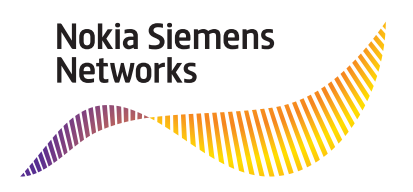

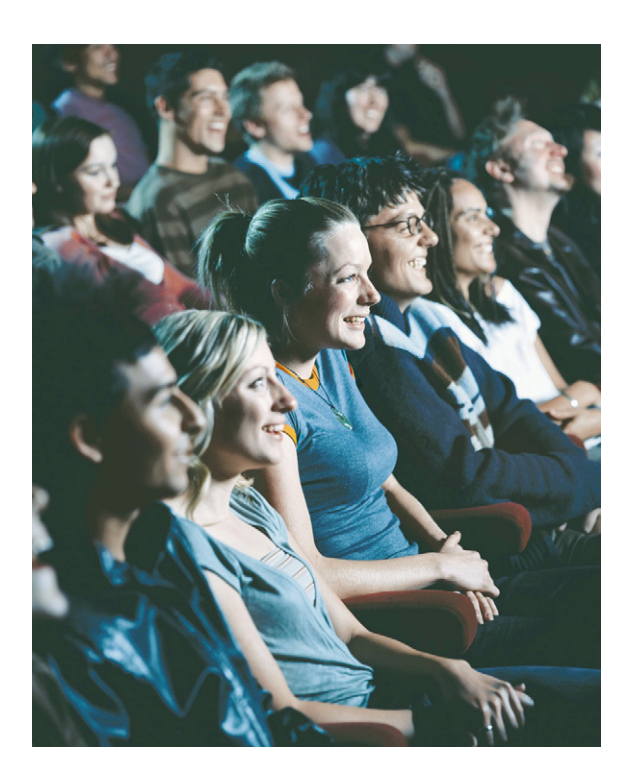

# **SURPASS hiX 5750 R2.0**

# **Operation Manual CLI**

The information in this document is subject to change without notice and describes only the product defined in the introduction of this documentation. This documentation is intended for the use of Nokia Siemens Networks customers only for the purposes of the agreement under which the document is submitted, and no part of it may be used, reproduced, modified or transmitted in any form or means without the prior written permission of Nokia Siemens Networks. The documentation has been prepared to be used by professional and properly trained personnel, and the customer assumes full responsibility when using it. Nokia Siemens Networks welcomes customer comments as part of the process of continuous development and improvement of the documentation.

The information or statements given in this documentation concerning the suitability, capacity, or performance of the mentioned hardware or software products are given "as is" and all liability arising in connection with such hardware or software products shall be defined conclusively and finally in a separate agreement between Nokia Siemens Networks and the customer. However, Nokia Siemens Networks has made all reasonable efforts to ensure that the instructions contained in the document are adequate and free of material errors and omissions. Nokia Siemens Networks will, if deemed necessary by Nokia Siemens Networks, explain issues which may not be covered by the document.

Nokia Siemens Networks will correct errors in this documentation as soon as possible. IN NO EVENT WILL NOKIA SIEMENS NETWORKS BE LIABLE FOR ERRORS IN THIS DOCUMEN-TATION OR FOR ANY DAMAGES, INCLUDING BUT NOT LIMITED TO SPECIAL, DIRECT, INDIRECT, INCIDENTAL OR CONSEQUENTIAL OR ANY LOSSES, SUCH AS BUT NOT LIMITED TO LOSS OF PROFIT, REVENUE, BUSINESS INTERRUPTION, BUSINESS OPPORTUNITY OR DATA,THAT MAY ARISE FROM THE USE OF THIS DOCUMENT OR THE INFORMATION IN IT.

This documentation and the product it describes are considered protected by copyrights and other intellectual property rights according to the applicable laws.

The wave logo is a trademark of Nokia Siemens Networks Oy. Nokia is a registered trademark of Nokia Corporation. Siemens is a registered trademark of Siemens AG.

Other product names mentioned in this document may be trademarks of their respective owners, and they are mentioned for identification purposes only.

Copyright © Nokia Siemens Networks 2007-2008. All rights reserved.

#### **A** Important Notice on Product Safety

Elevated voltages are inevitably present at specific points in this electrical equipment. Some of the parts may also have elevated operating temperatures.

Non-observance of these conditions and the safety instructions can result in personal injury or in property damage.

Therefore, only trained and qualified personnel may install and maintain the system.

The system complies with the standard EN 60950 / IEC 60950. All equipment connected has to comply with the applicable safety standards.

The same text in German:

Wichtiger Hinweis zur Produktsicherheit

In elektrischen Anlagen stehen zwangsläufig bestimmte Teile der Geräte unter Spannung. Einige Teile können auch eine hohe Betriebstemperatur aufweisen.

Eine Nichtbeachtung dieser Situation und der Warnungshinweise kann zu Körperverletzungen und Sachschäden führen.

Deshalb wird vorausgesetzt, dass nur geschultes und qualifiziertes Personal die Anlagen installiert und wartet.

Das System entspricht den Anforderungen der EN 60950 / IEC 60950. Angeschlossene Geräte müssen die zutreffenden Sicherheitsbestimmungen erfüllen.

# **Table of Contents**

This document has 272 pages.

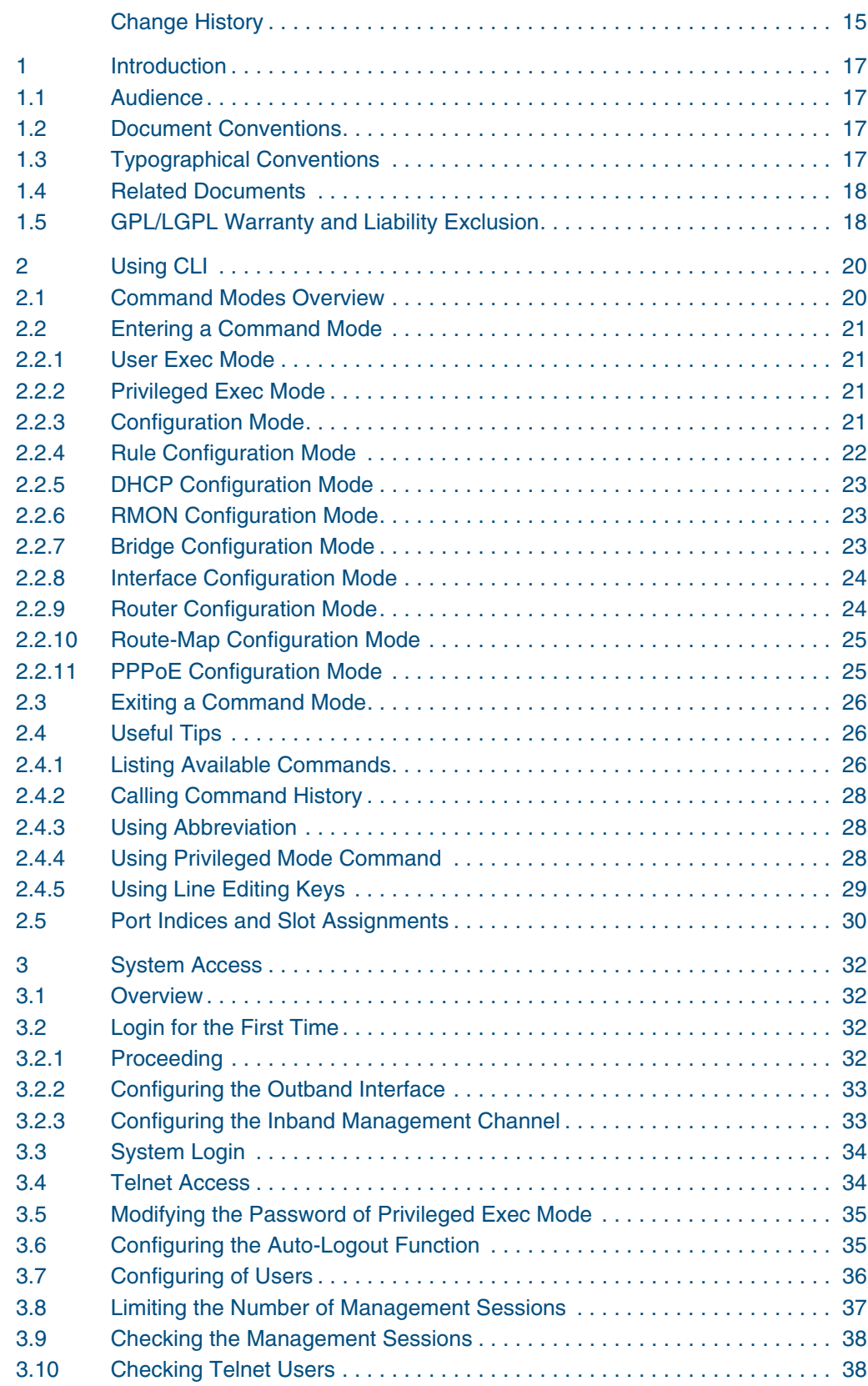

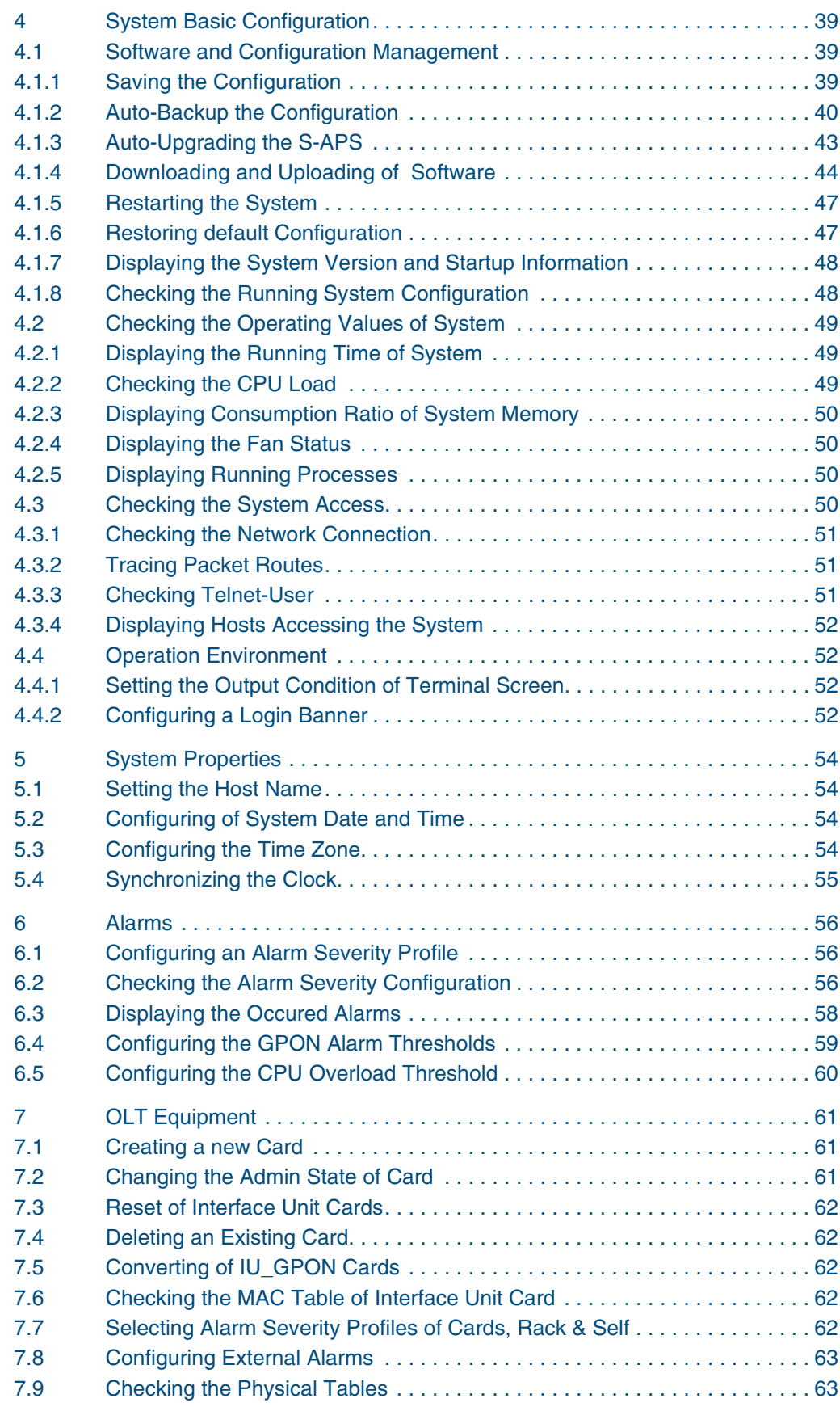

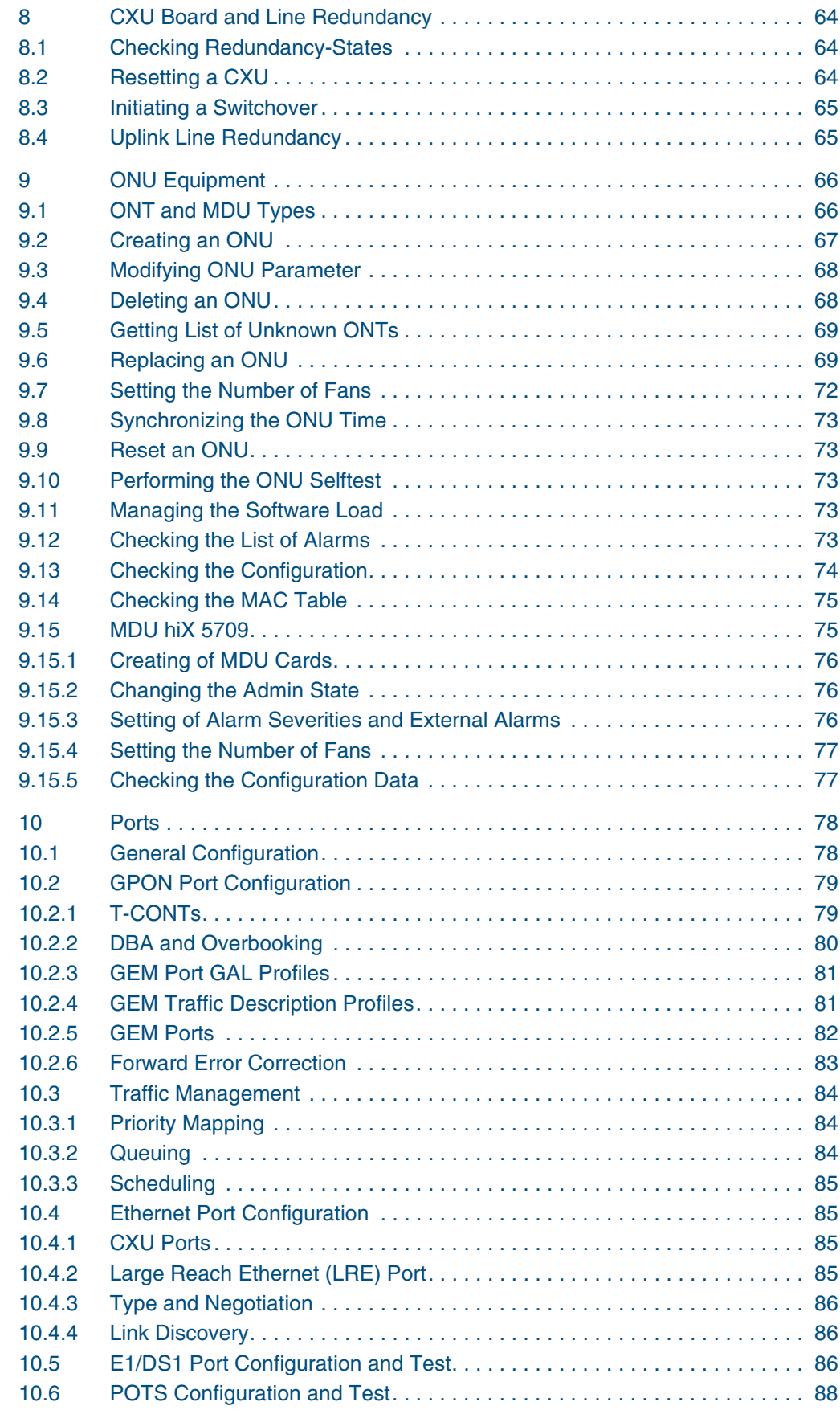

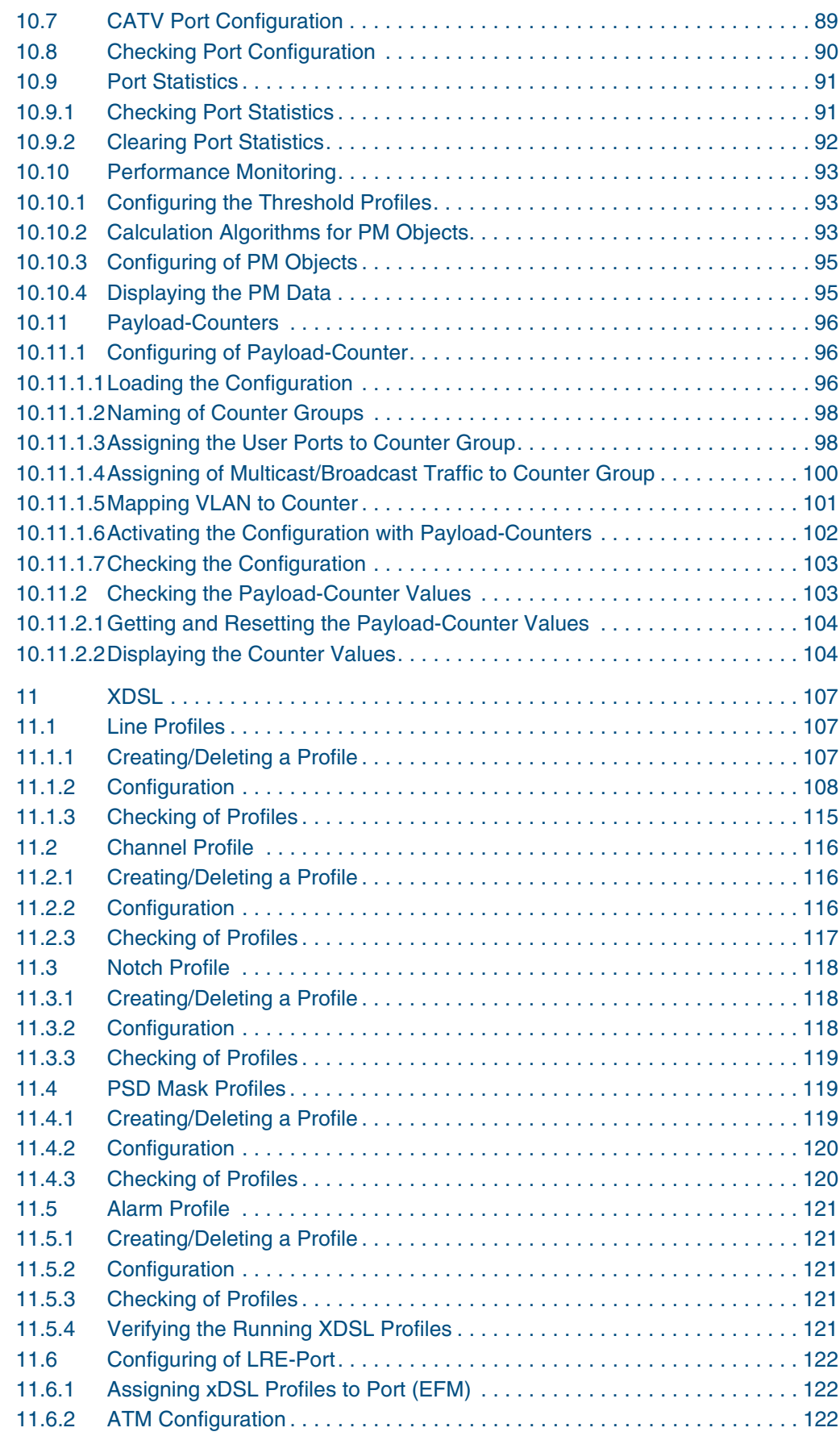

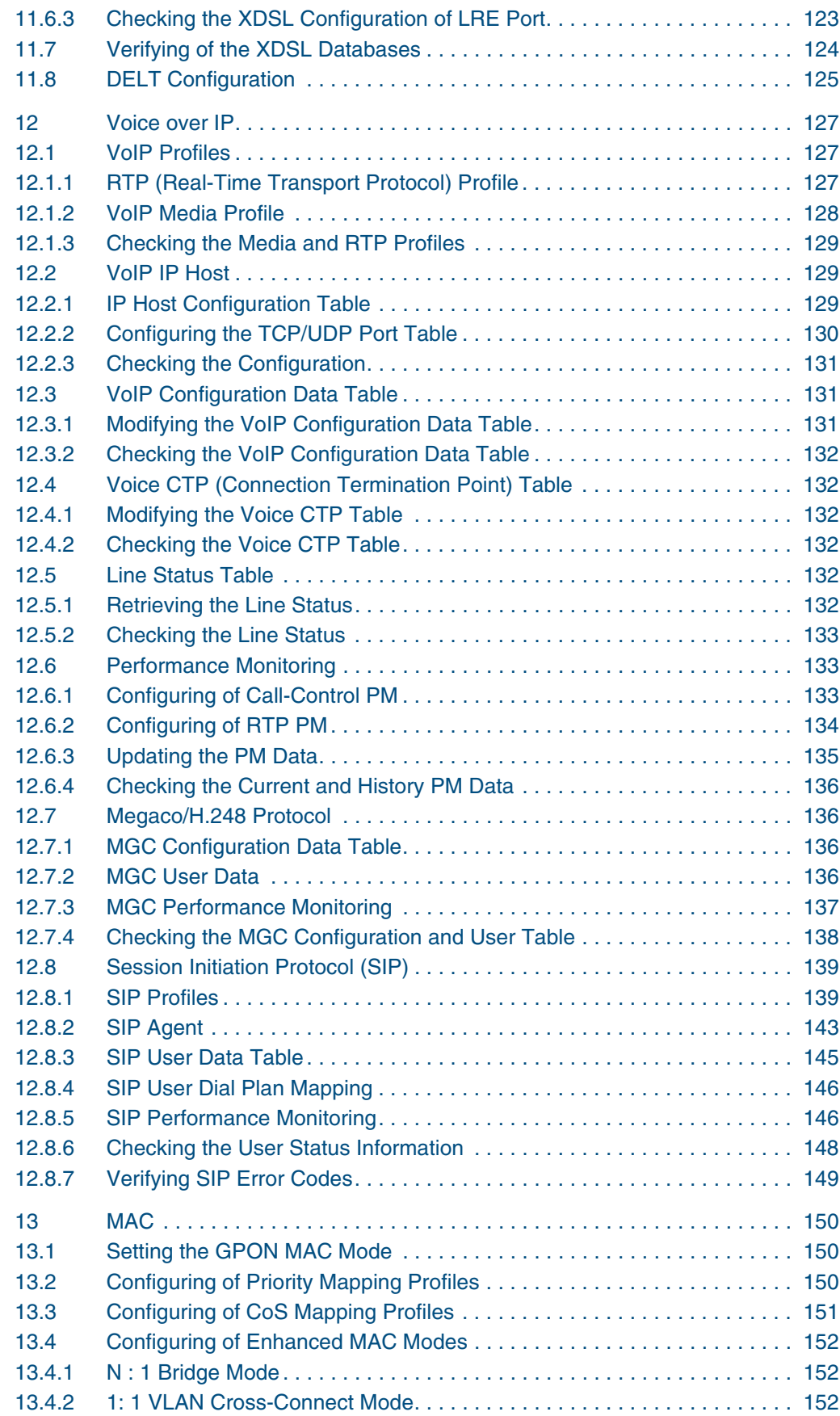

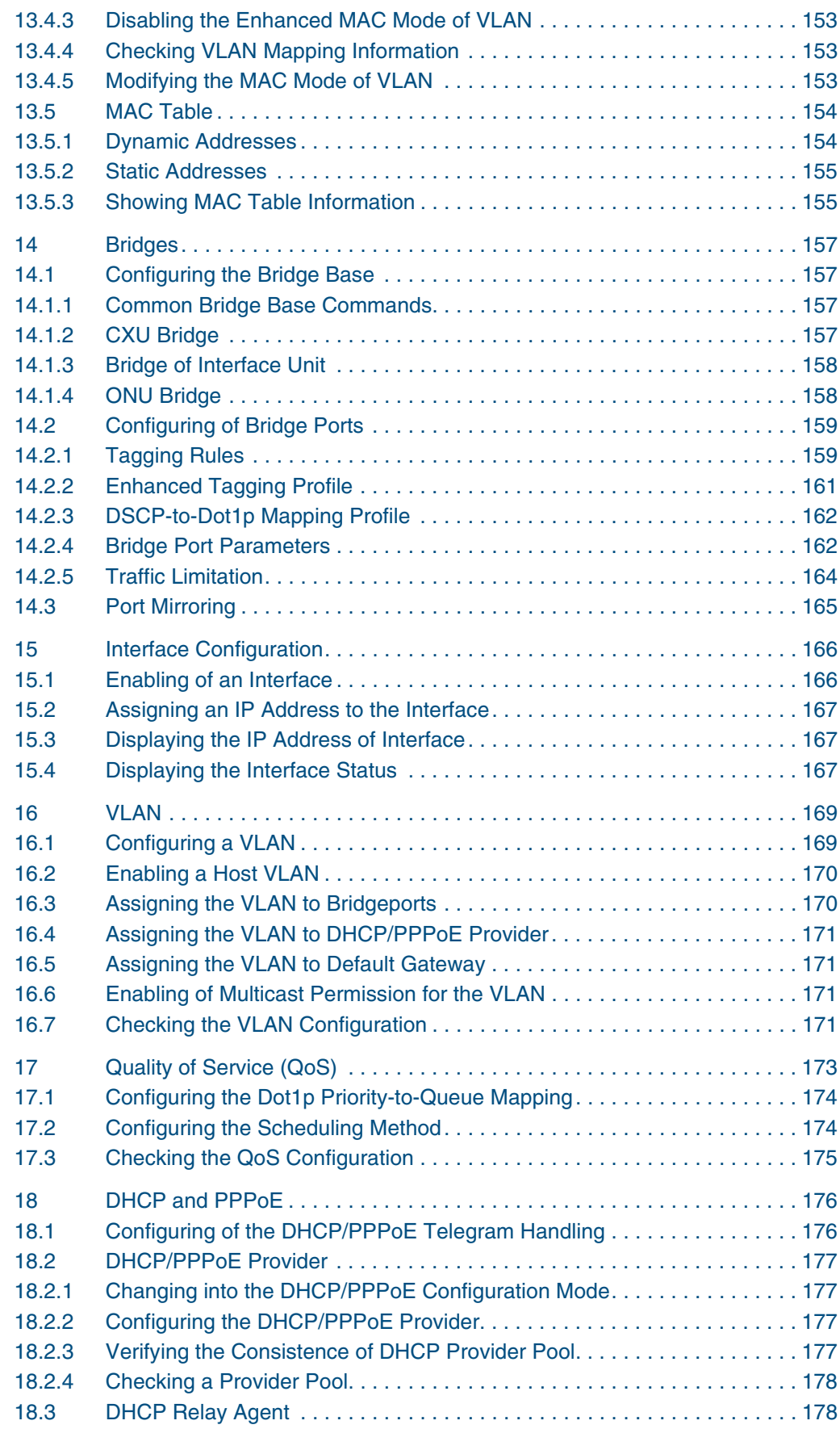

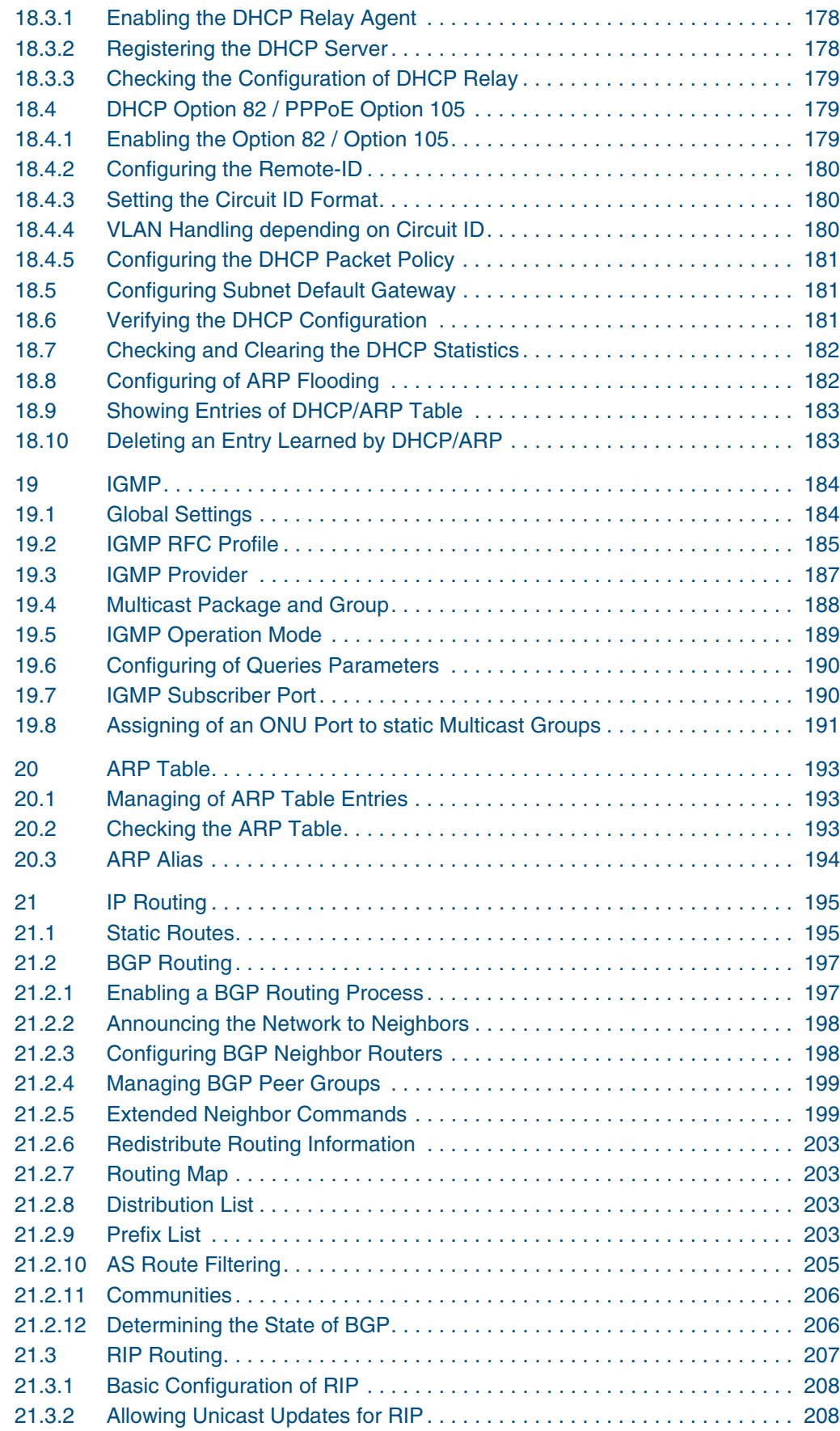

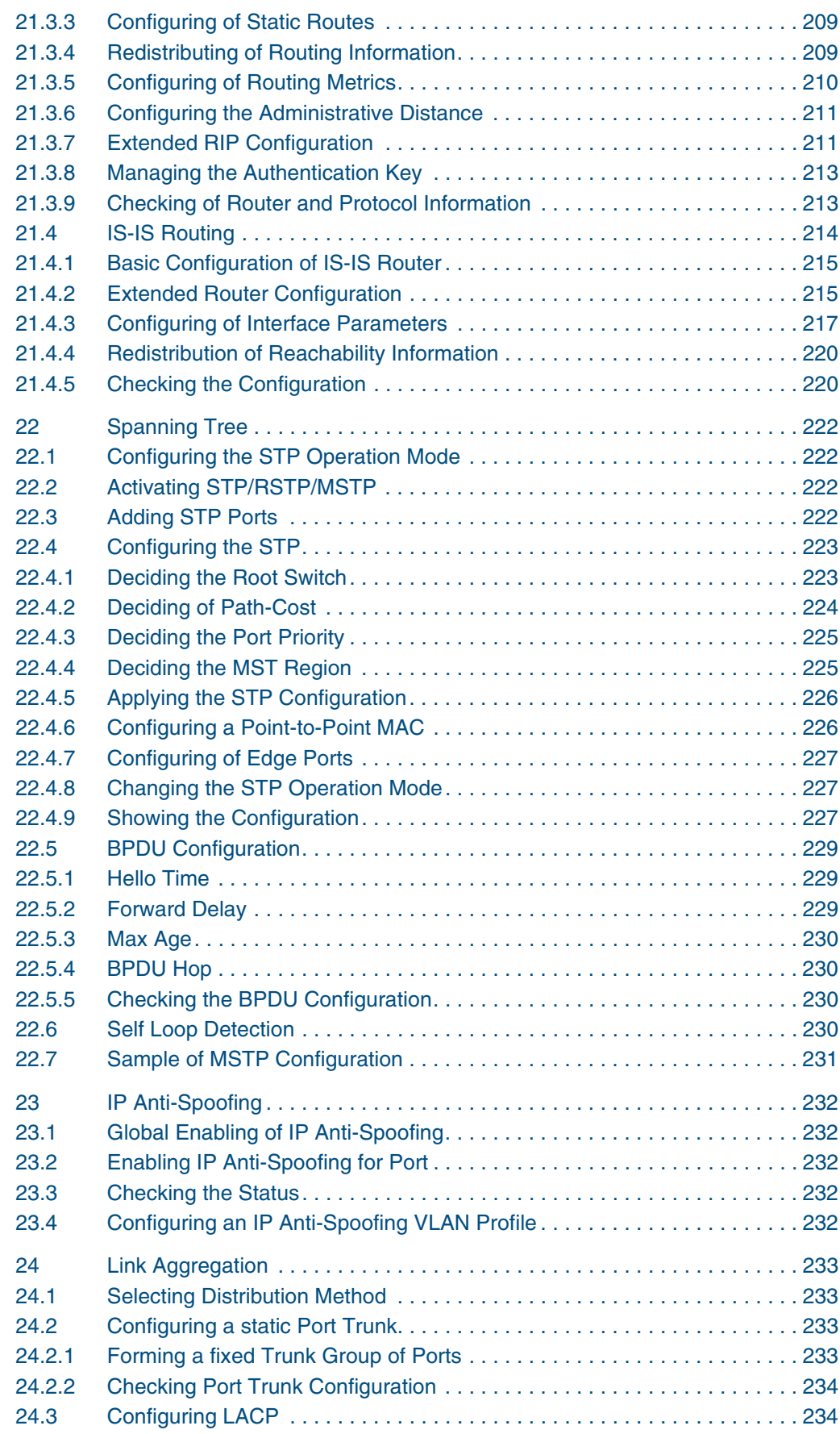

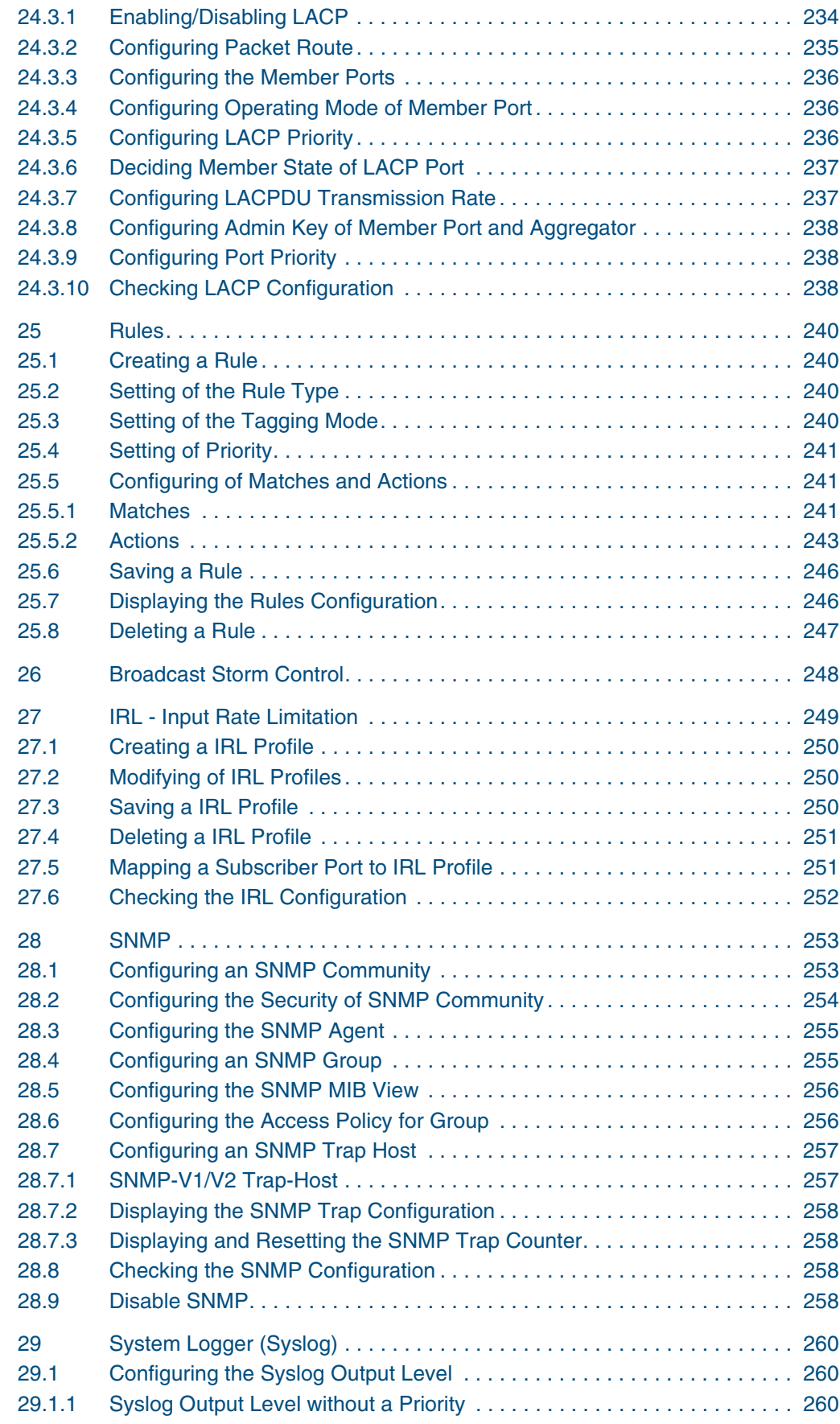

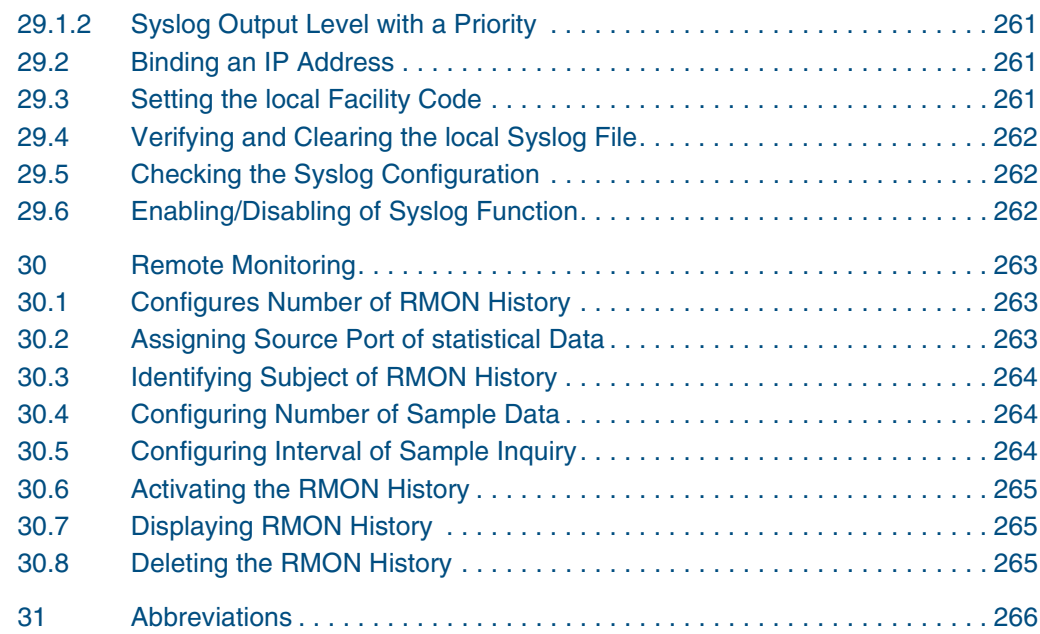

# **List of Figures**

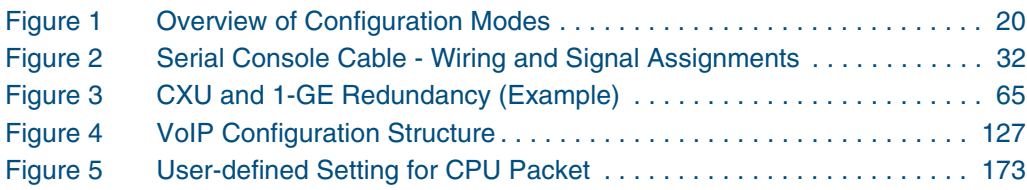

# **List of Tables**

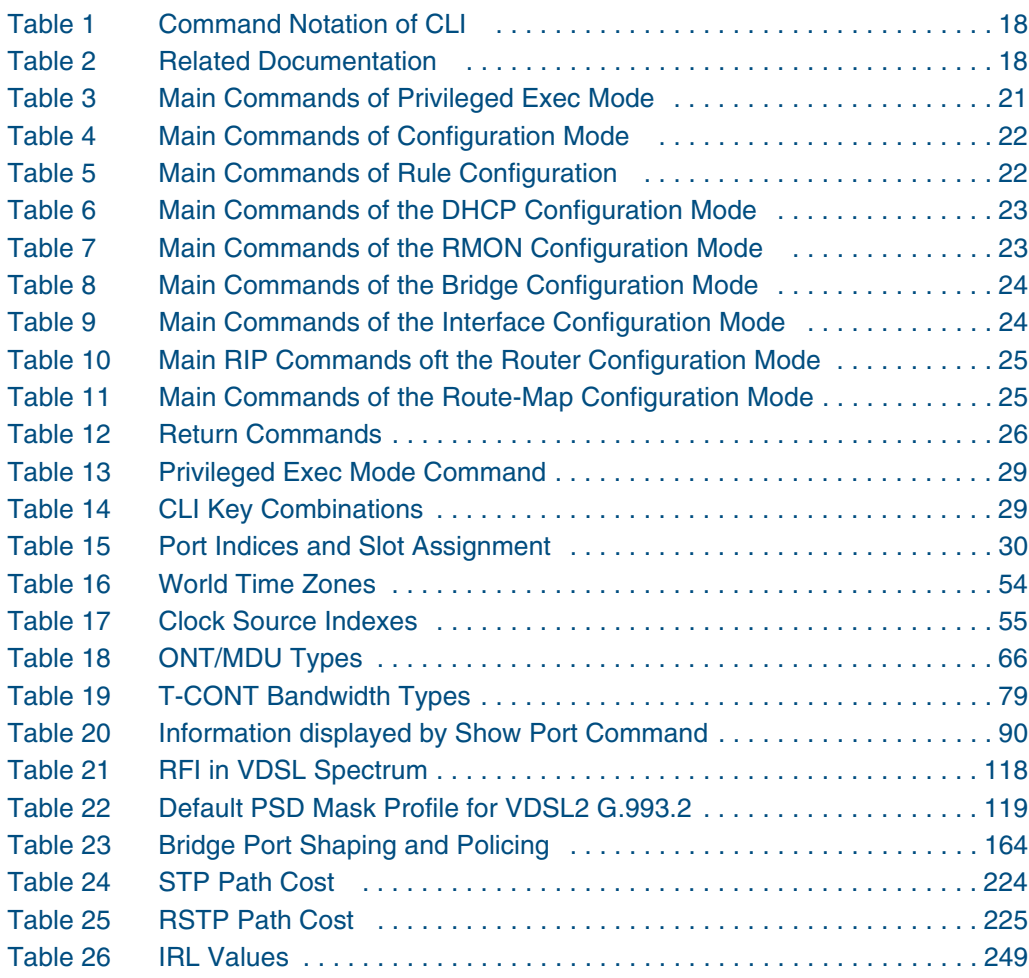

# <span id="page-14-0"></span>**Change History**

**5. Update (12.12.2008)**

### **System Access (3)**

– Chapter updated

### **System Basic Configuration (4)**

- Automatic S-APS upgrade added
- Invalid commands deleted
- Commands added/changed

#### **Alarms (6)**

– New show command added

#### **OLT Equipment (7)**

– New show commands added

#### **ONU Equipment (9)**

– Create ONU command changed, invalid command deleted

#### **Performance Monitoring (10.10)**

- Calculation algorithms of PM objects added
- Commands added, changed

#### **Payload-Counters (10.11)**

– Commands modified

#### **Voice over IP (12)**

- Section PM changed
- Commands added, changed

#### **Bridges (14)**

– Tagging rules and enhanced tagging profile added

#### **Quality of Service (QoS) (17)**

– Invalid commands deleted

### **DHCP and PPPoE (18)**

– Command changed

#### **IP Anti-Spoofing (23)**

- New show command added
- **4. Update (13.10.2008)**
- **3. Update (10.06.2008)**

**2. Update (17.04.2008)**

**1. Update (31.01.2008)**

**Initial release (21.12.2007)**

# <span id="page-16-0"></span>**1 Introduction**

The hiX 5750 R2.0 provides a series of CLI (Command Line Interface) commands for configuring and managing the **[NE](#page-268-0)** from local or remote place by a console terminal that is installed on PC or workstation. This user manual explains how to access the CLI and how to use it to configure the NE hiX 5750 R2.0. Related commands are grouped together and organized into chapters based on their most common usage. In many cases, usage examples and configuration instructions are given.

For a detailed system overview refer to the documents itemized in section [1.4 Related](#page-17-0)  [Documents](#page-17-0).

 $\lfloor \iota \rfloor$  Depending on the software load used in the hiX 5750 R2.0, some features described in this document may not be supported. Refer to the current release notes of the hiX 5750 R2.0 to determine the provided features. If the information in the release notes differs from the information in this manual, follow the release notes.

# **1.1 Audience**

This manual is intended for hiX 5750 R2.0 operators and maintenance personnel. It assumes knowledge of **[OLT](#page-269-0)** and **[ONU](#page-269-0)** configuration. In particular, users should be familiar with the following:

- Ethernet technology and standards
- Virtual local area networks (VLANs)
- Unicast IP routing concepts and protocols
- Internet IP protocols and concepts
- **[DSL](#page-266-0)** technology and standards
- Basic knowledge about the personal computer and its applications.

# **1.2 Document Conventions**

The following symbols are used in order to boost reader's attention.

**I i** NOTE: This is the symbol for additional information that may be of special importance. Notes contain also helpful suggestions or references.

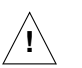

**DANGER**: This warning symbol means danger.

You are a situation that could causes bodily injury, equipment damage, or loss of data.

Before you work on any equipment, be aware of the hazards involved with electrical circuitry and be familiar with standard practices for preventing accidents by making quick guide based on this guide.

# **1.3 Typographical Conventions**

### **Command Notation**

This document uses the following conventions when presenting the syntax of a command.

<span id="page-17-0"></span>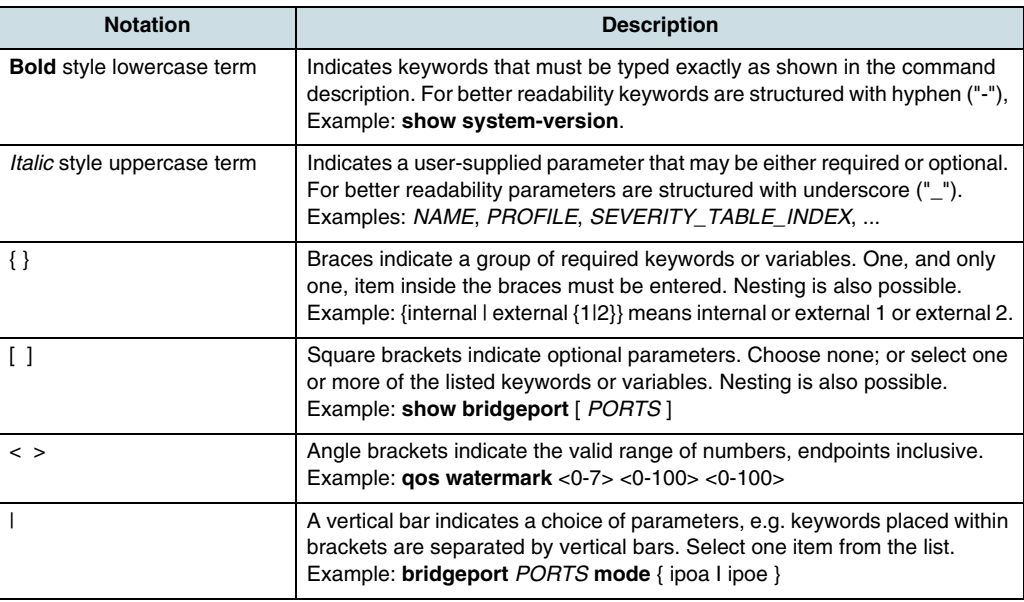

*Table 1* Command Notation of CLI

 $\overline{\mathfrak{t}}$  Do not enter brackets, braces, or vertical bars as part of the command.

## **1.4 Related Documents**

In addition, other related documents are available, describing the AccessIntegrator Element Manager EM PX R2.0 software and the hiX 5750 R2.0 system. These documents are described in Table 2.

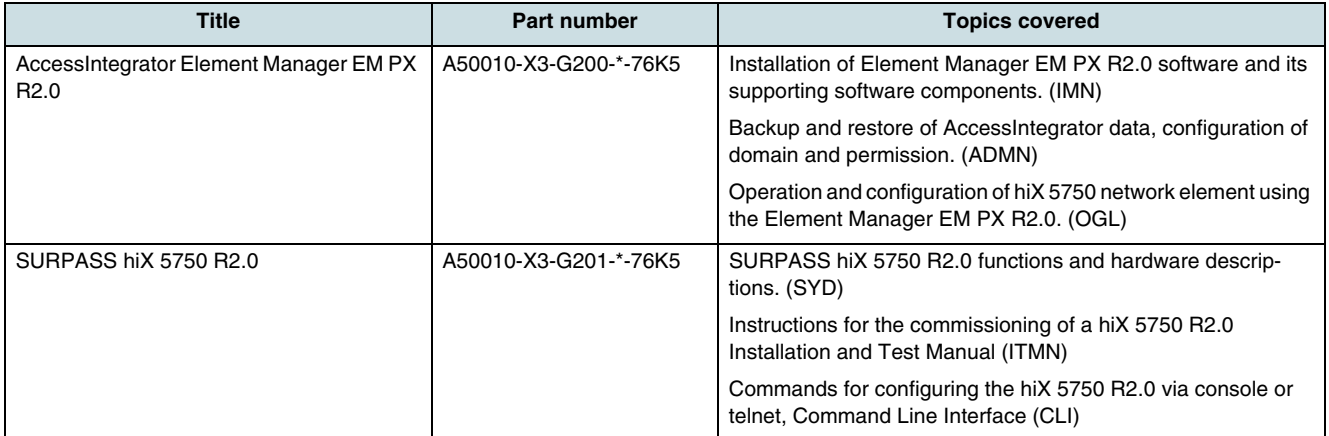

*Table 2* Related Documentation

# **1.5 GPL/LGPL Warranty and Liability Exclusion**

The product SURPASS hiX5750 contains both proprietary software and "Open Source Software". The Open Source Software is licensed to you at no charge under the GNU General Public License (GPL) and the GNU Lesser General Public License (LGPL). This Open Source Software was written by third parties and enjoys copyright protection. You are entitled to use this Open Source Software under the conditions set out in the

GPL and LGPL licenses indicated above. In the event of conflicts between Nokia Siemens Networks license conditions and the GPL or LGPL license conditions, the GPL and LGPL conditions shall prevail with respect to the Open Source portions of the software.

The GPL can be found under the following URL: http://www.gnu.org/copyleft/gpl.html

The LGPL can be found under the following URL: http://www.gnu.org/copyleft/lgpl.html

This product includes software developed by the OpenSSL Project for use in the OpenSSL Toolkit (http://www.openssl.org/).

The use of Open Source Software contained in this product in any manner other than the simple running of the program occurs at your own risk, that is, without any warranty claims against Nokia Siemens Network. For more information about the warranties provided by the authors of the Open Source Software contained in this product, please consult the GPL and LGPL.

You have no warranty claims against Nokia Siemens Networks when a defect in the product is or could have been caused by changes made by you in any part of the software or its configuration. In addition, you have no warranty claims against Nokia Siemens Networks when the Open Source Software infringes the intellectual property rights of a third party.

Nokia Siemens Networks provides no technical support for either the software or the Open Source Software contained therein if either has been changed.

# <span id="page-19-0"></span>**2 Using CLI**

This chapter describes the CLI (command line interface) modes in which configuration commands of the hiX 5750 R2.0 must be executed and provides helpful tips for the effective usage of CLI.

# **2.1 Command Modes Overview**

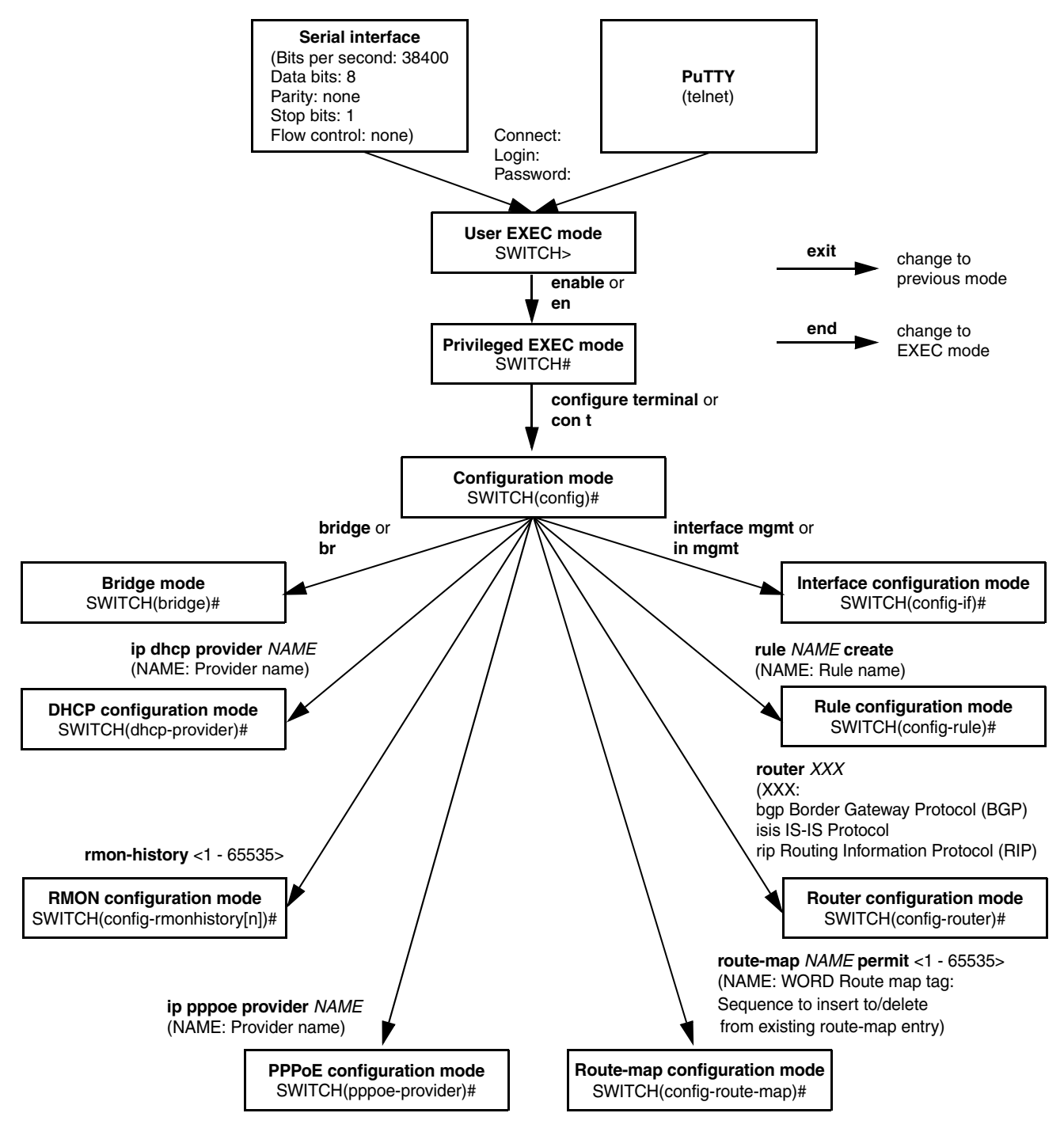

*Figure 1* Overview of Configuration Modes

# <span id="page-20-0"></span>**2.2 Entering a Command Mode**

## **2.2.1 User Exec Mode**

When a user logs in successfully, the command mode is on *User exec* mode. This is a read only mode provided to all users accessing to the **[GPON](#page-267-0)**. The prompt is displayed as SWITCH> by default.

In *User e*xec mode, it is possible to check the system configuration.

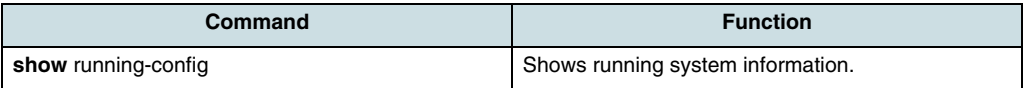

## **2.2.2 Privileged Exec Mode**

In order to get the right to configure the system, enter to *Privileged exec* mode by using the **enable** command. After this, the command prompt changes from SWITCH> to SWITCH#.

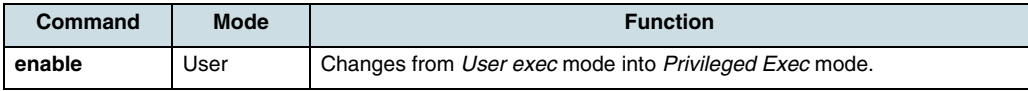

To enhance the security, it is possible to assign a password to the *Privileged exec* mode.

The commands of *Privileged exec* mode shown in the below table are used to display the changes of terminal configuration, network status, and system information.

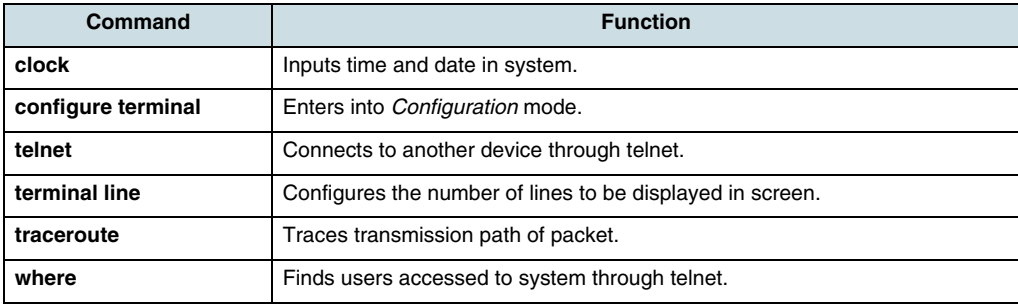

*Table 3* Main Commands of Privileged Exec Mode

## **2.2.3 Configuration Mode**

In order to enter into *Configuration* mode, execute the command **configure terminal** on *Privileged exec* mode. The system prompt changes from SWITCH# to SWITCH(config)#.

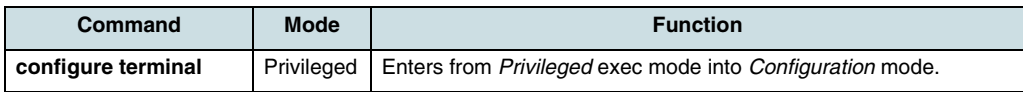

*Configuration* mode is used to configure functions for general system management and **[SNMP](#page-270-0)**. In addition, a user can enter into *Bridge/Interface configuration* mode from that level.

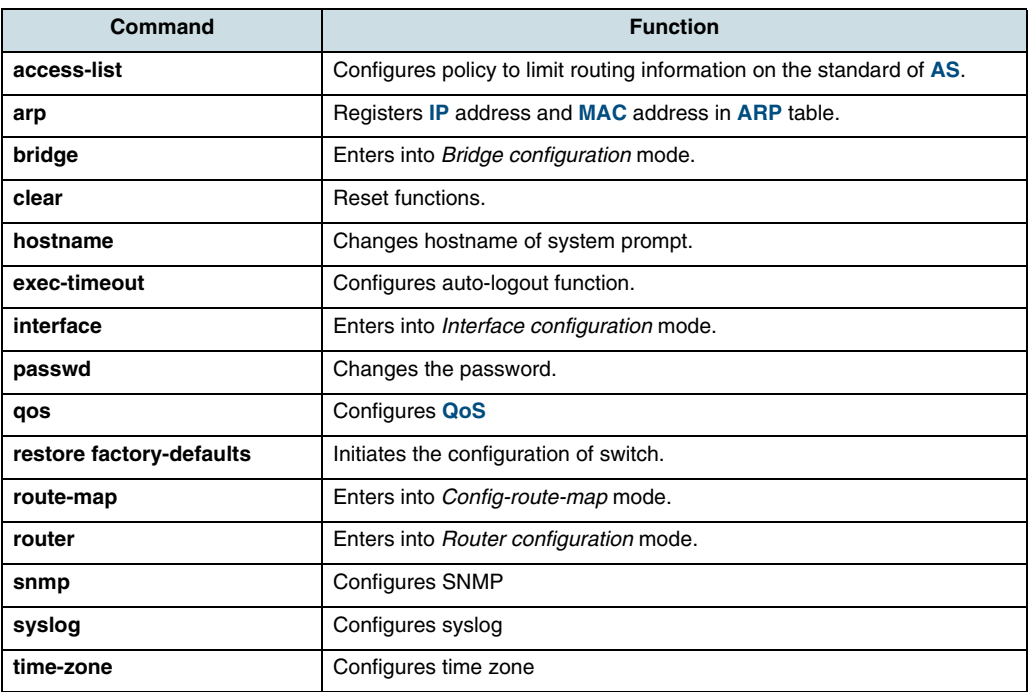

<span id="page-21-0"></span>Table 4 shows a couple of important main commands of *Configuration* mode.

*Table 4* Main Commands of Configuration Mode

## **2.2.4 Rule Configuration Mode**

To enter into *Rule configuration* mode, the **rule create** command is used in *Configuration* mode. The system prompt changes from SWITCH (config) # to SWITCH(config-rule[name])#.

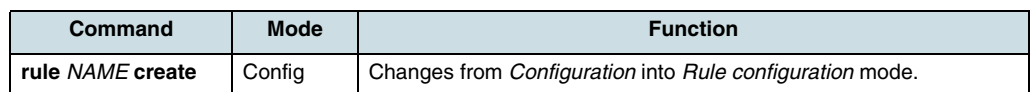

In *Rule configuration* mode, it is possible to configure the condition and operational method for the packets which rule function is applied to.

Table 5 shows a couple of important main commands of *Rule configuration* mode.

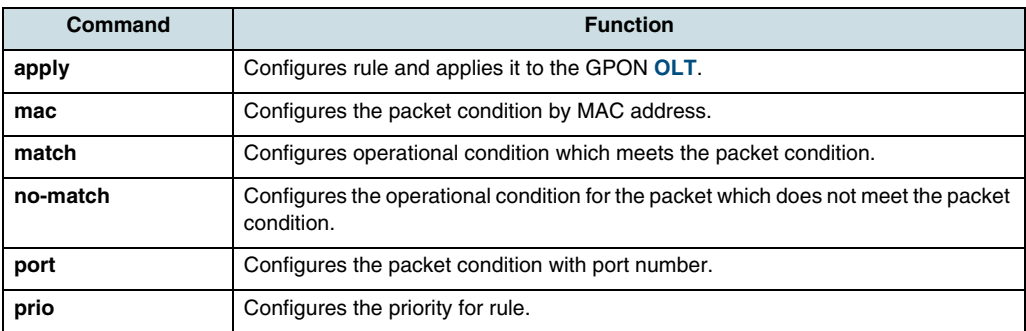

*Table 5* Main Commands of Rule Configuration

## <span id="page-22-0"></span>**2.2.5 DHCP Configuration Mode**

To enter into **[DHCP](#page-266-0)** configuration mode, execute the **ip dhcp provider** command on *Configuration* mode. The system prompt changed from SWITCH (config) # to SWITCH(dhcp-provider)#.

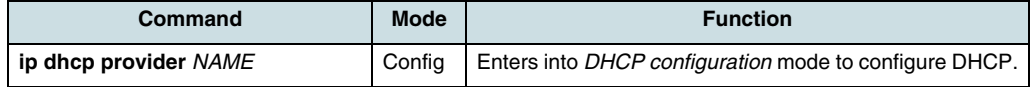

DHCP configuration mode is used to configure the DHCP relay agent, option82, and PPPoE option 105.

Table 6 shows main commands of DHCP configuration mode.

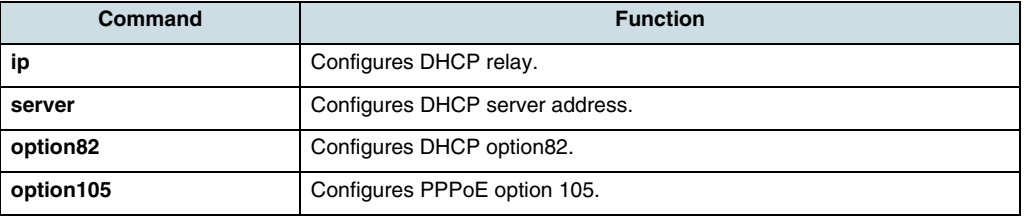

*Table 6* Main Commands of the DHCP Configuration Mode

## **2.2.6 RMON Configuration Mode**

To enter into *RMON-history* mode, execute the **rmon-history** command on *Configuration* Mode. The system prompt changes from SWITCH (config) # to SWITCH(config-rmonhistory[n])#.

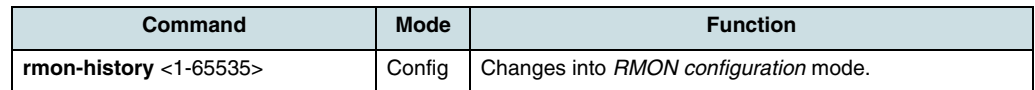

Table 7 shows a couple of important main commands of *RMON configuration* mode.

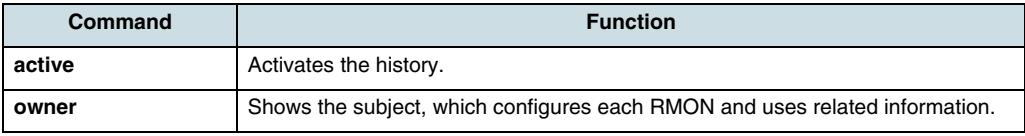

*Table 7* Main Commands of the RMON Configuration Mode

## **2.2.7 Bridge Configuration Mode**

By executing the **bridge** command on *Configuration* mode, the system prompt changes from SWITCH(config)# to SWITCH(bridge)#.

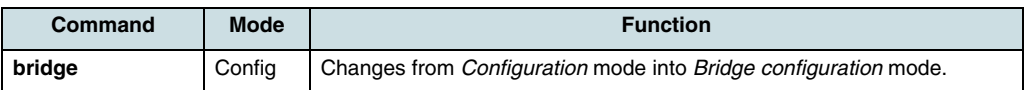

*Bridge configuration* mode is used to manage **[MAC](#page-268-0)** addresses and to configure **[GPON](#page-267-0)** functions of layer 2 such as **[VLAN](#page-271-0)**, mirroring, **[STP](#page-270-0)**.

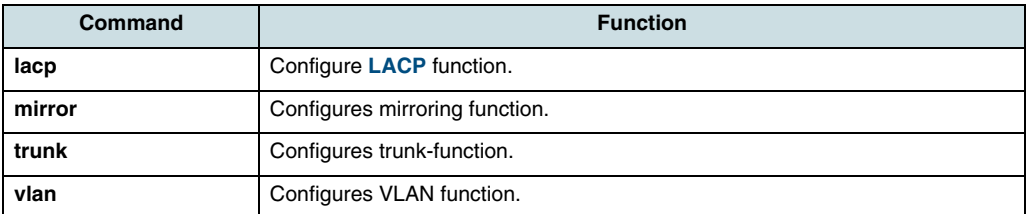

<span id="page-23-0"></span>Table 8 shows a couple of main commands of *Bridge configuration* mode.

*Table 8* Main Commands of the Bridge Configuration Mode

### **2.2.8 Interface Configuration Mode**

To change into *Interface configuration* mode, execute the **interface** *command* on *Configuration* mode. The system prompt changes from SWITCH (config) # to SWITCH(config-if)#.

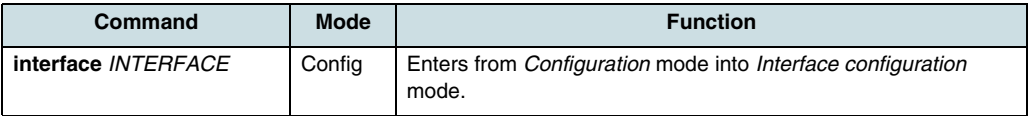

*Interface configuration* mode is used to assign **[IP](#page-267-0)** addresses in Ethernet interface and to activate or deactivate interfaces.

Table 9 shows a couple of main commands of *Interface configuration* mode.

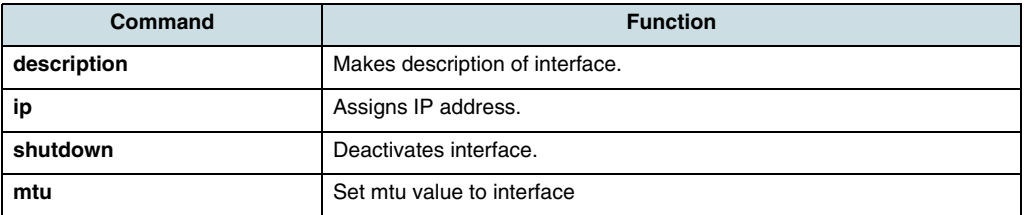

*Table 9* Main Commands of the Interface Configuration Mode

### **2.2.9 Router Configuration Mode**

To change into *Router configuration* mode, execute the **router** command on *Configuration* mode. The system prompt changes from SWITCH (config) # to SWITCH(config-router)#.

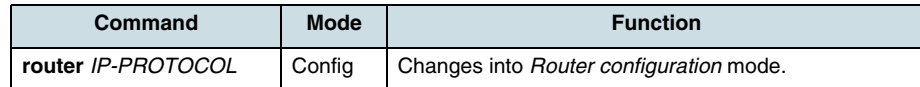

According to the used routing protocol, the *Router configuration* mode is divided into **[BGP](#page-265-0)**, **[RIP](#page-270-0)**, and **[IS](#page-268-0)**IS.

[Table 10](#page-24-0) shows a couple of main commands.

<span id="page-24-0"></span>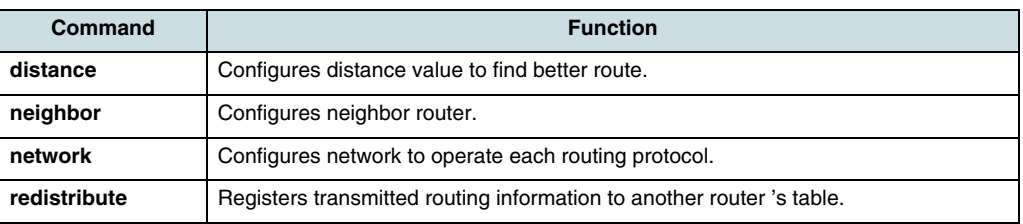

*Table 10* Main RIP Commands oft the Router Configuration Mode

### **2.2.10 Route-Map Configuration Mode**

To change into *Route-map configuration* mode, execute the **route-map** *command* on *Configuration* mode. The system prompt changes from SWITCH (config) # to SWITCH(config-route-map)#.

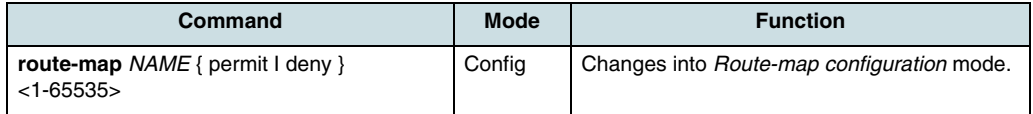

On *Route-map configuration* mode routing filter can be configured.

Table 11 shows a couple of important main commands.

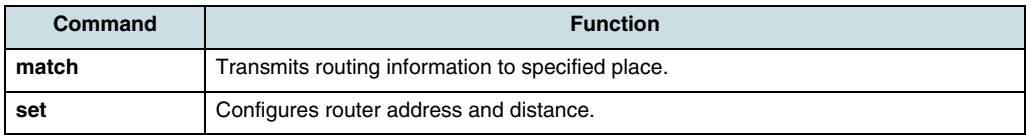

*Table 11* Main Commands of the Route-Map Configuration Mode

### **2.2.11 PPPoE Configuration Mode**

To change into **[PPPoE](#page-269-0)** configuration mode, execute the **ip pppoe provider** *command*  on *Configuration* mode. The system prompt changes from SWITCH (config) # to SWITCH(pppoe-provider)#.

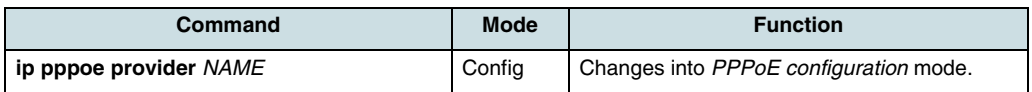

# <span id="page-25-0"></span>**2.3 Exiting a Command Mode**

The following commands to exit the current command mode are always available.

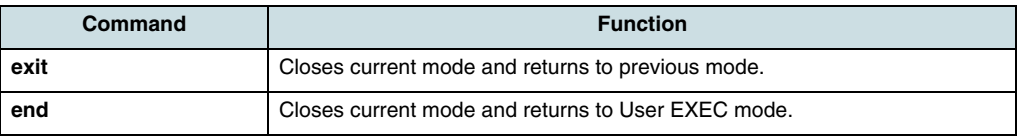

*Table 12* Return Commands

# **2.4 Useful Tips**

The following sections provide useful functions for user's convenience while using CLI commands:

- Listing Available Commands
- [Calling Command History](#page-27-0)
- [Using Abbreviation](#page-27-0)
- [Using Privileged Mode Command](#page-27-0)
- [Using Line Editing Keys](#page-28-0)
- [Port Indices and Slot Assignments](#page-29-0).

## **2.4.1 Listing Available Commands**

Enter a question mark (**?**) on the particular command mode in order to display available commands used in this mode and the parameters following this commands.

Example for the *Privileged exec* mode:

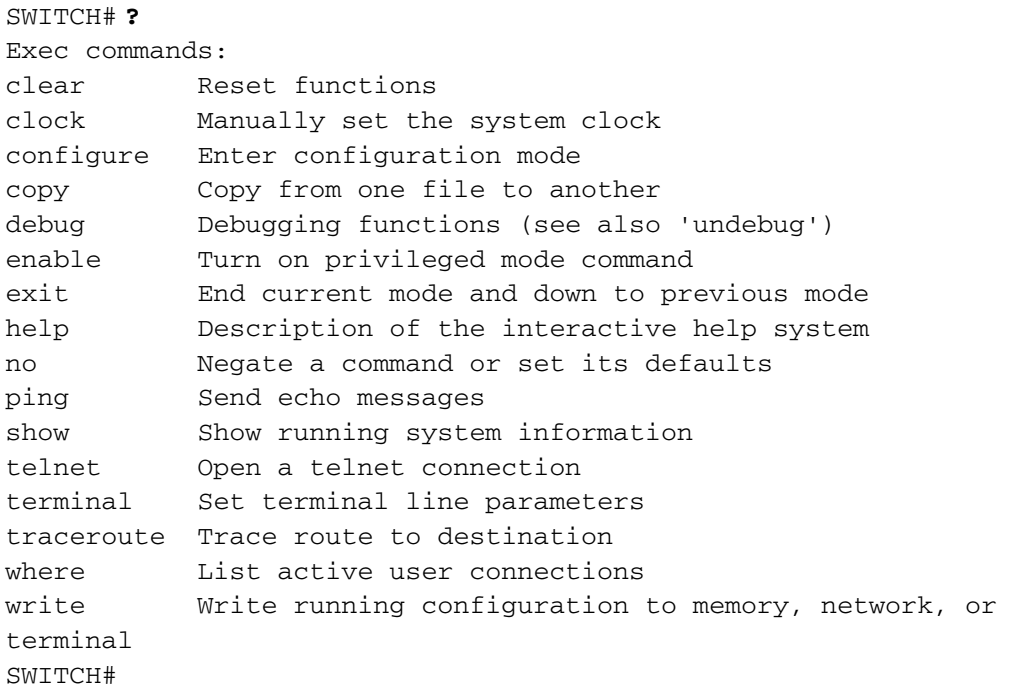

 $\lceil\overline{\iota}\rceil$  The question mark (?) is not displayed and there is no need to press <ENTER> key in order to display the list.

In case of installed command shell, commands can be found out starting with specific alphabet. Enter the first letter and a question mark without space. The following is an example of finding out the commands starting with **s** in *Privileged exec* mode.

```
SWITCH# s?
show Show running system information
SWITCH# s
```
To view required and possible parameters of a command, enter the command and a question mark delimited by one space. The following is an example of viewing the variables of **write** command.

```
SWITCH# write ?
file Write to the file
 memory Write to NV memory
 terminal Write to terminal
SWITCH# write
```
Use the **show list command** to find out a detailed list of available commands with its parameters in each mode (press the arrow key to display more information), see the following example:

```
SWITCH# show list
```

```
clear ip bgp * 
clear ip bgp * in 
clear ip bgp * in prefix-filter 
clear ip bgp * ipv4 (unicast|multicast) in 
clear ip bgp * ipv4 (unicast|multicast) in prefix-filter 
clear ip bgp * ipv4 (unicast|multicast) out 
clear ip bgp * ipv4 (unicast|multicast) soft 
clear ip bgp * ipv4 (unicast|multicast) soft in 
clear ip bgp * ipv4 (unicast|multicast) soft out 
clear ip bgp * out 
clear ip bgp * soft 
clear ip bgp * soft in 
clear ip bgp * soft out 
clear ip bgp * vpnv4 unicast in 
clear ip bgp * vpnv4 unicast out 
clear ip bgp * vpnv4 unicast soft 
clear ip bgp * vpnv4 unicast soft in 
clear ip bgp * vpnv4 unicast soft out 
clear ip bgp <1-65535> 
clear ip bgp <1-65535> in
clear ip bgp <1-65535> in prefix-filter
clear ip bgp <1-65535> ipv4 (unicast|multicast) in 
clear ip bgp <1-65535> ipv4 (unicast|multicast) in prefixfilter 
clear ip bgp <1-65535> ipv4 (unicast|multicast) out 
clear ip bgp <1-65535> ipv4 (unicast|multicast) soft 
clear ip bgp <1-65535> ipv4 (unicast|multicast) soft in 
clear ip bgp <1-65535> ipv4 (unicast|multicast) soft out 
clear ip bgp <1-65535> out 
clear ip bgp <1-65535> soft 
clear ip bgp <1-65535> soft in
```

```
clear ip bgp <1-65535> soft out 
clear ip bgp <1-65535> vpnv4 unicast in 
clear ip bgp <1-65535> vpnv4 unicast out 
clear ip bgp <1-65535> vpnv4 unicast soft 
clear ip bgp <1-65535> vpnv4 unicast soft in
 :
Press the RETURN- key to skip to the next list.
```
**2.4.2 Calling Command History**

By using command history, the last executed commands can be displayed. Press the arrow key  $< \hat{\uparrow}$  > repeated to display the commands in LIFO order one after another.

The following is an example of calling the command **history** after using the command sequence: show clock  $\rightarrow$  configure terminal  $\rightarrow$  interface 1  $\rightarrow$  exit.

```
SWITCH(config)# exit
SWITCH# show clock
Mon, 5 Jan 1970 23:50:12 GMT+0000
SWITCH# configure terminal
SWITCH(config)# interface 1
SWITCH(config-if)# exit
SWITCH(config)# exit
SWITCH# (press the arrow key \uparrow)
↓
SWITCH# exit (arrow key ↑)
↓
SWITCH# interface 1 (arrow key ↑)
↓
SWITCH# configure terminal (arrow key ↑)
↓
SWITCH# show clock (arrow key ↑)
```
#### **2.4.3 Using Abbreviation**

Almost commands can be used also with abbreviated form. The following table shows some examples of abbreviated commands.

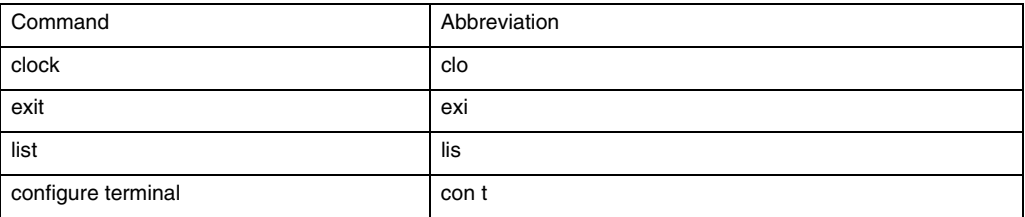

 $\overline{\mathfrak{t}}$  Press the  $\overline{\mathfrak{t}}$  key after entering the first letters of the command to complete it, e.g.  $\cosh\left(\frac{1}{\cosh\theta}\right)$  key will be completed to  $\coeff$ 

#### **2.4.4 Using Privileged Mode Command**

By using the **do** command, *Exec* mode commands can also run in another as the Exec mode.

<span id="page-28-0"></span>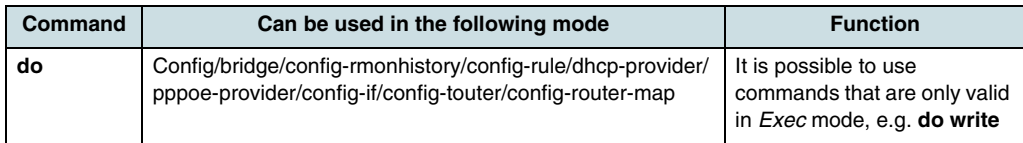

*Table 13* Privileged Exec Mode Command

An example for the **write ?** command.

SWITCH(config)# **do write ?** LINEexec command SWITCH(config)# do write

## **2.4.5 Using Line Editing Keys**

Some commonly used key combinations in order to simplify the line editing are listed in the Table 14.

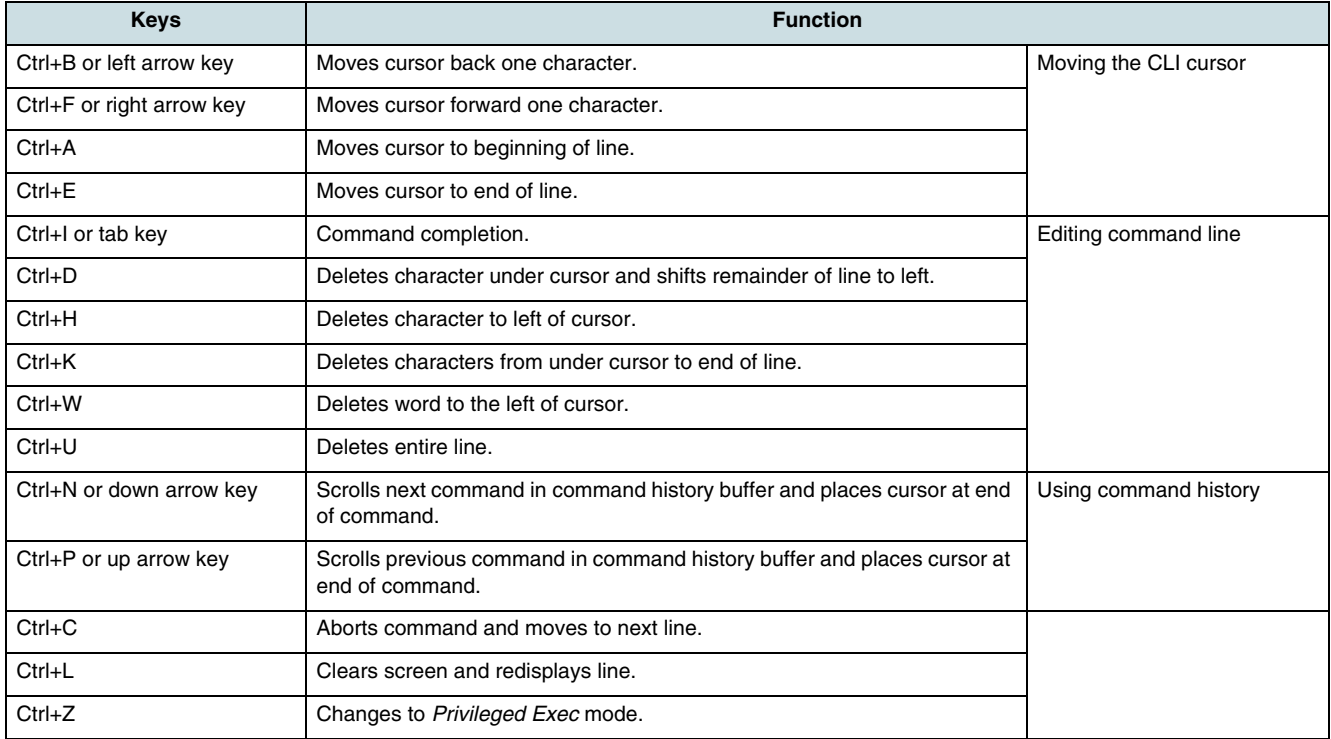

*Table 14* CLI Key Combinations

# <span id="page-29-0"></span>**2.5 Port Indices and Slot Assignments**

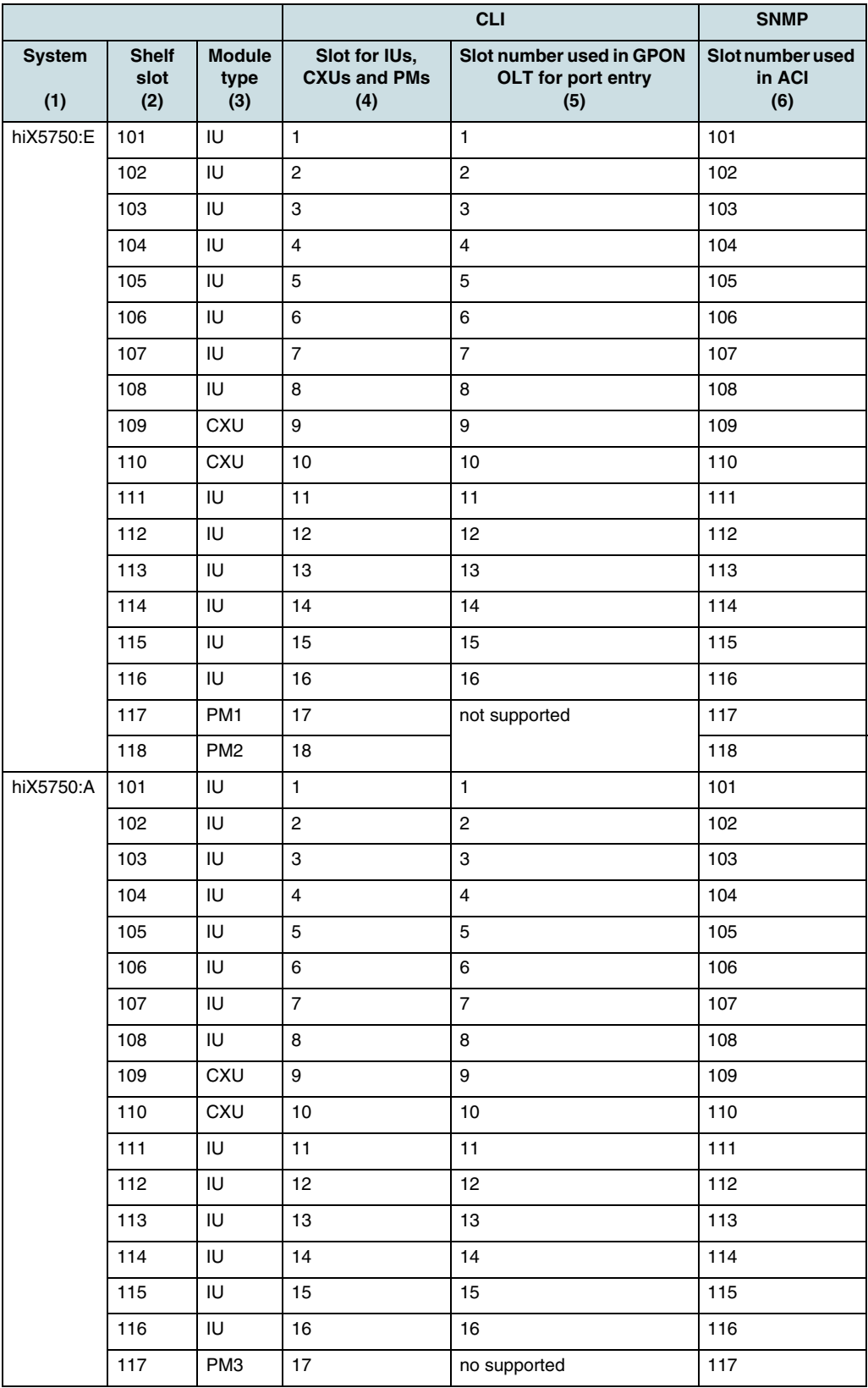

*Table 15* Port Indices and Slot Assignment

#### **Entry of the module and port number**

The entries for **[IU](#page-268-0)**s and **[CXU](#page-266-0)**s are made as x/y with x: shelf slot-number on **[GPON](#page-267-0) [OLT](#page-269-0)** according to [Table 15,](#page-29-0) column (5) y: used port of the module

#### **Example for hiX 5750:E:**

Entry **1/1** means port 1 of the module pluggend-in on shelf slot 101. Entry **9/1** means Ethernet port 1 of the CXU plugged-in on shelf port 109.

# <span id="page-31-0"></span>**3 System Access**

# **3.1 Overview**

The CLI of hiX 5750 R2.0 can be configured and managed via local terminal connection or a remote session using Telnet or Secure Shell (SSH). Both Telnet and SSH are enabled on the **[NE](#page-268-0)** by default. The hiX 5750 R2.0 supports three methods to gain access to the NE for management and configuration tasks:

- 1. Local access to the NE through the RS232 console port on CXU's front panel, see 3.2 Login for the First Time on page 32.
- 2. Dedicated local Telnet/SSH connection to the NE by using the **[FE](#page-267-0) [LCT](#page-268-0)** port on CXU's front panel (outband interface).
- 3. Remote access over the provider's Ethernet/IP network by using Telnet/SSH. Therefore, an inband management channel, i.e., a specific management VLAN has to be configured.

# **3.2 Login for the First Time**

## **3.2.1 Proceeding**

Perform the following tasks to login for the first time:

1. To access local management on hiX 5750 R2.0 connect a PC/workstation directly to the RJ45 console port on CXU. Use a straight serial V.24 connecting cable that is wired as shown in Figure 2.

There are two reasons that require the access to the hiX 5750 R2.0 over serial console port:

- At initial startup, the hiX 5750 R2.0 is configured with standard features and default values. As the **[NE](#page-268-0)**'s IP address depends on operator's network management concept, there is no IP assigned to the system for this purpose. Hence, if the system has booted successfully for the first time, the management channel for both inband and outband must be configured on this way in order to ensure that an IP connection can be established between an **[NMS](#page-268-0)** and the NE.
- For any reason, a restore of NE factory defaults was initiated.

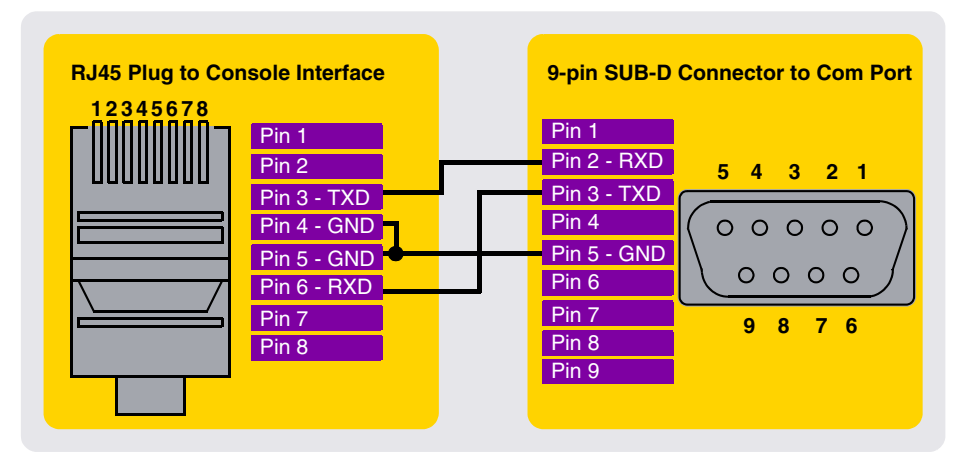

*Figure 2* Serial Console Cable - Wiring and Signal Assignments

- <span id="page-32-0"></span>2. Run a VT terminal emulation software (e.g. HyperTerminal) with the attributes: **38400 8-N-1**, no flow control.
- 3. When the NE is switched on, the CXU is starting up and the terminal program displays automatically the login prompt "SWITCH login:".
- 4. Login as described in Chapter [3.3 System Login](#page-33-0).
- 5. Configure the outband, see Chapter 3.2.2 Configuring the Outband Interface.
- 6. Configure the inband, see Chapter 3.2.3 Configuring the Inband Management Channel.

## **3.2.2 Configuring the Outband Interface**

To communicate with the **[NE](#page-268-0)** over LCT port on CXU, after login configure an outband interface as follows:

- 1. Configure the management interface and a default gateway. See the Chapters
	- [15.1 Enabling of an Interface](#page-165-0), [15.2 Assigning an IP Address to the Interface](#page-166-0), and [21.1 Static Routes](#page-194-0) for more information.

SWITCH> enable SWITCH# configure terminal SWITCH(config)# interface mgmt SWITCH(config-if)# ip address *<ip address of the management interface according to the project documentation>*/*<mask>* SWITCH(config-if)# no shutdown SWITCH(config-if)# exit SWITCH(config)# ip route default *<default gateway ip address according to the project documentation>*

2. Configure the trap destination to communicate with the NE using **[SNMP](#page-270-0)** (**[ACI](#page-265-0)**-E EM PX R2.0/**[LCT](#page-268-0)**), see Chapter [28.7 Configuring an SNMP Trap Host](#page-256-0).

```
SWITCH(config)# snmp community ro public
SWITCH(config)# snmp community rw private
SWITCH(config)# snmp trap2-host <ip destination address for the 
trap-host> public
```
3. After return from the *Configuration* mode, the made settings must be stored in the persistent CXU memory.

SWITCH(config)# exit SWITCH# write memory

**ii** Wait for **OK** message!

4. Connect the PC/workstation via LCT port. Local Telnet access as well as access using the EM PX R2.0 (LCT) should be possible.

## **3.2.3 Configuring the Inband Management Channel**

To enable inband management communication the following tasks need to be performed:

<span id="page-33-0"></span>1. Create a dedicated VLAN for inband management and assigned it to the CXU uplink port, see Chapter [16.1 Configuring a VLAN](#page-168-0).

```
SWITCH> enable
SWITCH# configure terminal
SWITCH(config)# bridge
SWITCH(bridge)# vlan create <vlan-id>
SWITCH(bridge)# vlan add <vlan-id> <port> tagged
SWITCH(bridge)# exit
```
2. Configure the interface and the default route, see Chapters [16.2 Enabling a Host](#page-169-0)  [VLAN,](#page-169-0) [15.2 Assigning an IP Address to the Interface,](#page-166-0) and [21.1 Static Routes](#page-194-0).

```
SWITCH(config)# host-vlan <vlan-id>
SWITCH(config)# interface br<vlan-id>
SWITCH(config-if)# ip address <ip address of the management 
interface according to the project documentation>/<mask>
SWITCH(config-if)# no shutdown 
SWITCH(config-if)# exit
SWITCH(config)# ip route <destination network>/<mask> <default
gateway according to the project documentation>
```
- 3. Configure the **[SNMP](#page-270-0)** trap destination, see Chapter [3.2.2 Configuring the Outband](#page-32-0)  [Interface](#page-32-0).
- 4. The configuration must be stored in the persistent CXU memory, see Chapter [3.2.2 Configuring the Outband Interface](#page-32-0).

# **3.3 System Login**

Access the hiX 5750 R2.0 as follows:

- 1. After starting the terminal session, the login prompt is displayed: SWITCH login:
- 2. Enter the login **[ID](#page-267-0) root** (default) and the password siemens7 (default) to move into the *User exec* mode:

SWITCH login:**root** Password: (entered characters are hidden) SWITCH>

3. From the *User exec* mode, the configuration of the hiX 5750 R2.0 can be only verified. To configure and manage the system, enter into the *Privileged exec* mode:

```
SWITCH>enable
SWITCH#
```
# **3.4 Telnet Access**

 $\overline{\mathfrak{t}}$  Before a remote user can access the CLI via Telnet connection, the management IP interface (mgnt) must be configured (see [15 Interface Configuration](#page-165-0)).

Up to eight client systems can be connected at the same time. Use the following command to establish a Telnet connection between **[NE](#page-268-0)** and remote place.

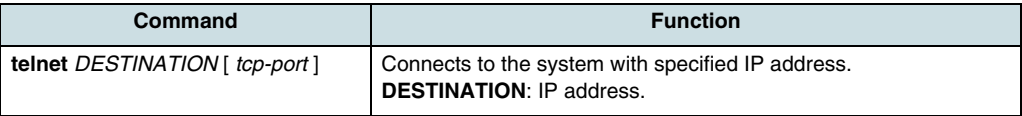

<span id="page-34-0"></span> $\overline{\mathfrak{t}}$  After applying a command in order to save the configuration over Telnet connection, wait for the **[OK]** message. When the Telnet session is disconnected before, all new settings will be deleted.

# **3.5 Modifying the Password of Privileged Exec Mode**

Use the following commands to configure a password that enhances the security of the *Privileged exec* mode.

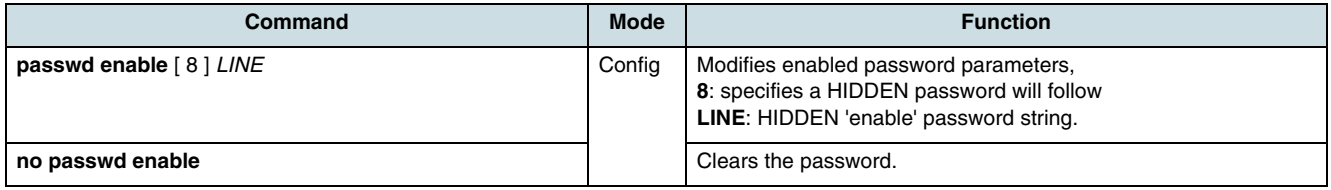

When it is not encrypted, the set password could be displayed with the **show running config** command. To avoid this, use the following command.

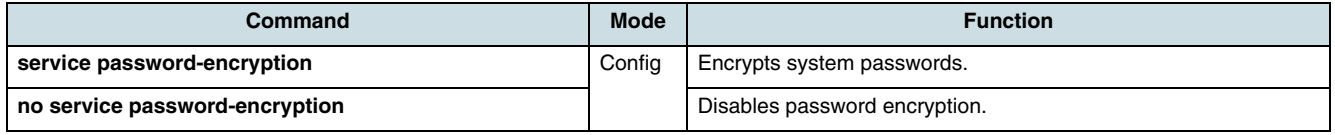

Example of configuring the password as *angpon*:

```
SWITCH#configure terminal
```
SWITCH(config)#**passwd enable angpon**

```
SWITCH(config)#
```
Example of accessing:

SWITCH login:**root**

Password:

SWITCH>**enable**

Password:

SWITCH#

# **3.6 Configuring the Auto-Logout Function**

For security reasons, the user is automatically logged out when there is no command prompted within the configured inactivity time.

Use the following command to enable the auto-logout function and to configure the inactivity timer.

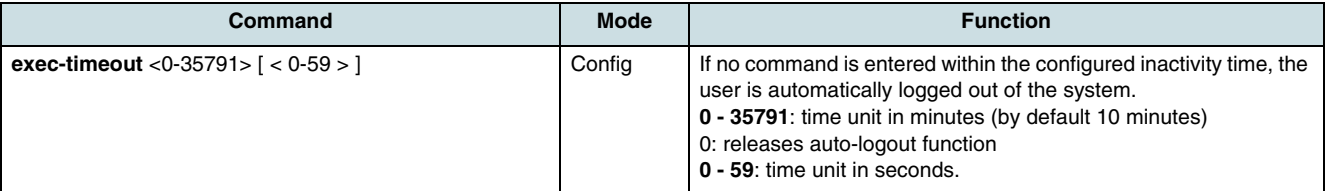

<span id="page-35-0"></span>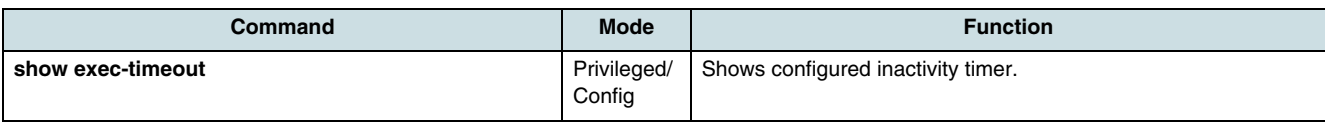

#### **Example:**

Example of configuring an auto-logout timeout of 50 seconds and displaying the configuration:

SWITCH(config)#**exec-timeout 0 50**

SWITCH(config)#**show exec-timeout**

Log-out time : **50 seconds**

```
SWITCH(config)#
```
## **3.7 Configuring of Users**

The administrator can configure up to 8 user accounts. Once a user account is configured, the user can login to the system using the user name/password combination.

#### **Adding a User**

An added user with "read only" right can only check for system information but cannot configure the system.

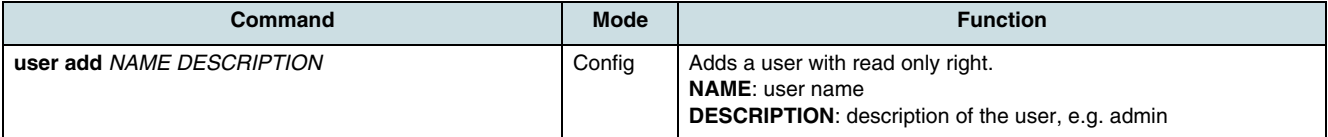

Example of adding the user "GPON" (The password is set to siemens7 by default):

```
SWITCH(config)#user add GPON admin
```
Changing password for GPON Enter the new password (minimum of 5, maximum of 8 characters). Please use a combination of upper and lower case letters and numbers. Enter new password: Re-enter new password: Password changed successfully SWITCH(config)#

 $\lfloor i \rfloor$  The entered password is not displayed, so be careful to make no mistake. Example: User "GPON" logs in.

SWITCH login:**GPON** Password:*siemens7* SWITCH>
Enter a question mark (**?**) in order to display the executable user commands.

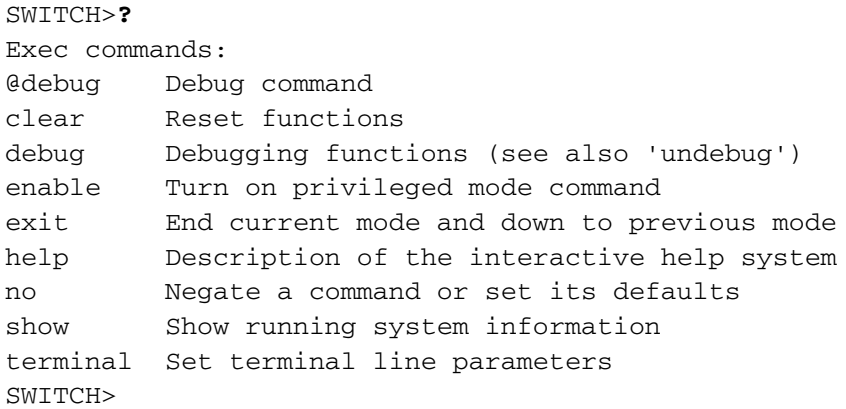

#### **Configuring a User Password**

To configure a password for the created user account, use the following command.

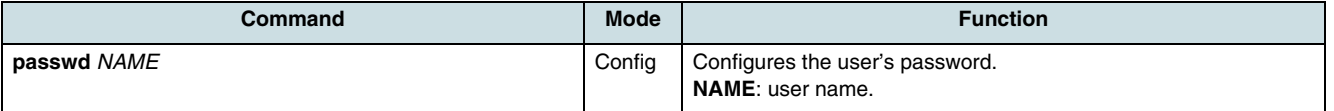

#### **Example**:

#### SWITCH(config)# **passwd GPON**

Changing password for GPON

```
Enter the new password (minimum of 5, maximum of 8 characters)
Please use a combination of upper and lower case letters and
numbers.
Enter new password:
Re-enter new password:
Password changed.
SWITCH(config)#
```
#### **Deleting a User**

After adding the user, it is impossible to change user's information such as ID, password, and description. Thus, if there is a need to change one of this parameters, delete the user and add it again with new properties.

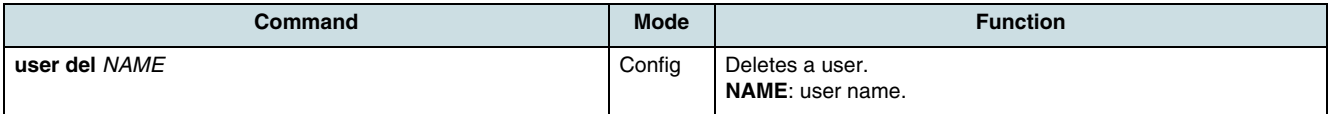

Example of deleting the user "GPON":

```
SWITCH(config)#user del GPON
SWITCH(config)#
```
### **3.8 Limiting the Number of Management Sessions**

To designate the number of open management sessions, enter the following command.

 $\overline{\mathfrak{t}}$  The counter will be incremented by Telnet sessions as well as a serial connection over console port.

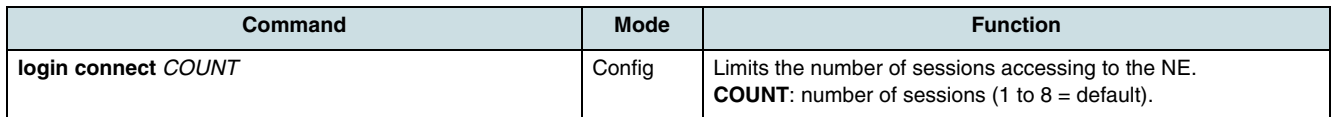

### **3.9 Checking the Management Sessions**

Use the following command to get information about management sessions accessing the NE.

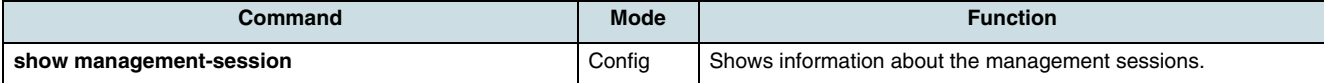

#### **Example:**

SWITCH(config)#show management-session

SNMP Session Aging Time: 300

Management Session Information

------------------------------------------- IP Address | Type | Expired Time  $-$ 10.150.229.85 Telnet 0 ------------------------------------------- SWITCH(config)#

### **3.10 Checking Telnet Users**

Use the **where** command to examine the users connected over console port or from remote place through Telnet.

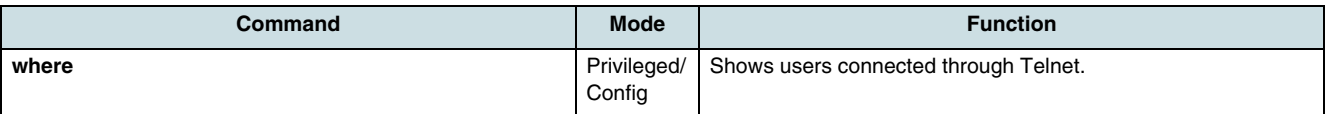

Example of displaying users connected through Telnet:

#### SWITCH#**where**

```
root at from console for 4 days 22 hours 15 minutes 24.88 
secondsroot at ttyp0 from 10.0.1.4:1670 for 4 days 17 hours 53 
minutes 28.76 
secondsroot at ttyp1 from 147.54.140.133:49538 for 6 minutes 
34.12 seconds
```
# <span id="page-38-0"></span>**4 System Basic Configuration**

### **4.1 Software and Configuration Management**

For information about commands that are needed to operate the system software, see the following sections:

- Saving the Configuration
- [Auto-Backup the Configuration](#page-39-0)
- [Downloading and Uploading of Software](#page-43-0)
- [Restarting the System](#page-46-0)
- [Restoring default Configuration](#page-46-0)
- [Displaying the System Version and Startup Information](#page-47-0)
- [Checking the Running System Configuration](#page-47-0).

The following sections describe the commands in order to check the utilization of system resources and the status of system values:

- [Displaying the Running Time of System](#page-48-0)
- [Checking the CPU Load](#page-48-0)
- [Displaying Consumption Ratio of System Memory](#page-49-0)
- [Displaying the Fan Status](#page-49-0)
- [Displaying Running Processes](#page-49-0).

### **4.1.1 Saving the Configuration**

After download a new system image to the hiX 5750 R2.0 system from **[FTP](#page-267-0)** server or changing the configuration, the operator has to save the files into the flash memory. Otherwise, the configuration data will be lost in case of rebooting.

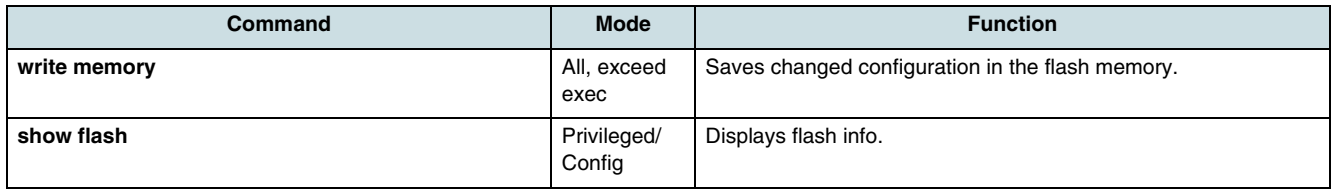

#### **Examples:**

SWITCH#**write memory**

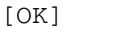

SWITCH#

 $\lfloor \iota \rfloor$  Wait for [OK] message after starting this function without pressing any key.

<span id="page-39-0"></span>SWITCH# show flash

Flash Information(Bytes)

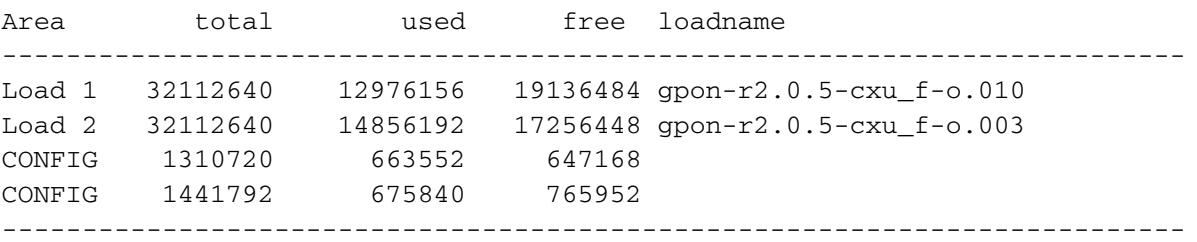

SWITCH#

Besides the **write** command, the system configuration can be also stored into flash memory through copying the configuration file with a particular file name. The configuration file stored in flash can be transferred to a remote FTP server as well.

In order to copy or erase a system configuration file, use the following commands.

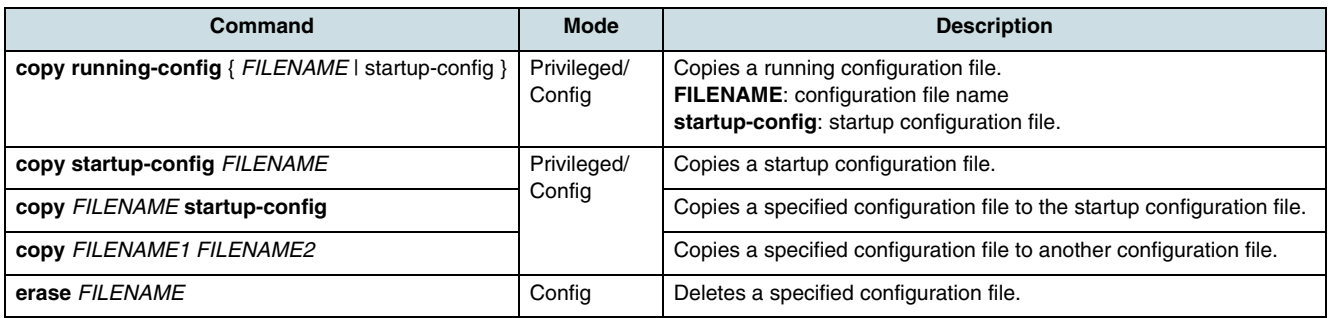

Use the following command to display system configuration file.

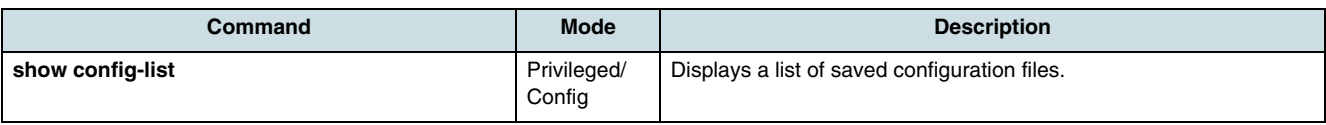

### **4.1.2 Auto-Backup the Configuration**

Auto-backup ensures that made configuration changes are valid after system reboot also if they were not stored explicitly by operator command. This function allows to store configuration data automatically to the CXU's background memory or/and to remote **[FTP](#page-267-0)** server. The waiting time before storing the data after last change of configuration can be specified.

#### **Configuring Local Auto-Backup**

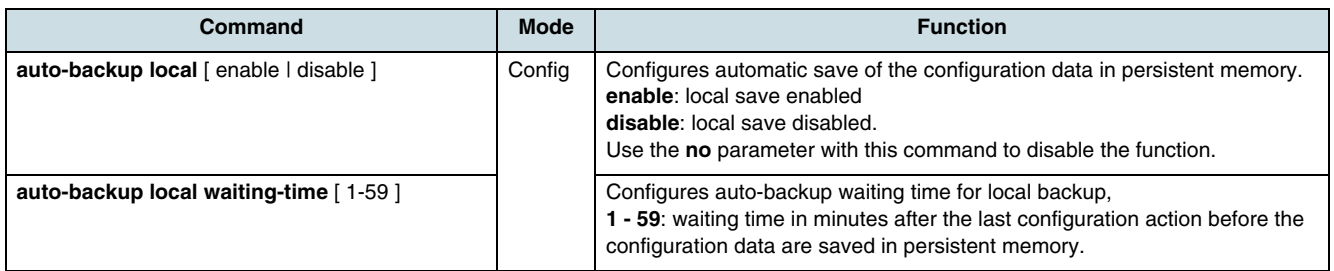

#### **Configuring the Auto-Backup to an FTP Server**

Use the following commands in order to inform the NE about the FTP server that is used for auto-backups. If this is the default FTP server, the optional parameters may drop.

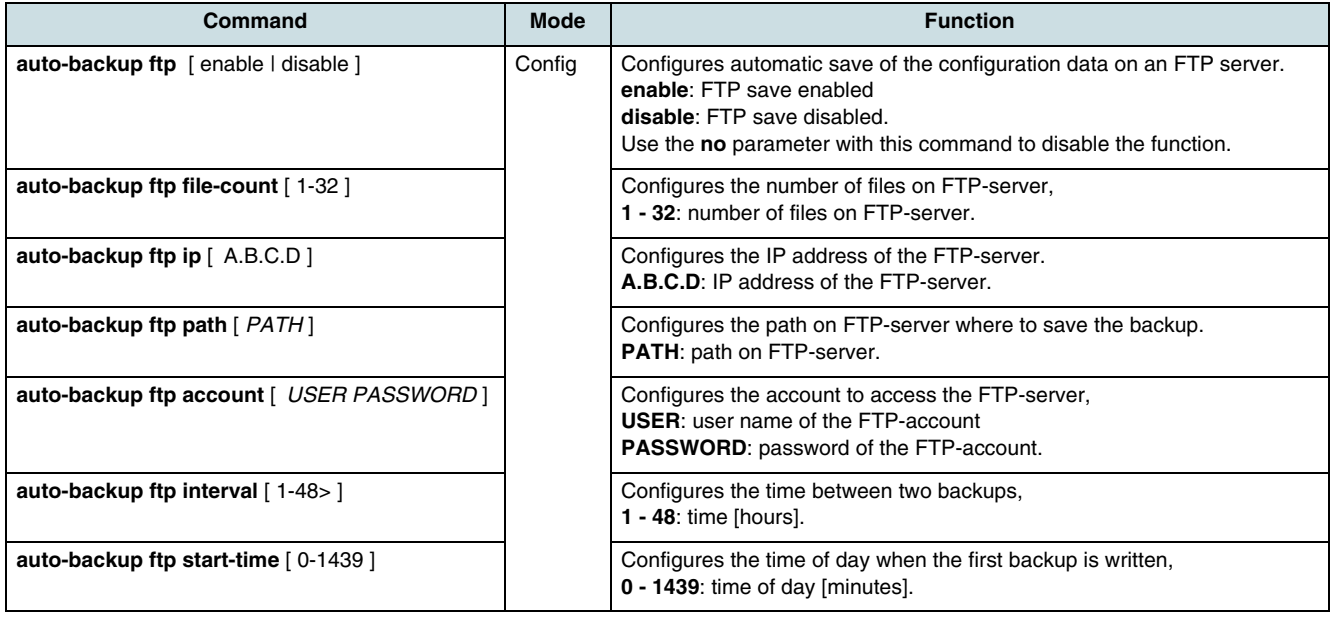

 $\overline{\mathfrak{t}}$  Configuration data will be stored on FTP server only if the data in the persistent memory has been changed before.

#### **Initiating an Auto-Backup**

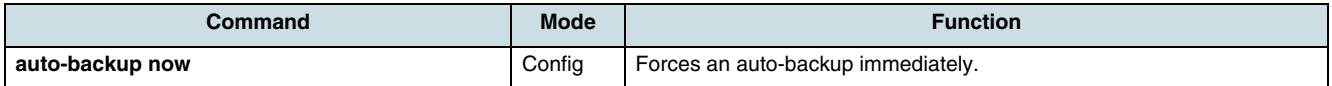

#### **Verifying the Auto-Backup Configuration**

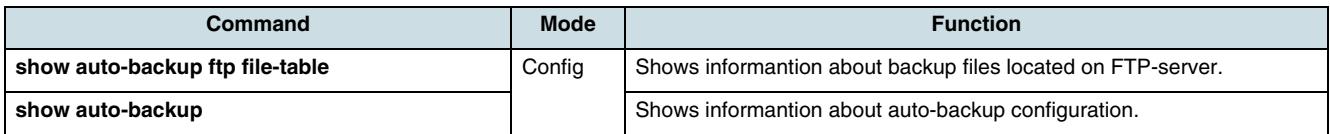

#### **Example**

Auto-backup that stores configuration data of the NE "GPON\_1" local as well as remote on FTP server:

#### **1. Configuration of local auto-backup**

GPON\_1(config)# auto-backup local enable GPON\_1(config)# auto-backup waiting-time 24

#### **2. Configuration of remote auto-backup**

```
GPON_1(config)# auto-backup ftp ip 10.2.30.19
GPON_1(config)# auto-backup ftp path GPON/loads/gpon_1
GPON_1(config)# auto-backup ftp account ftpuser ftpuser1
GPON_1(config)# auto-backup now 
Jun 13 11:51:43 system: ERROR: swal_vlan_get_pvid port 2 data not found 
Jun 13 11:51:43 system: ERROR: swal_vlan_get_pvid port 3 data not found 
Jun 13 11:51:43 system: ERROR: swal_vlan_get_pvid port 4 data not found 
Jun 13 11:51:43 system: ERROR: swal_vlan_get_pvid port 5 data not found 
Jun 13 11:51:43 savecfg: write backup (-w)
Jun 13 11:51:45 savecfg: done
GPON_1(config)# auto-backup ftp interval 24
GPON_1(config)# auto-backup ftp start-time 800
GPON_1(config)# show auto-backup 
--- current time ----------------------------------------------
current time: Fri Jun 13 11:52:49 2008
--- local backup ----------------------------------------------
automatic write of local backup: enabled
local backup up to data: no
last backup: Fri Jun 13 11:51:45 2008
automatic write after: 24 minutes
--- remote backup ---------------------------------------------
save of backup on FTP-server: enabled
backup on FTP-server up to data: no
last backup: Fri Jun 13 11:51:46 2008
last FTP access result: success
backup period: 24 hours
start time: 13:20:00
number of files on FTP-server: 5
FTP-server IP-address: 10.2.30.19
path on FTP-server: GPON/loads/gpon_1
FTP-account username: ftpuser1
FTP-account password: ********
next backup: Fri Jun 13 13:20:00 2008
```
#### **3. Refresh file-table**

GPON\_1(config)# auto-backup ftp refresh-file-table

GPON\_1(config)# show auto-backup ftp file-table

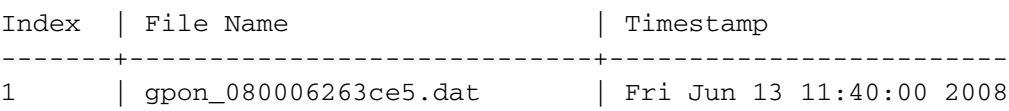

GPON\_1(config)#

### **4.1.3 Auto-Upgrading the S-APS**

For an automatic S-APS upgrade, the S-APS configuration file is needed on FTP server. This file contains the software load information on all units possible to plug in and also those ONT types that may be connected to the hiX 5750 R2.0. If automatic S-APS handling is enabled, most of the commands for manual software up- and download are blocked. Exceptions are commands like "upload cxu errorlog", "upload cxu/iu inventory".

In order to download SAPS, use one of the following commands.

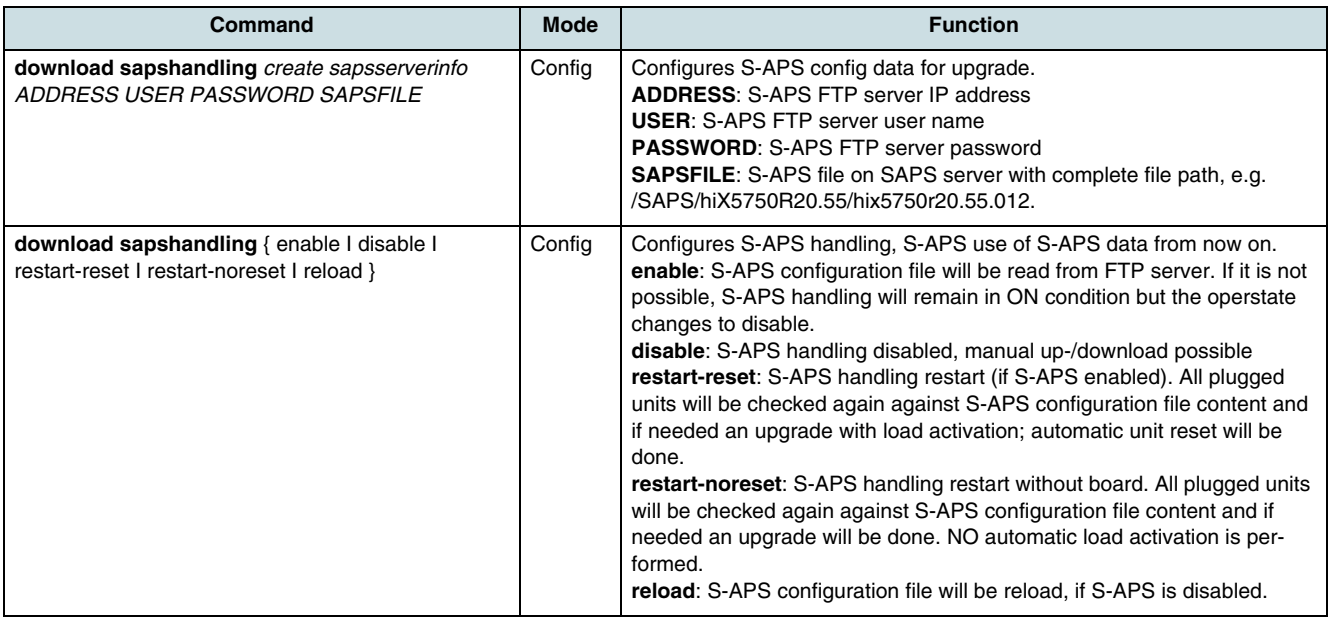

#### **Example:**

```
SWITCH(config)# download sapshandling create sapsserverinfo 172.18.104.252 usera asdf 
/SAPS/hiX5750R20.55/hix5750r20.55.012
timeout (20 seconds) active
command complete
SWITCH(config)# download sapshandling enable
start upgrade script: PID(4731) now 
command complete
SWITCH(config)# download sapshandling restart-reset
saps handling restarted with resettimeout (7200 seconds) activestart upgrade script: PID(4867) now..
```
### <span id="page-43-0"></span>**4.1.4 Downloading and Uploading of Software**

In order to guarantee a fail-safe upgrade process, the OLT stores two software images. One image is the active and committed load that is currently running. This load is always available and it will be used after a reset. The second image is inactive. It will be overwritten during a software download.

Depending on the number of equipped CXU boards, there are two operation cases:

- 1. If there is only one CXU in the system, the new load will be automatically activated and committed if the download process was successful and the load is valid. After reboot by operator command, the committed load is running and will be used also for later reboots by reset or cold starts. When something goes wrong (e.g. board crash), the CXU will disable the wrong load and will reboot automatically with the former good load.
- 2. In an OLT with two CXUs that provides redundancy measures, one CXU is in active mode and the other one is in standby mode. In this case, the download process replaces at first the active load of the standby CXU.

 $\overline{\mathfrak{t}}$  During the load download process, the standby CXU performs automatically two resets.

After the download process has been finished (load and configuration), the following tasks must be performed in order to update both CXU boards with the same load:

- Check with **show table shelf** command the software consistence on both CXU boards. The new load on both boards must be identical (stored/backup).
- Reset the **standby** CXU to pre-activate the new software, see [8.2 Resetting a](#page-63-0)  [CXU.](#page-63-0)
- Check the consistence of the software loads on this board (identical running/stored/backup loads).
- Reset the **active** CXU to initiate a switch-over that makes the standby CXU to the active one, causes the upgrade of the other CXU (by now in standby mode) and activates the new software on it.
- Check the consistence of both boards software loads. (identical running/stored/backup loads).

 $\lfloor i \rfloor$  To backup or restore the configuration data, use the FTP upload and download commands that are described in the following sections.

 $\lfloor i \rfloor$  See [9.11 Managing the Software Load](#page-72-0) for information about how to manage the software load of an ONU.

#### **FTP Download Process**

Use the following commands to download the software load and configuration data from an **[FTP](#page-267-0)** server towards the remote **[NE](#page-268-0)**.

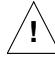

**!** The load file name used in the following commands must have an extension that is composed of up to maximal 5 characters (e.g. "gpon-r205-cxu\_f-o.004" or "gpon-r205 cxu\_f-o.004\_1"). File names without extension could damage the internal upgrade system.

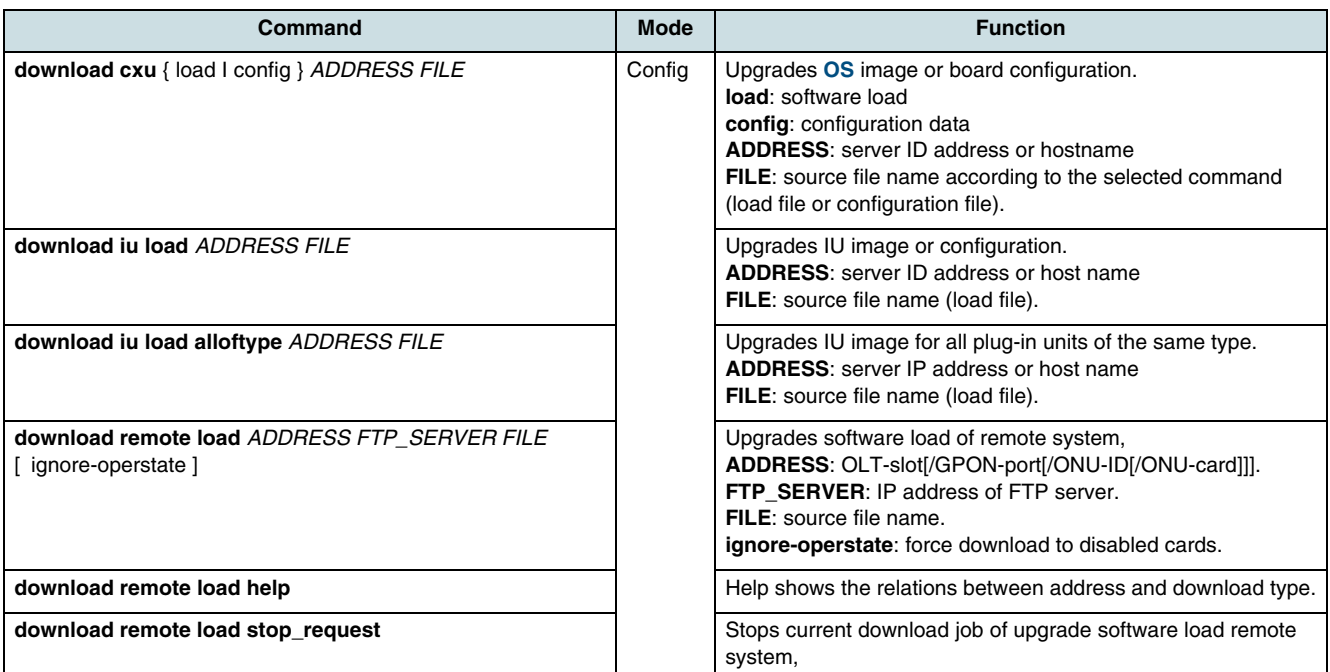

#### **FTP Upload Process**

Use the following commands to upload data to FTP server.

**The file extension ".tgz" will be added by the system if the upload cxu config** command is executed.

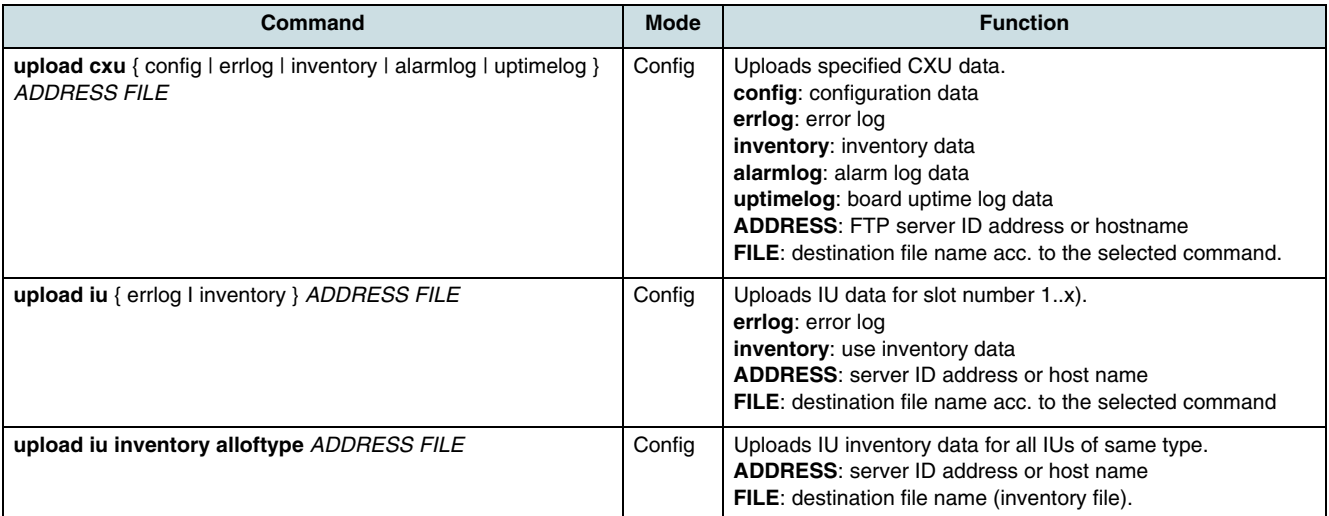

#### **Example:**

SWITCH(config)#upload cxu config 192.168.156.16 alf/config SWITCH(config)#FTP User Name:onus SWITCH(config)#FTP Password : SWITCH(config)#upload cxu config file alf/config.tar to server 192.168.156.16 complete

#### **Timer Parameter**

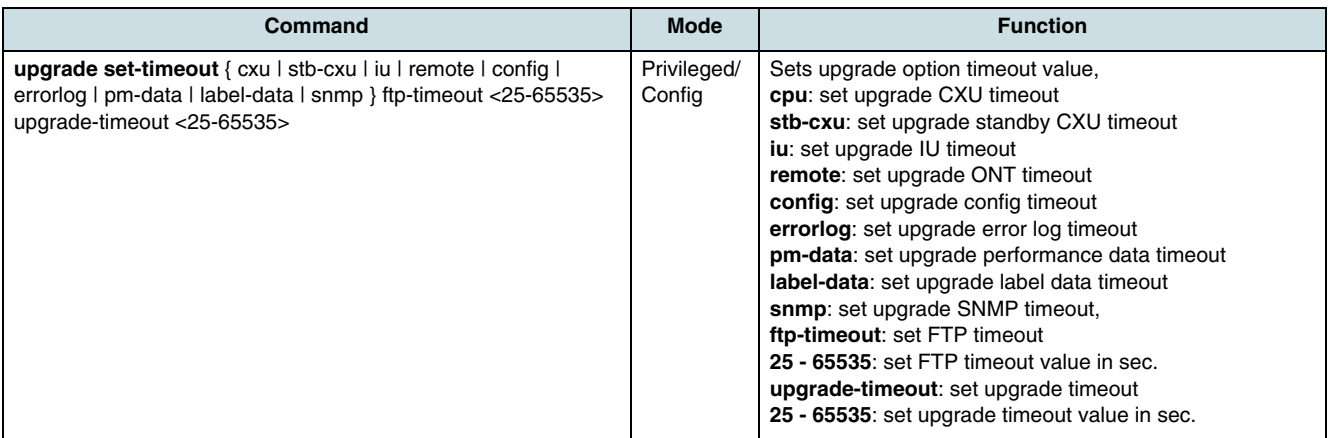

#### **Checking the Upgrade Process**

Use the following commands to verify such data that are relevant for upgrade process.

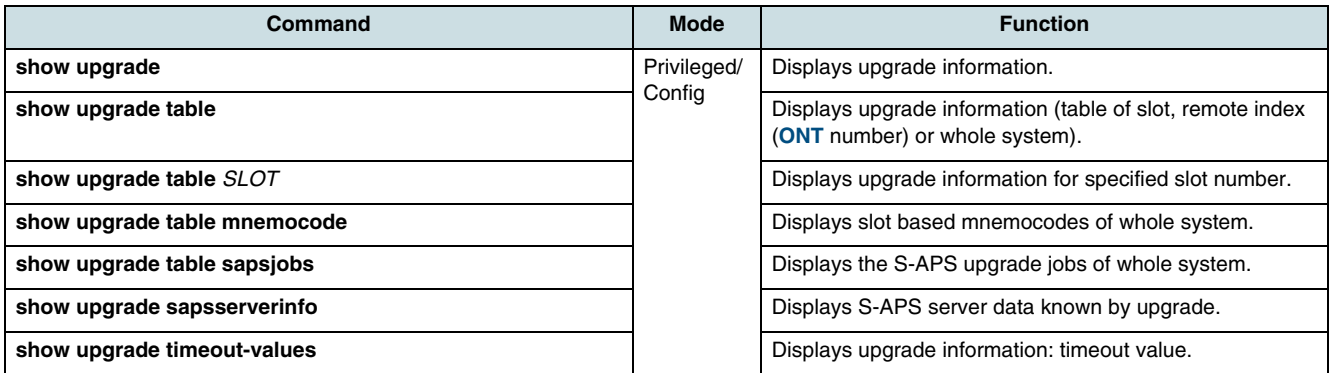

#### **Examples:**

SWITCH(config)# show upgrade sapsserverinfo

```
S-APS server data known by upgrade:
S-APS handling : disabled
S-APS server address: 10.0.1.16
S-APS user name : sff00009
S-APS password : *****
S-APS path name : SAPS/hiX5750R205/
S-APS file name : 002
```

```
SWITCH(config)#
```
<span id="page-46-0"></span>SWITCH(config)# show upgrade table

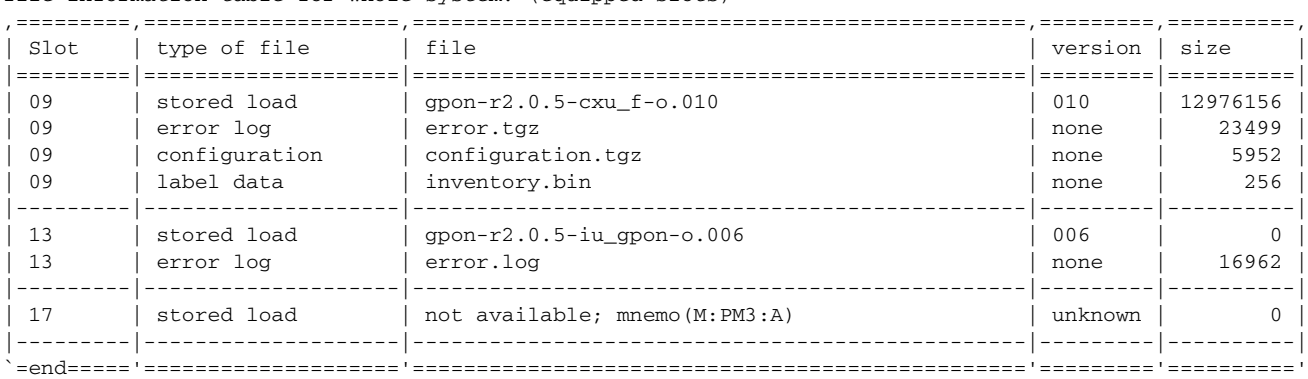

file information table for whole system: (equipped slots)

SWITCH(config)#

### **4.1.5 Restarting the System**

Execute the **reset** command in *Config* mode to reboot the system manually after downloading a new system image from the TFTP/**[FTP](#page-267-0)** server or when a reboot is needed during installing or managing the system.

**ii** Execute the write memory command (see [4.1.1 Saving the Configuration](#page-38-0)) to save a new configuration before rebooting the system. Otherwise, all changes will be lost.

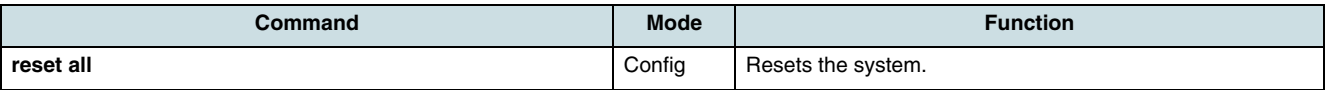

 $\overline{\left\{i\right\}}$  For information about restarting single cards see also:

- [Reset of Interface Unit Cards](#page-61-0)
- [Resetting a CXU](#page-63-0).

#### **4.1.6 Restoring default Configuration**

i After reloading the configuration by executing the **restore factory-defaults** command, all previous configuration data are lost. The **[NE](#page-268-0)** access is only possible via console. The system must be rebooted manually.

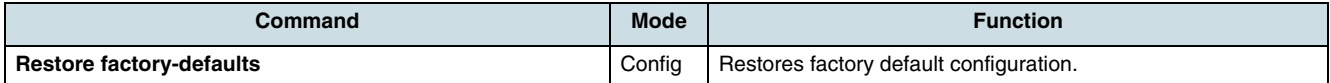

#### **Example:**

```
SWITCH(config)#restore factory-defaults
SWITCH(config)#reset all
SWITCH(config)#
```
### <span id="page-47-0"></span>**4.1.7 Displaying the System Version and Startup Information**

Use one of the following commands to display system startup information and **[OS](#page-269-0)** version.

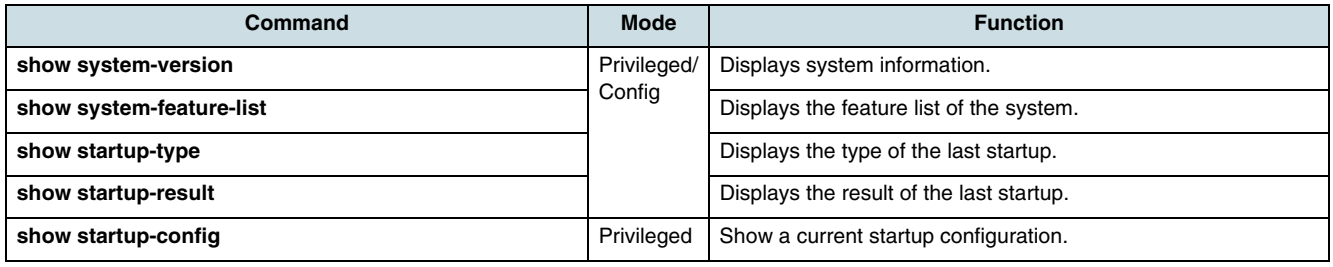

### **4.1.8 Checking the Running System Configuration**

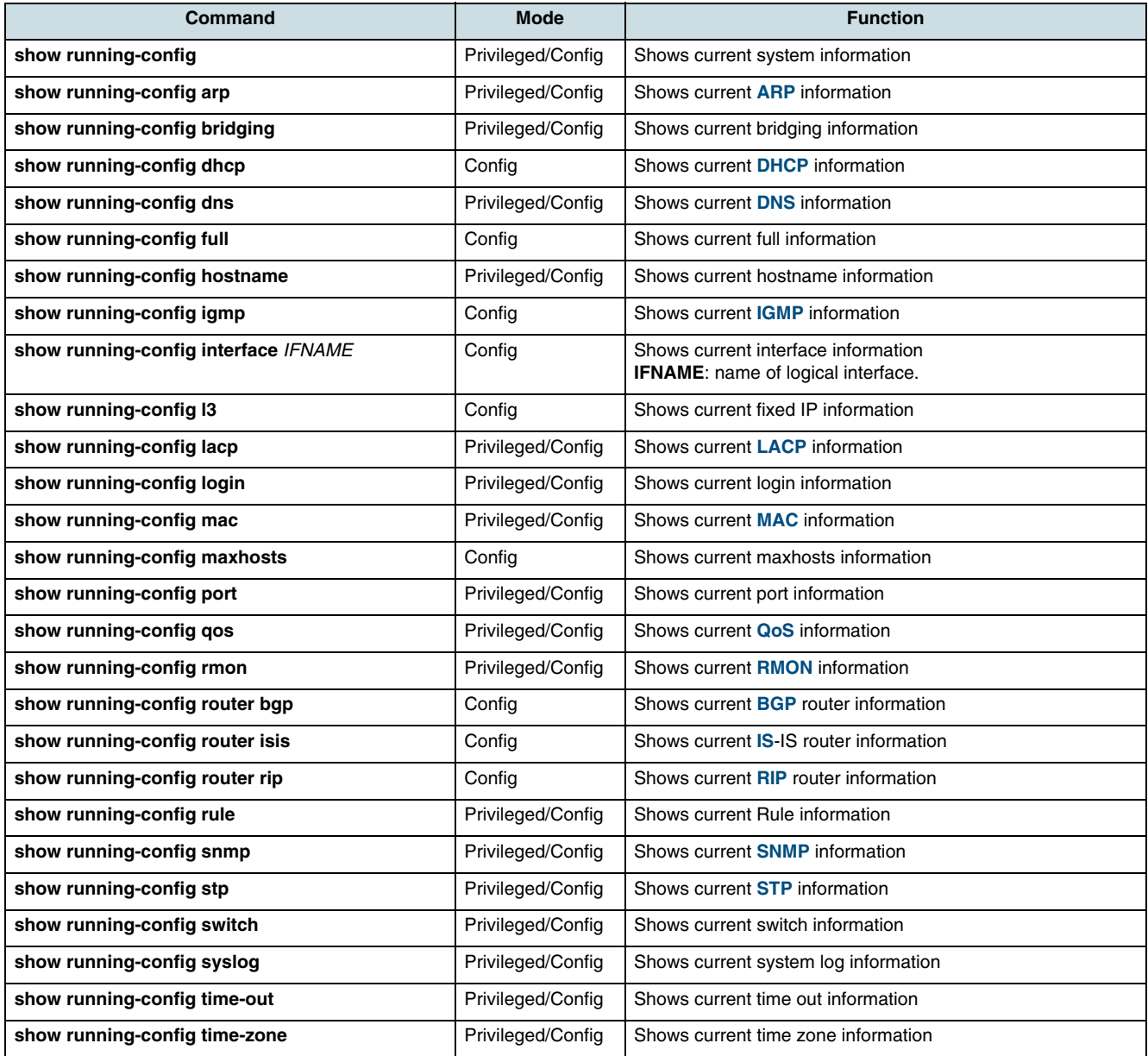

<span id="page-48-0"></span>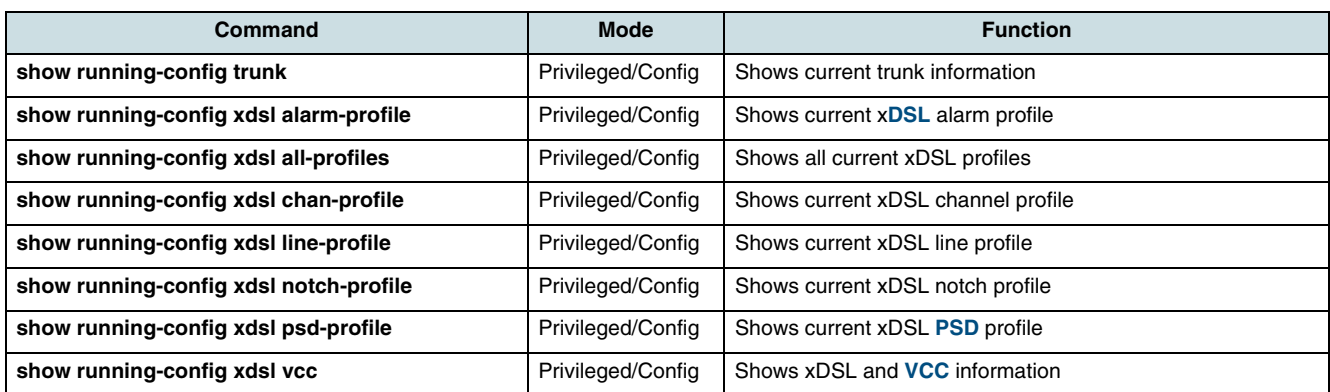

### **4.2 Checking the Operating Values of System**

### **4.2.1 Displaying the Running Time of System**

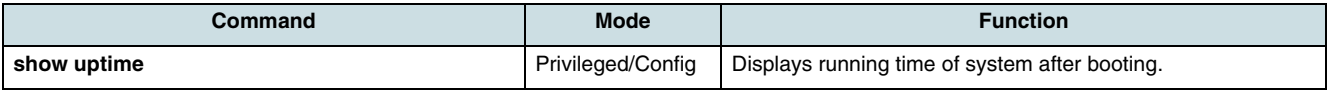

#### **Example:**

SWITCH#show uptime 10:41am up 15 days, 10:55, 0 users, load average: 0.05, 0.07, 0.01 SWITCH#

### **4.2.2 Checking the CPU Load**

Use this command to display the CPU utilization.

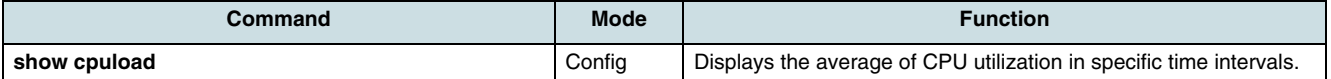

#### **Example:**

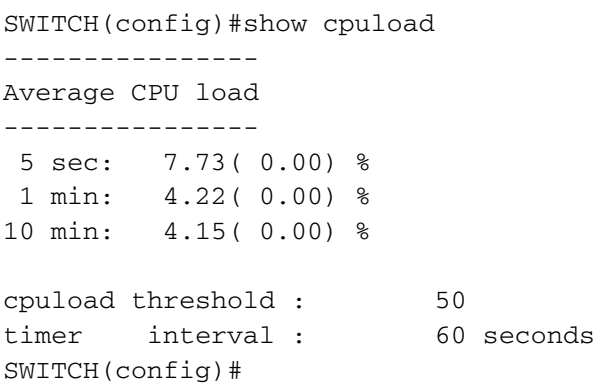

### **4.2.3 Displaying Consumption Ratio of System Memory**

<span id="page-49-0"></span>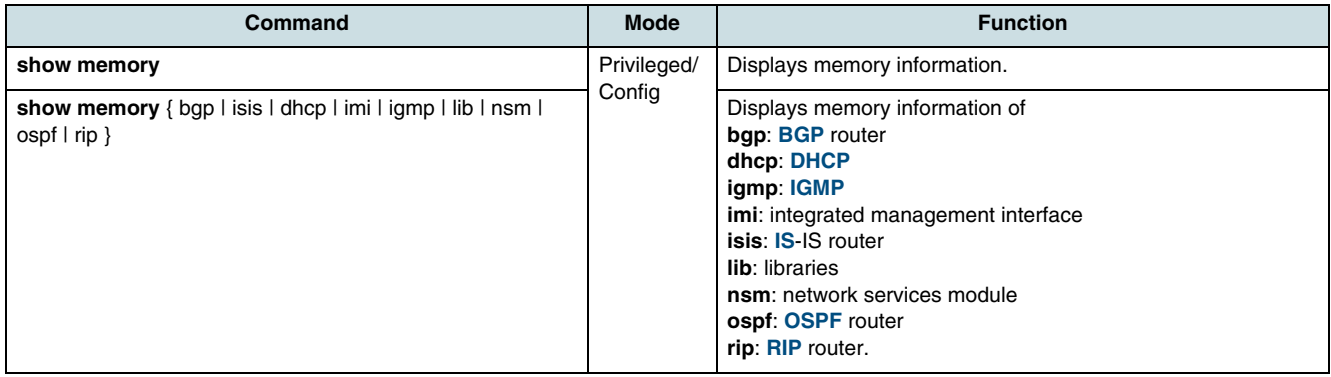

### **4.2.4 Displaying the Fan Status**

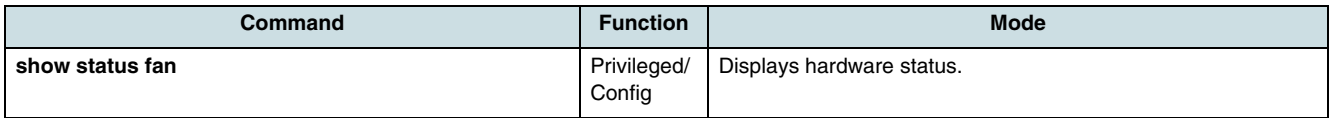

### **4.2.5 Displaying Running Processes**

The following **show** command displays information about the running processes on hiX 5750 R2.0 that may be very helpful to manage the NE.

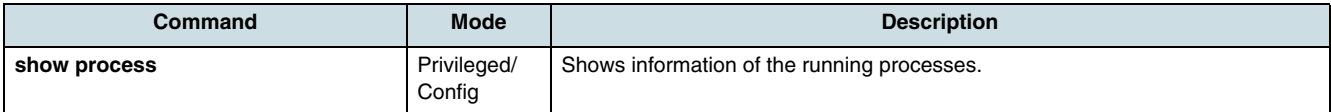

#### **Example:**

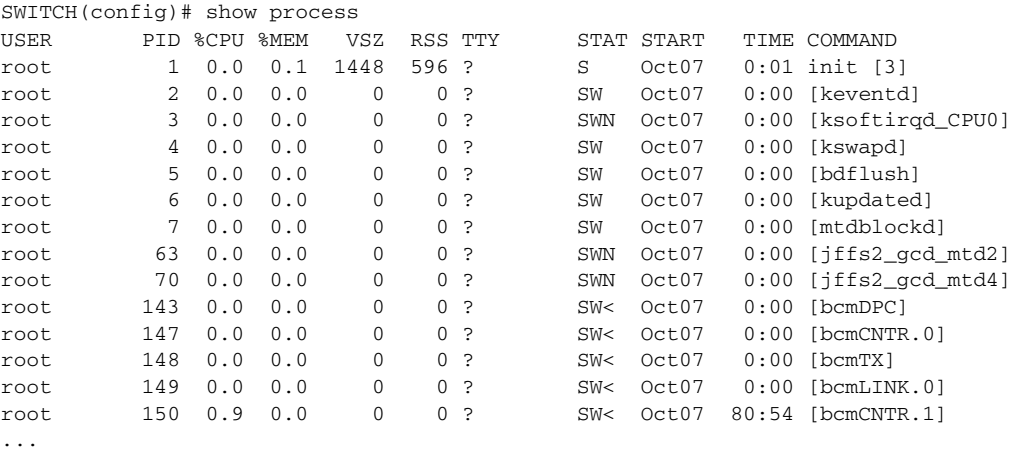

SWITCH(config)#

### **4.3 Checking the System Access**

To prevent trouble or if there is any problem with the system access, the operator cannot get only information about the access status of system, but he can also check if the

network configuration is correct to reach the system. This chapter describes the required **[CLI](#page-266-0)** commands in following sections:

- Checking the Network Connection
- Tracing Packet Routes
- Checking Telnet-User
- [Displaying Hosts Accessing the System](#page-51-0).

#### **4.3.1 Checking the Network Connection**

The **ping** command can be executed to verify if the system is correctly connected to the network. In **[IP](#page-267-0)** networks, this command uses **[ICMP](#page-267-0)** (Internet control message protocol) echo messages to notify a fault situation and to provide information about the location where the IP packets were received from.

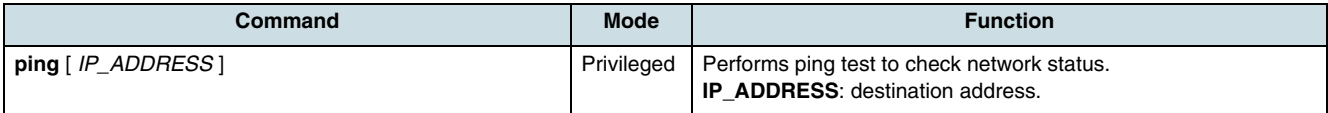

 $\boxed{\cdot}$  Press  $\boxed{\text{Ctrl}}$  +  $\boxed{\text{C}}$  keys to stop the ping process.

### **4.3.2 Tracing Packet Routes**

To identify the route used for host-to-host connectivity across the network, execute the **traceroute** command. If the waiting time to response has expired, an asterisk (\*) will be printed on the screen.

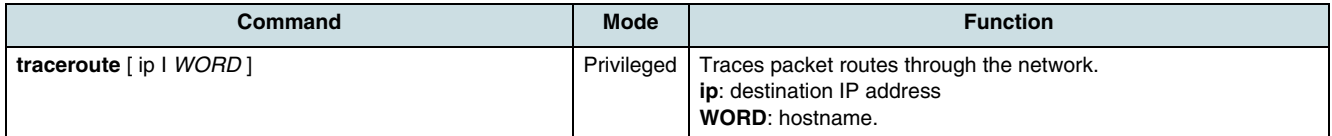

#### **Example**: Tracing packet route sent to 10.2.2.20

```
SWITCH#traceroute 10.2.2.20
traceroute to 10.2.2.20 (10.2.2.20), 30 hops max, 38 byte packets 
1 10.2.2.20 (10.2.2.20) 0.598 ms 0.418 ms 0.301 ms
SWITCH#
```
### **4.3.3 Checking Telnet-User**

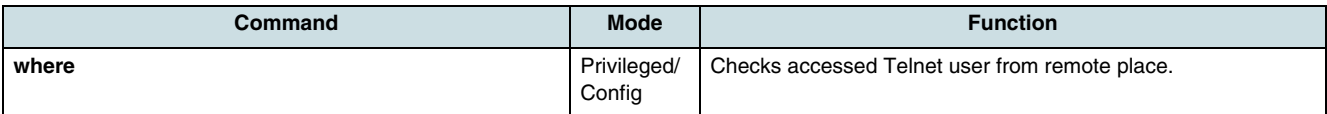

#### **Example:**

SWITCH#where

root at ttyp0 from 10.150.229.85:34260 via telnet for 12 minutes 8.38 seconds SWITCH#

### <span id="page-51-0"></span>**4.3.4 Displaying Hosts Accessing the System**

The following commands show brief information about the number of hosts accessing the system.

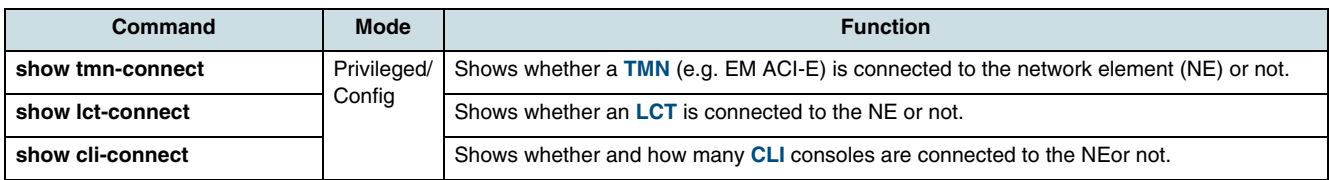

### **4.4 Operation Environment**

### **4.4.1 Setting the Output Condition of Terminal Screen**

By default setting, the hiX 5750 R2.0 is configured to display 24 lines each with 80 characters on console screen. With the **length** command, the number of displayed lines can be changed.

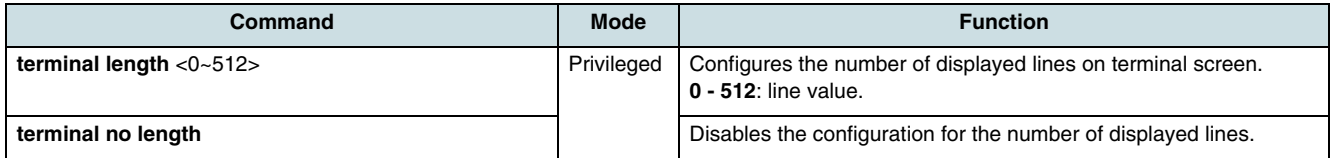

**Example:** Sets the number of displayed lines on terminal screen as 20 lines.

SWITCH#**terminal length** *20* SWITCH#

### **4.4.2 Configuring a Login Banner**

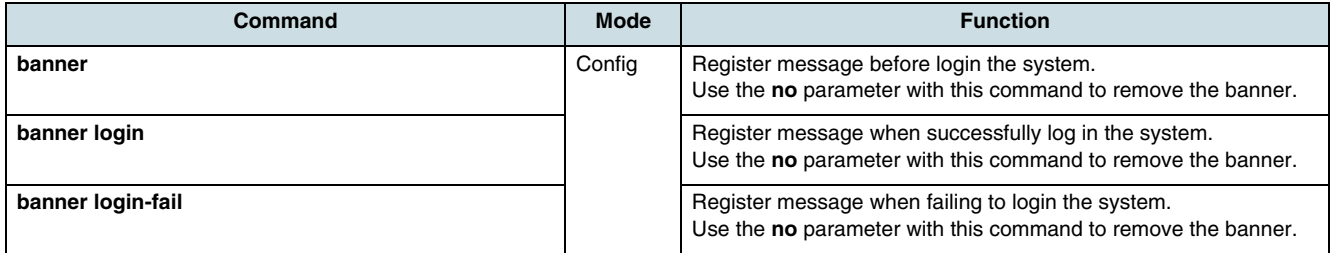

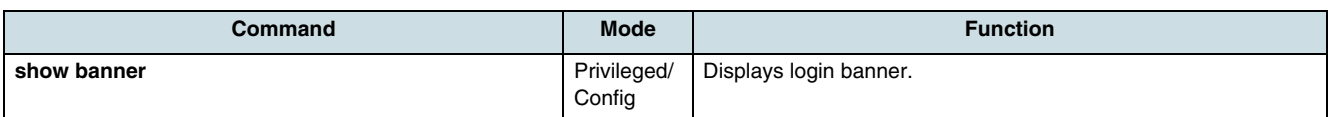

**Example:**

1. Execute the **banner login** command

SWITCH(config)# banner logm Save & Exit : CTRL-D When you press Ctrl + D key, you can exit to system prompt. 2. Write the message (e.g. do not change the configuration) and then press Ctrl+D key two times. SWITCH(config)# banner When you press Ctrl+D key two times Save & Exit : CTRL-D do not change the configuration after writing a message, you can exit to SWITCH(config)#

system prompt.

3. The banner will be displayed after user's log-in.

SWITCH login: root Password: do not change the configuration SWITCH#

# **5 System Properties**

This chapter describes the following configuration steps:

- Setting the Host Name
- Configuring of System Date and Time
- [Synchronizing the Clock](#page-54-0)
- Configuring the Time Zone.

### **5.1 Setting the Host Name**

The host name displayed on prompt is necessary to distinguish each hiX 5750 R2.0 system that is connected to the network.

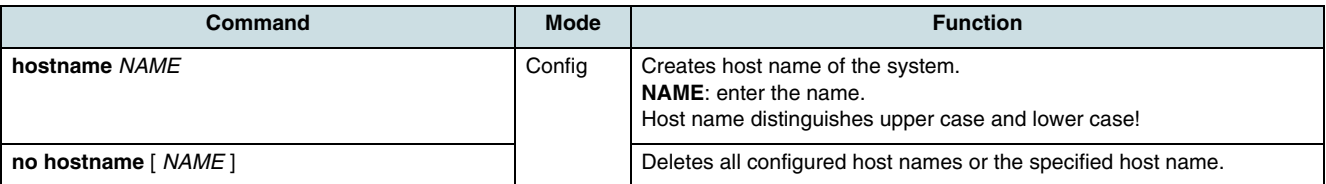

 $\overline{\mathbf{i}}$  The default host name is SWITCH.

**Example:** Changing the host name to "AN\_GPON".

```
SWITCH(config)#hostname AN_GPON
AN_GPON(config)#
```
### **5.2 Configuring of System Date and Time**

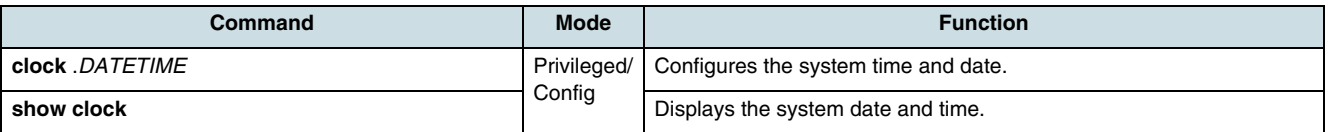

Available formats of ".DATETIME" are (examples):

10:20 Jul 04 2007 or 04 Jul 2007 10:20 pm or 04 Jul 2007 10:20.

```
AN_GPON#clock 20070604 10:20
AN_GPON#show clock
Mon, 4 Jul 2007 10:20:37 +0000
AN_GPON#
```
### **5.3 Configuring the Time Zone**

| <b>Time</b><br>Zone | <b>Country/City</b> | Time<br>Zone | <b>Country/City</b> | Time<br>Zone | <b>Country/City</b> |
|---------------------|---------------------|--------------|---------------------|--------------|---------------------|
| GMT-12              | Eniwetok            | GMT-3        | Rio De Janeiro      | $GMT+6$      | Rangoon             |
| <b>GMT-11</b>       | Samoa               | GMT-2        | Maryland            | $GMT+7$      | Singapore           |
| <b>GMT-10</b>       | Hawaii, Honolulu    | GMT-1        | Azores              | $GMT+8$      | Hong Kong           |

*Table 16* World Time Zones

<span id="page-54-0"></span>

| <b>Time</b><br>Zone | Country/City    | <b>Time</b><br>Zone | <b>Country/City</b> | <b>Time</b><br>Zone | <b>Country/City</b> |
|---------------------|-----------------|---------------------|---------------------|---------------------|---------------------|
| GMT-9               | Alaska          | $GMT+0$             | London, Lisbon      | $GMT+9$             | Seoul, Tokyo        |
| GMT-8               | LA, Seattle     | $GMT+1$             | Berlin, Rome        | $GMT+10$            | Sydney              |
| GMT-7               | Denver          | $GMT+2$             | Cairo, Athens       | $GMT+11$            | Okhotsk             |
| GMT-6               | Chicago, Dallas | $GMT+3$             | Moscow              | $GMT+12$            | Wellington          |
| GMT-5               | New York, Miami | $GMT+4$             | Teheran             |                     |                     |
| GMT-4               | George Town     | $GMT+5$             | New Delhi           |                     |                     |

*Table 16* World Time Zones (Cont.)

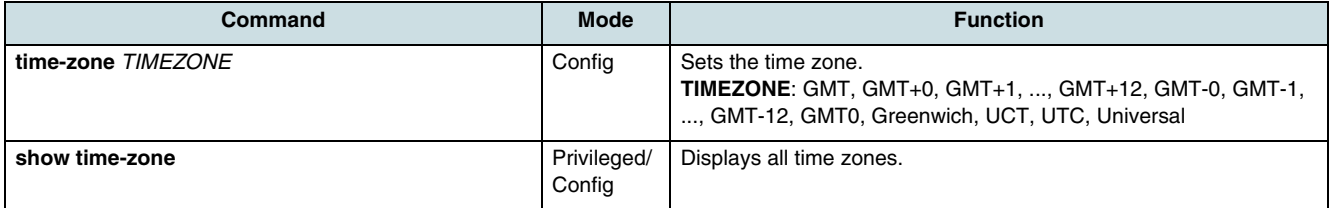

## **5.4 Synchronizing the Clock**

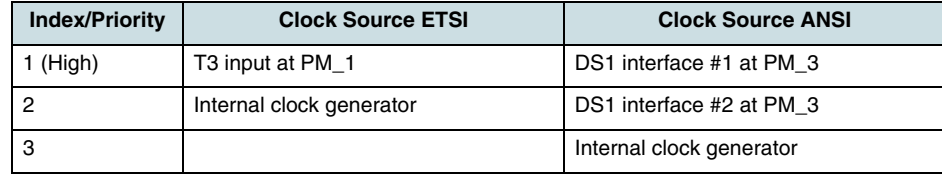

*Table 17* Clock Source Indexes

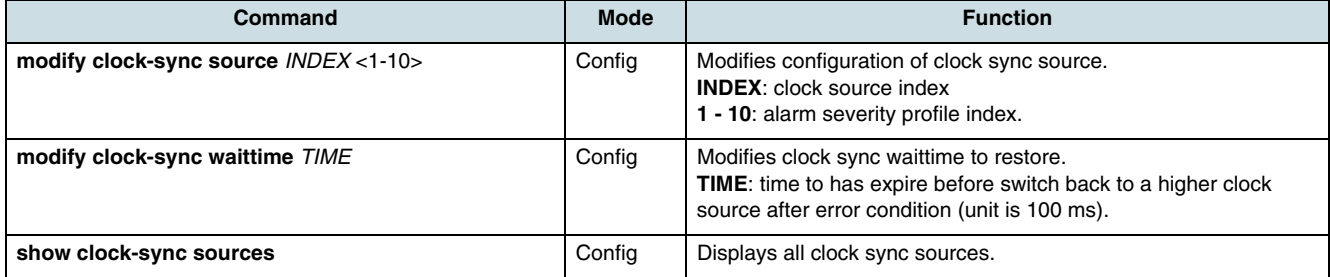

# **6 Alarms**

The fault management system of the hiX 5750 R2.0 uses alarm profiles specifying alarm severities to inform the operator in case of system errors by **[SNMP](#page-270-0)** traps. It is possible to configure different levels of error checking according to the service type and port.

For information about how to set the alarm severity profile for a specific unit see the chapters describing the configuration of OLT cards, ONUs and ports.

### **6.1 Configuring an Alarm Severity Profile**

Prior use the **show alarm-id** command to get information about alarm ID values (see 6.2 Checking the Alarm Severity Configuration).

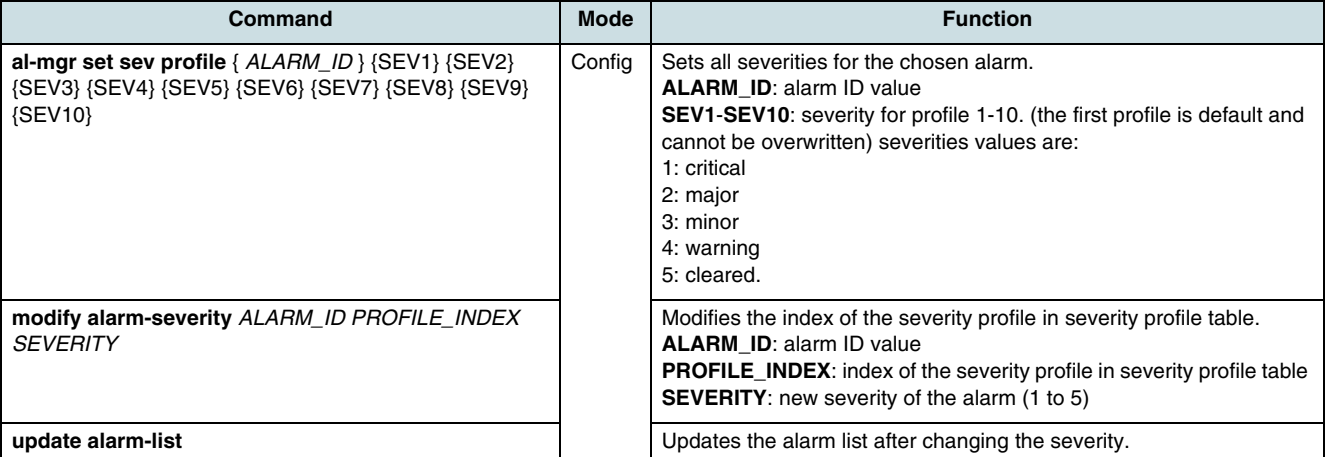

#### **Example**

SWITCH(config)# modify alarm-severity 6 3 2

Alarm ID : 06 Severity Profile: 3 Old Severity : 1 New Severity : 2

SWITCH(config)# update alarm-listAlarm list is now up to date.

### **6.2 Checking the Alarm Severity Configuration**

In order to identify ID and name of alarms that can occur in system, use the following command. See the maintenance manual for more information about a particular alarm.

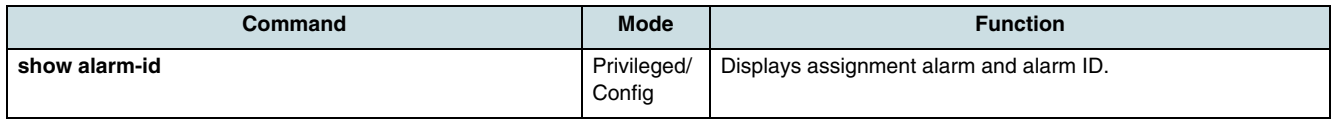

#### **Example:**

SWITCH# show alarm-id

Assignment Alarm and Alarm-ID ID | Name | ----|-------------------------------------| 01 | gponPhysDCAlarm0 02 | gponPhysDCAlarm1 03 | qponPhysFanAlarm0 04 | gponPhysFanAlarm1 05 | gponPhysFanAlarm2 06 | gponPhysFanAlarm3 07 | gponPhysFanAlarm4 08 | gponPhysFanAlarm5 09 | gponPhysShelfMupState1 10 | gponPhysShelfMupState2 11 | gponPhysShelfExternalAlarm01 12 | gponPhysShelfExternalAlarm02 13 | gponPhysShelfExternalAlarm03 14 | gponPhysShelfExternalAlarm04 15 | gponPhysShelfExternalAlarm05 16 | gponPhysShelfExternalAlarm06 17 | gponPhysShelfExternalAlarm07 18 | gponPhysShelfExternalAlarm08 19 | gponPhysCardTypeMismatch 20 | gponPhysCardFailure -- More -- SWITCH#

The following commands display information about the configured severity of specific alarms.

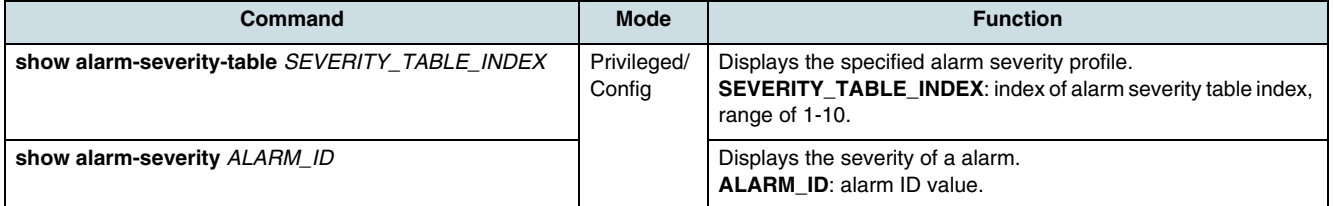

#### **Examples**

```
SWITCH(config)# show alarm-severity-table 5
AlarmSeverity table for index :
Alarm ID | Severity |
----------|----------|
01 | 1
02 | 1
...
24 | 225 | 2
SWITCH(config)# show alarm-severity 4
AlarmSeverities for Alarm ID 4 :
```
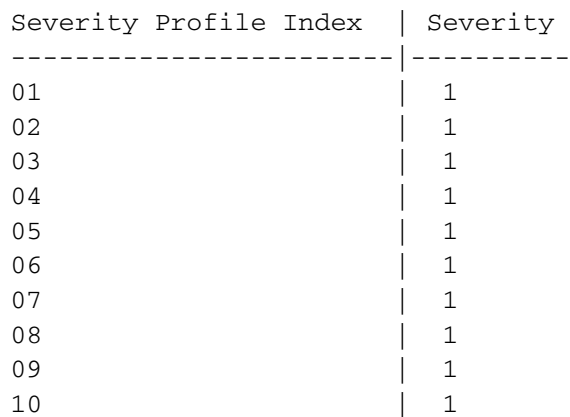

## **6.3 Displaying the Occured Alarms**

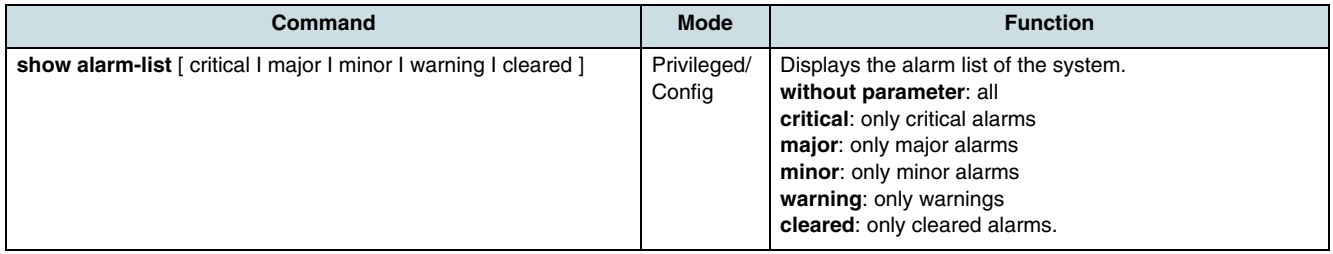

#### **Example:**

SWITCH# show alarm-list critical

Alarm List :

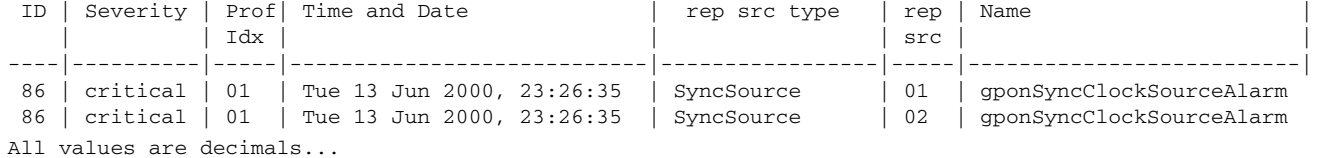

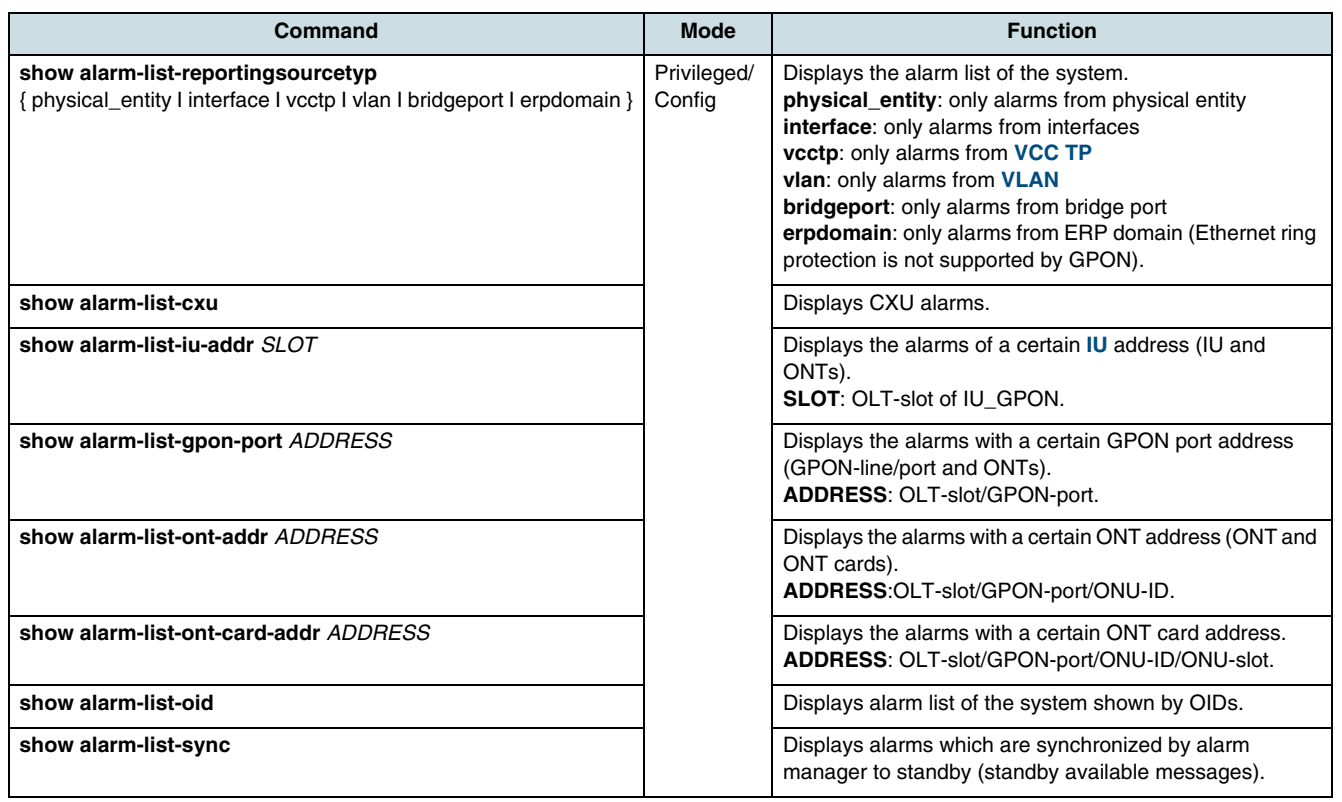

The list header of the above **show alarm-list** commands is shown below.

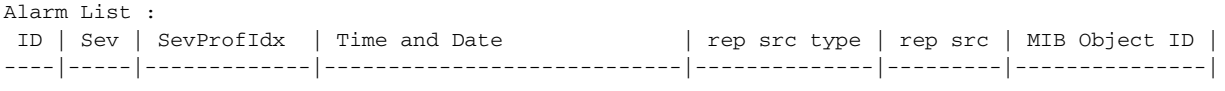

All values are decimals...

### **6.4 Configuring the GPON Alarm Thresholds**

The GPON thresholds are used to calculate the alarms "signal failed" (Sf) and "signal degraded" (Sd). There is one pair of values for the whole NE. Note that the Sd-threshold value must be higher than Sf-threshold value.

The Sf-alarm as well as the Sd-alarm become active if the bit error rate is equal to or greater than 10E-X and it become inactive if the bit error rate is lower than 10E-(X+1).

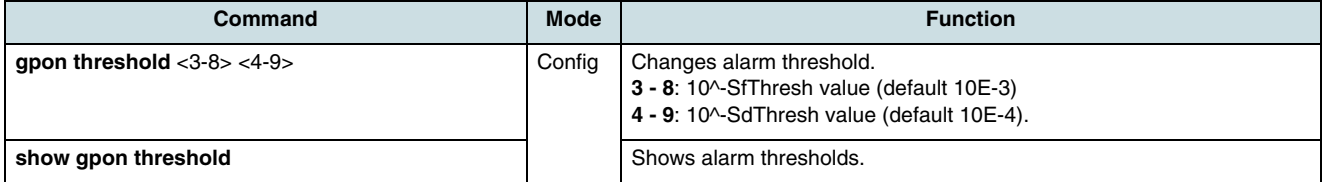

# **6.5 Configuring the CPU Overload Threshold**

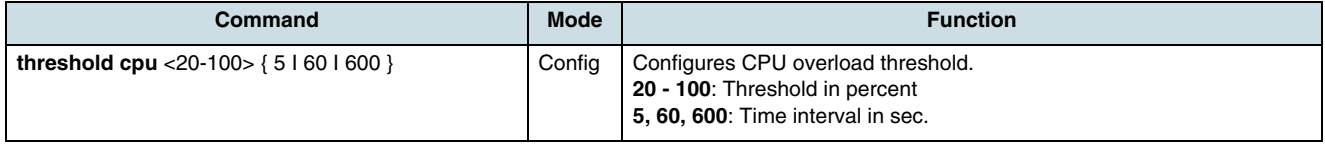

# <span id="page-60-0"></span>**7 OLT Equipment**

This chapter contains information about configuration of the OLT cards.

- Creating a new Card
- Changing the Admin State of Card
- [Reset of Interface Unit Cards](#page-61-0)
- [Deleting an Existing Card](#page-61-0)
- [Converting of IU\\_GPON Cards](#page-61-0)
- [Checking the MAC Table of Interface Unit Card](#page-61-0)
- [Selecting Alarm Severity Profiles of Cards, Rack & Self](#page-61-0)
- [Configuring External Alarms](#page-62-0)
- [Checking the Physical Tables](#page-62-0).

### **7.1 Creating a new Card**

The creation of an OLT card is possible without the necessity that the card has to be equipped into shelf's slot. If this card is plugged-in later, the system will be check whether the equipped card type is matching the configured one or not. When the card's type is valid, the admin state changes automatically to "unlocked".

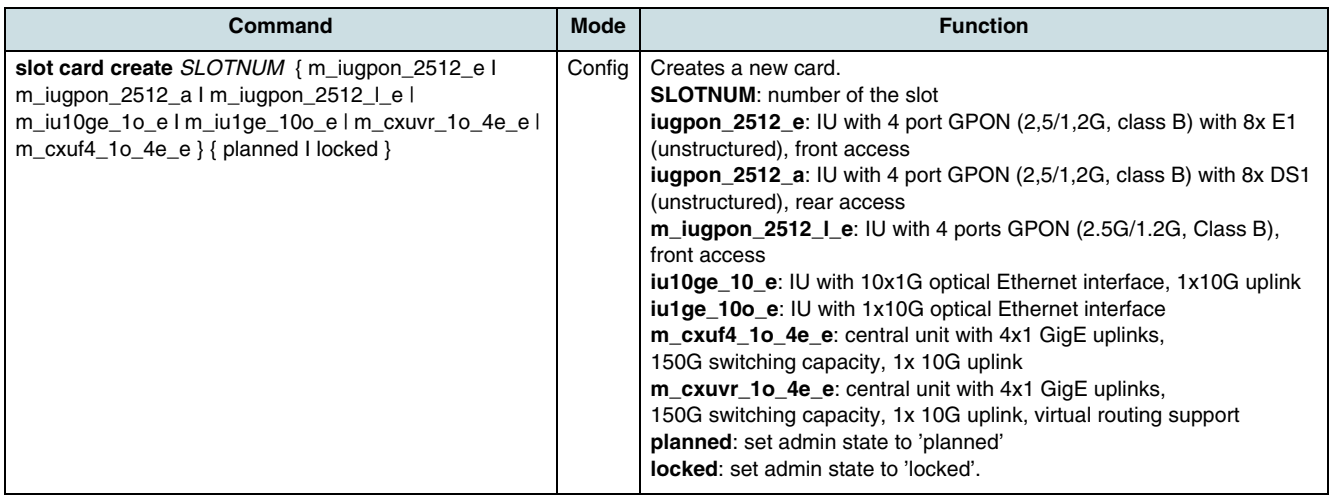

### **7.2 Changing the Admin State of Card**

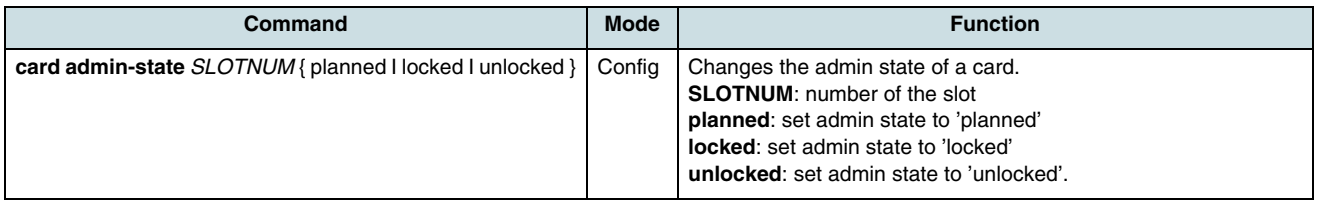

## **7.3 Reset of Interface Unit Cards**

<span id="page-61-0"></span>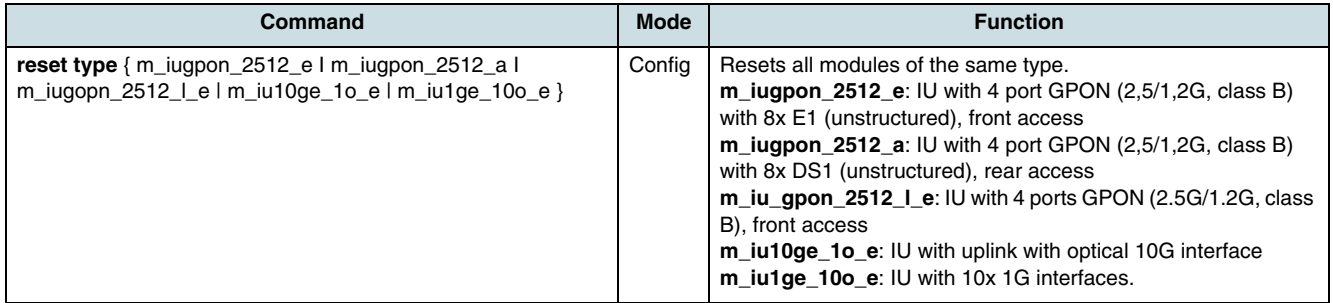

## **7.4 Deleting an Existing Card**

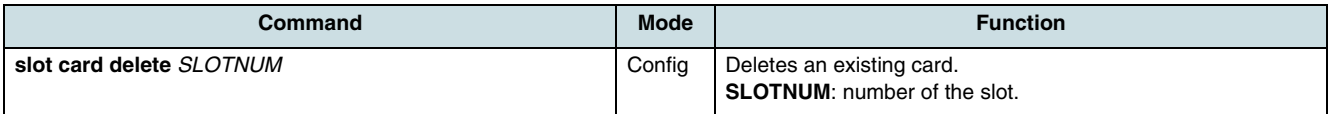

## **7.5 Converting of IU\_GPON Cards**

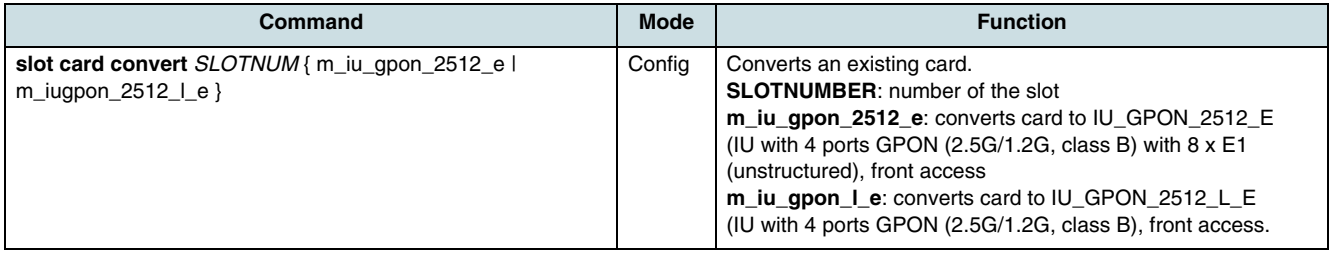

## **7.6 Checking the MAC Table of Interface Unit Card**

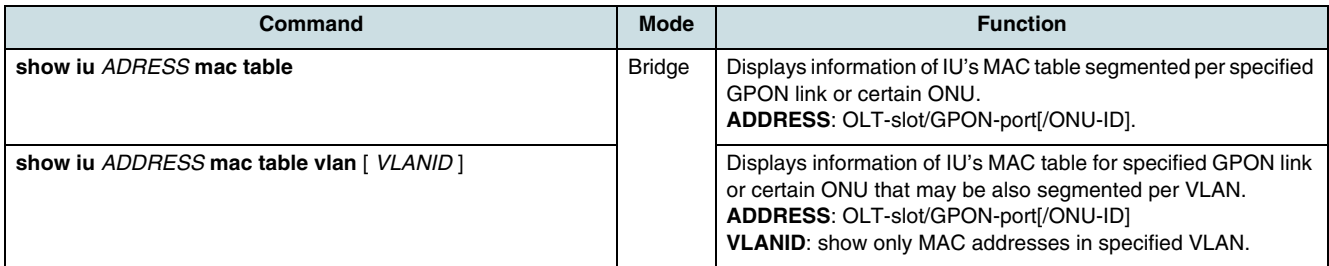

## **7.7 Selecting Alarm Severity Profiles of Cards, Rack & Self**

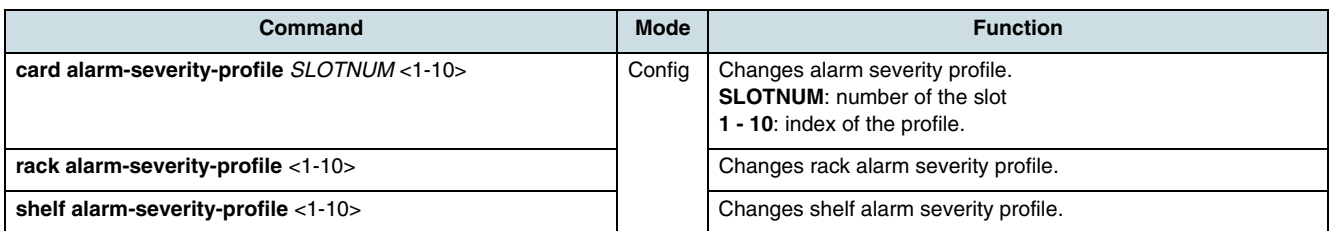

## **7.8 Configuring External Alarms**

<span id="page-62-0"></span>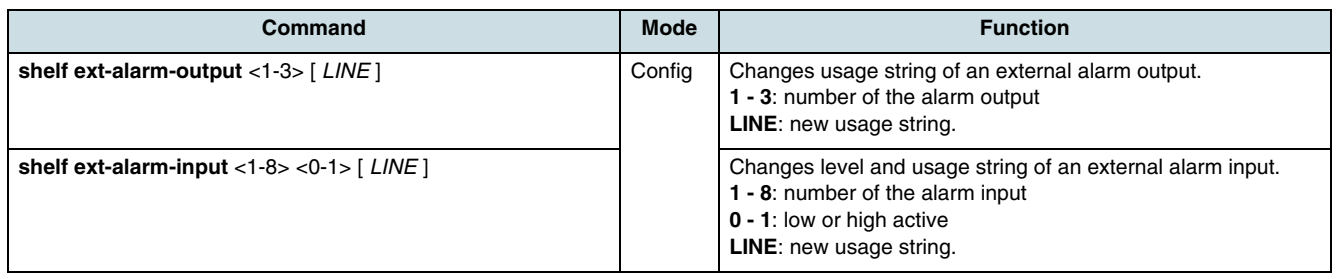

# **7.9 Checking the Physical Tables**

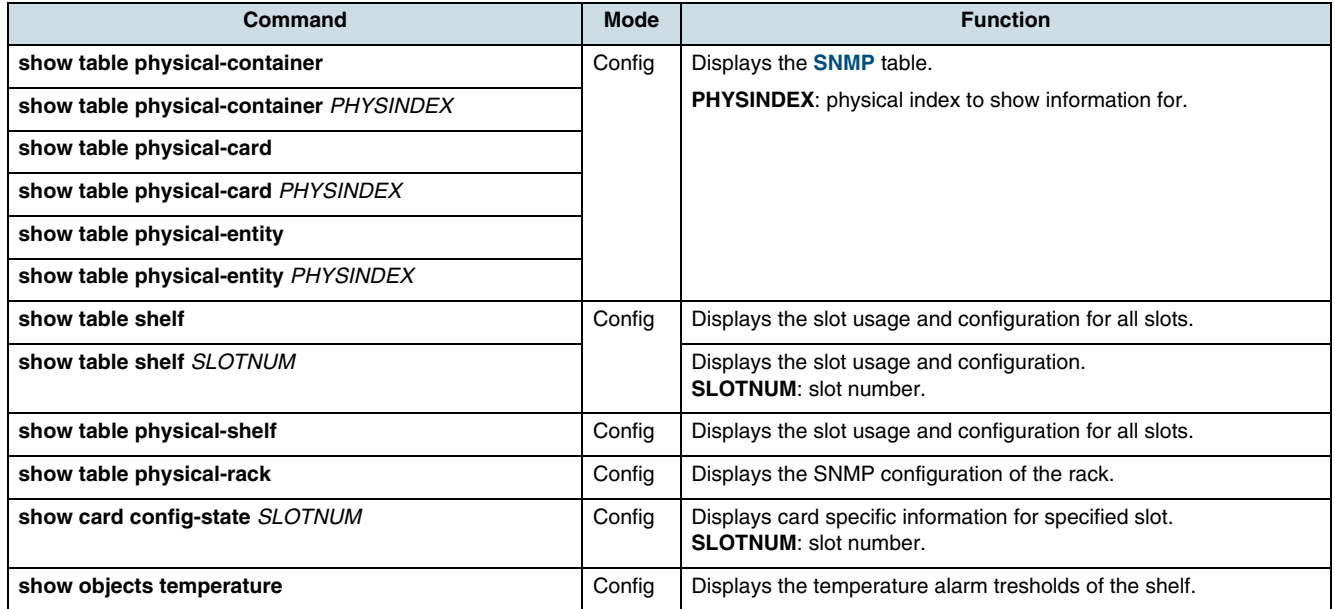

# <span id="page-63-0"></span>**8 CXU Board and Line Redundancy**

The hiX 5750 R2.0 provides CXU board redundancy to offer a high level of failure protection regarding to card errors, software failures, and when the uplink line fails. The shelf can be optionally equipped with a second CXU acting in standby mode until a failure condition of the active CXU or the operator trigger a switch-over. In all cases, the active CXU is responsible for the synchronization of the standby one. Measures of CXU board redundancy always implement also the possibility to establish uplink line redundancy for the 10-Gbps line and with reservations up to 4 x 1-Gbps lines.

The board redundancy needs following requirements:

- Both CXU cards must be of the same type.
- In case of upgrading an OLT, a primary CXU with **[SW](#page-270-0)** older than release 2.02 must first be upgraded before the second (standby) board can be plugged-in.

Following redundancy aspects are supported:

- Switching is initiated autonomously by the CXU hardware in case of a watch-dog event (SW error on the currently active CXU).
- Switching can be initiated by the SW as result of a hardware state monitoring or on request of the management system.

 $\lfloor i \rfloor$  Note that the standby CXU card must be first created in the slot 10, see [7.1 Creating a new Card](#page-60-0) for further information.

 $\lfloor \iota \rfloor$  A plug-out of the currently active CXU board with the objective of initiating a switchover could result in an interruption of **[IU](#page-268-0)**'s control. Therefore, it must not be performed. At first, execute a **switchover** command.

### **8.1 Checking Redundancy-States**

To check the redundancy states and software consistence between of the equipped CXU cards, use the following commands.

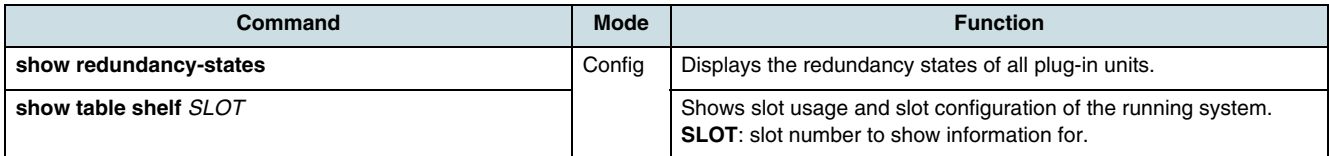

### **8.2 Resetting a CXU**

**i** See following sections for further **reset** commands:

- [Reset of Interface Unit Cards](#page-61-0)
- [Restarting the System](#page-46-0).

Use the following command to initiate a reset of a CXU. Be careful choosing the slot number.

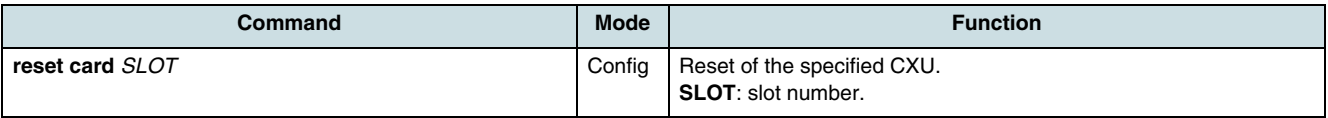

### **8.3 Initiating a Switchover**

The following commands initiate a manual switch-over. This may be done e.g. in the case of hardware maintenance purposes.

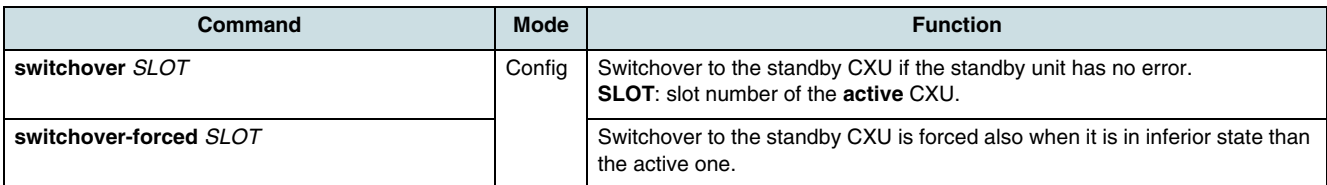

### **8.4 Uplink Line Redundancy**

Uplink line redundancy measures are supported for 10-GE lines and 1-GE lines.

 $\lfloor i \rfloor$  Using uplink line redundancy requires an LAG (LACP) configuration on the OLT (see [24.3 Configuring LACP](#page-233-0)) and the aggregation switch(es). Note that configuration steps referring to logical ports must be performed using the default CXU slot#9.

In case of the 10-GE port, the LAG on the OLT contains only one line. The required cabling diagram using 1-GE line redundancy is shown in Figure 3. CXU#A is the active one in this case.

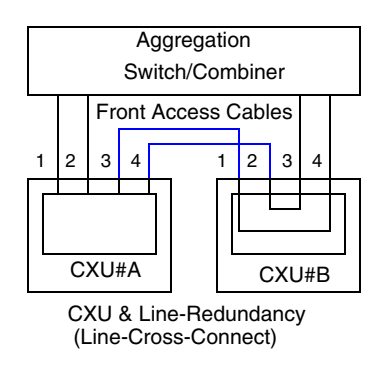

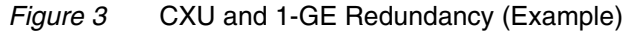

# **9 ONU Equipment**

In order to configure the **[ONU](#page-269-0)** equipment, use the commands described in the following sections:

- [Creating an ONU](#page-66-0)
- [Modifying ONU Parameter](#page-67-0)
- [Deleting an ONU](#page-67-0)
- [Checking the List of Alarms](#page-72-0)
- [Checking the Configuration](#page-73-0).

 $[i]$  For further information about how to configure the hiX5709 MDU equipment see chapter [9.15 MDU hiX 5709](#page-74-0).

### **9.1 ONT and MDU Types**

The table below contains ONT/MDU types which are provided by the hiX 5750 R2.0.

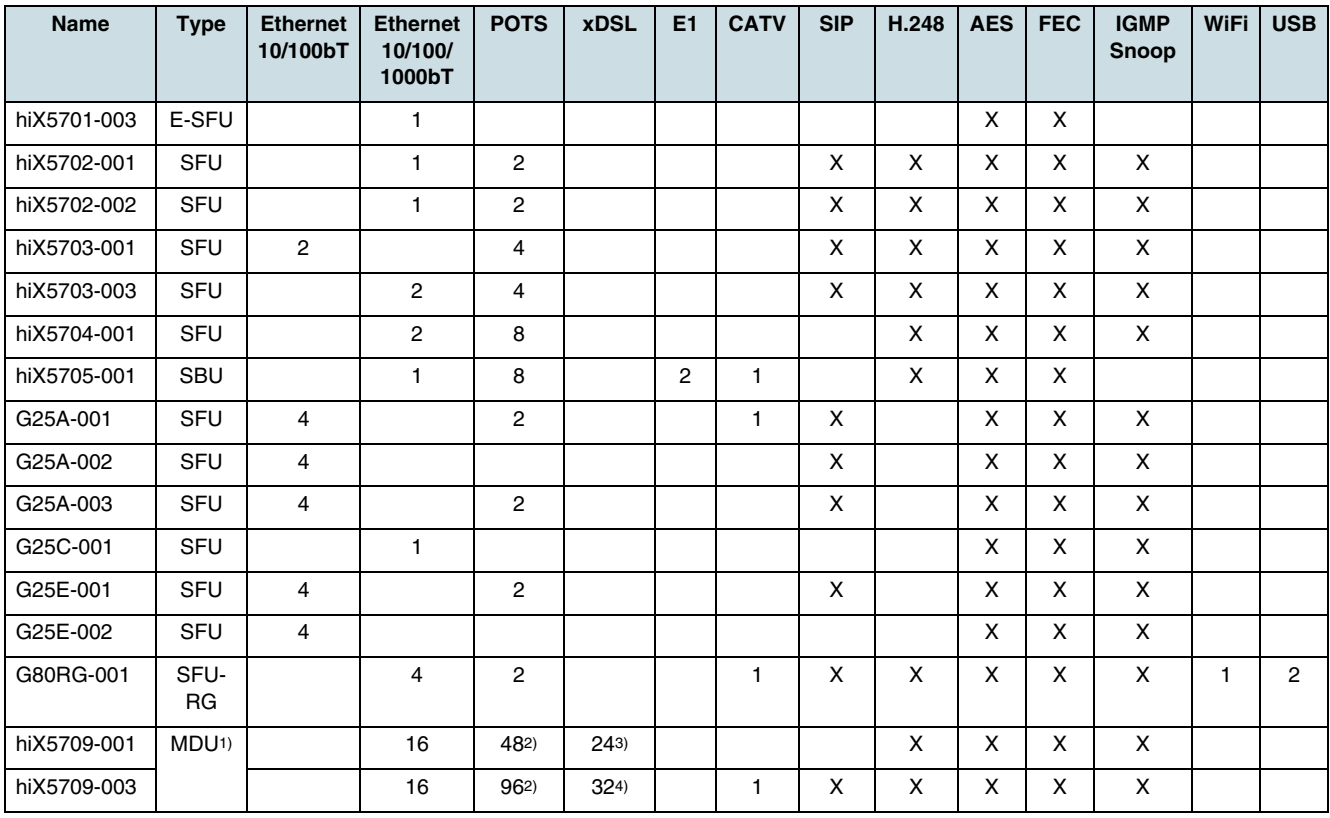

#### *Table 18* ONT/MDU Types

1) 4 slots for service boards

- Max. number of ports, MDU equipped with:
- 2) SB\_POTS24
- 3) SB\_XDSL12 (12 VDSL2 and splitter)
- 4) SB\_XDSL16 (16 VDSL2/ADSL2+, combo splitter) or SB\_XDSL16P (16 VDSL2/ADSL2+, POTS splitter)

### <span id="page-66-0"></span>**9.2 Creating an ONU**

An ONU can be created in one of two modes:

- **Configured serial number**: In this mode the serial number, as printed on the ONU, must be set. If an ONU is detected with a serial number that is equal to the configured one, this ONU starts up with the associated configuration data set.
- **Discover mode**: Each ONU is assigned a unique password. The password is only transmitted upstream and cannot be changed from OLT side. If the OLT reference password is initialized with the appropriate command, the received ONU password can be compared with the local stored OLT reference password. If an ONU with unknown serial number is detected and the password "Reg ID" is matching with the stored one, the configuration will be completed with this ONU's serial number.

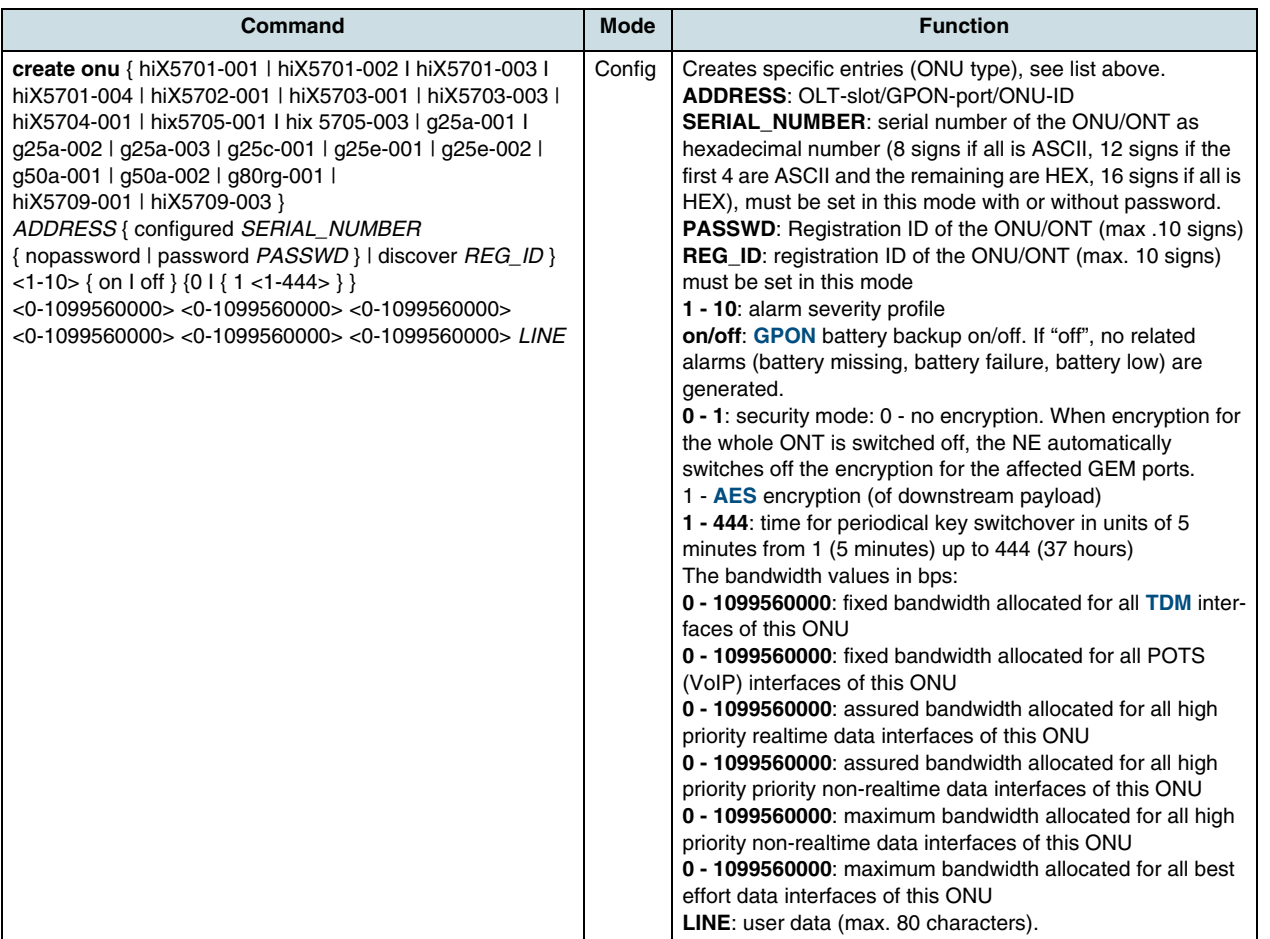

#### **Example:**

```
SWITCH#enable
SWITCH#configure terminal
SWITCH(config)#create onu g25e-001 3/1/0 configured 
4349474707074602 nopassword 3 off 0 45000 45000 45000 45000 45000 
28000000 YourString
```

```
ONU 3/1/0 created successful!
```
## **9.3 Modifying ONU Parameter**

<span id="page-67-0"></span>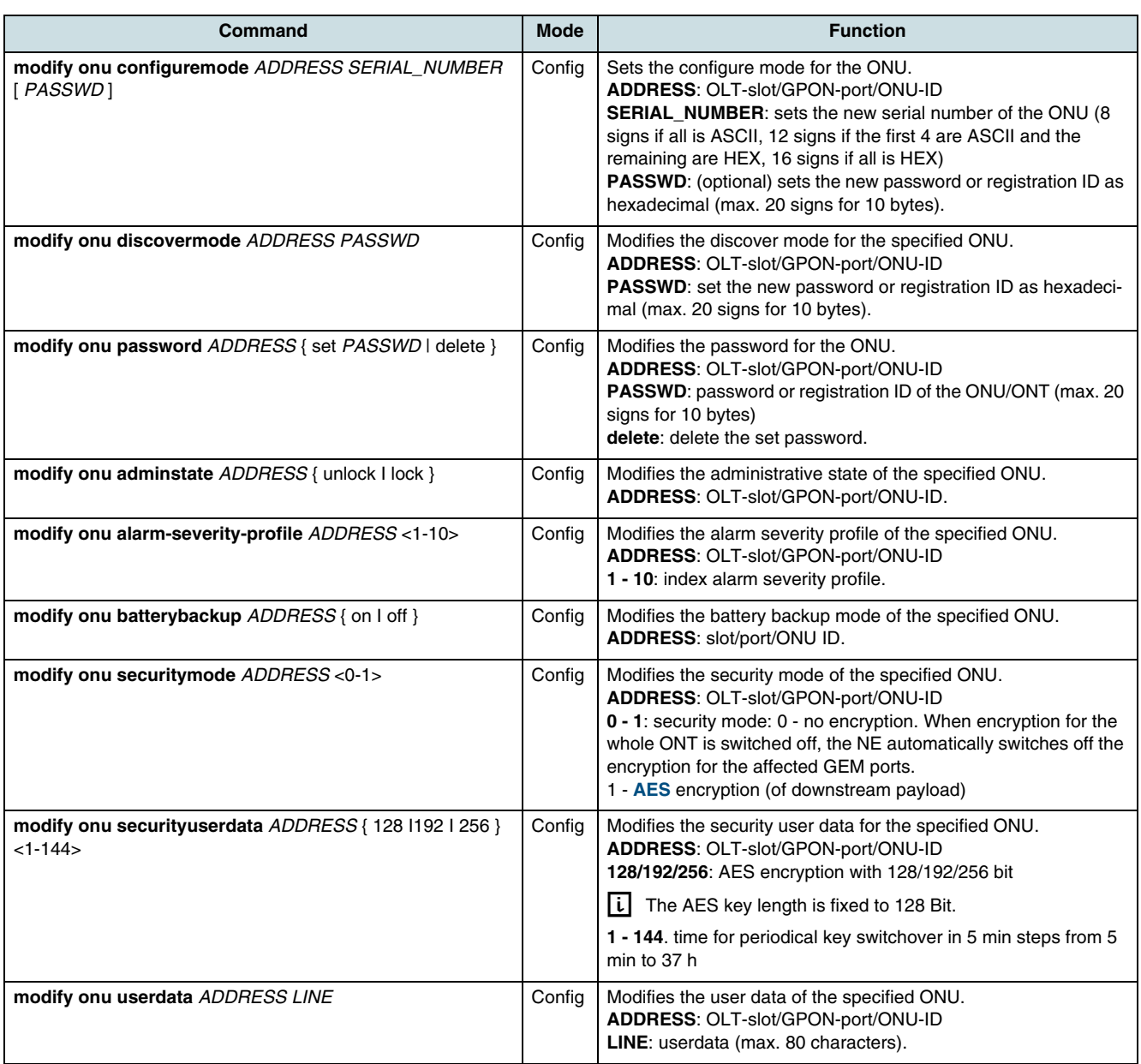

## **9.4 Deleting an ONU**

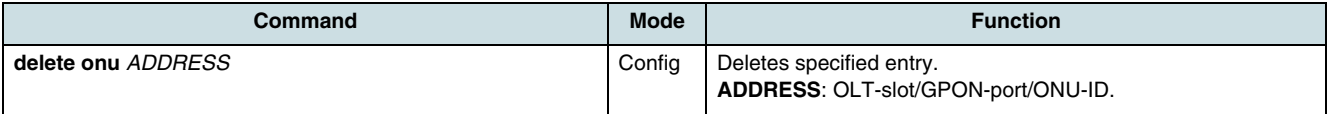

## **9.5 Getting List of Unknown ONTs**

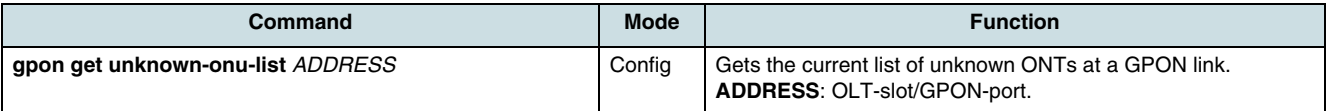

### **9.6 Replacing an ONU**

The ONU replacement bases on commands described in other sections of this document. It is mentioned here also as example for these commands.

#### **1. Verifying the Alarm List and the Unknown ONU List**

The example below shows alarms indicated by an unknown ONU.

 $\lfloor i \rfloor$  The registration ID of an unknown ONU will be displayed only if there is at least one ONU configured in "discover" mode on the GPON link. The registration ID is displayed as long as the ONU is not configured.

SWITCH(config)# show alarm-list

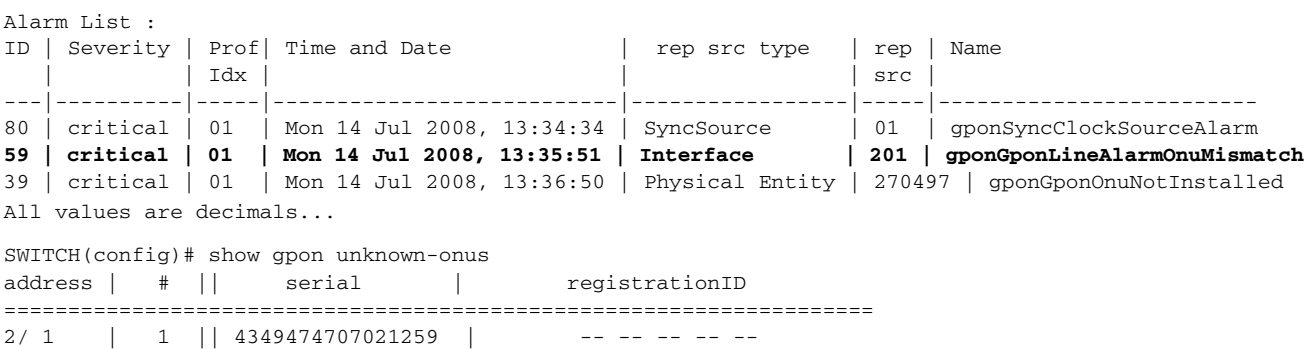

#### **2. Verifying the Configuration of the Unknown ONU**

SWITCH(config)# show onu table 2/1/1

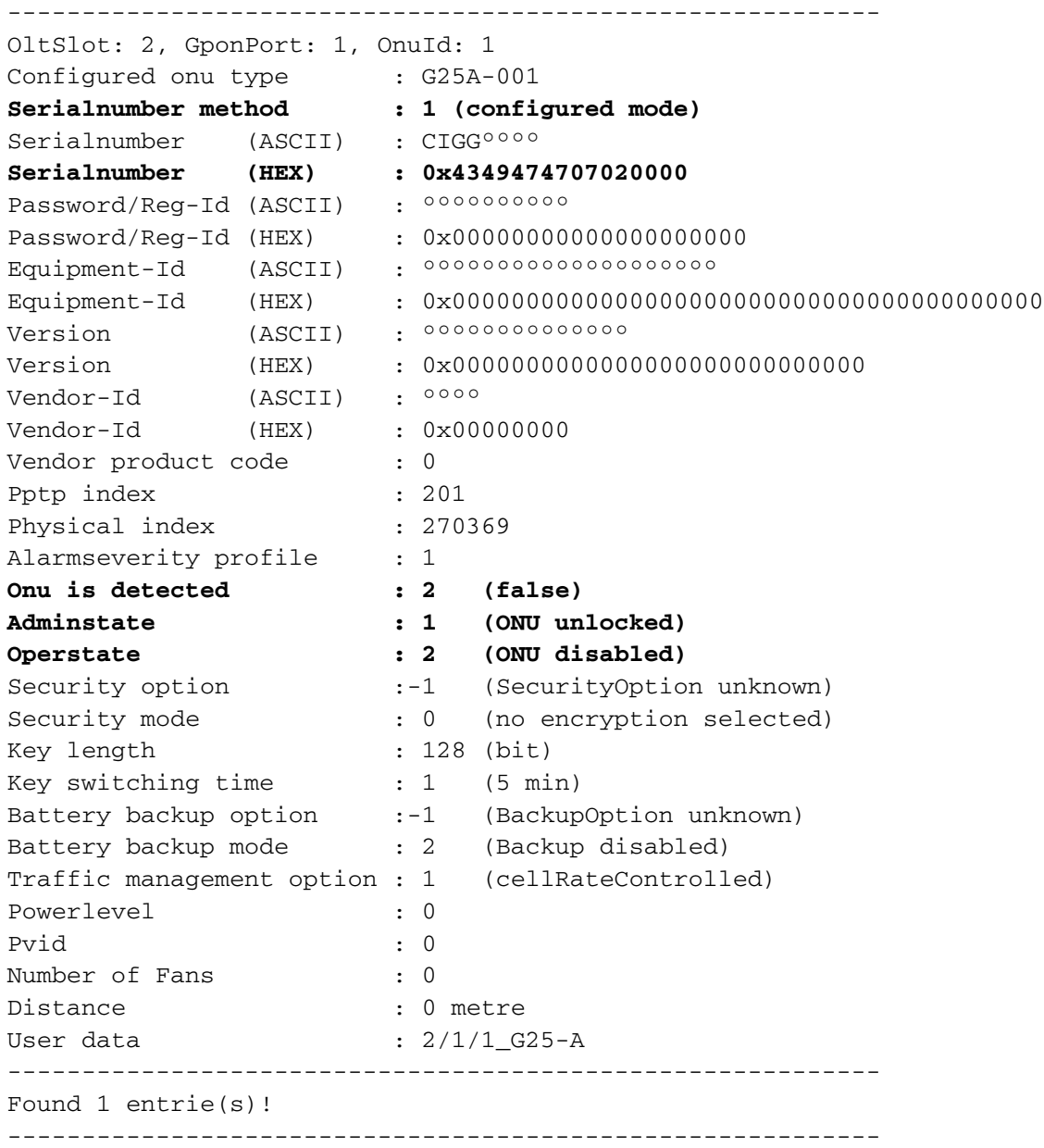

#### **3. Configuring the ONU Registration-ID in Discover-Mode**

At first, the unknown (replaced) ONU must be "locked". In order to configure the ONU registration ID, the serial number method must be set to "discover" mode. Note that the registration ID is only sent in upstream direction. Hence, the registration ID that is now set has to match with the ID that was directly configured on ONU before. This step should be finished with a configuration check.

SWITCH(config)# modify onu adminstate 2/1/1 lock SWITCH(config)# modify onu discovermode 2/1/1 30303037303231323539 SWITCH(config)# show onu table 2/1/1 ----------------------------------------------------------- OltSlot: 2, GponPort: 1, OnuId: 1 Configured onu type : G25A-001 **Serialnumber method : 2 (discover mode)** Serialnumber (ASCII) : °°°°°°°°° **Serialnumber (HEX) : 0x0000000000000000 Password/Reg-Id (ASCII) : 0007021259 Password/Reg-Id (HEX) : 0x30303037303231323539** Equipment-Id (ASCII) : °°°°°°°°°°°°°°°°°°°° Equipment-Id (HEX) : 0x0000000000000000000000000000000000000000 Version (ASCII) : °°°°°°°°°°°°°° Version (HEX) : 0x0000000000000000000000000000 Vendor-Id (ASCII) : °°°° Vendor-Id (HEX) : 0x00000000 Vendor product code : 0 Pptp index : 201 Physical index : 270369 Alarmseverity profile : 1 **Onu is detected : 2 (false) Adminstate : 2 (ONU locked) Operstate : 2 (ONU disabled)**<br> **Security option** :-1 (Security Option Security option :-1 (SecurityOption unknown) Security mode : 0 (no encryption selected) Key length : 128 (bit) Key switching time : 1 (5 min) Battery backup option :-1 (BackupOption unknown) Battery backup mode : 2 (Backup disabled) Traffic management option : 1 (cellRateControlled) Powerlevel : 0 Pvid : 0 Number of Fans : 0 Distance : 0 metre User data : 2/1/1 G25-A ----------------------------------------------------------- Found 1 entrie(s)! -----------------------------------------------------------

#### **4. Unlocking the ONU**

Unlock the ONU and wait until the discovery method is finished. The serial number is filled in and the "Serial number method" is set to "configured". There are no further configuration steps required, the OLT ranges the replacement ONU with the original configuration data.

SWITCH(config)# modify onu adminstate 2/1/1 unlock SWITCH(config)# show onu table 2/1/1 ----------------------------------------------------------- OltSlot: 2, GponPort: 1, OnuId: 1 Configured onu type : G25A-001 **Serialnumber method : 1 (configured mode)** Serialnumber (ASCII) : CIGG<sup>ooo</sup>Y **Serialnumber (HEX) : 0x4349474707021259 Password/Reg-Id (ASCII) : 0007021259 Password/Reg-Id (HEX) : 0x30303037303231323539** Equipment-Id (ASCII) : 00000000109-00120-05 Equipment-Id (HEX) : 0x30303030303030303130392D30303132302D3035 Version (ASCII) : 00109-00120-05 Version (HEX) : 0x30303130392D30303132302D3035 Vendor-Id (ASCII) : CIGG<br>Vendor-Id (HEX) : 0x43 (HEX) : 0x43494747 Vendor product code : 0 Pptp index : 201 Physical index : 270369 Alarmseverity profile : 1 **Onu is detected : 1 (true) Adminstate : 1 (ONU unlocked) Operstate : 2 (ONU disabled)** Security option : 1 (AES encryption implemented) Security mode : 0 (no encryption selected) Key length : 128 (bit) Key switching time : 1 (5 min) :-1 (BackupOption unknown) Battery backup option :-1 (BackupOption unk<br>Battery backup mode : 2 (Backup disabled) Traffic management option : 1 (cellRateControlled) Powerlevel : 3 Pvid : 0 Number of Fans : 0 Distance : 28 metre User data : 2/1/1\_G25-a ----------------------------------------------------------- Found 1 entrie(s)! -----------------------------------------------------------

### **9.7 Setting the Number of Fans**

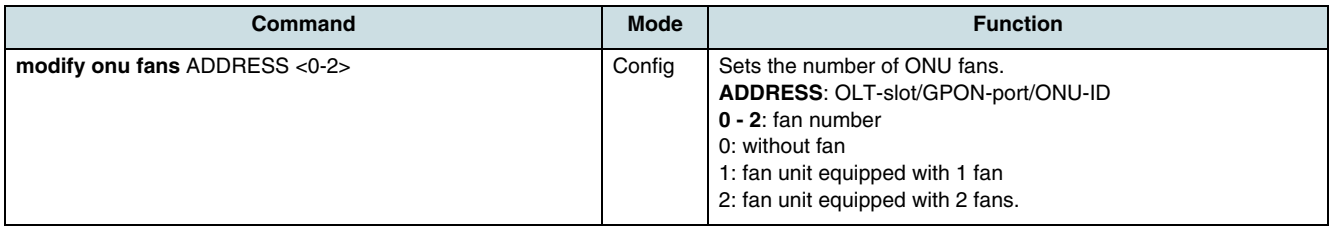
# **9.8 Synchronizing the ONU Time**

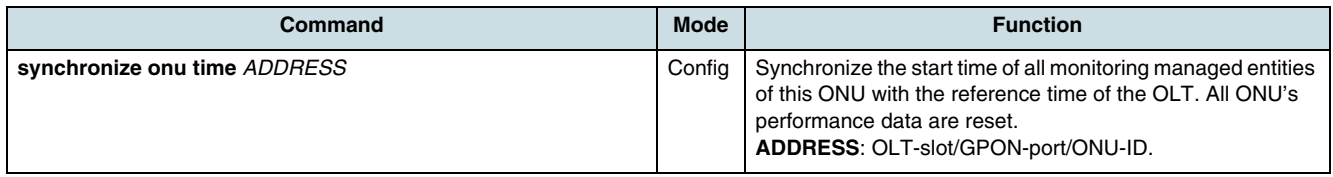

### **9.9 Reset an ONU**

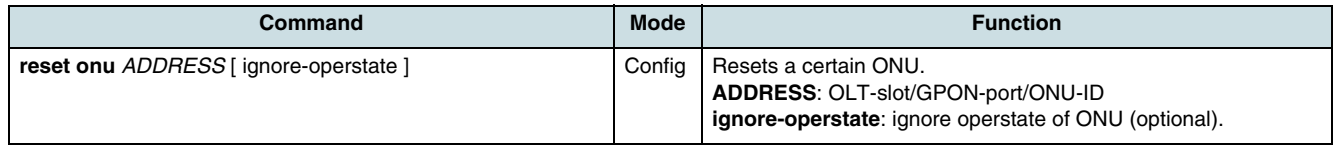

# **9.10 Performing the ONU Selftest**

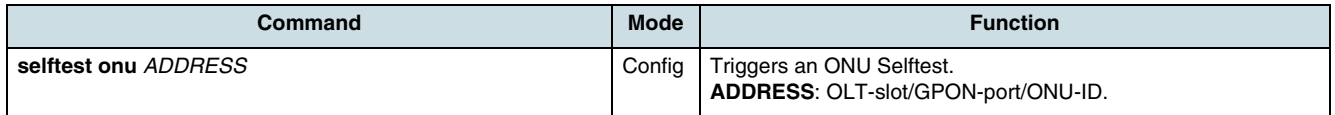

### **9.11 Managing the Software Load**

The ONT stores 2 images. One image is the active and committed load. This load is currently running and will be used after a reset. It is always available. The second image is inactive. It will be overwritten during a software download. After successful download process (the load is valid) the new load is automatically activated and committed (the images are swapped). With the following commands, this process can be further specified.

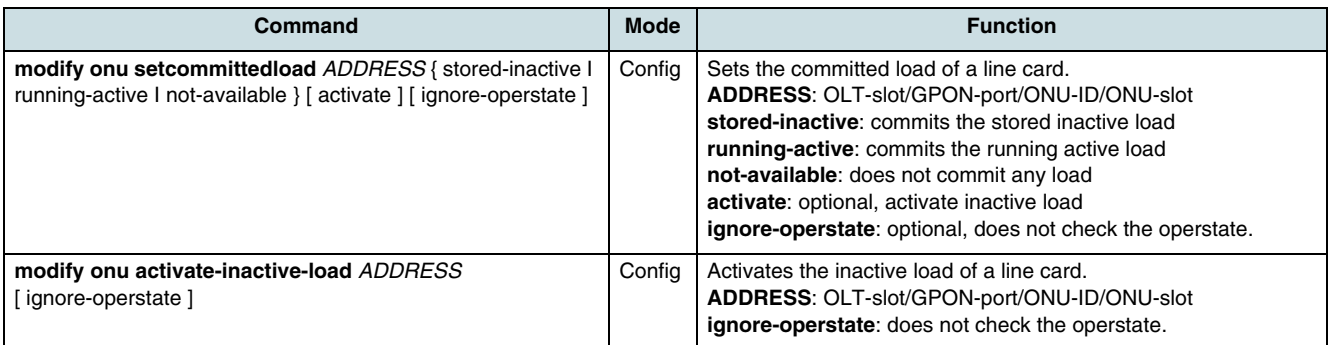

# **9.12 Checking the List of Alarms**

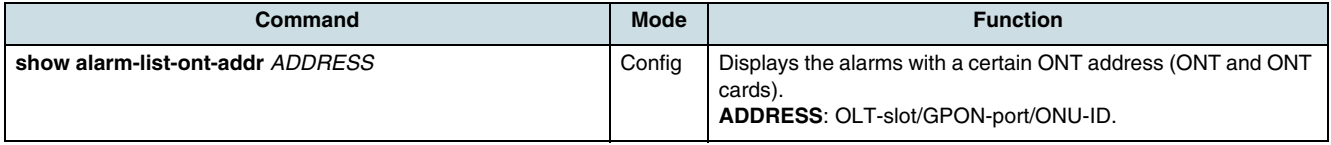

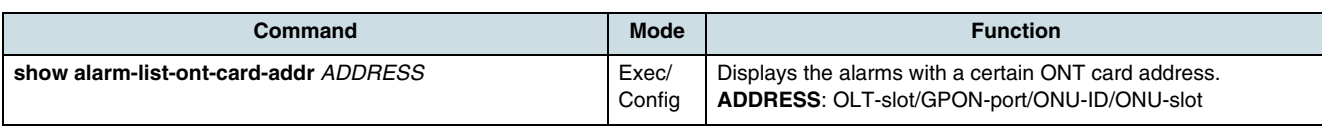

# **9.13 Checking the Configuration**

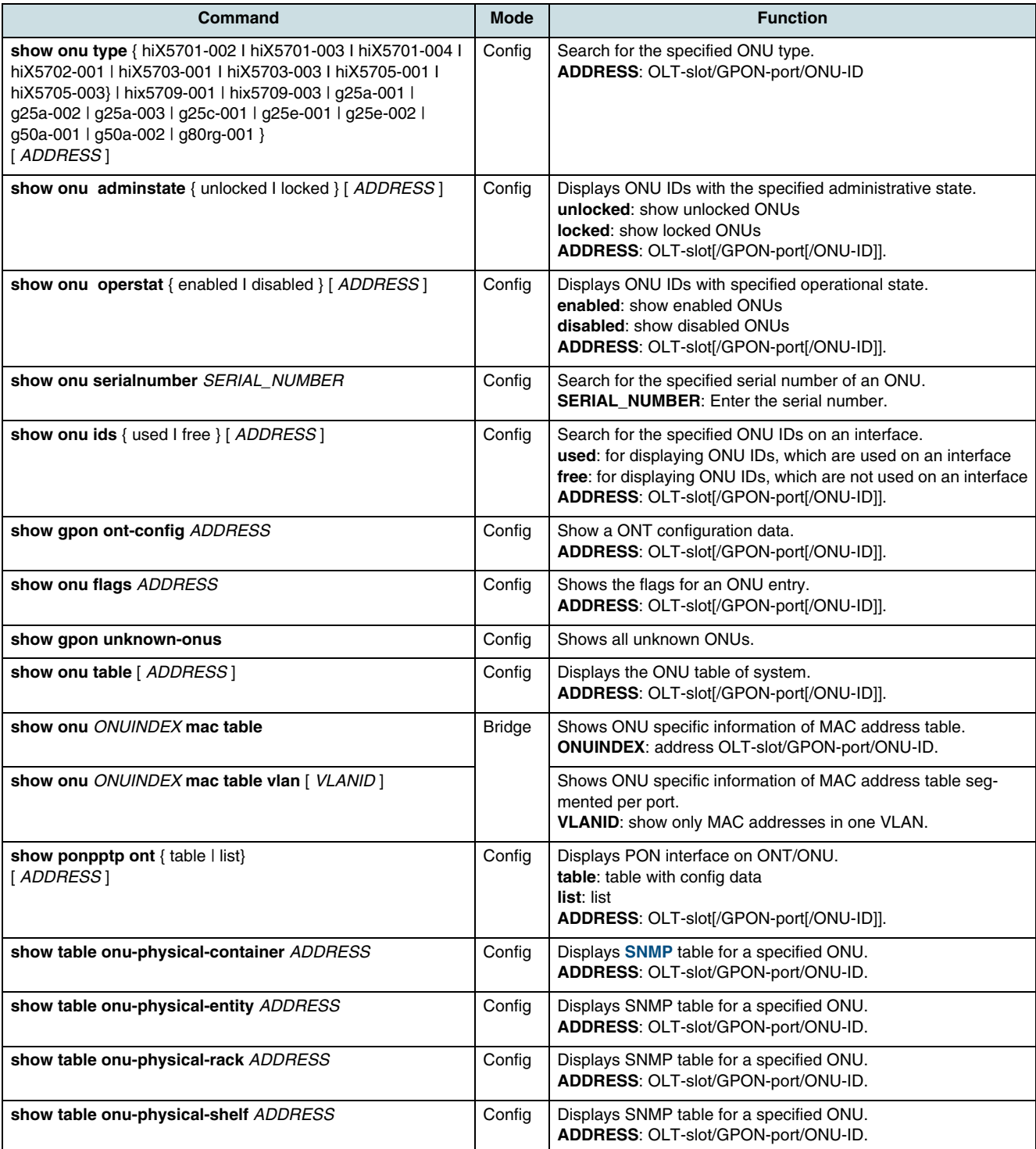

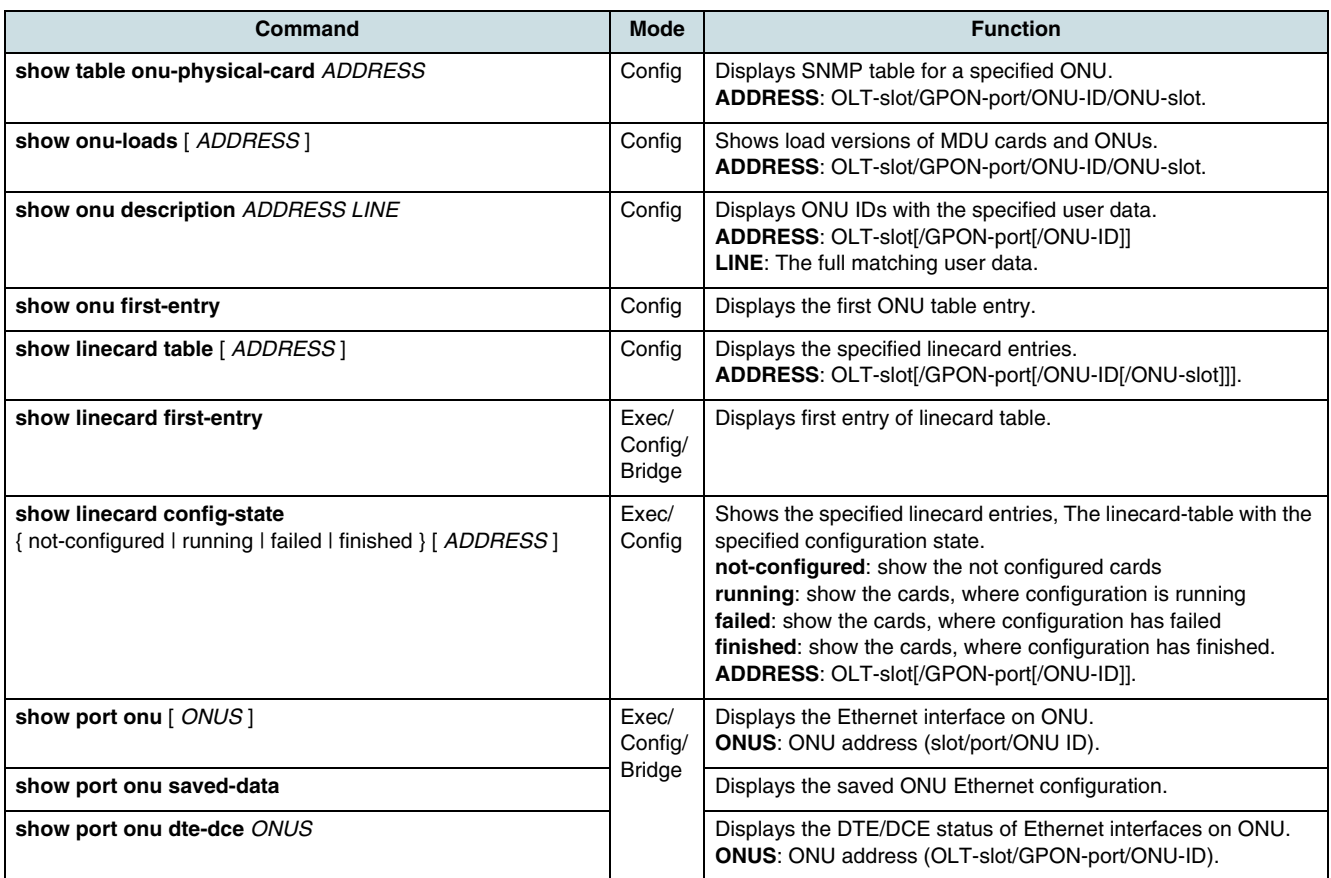

# **9.14 Checking the MAC Table**

Use the following commands to examine the switch MAC addresses.

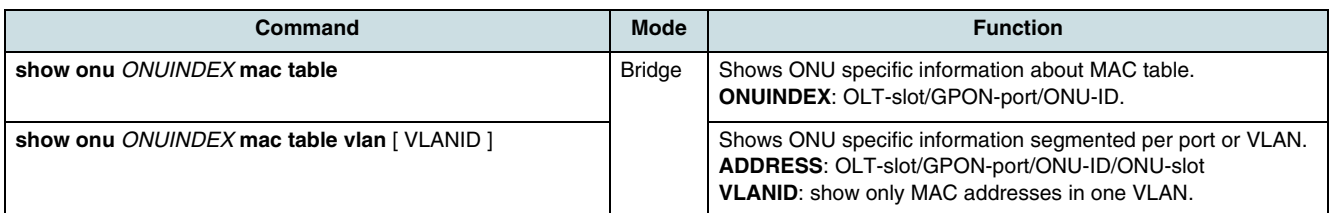

# **9.15 MDU hiX 5709**

Use the commands described in the following sections to configure the hiX 5709 **[MDU](#page-268-0)**:

- [Creating of MDU Cards](#page-75-0)
- [Changing the Admin State](#page-75-0)
- [Setting of Alarm Severities and External Alarms](#page-75-0)
- [Setting the Number of Fans](#page-76-0)
- [Checking the Configuration Data](#page-76-0).

### **9.15.1 Creating of MDU Cards**

<span id="page-75-0"></span>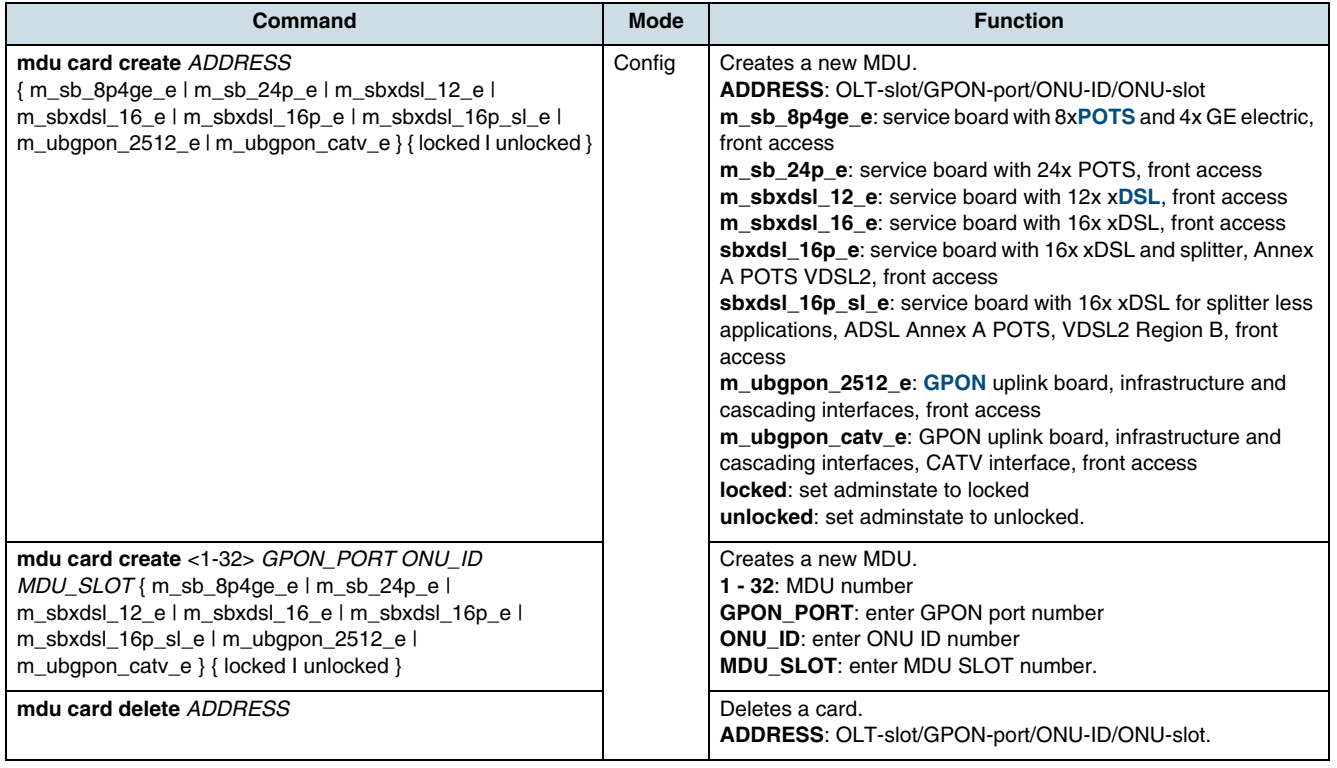

### **9.15.2 Changing the Admin State**

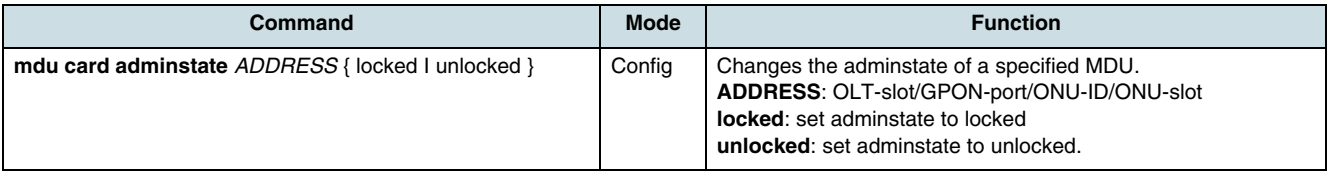

### **9.15.3 Setting of Alarm Severities and External Alarms**

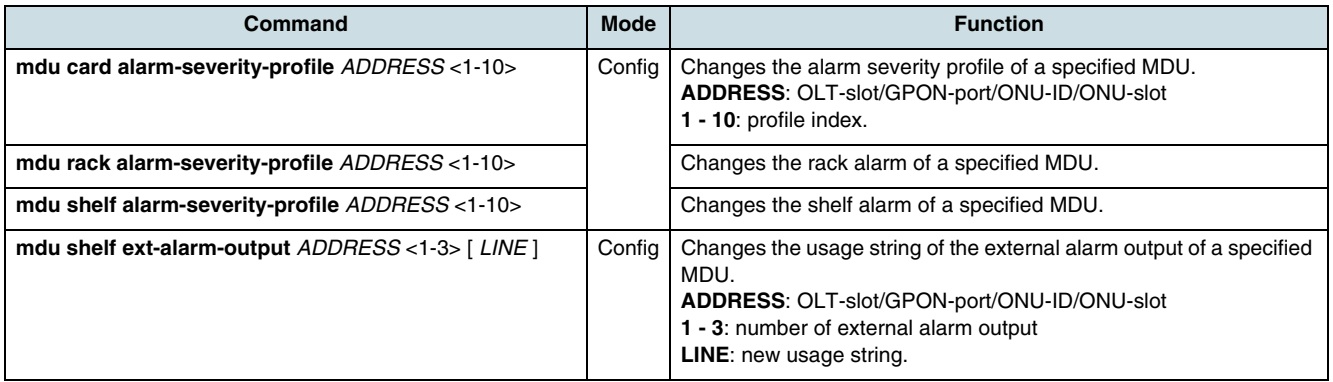

<span id="page-76-0"></span>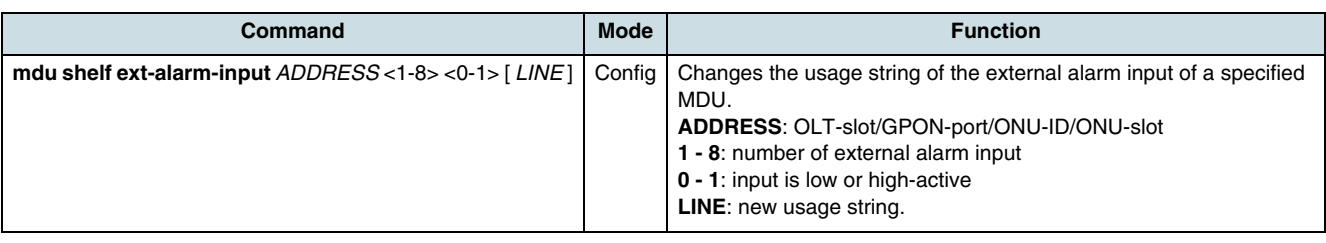

### **9.15.4 Setting the Number of Fans**

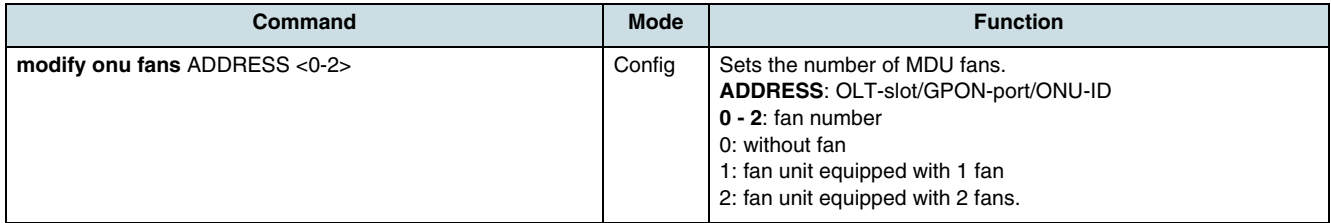

# **9.15.5 Checking the Configuration Data**

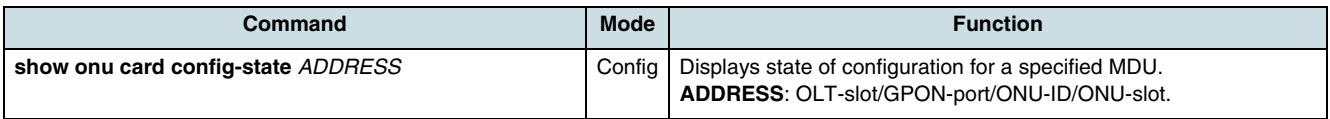

# **10 Ports**

Ports can be configured in *Configuration* mode and *Bridge configuration* mode. Execute the **bridge** command to change the system prompt from SWITCH (config) # to SWITCH(bridge)#.

The port configuration is described in following sections:

- General Configuration
- [GPON Port Configuration](#page-78-0)
- [Ethernet Port Configuration](#page-84-0)
- [E1/DS1 Port Configuration and Test](#page-85-0)
- [Traffic Management](#page-83-0)
- [Checking Port Configuration](#page-89-0)
- [Port Statistics](#page-90-0)
- [Performance Monitoring](#page-92-0)
- [Payload-Counters](#page-95-0).

# **10.1 General Configuration**

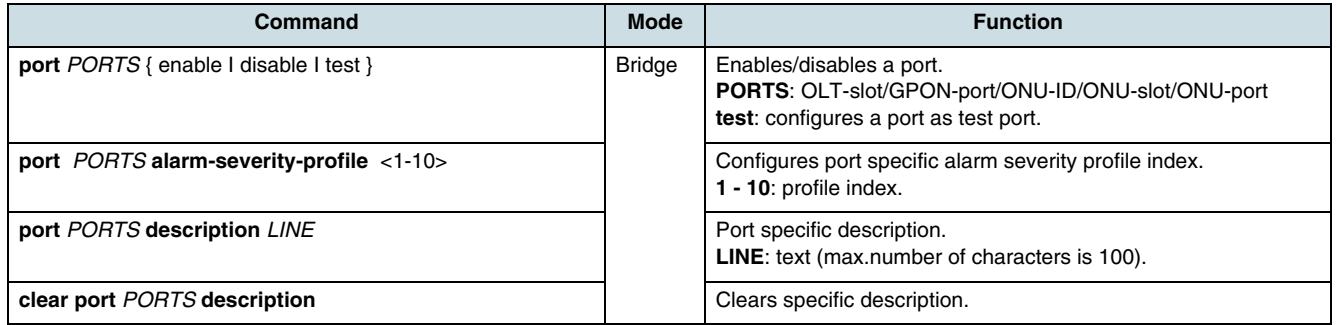

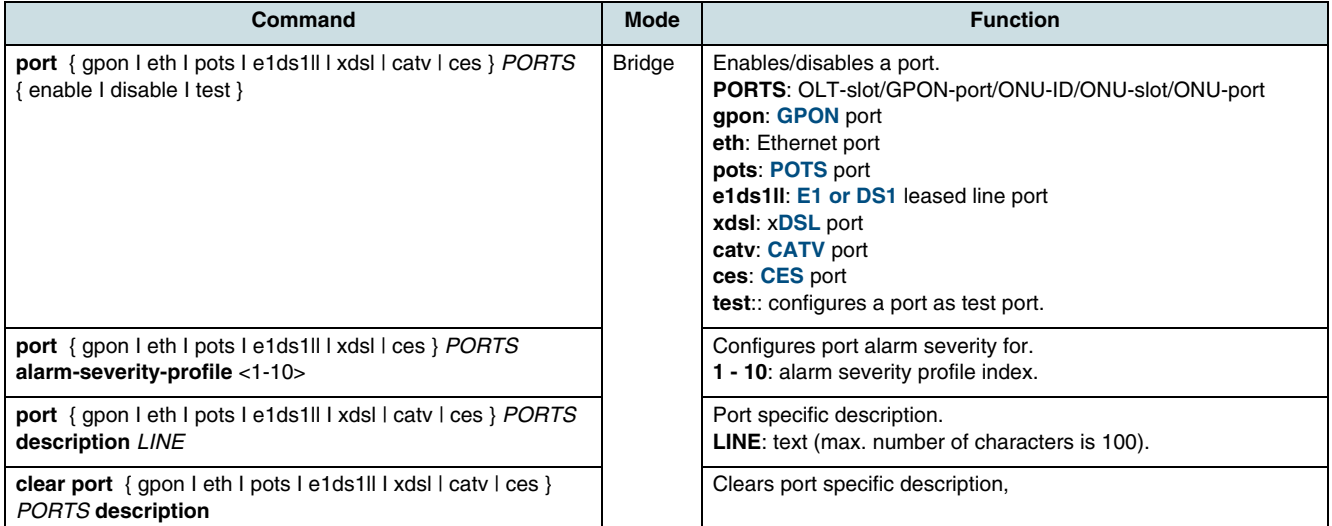

<span id="page-78-0"></span>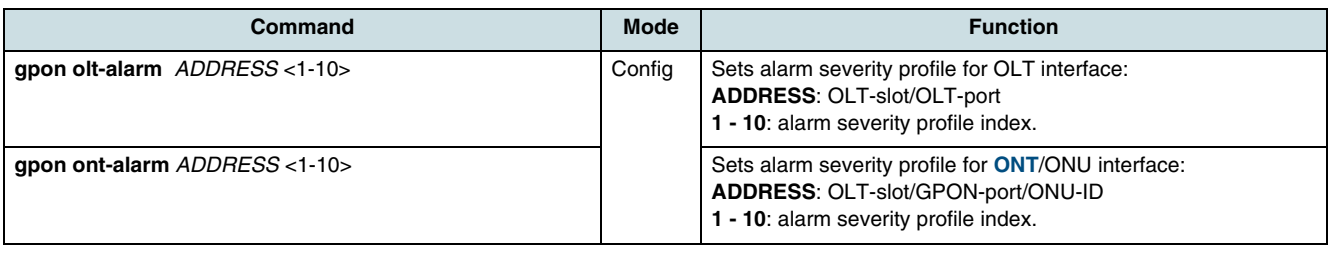

### **10.2 GPON Port Configuration**

This chapter is divided in the following sections:

- T-CONTs
- [DBA and Overbooking](#page-79-0)
- [GEM Port GAL Profiles](#page-80-0)
- [GEM Traffic Description Profiles](#page-80-0)
- [GEM Ports](#page-81-0)
- [Forward Error Correction](#page-82-0).

### **10.2.1 T-CONTs**

A **[T-CONT](#page-270-0)** represents a logical connection group, since it accommodates GEM packets. The **[NE](#page-268-0)** sets all bandwidth parameters according to the ONU type when it creates the T-CONTs. Smallest bandwidth unit is always 510000 bps (an entered bandwidth value is rounded down to the next multiple of 510000).

Required bandwidth for one interface:

- E1 interface 2040000 bps
- DS1 interface 1530000 bps
- POTS-VoIP interface 113600 bps
- OMCI channel per ONU requires 38400 bps.

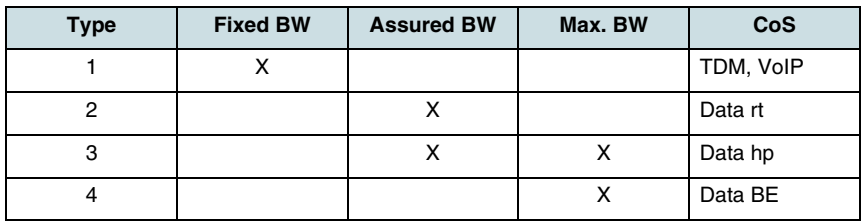

*Table 19* T-CONT Bandwidth Types

<span id="page-79-0"></span>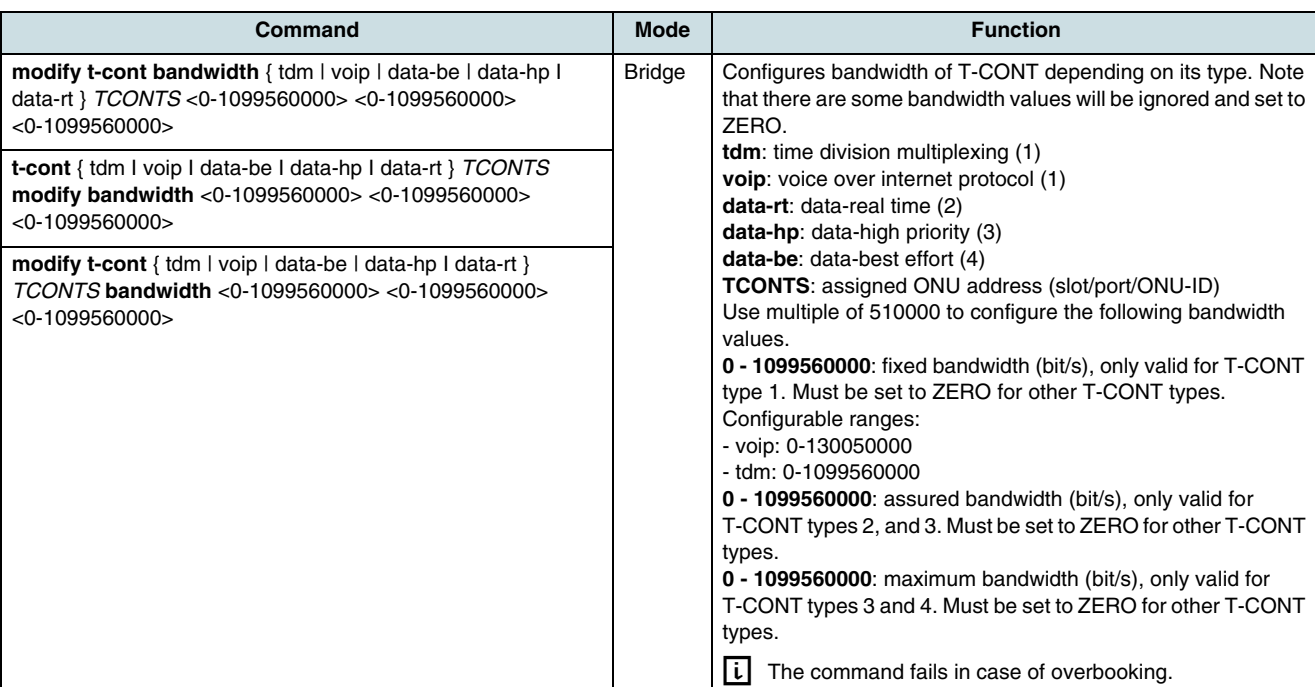

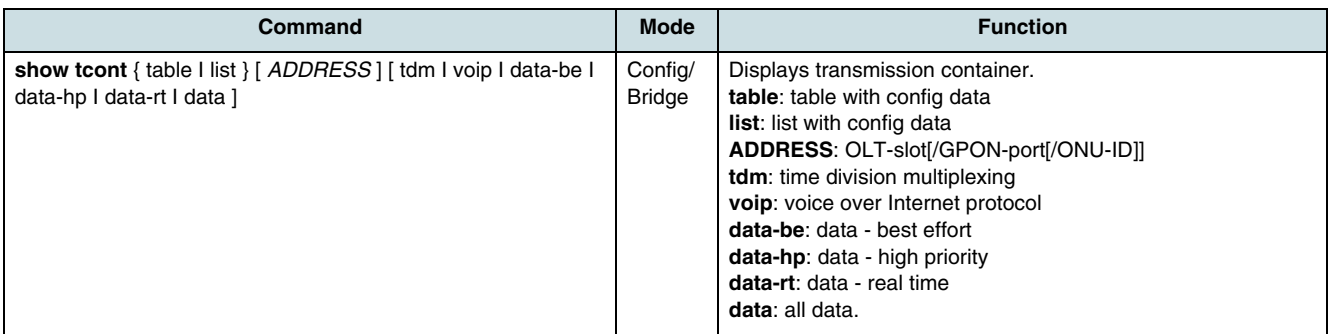

### **10.2.2 DBA and Overbooking**

Dynamic Bandwidth Allocation (DBA) is a technique for allocating bandwidth based on current traffic requirements. If the DBA mechanism is used, the OLT can rearrange the upstream bandwidth to provide more resources for those ONTs that are tightly loaded with traffic. The OLT monitors the incoming traffic from the ONTs for each single T-CONT. If the ONT has to send no traffic, it transmits GEM-idle frames. If the OLT observes that a certain ONT is sending at least one user GEM frame, it increases the bandwidth allocation for this ONT.

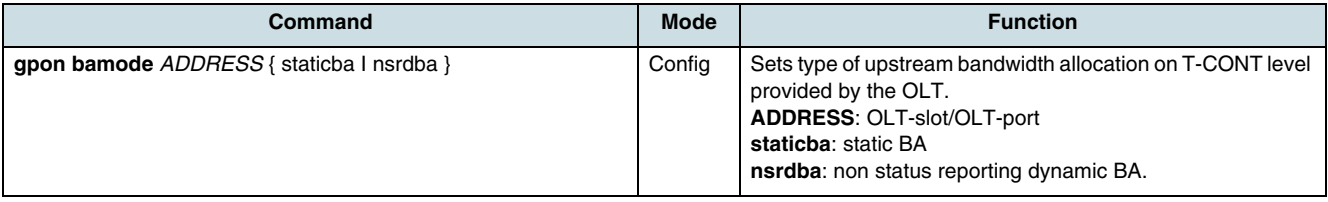

#### <span id="page-80-0"></span>**10.2.3 GEM Port GAL Profiles**

**Ti** The **[GAL](#page-267-0)** profile of a **[GEM](#page-267-0)** port can only be modified if such **[ONT](#page-269-0)s/[MDU](#page-268-0)** cards, which are using it, were set in admin state "locked" or they are offline.

 $[i]$  The command parameter *priority-ID* (1-8) is an internalal index to address GEM ports on an interface. By default, packets with a higher .1p priority will be forwarded over a GEM port with higher (or equal) priority-ID than packets with lower .1p priority.

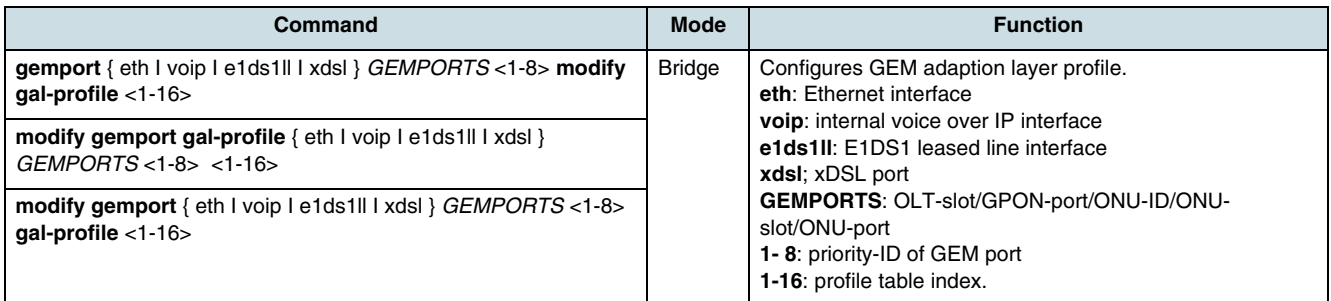

The following GAL profiles are related to a GEM IW TP. One default profile with index 1 always exists.

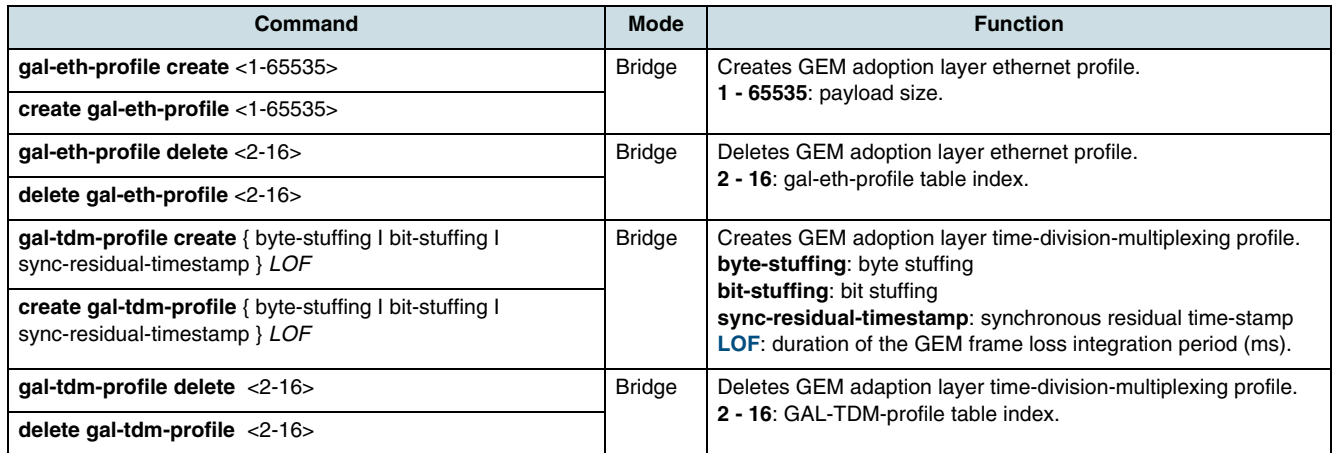

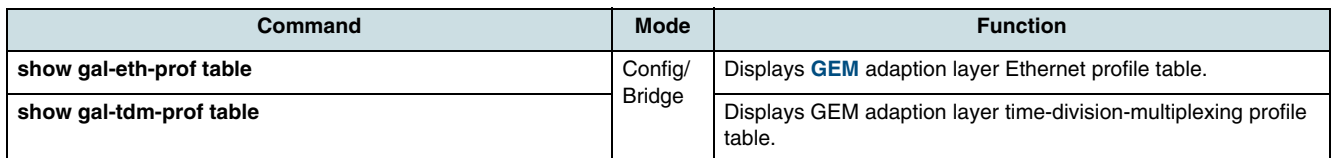

#### **10.2.4 GEM Traffic Description Profiles**

 $\overline{\mathfrak{i}}$  The traffic descriptor profile of a GEM port can only be modified if such ONTs/MDU cards, which are using it, were set in admin state "locked" or they are offline.

**i i** The command parameter *priority-ID* (1-8) is an internal index to address GEM ports on an interface. By default, packets with a higher .1p priority will be forwarded over a GEM port with higher (or equal) priority-ID than packets with lower .1p priority.

<span id="page-81-0"></span>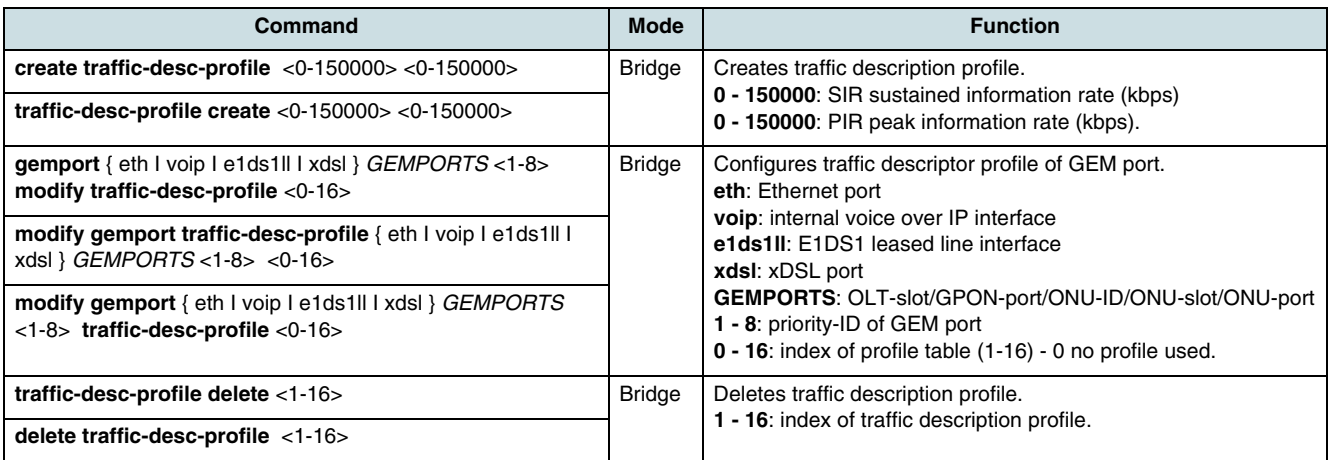

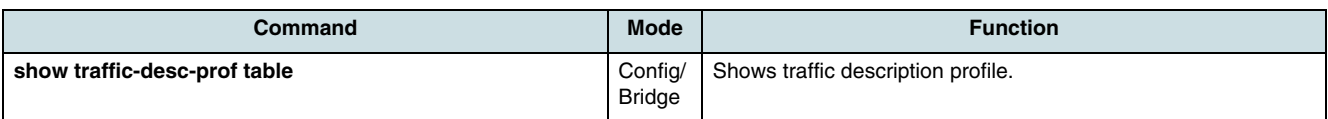

### **10.2.5 GEM Ports**

This section describes the settings of security mode, alarm severity, and loop state.

**i** Enabling [AES](#page-265-0) on [GEM](#page-267-0) port level requires an activation of AES for the ONU, see [9.3 Modifying ONU Parameter](#page-67-0).

Related commands are:

- **modify onu securitymode** for enabling/disabling AES
- **modify onu securityuserdata** for setting key update time

If encryption is switched off for an ONU, the **[NE](#page-268-0)** itself switches off the encryption for the affected GEM ports. This takes place without any notification.

 $\lfloor i \rfloor$  The command parameter *priority-ID* (1-8) is an internal index to address GEM ports on an interface. By default, packets with a higher .1p priority will be forwarded over a GEM port with higher (or equal) priority-ID than packets with lower .1p priority.

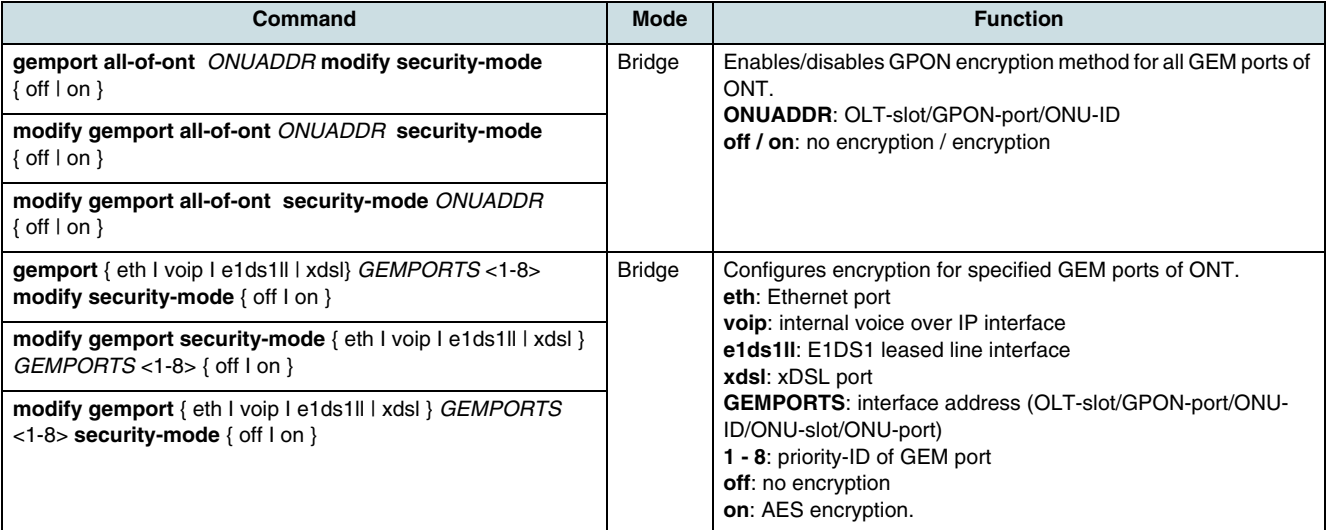

<span id="page-82-0"></span>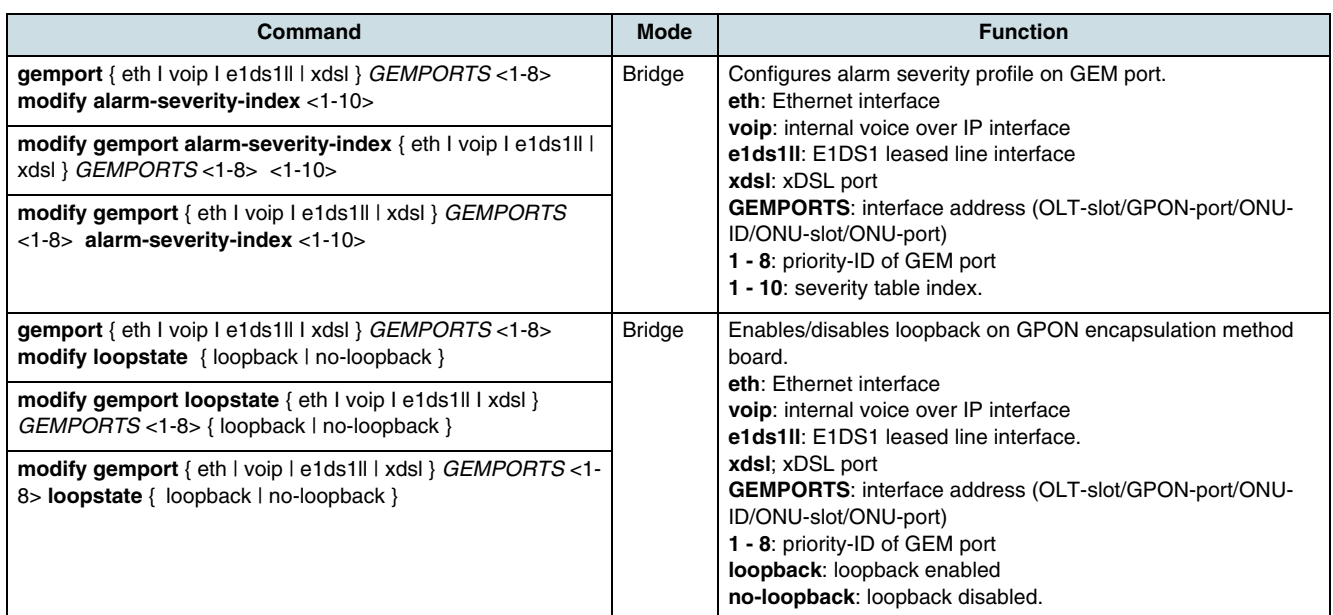

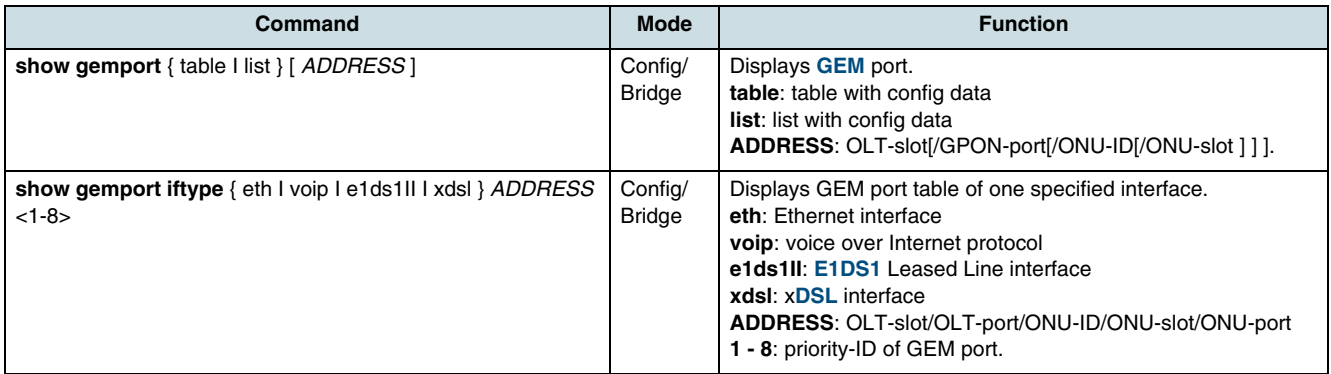

### **10.2.6 Forward Error Correction**

FEC (Forward Error Correction) is supported for both upstream and downstream transmission. When FEC is enabled, this results in a **[SNR](#page-270-0)** coding gain of about 2.6 dB but the overhead of transmission is increased about 7%.

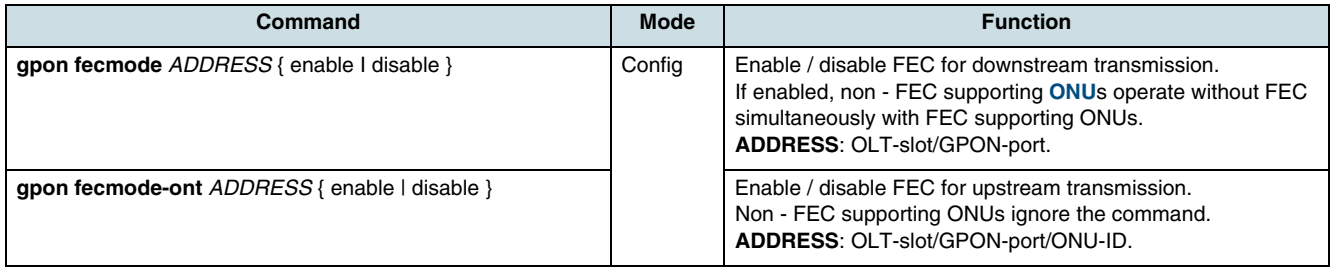

### <span id="page-83-0"></span>**10.3 Traffic Management**

### **10.3.1 Priority Mapping**

One mapper for 802.1p priority queues is associated with one physical ONT user interface or with an internal IP interface. There is a restriction in the priority mapper configuration. Upstream, the incoming tagged packets are mapped to GEM ports with GEM Port ID values that differ in the last 0, 1, 2 or 3 LSB depending on ONT type. A priority mapper serves a group of 1, 2, 4 or 8 consecutive GEM Port ID values.

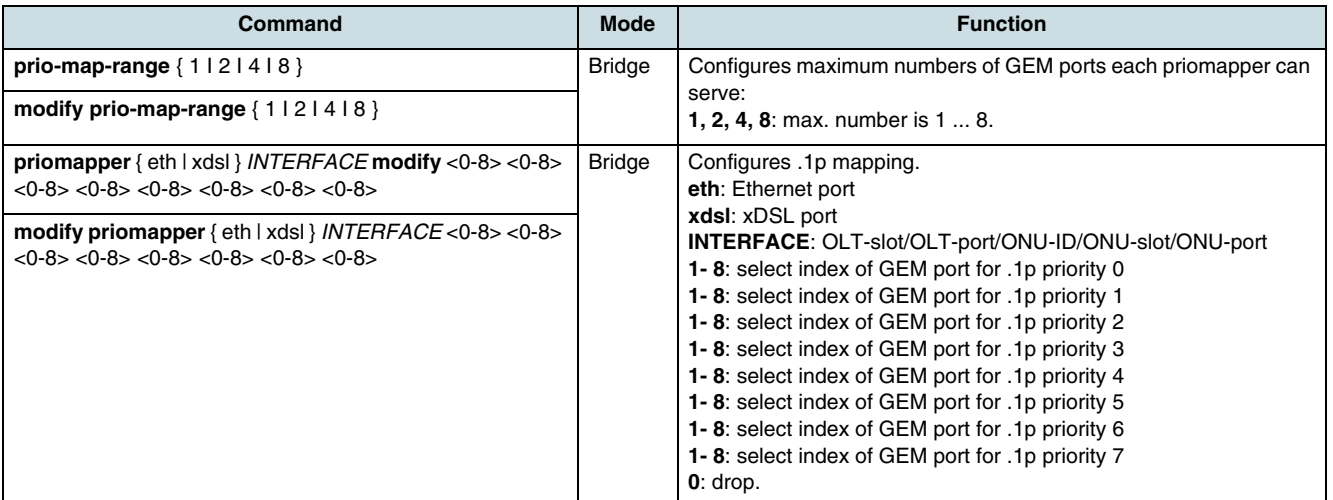

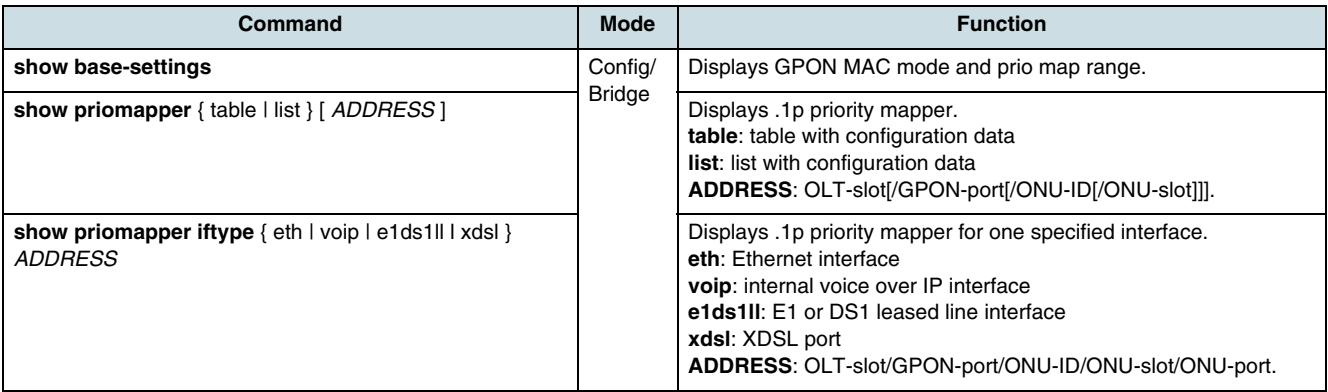

#### **10.3.2 Queuing**

An upstream priority queue is referenced by GEM ports.

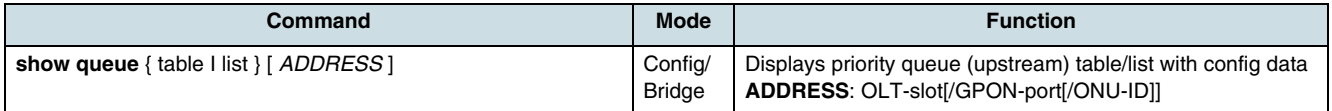

<span id="page-84-0"></span>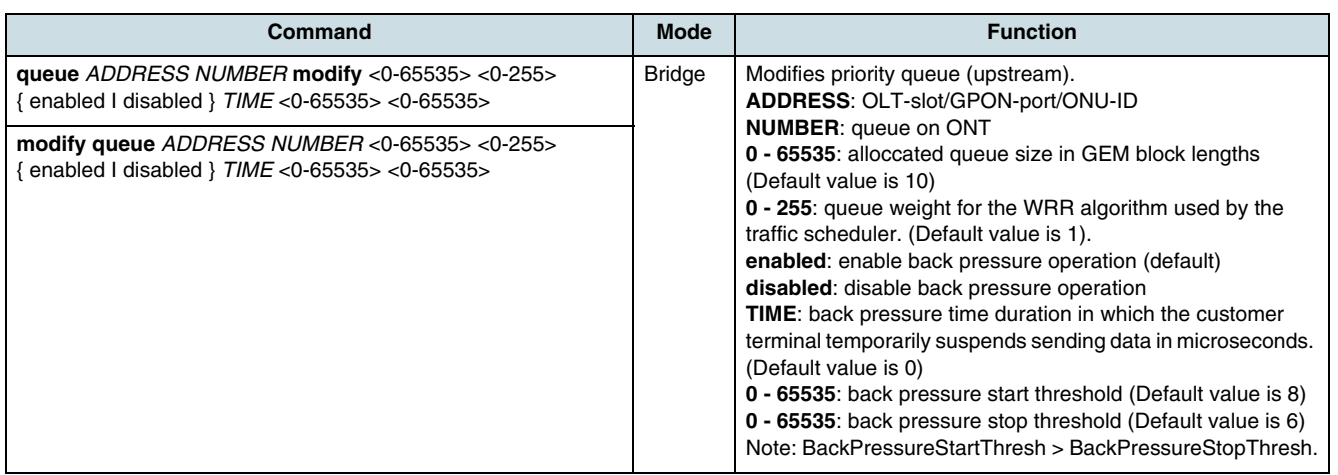

#### **10.3.3 Scheduling**

The traffic scheduler accommodates upstream GEM packets after priority queue and transfers the GEM packets toward the T-CONT. The following command shows table entries that are created automatically by the **[NE](#page-268-0)**.

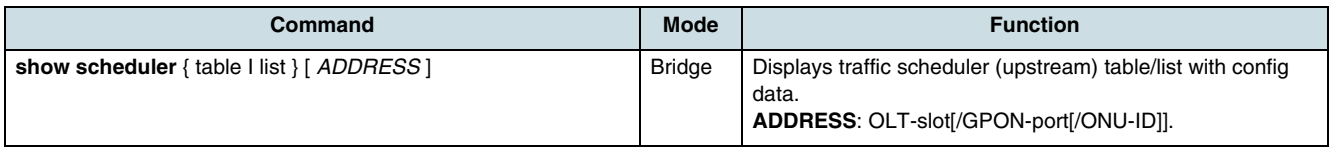

### **10.4 Ethernet Port Configuration**

### **10.4.1 CXU Ports**

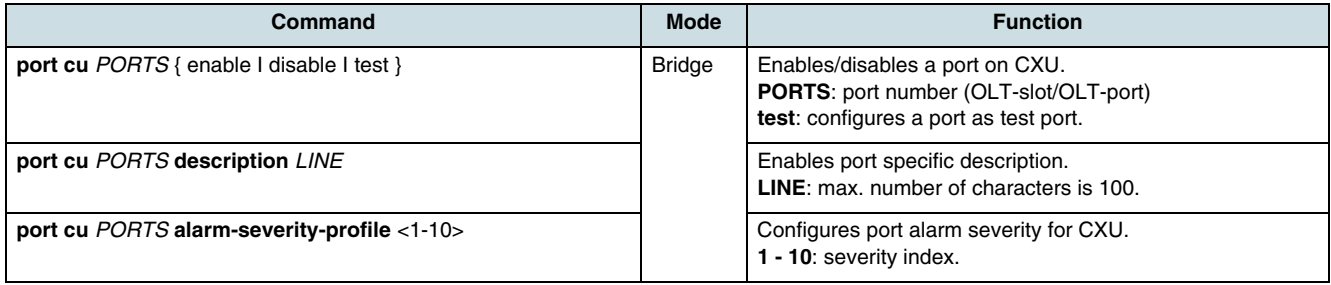

### **10.4.2 Large Reach Ethernet (LRE) Port**

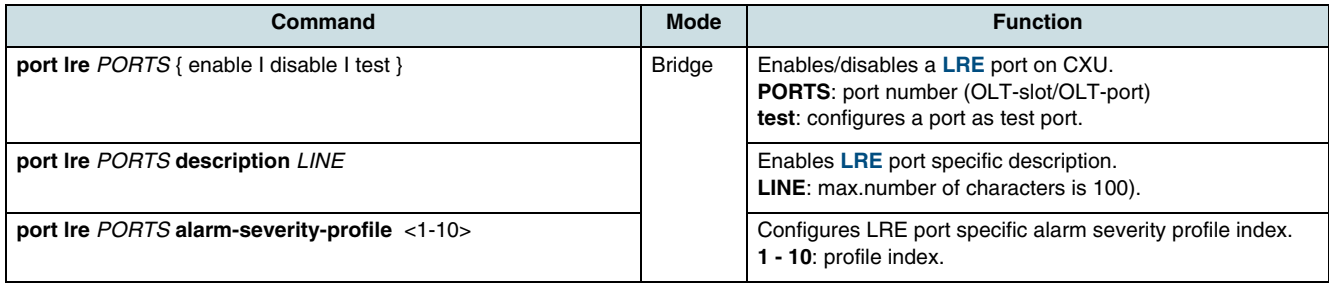

### **10.4.3 Type and Negotiation**

<span id="page-85-0"></span>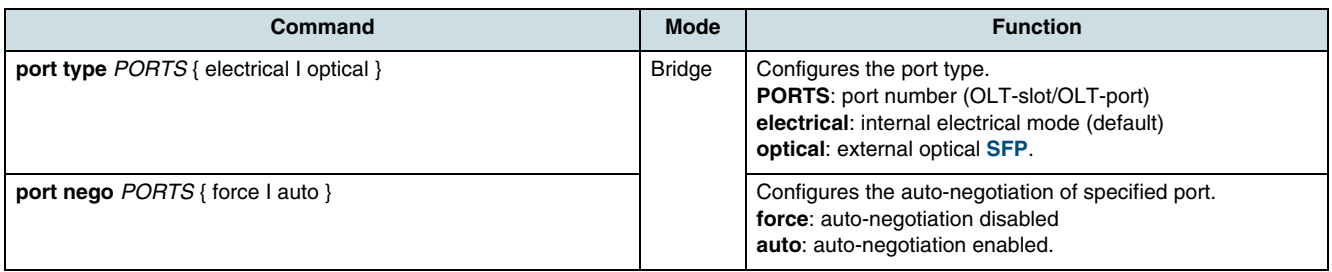

**i** Auto-nego is activated in 10/100BASE-TX ports by default.

Even when auto-nego was configured, the transmit rate or the duplex mode of the connected equipment can be changed furthermore.

**i** It is impossible to configure auto-nego in 100BASE-FX ports (external optical **[SFP](#page-270-0)**).

### **10.4.4 Link Discovery**

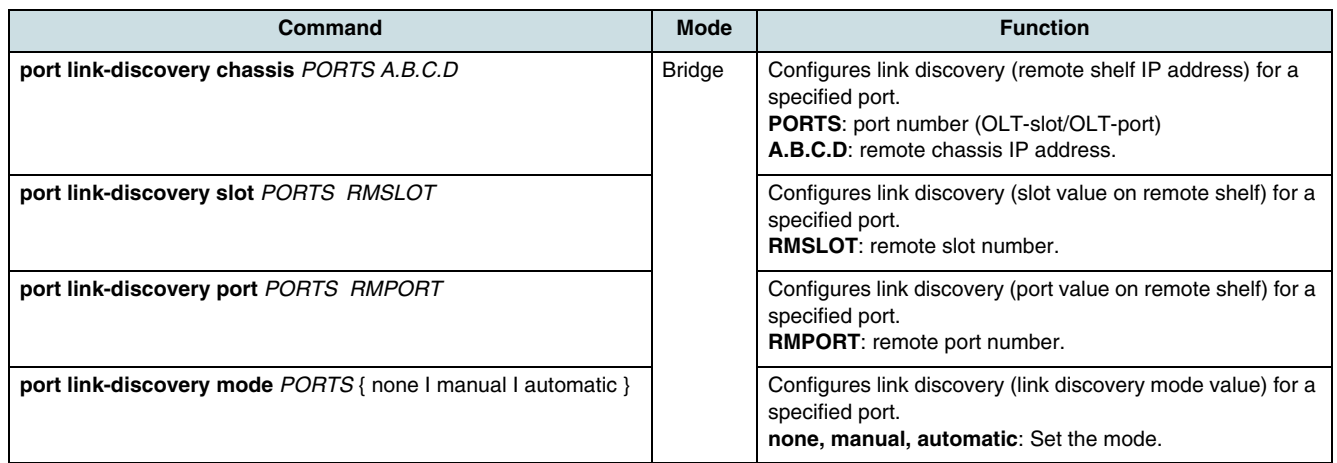

# **10.5 E1/DS1 Port Configuration and Test**

The **[NE](#page-268-0)** automatically creates the entries for each **[E1](#page-266-0)**/**[DS1](#page-266-0)** interface with default settings. The following commands can be used to modify these E1 /DS1 interface settings.

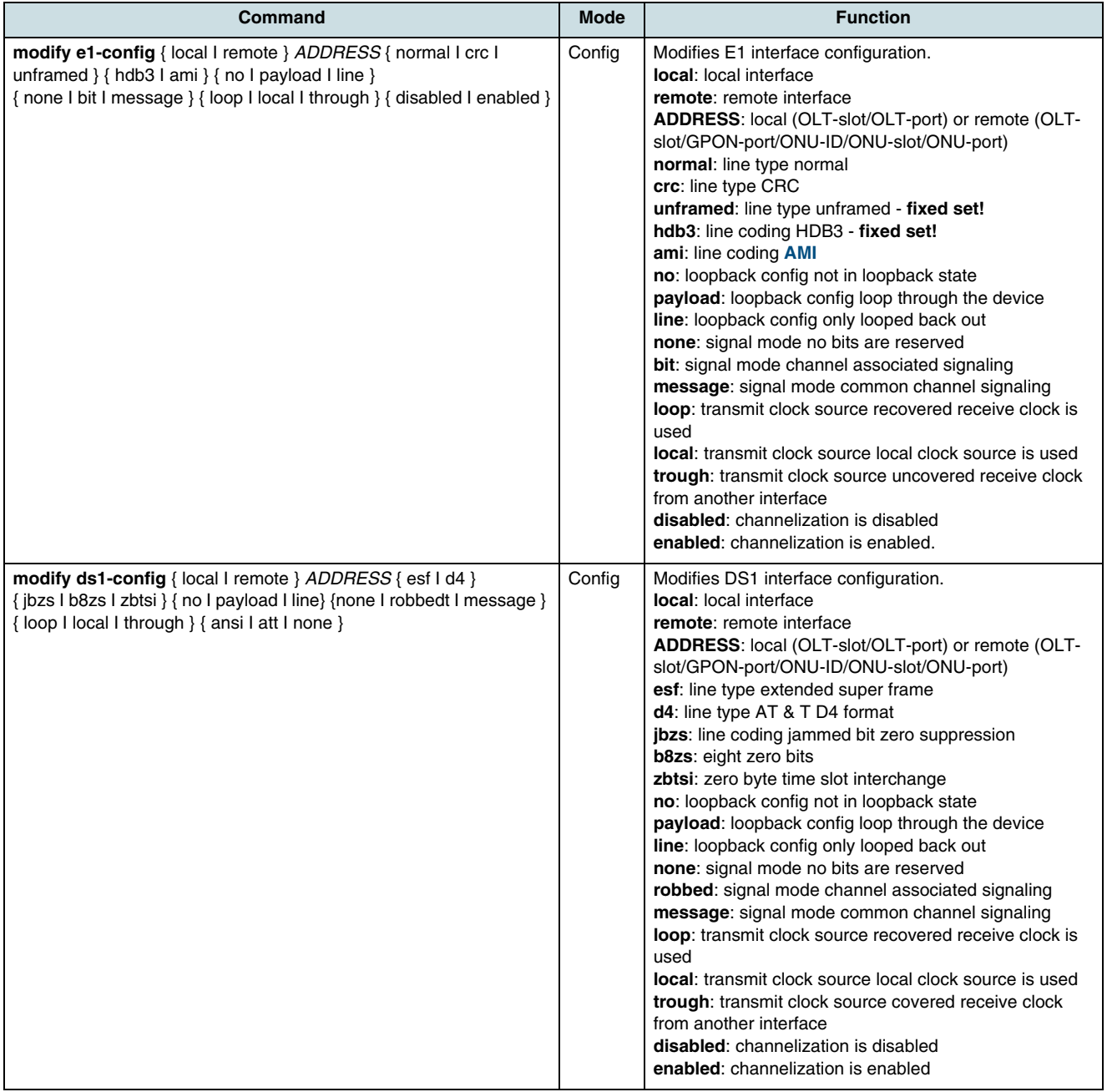

#### **Connecting of two E1/DS1 Interfaces**

 $\overline{\mathbf{i}}$  Note the following restrictions:

- At one GPON link can be connected not more than 8 E1/DS1-ONT interfaces. The NE accepts no other connection commands.
- At all GPON links of one IU\_GPON can be connected not more than 8 E1/DS1- ONT interfaces.
- Only the following connections are possible:
	- 1. and 2. E1 port of IU\_GPON -> 1. GPON port of IU\_GPON
	- 3. and 4. E1 port of IU\_GPON -> 2. GPON port of IU\_GPON
	- 5. and 6. E1 port of IU\_GPON -> 3. GPON port of IU\_GPON
	- 7. and 8. E1 port of IU\_GPON -> 4. GPON port of IU\_GPON

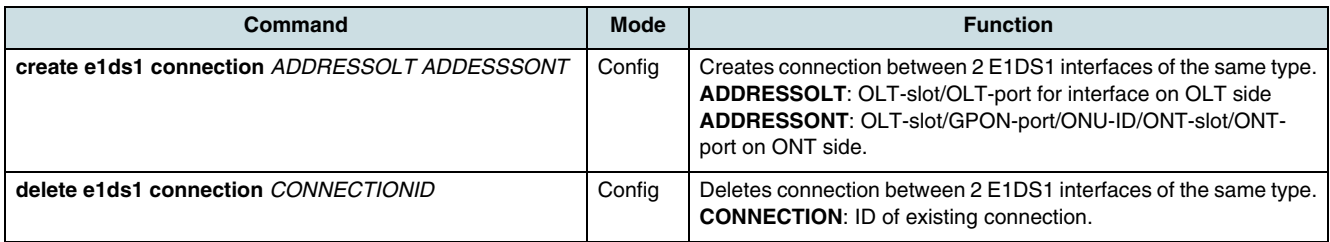

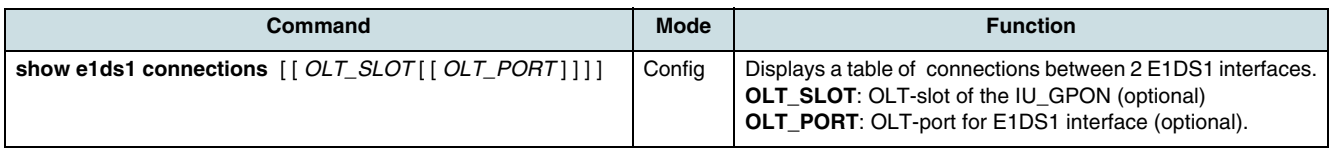

#### **Configuring Loopback Test**

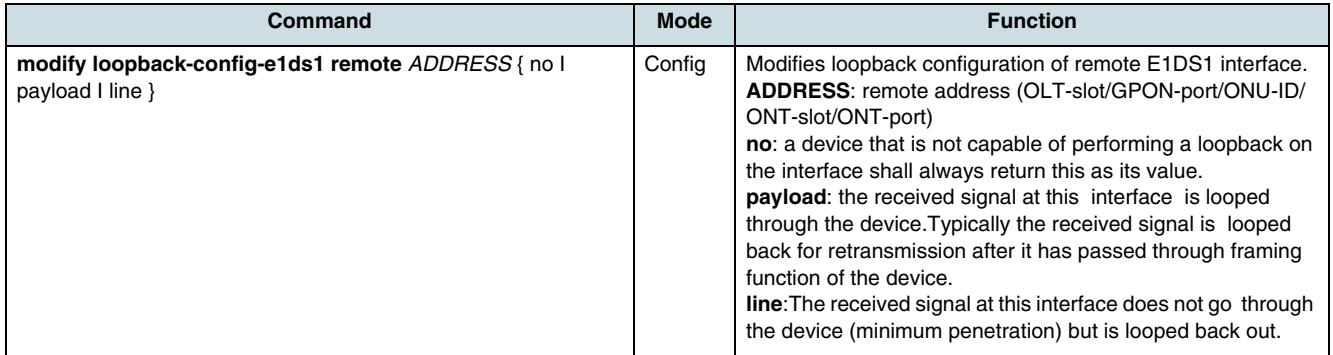

# **10.6 POTS Configuration and Test**

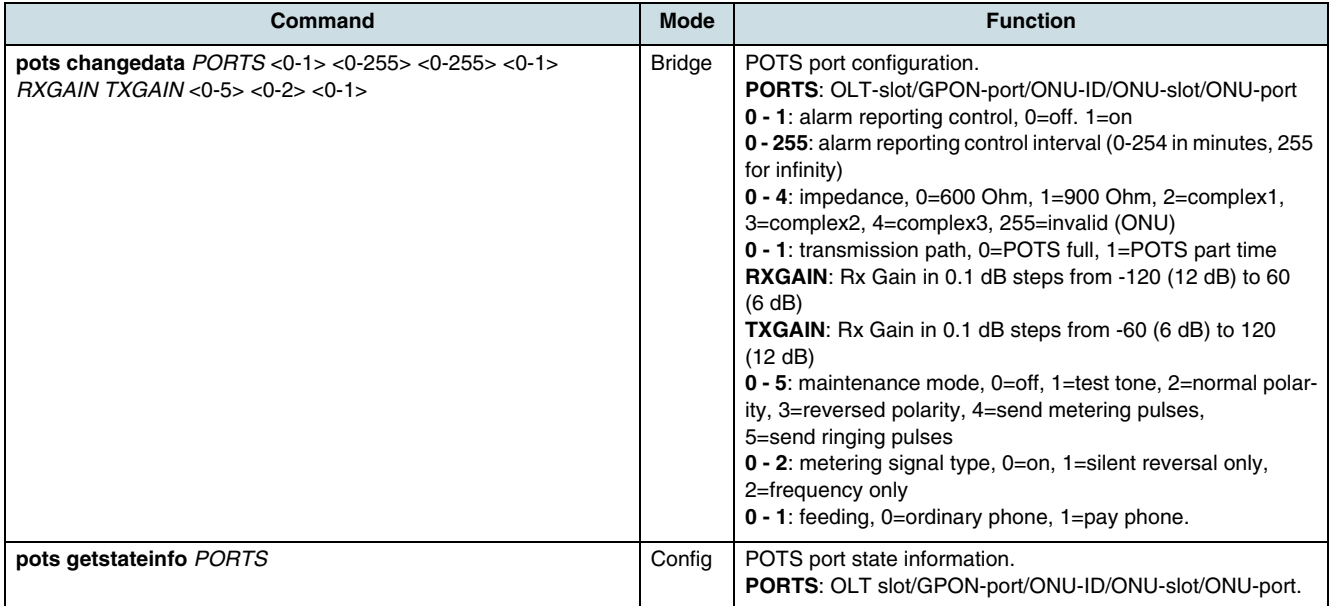

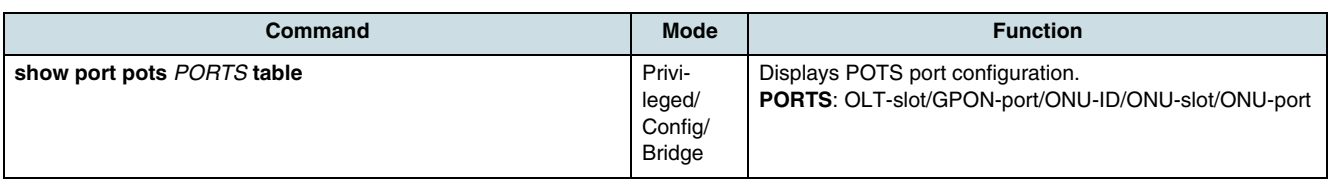

# **10.7 CATV Port Configuration**

 $[i]$  For detailed information refer to the current release notes.

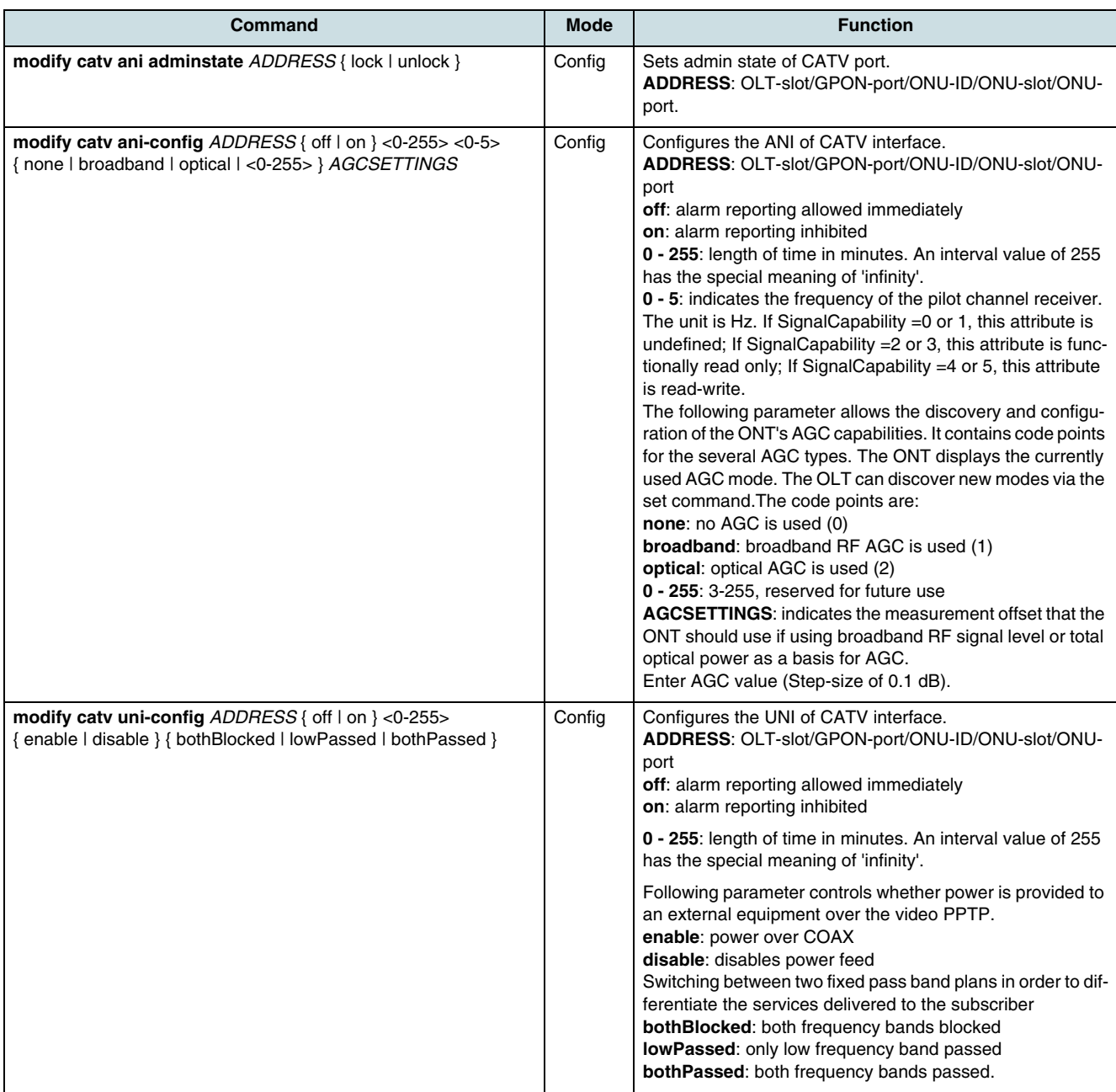

<span id="page-89-0"></span>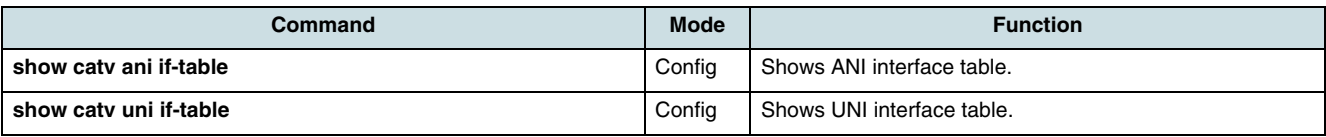

# **10.8 Checking Port Configuration**

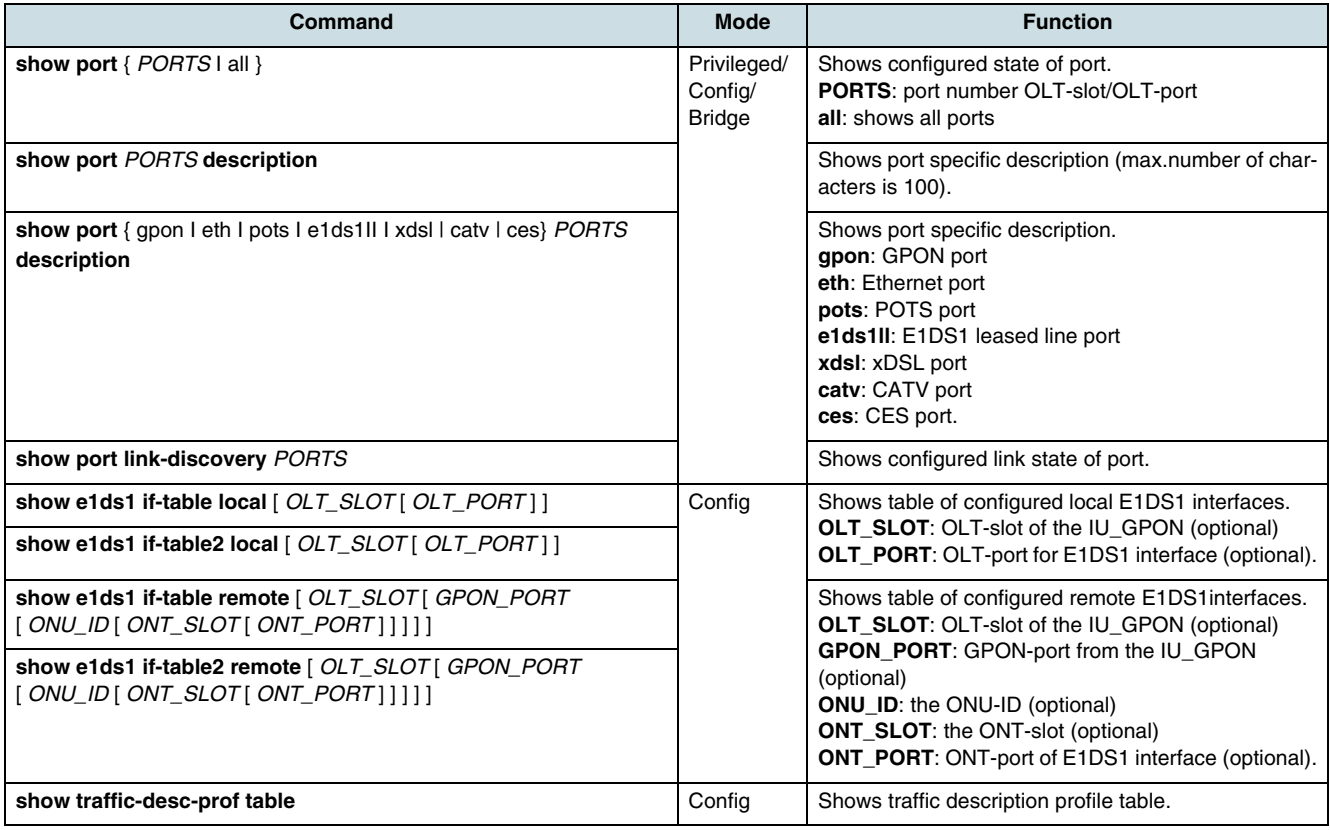

#### **Example**

Showing the state of Ethernet ports:

SWITCH(bridge)# **show port** 9/1-9/4

=============================================================== S/P TYPE ROLE PVID LINK NEGO DUPLEX SPEED FLOWCTRL SFP =============================================================== 9/1 ETH01 Uplk 1 Up/Up Auto Full/Full 10/10 Dis/Dis No/E1 9/2 ETH02 Uplk 1 Up/Up Auto Full/Full 1000/10 Dis/Dis No/E1 9/3 ETH03 Uplk 1 Up/Up Down Full/Full 100/10 Dis/Dis No/E1 9/4 ETH04 Uplk 1 Up/Up Down Full/Full 10/10 Dis/Dis No/E1 SWITCH(bridge)#

The information provided in Table 20 can be verified using the **show port** command.

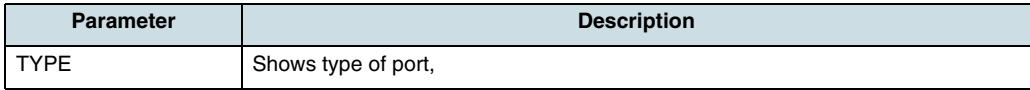

*Table 20* Information displayed by Show Port Command

<span id="page-90-0"></span>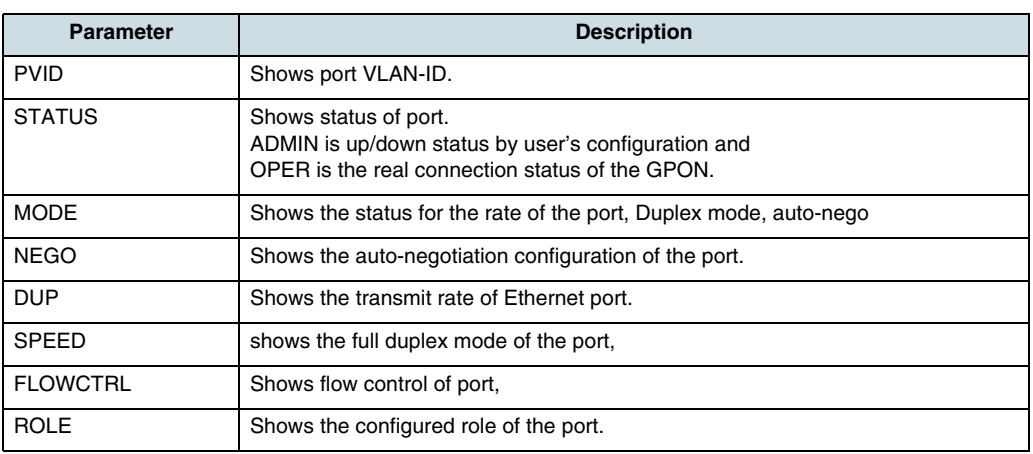

*Table 20* Information displayed by Show Port Command (Cont.)

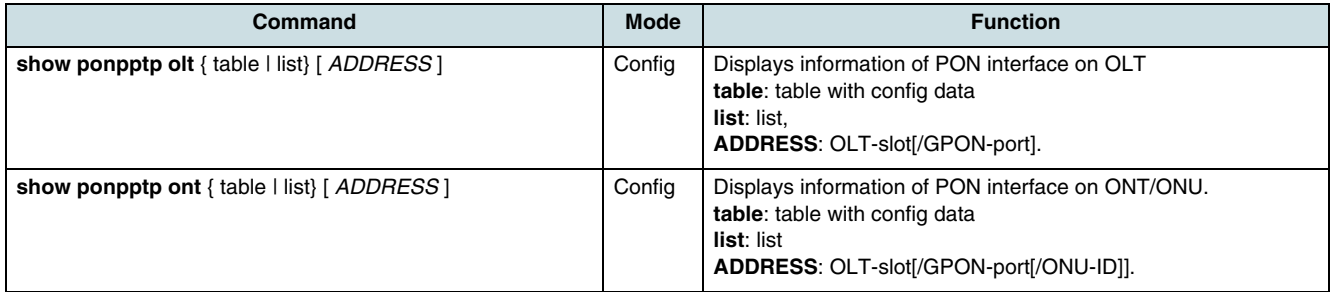

# **10.9 Port Statistics**

#### **10.9.1 Checking Port Statistics**

In order to display traffic average of each port or interface **[MIB](#page-268-0)**, use the following commands.

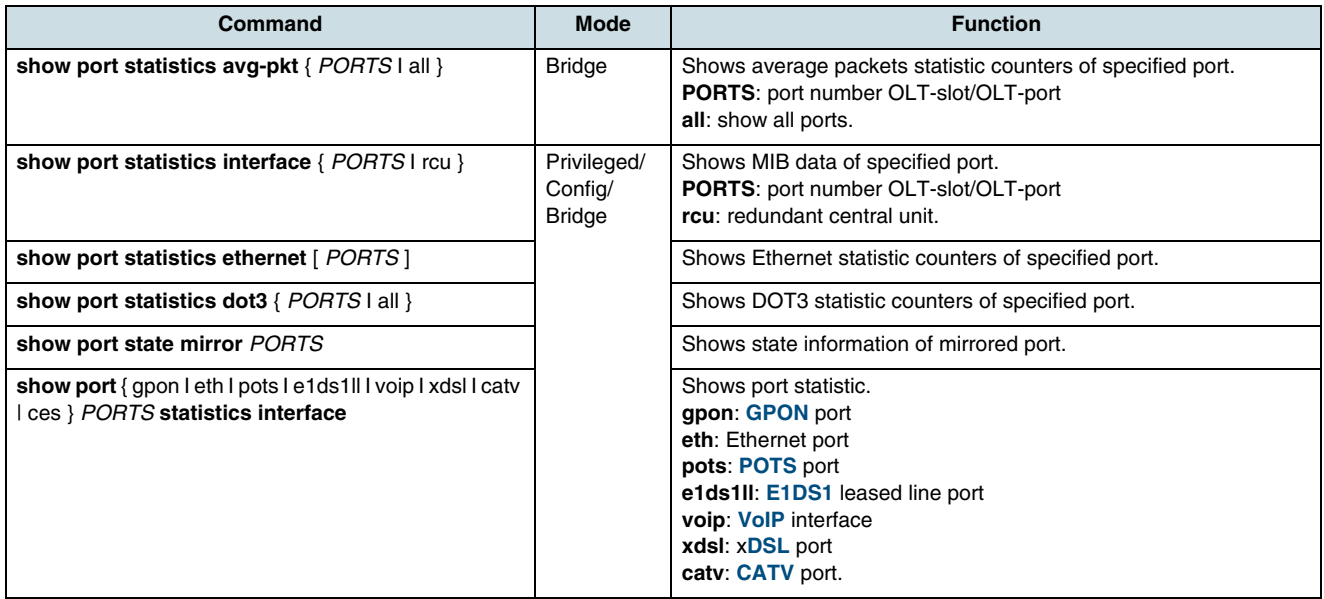

### **Example:**

Viewing interface MIB data.

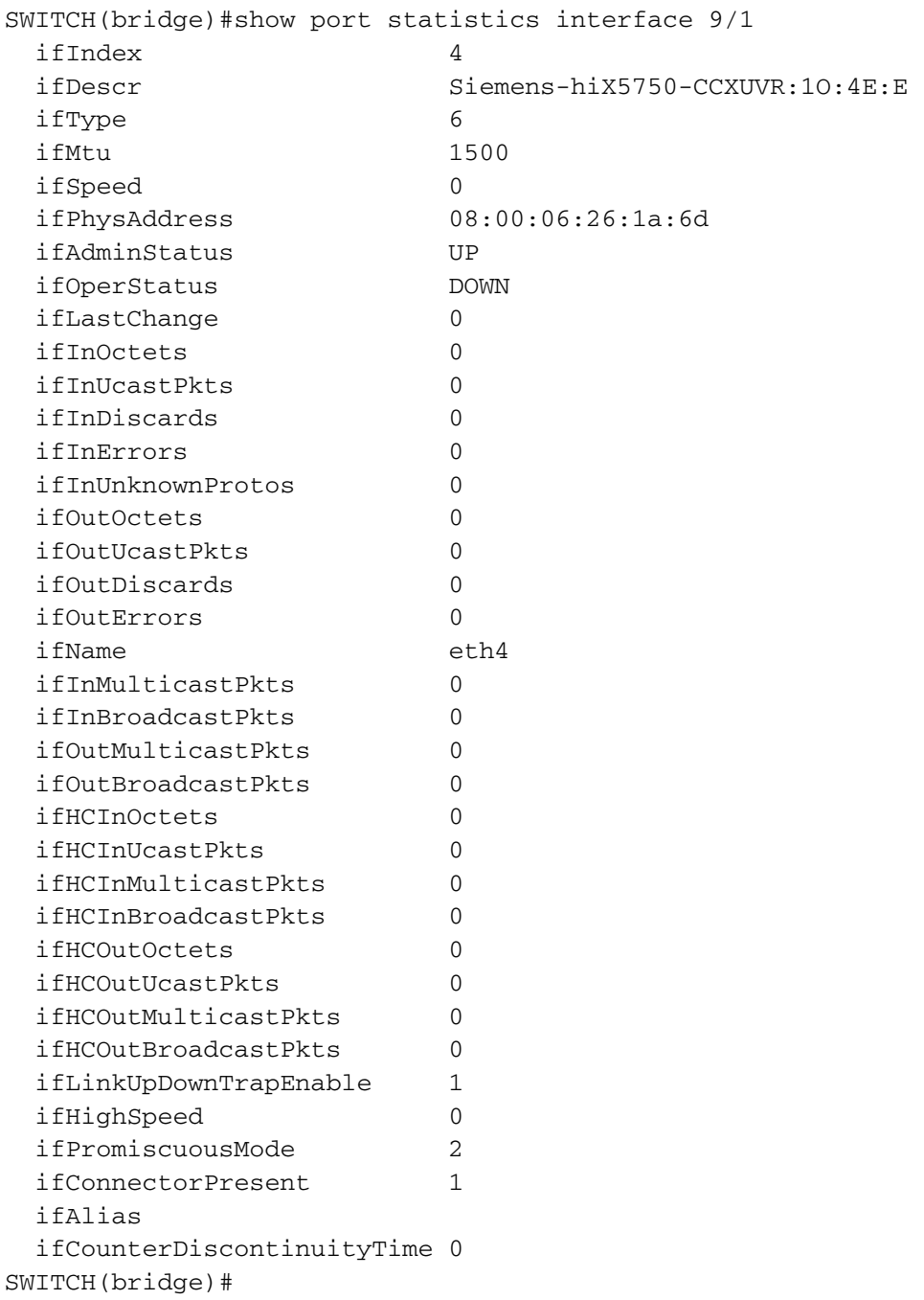

#### **10.9.2 Clearing Port Statistics**

Use the following commands to clear all recorded statistics of port.

<span id="page-92-0"></span>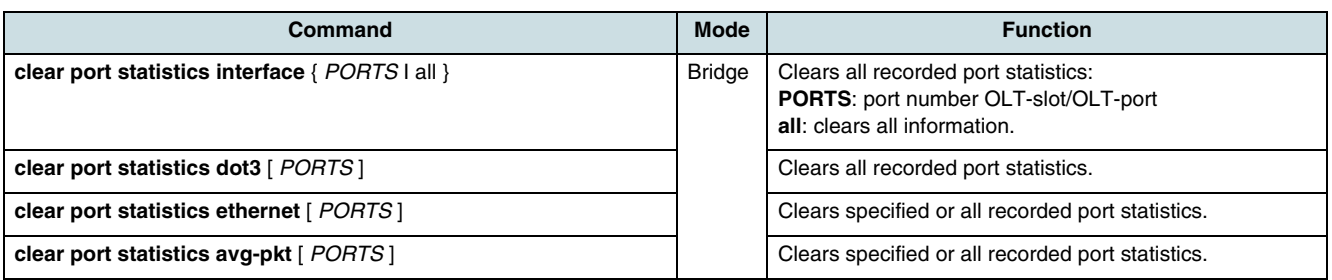

### **10.10 Performance Monitoring**

Use the commands that are described in the following chapters to configure PM objects for **[ANI](#page-265-0)** services. There are GTC PM managed entities related to **[GEM](#page-267-0)** port, GAL Ethernet, ONU, **[T-CONT](#page-270-0)**, and PonPptp.

### **10.10.1 Configuring the Threshold Profiles**

This profile contains threshold values for the performance monitoring parameters. A default profile with index 1 always exist.

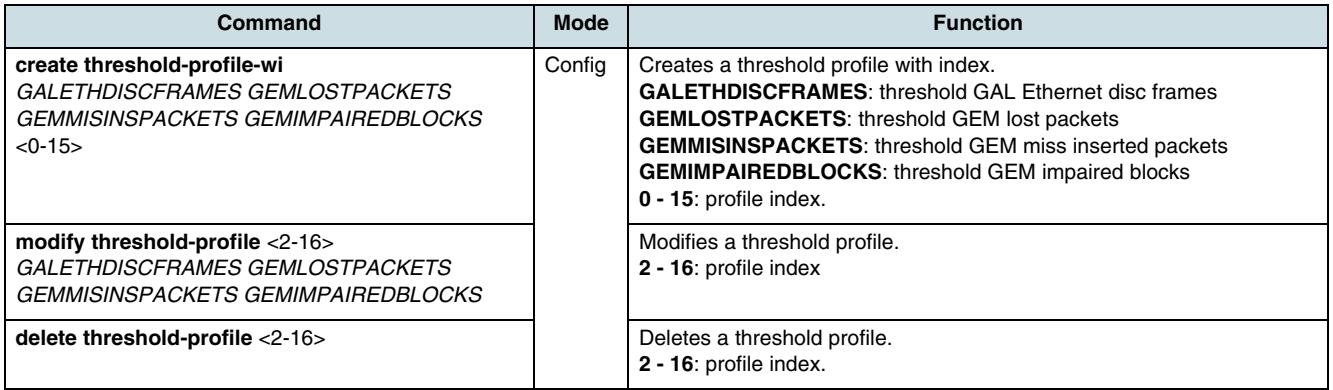

#### **10.10.2 Calculation Algorithms for PM Objects**

The algorithms to calculate valid PM objects are the following:

 • **GAL Ethernet Index:** slot \* 0x08000000 + port \* 0x00800000 + onuId \* 0x00008000 + onuSlot \* 0x00000400 + onuPort \* 0x00000008 + gemPortPrio-ID • **GEM Port Index:** slot \* 0x08000000 + port \* 0x00800000 + onuId \* 0x00008000 + onuSlot \* 0x00000400 + onuPort \* 0x00000008 + gemPortPrio-ID • **T-CONT Index:** slot \* 0x80000 +

```
Ports
```

```
port * 0x08000 +
   onuId * 0x00080 + serviceClass
   Service classes are:0 = \text{tdm1} = \text{voip3} = \text{data-be4} = \text{data-nt5} = \text{data-rt} • PON PPTP Index:
   slot * 100 + port
 • Interface Index:
   IfIndex = ((OltSlot - 1) * 10240000) + ((OltPort - 1) * 2560000) + ((OnuId + 1) * 10000) 
   + (OntSlot * 100) + OntPort
 • Physical Index MDU Service Board (SB):
   Left shelf side:
   SB-CARD: Slot * 2^17 + Port * 2^13 + OnuId * 2^5 + OnuCard * 2 + 1
   Right shelf side:
   SB-CARD: (Slot - 2) * 2^17 + Port * 2^13 + OnuId * 2^5 + OnuCard * 2 + 1
 • ONU Physical Port:
   Left shelf side:
   ONU: Slot * 2^17 + Port * 2^13 + OnuId * 2^5 + 1
   MDU: Slot * 2^17 + Port * 2^13 + OnuId * 2^5
   Right shelf side:
   ONU: (Slot - 2) * 2^17 + Port * 2^13 + OnuId * 2^5 + 1
   MDU: (Slot - 2) * 2^17 + Port * 2^13 + OnuId * 2^5
```
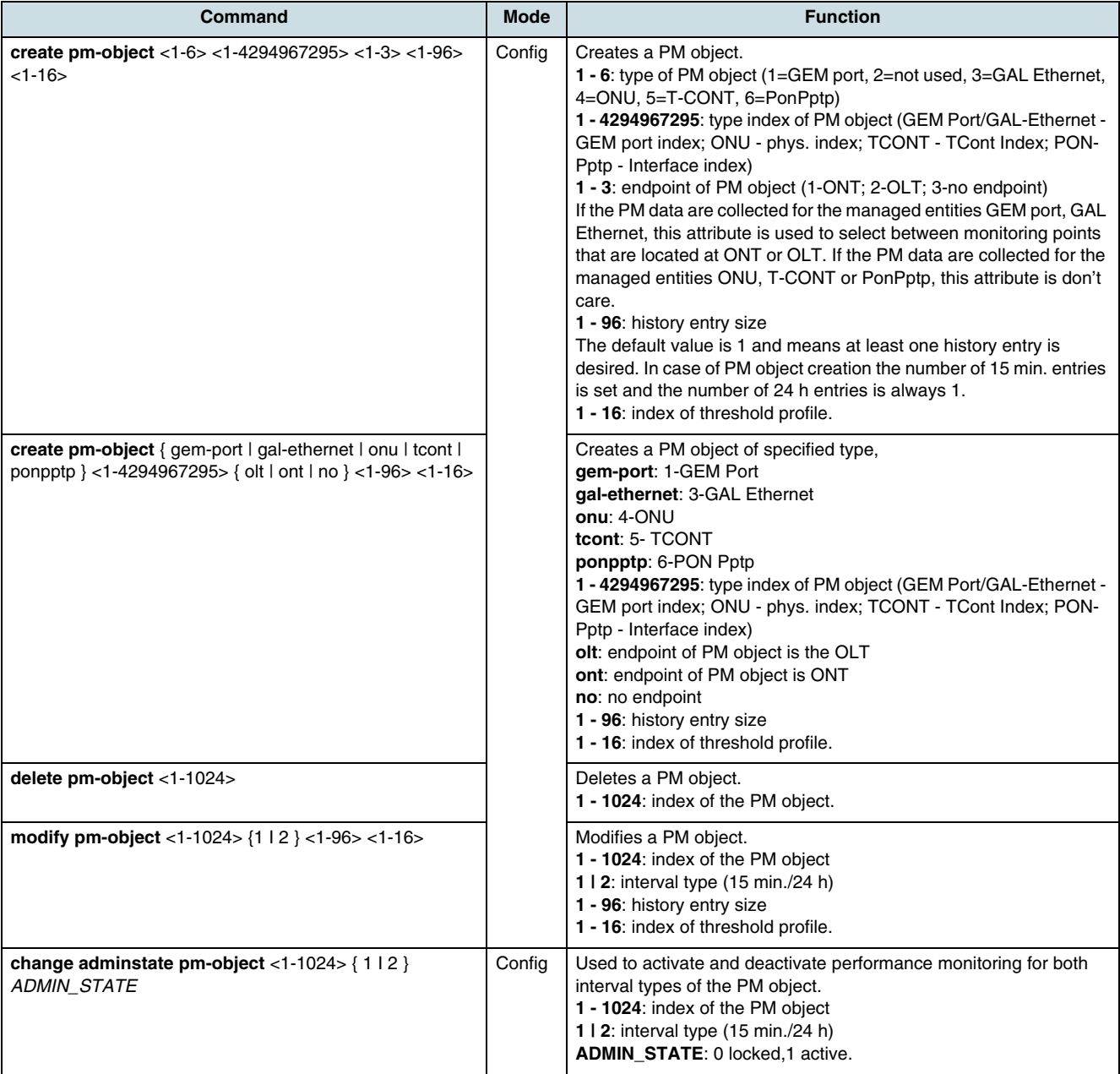

### **10.10.3 Configuring of PM Objects**

# **10.10.4 Displaying the PM Data**

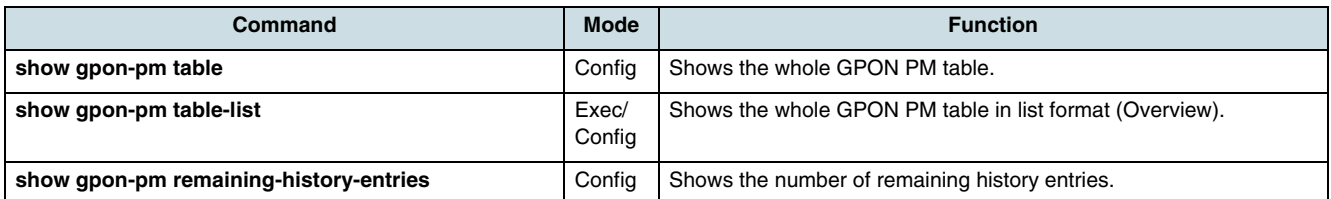

<span id="page-95-0"></span>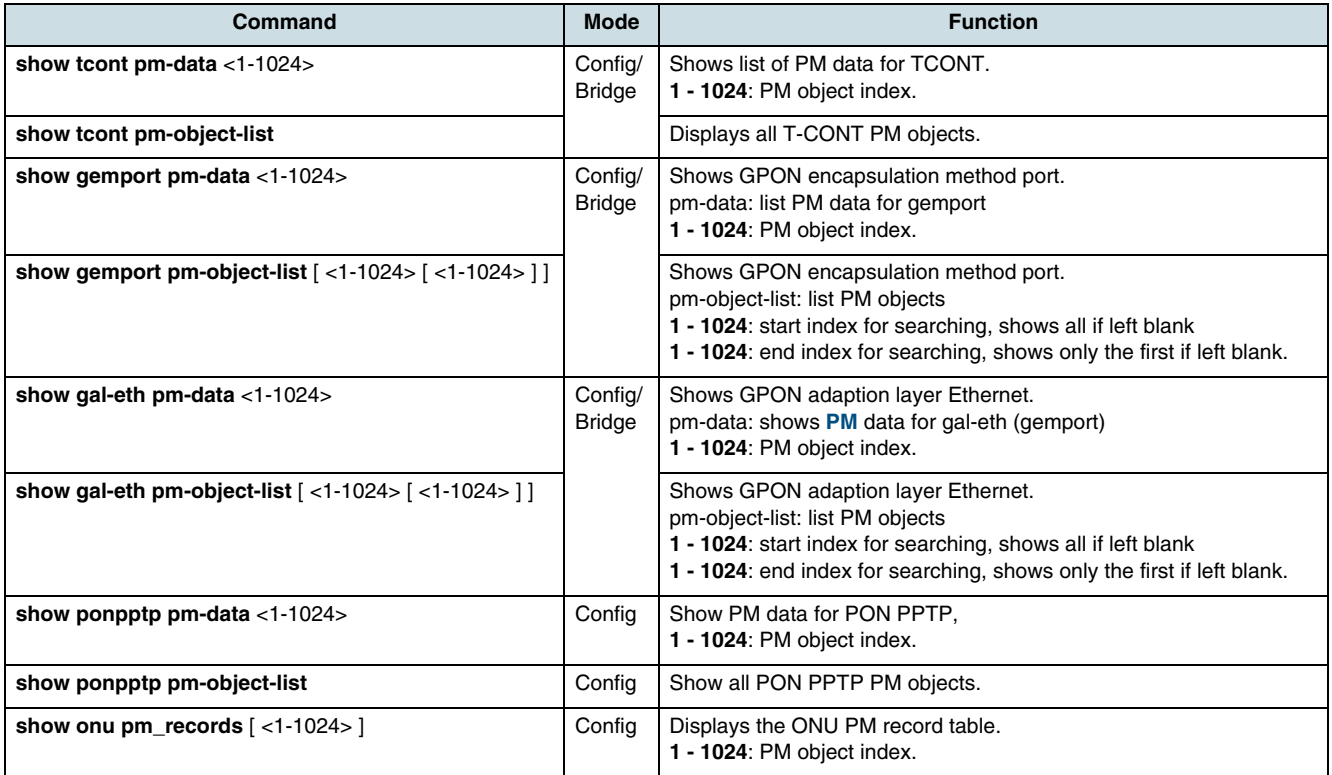

### **10.11 Payload-Counters**

Payload-counters allow the operator to have a differentiated view on the current status of Ethernet traffic on the optical link between IU\_GPON and **[ONU](#page-269-0)** in upstream and downstream direction. Several counters can be set in the configuration that count the number of payload bytes of a specific traffic flow up to a total of 264.

### **10.11.1 Configuring of Payload-Counter**

In order to prepare payload-counters in the configuration, the following steps are required:

- 1. Loading the Configuration
- 2. Modifying the configuration as described in the sections
	- [Assigning the User Ports to Counter Group](#page-97-0)
	- [Assigning of Multicast/Broadcast Traffic to Counter Group](#page-99-0)
	- [Mapping VLAN to Counter](#page-100-0)
- 3. [Activating the Configuration with Payload-Counters](#page-101-0).

#### **10.11.1.1 Loading the Configuration**

Before a command that configure the payload-counters for a particular traffic flow through the GPON link can be executed, the configuration needs to be loaded from CXU's persistent memory. When the configuration is loaded for the first time, the groups of counters are not assigned (default). Consecutively, the last activated configuration is available.

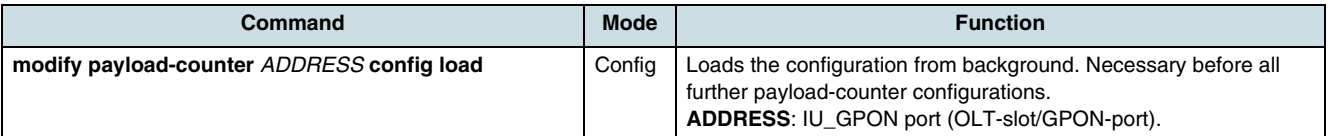

#### **Example**

SWITCH(config)# modify payload-counter 2/1 config load SWITCH(config)# show payload-counter config

config for pon link 2/1 is available

PAYLOAD-COUNTER VLAN TABLE

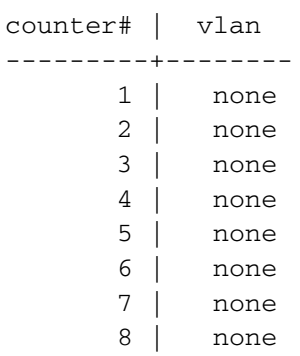

PAYLOAD-COUNTER MULTICAST CONFIGURATION

counter group : none vlan mapping bit : invalid

#### PAYLOAD-COUNTER UNICAST CONFIGURATION

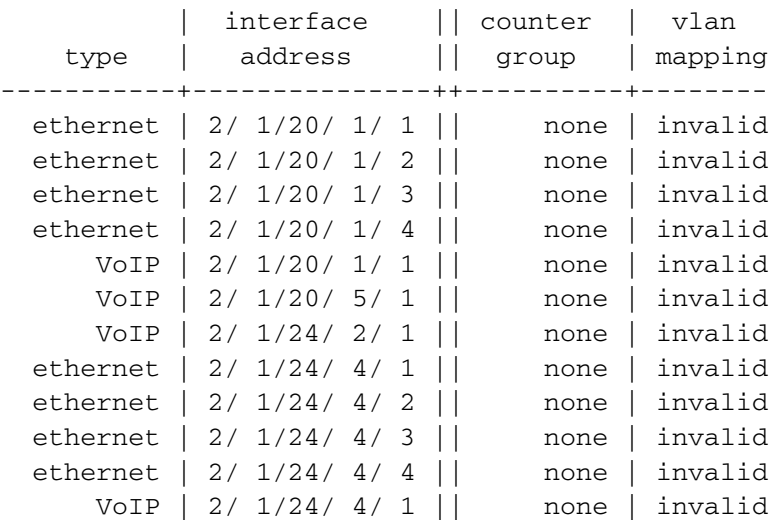

<span id="page-97-0"></span>PAYLOAD-COUNTER NAMES

1 "" 2 "" 3 "" 4 "" ... 64 ""

#### **10.11.1.2 Naming of Counter Groups**

Each counter group can be marked with a specific name. Use the following command to configure names for counter groups. Changes made by this command take effect immediately, i.e. without the necessity of activation and they remain valid independently of executing a **config load** command.

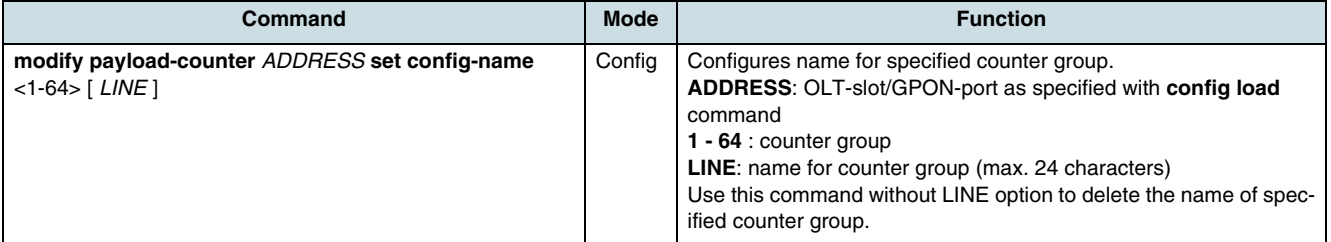

#### **Example:**

Setting the name of counter group number 4 to "name with spaces " (24 characters including spaces)

```
SWITCH(config)# modify payload-counter 2/1 set counter-name 4 
test with spaces
SWITCH(config)# show payload-counter config names
PAYLOAD-COUNTER NAMES
```

```
1 ""
2 "nsn 2"
3 "nsn 3"
4 "name with spaces
5 ""
...
63 "nsn63"
64 ""
```
#### **10.11.1.3 Assigning the User Ports to Counter Group**

Use the following set of commands in order to modify the configuration so that counter groups are assigned to unicast traffic flows on the path between IU\_GPON port and **[UNI](#page-270-0)** port. Each of up to 64 counter groups consist of 8 counters for downstream respectively upstream. One counter group may be assigned to one or more UNI ports. The number of bytes through the addressed ports is counted in the dedicated group.

**[i]** Note the following remarks for the usage of set and clear commands:

- The sequence of entering the commands decides about the operative configuration. This means that the last executed command overwrites settings of the previous one (e.g. **uc** command after **onu** command and vice versa). Hence, in this case there is no necessity to enter a **clear** command between.
- All configuration changes caused by these commands are only temporary as long as the **activate** command is not executed.
- VLANFLAG has to be considered only if the **[OLT](#page-269-0)** runs in "enhanced **[MAC](#page-268-0)** mode" for **[VLAN](#page-271-0)** operation, see [13.1 Setting the GPON MAC Mode](#page-149-0).
- OLTADDRESS must be the same IU\_GPON port that was specified in ADDRESS of **config load** command.
- The **clear** commands cancel for the addressed ports the assignment of counter groups. This is the default status that will be reported as "none".

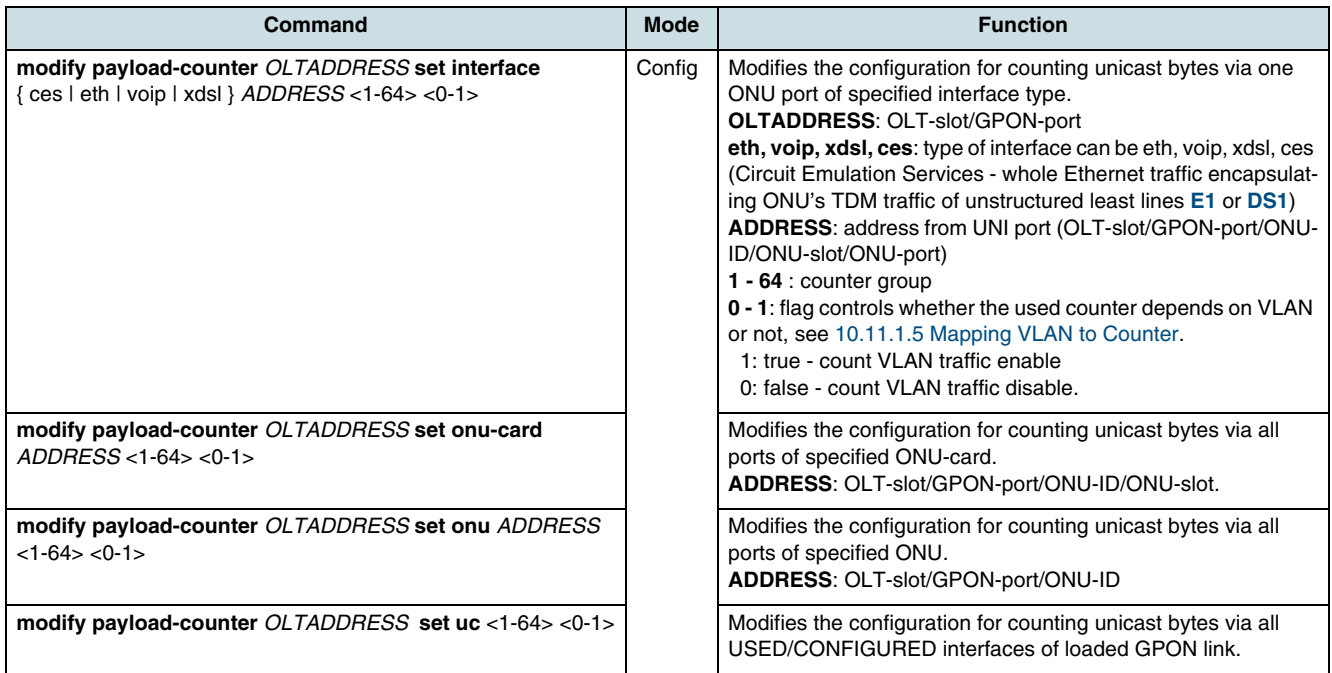

Use the following commands to clear the payload-counters associated with the **[UNI](#page-270-0)** ports.

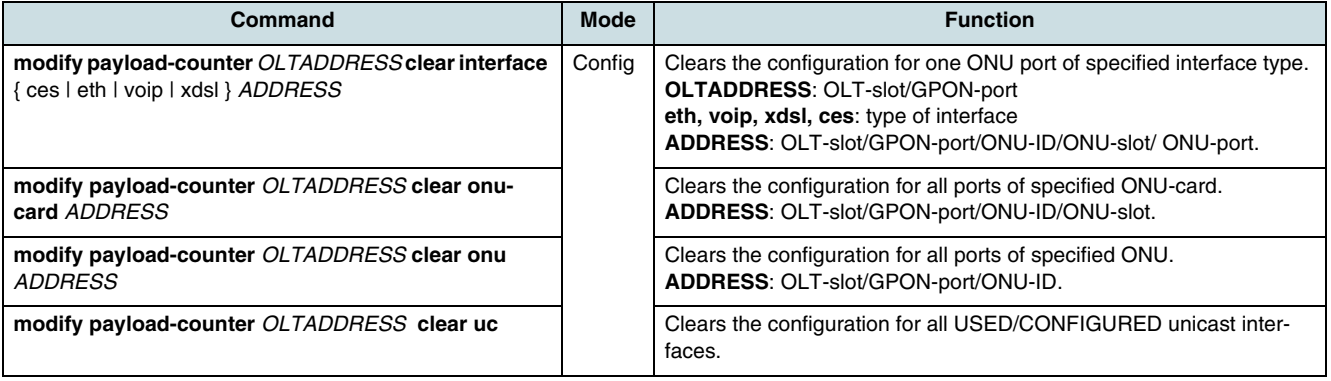

#### <span id="page-99-0"></span>**Example**

```
SWITCH(config)# modify payload-counter 2/1 set interface eth 
2/1/24/4/3 13 1
SWITCH(config)# show payload-counter config uc
PAYLOAD-COUNTER UNICAST CONFIGURATION
```
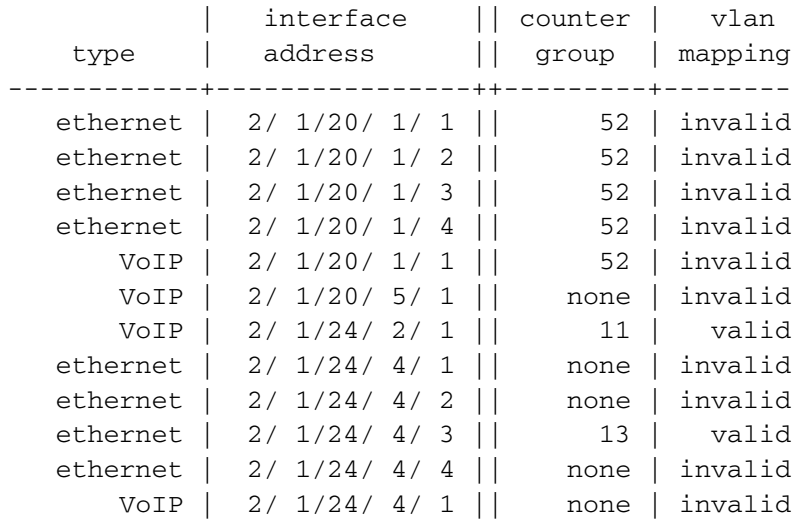

#### **10.11.1.4 Assigning of Multicast/Broadcast Traffic to Counter Group**

Use the following commands to configure payload-counters for MC /BC traffic flow through the GPON link.

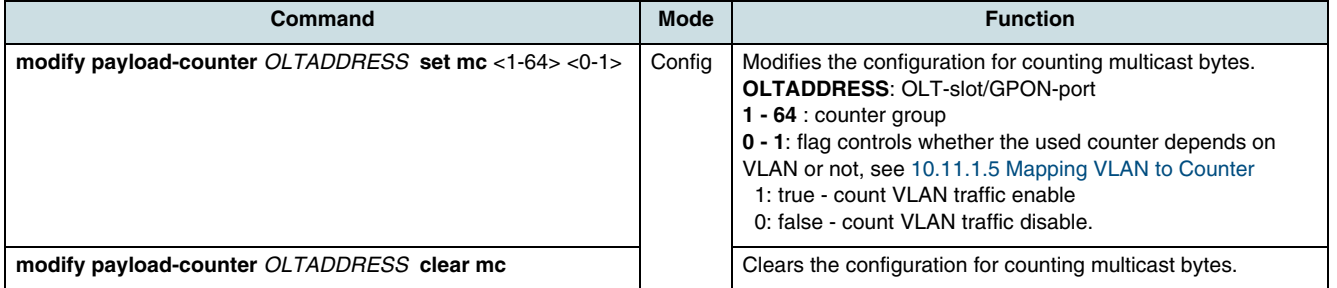

#### **Example**

SWITCH(config)# modify payload-counter 2/1 set mc 23 1 SWITCH(config)# show payload-counter config mc PAYLOAD-COUNTER MULTICAST CONFIGURATION

```
counter group : 23 
vlan mapping bit : valid
```
SWITCH(config)# modify payload-counter 2/1 clear mc SWITCH(config)# show payload-counter config mc PAYLOAD-COUNTER MULTICAST CONFIGURATION

counter group : none vlan mapping bit : invalid

#### <span id="page-100-0"></span>**10.11.1.5 Mapping VLAN to Counter**

The following requirements must be fulfilled in order to use counters for a certain **[VLAN](#page-271-0)** traffic:

- 1. The "enhanced **[MAC](#page-268-0)** mode" is set for OLT's VLAN operation
- 2. VLANFLAG is set true for the addressed ports.

In case of former "MAC mode" and "**[VID](#page-271-0)** mode", or if the VLANFLAG is set to false, the whole interface traffic will be always counted in the first counter of group.

 $\overline{\mathbf{i}}$  Note that the configured relation between VLAN and counter is valid for all counter groups of the chosen GPON link.

Use the following commands to allocate payload-counters for VLAN related services.

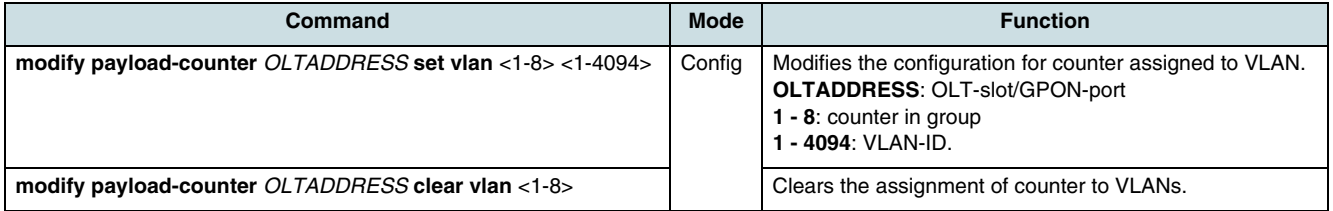

#### **Example**

```
SWITCH(config)# modify payload-counter 2/1 set vlan 1 100
SWITCH(config)# modify payload-counter 2/1 set vlan 2 300
SWITCH(config)# modify payload-counter 2/1 set vlan 3 400
SWITCH(config)# modify payload-counter 2/1 set vlan 4 600
SWITCH(config)# modify payload-counter 2/1 set vlan 5 800
SWITCH(config)# modify payload-counter 2/1 set vlan 7 1000
SWITCH(config)# show payload-counter config vlan
PAYLOAD-COUNTER VLAN TABLE
```
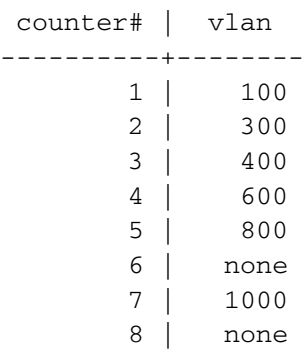

SWITCH(config)# modify payload-counter 2/1 clear vlan 7 SWITCH(config)# show payload-counter config vlan PAYLOAD-COUNTER VLAN TABLE

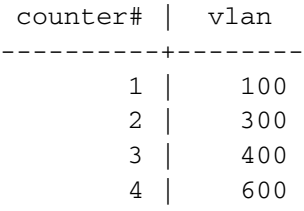

- 5 | 800
- 6 | none
- 7 | none
- 8 | none

#### <span id="page-101-0"></span>**10.11.1.6 Activating the Configuration with Payload-Counters**

When all required **set** and **clear** commands were entered, there is the necessity to activate the new configuration for following reasons:

- In order that the modified configuration can be restored after the active CXU or the IU\_GPON have been rebooted, it must be stored back into CXU's persistent memory. Otherwise, all made changes will be lost.
- Without activation, the counter settings will be overwritten when a new temporary configuration (for another GPON link or same as before) is loaded from background.
- If the **config load** command is executed the next time, then the new configuration will be loaded.

Use the following command to activate the new configuration.

 $\overline{[i]}$  On active IU GPON, the counting starts immediately from zero.

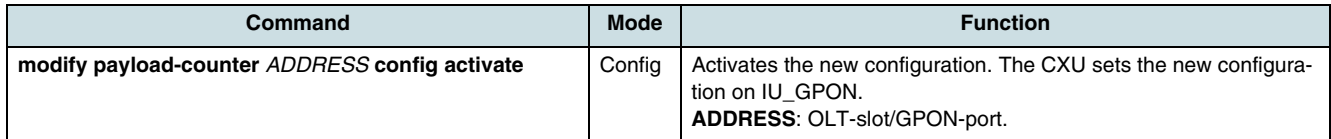

#### **Example**

SWITCH(config)# modify payload-counter 2/1 config activate SWITCH(config)# show payload-counter config

config for pon link 2/1 is available

PAYLOAD-COUNTER VLAN TABLE

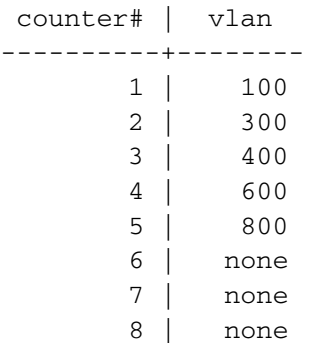

PAYLOAD-COUNTER MULTICAST CONFIGURATION

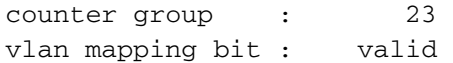

PAYLOAD-COUNTER UNICAST CONFIGURATION

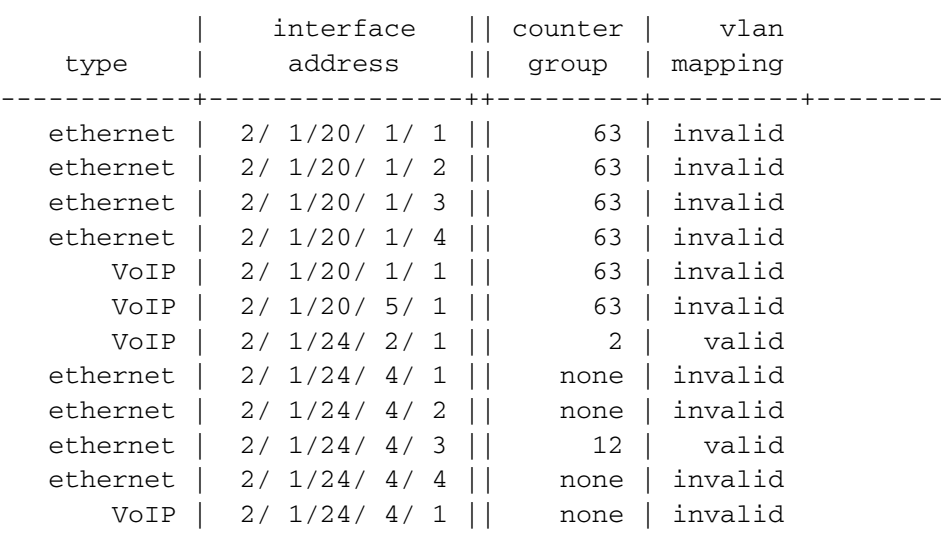

#### PAYLOAD-COUNTER NAMES

1 "" 2 "nsn 2"

... 63 "nsn63" 64 ""

#### **10.11.1.7 Checking the Configuration**

Use the following command to verify the payload-counters of loaded configuration.

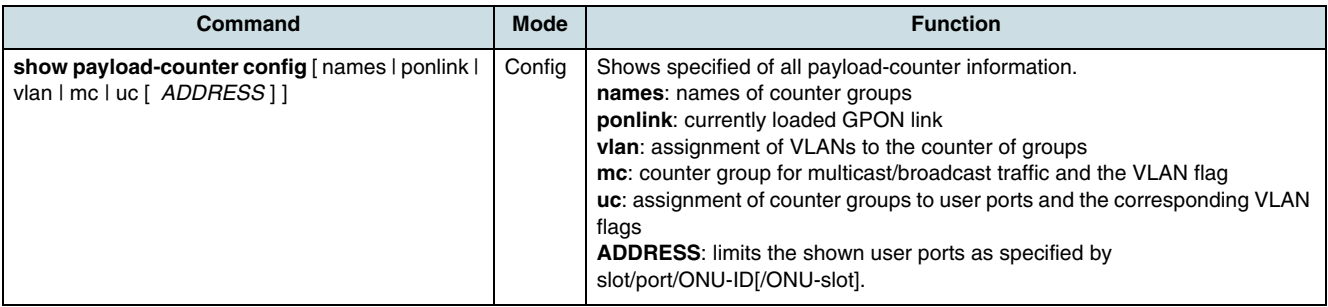

#### **10.11.2 Checking the Payload-Counter Values**

Perform the following tasks in order to get information about the status of payloadcounters:

- 1. [Getting and Resetting the Payload-Counter Values](#page-103-0)
- 2. [Displaying the Counter Values](#page-103-0).

 $\overline{\mathfrak{t}}$  payload-counter values will be not saved in the history. This means:

- During operation, only such data, which were released by the last executed **get** command, can be displayed.
- Rebooting the active CXU causes the loss of counters.

#### **10.11.2.1 Getting and Resetting the Payload-Counter Values**

Data may get from all counters or from a particular counter, with or without resetting the counters, by using the following commands.

**ii** Note that **reset** commands are executed without displaying any information.

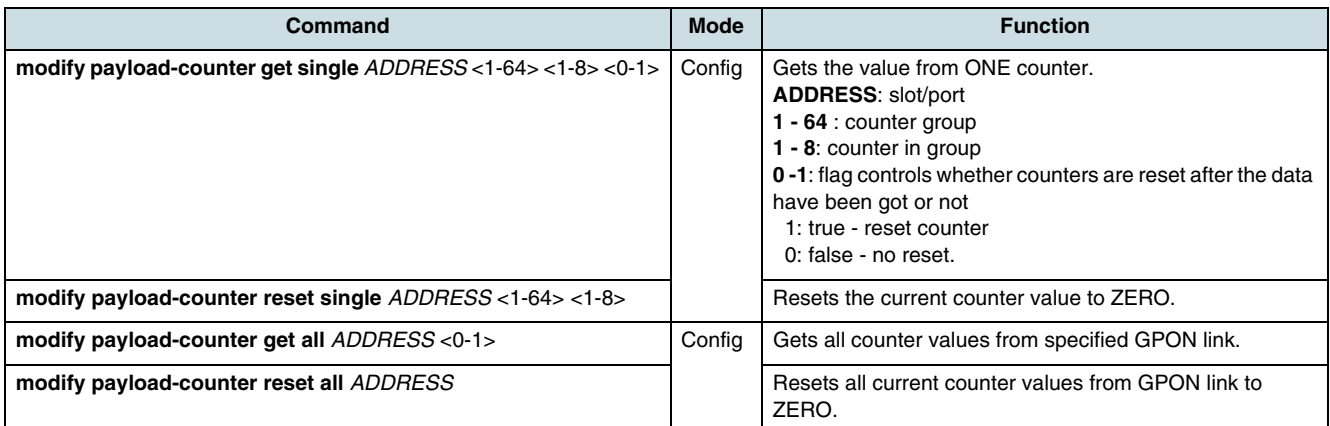

#### **Examples**

#### Get counter 4 of group 2 without reset:

```
SWITCH(config)# modify payload-counter get single 2/1 2 4 0
SWITCH(config)# show payload-counter counter single
single PAYLOAD COUNTER 
ponlink 2/1
counter group 2 "nsn 2"
counter 4 
time of request : 2008-06-09 11:10:30 
upstream : 0
downstream: 0 
Reset counter 4 of group 2:
SWITCH(config)# modify payload-counter reset single 2/1 2 4
Reset of all counter on GPON link 2/1:
```

```
SWITCH(config)# modify payload-counter reset all 2/1
```
#### **10.11.2.2 Displaying the Counter Values**

After executing the last **get** command, use the following commands to display the counter information.

 $\lfloor i \rfloor$  Note the following remarks:

- Not assigned counter groups are marked as UNUSED.
- Counters without assigned VLAN are not displayed
- For each used counter group, the total is displayed.

<span id="page-103-0"></span>Ports

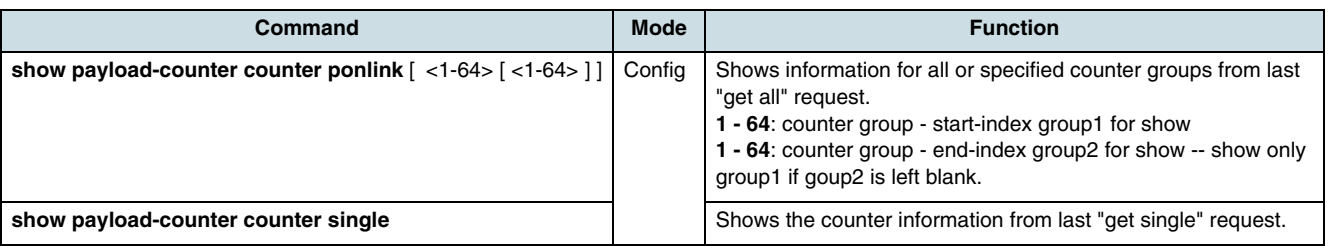

#### **Examples**

The following examples illustrates the reports for the case that the OLT runs in enhanced MAC mode.

1. Displaying of all counter groups which were got and reset:

SWITCH(config)# modify payload-counter get all 2/1 1 SWITCH(config)# show payload-counter counter ponlink

PAYLOAD COUNTER for ponlink 2/1

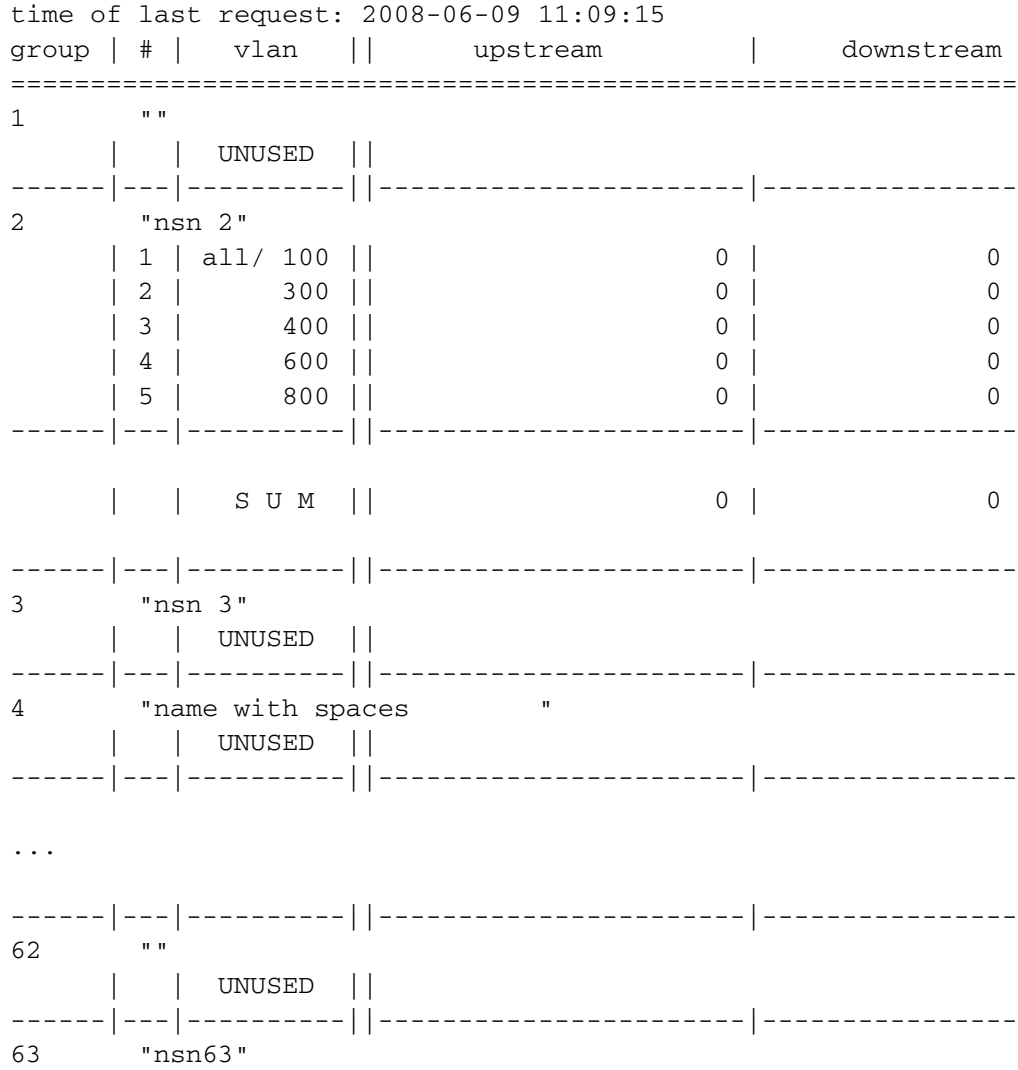

| 1 | all/ 100 || 0 | 0 | 2 | 300 || 0 | 0 | 3 | 400 || 0 | 0 | 4 | 600 || 0 | 0 | 5 | 800 || 0 | 0 | | S U M || 0 | 0 ------|---|----------||-----------------------|---------------- 64 "" | | UNUSED ||

------|---|----------||-----------------------|----------------

2. Displaying of the used payload-counters of single counter group #32:

SWITCH(config)# show payload-counter counter ponlink 32 PAYLOAD COUNTER for ponlink 2/1

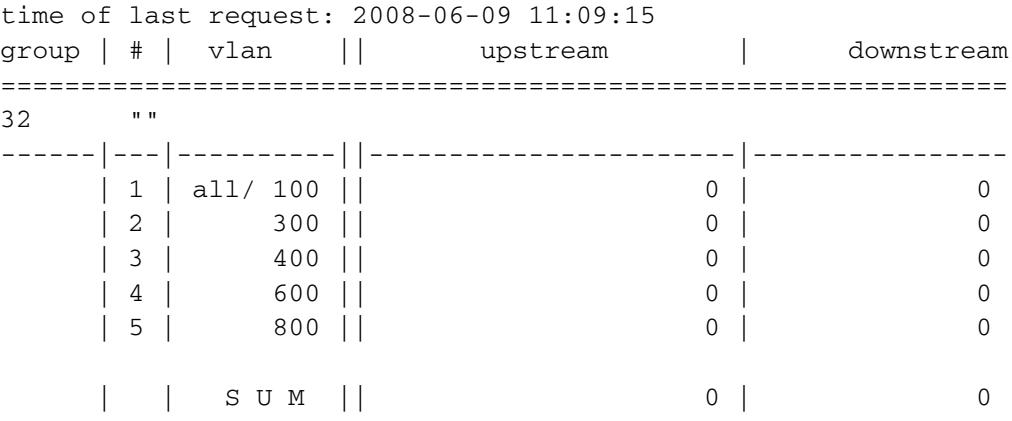

#### 3. Displaying of the payload-counter #1 of group #63

```
SWITCH(config)# modify payload-counter get single 2/1 63 1 0
SWITCH(config)# show payload-counter counter single
single PAYLOAD COUNTER 
ponlink 2/1
counter group 63 "nsn63"
counter 1 
time of request : 2008-06-09 11:11:03 
upstream : 0
downstream: 0
```
# **11 XDSL**

This chapter contains all needed information for line configuration, line supervision, and performance data for **[ADSL](#page-265-0)**2+ and **[VDSL](#page-271-0)**2 interfaces. In the hiX 5750 R2.0, xDSL functionality is provided by the hiX 5709 **[MDU](#page-268-0)** which supports VDSL2 and ADSL2+ standards via service boards. In order to configure the xDSL services following steps are necessary:

- 1. Configuring of XDSL profiles
	- Line Profiles
	- [Channel Profile](#page-115-0)
	- [Notch Profile](#page-117-0)
	- [PSD Mask Profiles](#page-118-0)
		- [Alarm Profile](#page-120-0)
- 2. [Configuring of LRE-Port](#page-121-0)
- 3. [DELT Configuration](#page-124-0).

Note the following hints and conditions of application before starting ADSL configuration:

- 1 : 1 relation between **[VCC](#page-270-0)** and bridge port
- 1 to 8 VCC, bridge ports per physical port
- 1 to 2 channels per physical port possible
- By default exist 1 channel, 1 VCC, bridge port per physical port
- VCC can be assigned to any channel
- Additional channel can be created/deleted by operator (switch between single and dual latency)
- Before deleting a channel the assigned VCCs/bridge ports must be deleted or assigned to another channel (no unassigned VCC with invalid used channel possible)
- Additional VCCs and bridge ports can be created/deleted by operator (no automatic creation or deletion with channel)
- To switch the configuration from ADSL2+ to VDSL2, not more than 1 VCC/bridge port must be assigned to each channel. Additional VCC/bridge ports must be deleted by the operator before.

### **11.1 Line Profiles**

This profile includes common attributes describing both ends of the line. It is required for all physical xDSL interfaces.

 $\lceil \iota \rceil$  This characters are not allowed for profilename (size 1..32): space : ?, leading integer.

### **11.1.1 Creating/Deleting a Profile**

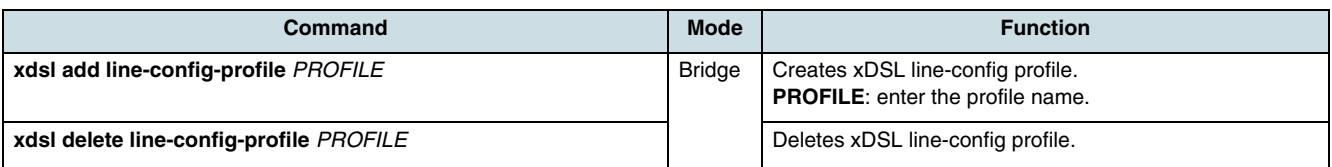

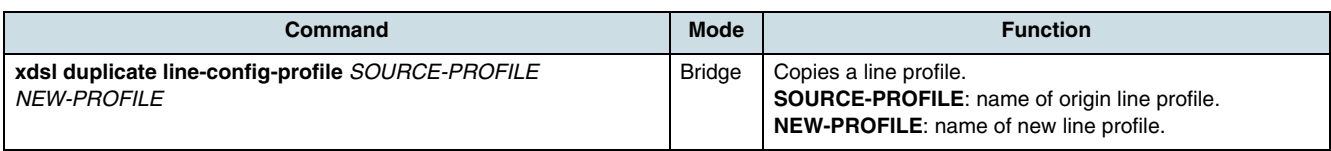

#### **11.1.2 Configuration**

The commands configuring the line profile are contained in the sections:

- VDSL2 Profile, GS Standard, Bandplan
- [Line Type](#page-110-0)
- [Rate Mode, RX Power, Max. Aggregate Power](#page-110-0)
- [Max. nominal PSD, Bit-Swapping, Subcarrier Mask](#page-110-0)
- **[SNR Magin Values](#page-111-0)**
- [Power Back-off \(PBO\)](#page-111-0)
- [Power Managment](#page-113-0)
- [Loop Length and Burst Mode](#page-114-0).

 $\lfloor \iota \rfloor$  Before parameters of line profile can be modified, the port has to be in locked state.

 $\left| \cdot \right|$  Preconditions for profile modification are:

- The profile should not be in use by active ports.
- A modification of VDSL2 profile number, in a way that it causes new subcarrier spacing is not allowed for profiles, which are assigned to a VDSL2 line.
- A modification of GS standard, in a way that it causes a new DSL standard (VDSL2 -> ADSL2+ or back) is not allowed for profiles, which are assigned to a DSL line.
- The activation of ADSL2+ and VDSL2 standard's inside one profile is not allowed.

#### **VDSL2 Profile, GS Standard, Bandplan**

A clear target of the VDSL2 standard was to adopt a single line code in cooperation with established DSL standardization bodies. Therefore, VDSL2 is based on both the VDSL1 and ADSL2/ADSL2+ recommendations. It is spectrally compatible with existing services and enables multimode operability with ADSL2 and ADSL2+. The hiX 5750 R2.0 uses VDSL2 configuration profiles and bandplans to meet regional service provider requirements. VDSL2 also defines asymmetric (Plan 998) and symmetric (Plan 997) bandplans for the

transmission in upstream and downstream direction. As in ADSL, the lower part of the spectra is allocated for POTS and ISDN service and a splitter is used to separate such frequencies from the VDSL2 band. Annex A specifies bandplans for the North American region and enables VDSL2 to be deployed with POTS service. Annex B specifies bandplans for Europe and enables VDSL2 deployment with underlying POTS and ISDN services. Annex C describes VDSL2 found primarily in Japan.

 $[i]$  A mix of enabled VDSL and ADSL standards, or ADSL POTS and ISDN standards will be rejected by the NE.

*L* Refer to the current release notes for information about supported xDSL **bandplans and profiles. Note that the possibility of settings can change with new firmware updates for the DSL chipset.**
The HiX 5709-003 MDU is prepared to provide via its xDSL service boards the following bandplans and profiles:

- Profiles: 8b, 12a, 17a + US0 (17b), 30a (SB\_xDSL12 only)
- Band plan: 998
- VDSL2 over ISDN PSD:
	- B8-6/998-M2x-B
	- B8-8/998E17-M2x-NUS0
	- B8-12/998ADE17-M2x-B
	- B8-15/998ADE30-M2x-NUS0-M
- VDSL2 over POTS PSD:
	- B8-4/998-M2x-A
	- B8-11/998ADE17-M2x-A

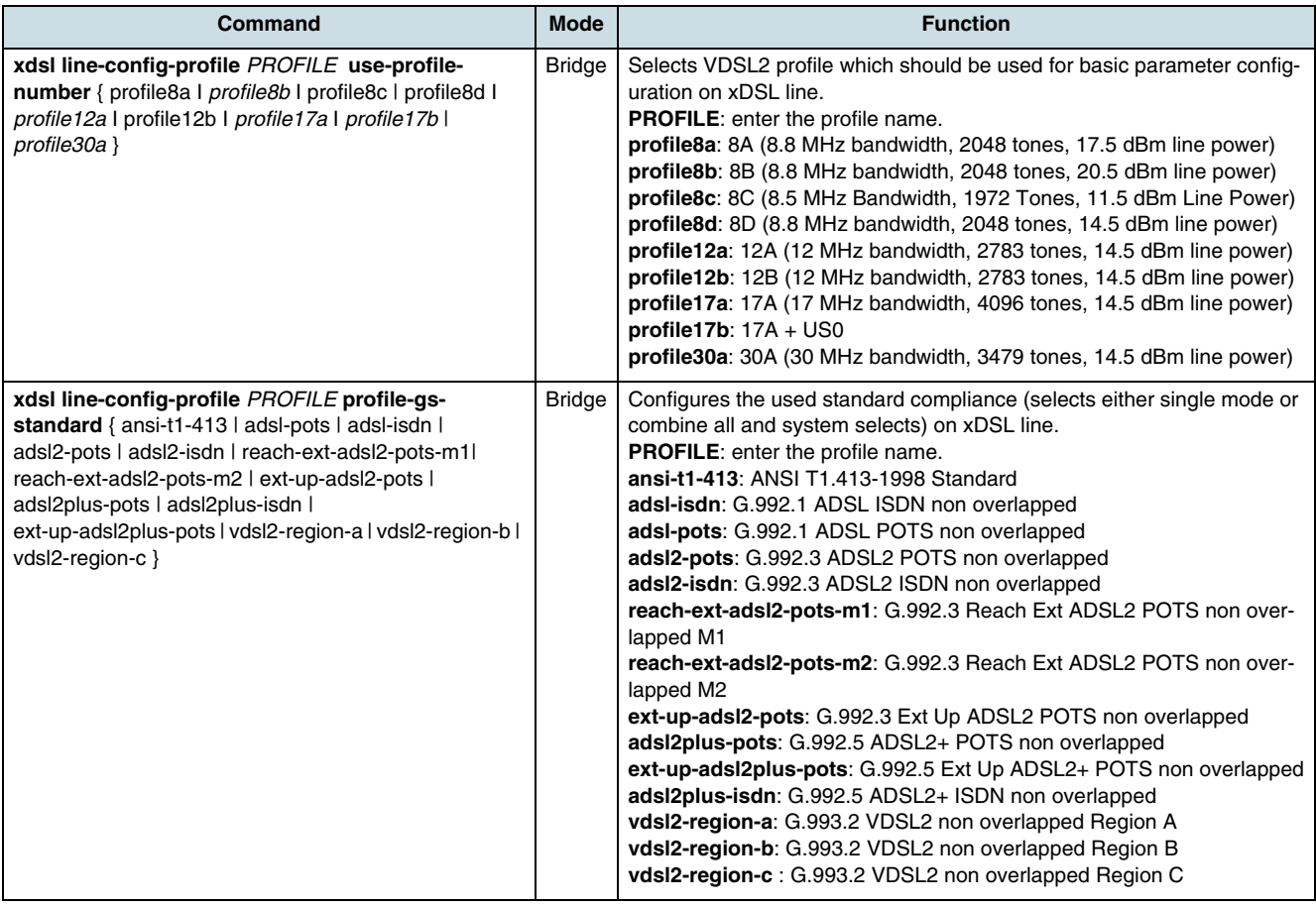

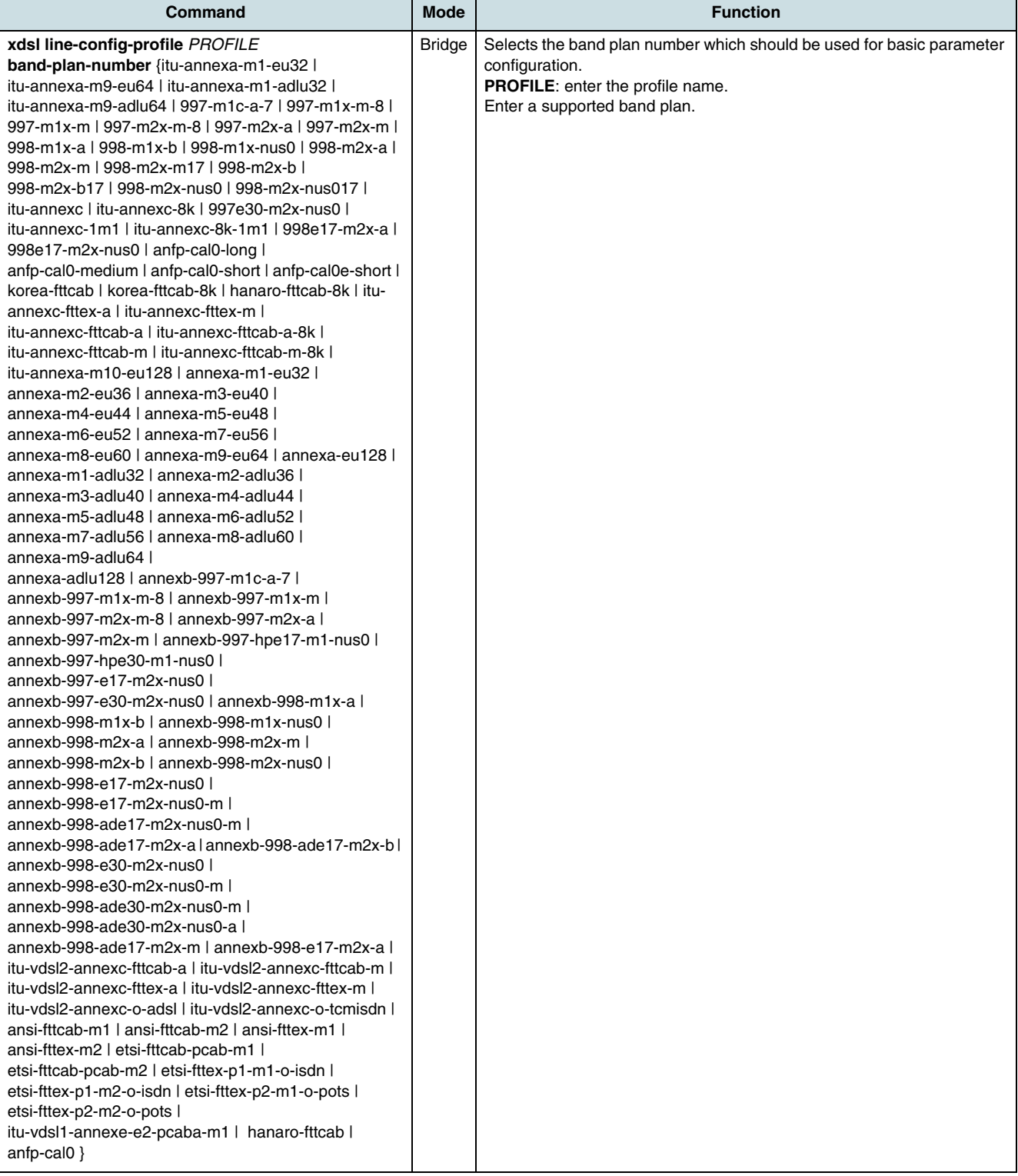

### **Line Type**

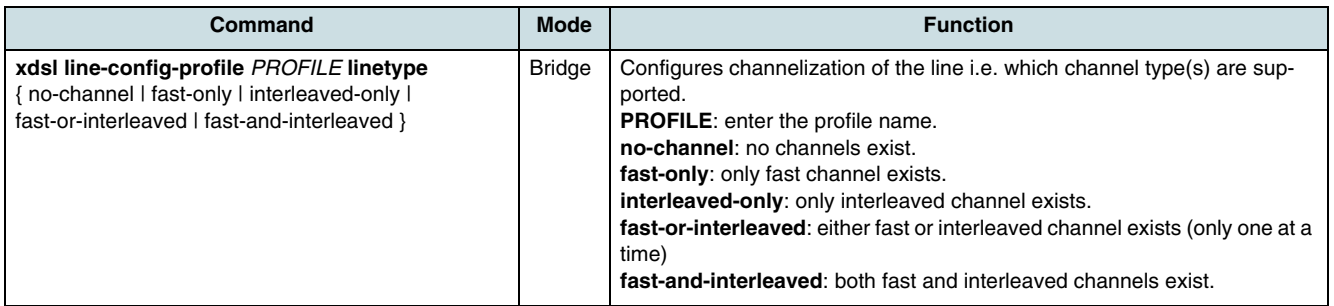

### **Rate Mode, RX Power, Max. Aggregate Power**

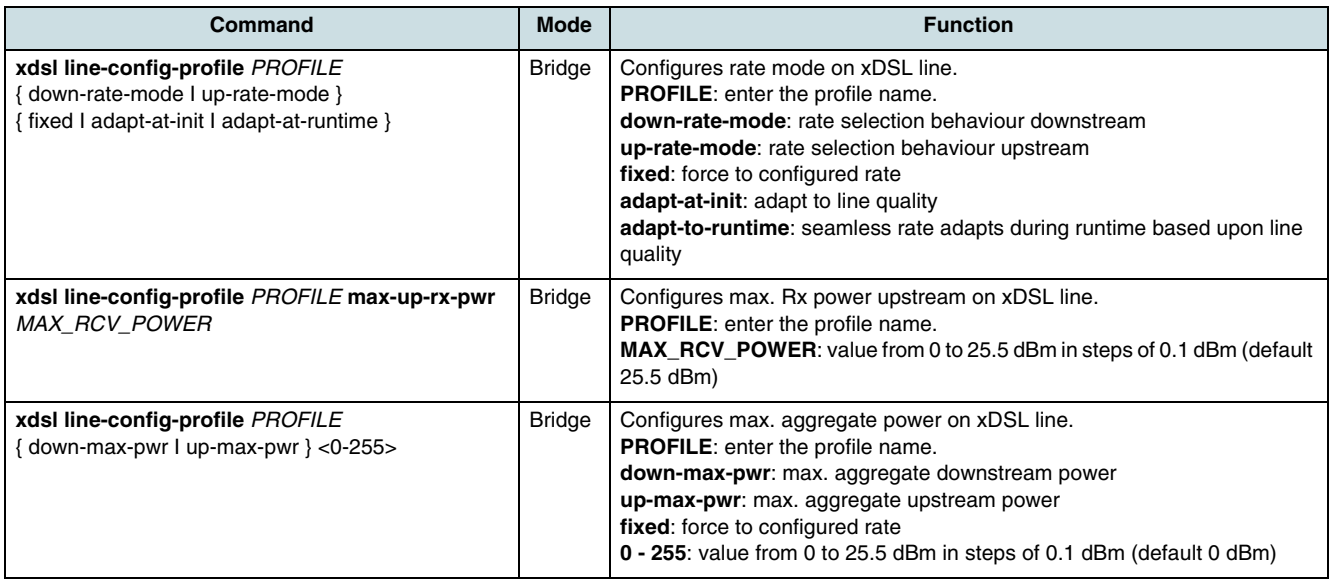

## **Max. nominal PSD, Bit-Swapping, Subcarrier Mask**

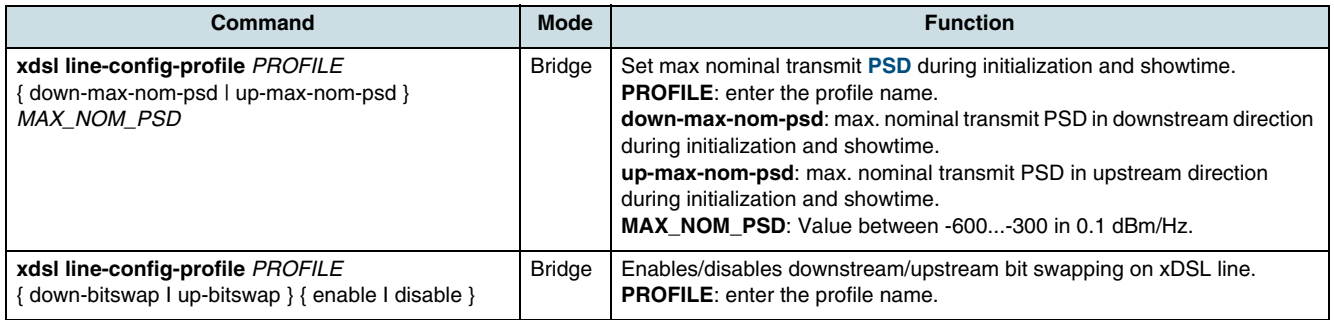

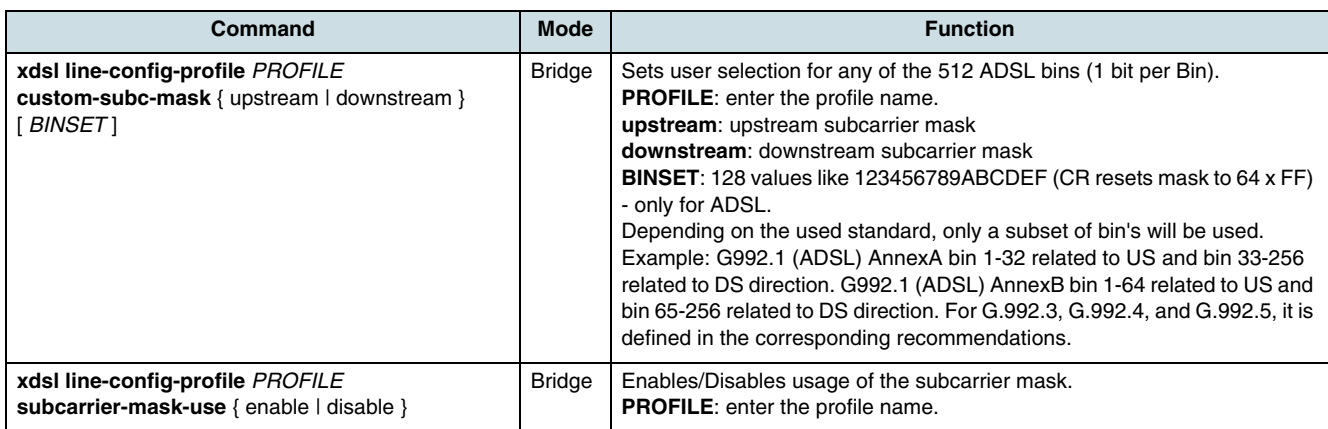

#### **SNR Magin Values**

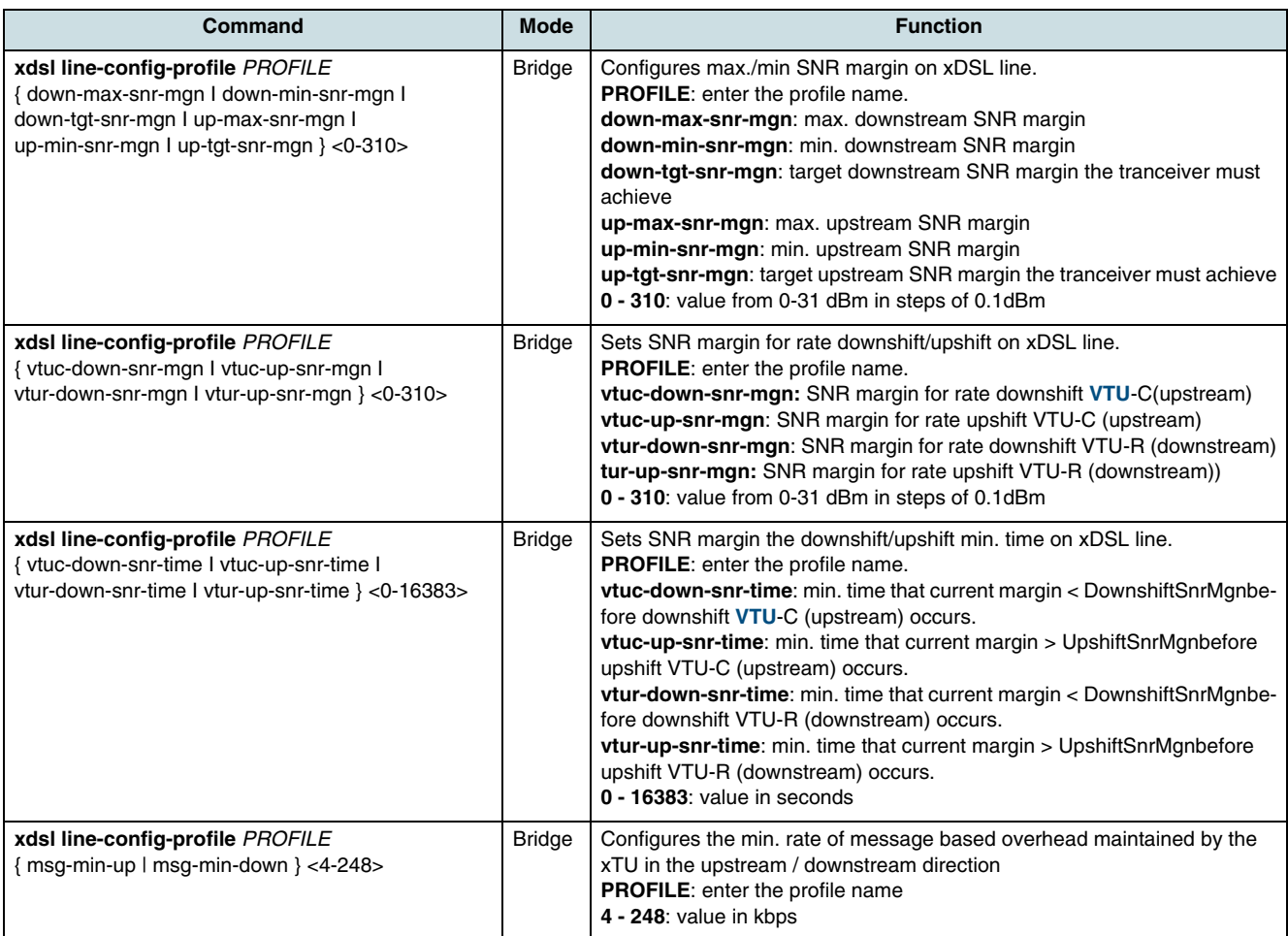

#### **Power Back-off (PBO)**

To improve spectral compatibility, VDSL systems on short lines need to reduce their transmit PSDs such that the performance of other broadband systems will not be unfairly compromised. The process of reducing the PSDs of VDSL according to frequency and electrical loop lengths is known as power back-off (PBO).

#### **Downstream PBO**

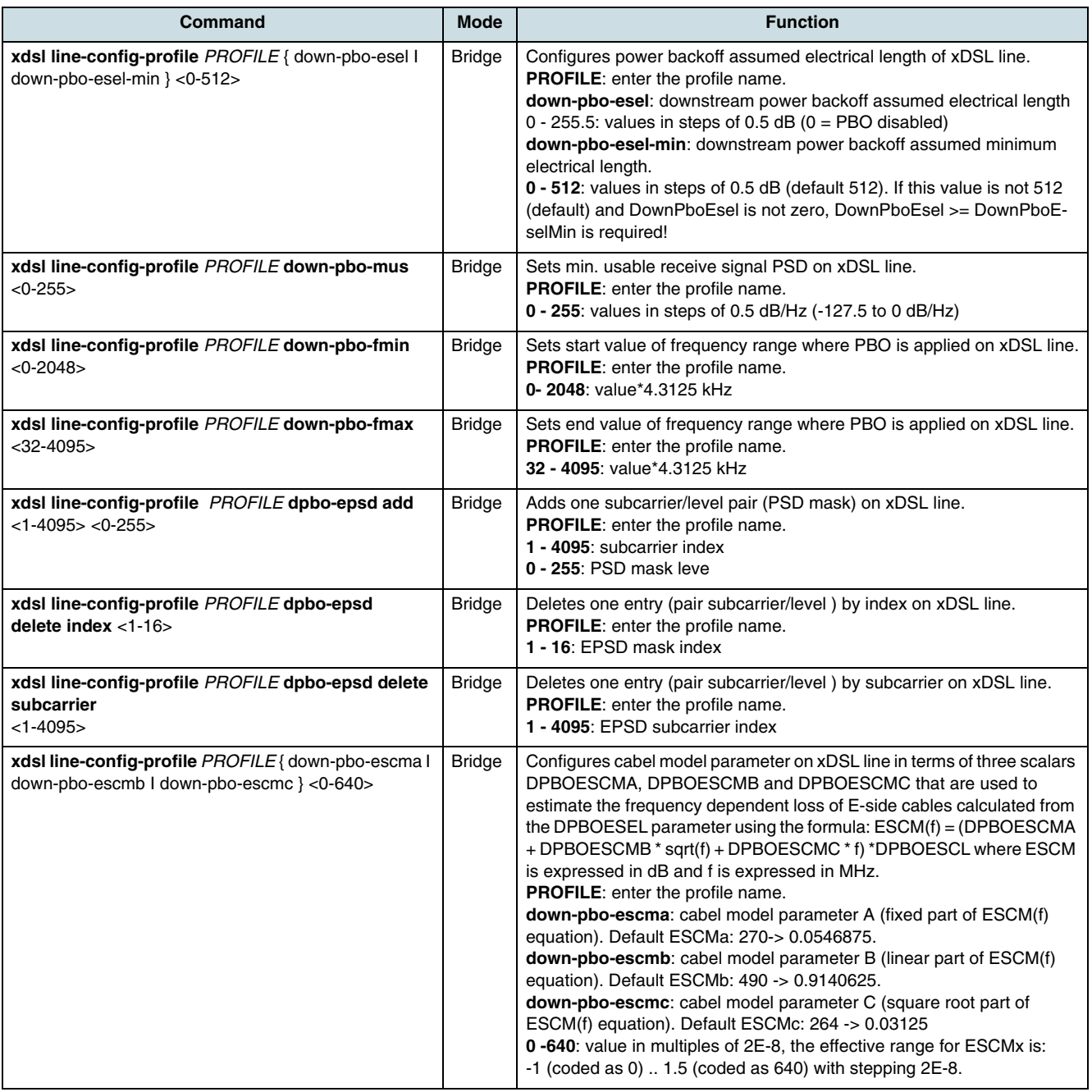

**Upstream PBO** 

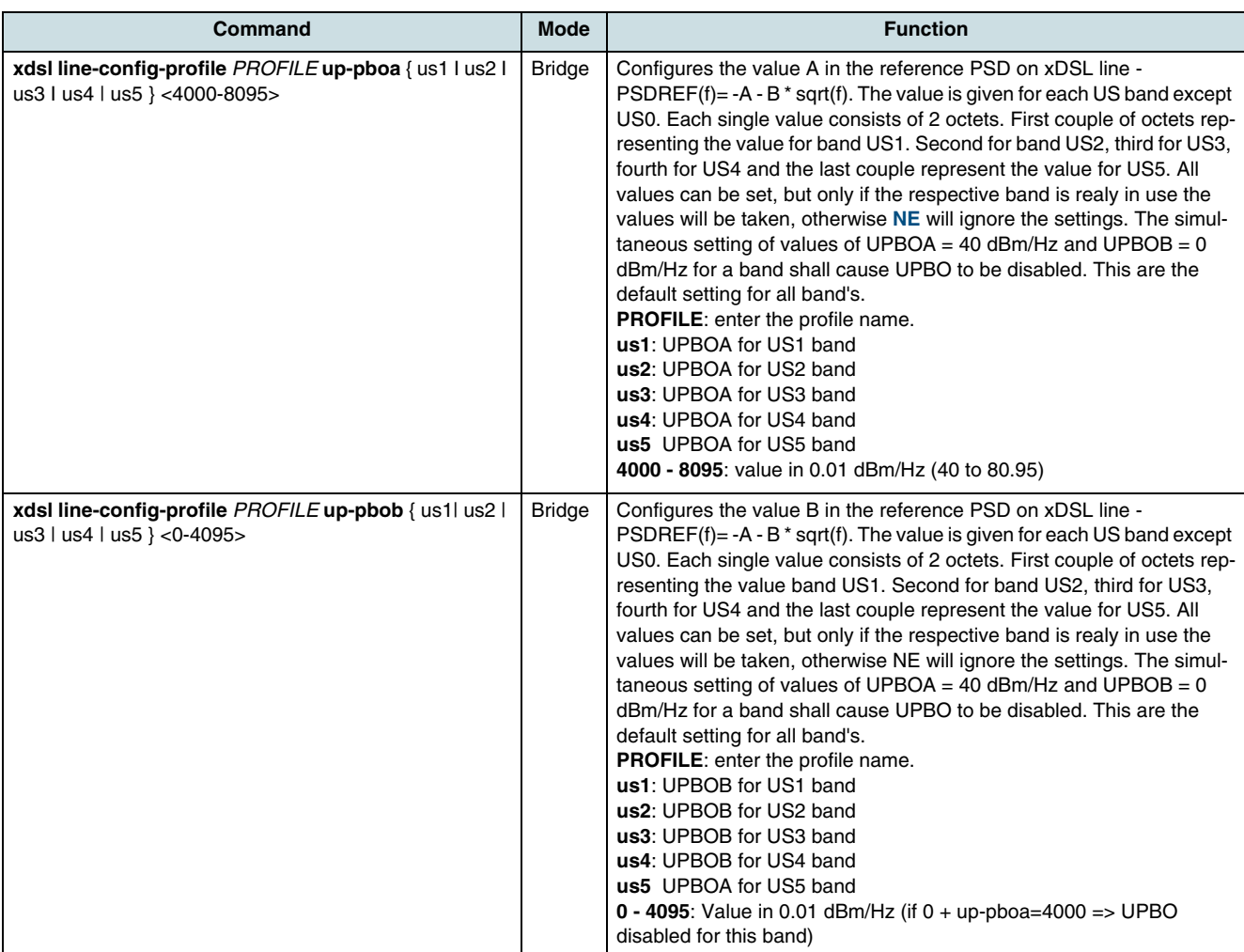

#### **Power Managment**

The hiX 5750 R2.0 provides power management saving power at three levels (L0/L2/L3). The L2 level enables statistical power saving at the xDSL transceiver unit in the central office (xTU-C) by rapidly entering and exiting low power mode based on Internet traffic running over the xDSL connection. For example, when large files are being downloaded, ADSL2 operates in full power mode (called "L0" power mode) in order to maximize the download speed. When Internet traffic decreases, such as when a user is reading a long text page, ADSL2 systems can transit into L2 low power mode, in which the data rate is

significantly decreased and overall power consumption is reduced. The L3 power mode enables overall power savings at the xTU-C by entering into sleep mode when the connection is not being used for extended periods of time. L3 is the sleep mode that enables overall power savings at both the xTU-C and the remote xDSL transceiver unit (xTU-R) when the connection is not being used for extended periods of time.

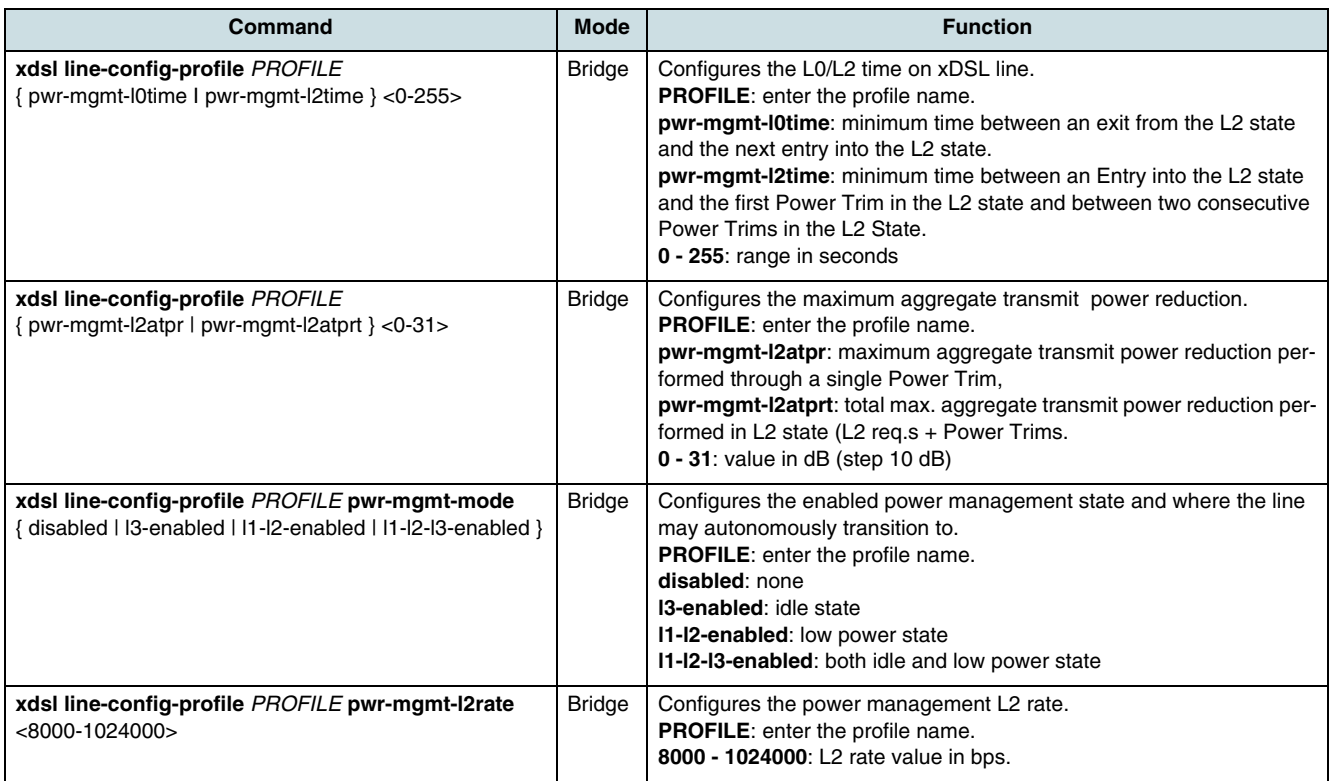

## **Loop Length and Burst Mode**

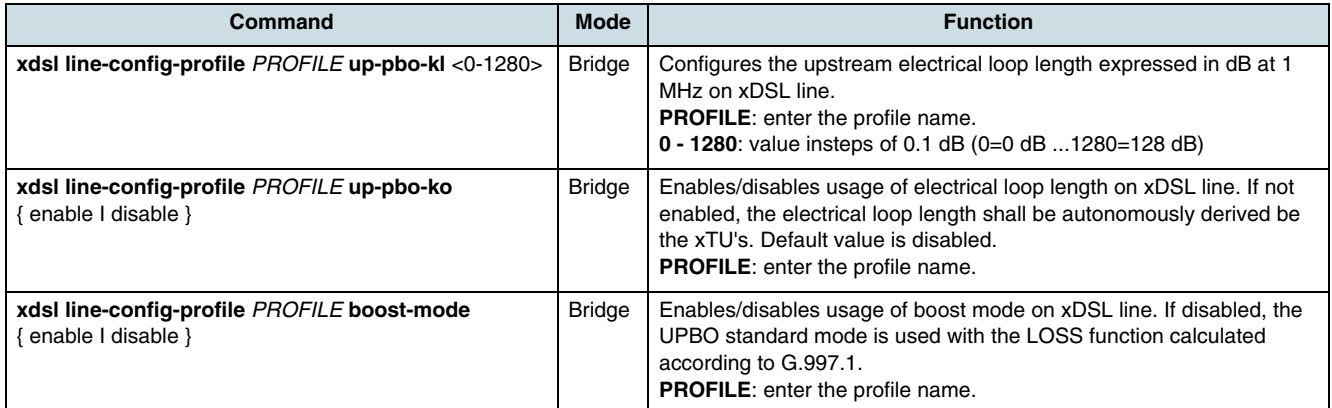

# **11.1.3 Checking of Profiles**

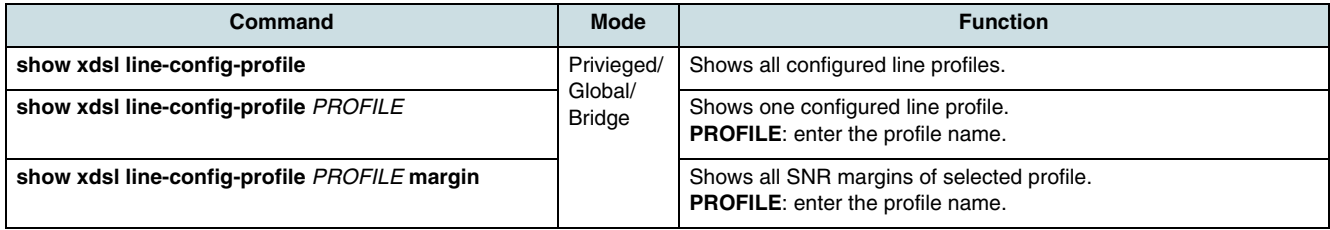

# **11.2 Channel Profile**

The channel profile provides all settings of data rates, interleaving delay, performance monitoring, and error handling. In order to remove errors, the hiX 5750 R2.0 provides impulse noise protection (INP) values up to 16.

**PROFILE**: enter the profile name.

## **11.2.1 Creating/Deleting a Profile**

**I** if the channel profile for channel 2 should be deleted, the **[VCC](#page-270-0) [TP](#page-270-0)** assignment has to be checked and corrected. In case of ADSL mode, all available VCC TP's has to be moved to channel 1. In case of VDSL2 mode, the VCC TP which was assigned to channel 2 has to be deleted first.

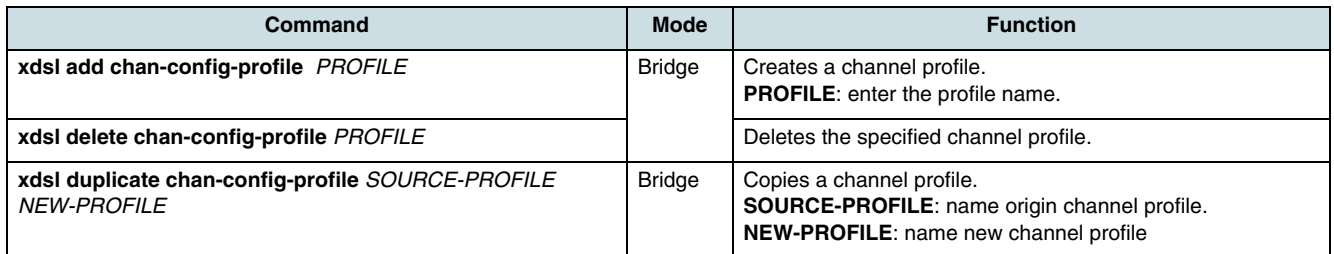

# **11.2.2 Configuration**

 $\overline{\mathfrak{t}}$  The port has to be in locked state, before parameters can be modified.

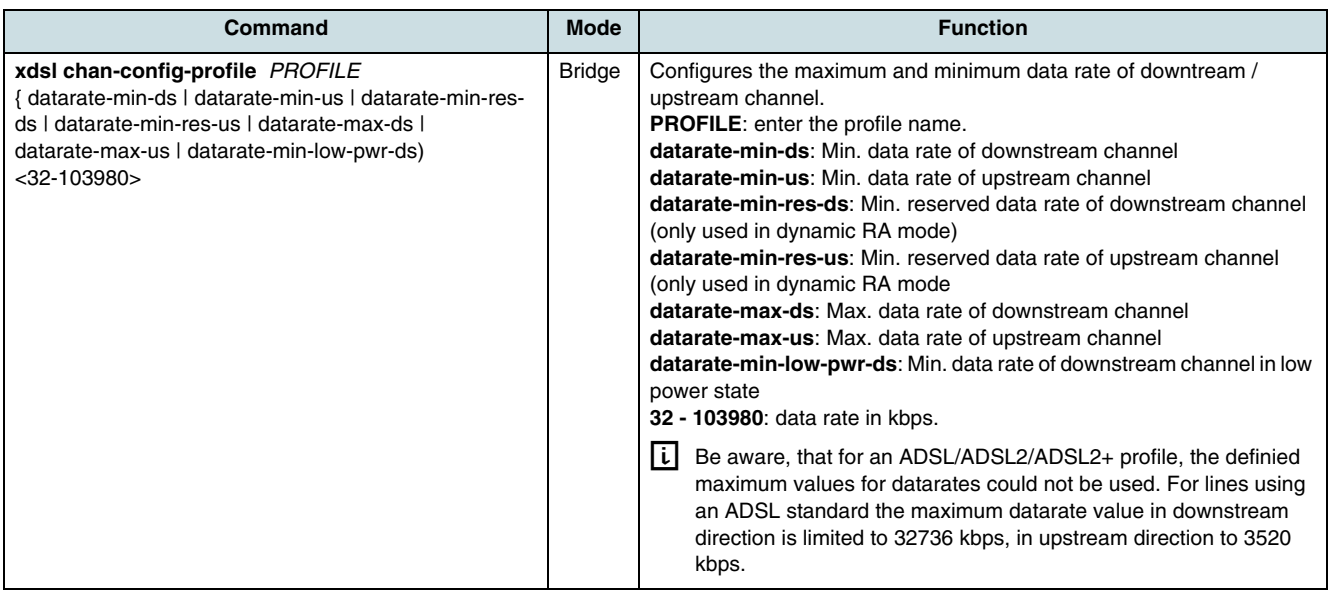

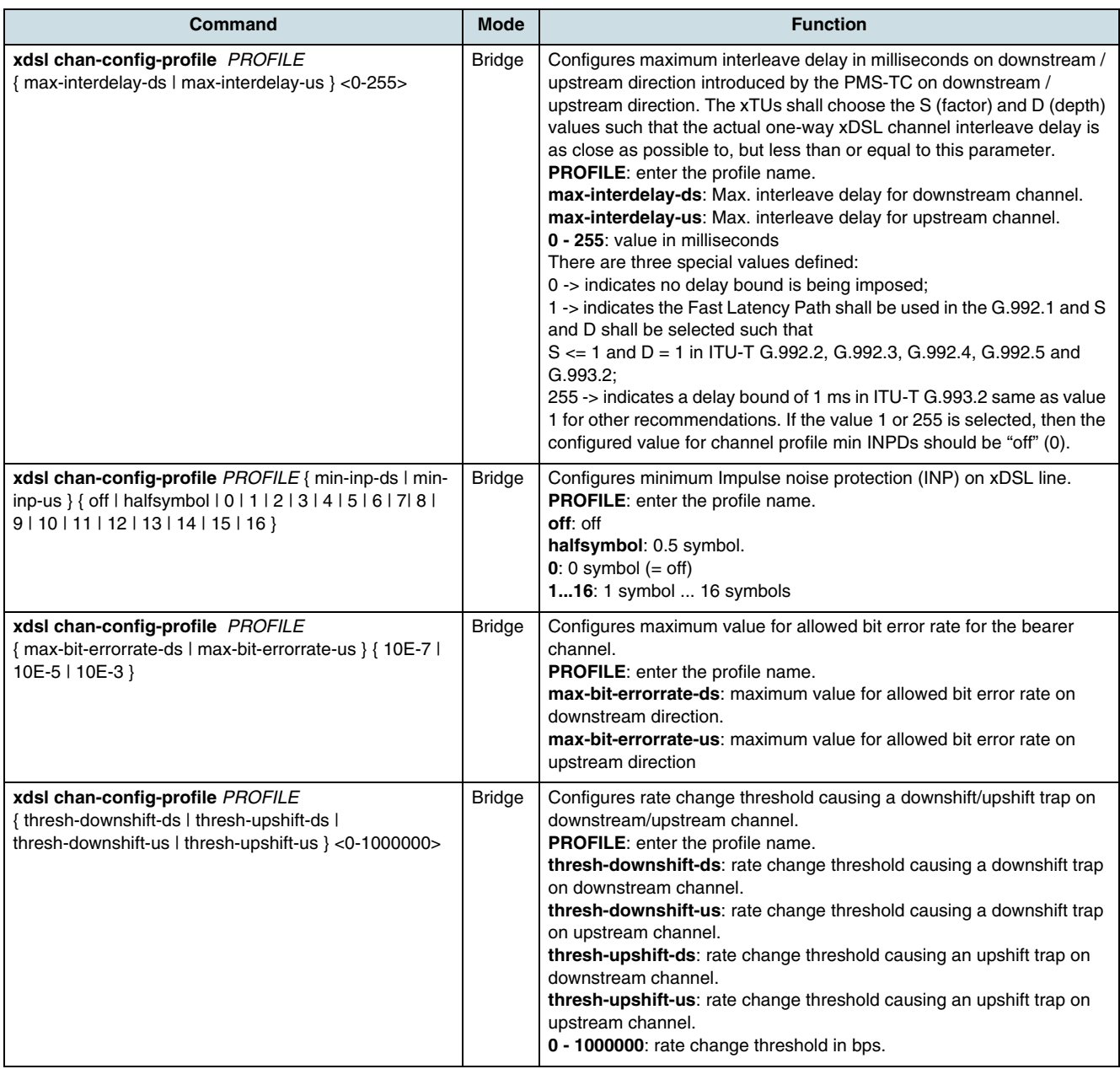

# **11.2.3 Checking of Profiles**

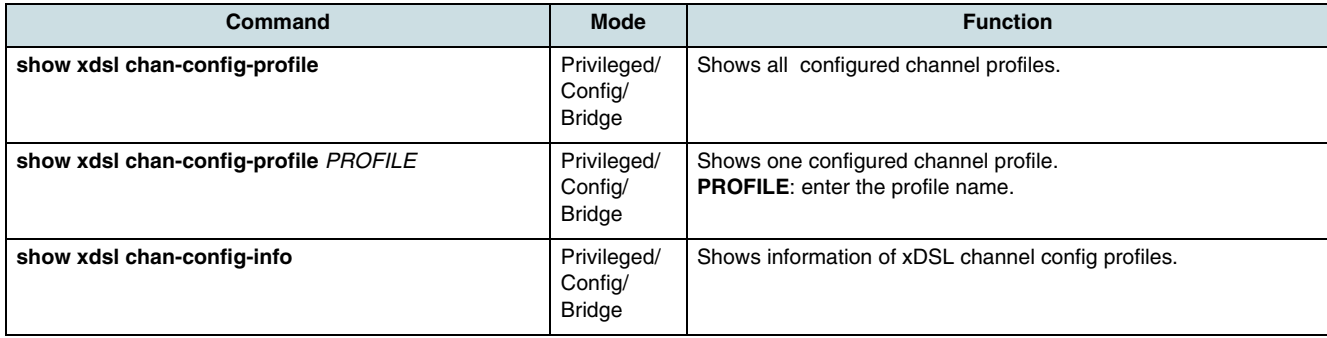

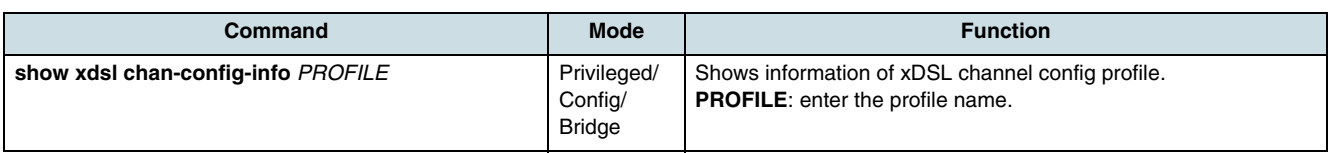

# **11.3 Notch Profile**

The VDSL spectrum covers a number of Handheld Amateur Radio (HAM) radio bands. To avoid interference it is necessary to introduce power control (notching) in one or more of these bands.The hiX 5750 R2.0 does not use RFI band masks. This feature is supported by the notch profiles. The standard notches defined in the VDSL spectrum representing the subcarrier-indices if a spacing of 4.3125 kHz is used (profiles 8A .. 17A) are provided in the following table:

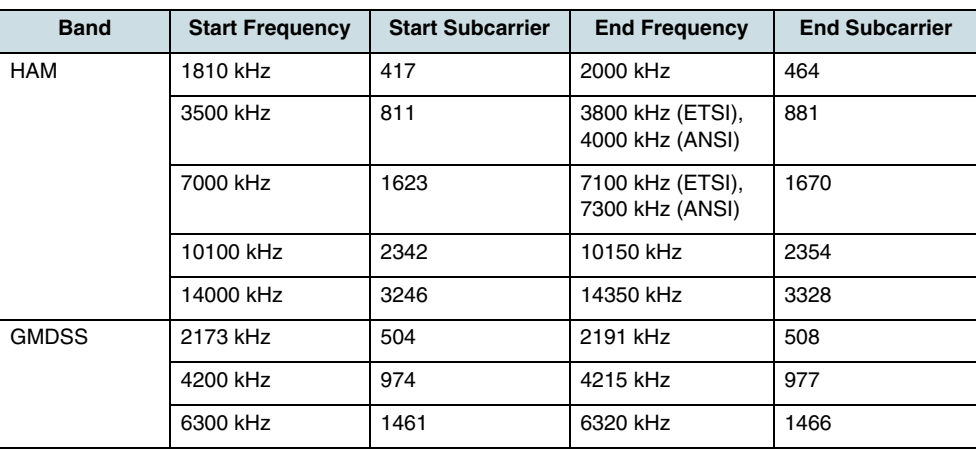

*Table 21* RFI in VDSL Spectrum

### **11.3.1 Creating/Deleting a Profile**

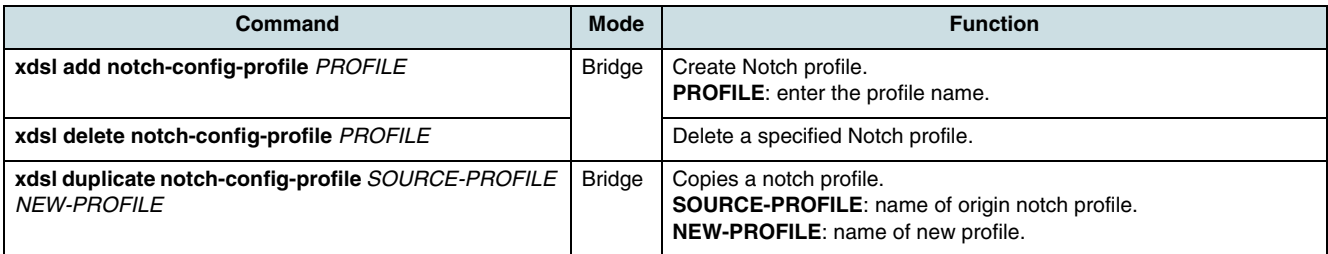

### **11.3.2 Configuration**

 $\lfloor i \rfloor$  General restriction for notch profile configuraion and assignment:

- Inside of one notch profile, the **[NE](#page-268-0)** will not accept a subcarrier overlapping otherwise the configuration will be rejected.
- Be aware, that the NE can handle only 16 notches per line at time (RFI band's + used notches).

 • A modification of an existing notch profile is not allowed, if this profile is already in use (that means, this profile is assigned directly to a XDSL line).

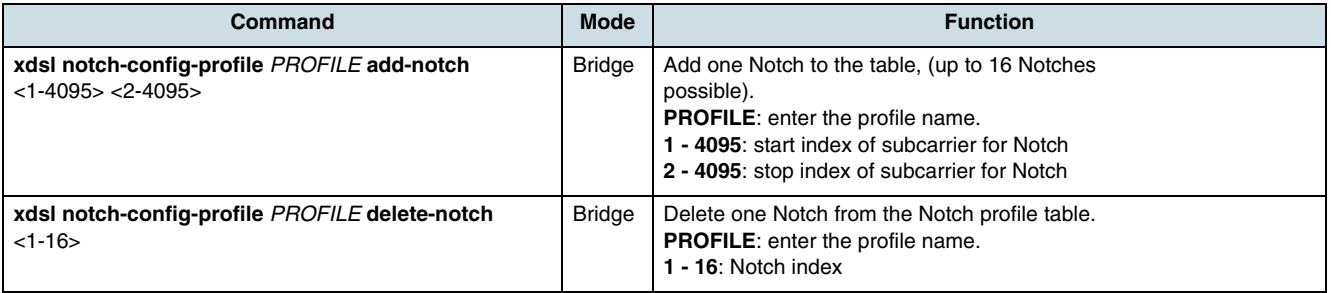

# **11.3.3 Checking of Profiles**

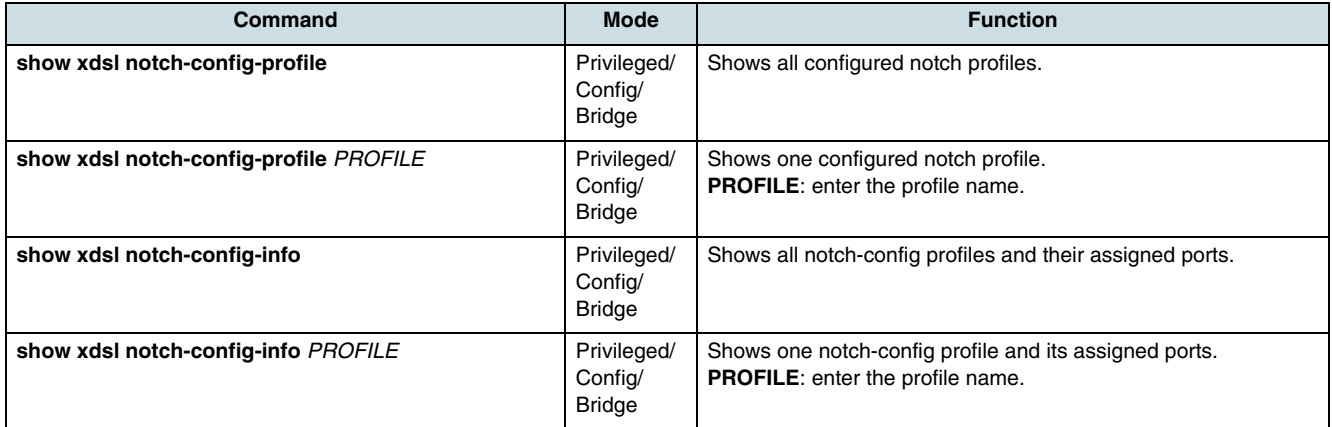

# **11.4 PSD Mask Profiles**

To provide coexistence with other services PSD masks can be configured for VDSL2 regional bandplan annexes.

### **11.4.1 Creating/Deleting a Profile**

g A **downstream** PSD profile could support up to **32 breakpoints**. A **upstream** profile could support up to **16 breakpoints**.

When a new PSD profile is created, all breakpoints are zero. The table below contains a set of default breakpoints according to the VDSL2 specification G.993.2.

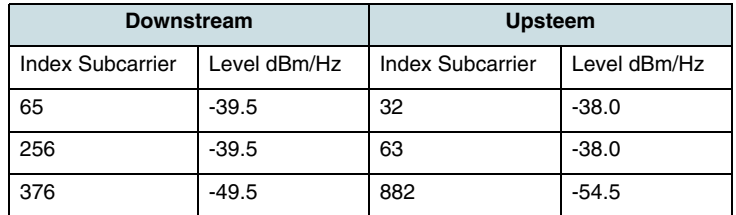

*Table 22* Default PSD Mask Profile for VDSL2 G.993.2

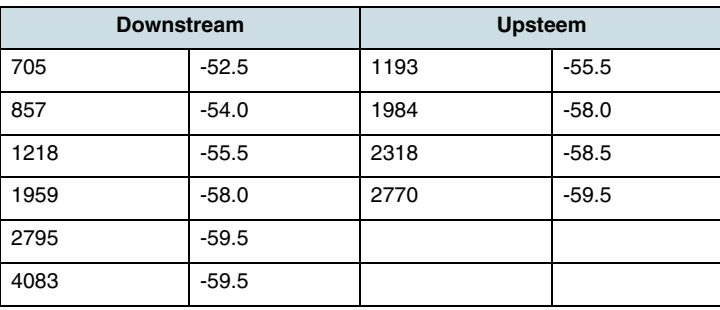

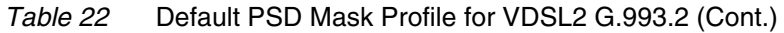

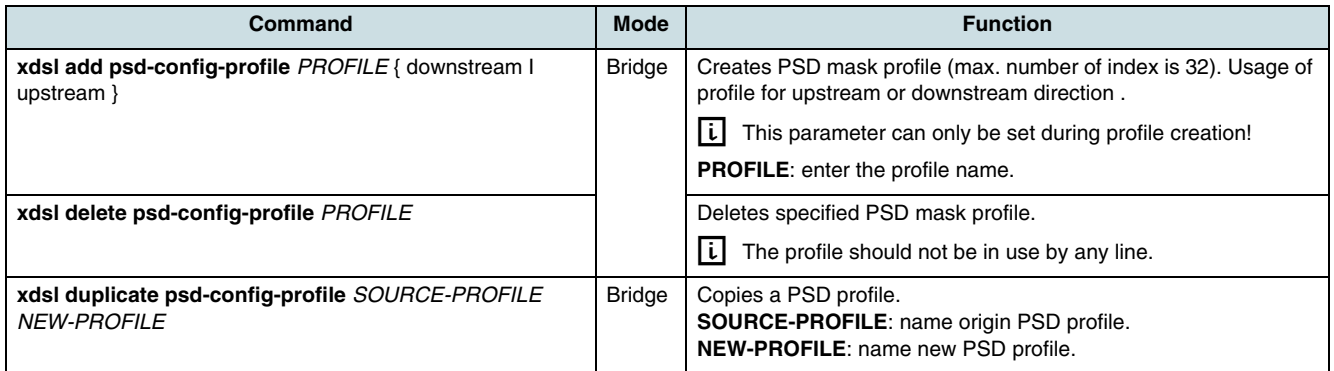

# **11.4.2 Configuration**

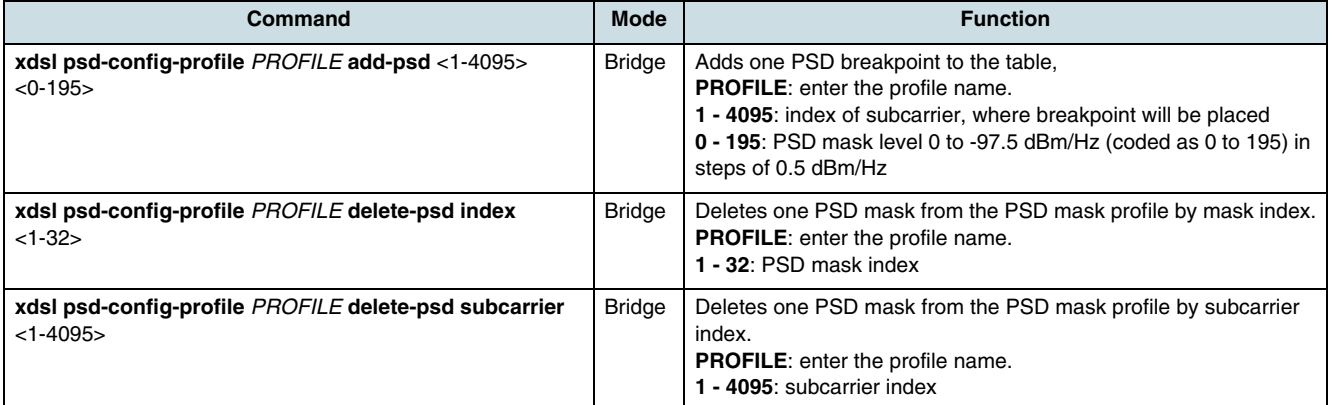

# **11.4.3 Checking of Profiles**

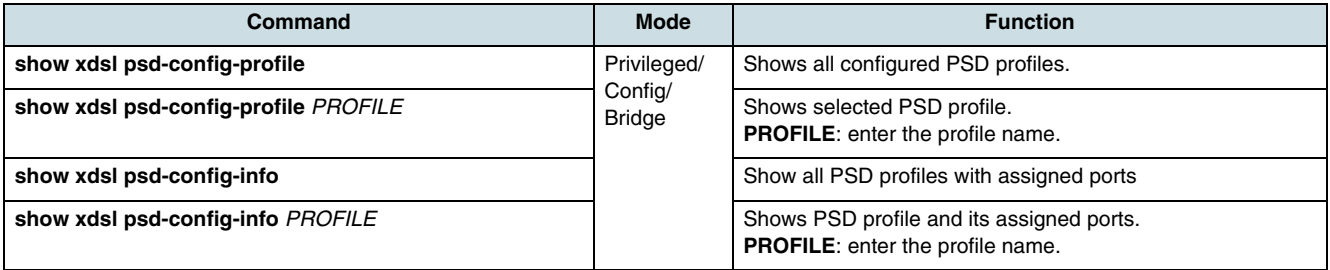

# **11.5 Alarm Profile**

# **11.5.1 Creating/Deleting a Profile**

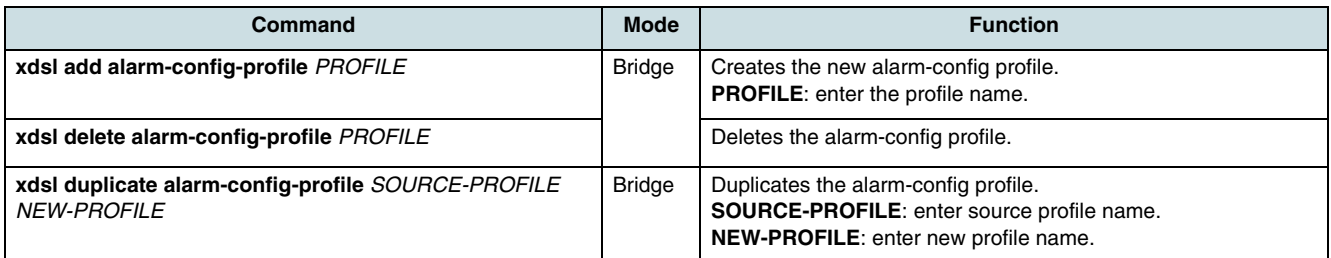

# **11.5.2 Configuration**

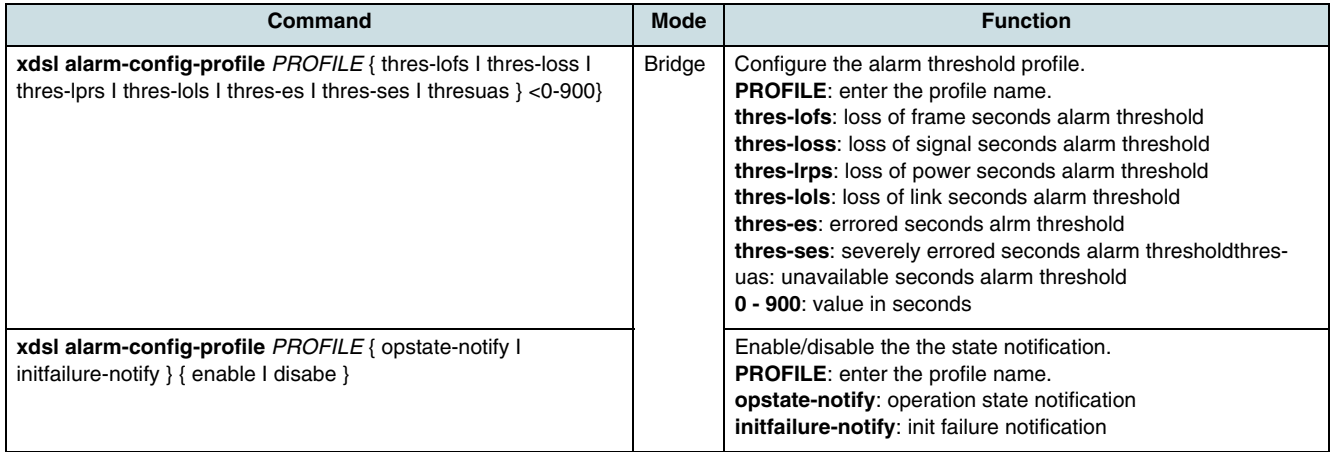

# **11.5.3 Checking of Profiles**

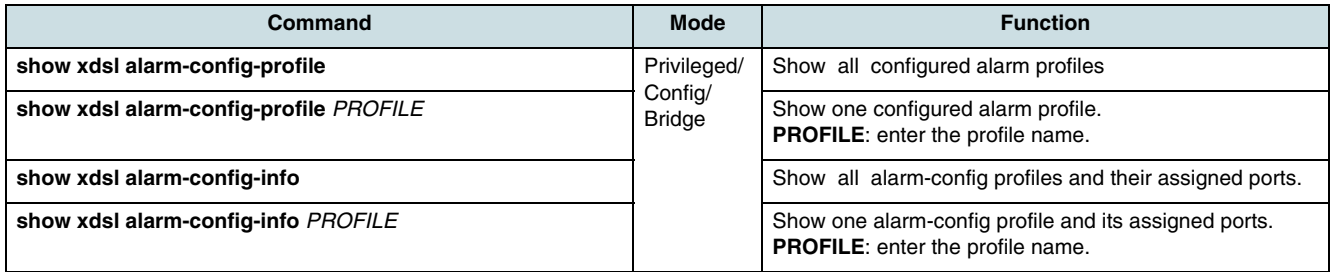

# **11.5.4 Verifying the Running XDSL Profiles**

Use the following commands to examine the currently on system running xDSL profiles.

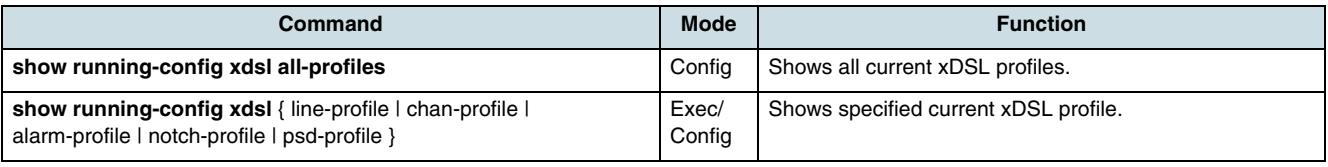

# **11.6 Configuring of LRE-Port**

The VDSL technologies base on Ethernet in the Fist Mile (EFM) to end users (so called Long Reach Ethernet - LRE) to provide a complete suite of IP based services. Therefore, the access network can be simplified into an end-to-end Ethernet access architecture that provides the preconditions of features such as VLAN-per-service and DHCP authentication using Option 82.

## **11.6.1 Assigning xDSL Profiles to Port (EFM)**

 $\overline{\mathfrak{t}}$  Note the following requirements before changing the used DSL-Standard via line profile:

- Enabling ADSL2 and VDSL2 standard is not supported inside of one single profile at the same time
- If the subscriber port is of ADSL2, a switch over to a VDSL2 mode is not possible.

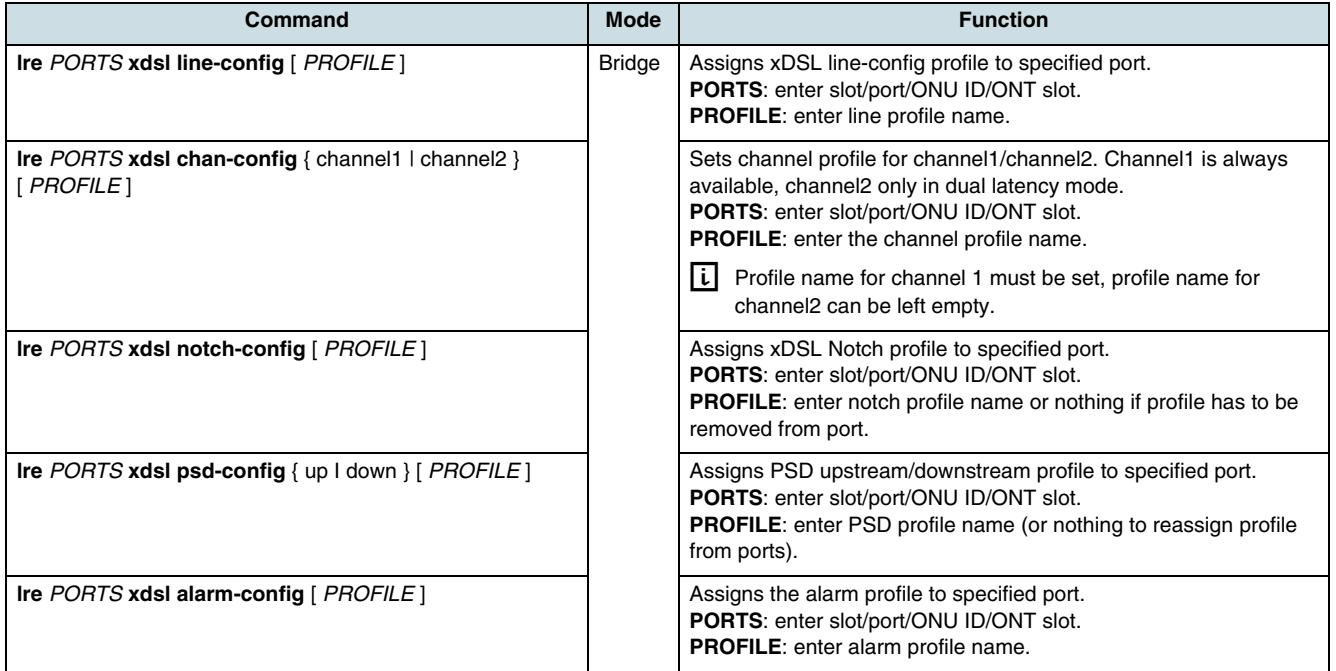

### **11.6.2 ATM Configuration**

In addition to EFM the classical **[ATM](#page-265-0)** transport can be used. The hiX 5750 R2.0 supports ATM networks with virtual channel (VC). A VC can be configured by virtual circuit identifier (VCI) and virtual path identifier (VPI).

XDSL

### **Configuring of Virtual Channel**

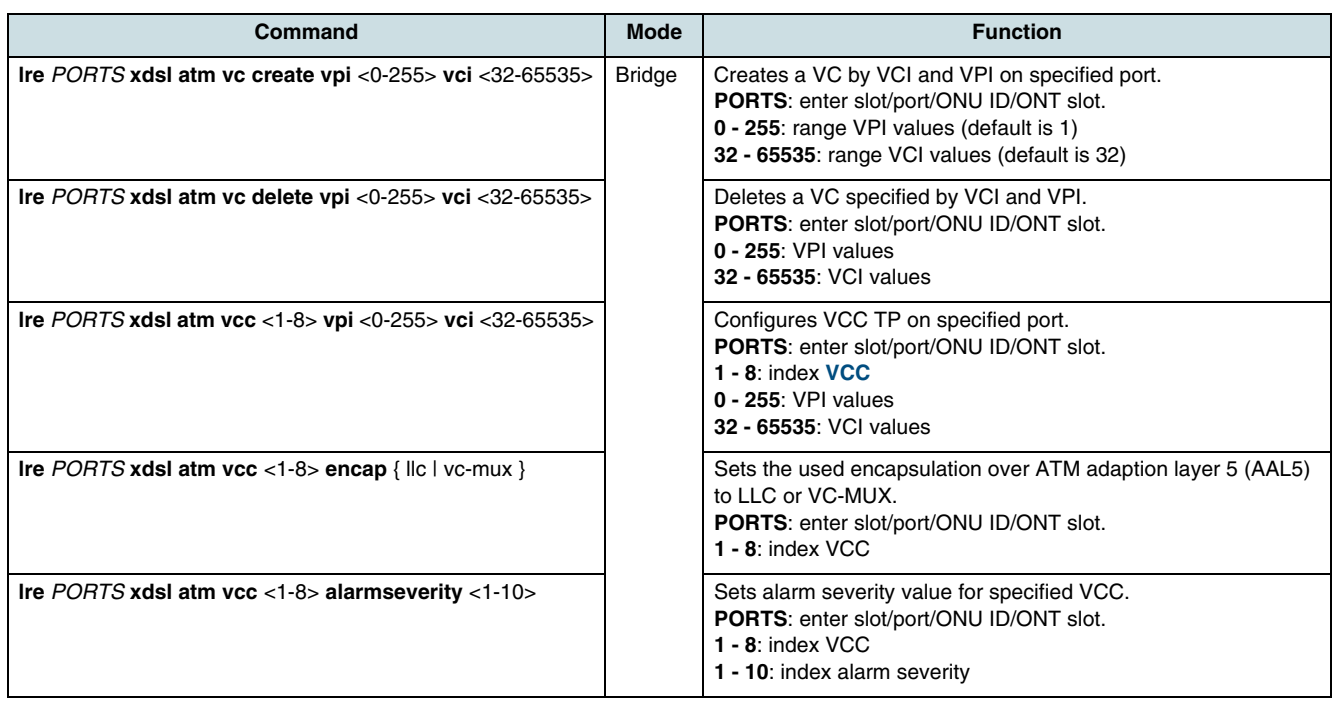

### **Checking of VC Configuration**

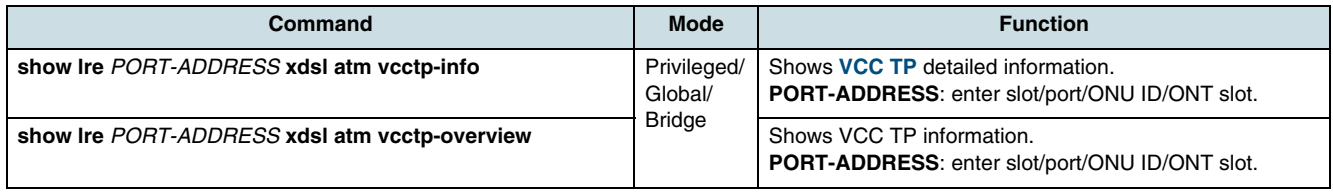

# **11.6.3 Checking the XDSL Configuration of LRE Port**

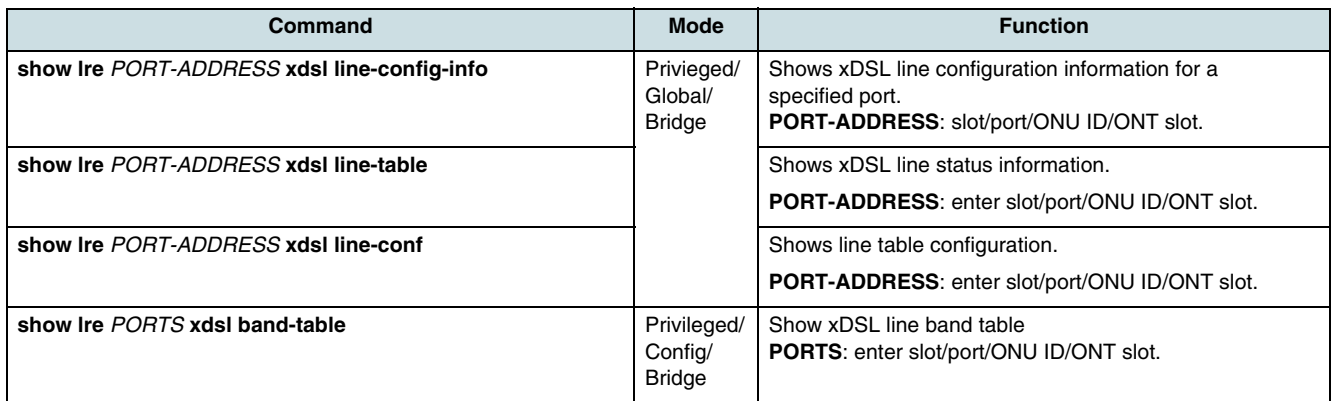

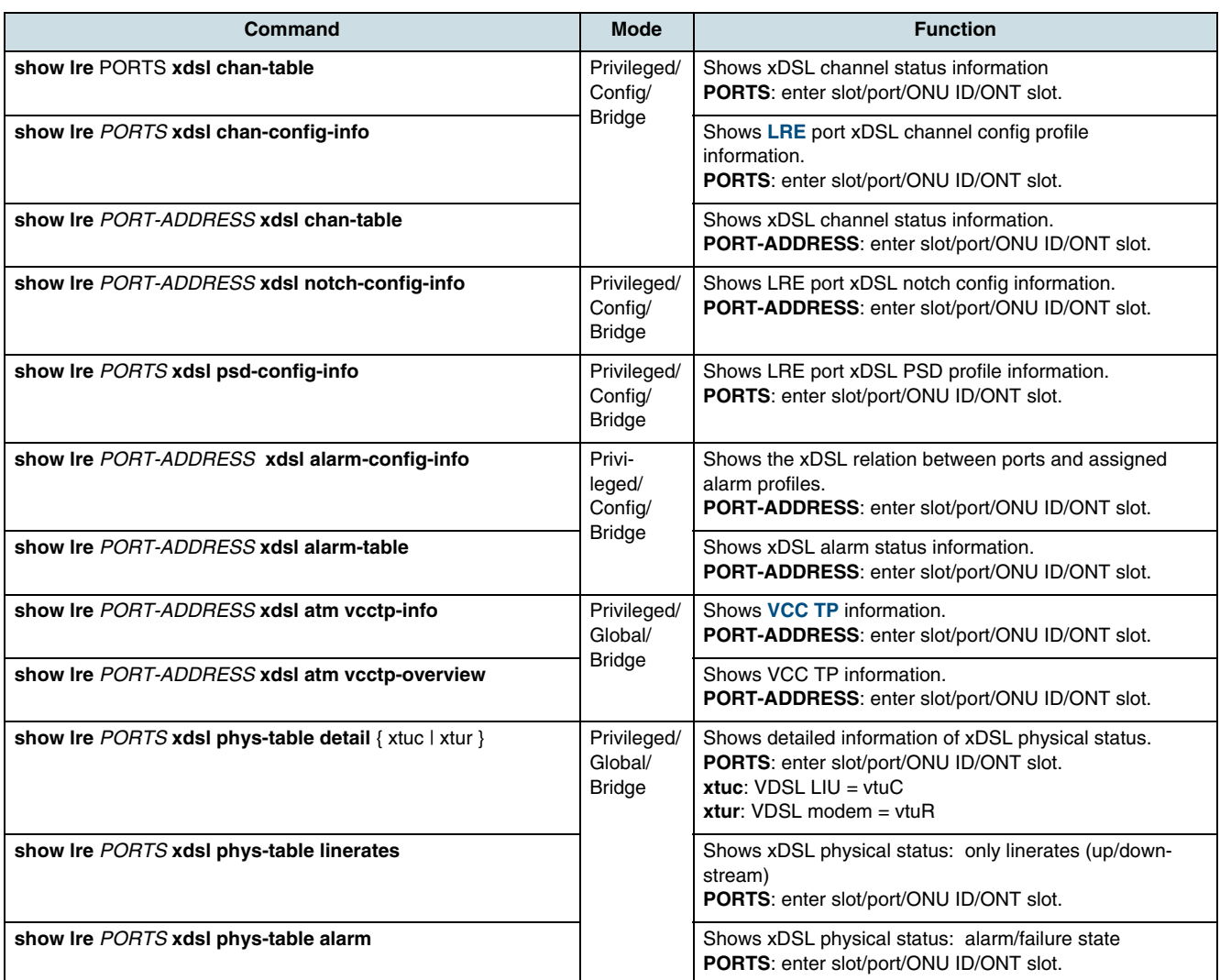

# **11.7 Verifying of the XDSL Databases**

Use the following commands in order to get information about the values stored in xDSL databases.

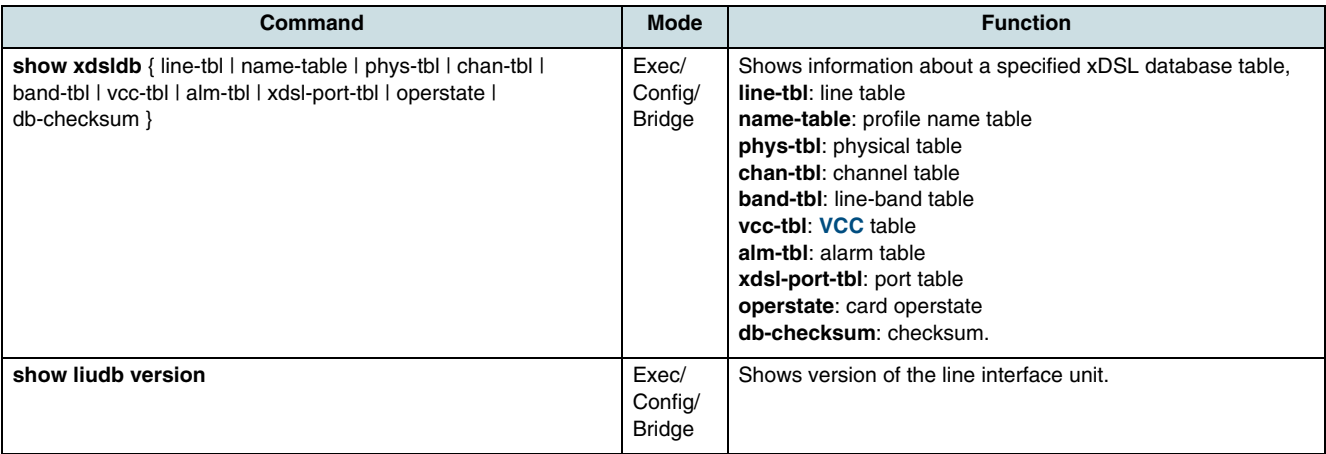

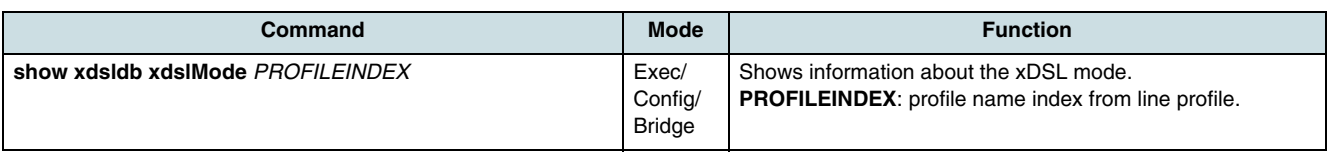

# **11.8 DELT Configuration**

DELT(Dual Ended Line Test) allows to test a single line on xTU-C/xTU-R side. Result data are requested from the xDSL interface, where DELT was running before.

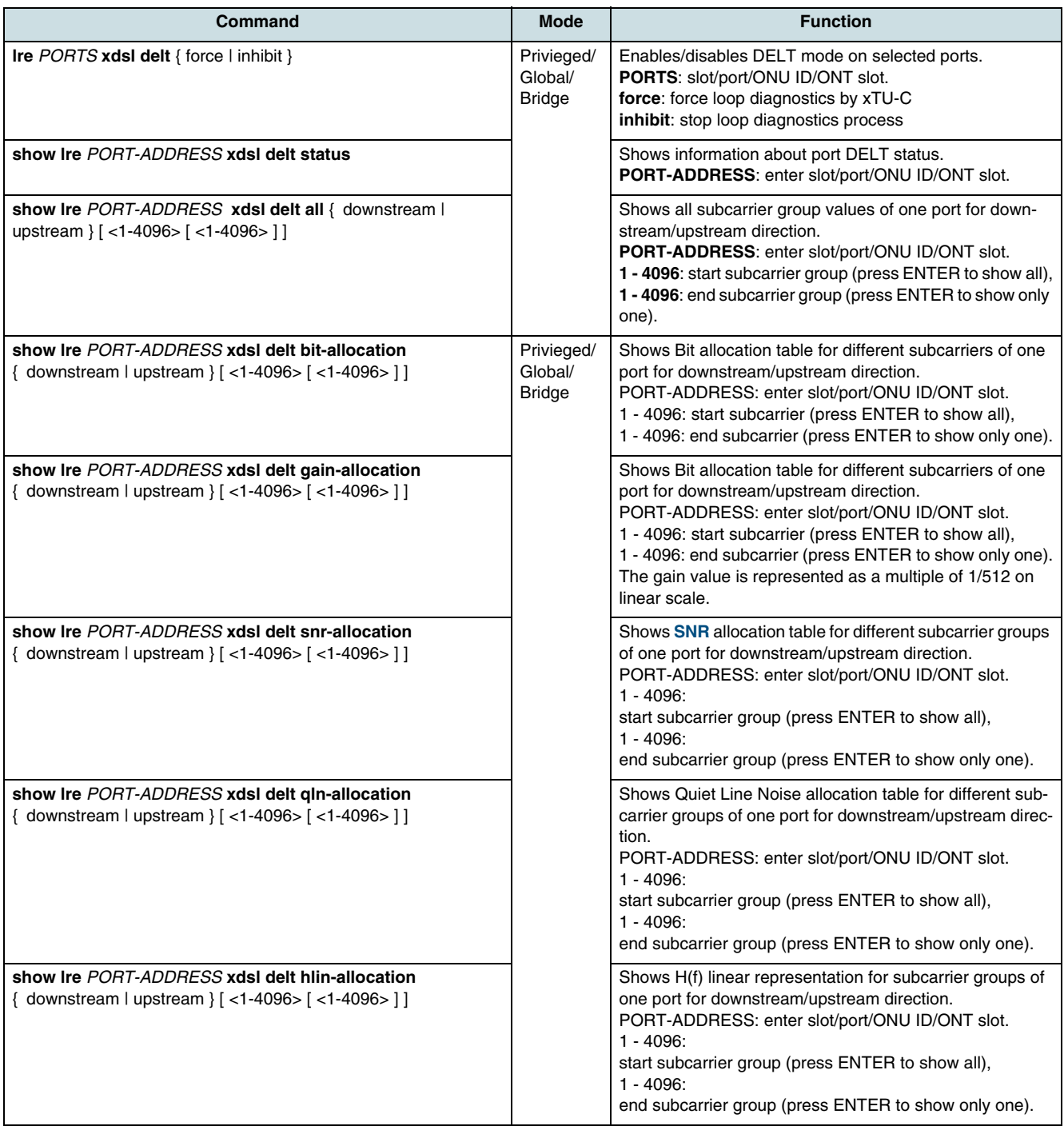

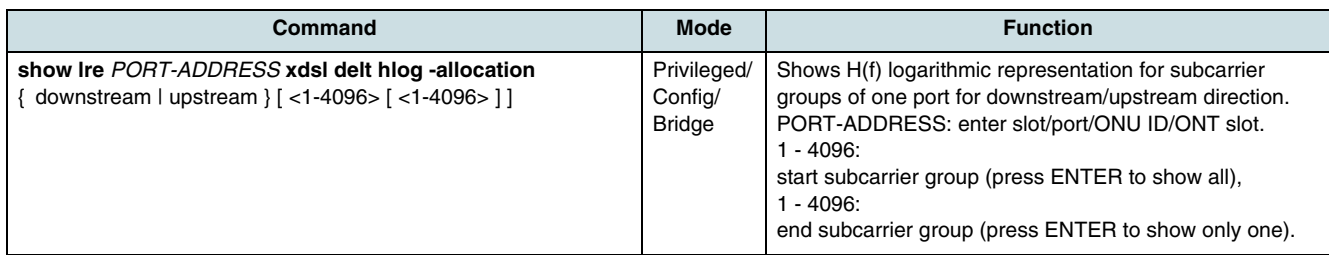

# **12 Voice over IP**

Depending on the **[ONT](#page-269-0)**/**[MDU](#page-268-0)** type, it is possible to provide VoIP service via **[SIP](#page-270-0)** or Megaco/H.248. The protocol version is valid for a whole ONT/ONT card (MDU service board).

Figure 4 illustrates the relations between the configuration modules.

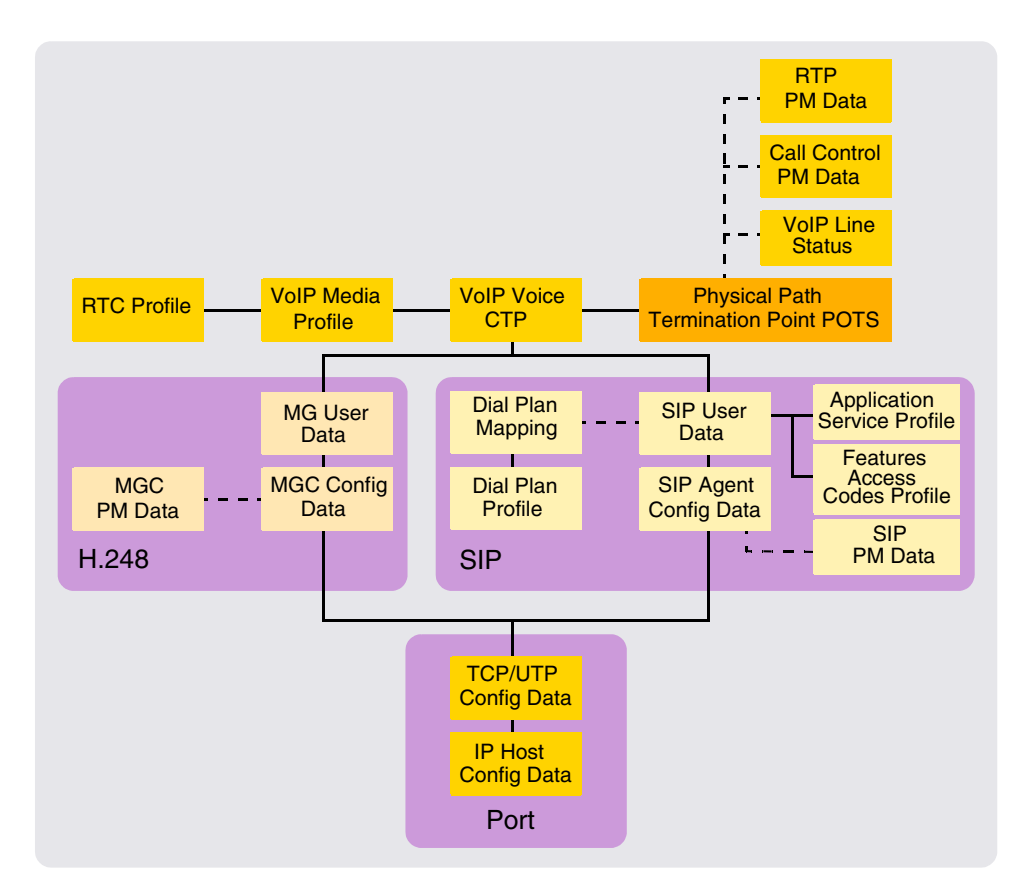

*Figure 4* VoIP Configuration Structure

# **12.1 VoIP Profiles**

### **12.1.1 RTP (Real-Time Transport Protocol) Profile**

To configure the RTP profile, use the following commands.

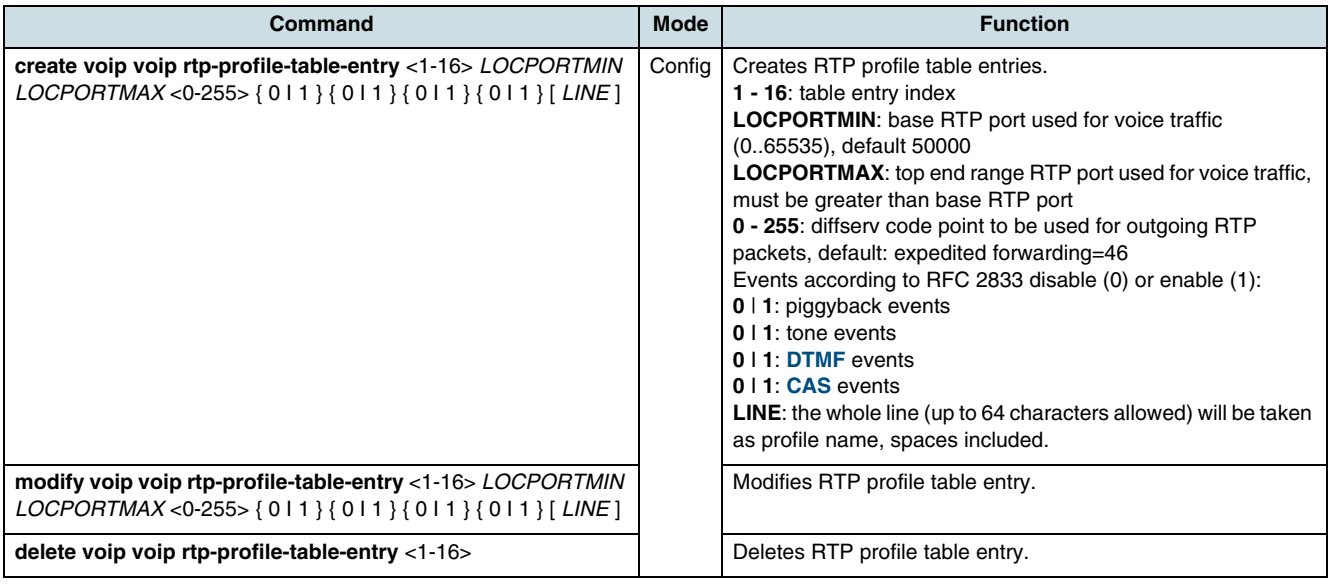

# **12.1.2 VoIP Media Profile**

The media profile table contains entries for the connection to the media gateway controller (soft-switch) that controls the signaling messages.

Use the following commands to configure the media profile table.

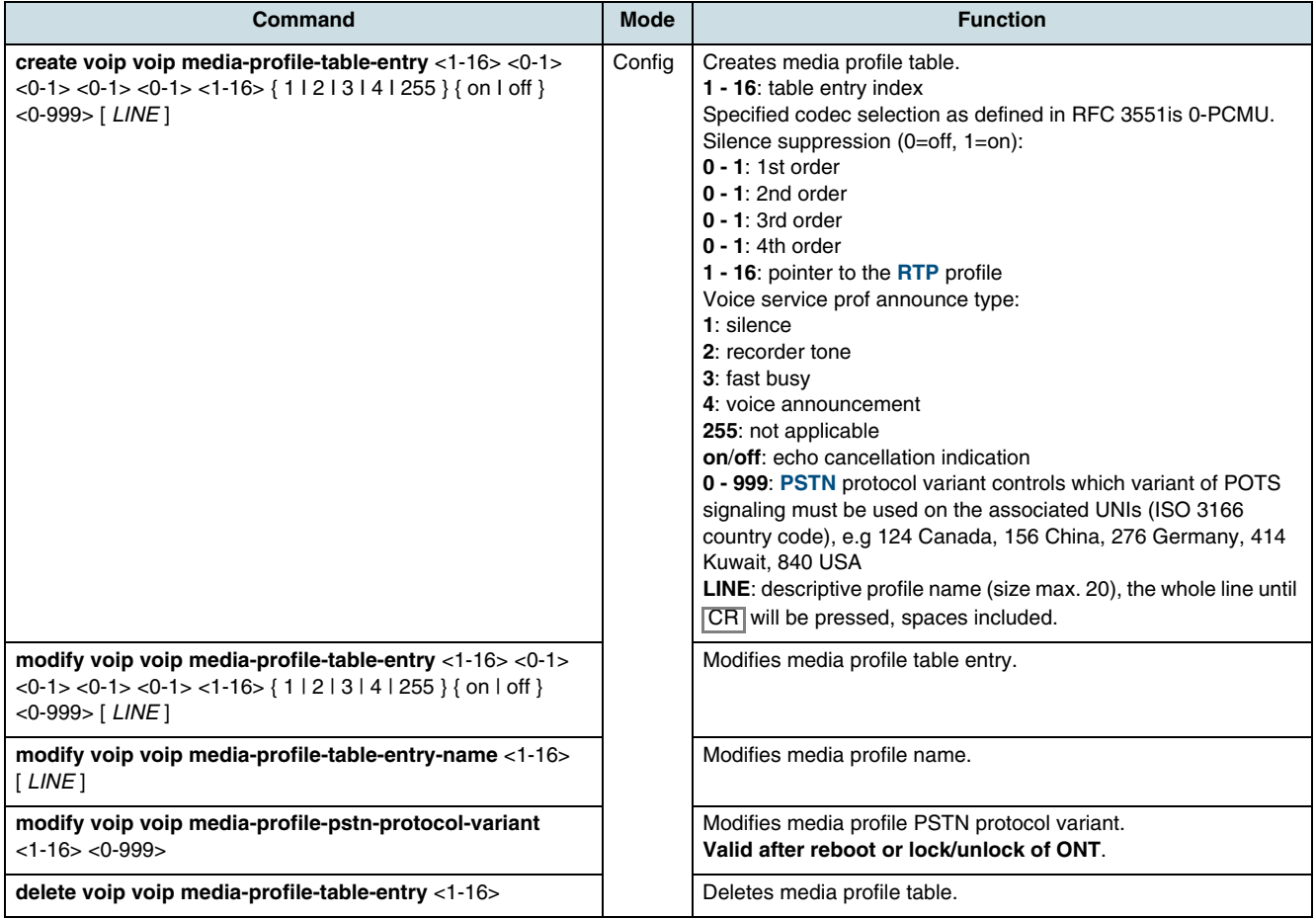

## **12.1.3 Checking the Media and RTP Profiles**

To show media and RTP profiles, use the following commands.

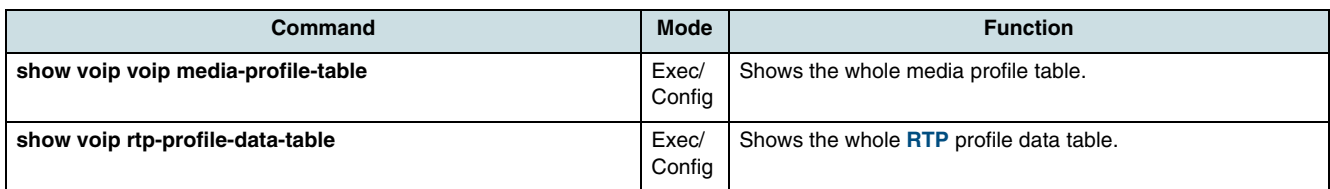

# **12.2 VoIP IP Host**

The following two configuration data tables contain the information about services based on **[TCP](#page-270-0)** and **[UDP](#page-270-0)** that are offered from the IP hosts. The entries of these tables are unconditionally required for such **[ONT](#page-269-0)**s which provide TCP/UDP IP services. Additional, the IP host configuration allows further features to support through the ONTs. There is usually one entry per ONT card, i.e., only one source TCP / UDP port used for communication with **[MGC](#page-268-0)** (soft-switch) is supported. Table indices are the IP interface of the ONT (first index) and the TCP / UDP port (second index).

## **12.2.1 IP Host Configuration Table**

### **Creating/Deleting an IP Host Configuration Table**

The IP host's config-data-table contains configuration data of IP interfaces. There is one table entry per ONT card that is providing IP host services.

Use the following commands to create or delete an IP host's config-data-table by means of the interface index or the ONT address.

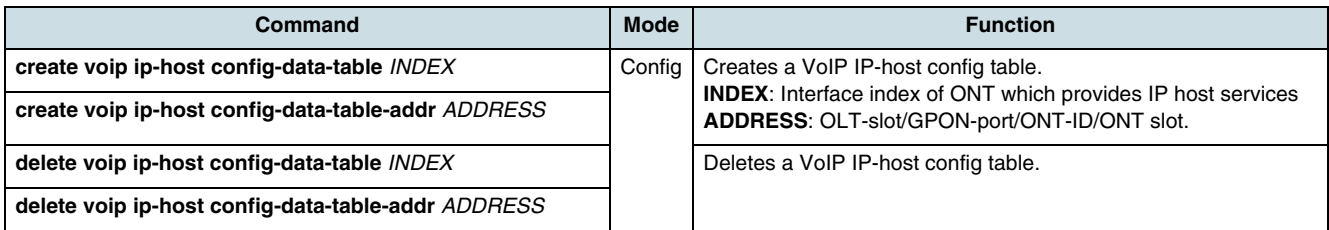

### **Configuring the IP Host Parameters**

Use the following commands to configure the VoIP options of ONT interfaces that provide IP host services, e.g. servises based on TCP and UDP.

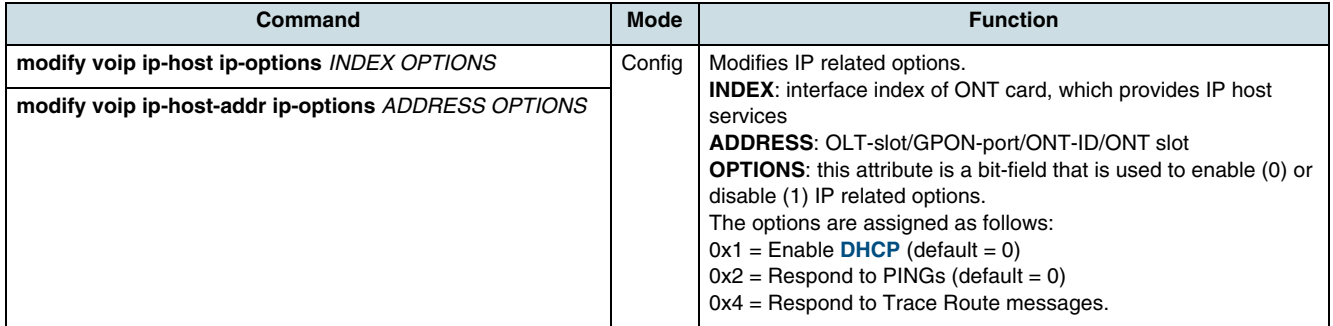

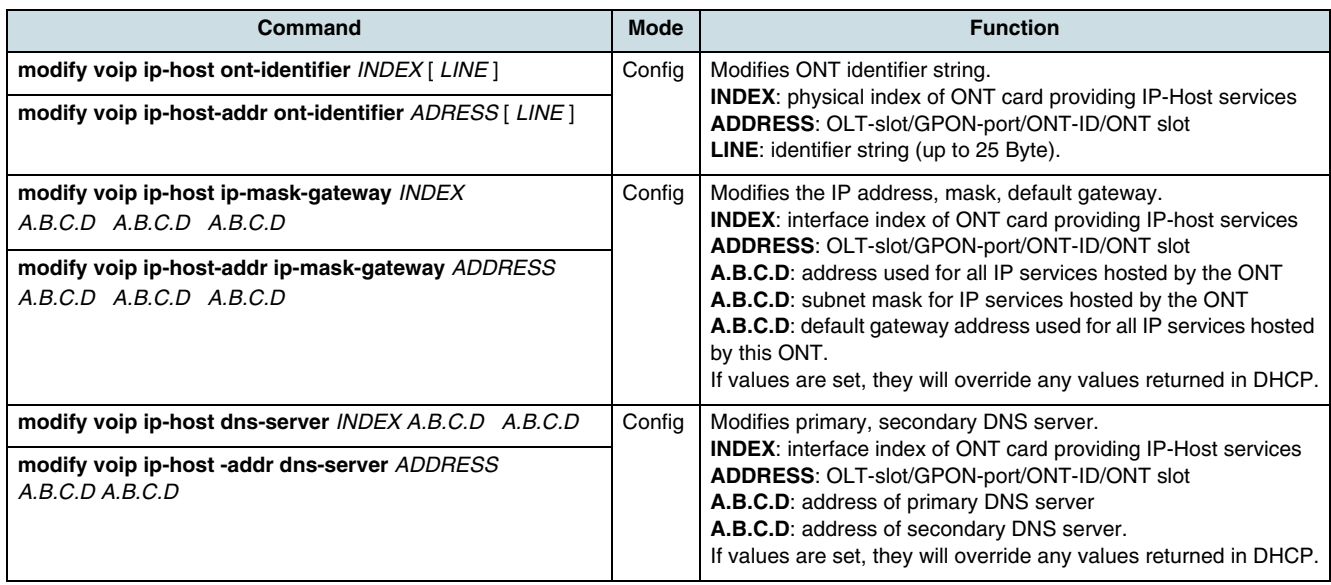

### **Updating/Retrieving an IP Host Configuration Table**

Use the following commands to show the update/retrieve the IP host's config-data-table.

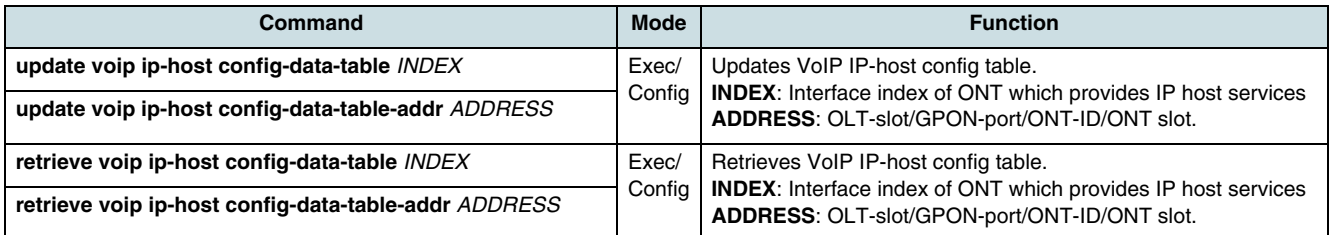

# **12.2.2 Configuring the TCP/UDP Port Table**

Use the following commands to configure the TCP/UDP port.

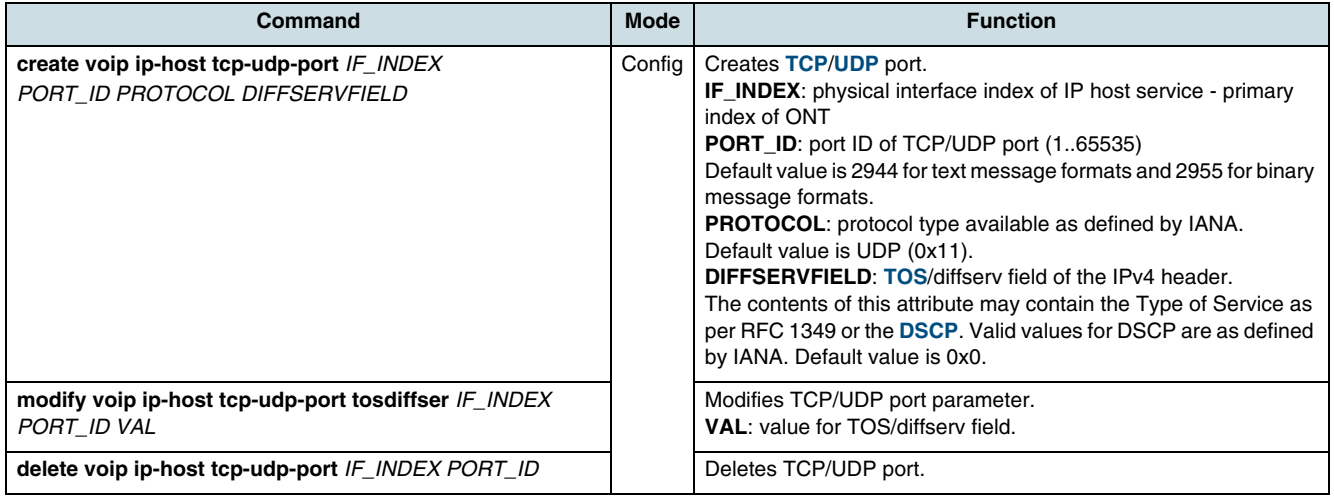

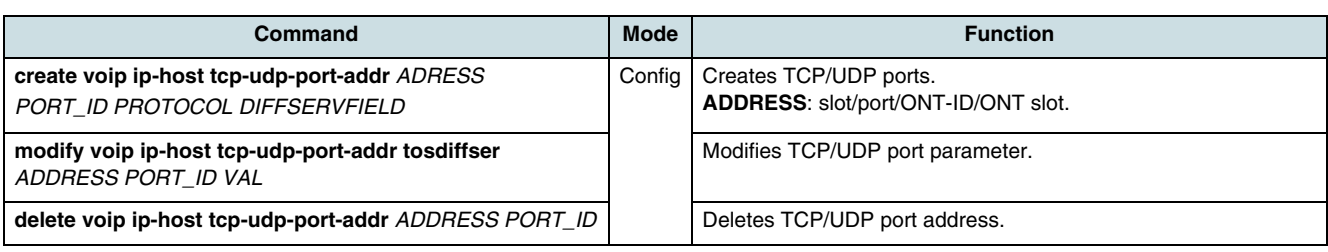

## **12.2.3 Checking the Configuration**

To show configuration data, use the following commands.

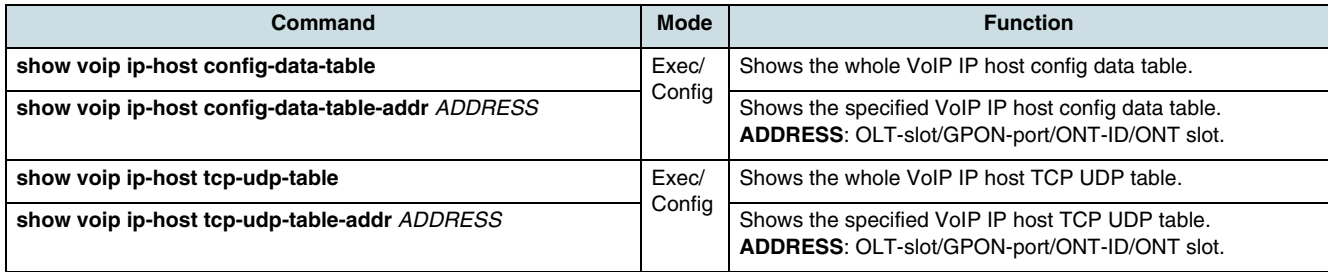

# **12.3 VoIP Configuration Data Table**

The VoIP configuration data table contains information about VoIP services per gateway. There is one table entry per ONT card that is providing VoIP services. Table entries are automatically created/deleted by the NE.

# **12.3.1 Modifying the VoIP Configuration Data Table**

To modify entries of configuration data table, use the following commands.

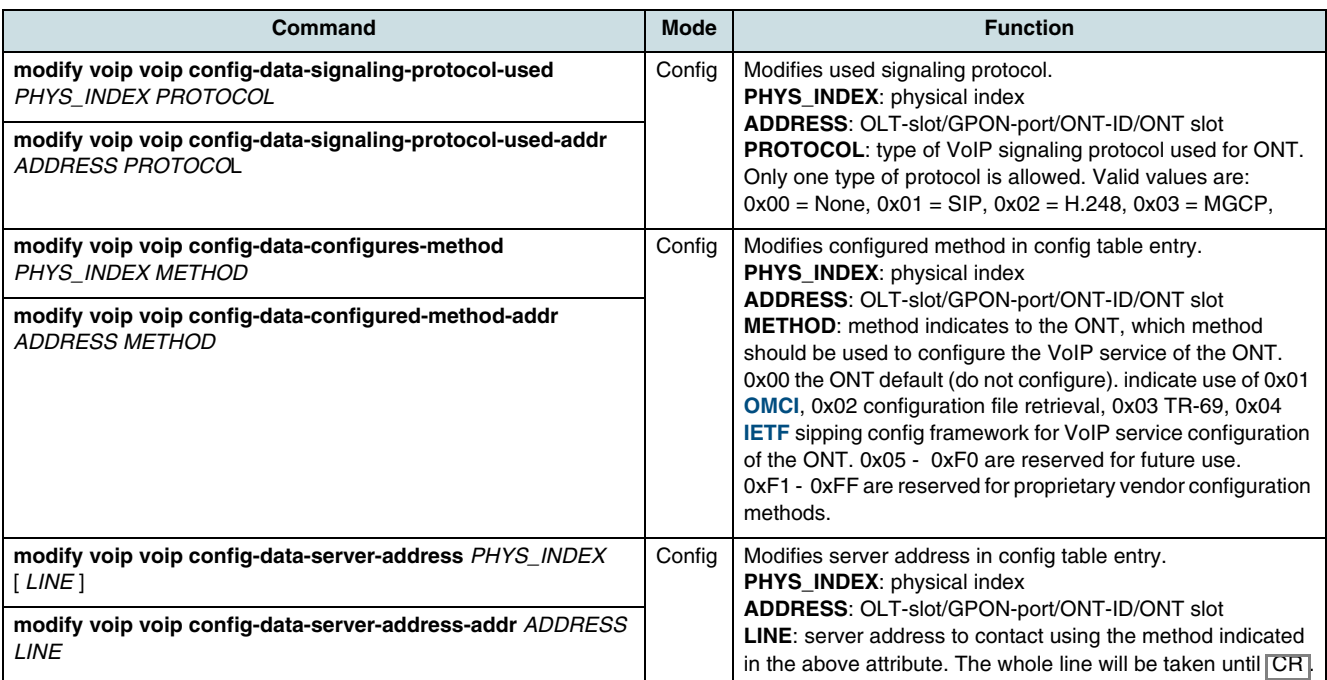

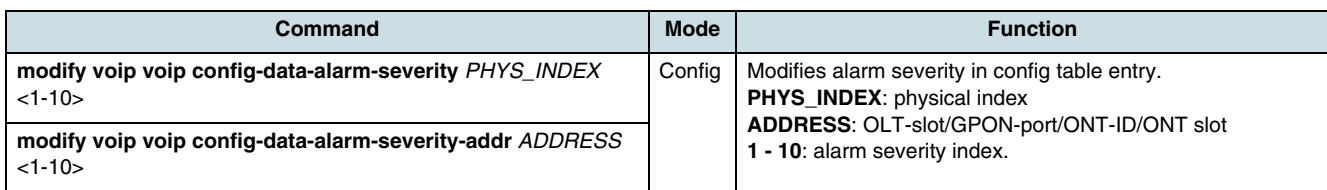

## **12.3.2 Checking the VoIP Configuration Data Table**

To show configuration data, use the following commands.

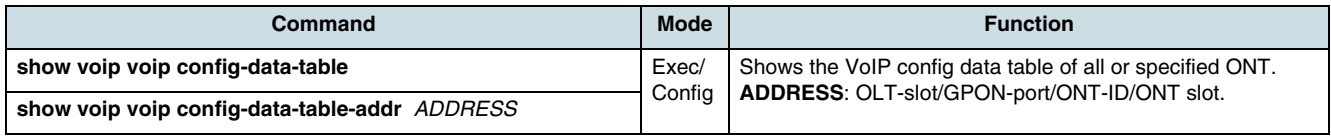

# **12.4 Voice CTP (Connection Termination Point) Table**

A CTP table entry is automatically created and will be numbered identically with the POTS PPTP.

## **12.4.1 Modifying the Voice CTP Table**

To modify entries of voice CTP table, use the following commands.

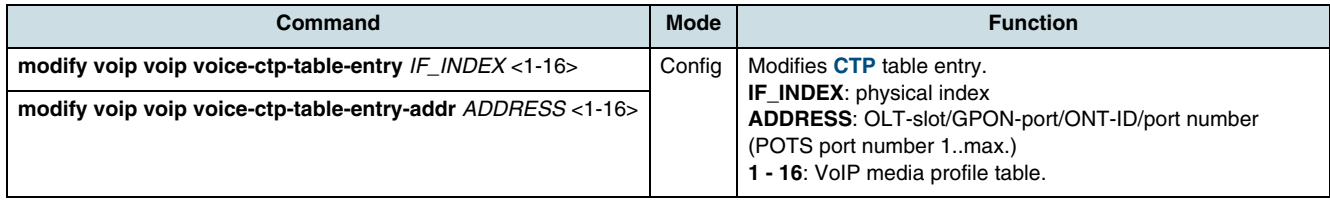

# **12.4.2 Checking the Voice CTP Table**

To show configuration data, use the following commands.

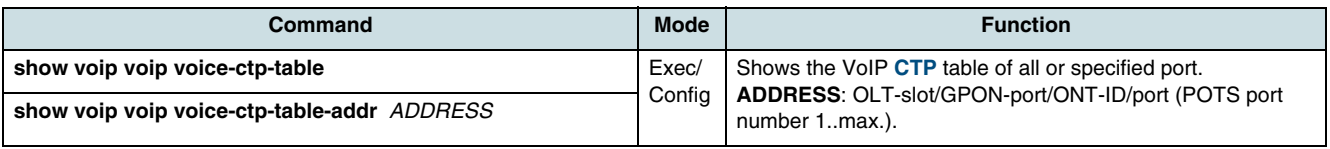

# **12.5 Line Status Table**

A line status table entry is automatically created and will be numbered identically with the POTS PPTP. It contains status information related to the VoIP session for the specified POTS port.

### **12.5.1 Retrieving the Line Status**

Use following commands to retrieve the line status.

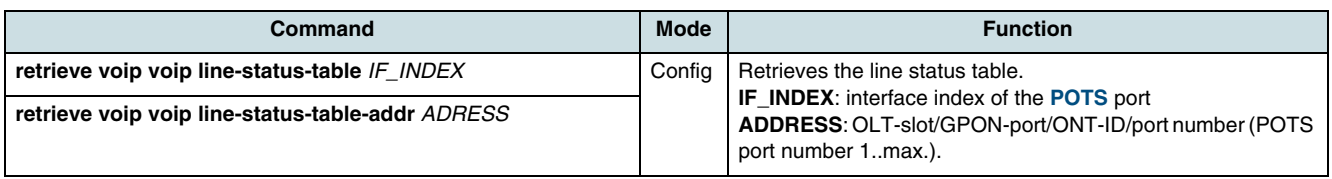

### **12.5.2 Checking the Line Status**

To show line status data, use the following commands.

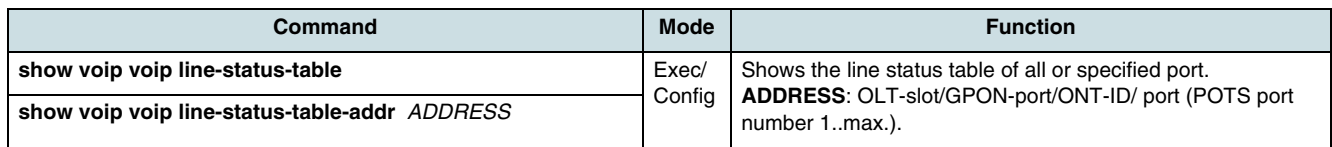

# **12.6 Performance Monitoring**

The following tables contain the completed 15-minute and 24-hours interval performance monitoring data collected with regard to the Call Control channel. All the attribute counters are only updated at the end of each period or on request, see [12.6.3 Updating](#page-134-0)  [the PM Data](#page-134-0).

 $\overline{\mathfrak{t}}$  See [10.10.2 Calculation Algorithms for PM Objects](#page-92-0) for information on the PM object indexes.

### **12.6.1 Configuring of Call-Control PM**

The call control table contains an entry for each call control PM object related to a POTS PPTP supporting VoiP. This table contains the current performance monitoring data of the running 15-minute interval collected with regard to the Call Control channel.

### **Call-Control Thresholds**

The table entries are thresholds for Call Control performance monitoring. Use the following commands to configure the call control thresholds. One call control table always exist and cannot be deleted. The thresholds are used to send a notification to the management system when the actual counter crosses this value. The notification 'on' will be sent at the crossing of the threshold by the actual counter; the notification 'off' will be sent at the end of the 15 min period, since that is when the actual counters are reset to 0

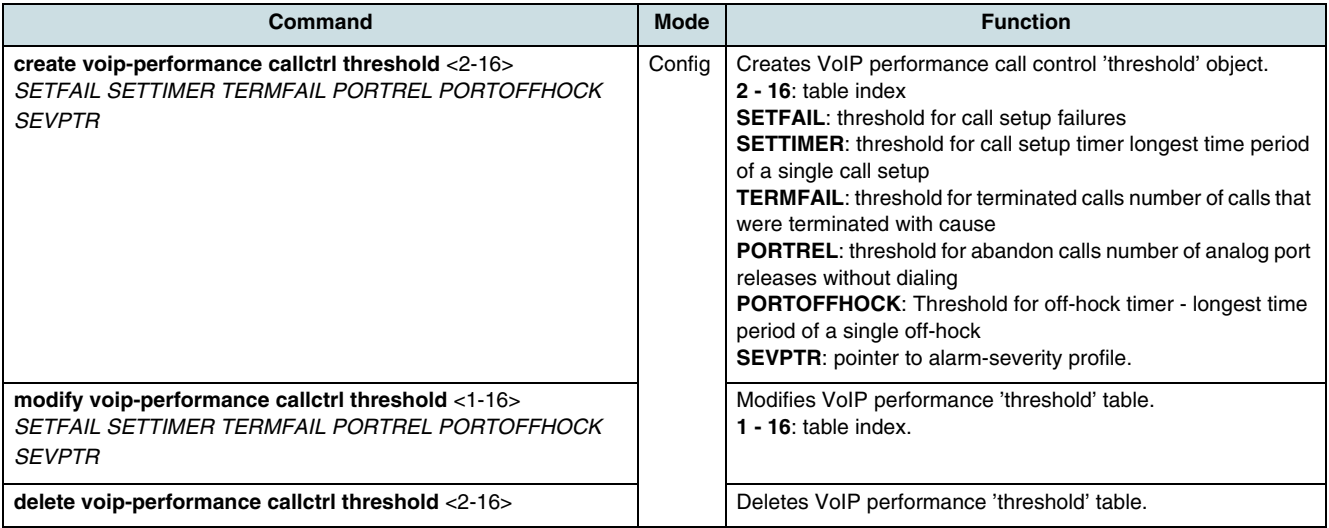

### **Call-Control Objects**

To configure call control objects, use the following commands.

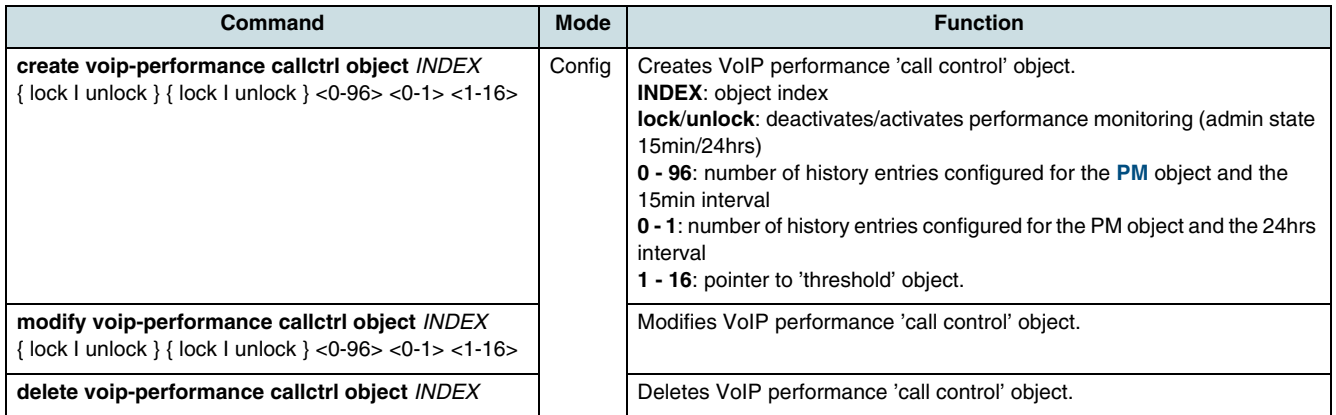

#### **Verifying Call-Control Configuration Data**

To show call control configuration data, use the following commands.

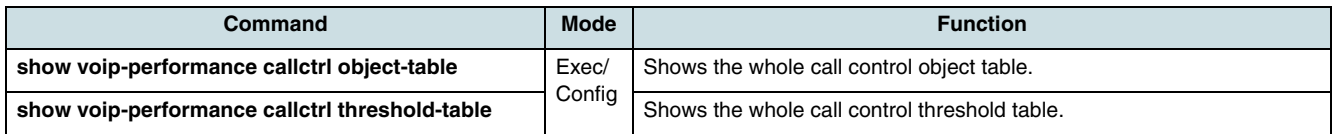

### **12.6.2 Configuring of RTP PM**

### **RTP Objects**

The table contains an entry for each RTP monitoring PM object related to a POTS PPTP supporting VoiP. To configure RTP monitoring objects, use the following commands.

<span id="page-134-0"></span>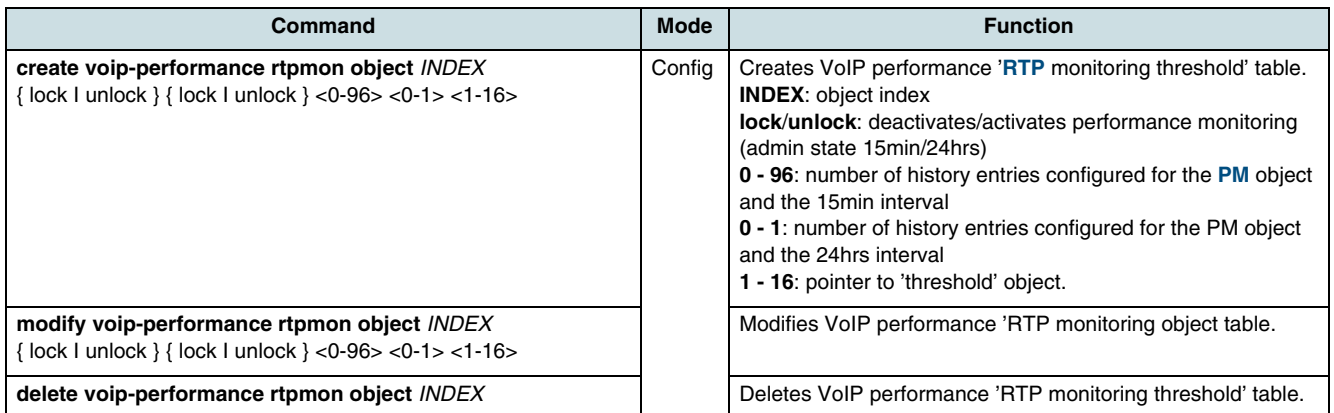

### **RTP Thresholds**

The table entries are thresholds for Call Control performance monitoring. To configure RTP thresholds, use the following commands.

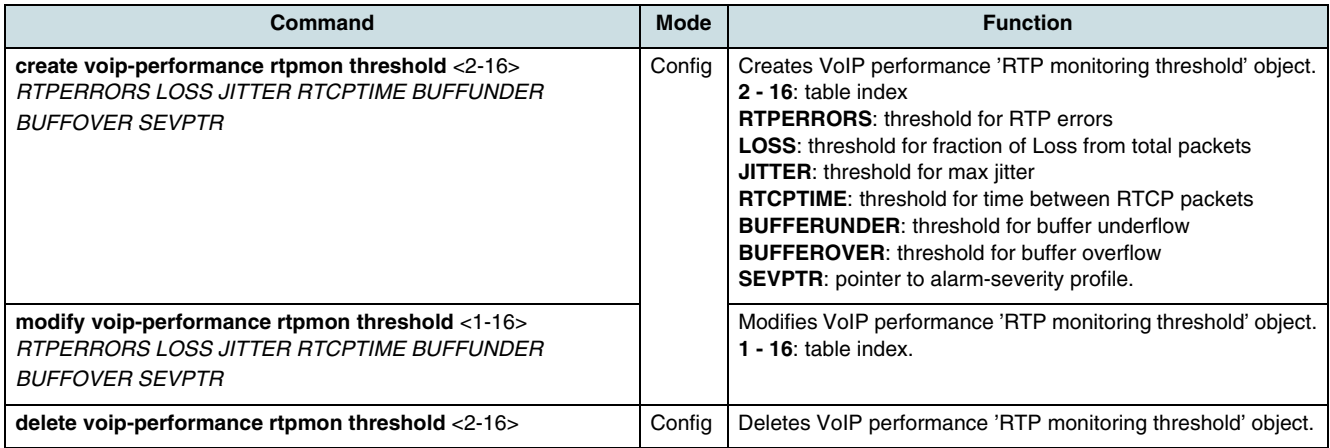

#### **Verifying RTP Configuration**

To verify the RTP configuration, use the following commands.

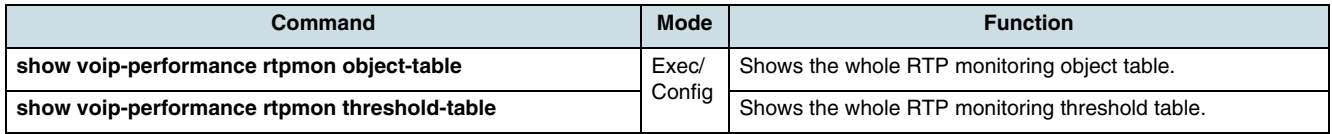

## **12.6.3 Updating the PM Data**

Use the following commands to update the PM data.

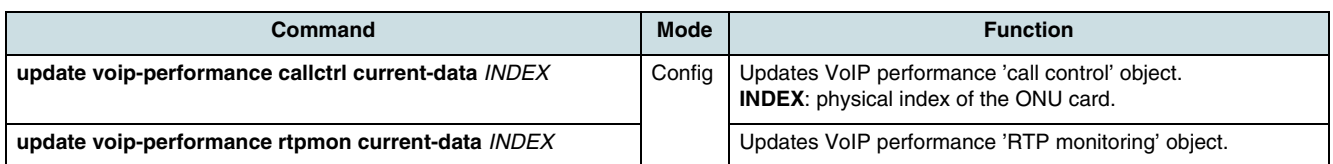

# **12.6.4 Checking the Current and History PM Data**

Use the following commands to verify the PM data.

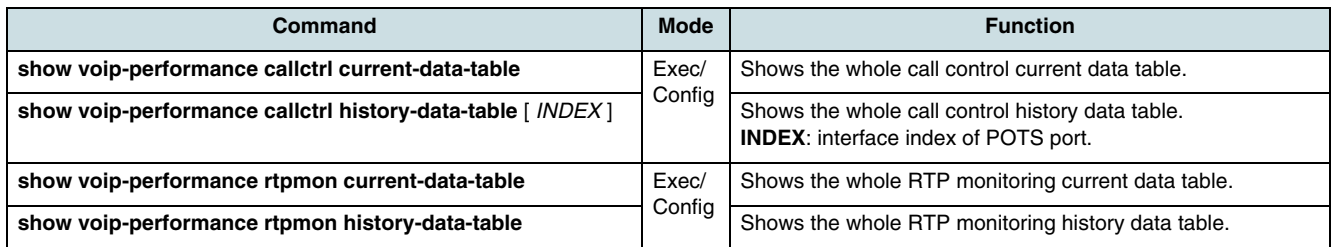

# **12.7 Megaco/H.248 Protocol**

## **12.7.1 MGC Configuration Data Table**

To configure the H.248 MGC configuration data table, use the following commands.

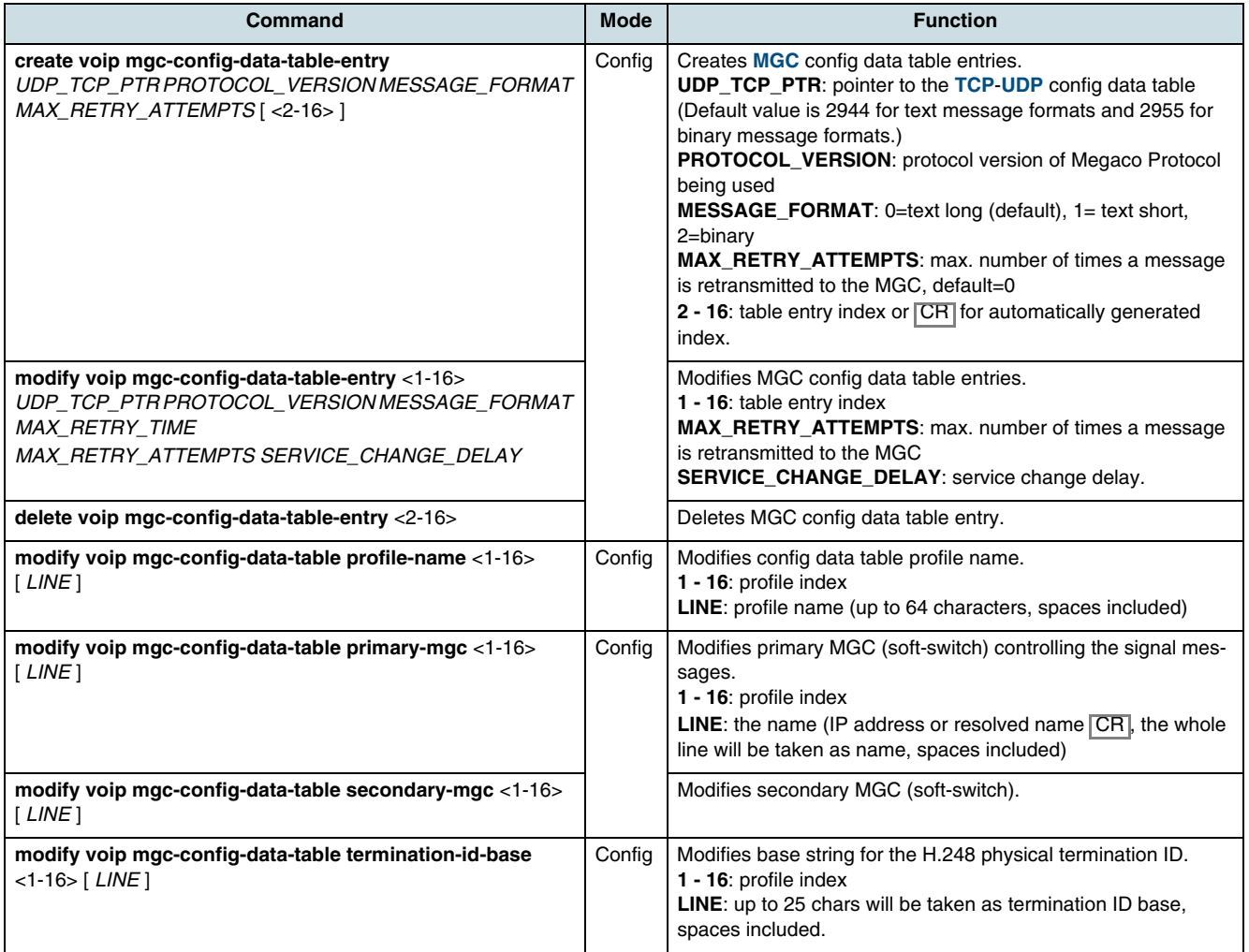

### **12.7.2 MGC User Data**

Use the following commands to modify MGC user data.

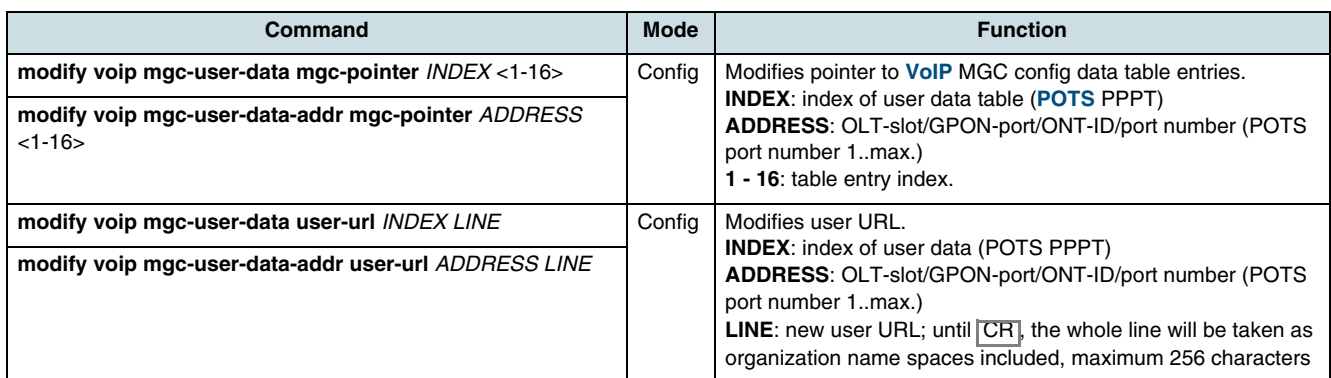

### **12.7.3 MGC Performance Monitoring**

The MGC monitor object table contains an entry for each H.248 agent PM object. Index for PM objects is the physical index of the ONT containing the H.248 agent. One ONT contains one H.248 agent. All MGC user data table entries of one ONT must use the same MGC configuration data entry (only one profile per ONT possible). Since one MGC configuration data entry can be used for several ONTs, MGC configuration data table and MGC monitor object table have different indices.

 $\overline{\mathfrak{t}}$  See [10.10.2 Calculation Algorithms for PM Objects](#page-92-0) for information on the PM object indexes.

### **Configuring of MGC Objects**

To configure MGC objects, use the following commands.

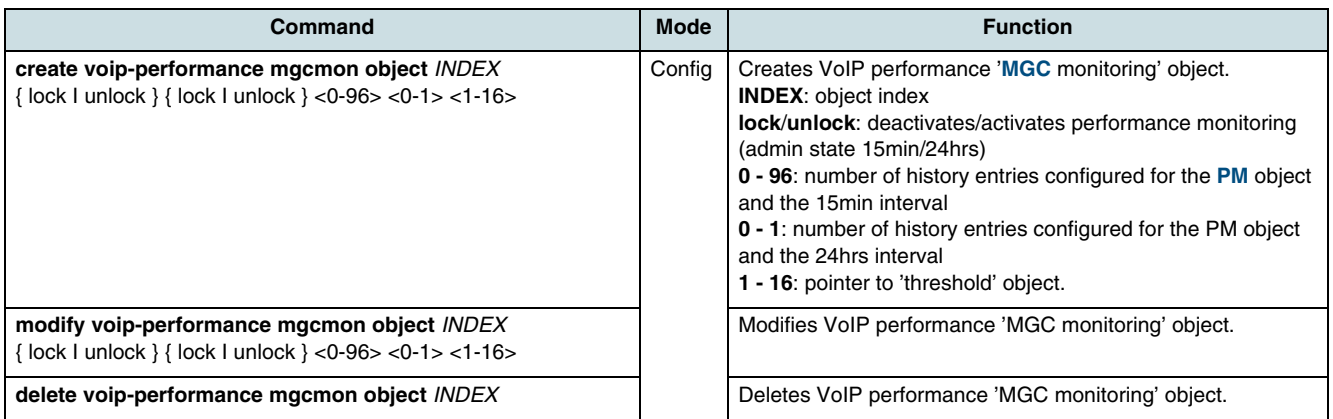

### **Configuring of MGC Thresholds**

The table entries are thresholds for Call Control performance monitoring. To configure MGC thresholds, use the following commands.

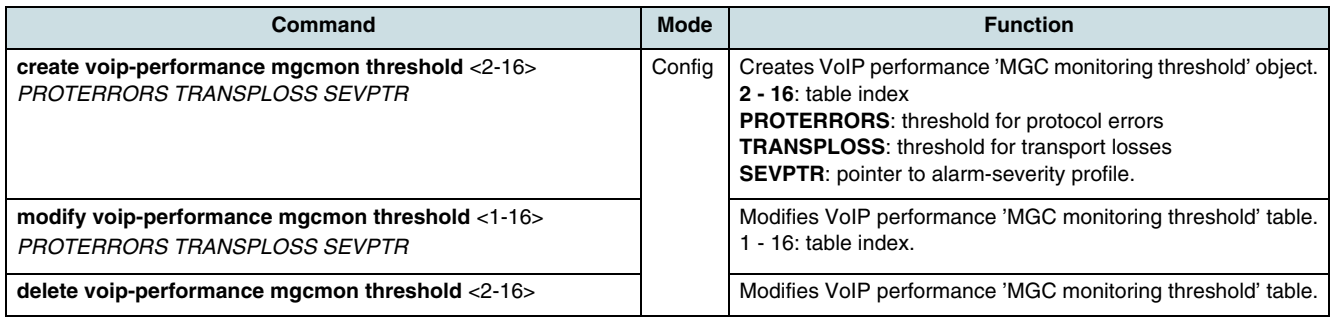

### **Verifying the MGC PM Configuration**

To show MGC configuration data, use the following commands.

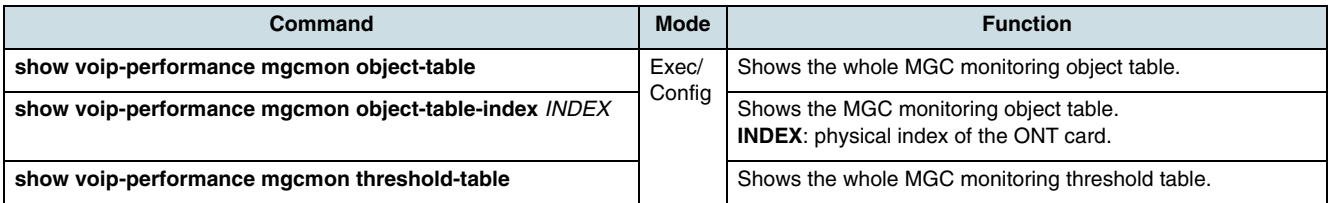

#### **Updating the MGC PM Data**

Use the following command to update the MGC performance monitoring data.

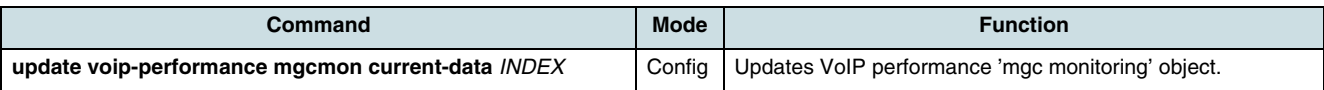

#### **Checking the MGC PM Data**

Use the following commands to verify the MGC performance monitoring data.

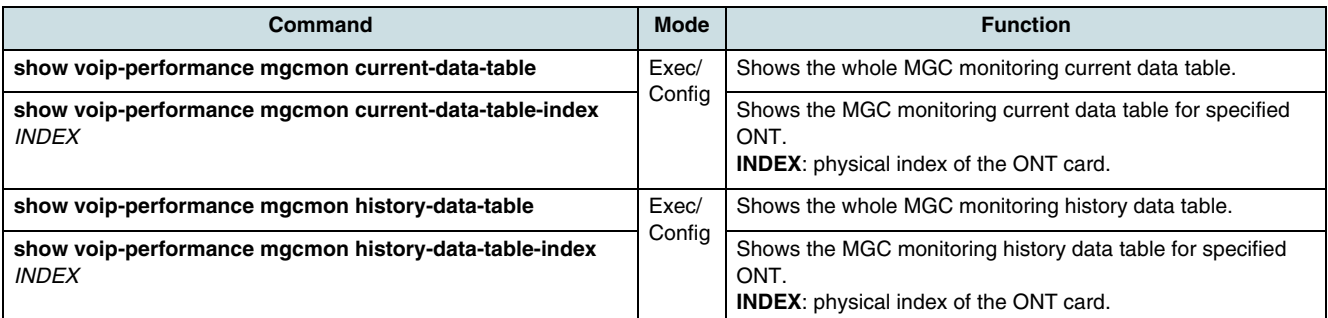

# **12.7.4 Checking the MGC Configuration and User Table**

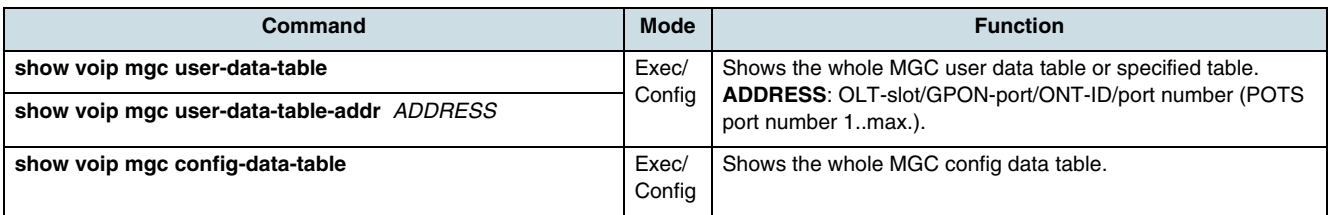

# **12.8 Session Initiation Protocol (SIP)**

### **12.8.1 SIP Profiles**

This section describes the following SIP profile tables:

- Feature Access Codes Profile
- [Application Service Profile](#page-140-0)
- [Dial Plan Profile](#page-139-0).

#### **Feature Access Codes Profile**

The feature access codes define administrable feature access codes for the VoIP subscribers. A table entry can be referenced by the VoIP Voice CTP object. One default profile always exists.

To configure the feature access profile table use the following commands.

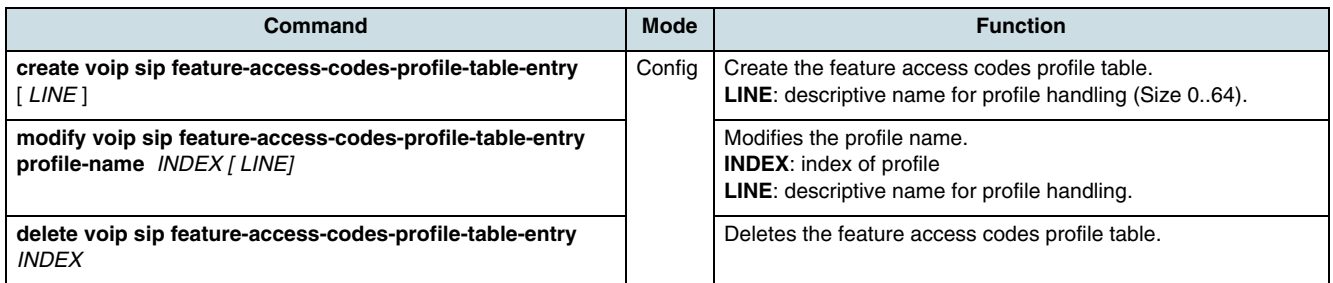

To modify entries of feature access profile table, use the following commands.

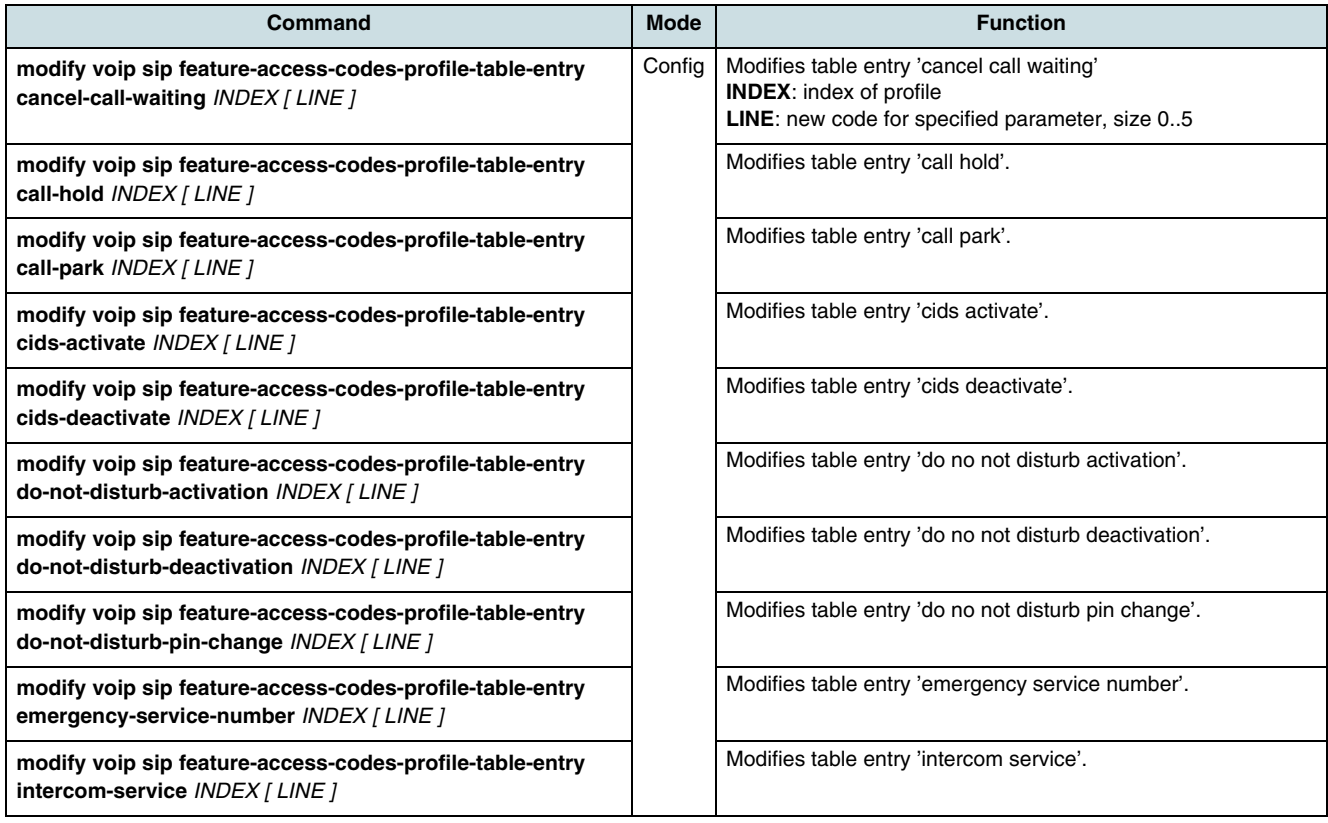

To show the feature access codes table use the following command:

<span id="page-139-0"></span>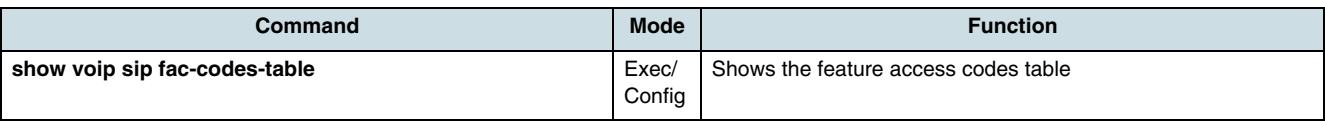

#### **Dial Plan Profile**

A dial plan profile may be referenced by a SIP user data entry. To configure a dial plan profile table, use the following commands.

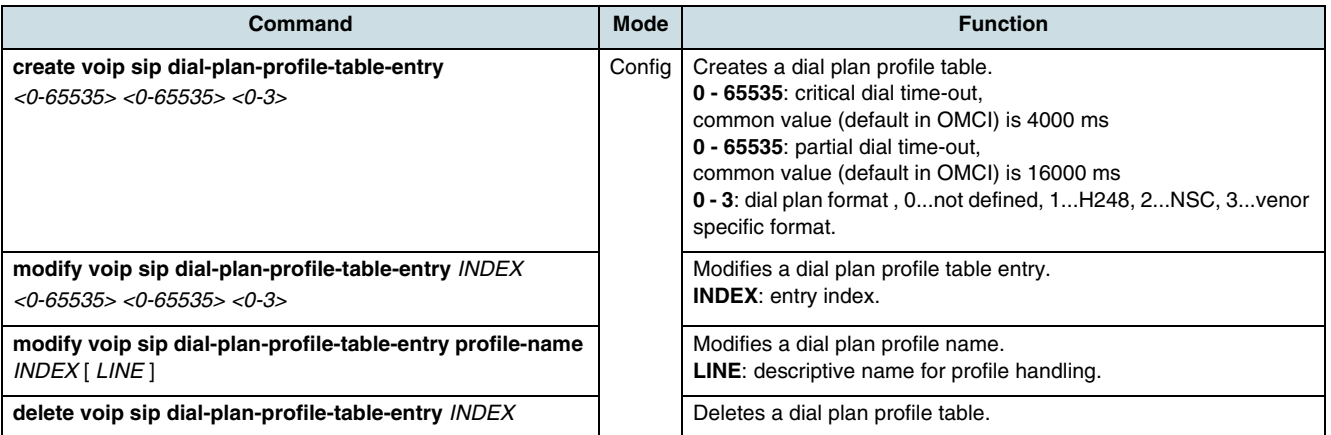

To modify a dial plan profile token, use the following command.

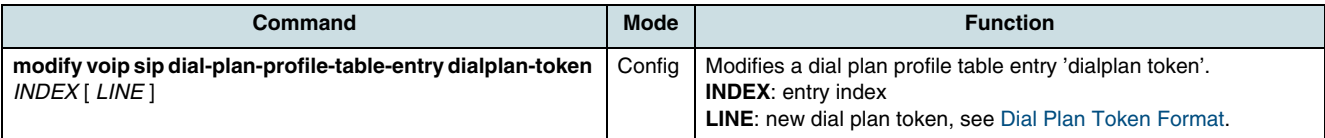

To show the dial plan profile profile table, use the following command.

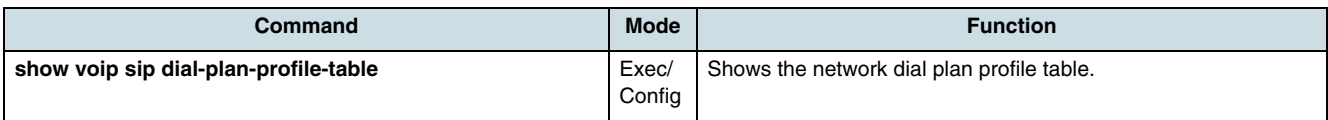

### **Dial Plan Token Format**

**i** Configuring of dial plan token is only possible for the ONTs G25A and G25E.

The format of dial plan is selected to 1 (H.248).

• Valid characters are:

 $-0,1,2,3,...,9$ 

- $-$  \*,#,(,), |
- x
- . and T

All the dial plan profiles will be concatenated at the creation sequence instead of at alphabet sequence.

 • The dial plan begins with "(" and ends with ")". Each item in the dial plan is delimited by "|", e.g. (1234|\*\*##|x.T).

- <span id="page-140-0"></span> • A dial plan completes by integrating several separate dial plan token. A dial plan token is a component of the whole dial plan. The length of dial plan token is limited to 28 Byte. For example, with the token: Token 1: (\*\*\*xx|\*xx\*x.#|\*xx\*x.\*xx#| Token 2: \*xx\*x.\*x#|\*31\*xxxxxxxx| Token 3: \*xx#|#xx#|\*#xx#|#001|x.T) the whole dial plan forms: (\*\*\*xx|\*xx\*x.#|\*xx\*x.\*xx#|\*xx\*x.\*x#|\*31\*xxxxxxxx|\*xx#|#xx#|\*#xx#|#001|x.T)
- The two POTS ports of ONT share one dial plan. After lock/unlock the ONT the new dial plan takes effect.
- The ONT uses its default dial plan before any other dial plan is configured. The current default dial plan is:

(\*\*\*xx|\*xx\*x.#|\*xx\*x.\*xx#|\*xx\*x.\*x#|\*31\*xxxxxxxx|\*xx#|#xx#|\*#xx#|#001|x.T)

- Configure empty dial plan to the ONT will not replace the current dial plan, although the empty dial plan can be stored in ONT, when the ONT reboots the default dial plan will take effect.
- In addition, in the three dial plan profiles, "Critical dial timeout", and "Partial dial timeout" are different from each other. In such condition, the last one takes effect.

#### **Application Service Profile**

This table defines attributes of calling features used in conjunction with a VoIP line service. An entry may be referenced by one or more entries of the SIP user data table. One default profile always exists. To configure the application service profile table, use the following commands.

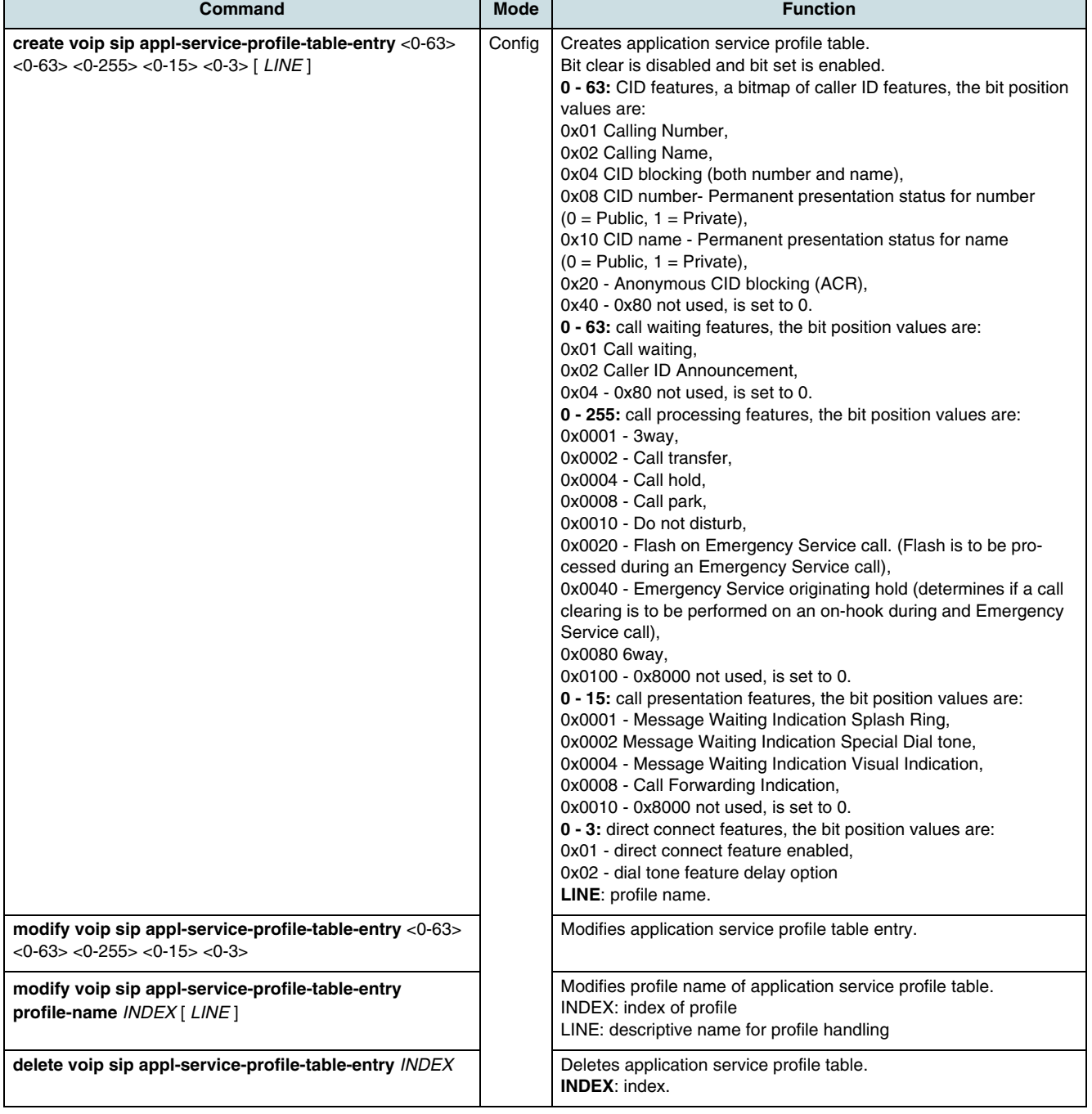

To modify the application service profile table entries, use the following commands.

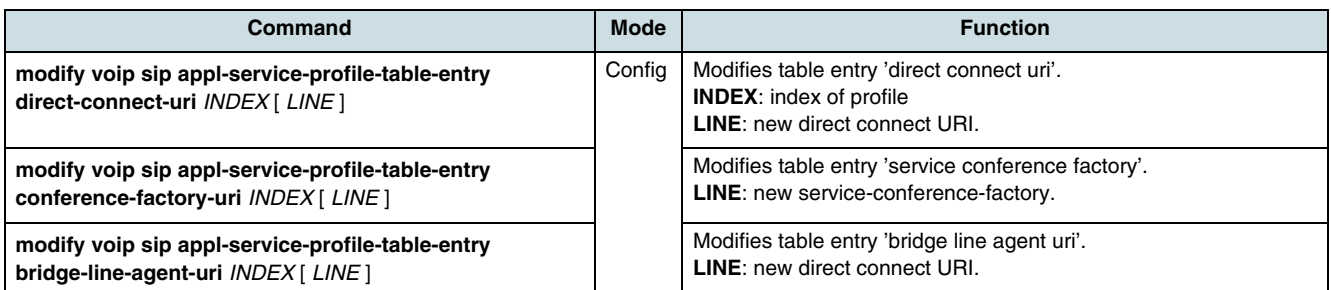

To show the application service profile table, use the following command.

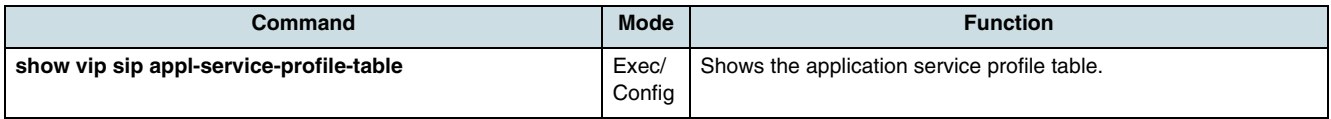

### **12.8.2 SIP Agent**

The VoIP SIP agent configuration data table contains the configuration attributes necessary to establish communication for signaling between a SIP user agent and a SIP server. Each entry may be referenced by one or more SIP user data entries. Each entry is related to one or more TCP/UDP configuration data entries. One default profile always exists. All table entries of one ONT card must use the same profile (only one profile per ONT card possible).

#### **Configuring a SIP Agent**

To configure the **[SIP](#page-270-0)** agent configuration data table, use the following commands.

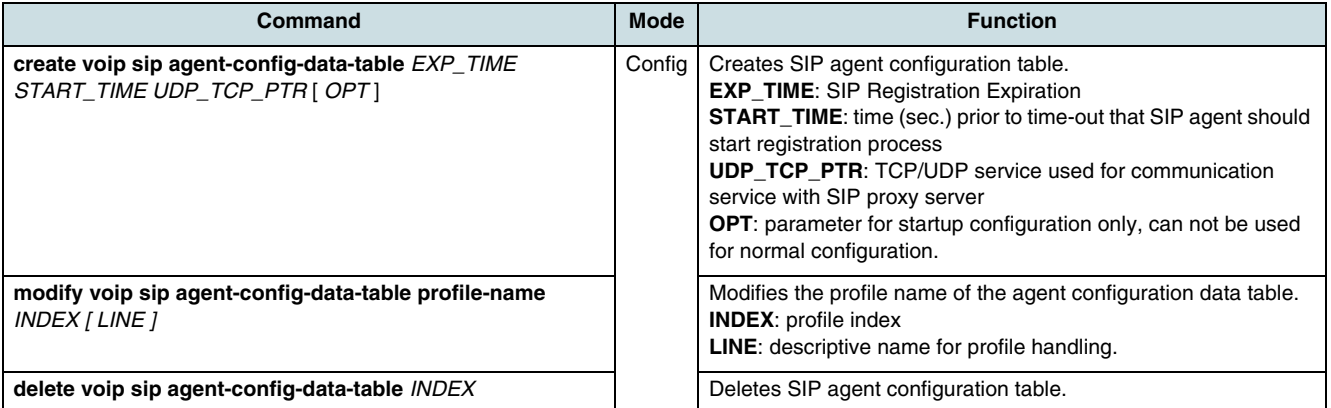

#### **Modifying the SIP Agent Parameters**

To modify an entry of specified SIP agent profile index, use the following commands.

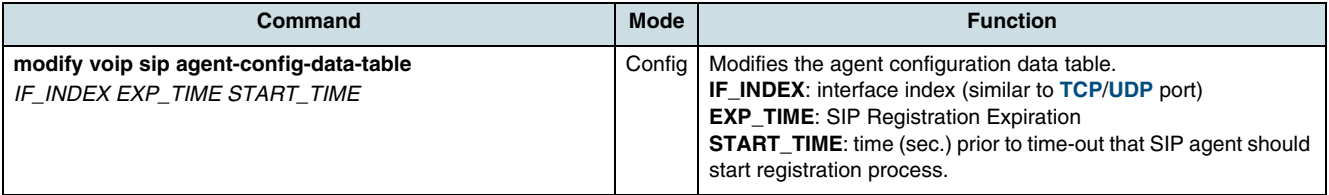

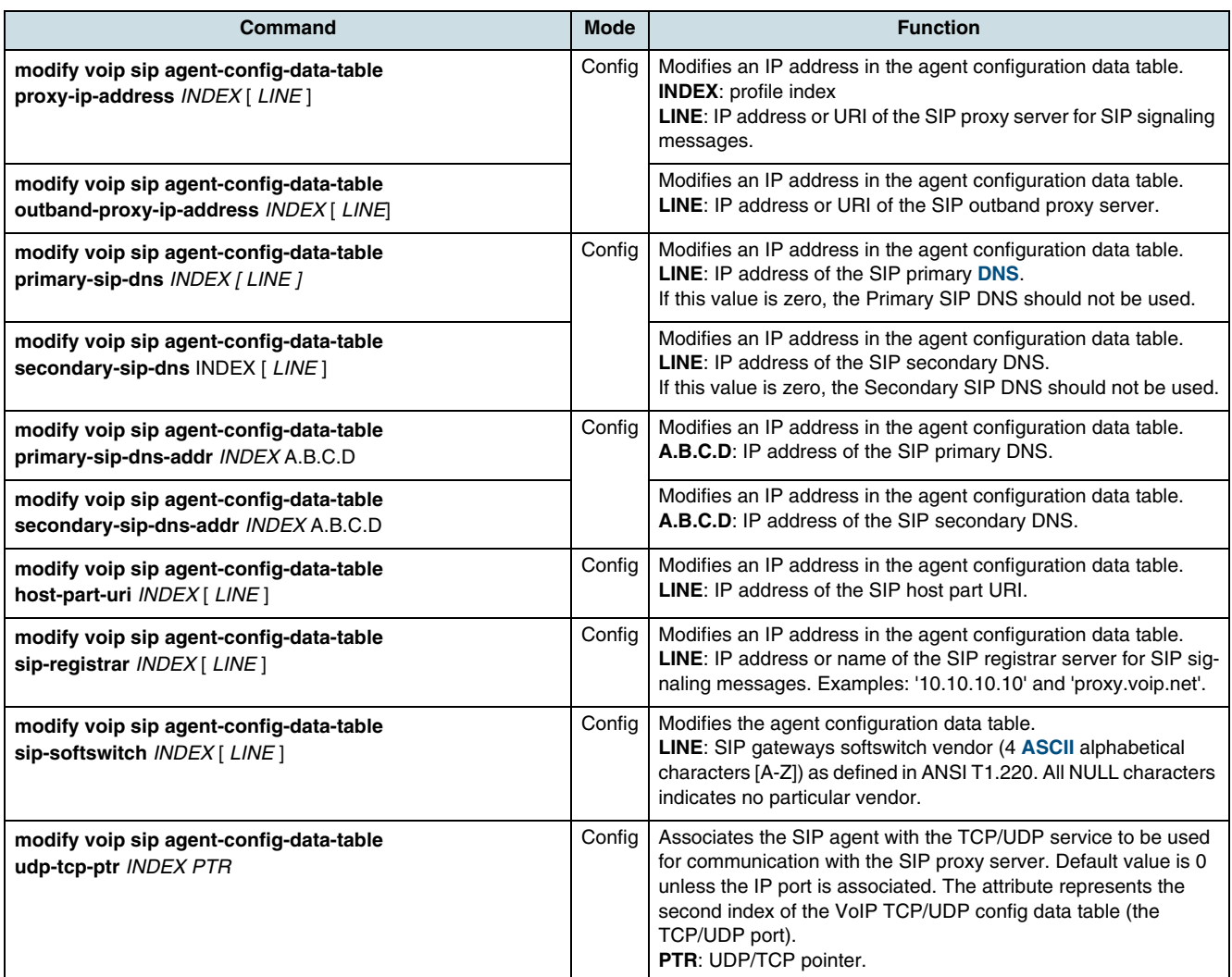

### **Checking the SIP Agent Configuration**

To show SIP agent configuration data table, use the following command.

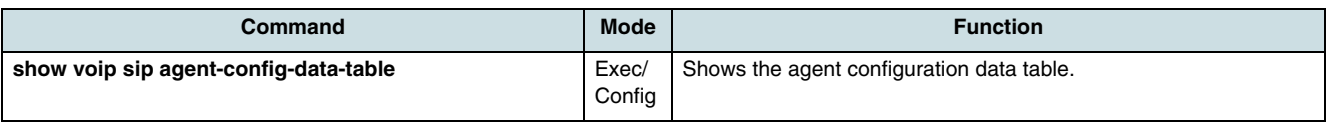

### **Checking the SIP Agent Status**

To check the SIP agent status, use the following command.

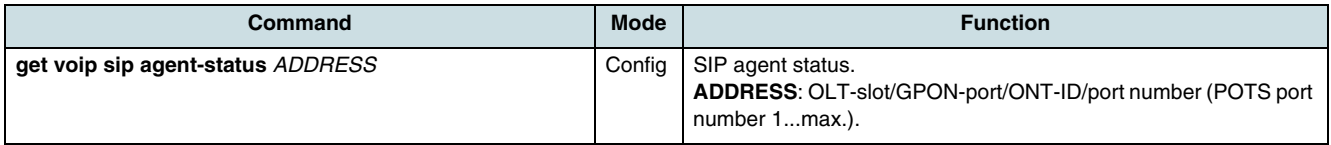
### **12.8.3 SIP User Data Table**

#### **Configuring the SIP User Data Table**

The table contains the user specific configuration attributes associated with a specific VoIP CTP. Table entries are created and deleted by the NE. An entry exists for each POTS UNI port using SIP protocol for a VoIP service offering. Table index is the interface index (of the POTS PPTP). All SIP user data entries related to one ONT must refer the same VoIP SIP agent configuration data table entry, see [12.8.2 SIP Agent](#page-142-0).

To modify **[SIP](#page-270-0)** user data parameters, use the following commands.

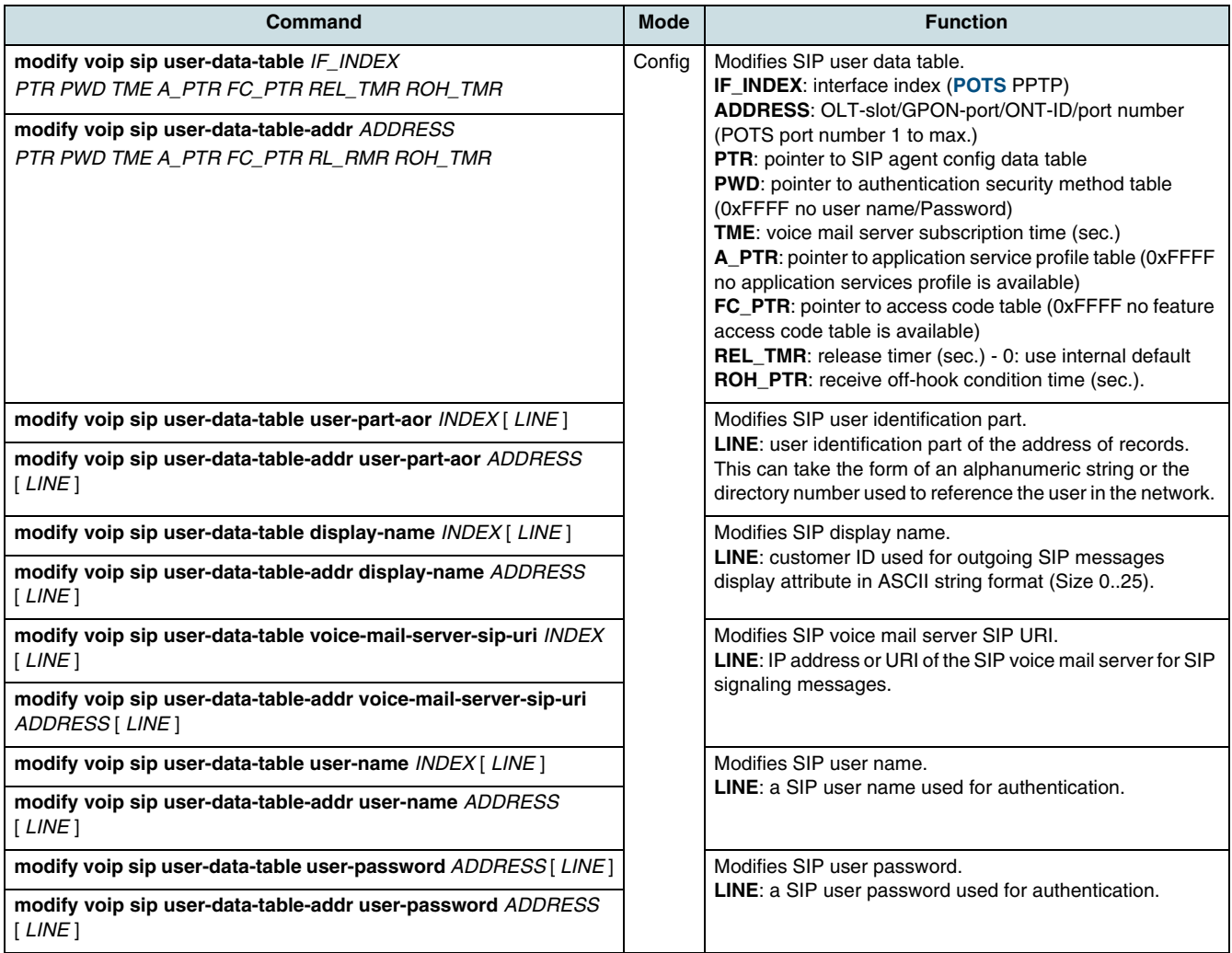

### **Verifying SIP User Data Table**

To show SIP user data parameters, use the following commands.

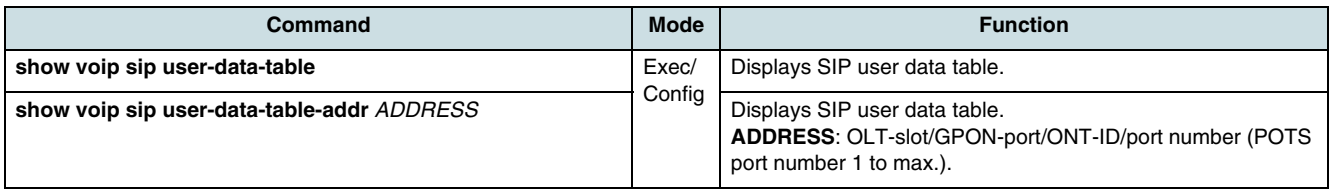

### **12.8.4 SIP User Dial Plan Mapping**

This table maps SIP user data entries to user dial plan entries. First table index is the IF-Index of the SIP user data entry. Second table index is the pointer to a user dial plan entry, see [Dial Plan Profile](#page-139-0). Each SIP user data entry can refer to a flexible number of user dial plan entries.

#### **Configuring of SIP User Dial Plan Mapping**

To configure SIP user dial mapping table entries, use the following commands.

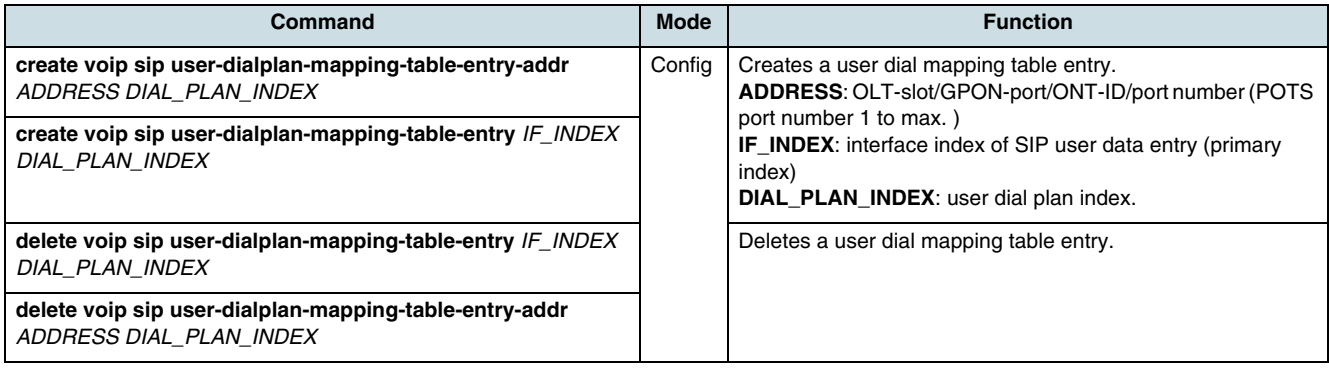

#### **Verifying the SIP User Dialplan Mappings**

To verify SIP user dial mapping table, use the following command.

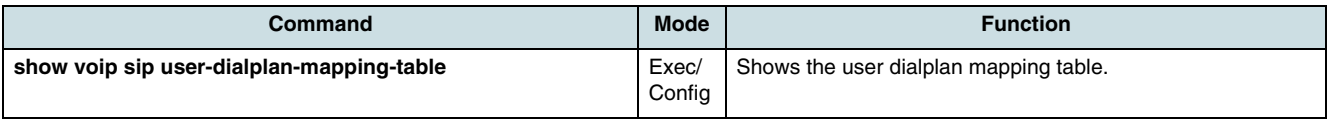

### **12.8.5 SIP Performance Monitoring**

#### **Configuring of PM Thresholds**

To configure VoIP SIP performance thresholds, use the following commands.

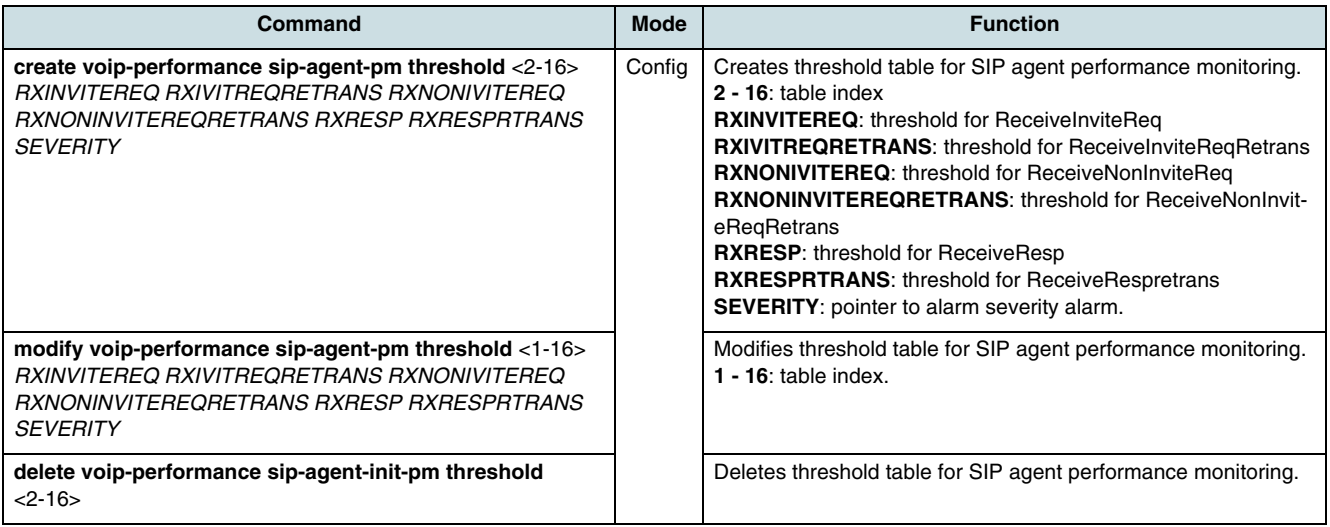

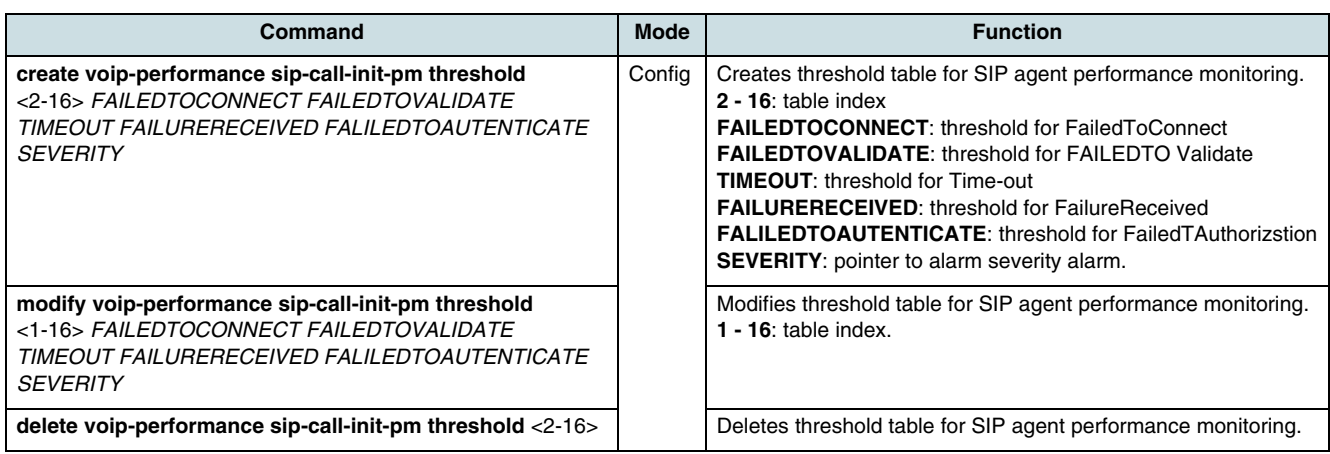

#### **Configuring of PM Objects**

To configure VoIP SIP performance objects, use the following commands.

**i** See [10.10.2 Calculation Algorithms for PM Objects](#page-92-0) for information on the PM object indexes.

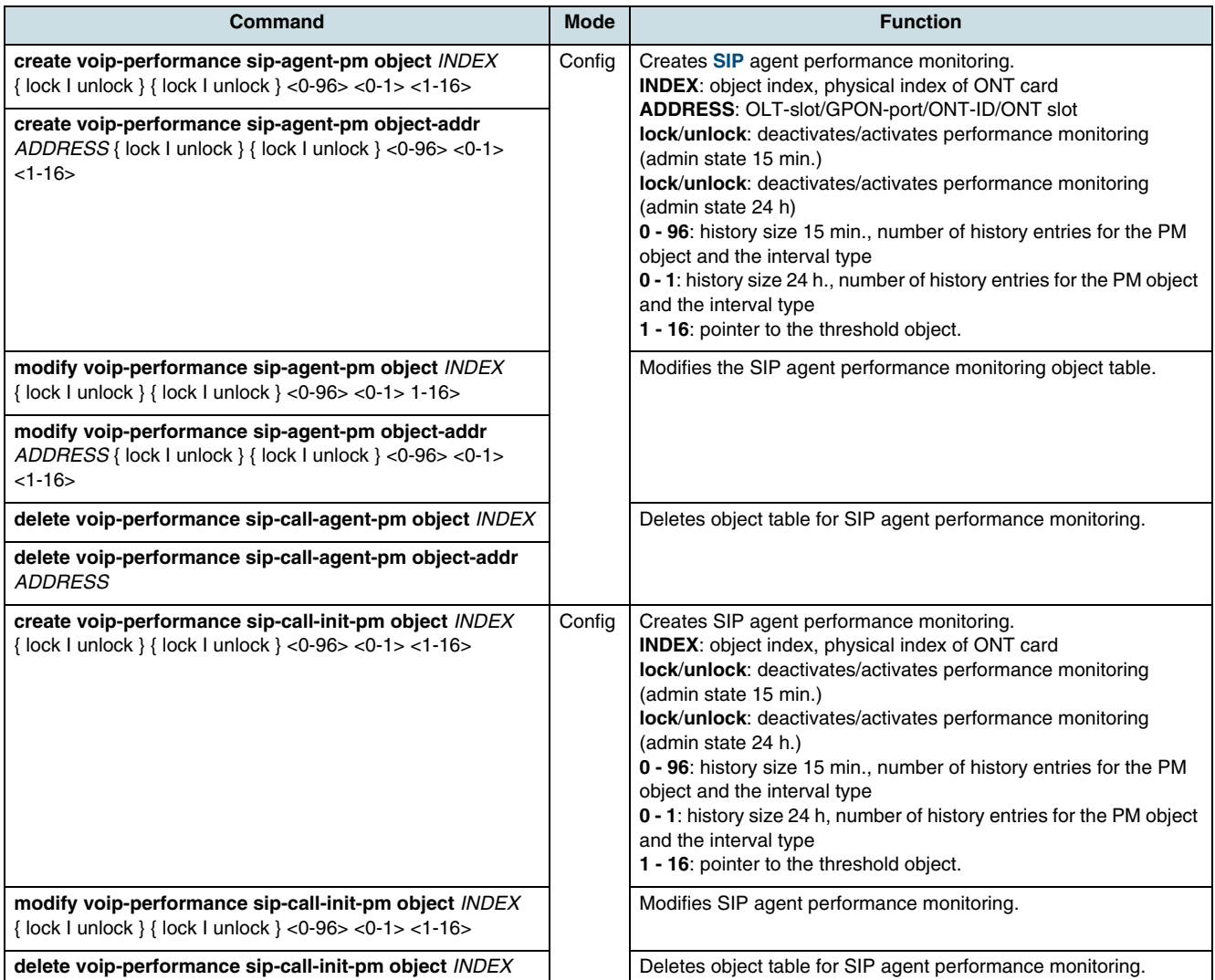

#### **Checking the SIP Agent PM Tables**

To show VoIP SIP performance objects, use the following commands.

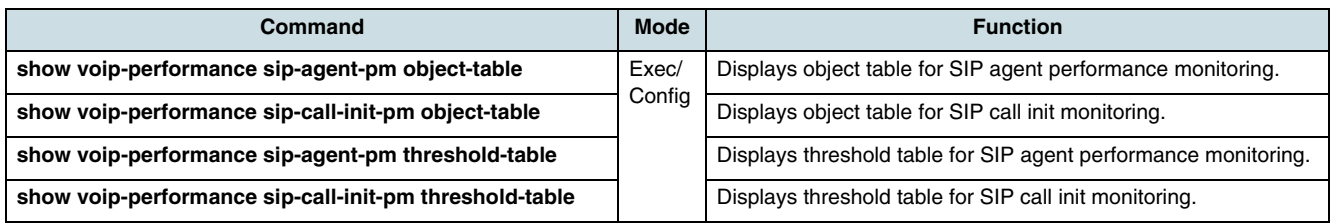

#### **Updating and Verifying SIP Agent PM Data**

To update VoIP SIP performance data, use the following command.

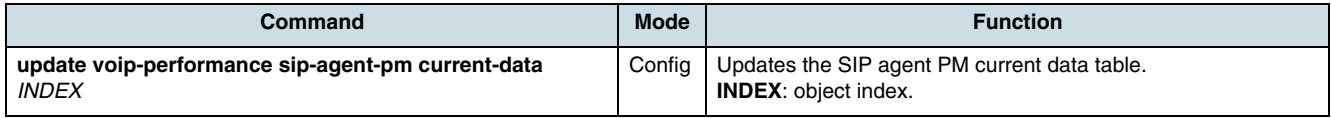

To show VoIP SIP performance data, use the following commands.

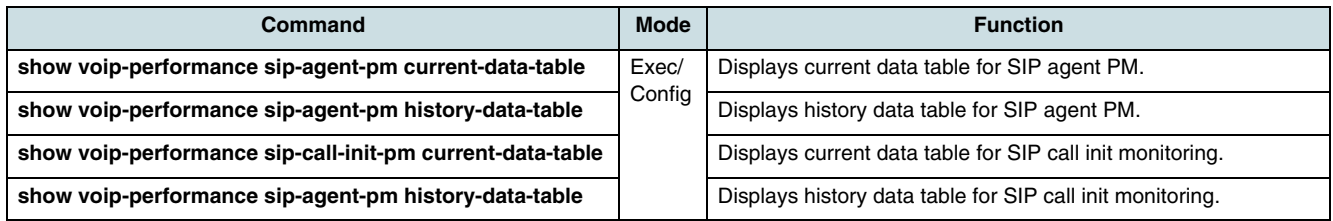

### **12.8.6 Checking the User Status Information**

Use the following commands to check information about a single SIP user (POTS port).

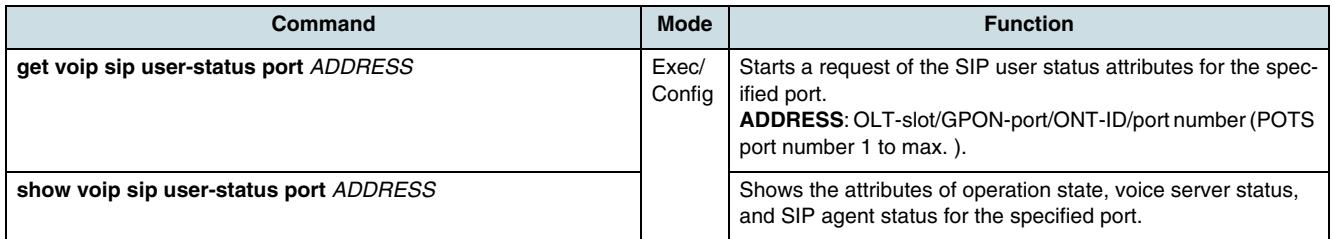

Use the following commands to check information about all SIP users (POTS ports) of an ONT.

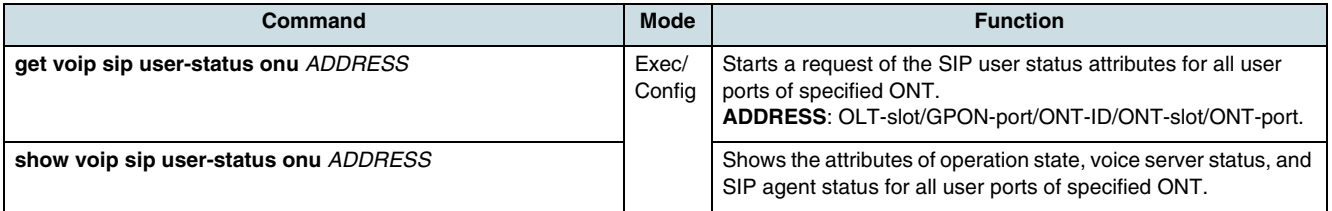

Use the following command to stop a running SIP user status request.

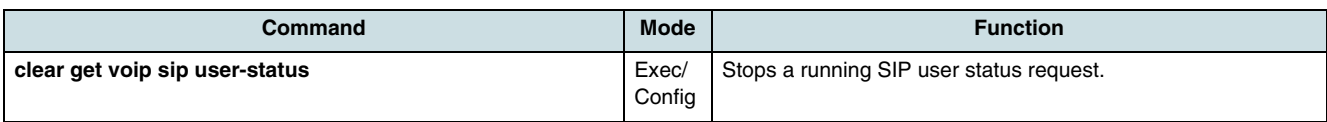

# **12.8.7 Verifying SIP Error Codes**

To show SIP error codes, use the following command.

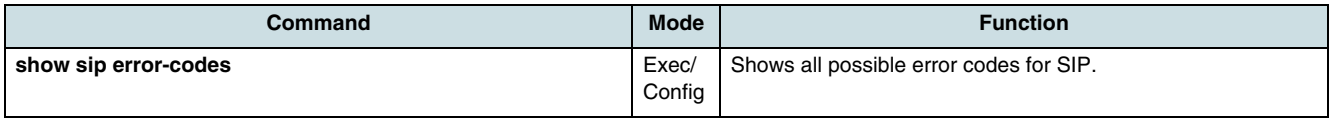

# <span id="page-149-0"></span>**13 MAC**

# **13.1 Setting the GPON MAC Mode**

 $[i]$  Before changing the MAC mode, the CXU must be unlocked and all interface units (IU\_GPON, IU\_1x10G, IU\_10x1G ) must be locked.

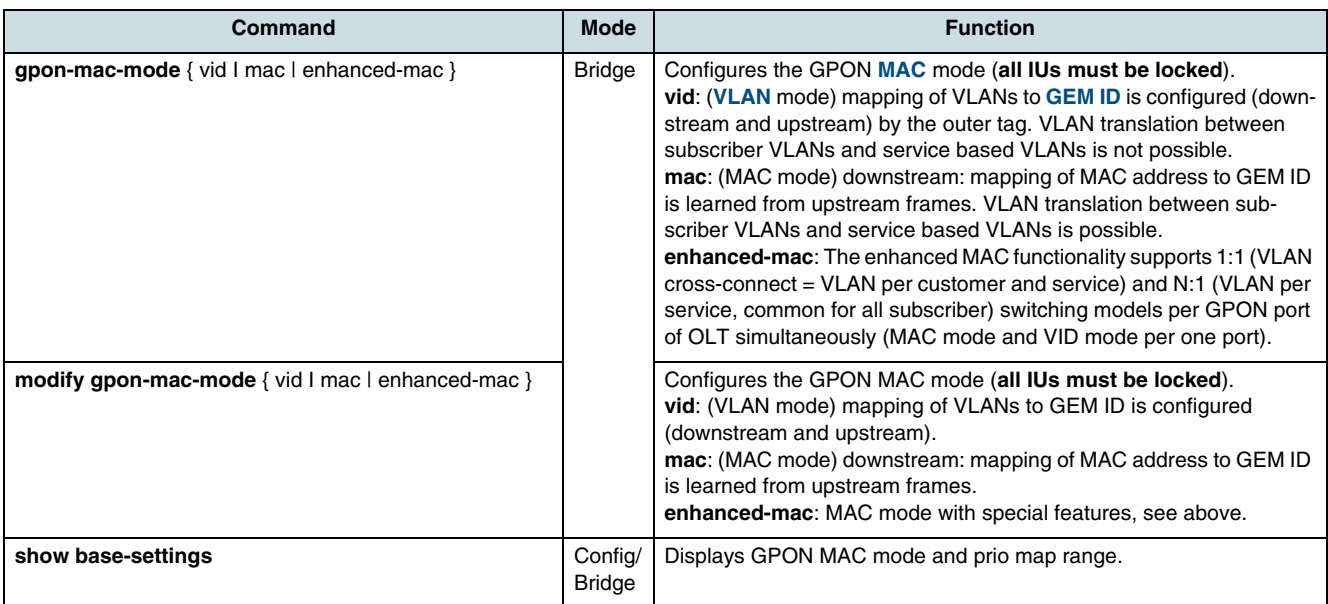

#### **Example:**

```
SWITCH(config)# show base-settings
gpon mac mode : (enhanced) mac
prio map range : 4
SWITCH(config)#
```
# **13.2 Configuring of Priority Mapping Profiles**

The priority mapping profile defines the translation from a tag priority to another, depending on the MAC mode was defined for a certain VLAN. Use the following command to set the priorities of traffic flows in an "enhanced MAC mode" environment.

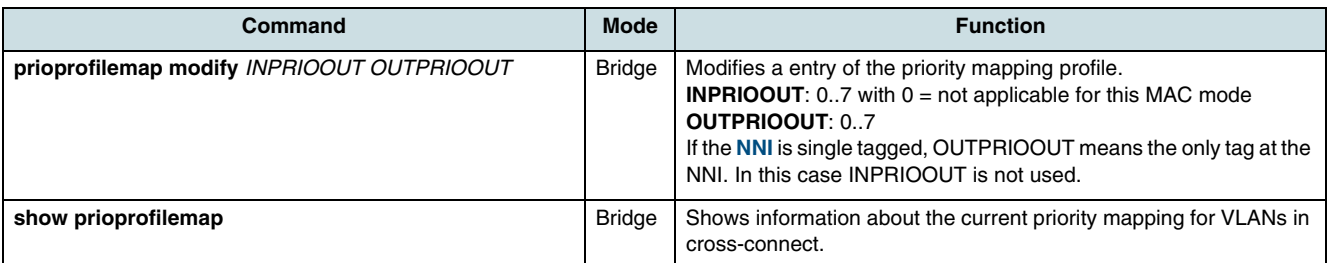

#### **Example:**

SWITCH(config)# SWITCH(config)# bridge

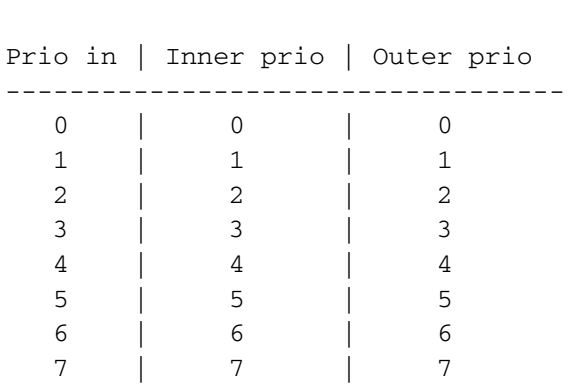

SWITCH(bridge)# show prioprofilemap

SWITCH(bridge)#

# **13.3 Configuring of CoS Mapping Profiles**

The **[CoS](#page-266-0)** mapping profile sets for the inner VLAN the priorities per GEM port of the ONU. The MAC mode defined for a certain VLAN depends on the priority values of this profile. Use the following commands to configure the CoS mapping profile.

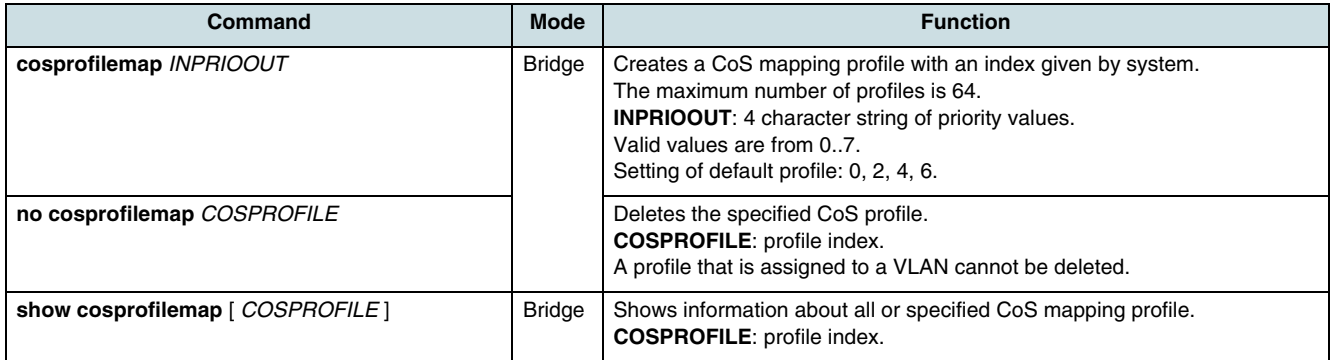

#### **Examples:**

Verifying the CoS mapping profiles with show-command (only default profile #1 is present):

SWITCH(bridge)# show cosprofilemap

Profile | Number | Inner prio Out

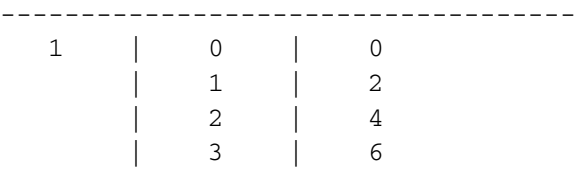

Creating a CoS mapping profile (profile index #2) with priority values 0, 1, 2, 3:

SWITCH(bridge)# cosprofilemap **0123** SWITCH(bridge)# show cosprofilemap Profile | Number | Inner prio Out ------------------------------------

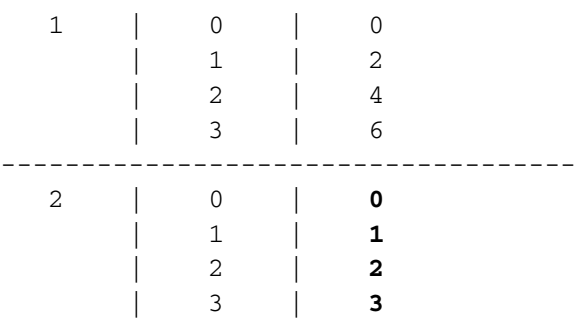

Deleting the CoS mapping profile #2:

SWITCH(bridge)# no cosprofilemap 2 SWITCH(bridge)# show cosprofilemap

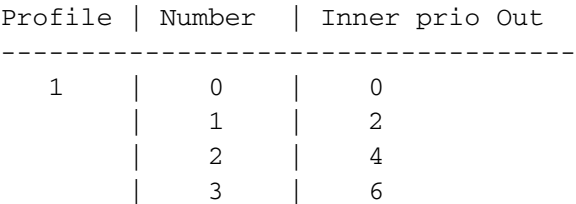

# **13.4 Configuring of Enhanced MAC Modes**

The following commands configure the VLAN ID mapping table which determines the translation from a tagged VLAN to another in order to define rules of traffic aggregation, security in the last mile and traffic shaping.

**I** I If in an OLT running in enhanced MAC mode IU GPON cards that were offline configured start up, the VLANs using this MAC mode will be sent to such IU\_GPONs. For online configuration the enhanced MAC mode must be enabled and the IU\_GPONs must be ready for service.

### **13.4.1 N : 1 Bridge Mode**

In an N:1 VLAN scenario, several subscriber share one VLAN for one service. The CoS classification depends on the .1p priority bits.

Use the following command to configure the enhanced MAC mode 1.

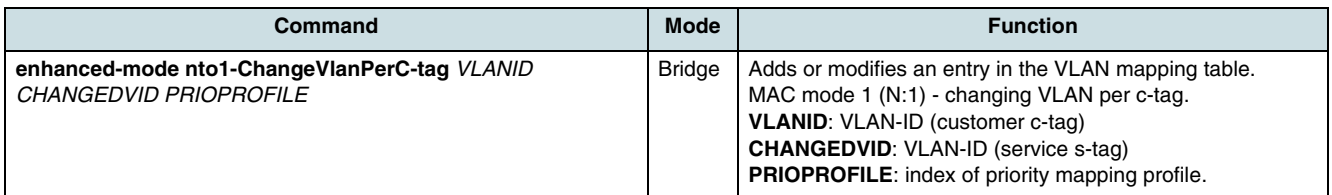

### **13.4.2 1: 1 VLAN Cross-Connect Mode**

The c-tag incoming from UNI side contains the service information. That means the user frame is already tagged with a VLAN-ID per service. The inner c-tag contains the UNI information and the outer s-tag contains the service information. Therefore, the GPON-MAC provides two translation tables. The first one is used for the translation of the c-tag

information into the related s-tag information at the NNI. The second one is needed, to translate the ID part of GEM-port, which is related to the UNI-port, into the inner s-tag VID at the NNI side.

Therefore, the configuration of 1:1 cross-connect (CC) mode is divided into the two configuration tasks:

- per GPON port
- per subscriber port

The following commands must be used always in conjunction to configure the enhanced MAC mode 2.

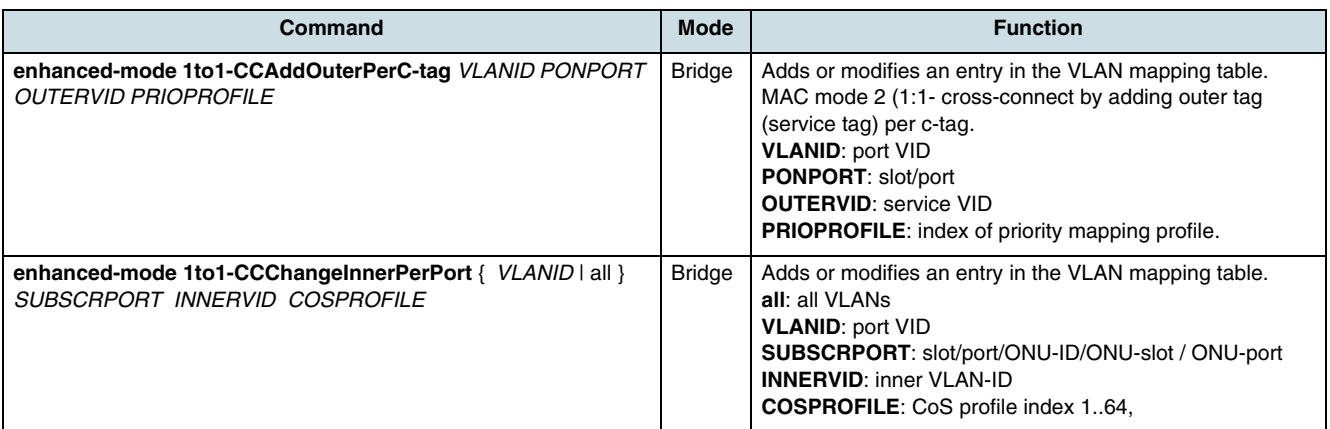

### **13.4.3 Disabling the Enhanced MAC Mode of VLAN**

To disable the enhanced mode of a VLAN, use the following command.

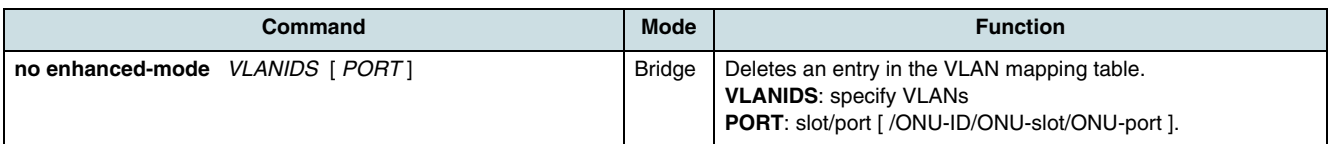

### **13.4.4 Checking VLAN Mapping Information**

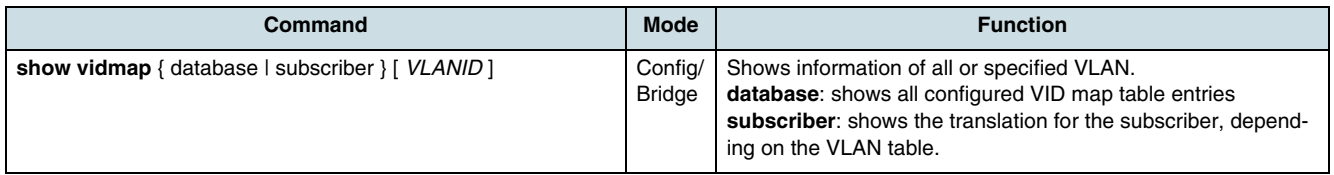

### **13.4.5 Modifying the MAC Mode of VLAN**

Use the following commands to read or modify the MAC mode parameters of a VLAN.

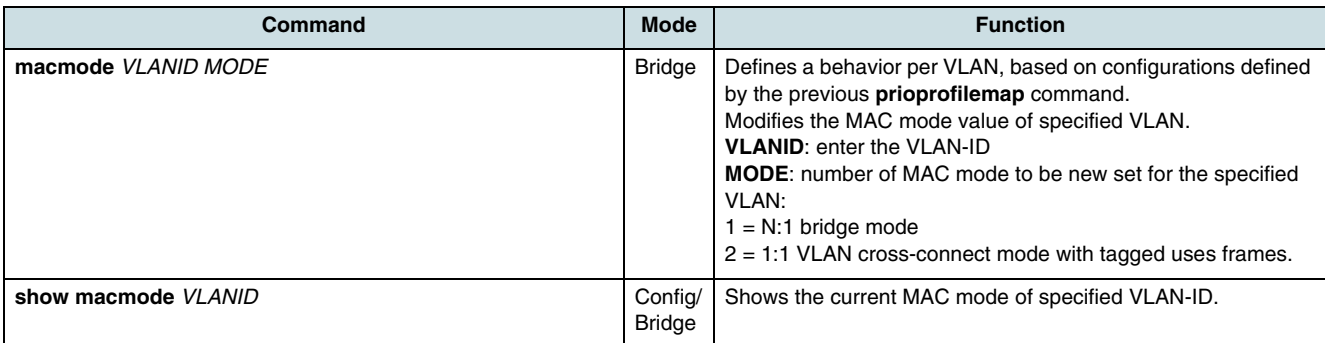

#### **Changing a VLAN to Enhanced MAC Mode**

Perform the following tasks in order to change the MAC mode of VLAN:

- 1. Check if the VLAN fulfills the requirements for the new MAC mode.
- 2. Change the GPON MAC mode. The existing VID mapping entries will be deleted automatically.
- 3. Create default VID mapping entries.

#### **Example:**

The following commands set the MAC in enhanced mode and assign the MAC mode 2 to VLAN 100:

```
SWITCH(bridge)#gpon-mac-mode enhanced-mac
SWITCH(bridge)#show base-settings
SWITCH(bridge)#macmode 100 2
SWITCH(bridge)#show macmode 100
```
### **13.5 MAC Table**

There are two hardware address types that are registered in a MAC table: dynamic MAC addresses and static MAC addresses. A static MAC address can be configured by the operator and remains unaffected even after the system was rebooted. Dynamic MAC address entries of this table are formed during a learning process in upstream direction.

#### **13.5.1 Dynamic Addresses**

#### **Enabling of Address Learning**

Dynamic addresses are automatically added to the MAC table and dropped from it when they are not in use.

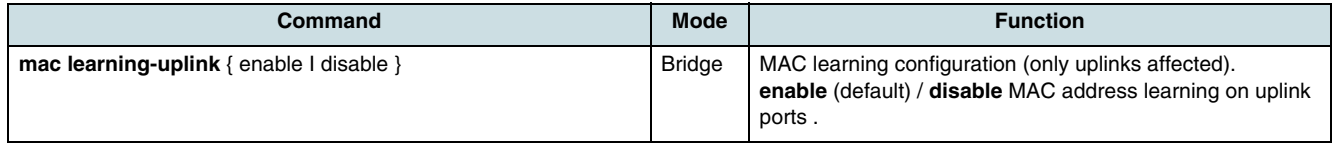

#### **MAC Aging-Time**

If an **[NE](#page-268-0)** was not accessed during a specified interval called "MAC aging-time", its registered MAC address will be deleted from the table.

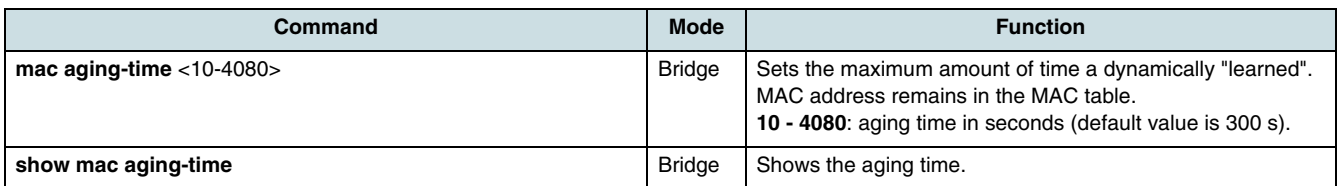

#### **Clearing dynamically Addresses**

A dynamic address can also be deleted manually from MAC table when it is unnecessary.

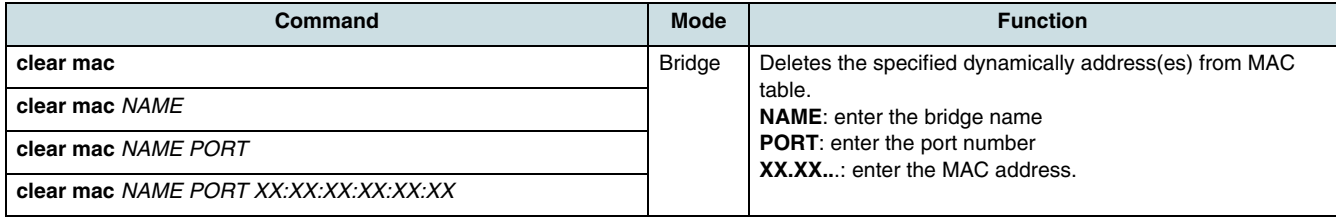

### **13.5.2 Static Addresses**

From *Bridge configuration* mode, use the following command to manage static address entries of a MAC table.

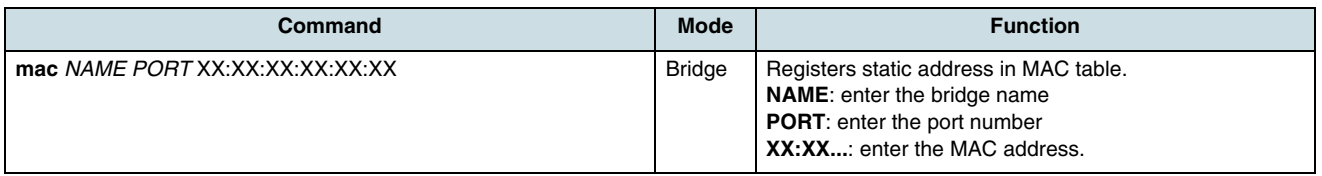

Example of registering the MAC address 00:01:02:9a:61:17 in port 12 of MAC table for VLAN 1:

SWITCH(bridge)#mac 1 12 00:01:02:9a:61:17 SWITCH(bridge)#

Unnecessary static MAC addresses will not be removed regardless after the cycle of MAC aging time. They have to be removed manually. In another case, if an static MAC address needs to be assigned to a new port, this MAC address must first be deleted from the MAC address table in order to assign it afterwards to the other interface.

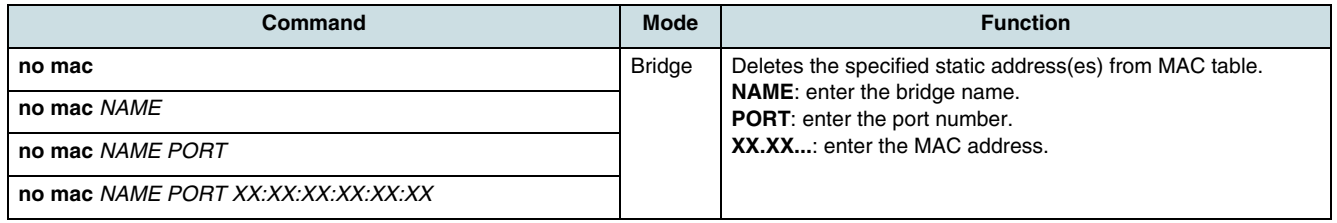

### **13.5.3 Showing MAC Table Information**

 $\lfloor i \rfloor$  Up to 32k (CXU\_VR) of MAC addresses can be registered in a MAC table. Hence, it is difficult to find out the information you need at one sight. When the **show** command is executed, only a small number of addresses will be displayed. If the line -more- appears, press any key to search more. After you have found the needed information, press  $\boxed{q}$  to go back to the system prompt without displaying the other table entries.

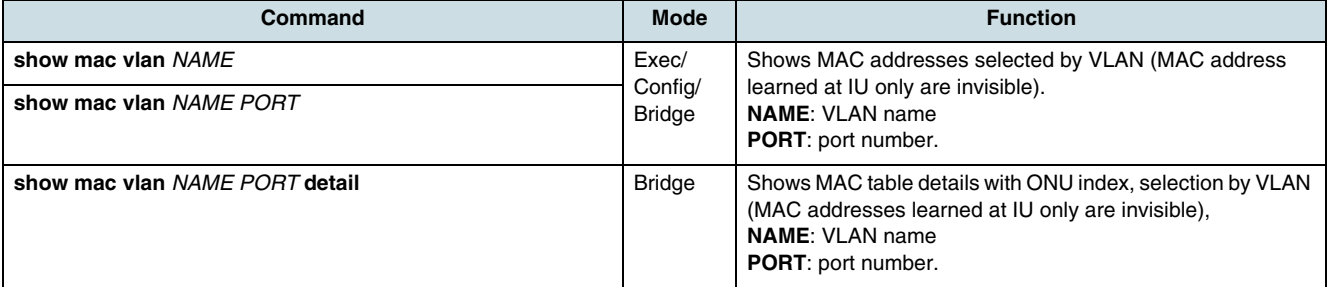

Example of showing the MAC address of destination, specified port number, VLAN ID, and time the address is registered in table.

The first table entry is the switches own MAC address and hence is the permission static.

```
SWITCH (bridge)# show mac 1 12
```
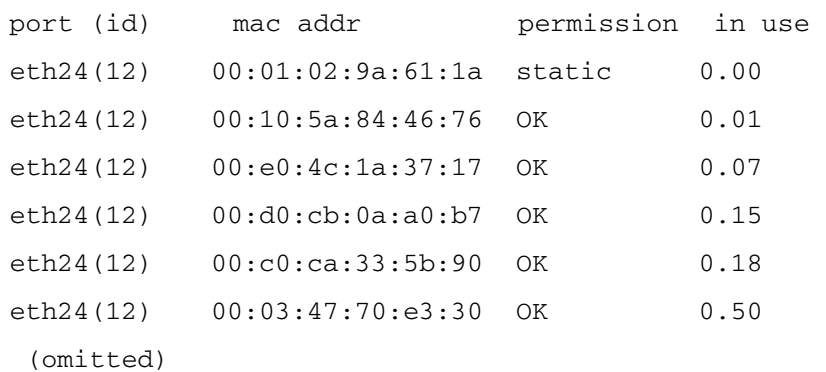

SWITCH (bridge)#

# **14 Bridges**

The bridge configuration is described in the following chapters:

- Configuring the Bridge Base
- [Configuring of Bridge Ports](#page-158-0)
- [Port Mirroring](#page-164-0).

# **14.1 Configuring the Bridge Base**

This chapter describes commands which are set the switching mode, tagging mode, and residential mode of **[CXU](#page-266-0)**, **[IU](#page-268-0)**, and **[ONU](#page-269-0)**.

### **14.1.1 Common Bridge Base Commands**

The following command takes effect without restriction of a specific OLT card.

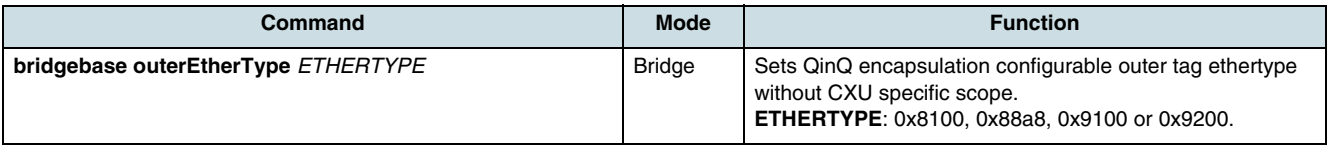

## **14.1.2 CXU Bridge**

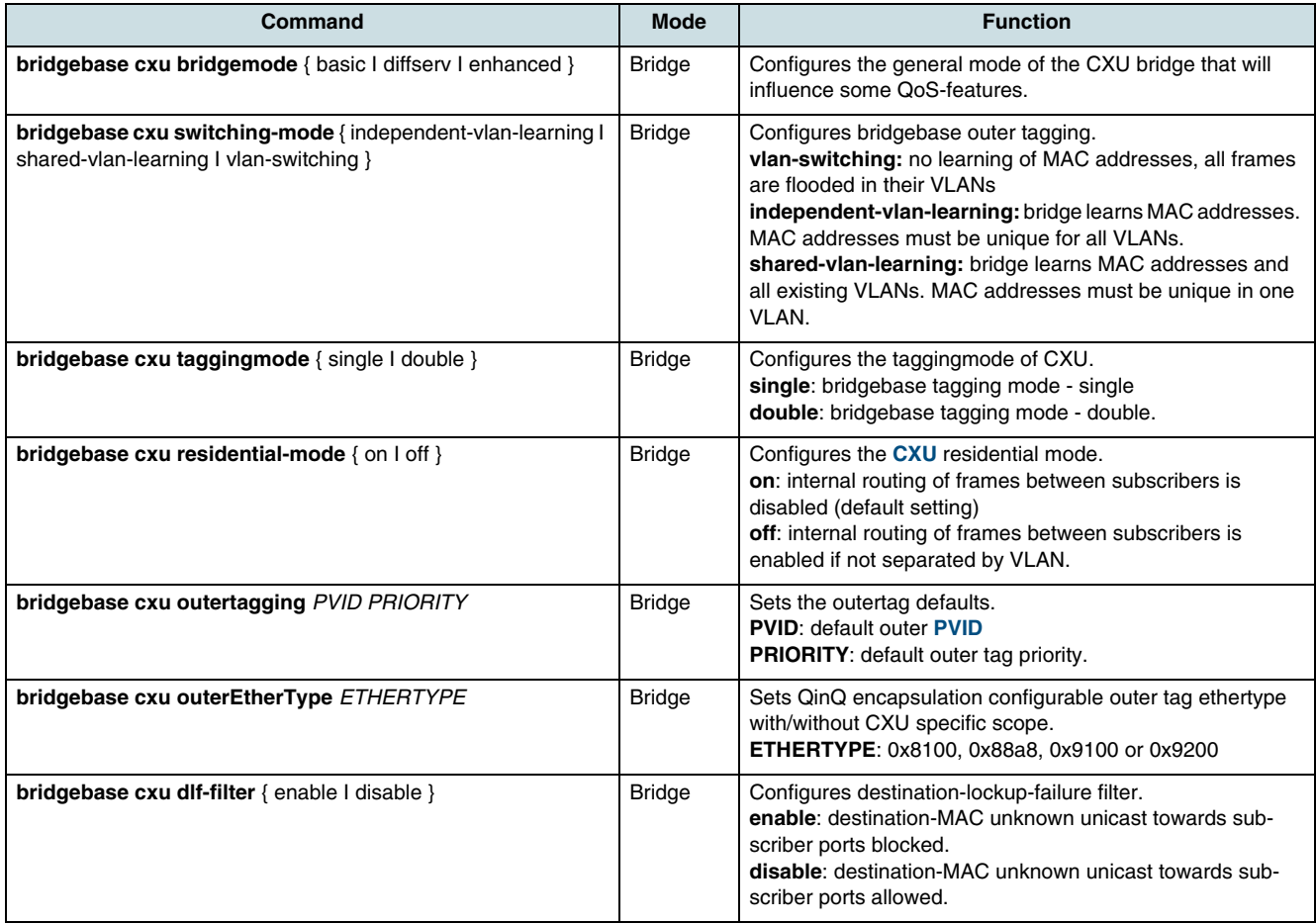

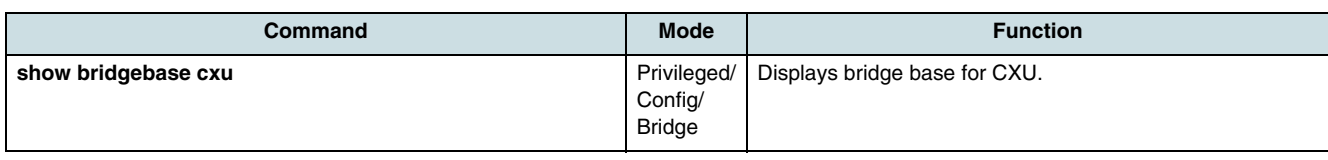

# **14.1.3 Bridge of Interface Unit**

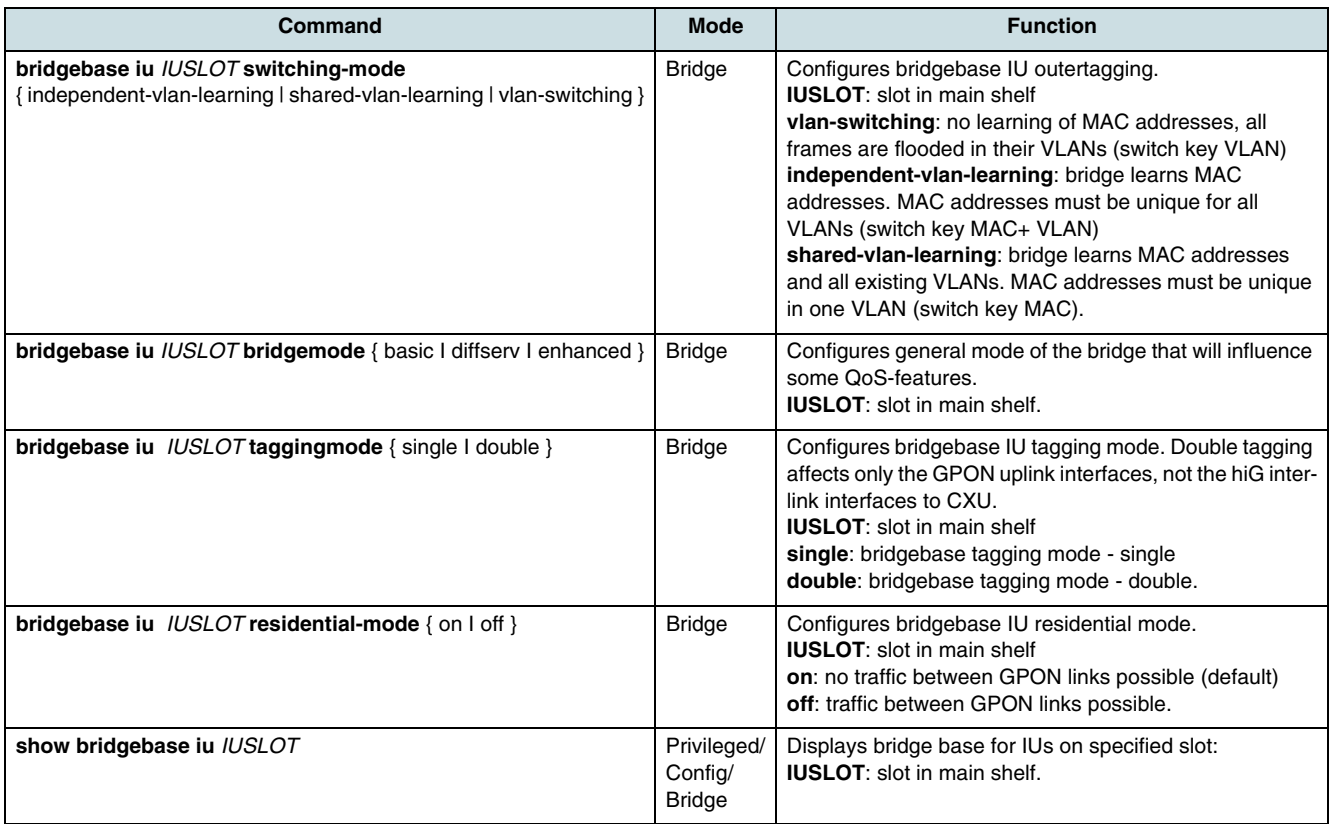

# **14.1.4 ONU Bridge**

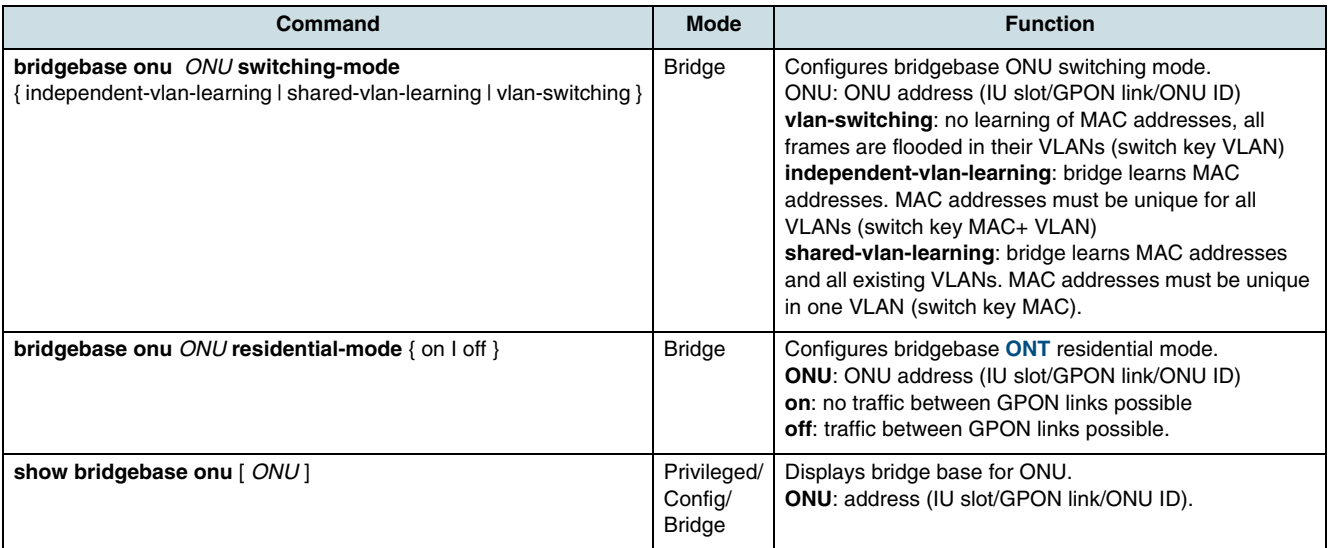

# <span id="page-158-0"></span>**14.2 Configuring of Bridge Ports**

### **14.2.1 Tagging Rules**

Tagging rules are defined for upstream direction. Each table entry represents a tagging rule, consisting of a filtering part and a treatment part. The filtering part must be unique.

There are three categories of rules: zero-tag, single-tag and double-tag rules. Logically, these categories are separate, and apply to their respective incoming frame types. Single tag rules have a filter outer prio = 15. zero-tag rules have both filter priority fields  $= 15$ .

The tagging rule table has 3 default entries that list the default treatment (of normal forwarding) for untagged, single tagged, and double tagged frames. As an exception to the ordered processing, these default rules are always considered as a last resort for frames that do not match any other applicable rule. The 3 default entries can neither be deleted nor modified.

Use the following commands to configure tagging rules.

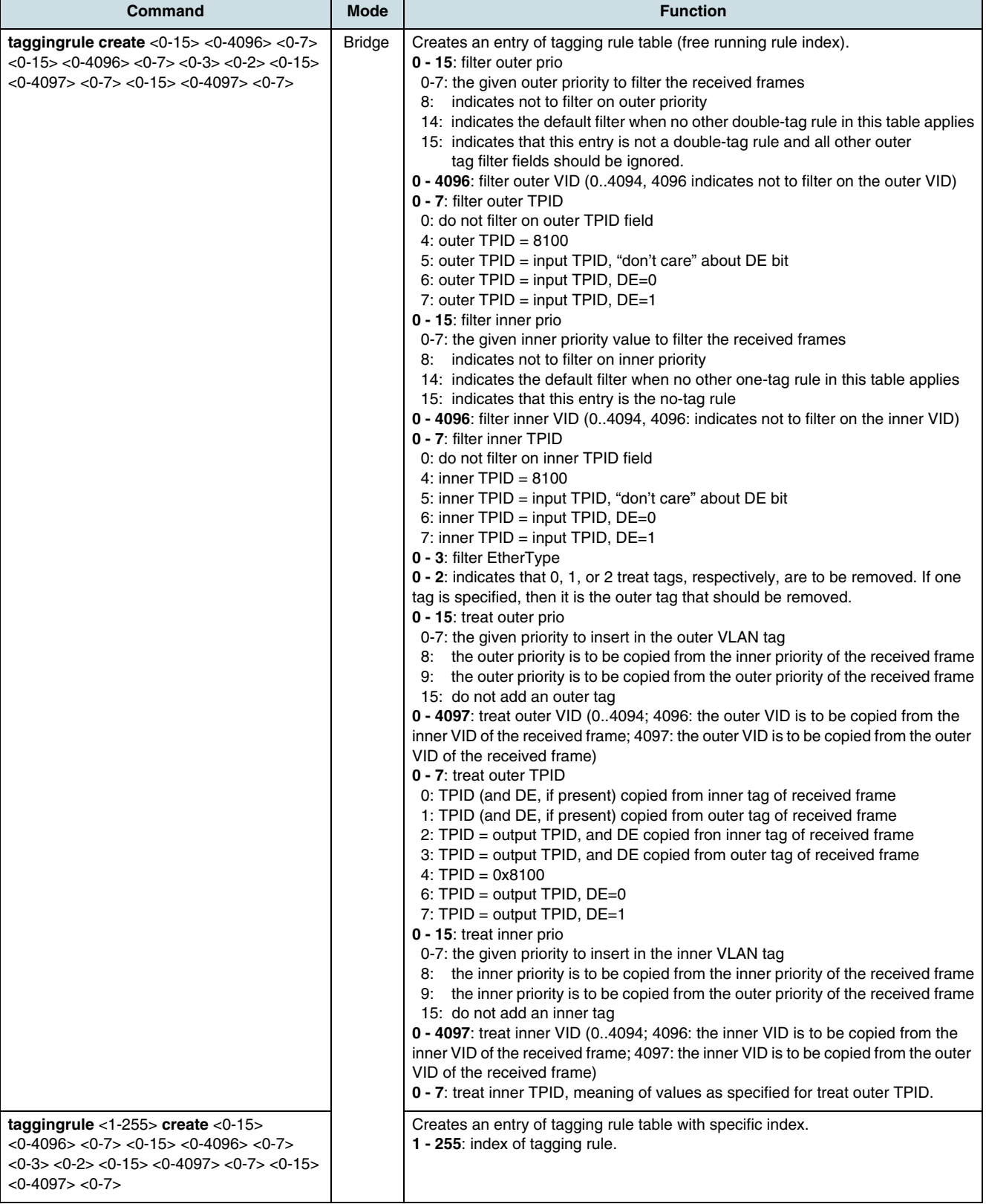

<span id="page-160-0"></span>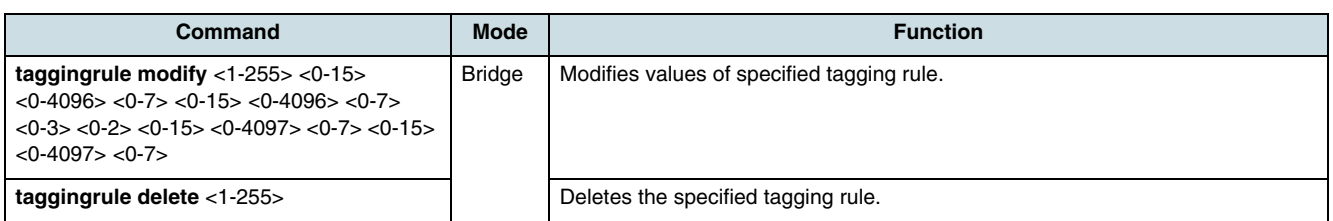

Use the following command to verify the tagging rule table.

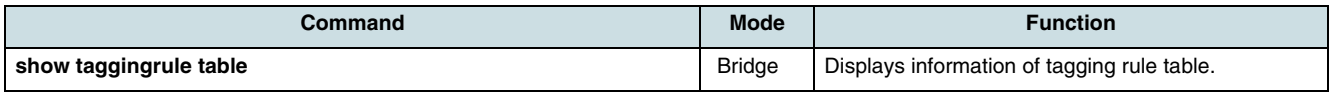

### **14.2.2 Enhanced Tagging Profile**

An enhanced tagging profile contains a list of tagging rules that are assigned to ONT subscriber bridge ports.

Each **upstream** incoming packet is matched against each rule in list order. The first rule that matches the packet is selected as the active rule, and the packet is then treated according to that rule.

If enabled, the operation performed in the **downstream** direction is the inverse of that performed in the upstream direction. For one-to-one VLAN mappings, the inverse is trivially defined. Multi-to-one mappings are possible, however, these are treated as follows:

- If the multi-to-one mapping results from multiple operation rules producing the same **[ANI](#page-265-0)**-side tag configuration, then the first rule in the list will be used to define the inverse operation.
- If the multi-to-one mapping results from "Don't care" fields in the filter being replaced with provisioned fields in the ANI-side tags, then the inverse is defined to set the corresponding fields on the ANI-side with their lowest value.

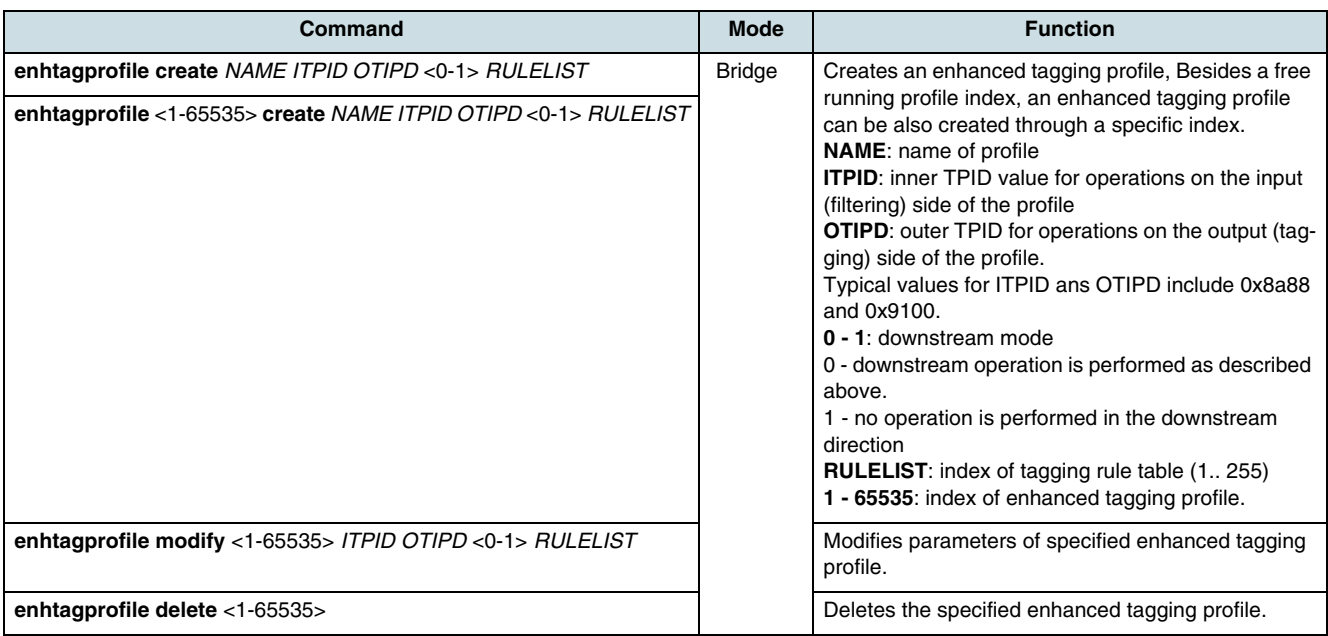

Use the following command to verify the enhanced tagging profiles.

<span id="page-161-0"></span>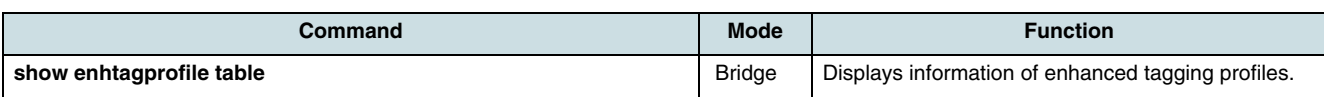

### **14.2.3 DSCP-to-Dot1p Mapping Profile**

A **[DSCP](#page-266-0)** to .1p mapping profile is necessary dependent on the configured tagging mode of the bridge port (see 14.2.4 Bridge Port Parameters) as follows. If ingress packets are already tagged (tagging mode is "tagged") and the port priority is DSCP, the profile will be used to filter frames with allowed .1p priority bits. If the tagging mode is set "untagged" or "transparent" and the port priority is DSCP, a tag will be added to user's upstream frames. One default profile always exists and cannot be deleted but modified. Use the following commands to manage up to 16 DSCP to .1p mapping profiles.

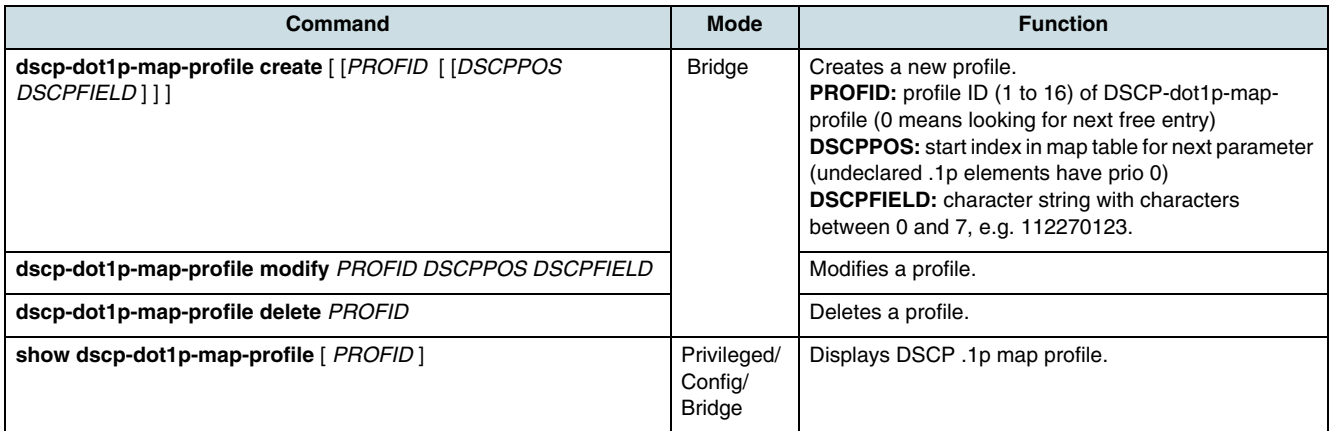

## **14.2.4 Bridge Port Parameters**

Use the following commands to configure the ONT bridge port parameters.

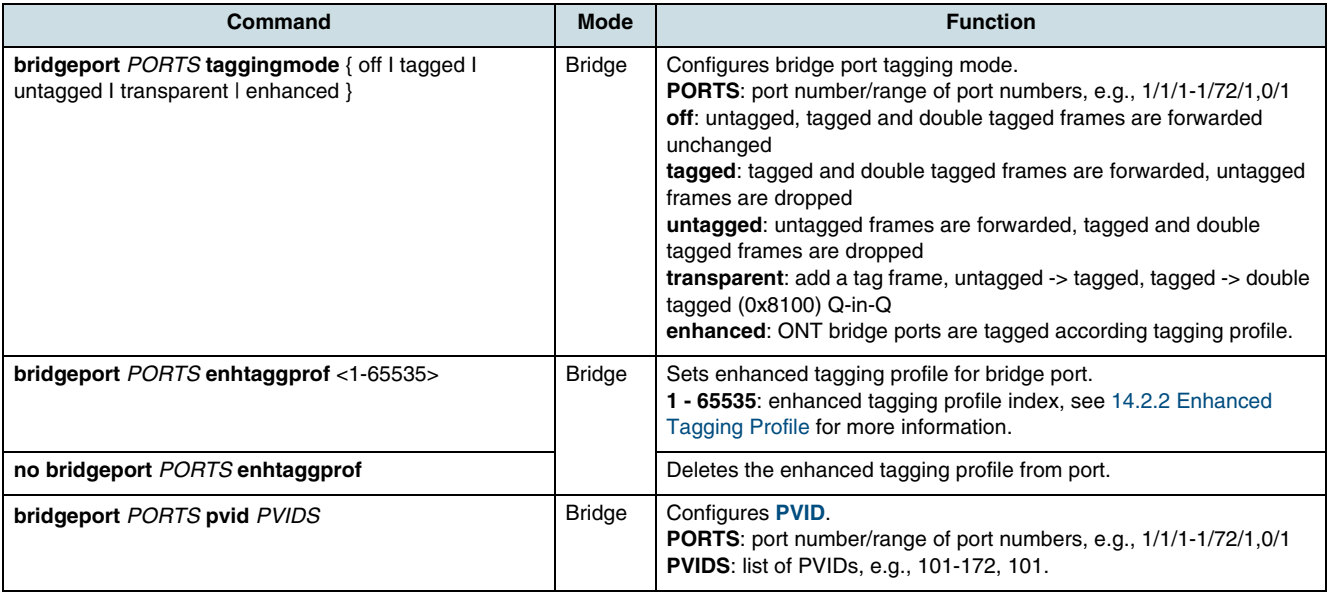

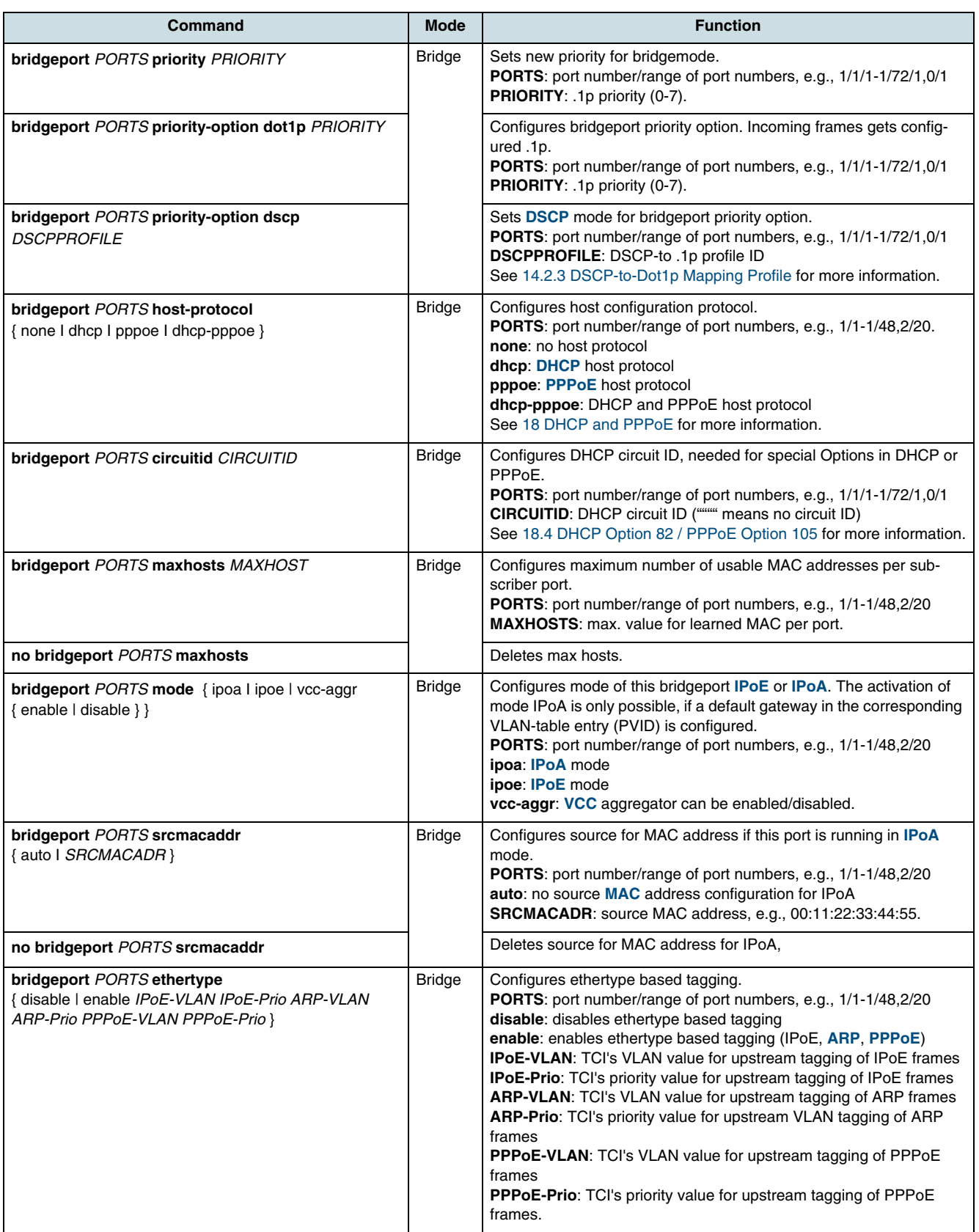

<span id="page-163-0"></span>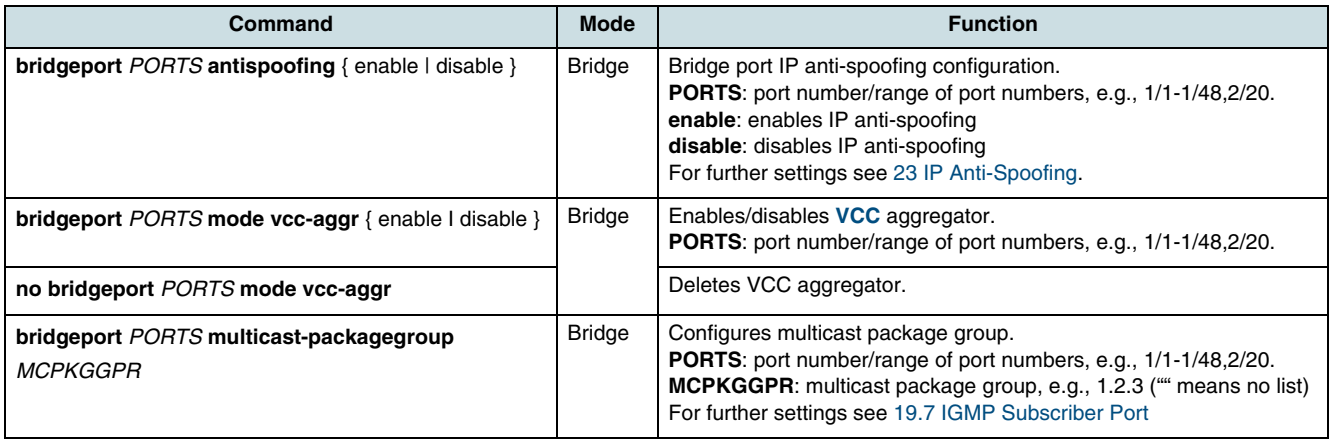

#### To check the port configuration, use the follwing command.

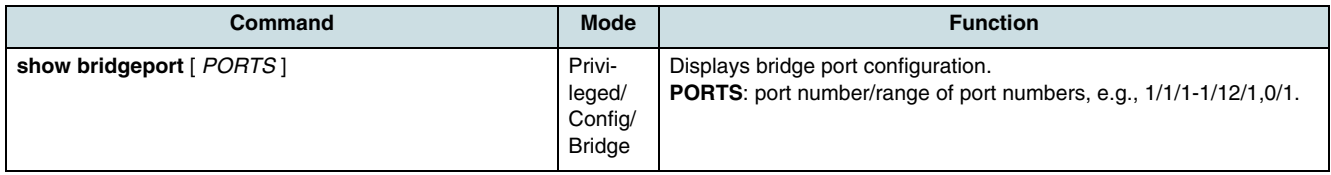

### **14.2.5 Traffic Limitation**

The hiX 5750 R2.0 supports traffic bridge port shaping and policing as denoted in Table 23. To set the limitations, the following tasks must be performed:

- 1. Creating of Traffic Descriptor Profiles
- 2. [Configuring Shaping and Policing on Bridge Port](#page-164-0).

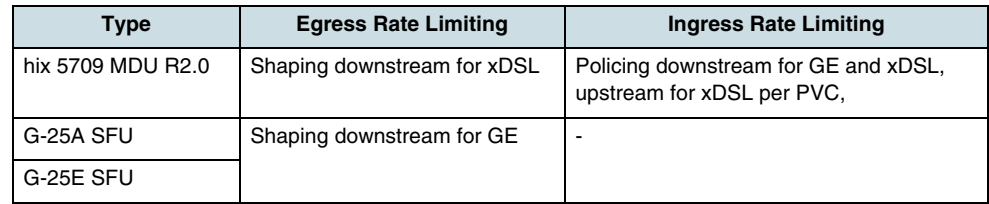

*Table 23* Bridge Port Shaping and Policing

#### **Creating of Traffic Descriptor Profiles**

This profile states the sustained and peak data rate. There are different traffic descriptor profiles (up to 64) configurable for in-bound and out-bound traffic. The out-bound traffic descriptor describes the limitations on traffic rate leaving the **[MAC](#page-268-0)** bridge (traffic shaping towards the **[UNI](#page-270-0)**, upstream), the in-bound descriptor describes the limitations on traffic rate entering the MAC bridge (policing towards the **[ANI](#page-265-0)**, downstream).

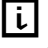

 $\overline{\mathfrak{t}}$  Traffic Descriptor Profiles can be only created or deleted but they cannot be modified.

<span id="page-164-0"></span>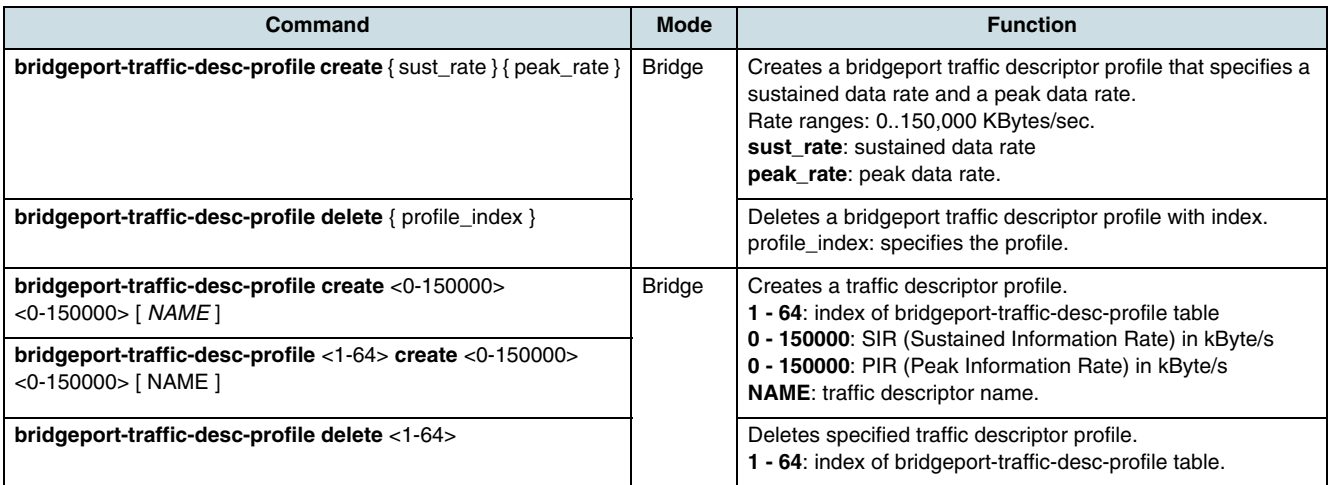

Use the following command to check the traffic-descriptor-profile table.

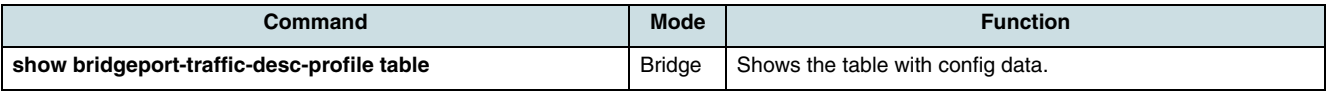

#### **Configuring Shaping and Policing on Bridge Port**

Traffic shaping and policing permit to define sustained and peak data rates for a customer bridge port. For this, there are two steps necessary:

#### 1. Configuring of [Creating of Traffic Descriptor Profiles](#page-163-0).

2. Assigning of the profile(s) to the desired bridgeport. Two profiles are provided, one for upstream traffic (shaping) and another for downstream traffic (policing).

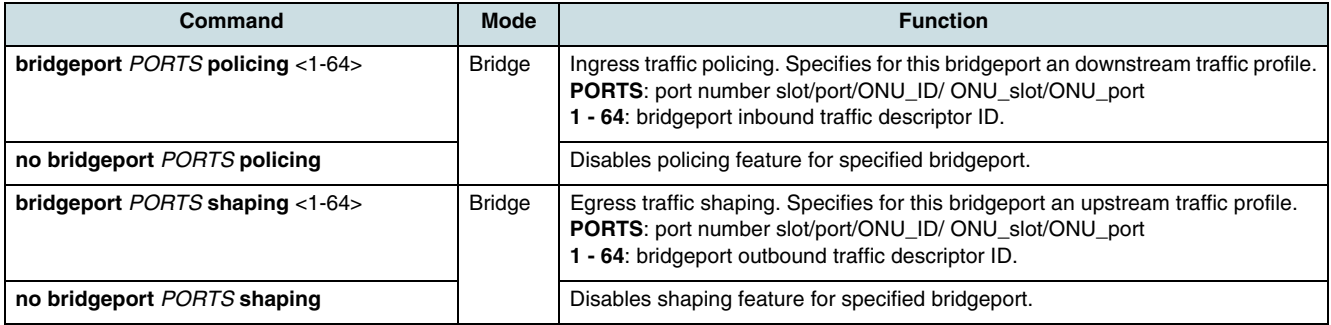

# **14.3 Port Mirroring**

To enable/disable an IU\_1x10G mirror monitor port, use the following command.

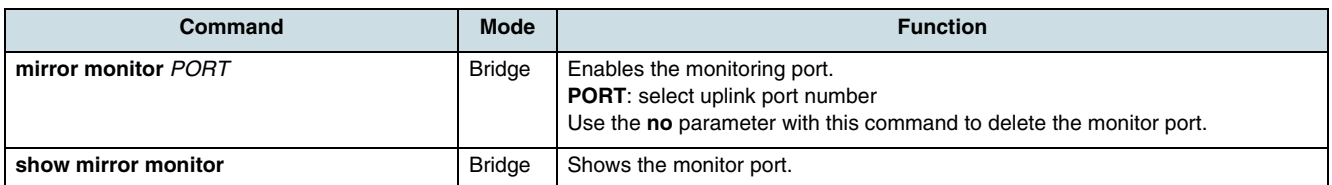

# <span id="page-165-0"></span>**15 Interface Configuration**

# **15.1 Enabling of an Interface**

Before an IP address can be assigned to the network interface, the interface communication must be enabled. Use the **show running-config interface** command to verify the interface status.

 $\lfloor \iota \rfloor$  By default, the hiX 5750 R2.0 system is set to communicate over the interface *mgmt*.

An interface can be enabled on *Configuration* mode or *Interface configuration* mode.

#### **Interface Configuration Mode**

At first, use the following command to change into *Interface configuration* mode.

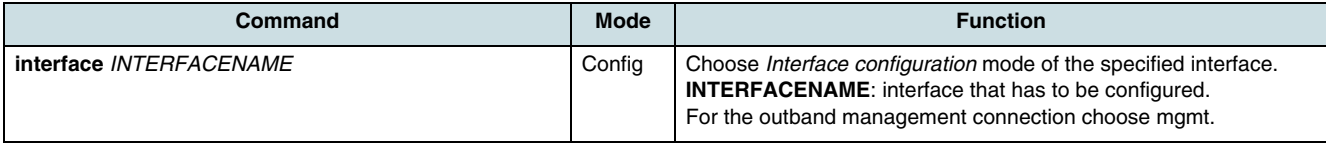

After this, use the **no shutdown** command to enable the interface.

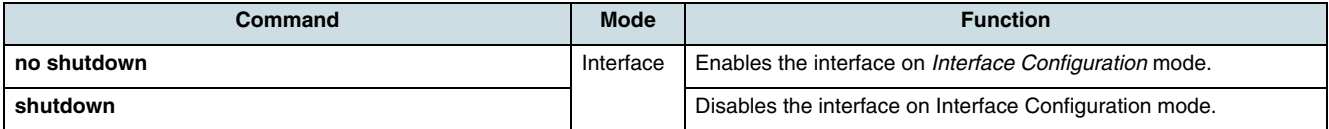

Return to *Configuration* mode or *Privileged exec* mode with the following commands.

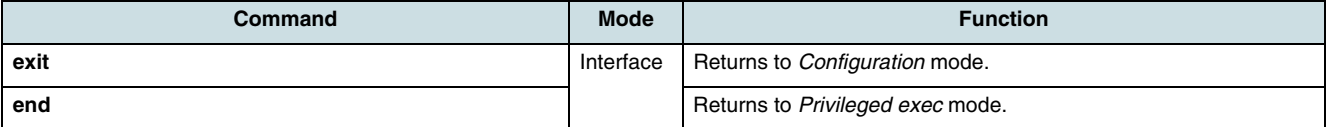

Example of enabling the interface 1:

```
SWITCH# configure terminal
SWITCH# interface 1
SWITCH(config-if)# no shutdown
SWITCH(config-if)#
```
#### **Configuration Mode**

Execute the following command to enable/disable an interface on *Configuration* mode.

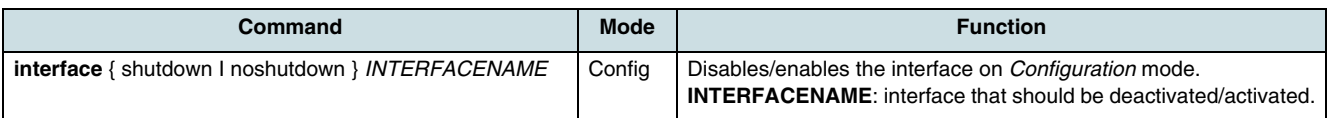

 $\overline{\left[\mathbf{i}\right]}$  To manage multiple interfaces, use the delimiter "-" or ", ".

# **15.2 Assigning an IP Address to the Interface**

After enabling the network interface, assign an IP address and subnet mask to this interface by using the **ip address** commands in the *Interface* mode.

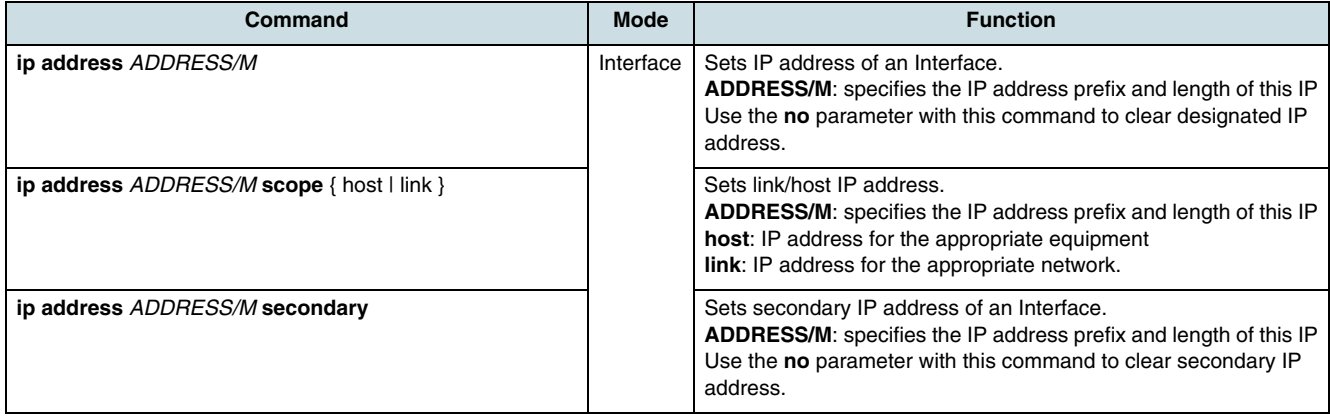

Example of assigning the IP address 192.168.1.10 to 1:

```
SWITCH(config-if)# ip address 192.168.1.10/16
SWITCH(config-if)#
```
All assigned IP addresses can be cleared with the following commands.

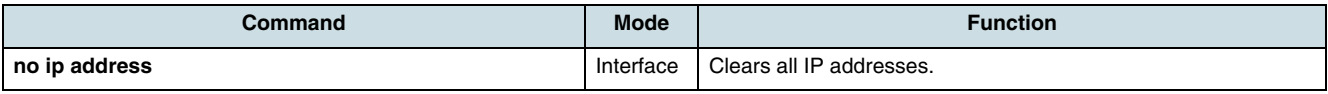

# **15.3 Displaying the IP Address of Interface**

Use the following command to display an assigned IP address.

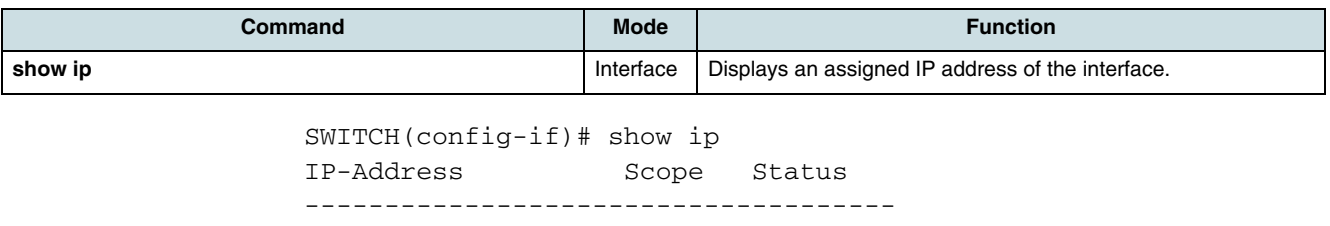

10.7.24.199/16 global

```
SWITCH(config-if)#
```
# **15.4 Displaying the Interface Status**

To check the interface status and configuration, use the following command.

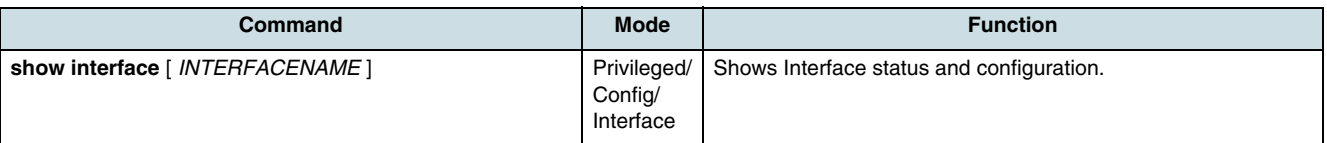

#### **Example:**

```
SWITCH(config)# show interface
Interface lo 
Hardware is Loopback 
index 1 metric 1 mtu 16436 <UP,LOOPBACK,RUNNING> 
VRF Binding: Not bound 
Bandwidth 100m 
input packets 318223, bytes 56058589, dropped 0, multicast packets 0 
input errors 0, length 0, overrun 0, CRC 0, frame 0, fifo 0, missed 0 
output packets 318223, bytes 56058589, dropped 0 
output errors 0, aborted 0, carrier 0, fifo 0, heartbeat 0, window 0 collisions 0
Interface mgmt 
Hardware is Ethernet, address is 0800.0626.1a69 
index 2 metric 1 mtu 1500 <UP,BROADCAST,RUNNING,MULTICAST> 
VRF Binding: Not bound 
Bandwidth 100m 
inet 10.2.2.20/24 broadcast 10.2.2.255 
input packets 16085, bytes 8778585, dropped 0, multicast packets 0 
input errors 0, length 0, overrun 0, CRC 0, frame 0, fifo 0, missed 0 
output packets 9245, bytes 2955103, dropped 0 
output errors 0, aborted 0, carrier 0, fifo 0, heartbeat 0, window 0 collisions 0
Interface br4094 
Hardware is Ethernet, address is 0800.0626.1a69 
index 41 metric 1 mtu 1500 <UP, BROADCAST, RUNNING, MULTICAST>
VRF Binding: Not bound 
Bandwidth 100m 
inet 10.254.254.100/27 broadcast 10.255.255.255 
input packets 19418, bytes 13580234, dropped 0, multicast packets 0 
input errors 0, length 0, overrun 0, CRC 0, frame 0, fifo 0, missed 0 
output packets 26948, bytes 12872892, dropped 0 
output errors 0, aborted 0, carrier 0, fifo 0, heartbeat 0, window 0 collisions 0
SWITCH(config)#
```
# **16 VLAN**

The first step in setting up a bridging network is to define **[VLAN](#page-271-0)**. A VLAN is a bridged network that is logically segmented by subscriber or function. Each VLAN contains a group of ports. Packets on the VLAN which are received on a port will be forwarded only to ports that are member of the same VLAN. Network devices in different VLANs cannot communicate with one another without a Layer 3 switching device to route traffic between the VLANs. These VLANs improve performance because they reduce the propagation of local traffic, and they improve security benefits because they completely separate traffic.

The IEEE 802.1q based ports on the switches support simultaneous tagged and untagged traffic. An 802.1q port is assigned to a default port VLAN ID (PVID), and all untagged traffic is assumed to belong to the port default PVID. Thus, the ports participating in the VLANs accept packets bearing VLAN tags and transmit them to the port VLAN ID.

VLAN configuration is described in the chapters:

- Configuring a VLAN
- [Enabling a Host VLAN](#page-169-0)
- [Assigning the VLAN to Bridgeports](#page-169-0)
- [Assigning the VLAN to DHCP/PPPoE Provider](#page-170-0)
- [Assigning the VLAN to Default Gateway](#page-170-0)
- [Enabling of Multicast Permission for the VLAN](#page-170-0)
- [Checking the VLAN Configuration](#page-170-0).

 $\lfloor \cdot \rfloor$  For detailed information about the configuration of VLAN scenarios using the enhanced MAC modes, see chapter [13.1 Setting the GPON MAC Mode](#page-149-0).

# **16.1 Configuring a VLAN**

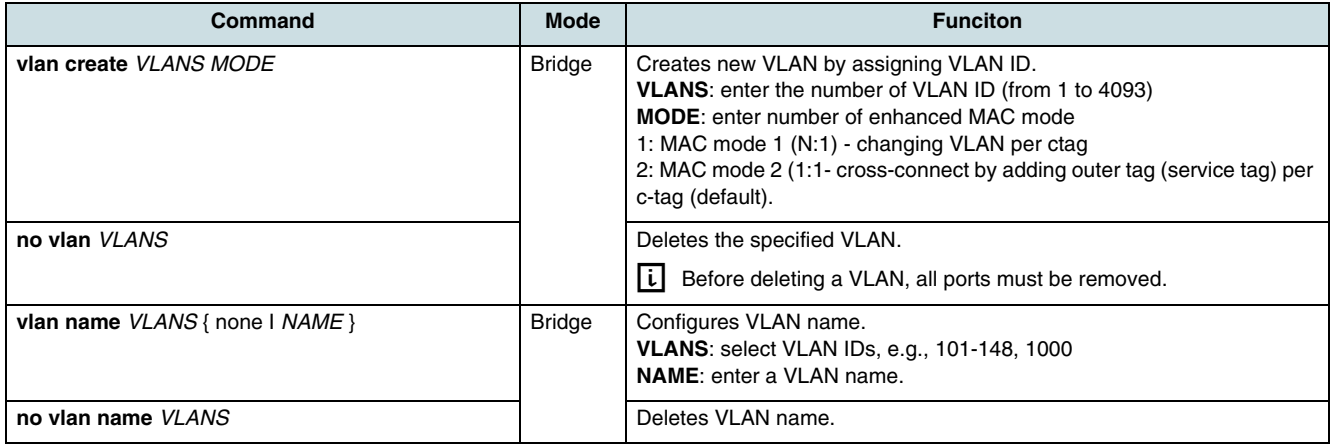

The variable *VLANS* is a particular set of bridged interfaces. Frames are bridged only among interfaces of the same VLAN.

The VLAN ID is contained in the VLAN tag of transmitted packets. If a port is configured in tagging mode, it will send tagged traffic.

#### **Deleting a VLAN**

The following tasks must be performed in order to delete a VLAN:

<span id="page-169-0"></span>**Step 1** Delete all ports associated with the VLAN (see 16.3 Assigning the VLAN to Bridgeports)

**Step 2** Delete the VLAN.

#### **Example:**

```
SWITCH(bridge)#vlan del 10 0/1-0/4
SWITCH(bridge)#no vlan 10
SWITCH(bridge)#show vlan 10
%vlan 10 doesn't exist--------------------------------
```
## **16.2 Enabling a Host VLAN**

In order to enable a host-VLAN, use the following command.

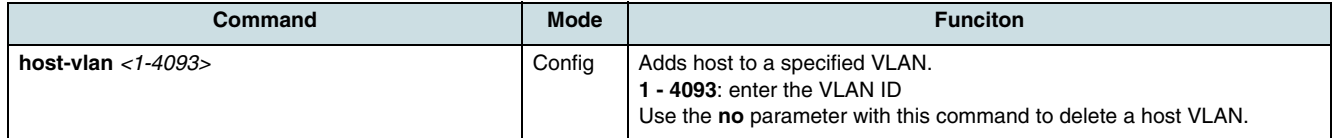

# **16.3 Assigning the VLAN to Bridgeports**

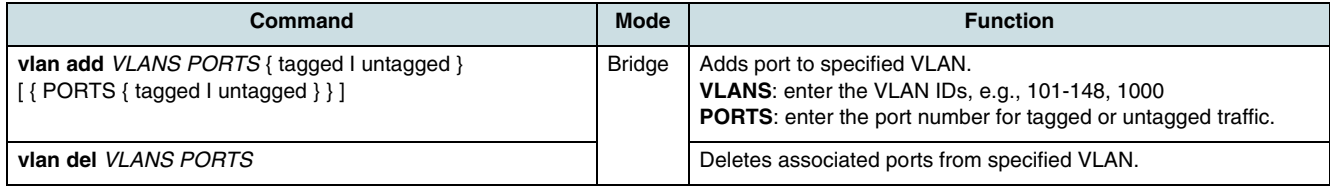

 $\lfloor i \rfloor$  To assign several ports to a VLAN, enter each port separated by a comma without space. Use dash mark "-" to arrange port range.

#### **Example:**

The example shows the following steps:

Enter the *Configuration* mode, enable a switching process, and perform the configuration tasks:

Create a VLAN, add a untagged port to the VLAN, add a PVID to port (see [14.2.4 Bridge](#page-161-0)  [Port Parameters](#page-161-0)), show VLAN configuration (see [16.7 Checking the VLAN Configura](#page-170-0)[tion\)](#page-170-0), enable VLAN interface (see [15.1 Enabling of an Interface](#page-165-0)), show interface configuration.

Enter *Interface* mode:

Add IP address, enable interface, exit interface mode, show interface configuration.

```
SWITCH# configure terminal 
SWITCH(config)#bridge
SWITCH(bridge)#vlan create 4
SWITCH(bridge)#vlan add 4 9/1 untagged
SWITCH(bridge)#bridgeport 9/1 pvid 4
SWITCH(bridge)#exit
SWITCH(config)#show vlan
SWITCH(config)#host-vlan 4
SWITCH(config)#show vlan
SWITCH(config)#show interface br4
```

```
SWITCH(config)#interface br4
SWITCH(config-if)#ip address 172.0.0.1/26
SWITCH(config-if)#no shutdown
SWITCH(config-if)#exit
SWITCH(config)#show interface br4
```
# **16.4 Assigning the VLAN to DHCP/PPPoE Provider**

Use the following commands in order to assign a DHCP/PPPoE provider to the specified VLAN.

 $\overline{L}$  For detailed information see also [18.2 DHCP/PPPoE Provider](#page-176-0).

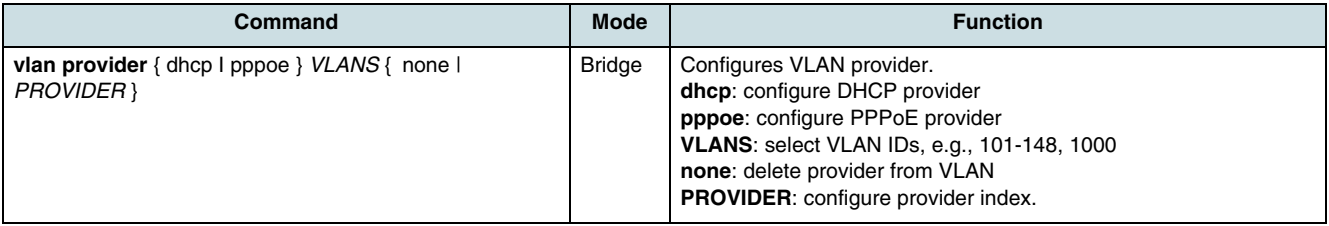

# **16.5 Assigning the VLAN to Default Gateway**

A default gateway is only needed for a subscriber VLAN (PVID for a bridge port), if the corresponding bridge port uses the **[IPoA](#page-267-0)** mode. In this case, a default gateway is required in order to activate the IPoA mode.

To configure the default gateway, use the following command.

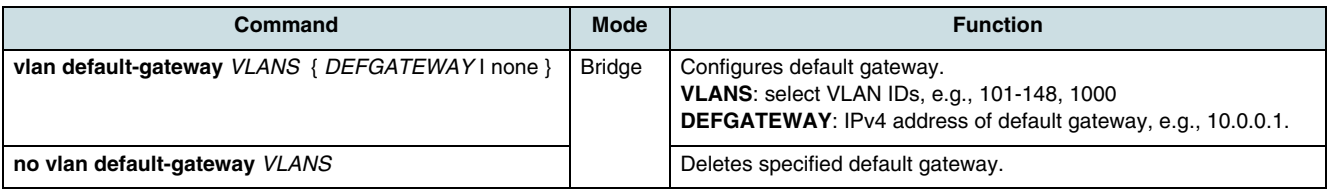

# **16.6 Enabling of Multicast Permission for the VLAN**

Executing the following command, the VLAN will transmit only multicast-traffic or IGMP requests.

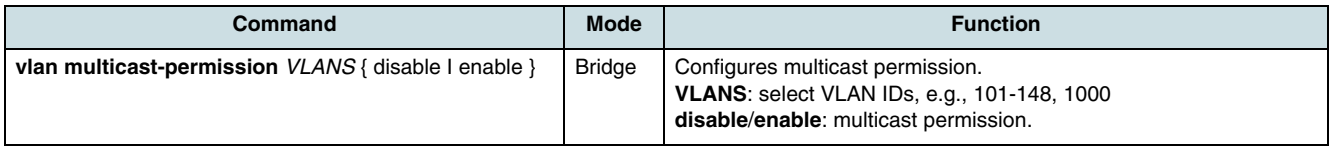

# **16.7 Checking the VLAN Configuration**

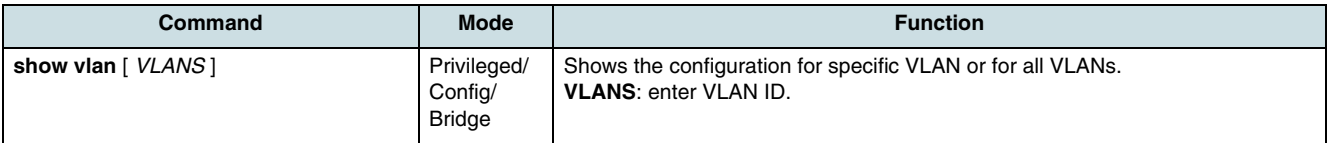

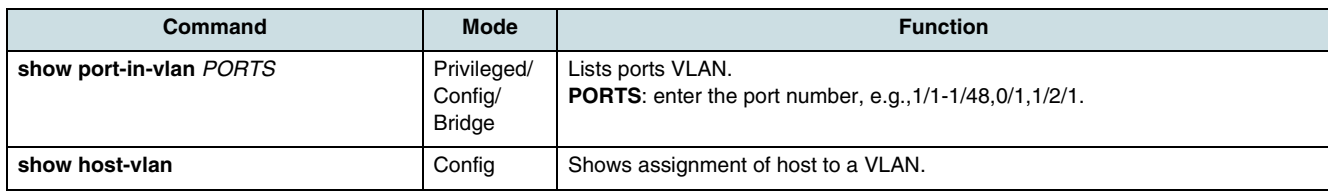

# **17 Quality of Service (QoS)**

The hiX 5750 R2.0 provides QoS functions for traffic management. QoS is a useful function to provide the users more convenient services for the network traffic. This function is very good serviceable in order to prevent an overloading, the delaying or the failing of traffic through the setting of specific priorities for the different kinds of traffic flows. QoS can basically give a priority for a specific traffic or limit it. When data are processed, they are usually supposed to be processed in a defined time-order like firstin/first-out. It is possible to use strict priority and WRR (Weighted Round Robin) for queuing. The case that certain data are processed not immediately, might result in the loss of all data in case of overloaded traffics. However, in case of an overloading situation, the QoS of the traffic flows can determine the order of processing for these traffic flows by the reorganizing of priorities according to the importance of the single traffic flows. By favor of QoS, the user can predict network performance in advance and manage bandwidth more effectively.

QoS operates as follow:

- Class-of-service (Dot1p priority) mapping to queues These mappings will be applied on all uplink and downlink interfaces within the system.
- Scheduling modes

In order to handle overloading of traffic flows, differently processing orders are possible through using scheduling algorithms. The hiX 5750 R2.0 provides two methods of queue scheduling and the combination of both:

– Strict priority queuing is used to process certain important data more preferentially than the others. Since all data are processed by their priorities, data with high priorities can be processed fast but data without low priorities might be delayed and piled up. This method has a strong point of providing the distinguished service with a simple way. However, if the packets having higher priority enter, the packets having lower priority are not processed and can drop.

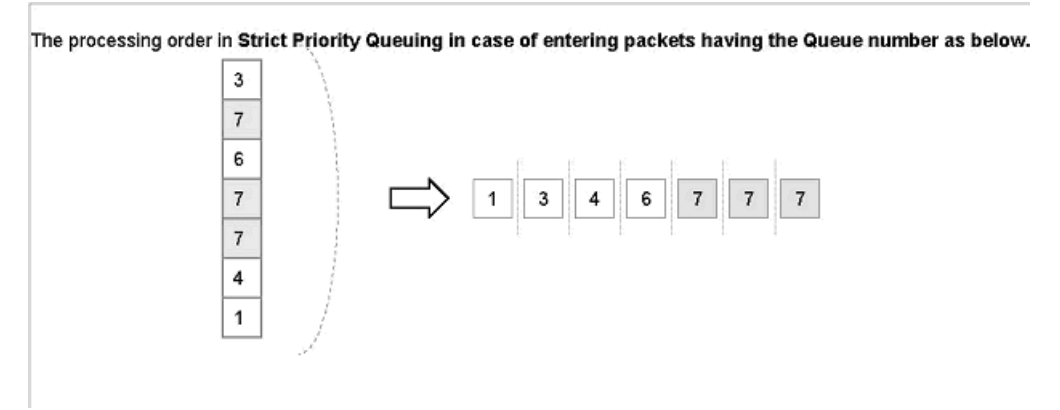

*Figure 5* User-defined Setting for CPU Packet

– The WRR queuing is a scheduling algorithm allowing different priorities depending on the queue weight. Queue weight controls the scheduling precedence of the internal packet queues. The higher the weight value the higher the scheduling precedence of this queue.

Each of the scheduling algorithms can be assigned separately to uplink as well as downlink interface types for both downstream and upstream traffic flow. This means that each interface type can operate in another scheduling mode.

 $\overline{\mathfrak{t}}$  For information about how to configure QoS on ONUs see [10.3 Traffic Manage](#page-83-0)[ment](#page-83-0).

# **17.1 Configuring the Dot1p Priority-to-Queue Mapping**

This configuration specifies the queues storing packets with a certain .1p priority.

In order to create the QoS map and to classify the rules of queueing, use the following commands in *Configuration mode*.

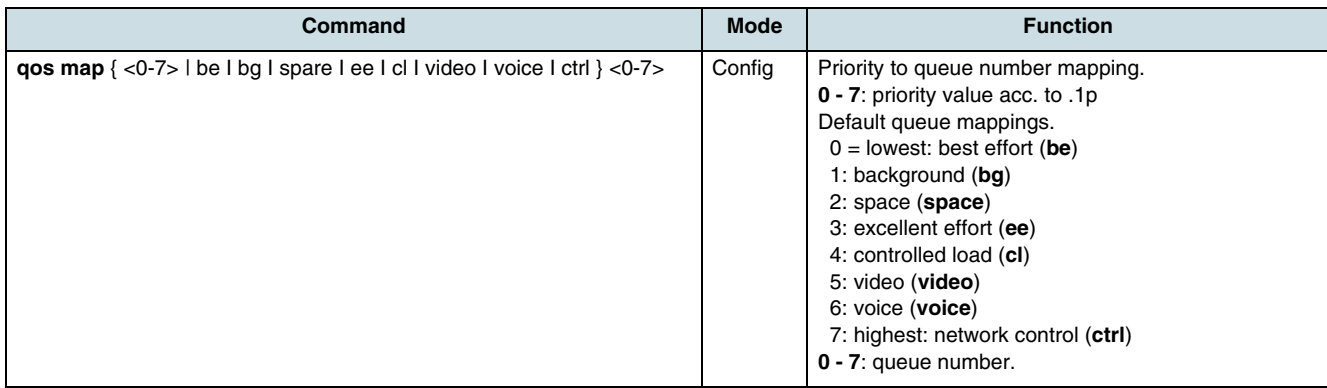

# **17.2 Configuring the Scheduling Method**

The hiX 5750 R2.0 supports different scheduling methods that can be assigned to different interface modes.

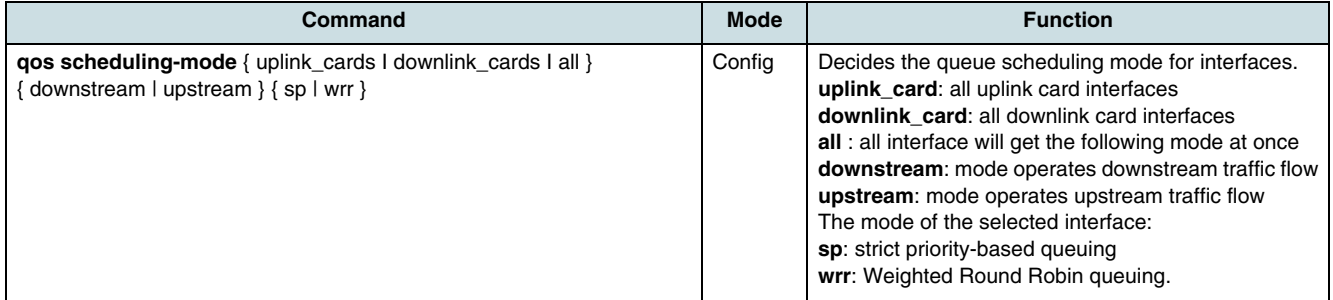

 $\overline{[i]}$  Strict priority is the default setting of the hiX 5750 R2.0.

If WRR is selected, the weight size per queue can be determined by using the following commands. Weight in % is the value of time the queue is set to get service. For example, if queue 3 has double weight than the other ones, it will be served like 3-3-2-1-0-3-3-2- 1-0 etc. A unlimited weight sets strict priority for the queue. The other queues which have been given a percent value, follow the common WRR scheme.

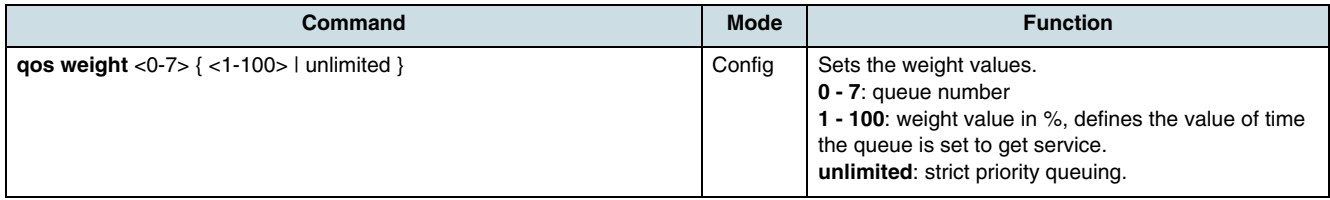

# **17.3 Checking the QoS Configuration**

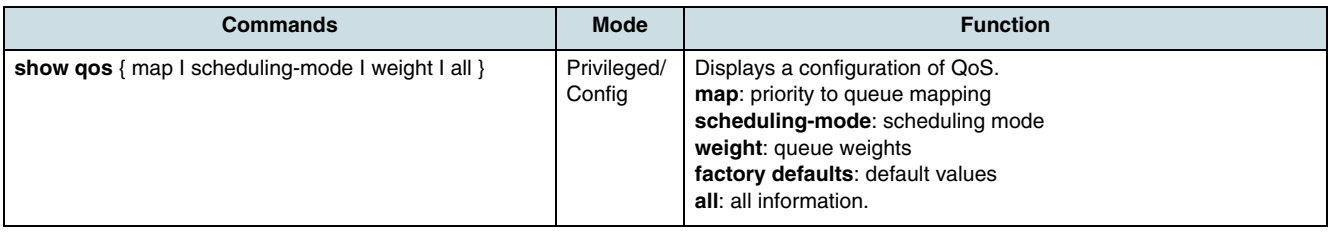

# <span id="page-175-0"></span>**18 DHCP and PPPoE**

The dynamic host control protocol (DHCP) enables a DHCP server to manage a pool of available IP addresses and to assign them automatically to devices upon request. Depending on its configuration, the hiX 5750 R2.0 can work as DHCP relay agent forwarding DHCP packets between clients and servers. A DHCP relay agent extends the reach of a DHCP server so that it is unnecessary to use several DHCP servers to accommodate several IP subnets.

**[PPPoE](#page-269-0)** provides the ability to connect subscribers (e.g. **[ADSL](#page-265-0)** customers) over a simple bridging access to the provider network. PPPoE offers a solution for providing highspeed, broadband Internet access that simplifies user configuration, utilizes standard Ethernet devices, and provides a familiar user interface.

The DHCP/PPPoE configuration is described in the following sections:

- Configuring of the DHCP/PPPoE Telegram Handling
- [DHCP/PPPoE Provider](#page-176-0)
- **[DHCP Relay Agent](#page-177-0)**
- [DHCP Option 82 / PPPoE Option 105](#page-178-0)
- [Configuring Subnet Default Gateway](#page-180-0)
- [Verifying the DHCP Configuration](#page-180-0)
- [Checking and Clearing the DHCP Statistics](#page-181-0)
- [Configuring of ARP Flooding](#page-181-0)
- [Showing Entries of DHCP/ARP Table](#page-182-0)
- [Deleting an Entry Learned by DHCP/ARP](#page-182-0).

 $\lfloor i \rfloor$  For information about how to assign DHCP/PPPoE to VLAN see chapter [16.5 Assigning the VLAN to Default Gateway](#page-170-0). For commands configuring the bridge port, see [14.2.4 Bridge Port Parameters](#page-161-0).

# **18.1 Configuring of the DHCP/PPPoE Telegram Handling**

When the **[CXU](#page-266-0)** works in intermediate mode and the DHCP/PPPoE relay agent is enabled, option 82/option 105 can be inserted or deleted. Enter the following commands to configure the DHCP/PPPoE mode of CXU.

**Command Mode Mode Function ip dhcp** { relay I snoop | bridge } config Sets DHCP mode. **relay**: valid telegrams are handled. If necessary, DHCP option82 will be inserted or deleted. DHCP header will be changed e.g. with configured server and gateway IP address. **snoop**: valid telegrams are forwarded, invalid telegrams are dropped Invalid telegrams will be dropped. **bridge**: all telegrams are forwarded. **ip pppoe** { relay I snoop I bridge } Sets PPPoE intermediate agent. **relay**: valid telegrams are handled. If necessary option105 will be inserted or deleted. Invalid telegrams are dropped. **snoop**: valid telegrams are forwarded, invalid telegrams are dropped **bridge**: all telegrams are forwarded.

# <span id="page-176-0"></span>**18.2 DHCP/PPPoE Provider**

In order to configure a DHCP or PPPoE provider pool use the following commands in the respective configuration mode.

## **18.2.1 Changing into the DHCP/PPPoE Configuration Mode**

Enter the following commands to change into DHCP or PPPoE configuration mode and to configure the specified provider.

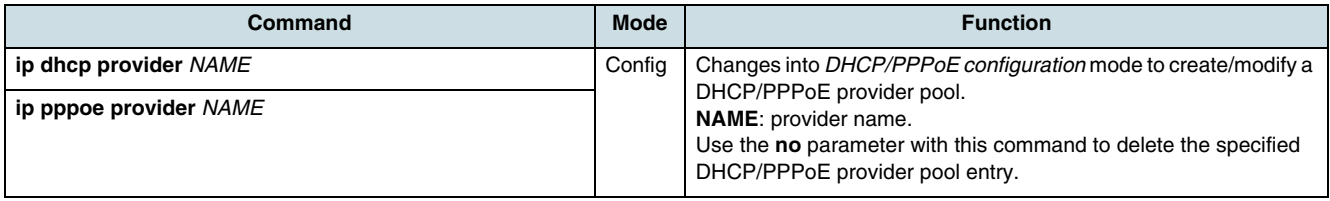

Use the commands below to exit the DHCP/PPPoE configuration mode and to save made settings.

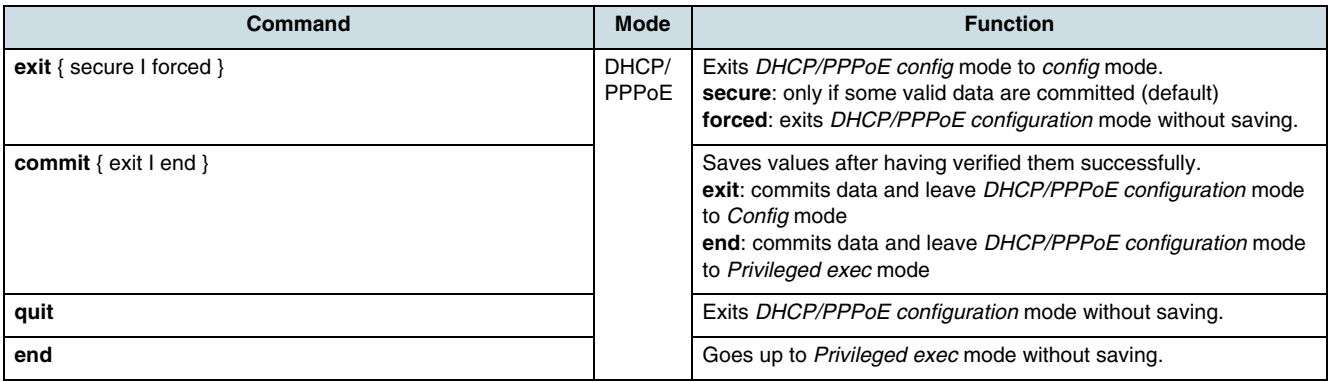

## **18.2.2 Configuring the DHCP/PPPoE Provider**

To configure the DHCP/PPPoE provider, enter the following commands.

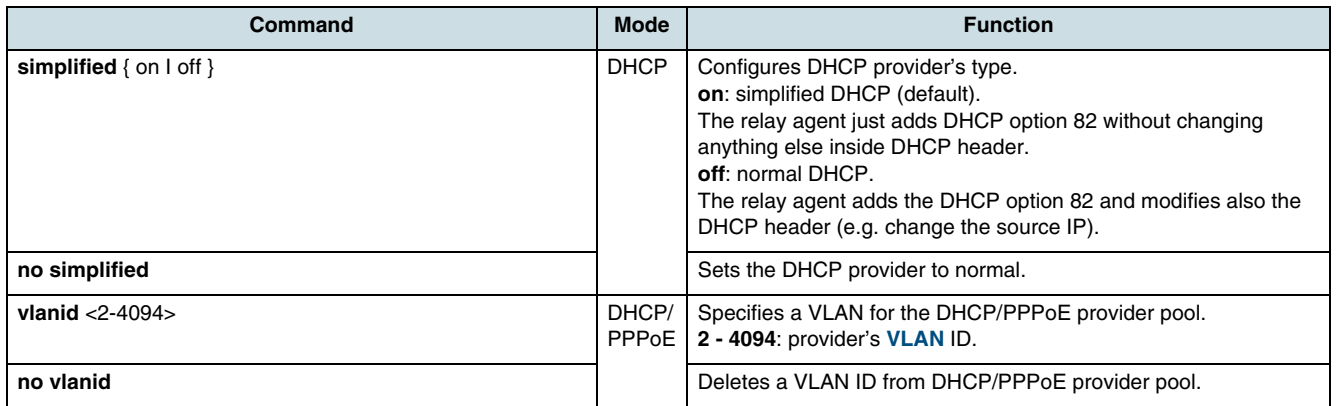

## **18.2.3 Verifying the Consistence of DHCP Provider Pool**

To verify the consistence of provider pool entries, use the following command.

<span id="page-177-0"></span>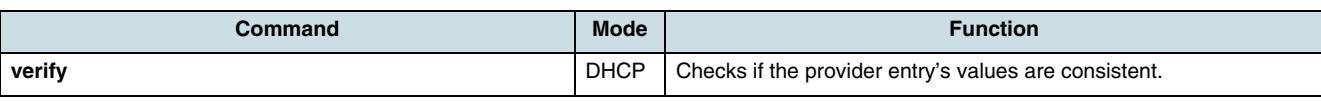

### **18.2.4 Checking a Provider Pool**

Enter the following command in order to display the provider pool entries.

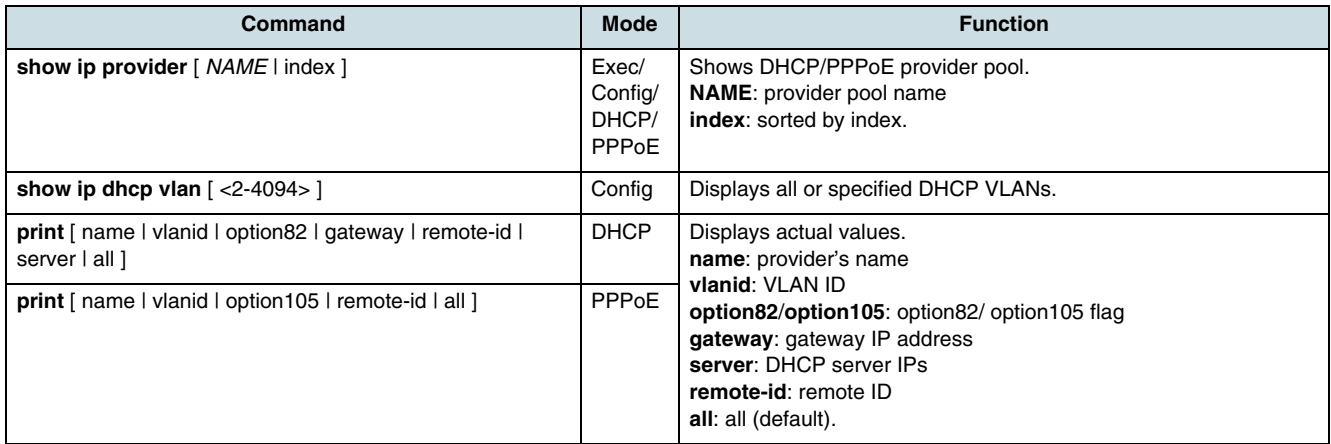

# **18.3 DHCP Relay Agent**

A DHCP relay agent has to transfer DHCP messages between the DHCP clients and associated servers when they do not reside on the same IP network or subnet. In the hiX 5750 R2.0 a DHCP relay agent is available to manage a wide DHCP subnet by forwarding IP addresses which are requested from the DHCP clients. A DHCP relay agent also extends the reach of a DHCP server so that it is not necessary to use multiple DHCP servers to accommodate multiple IP subnets.

### **18.3.1 Enabling the DHCP Relay Agent**

Use the following commands to enable/disable the DHCP relay agent.

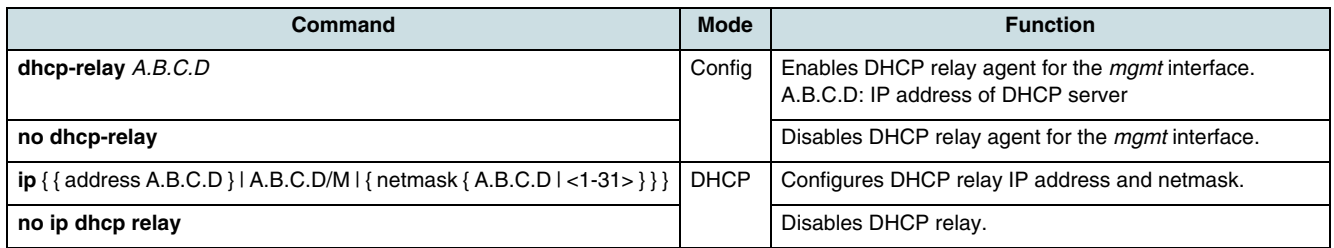

### **18.3.2 Registering the DHCP Server**

After configuring the relay agent, enter the following command to register the DHCP server(s).

<span id="page-178-0"></span>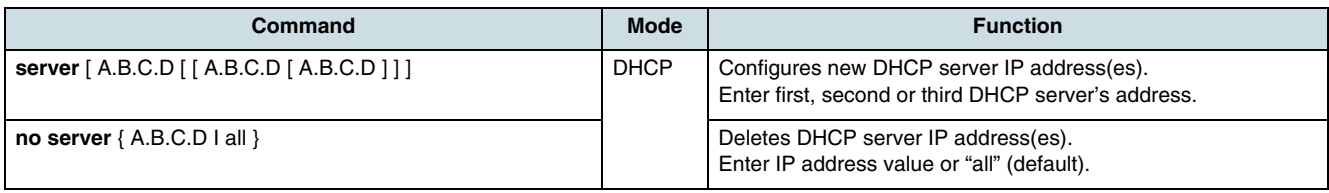

### **18.3.3 Checking the Configuration of DHCP Relay**

Enter the following commands to display the relay information.

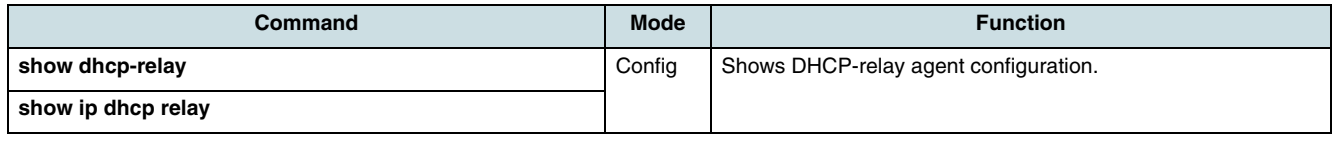

# **18.4 DHCP Option 82 / PPPoE Option 105**

Option 82 is used by the relay agent to insert additional information into the subscriber's DHCP request. This information can be used to implement policies intended to improve security and efficiency.

The DHCP option 82 field is defined by the two sub-options "Circuit ID" and "Remote ID". The sent circuit ID string contains e.g. information about the port and the VLAN over which the DHCP request is coming in. It will be replaced dynamically when a DHCP request is received with a VLAN depending on the string. The remote ID is unique for the system. It identifies the relay agent to the DHCP server by information about the system **[MAC](#page-268-0)** (default), a free configurable MAC, an arbitrary IP address, or an configurable string. The circuit ID priority is higher than the remote ID priority. When the system receives request packets without option 82 information, it attached its own information. When the remote ID recorded in option 82 is equal to system's MAC address, it transmits the packets after removing option 82 via the designated port number.

### **18.4.1 Enabling the Option 82 / Option 105**

To enable DHCP option82/PPPoE option 105, use the following commands.

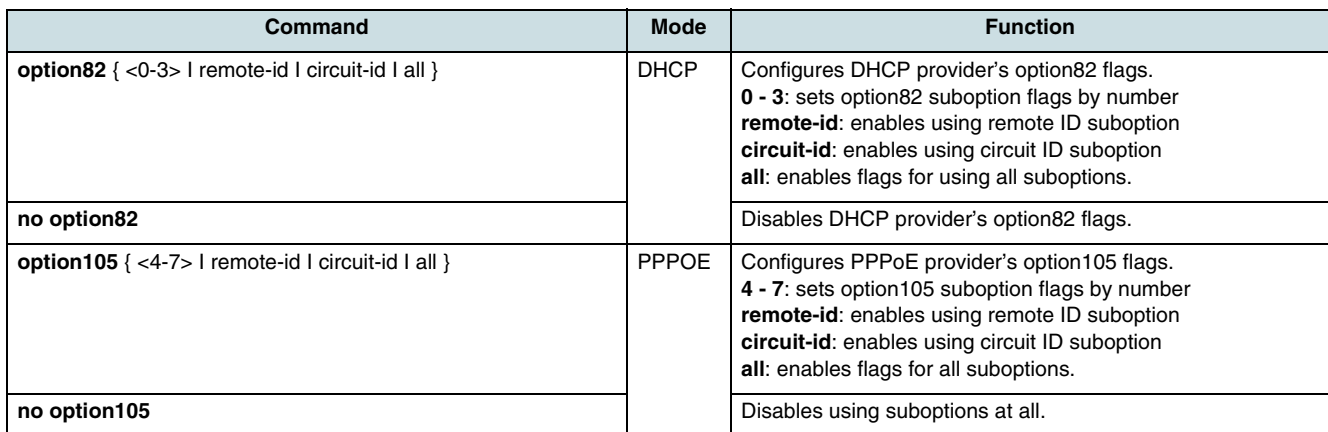

### **18.4.2 Configuring the Remote-ID**

 $\overline{\mathbf{i}}$  By default, the system's MAC address is the remote ID.

To configure DHCP option82 - sub-option remote ID, use the following commands.

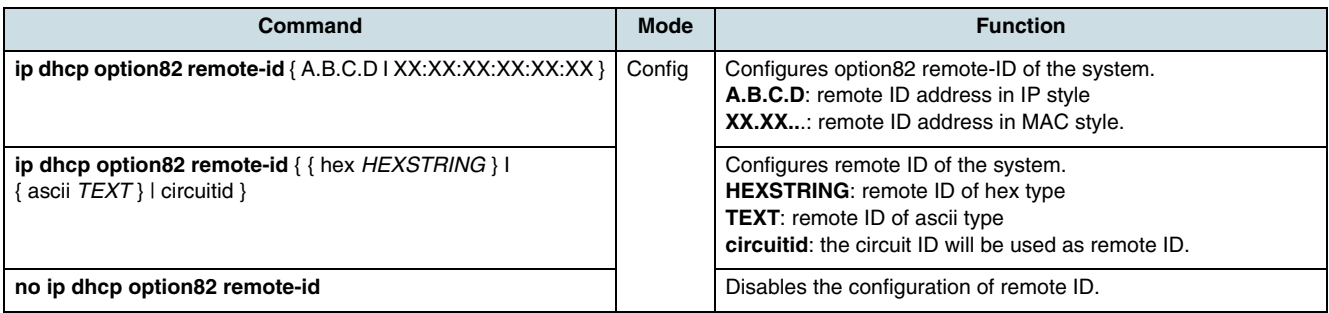

Enter the command below to display the remote ID.

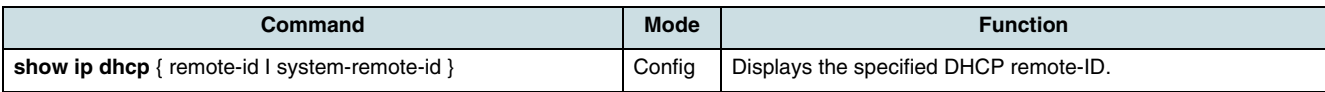

## **18.4.3 Setting the Circuit ID Format**

To set and verify the circuit ID format, use the following commands.

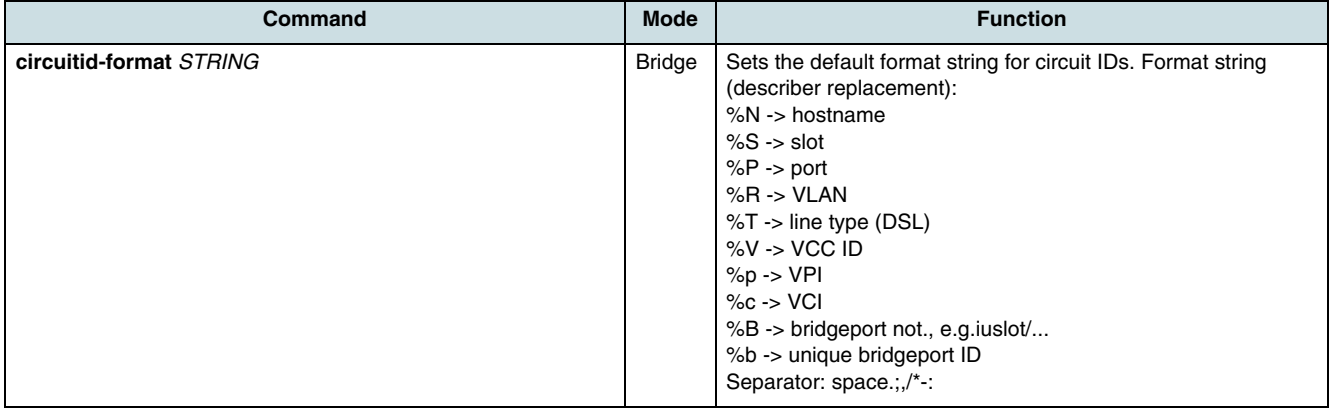

Enter the command below to display the default format string.

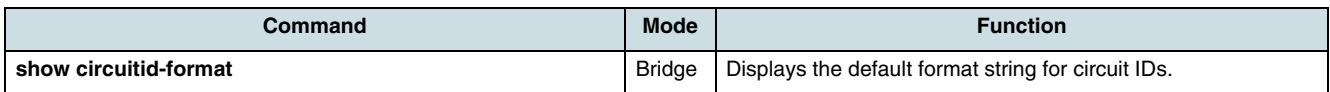

### **18.4.4 VLAN Handling depending on Circuit ID**

To add, delete, or modify VLAN depending circuit ID part, use the following commands.
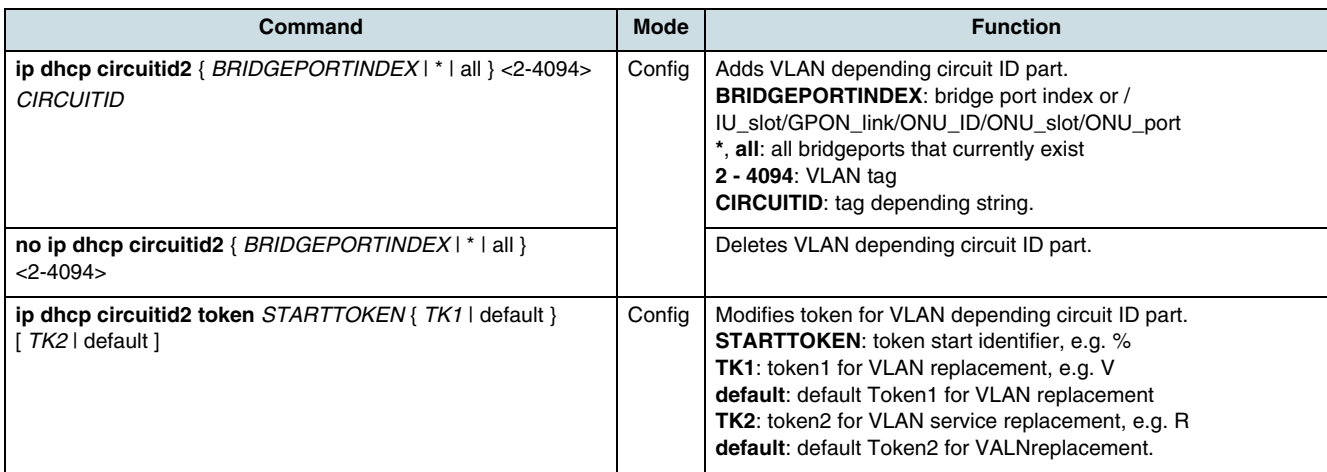

### **18.4.5 Configuring the DHCP Packet Policy**

The operator can configure how to process packets with DHCP option 82 coming to DHCP server or DHCP relay agent.

Use the following command to configure the policy for option 82/option 105 packets.

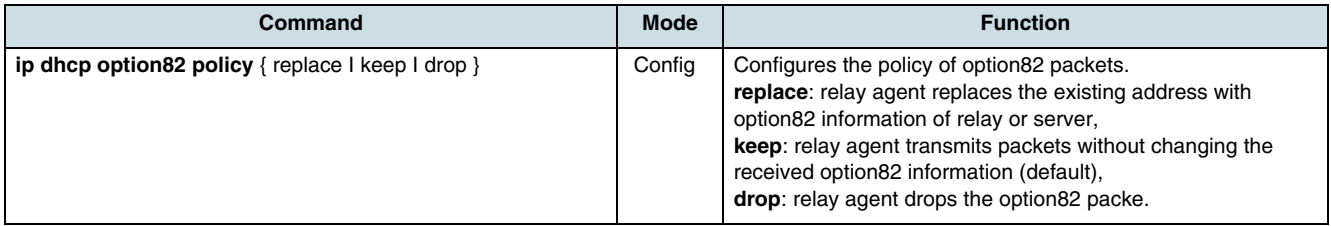

## **18.5 Configuring Subnet Default Gateway**

A default gateway allows the **[DHCP](#page-266-0)** server to communicate with unspecified IP addresses.

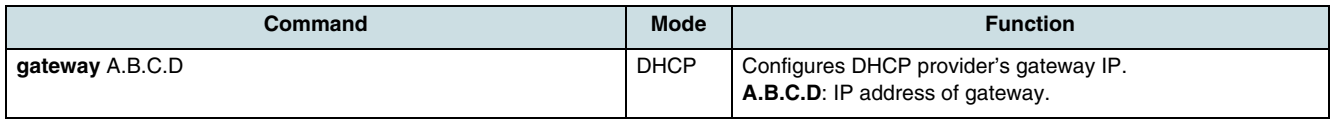

## **18.6 Verifying the DHCP Configuration**

To check the current DHCP configuration, use the following commands.

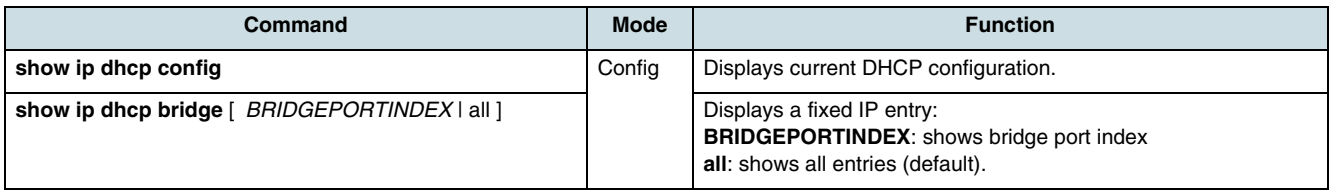

An example of viewing the DHCP configuration:

```
SWITCH(config)#show ip dhcp config
!Begin of DHCP daemon's configuration
no debug dhcp all
no debug dhcp kernel
no debug arp-reply all
ip arp-reply flood
ip dhcp bridge
ip pppoe bridge
ip dhcp option82 remote-id 08:00:06:26:24:b3
ip dhcp option82 policy keep
!
!DHCP provider pool
$2 @ip dhcp provider simple indepent 1 0 11
$2 @ip dhcp provider vlan_501 2 501 3 192.168.51.56 255.255.255.0 
0.0.0.0 192.168.51.10
!End of DHCP provider pool
!
!PPPoE provider pool
$2 @ip pppoe provider test 3 0 7
!End of PPPoE provider pool
!
ip dhcp circuitid2 token % R
!End of DHCP daemon's configuration
SWITCH(config)#
```
### **18.7 Checking and Clearing the DHCP Statistics**

To show or clear the statistics of sent and received packets, use the following commands.

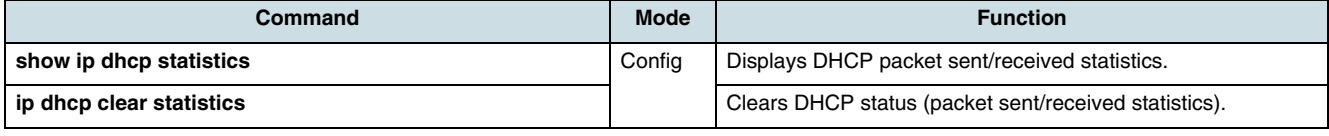

## **18.8 Configuring of ARP Flooding**

ARP (Address Resolution Protocol) is used to associate IP addresses with **[MAC](#page-268-0)** addresses. Once determined, the IP address/MAC association is stored in an ARP table for rapid retrieval. For handling ARP requests, which are L2 broadcasts, from the network side, there is an ARP relay agent in the hiX 5750 R2.0. In switched VLANs, the ARP relay agent responds to ARP requests from GPON clients as well as subtended clients and handles ARP requests from the DHCP relay agent to learn IP addresses of DHCP gateways or DHCP servers.

In downstream direction, the NE should not flood broadcast ARP requests towards the subscriber ports since the MAC to IP mapping is known.

Use the following command to enable/disable ARP flooding.

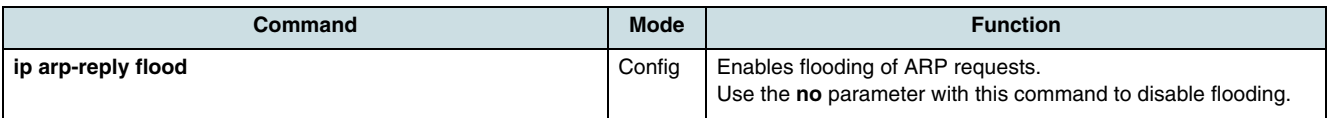

To check information about ARP state use the following command.

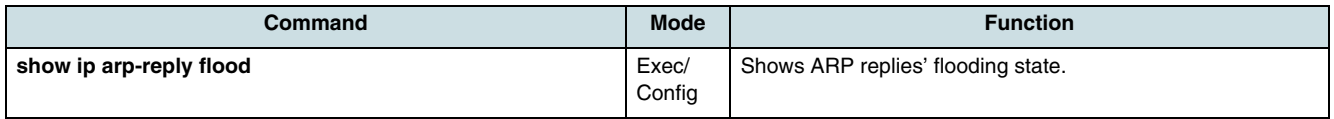

## **18.9 Showing Entries of DHCP/ARP Table**

Use the following commands to display the entries of ARP/DHCP table.

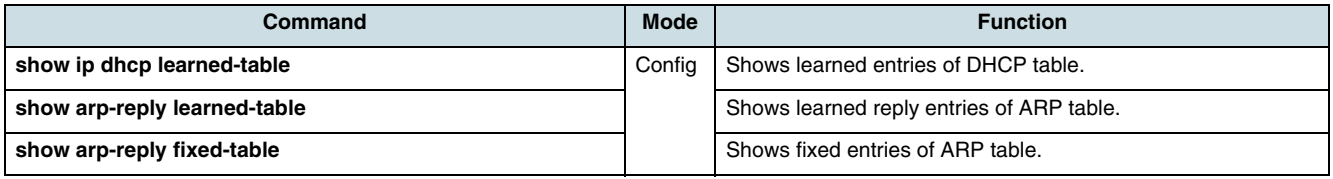

### **18.10 Deleting an Entry Learned by DHCP/ARP**

Use the following commands to delete an entry of kernel's IP table learned by DHCP.

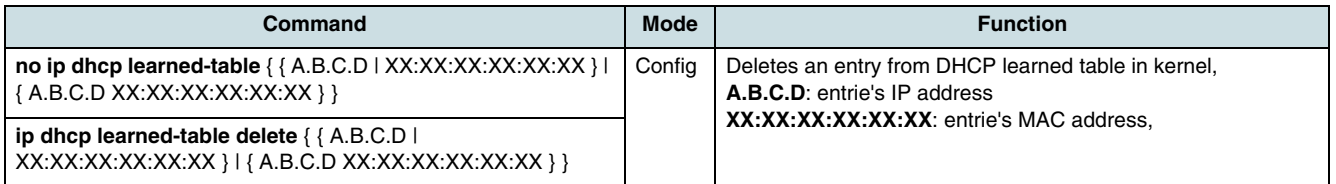

Use the following commands to delete an entry of kernel's IP table learned by ARP.

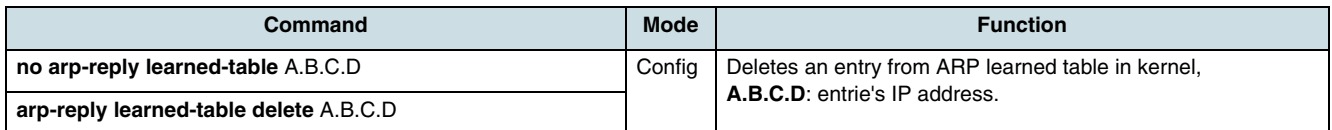

# **19 IGMP**

IGMP (Internet Group Management Protocol) is a host-to-router protocol used to announce multicast (MC) group membership by interested subscriber hosts.

IGMP supports an **[MC](#page-268-0)** distribution service where only one data stream from the source is replicated in the OLT to serve a large number of receivers on behalf of its requests. A router serving a multicast VLAN sends only IGMP query message in request of ports receiving multicast packets. If a subscriber port sends the join message to the multicast router, the router transmits the multicast packet only to that port.

The hiX 5750 R2.0 provides the following IGMP operation modes:

- IGMP switching mode
- IGMP snooping mode
- IGMP proxy mode.

In the "IGMP switching" mode MC traffic is forwarded over all ports of the MC VLAN. IGMP snooping is a function to find those ports, which send a join message to join in specific MC group to receive MC packets or leave message to get out of the MC group because it does not need packets anymore. Only when the OLT is connected to an MC router, IGMP snooping can be enabled.

IGMP proxy acts in a dual mode as IGMP router and IGMP host. When interacting with the subscribers, the proxy appears as an IGMP router sending queries downstream. When interacting with the MC router, the proxy appears as an IGMP host sending IGMP membership report and leave group messages on behalf of subscribers.

IGMP configuration is described in the following chapters:

- Global Settings
- [IGMP RFC Profile](#page-184-0)
- [IGMP Provider](#page-186-0)
- [Multicast Package and Group](#page-187-0)
- [IGMP Operation Mode](#page-188-0)
- [Configuring of Queries Parameters](#page-189-0)
- [IGMP Subscriber Port](#page-189-0)
- [Assigning of an ONU Port to static Multicast Groups](#page-190-0).

 $\lceil i \rceil$  For information about how to enable MC VLAN see [16.6 Enabling of Multicast Per](#page-170-0)[mission for the VLAN](#page-170-0).

### **19.1 Global Settings**

To disable/enable global IGMP and configure the maximum number of subscribers joining a multicast group, use the following commands.

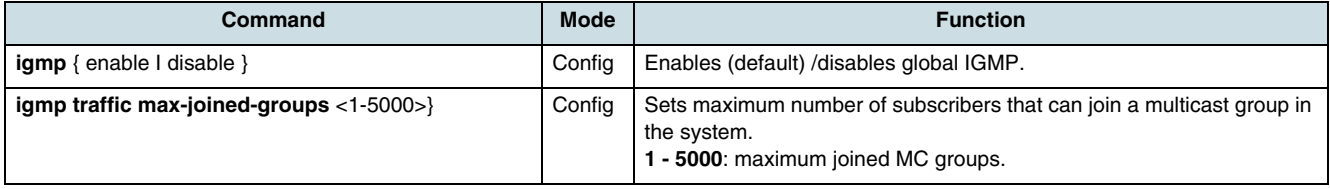

Use the following commands to verify the global IGMP configuration.

<span id="page-184-0"></span>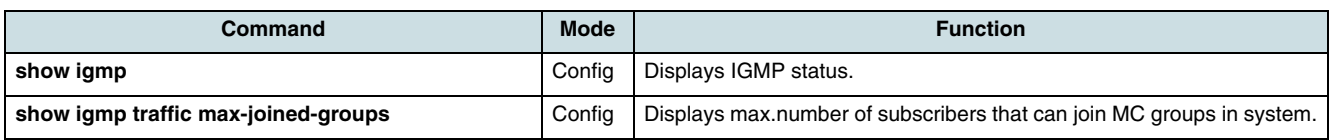

## **19.2 IGMP RFC Profile**

### **Overview Query Parameters**

In the hiX 5750 R2.0 RFC profiles are used to modify the preset IGMP query parameters. In order to configure IGMP queries, the following options can be set:

- **Robustness** value allows tuning for the expected packet loss on a subnet. If a subnet is expected to be lossy, the robustness variable may be increased. IGMP is robust to (robustness variable - 1) packet losses. The robustness variable MUST NOT be zero, and SHOULD NOT be one.
- **Query Interval** in seconds sets the frequency at which IGMP host-query packets (downstream) are transmitted on the interface.
- **Response Interval** in seconds sets max. response time inserted into the periodic general queries. When the subscriber host doesn't respond to IGMP query messages, it is unsubscribed from the multicast group. It must be less than the query interval (default: 10 s).

 $\lfloor \iota \rfloor$  The query response interval value must be set in steps of 0,1 s.

- **Startup Query Interval** is the startup frequency at which IGMP host-query packets (downstream) are transmitted on the interface.
- **Startup Query Count** is the number of queries sent out on startup, separated by the startup query interval.
- **Last Member Query Interval** is the max. response time inserted into group-specific queries sent in response to leave group messages, and is also the amount of time between group-specific query messages. This value may be tuned to modify the leave latency of the network. A reduced value results in reduced time to detect the loss of the last member of a group.
- **Last Member Query Count** is the number of group-specific queries sent before the router assumes there are no local members.
- **Unsolicited Report Interval** is the time between repetitions of a host's initial report of membership in a group (upstream).
- **Unsolicited Report Count** indicates the number of times unsolicited report has been sent. Such reports are sent after every unsolicited report interval.
- **Version1 Router Timeout** is how long a host must wait after hearing a version-1 query before it may send any IGMPv2 messages. The time until the local router will assume that there are no longer any IGMPv1 members on the IP subnet attached to this interface. Upon hearing any IGMPv1 membership report, this value is loaded to a timer. While the timer is running, the local router ignores any IGMPv2 leave messages for this group that it receives on this interface.

### **Configuring of RFC Profiles**

Use the following commands to configure IGMP profiles.

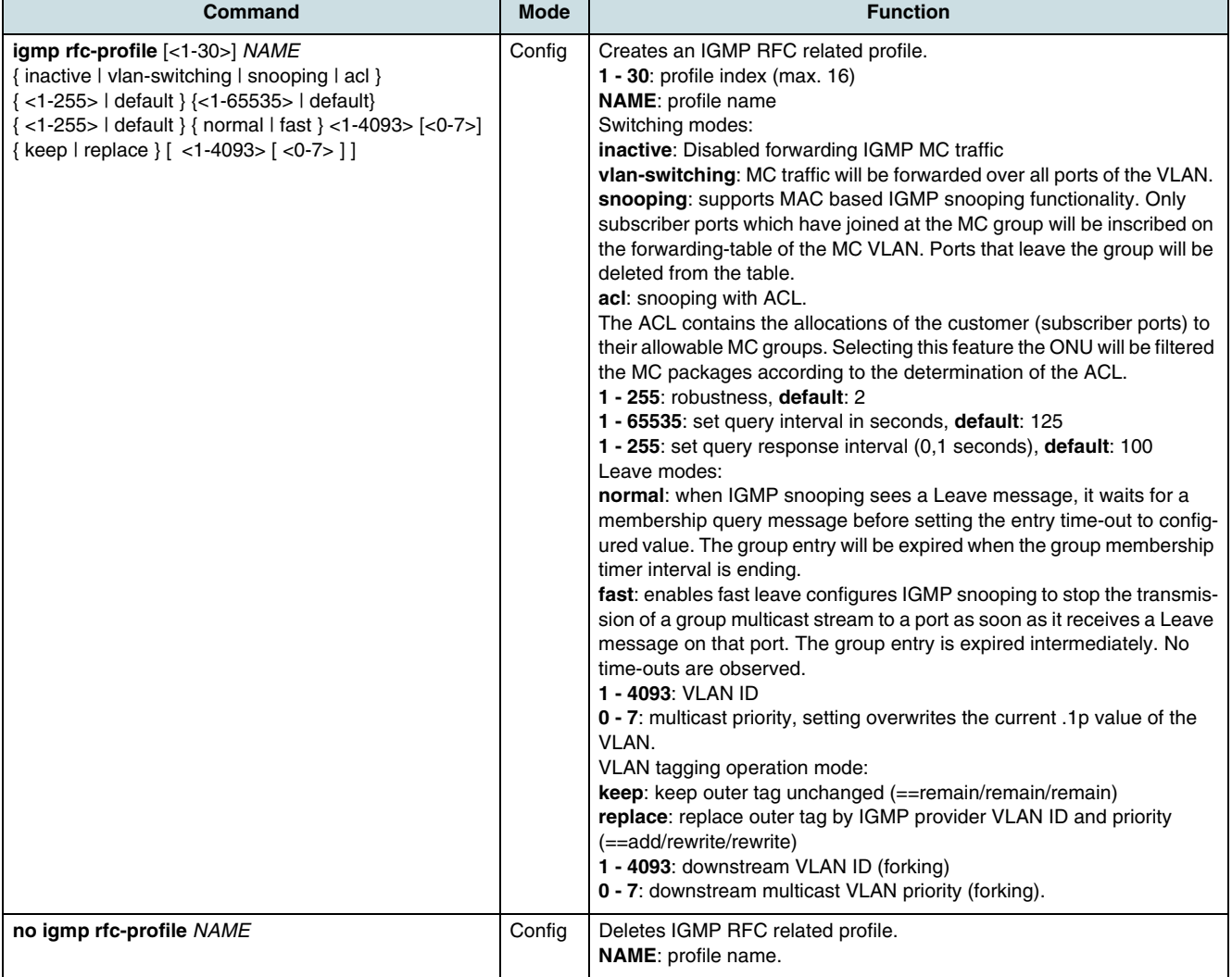

### **Example:**

Creating of an IGMP profile with index 4 and name "prof1" needed to be used for VLAN forking. All downstream MC traffic from the port assigned to this profile will be translated from the first VLAN-ID 10 to the second VLAN-ID 13, both VLANs have the priority 0.

igmp rfc-profile 4 prof1 snooping 2 15 50 normal 10 0 replace 13 0

Assigning "prof1" to the ONU port (see [Assigning of an IGMP Profile](#page-190-0)).

igmp onu-port rfc-profile 2/2/7/4/9/1 prof1

### **Verifying of RFC Profiles**

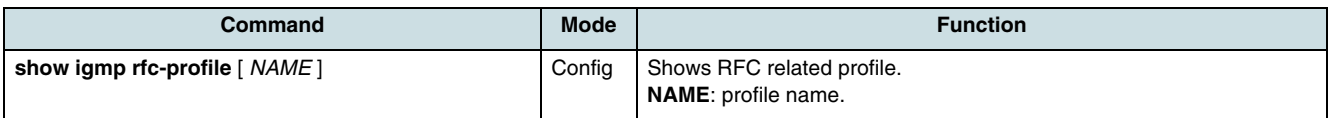

## <span id="page-186-0"></span>**19.3 IGMP Provider**

### **Configuring of Providers**

IGMP provider are required to use proxy functionality on the OLT. Use the following commands to create an IGMP provider and to modify its parameters.

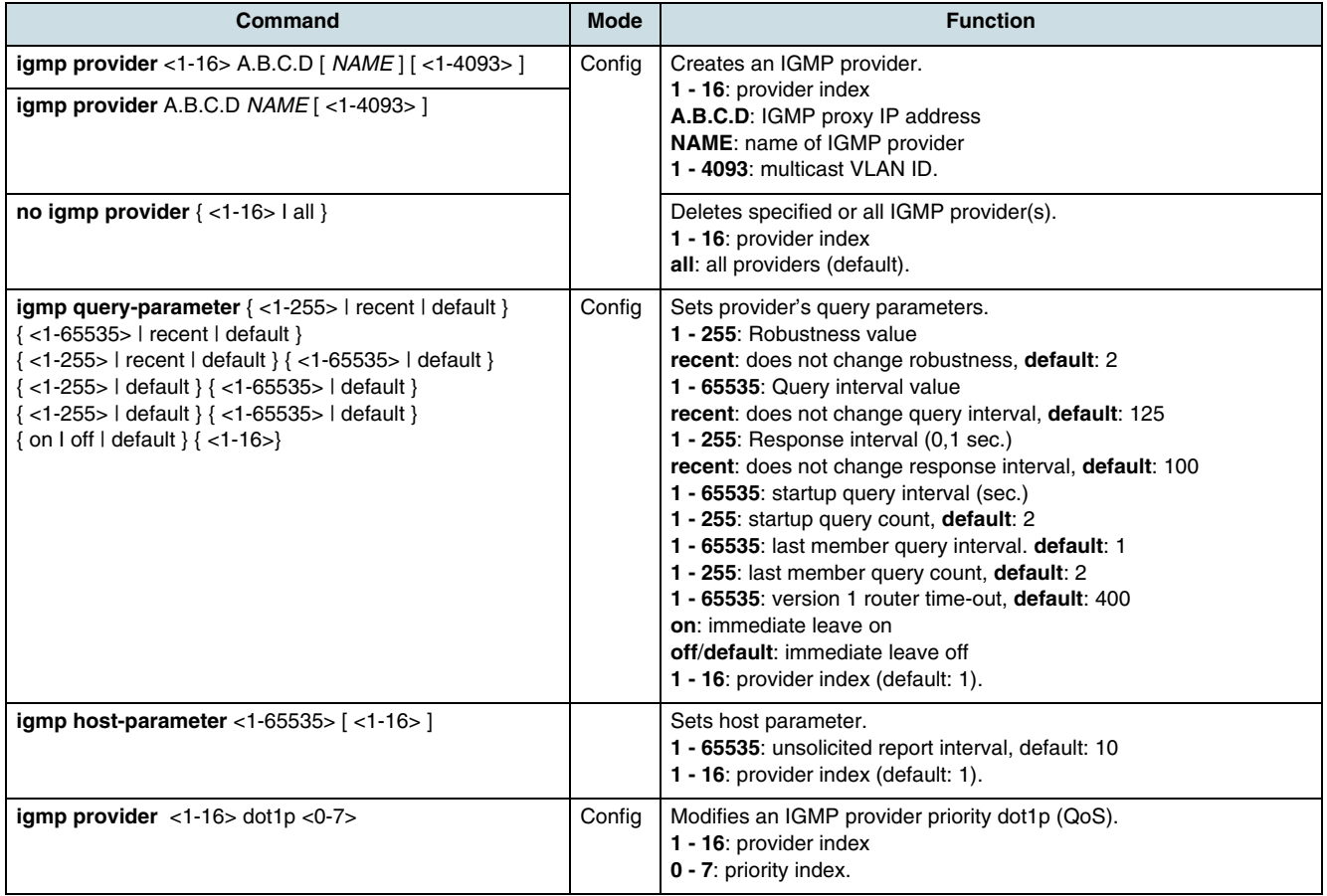

### **Verifying the Providers**

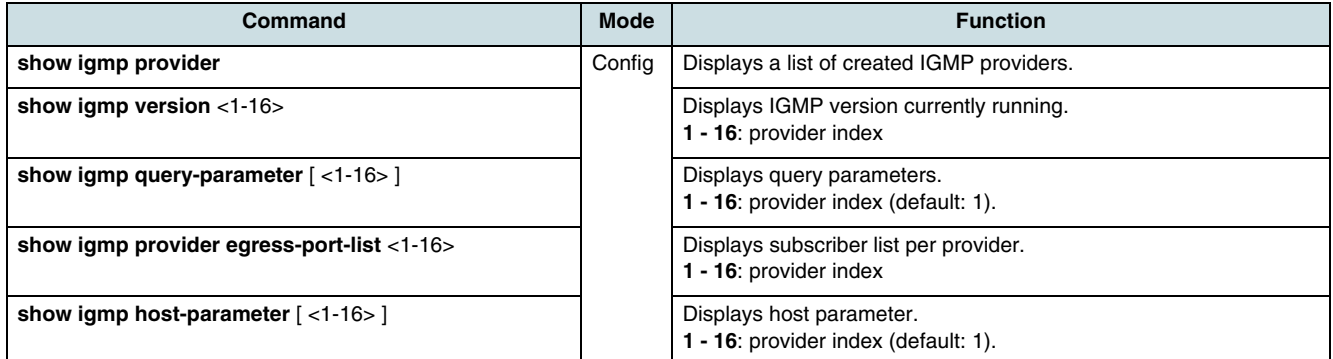

### **Assigning of Provider to VLAN**

Use the following commands to assign a VLAN to the provider.

<span id="page-187-0"></span>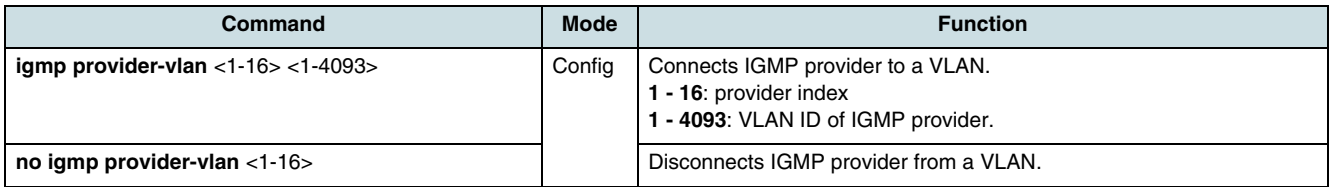

The following command can be used to check VLANs with MC permission.

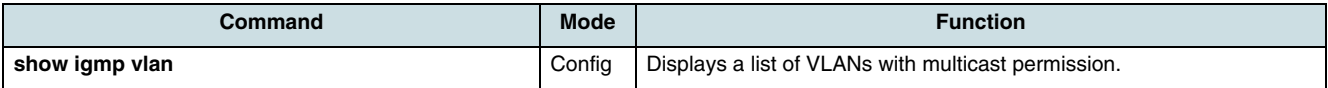

#### **Example:**

Creating of an IGMP provider with index 1 and name "prov\_123" and assigning it to VLAN-ID 123.

igmp provider 1 192.168.151.15 prov\_123

```
igmp provider-vlan 1 123
```
### **19.4 Multicast Package and Group**

A mulicast group is a MC stream that clients can join. Groups have IP addresses in the 224.0.0.0/24 network (class D). There are some permanent MC group addresses, such as 224.0.0.1 (IGMP queries), 224.0.0.2 (all routers on the subnet), 224.0.0.5(6) (OSPF routers), 224.0.0.9 (RIPv2 routers) which should be not used.

#### **Creating of Multicast Groups and Packages**

To configure IGMP multicast group and packages, use the following command.

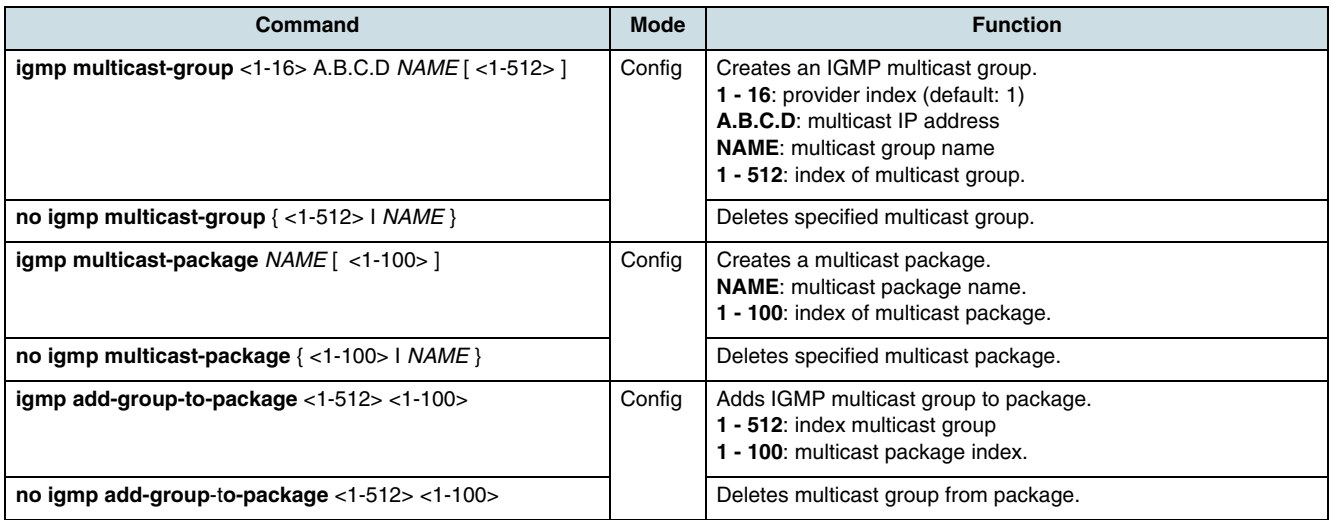

#### **Example:**

Creating of "package\_123" and "group\_123" and assigning of this group to the package.

igmp multicast-package package\_123 1 igmp multicast-group 2 224.1.1.1 group\_123 1

igmp add-group-to-package 1 1

### **Verifying the Multicast Groups and Packages**

To check IGMP package of multicast group, use the following commands.

<span id="page-188-0"></span>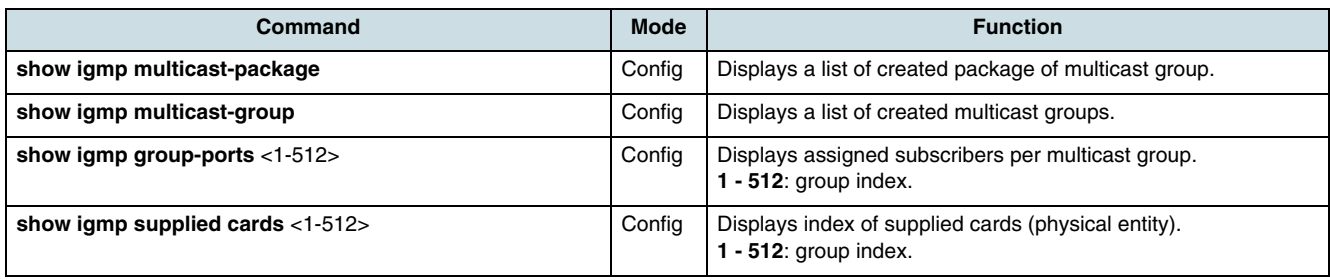

## **19.5 IGMP Operation Mode**

To configure the operation mode of **[OLT](#page-269-0)** units, use the following commands.

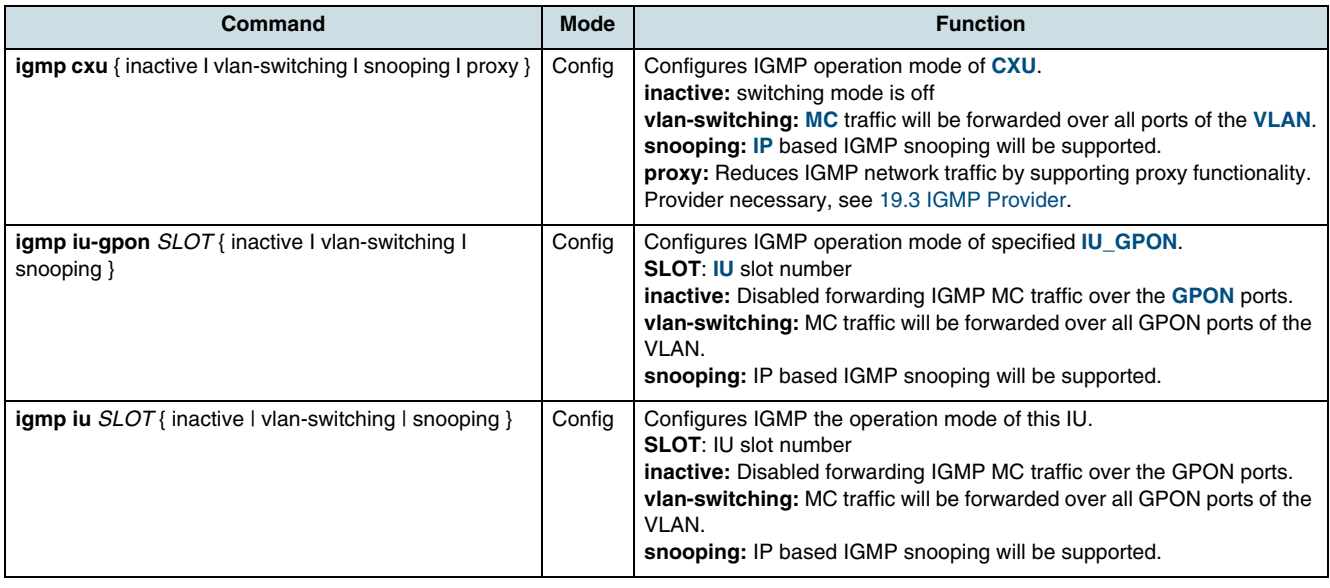

#### To verify the IGMP status, use the following commands.

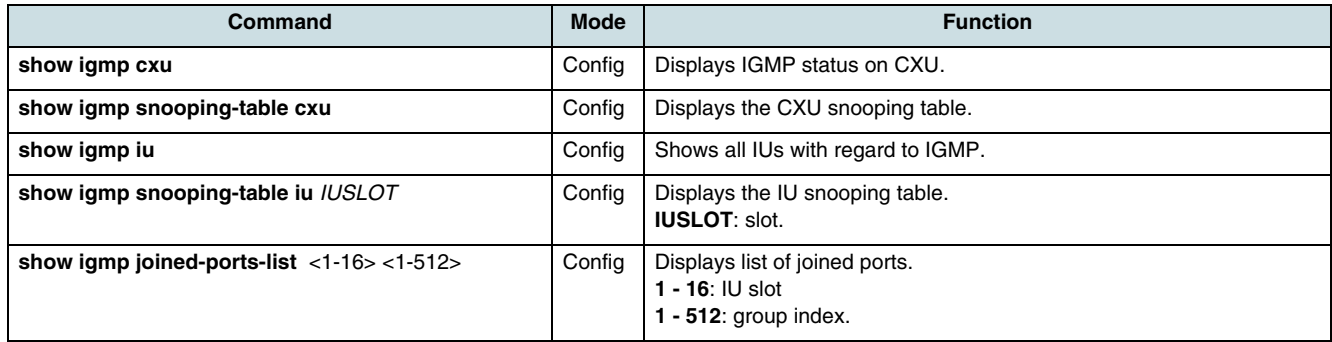

The following command sets the IGMP operation mode of ONUs.

<span id="page-189-0"></span>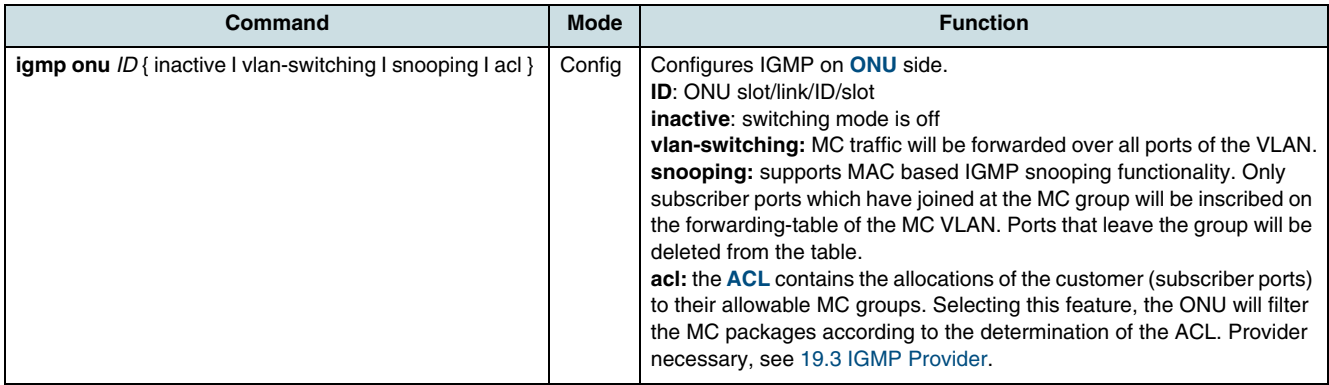

Use the following commands to check the IGMP information of ONUs.

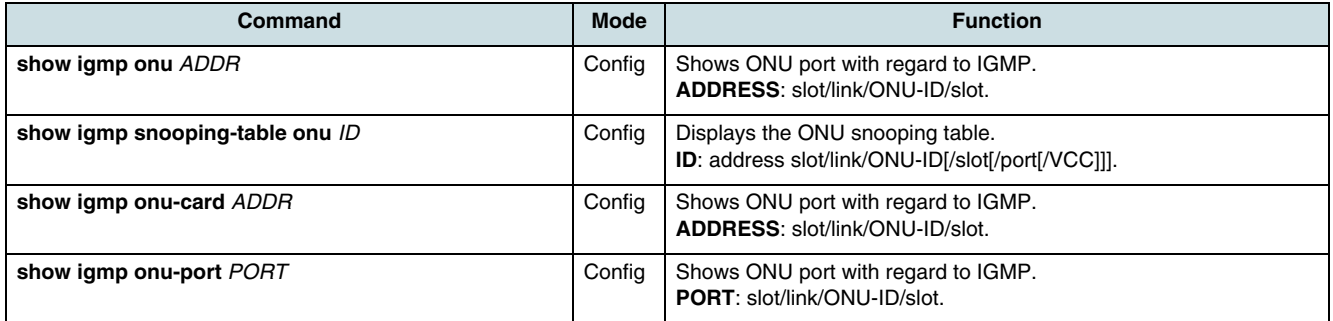

## **19.6 Configuring of Queries Parameters**

Use the following commands to configure different query parameters for CXU, IUs, and ONUs.

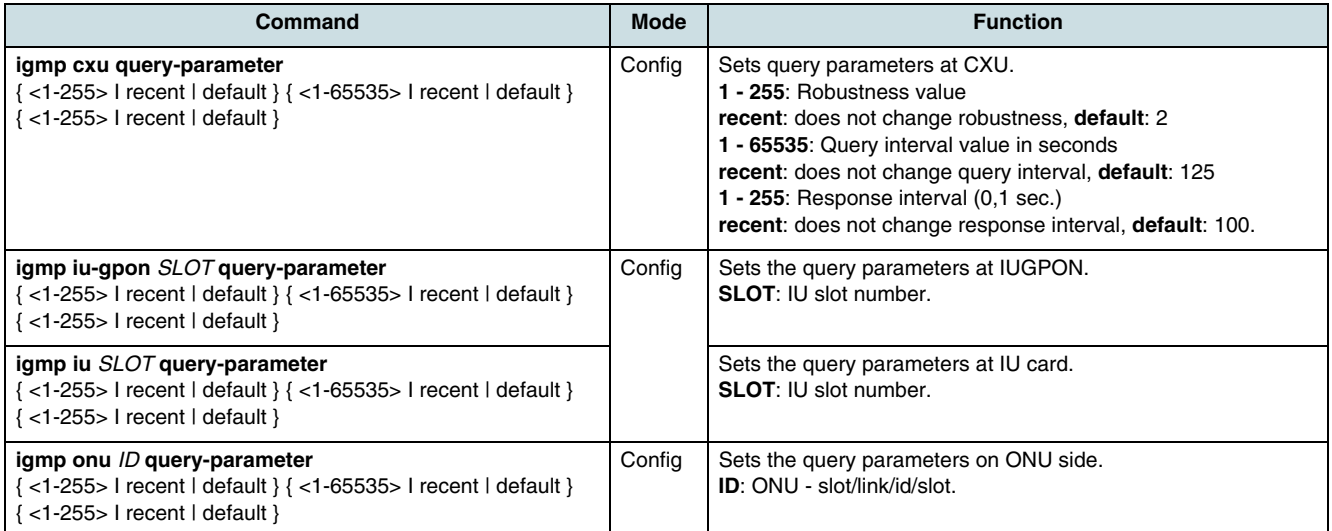

## **19.7 IGMP Subscriber Port**

### **Assigning of Multicast VLAN and Package**

To assign a subscriber port to MC VLAN and package use the following command.

 $< 1 - 4093 > 1 - 100$ 

<span id="page-190-0"></span>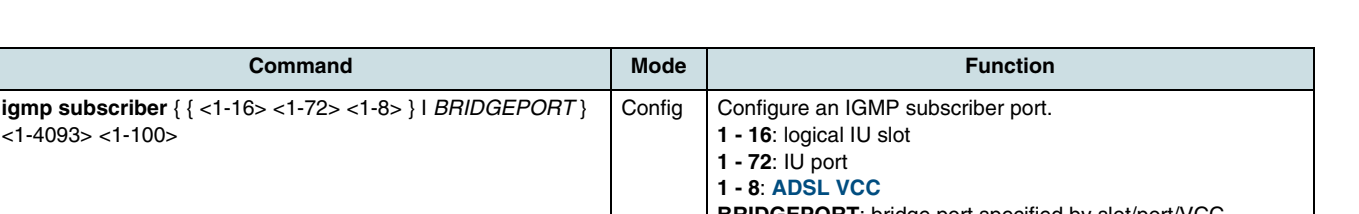

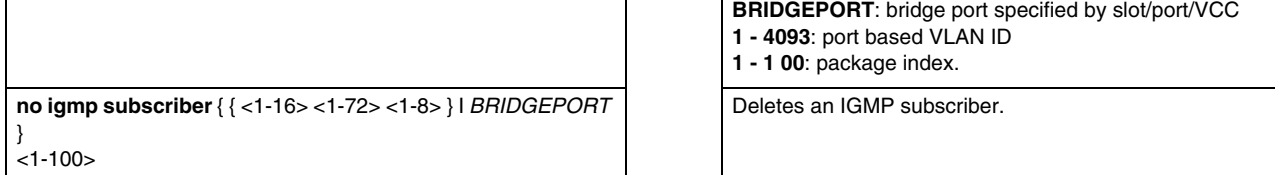

#### **Assigning of Multicast Package Group**

To assign a package with multicast groups to the subscriber ports, use the following command on *Bridge configuration* mode.

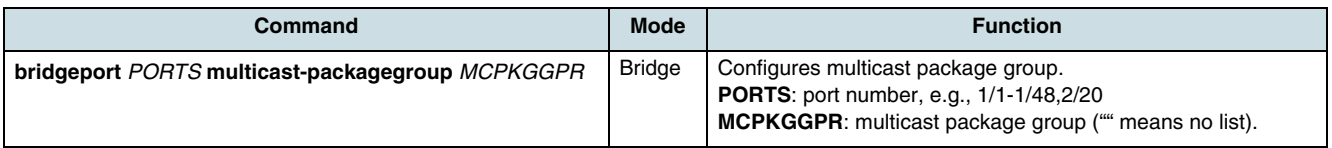

### **Assigning of an IGMP Profile**

To assign an RFC related profiles to an ONU port, use the following command.

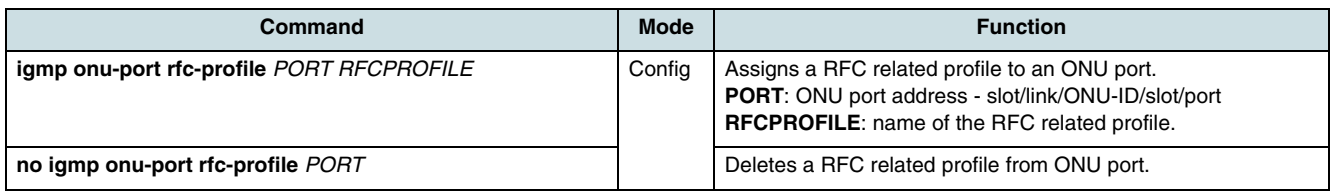

#### **Verifying the IGMP Subscribers**

To check an IGMP subscriber, use the following command.

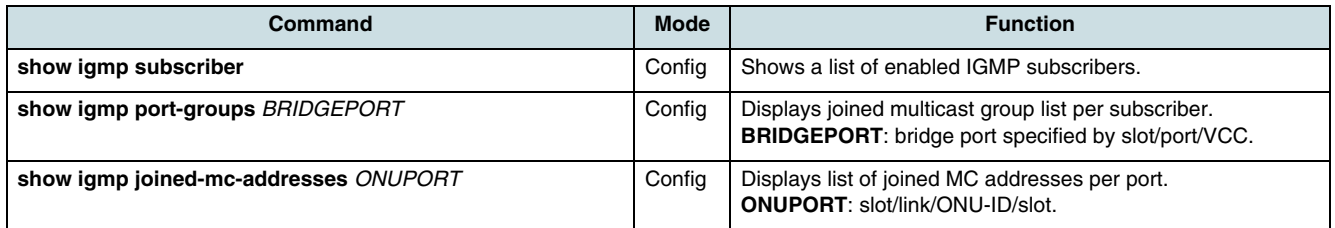

## **19.8 Assigning of an ONU Port to static Multicast Groups**

A static MC group-to-port mapping guarantees that a specific MC stream is instantly available on a port, without any delay from the joining process. Additional, it enables to include subscribers that cannot send IGMP membership reports.

To create or delete IGMP static table entries, use the following commands.

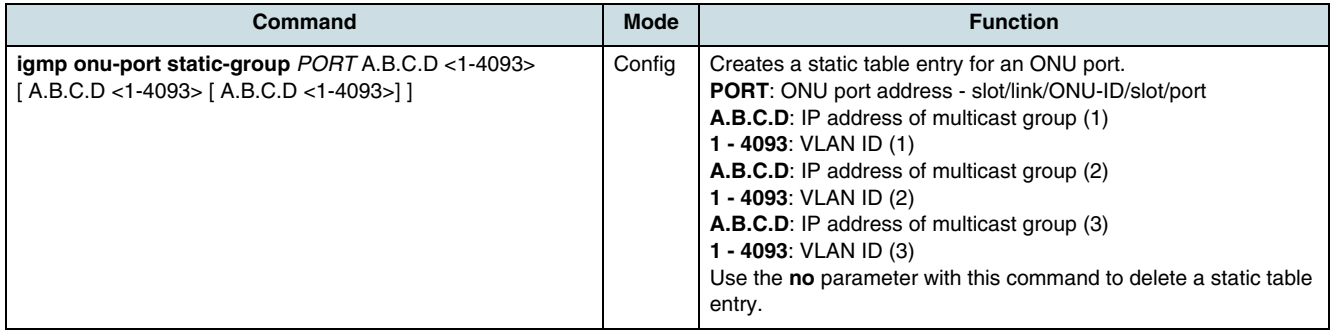

# **20 ARP Table**

Hosts connected to an IP network have two addresses, a physical MAC address and a logical IP network address. The 48-bit-MAC address is used on Layer 2 level by the switch to transmit packets. Using the address resolution protocol (ARP), the switch finds the MAC hardware address that matches to a given IP address. Once determined, the IP address/MAC association is stored in an ARP table for rapid retrieval. Referring to the entries in this table, a packet which is containing a known IP address is transmitted to the network. ARP is enabled by default and cannot be disabled.

## **20.1 Managing of ARP Table Entries**

Becauce most of the hosts support dynamic address resolution, the contents of the ARP table will be automatically registered when a MAC address corresponding to a gathered IP address is found.

To install a permanent entry in the ARP table that maps a specific IP address to a MAC address, use the following commands.

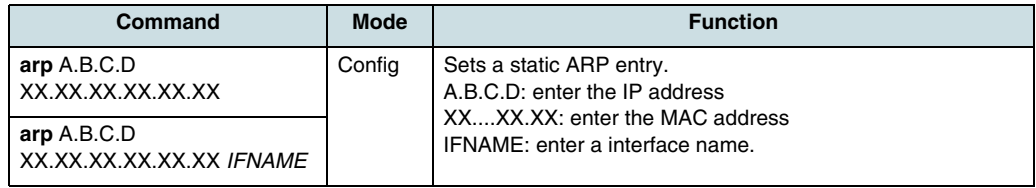

Example of static registering IP address 10.1.1.1 and MAC address 00:d0:cb:00:00:01:

SWITCH (config)# **arp** *10.1.1.1 00:d0:cb:00:00:01*

Use the following commands to delete a specified IP address and its related MAC address or all the contents from the ARP table.

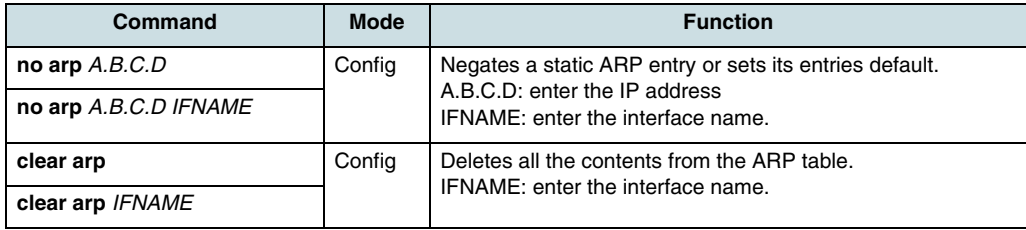

## **20.2 Checking the ARP Table**

The **show** commands display all the IP and hardware addresses that are directly connected to an interface on the switch and addresses that have been learned dynamically by the switch.

Use following commands to examine the contents of the ARP table.

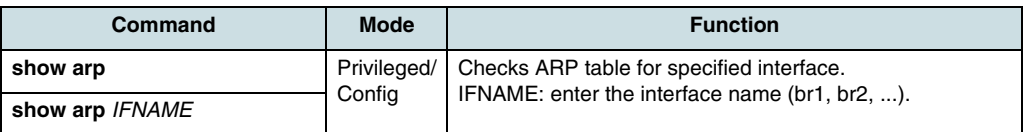

Example of displaying the ARP table:

```
SWITCH (config)# show arp
```
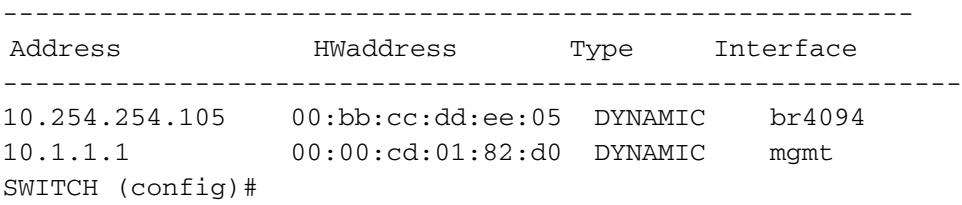

### **20.3 ARP Alias**

For security reasons, the communication between hosts connected to the same switch may be impossible. However, the hiX 5750 R2.0 can use ARP alias to connect hosts with each other by supporting the response of ARP requests from the host network through the concentrating switch.

To register a range of IP addresses from the host network in an ARP alias, use the following command.

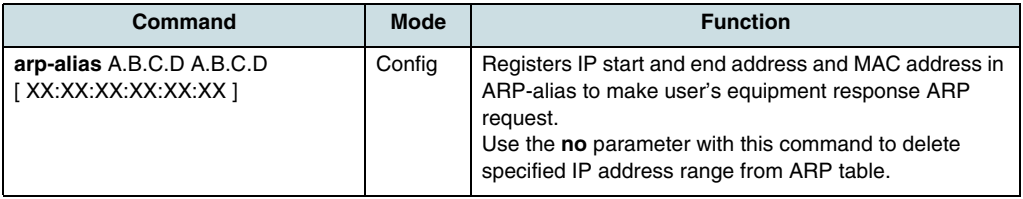

Unless you have specified a MAC address, the MAC address of user's equipment will be used for ARP response.

To view ARP alias, use the following command.

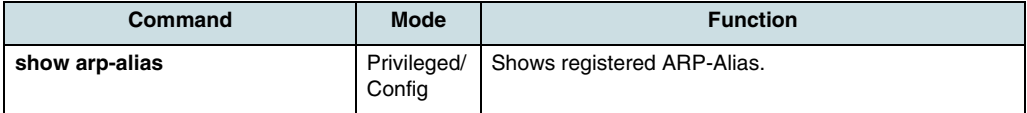

Example of configuring ARP alias by registering IP addresses from 10.1.1.2 to 10.1.1.5.

```
SWITCH (config)# arp-alias 10.1.1.2 10.1.1.5
SWITCH (config)#
```
# **21 IP Routing**

The hiX 5750 R2.0 supports the following routing protocols:

- [BGP Routing](#page-196-0)
- [RIP Routing](#page-206-0)
- [IS-IS Routing](#page-213-0)

## **21.1 Static Routes**

Static routing is the simplest form of routing. A static route remains in the router configuration until it will be removed. Thus, it does not work well when the routing information has to be changed frequently or needs to be configured on a large number of routing devices. Static routes must consist of a valid destination IP address, neighbor router receiving the packets, and number of hops that packets have to pass through.

From *Configuration* mode, use the **ip route** commands to add/delete a static IP route.

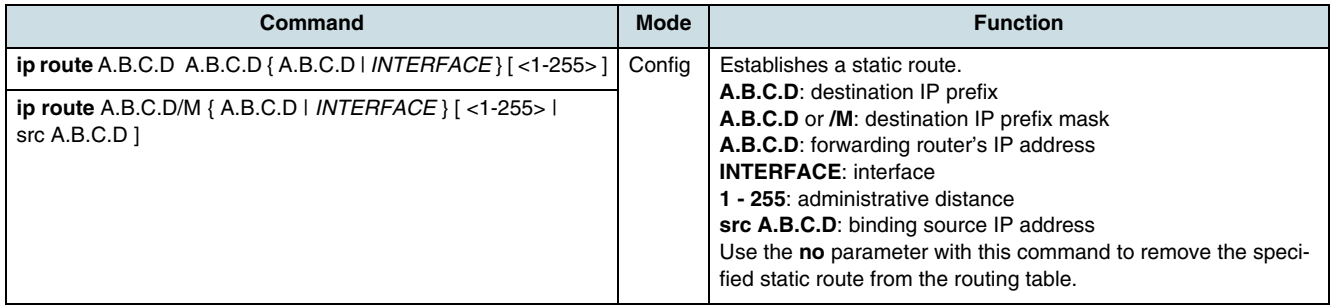

Each dynamic routing protocol has a default administrative distance. When there are two or more routes to the same destination, the router uses the administrative distance to decide which routing protocol (or static route) to trust more. When a static route is entered that is the same as a dynamic route, it will be used over the dynamic route. Default administrative distances are, e.g. connected interface  $= 0$ , static route  $= 1$ ,  $RIP = 120$ ,  $OSPF = 110$ , and  $IS - IS = 110$ . The lower the number, the more trustworthy the type of route is.

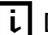

 $\lfloor \cdot \rfloor$  Determine the administrative distance of a static route higher than that of the dynamic protocol to allow that the static route can be overrode by information from a dynamic routing protocol.

Example of configuring static routes to reach three destinations which are not directly connected.

```
SWITCH(config)#ip route 100.1.1.0/24 10.1.1.2
SWITCH(config)#ip route 200.1.1.0/24 20.1.1.2
SWITCH(config)#ip route 172.16.1.0/24 30.1.1.2
```
There is a special kind of static route called a default route. The default route is the last route (gateway of last resort) tried by the router when all other routes fail. To configure the default route, use the following command in *Configuration* mode.

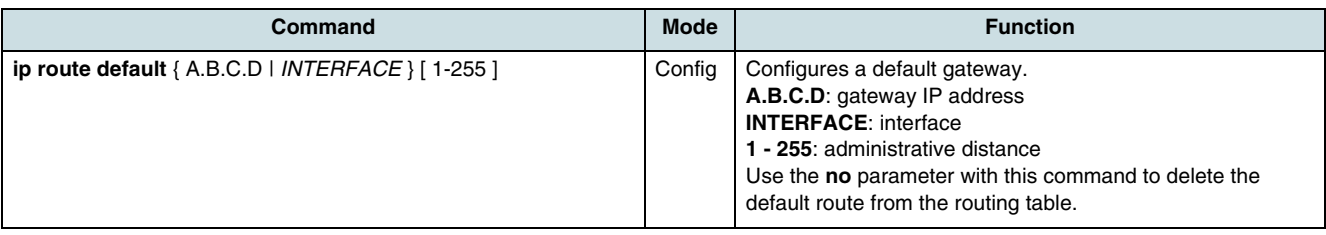

Use one of the following commands, to display the static routes.

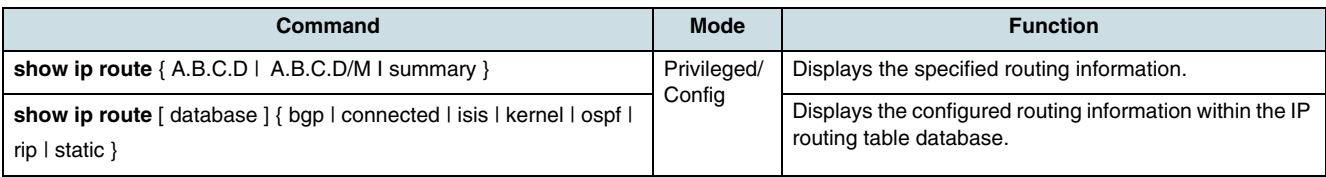

Example of viewing static routes.

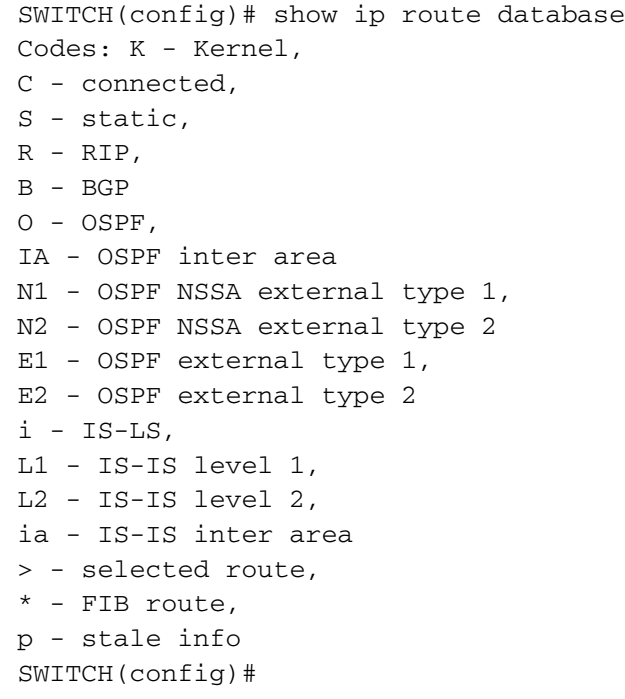

A static route for network 0.0.0.0 to default gateway configures a default route.

The following example shows the configuring of a static route for network 0.0.0.0 to default gateway 10.2.2.1. It can be checked by using the command **show ip route**.

```
SWITCH(config)#ip route 0.0.0.0/0 10.2.2.1
SWITCH(config) show ip route
Codes: K - kernel, 
C - connected, 
S - static, 
R - RIP,
```

```
B - BGPO - OSPF, 
IA - OSPF inter area 
N1 - OSPF NSSA external type 1, 
N2 - OSPF NSSA external type 2 
E1 - OSPF external type 1, 
E2 - OSPF external type 2 
i - IS-IS,
L1 - IS-IS level-1, 
L2 - IS-IS level-2, 
ia - IS-IS inter area 
* - candidate default Gateway of last resort is 10.2.2.1 to 
network 0.0.0.0S* 
0.0.0.0/0 [1/0] via 10.2.2.1, mgmtC 
10.2.2.0/24 is directly connected, 
mgmtC 10.254.254.96/27 is directly connected, 
br4094
SWITCH(config)#
```
## **21.2 BGP Routing**

The Border Gateway Protocol (BGP) is an Autonomous System (AS) routing protocol designed to provide loop-free routing between separate routing domains. AS stands for a set of routers under common administration. The hiX 5750 R2.0 supports BGP version 4 as defined in RFC 1771. The protocol provides a set of mechanisms for supporting Classless Inter-Domain Routing (CIDR). These mechanisms include the support for advertising a set of destinations as IP prefix and enable the creation of aggregate routes to minimize the size of routing tables. Smaller BGP routing tables can reduce the convergence time of the network and improve network performance.

Using BGP, the hiX 5750 R2.0 is intended to exchange information about **[AS](#page-265-0)** and the paths reaching between the BGP equipment.

The BGP basic configuration includes the following tasks:

- Enabling a BGP Routing Process
- [Announcing the Network to Neighbors](#page-197-0)
- [Configuring BGP Neighbor Routers](#page-197-0)
- [Managing BGP Peer Groups](#page-198-0).

### **21.2.1 Enabling a BGP Routing Process**

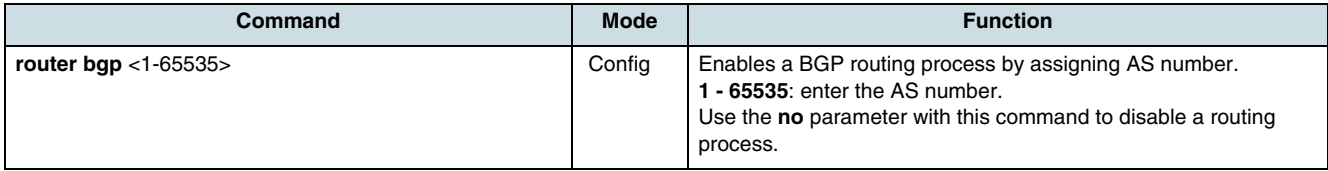

The **[AS](#page-265-0)** number is used to identify the AS and for detecting whether the BGP connection is internal one or external one. The range from 65512 to 65535 contains the private AS numbers which must not be advertised on the network configuration.

### <span id="page-197-0"></span>**21.2.2 Announcing the Network to Neighbors**

For data to be advertised by BGP, its routing table must include a route to the specified network. The following command specifies the networks to be advertised.

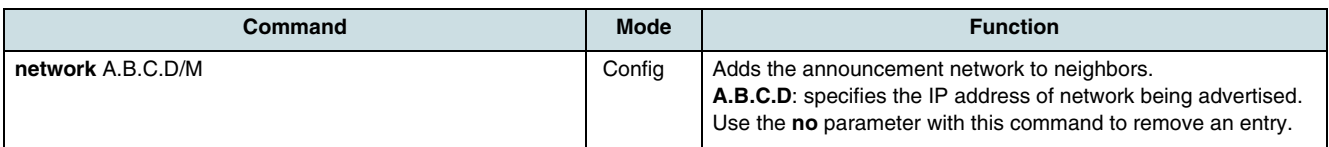

### **21.2.3 Configuring BGP Neighbor Routers**

A BGP router must completely understand the relationships with its neighbors. To configure BGP peers, use the following commands.

#### **Defining Neighbors**

First, the following command must be used before configuring a neighbor.

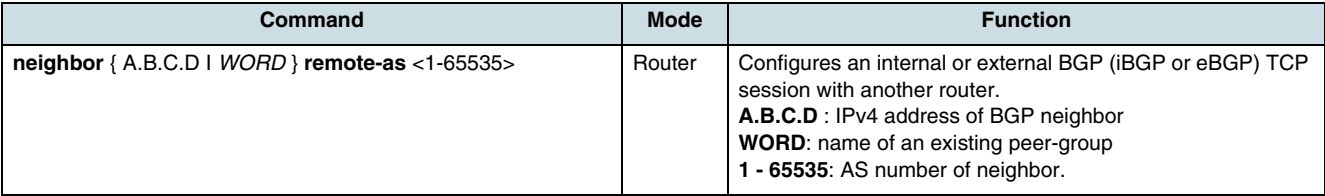

 $\overline{\mathfrak{t}}$  A peer-group support is configured only after creating a specific peer-group.

#### **Example:**

Following tasks are performed:

Definition of a BGP routing process. The number 65001 specifies the AS number of the router. Definition of BGP neighbors and establish of a TCP session. 1.2.3.4 is the IP address of the neighbor and 65000 is the neighbor's AS number.

SWITCH# configure terminal SWITCH(config)# router BGP 650001 SWITCH(config-router)# neighbor 1.2.3.4 remote-as 65000 SWITCH(config-router)# exit

#### **Clearing BGP Neighbor Routes**

Use the following command to delete all contents of specific cache, table, and database when some factors are invalid or unreliable.

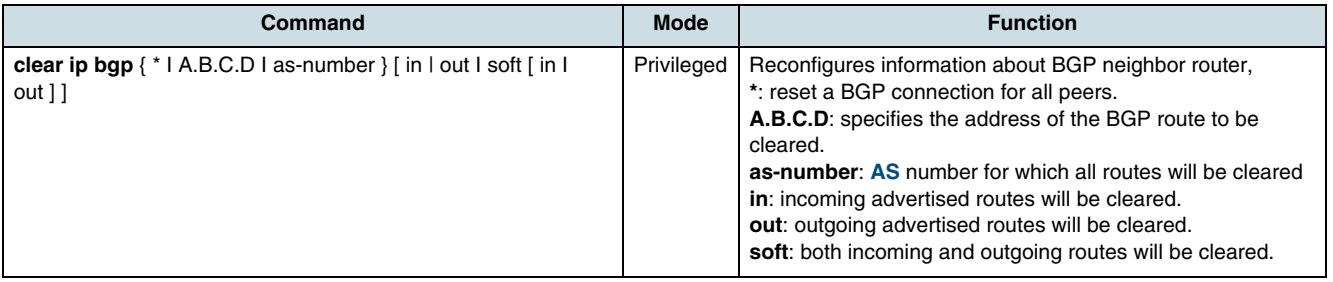

### <span id="page-198-0"></span>**21.2.4 Managing BGP Peer Groups**

A BGP peer group is a group of BGP neighbors that share the same update policies. Members of a peer group inherit all of the configuration options of the peer group. A peer group facilitates the updates of various policies, such as distribute and filter lists. Use the following commands to create a peer-group and to add neighbors to this group.

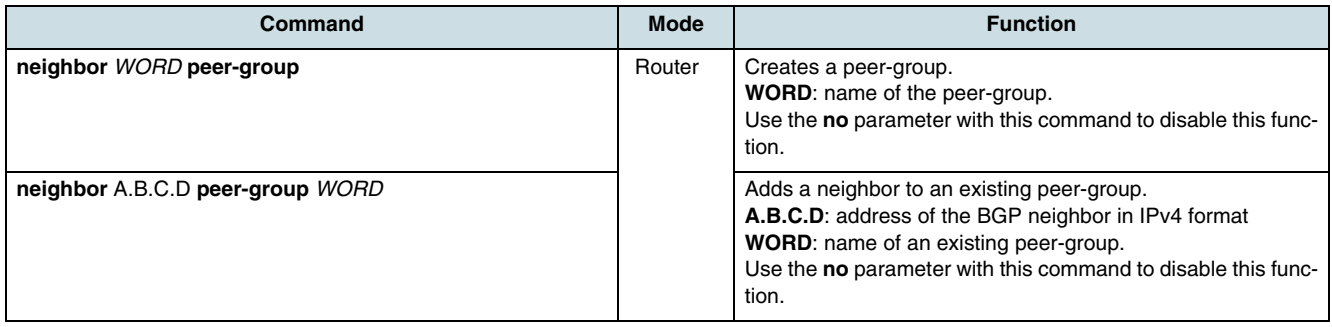

### **21.2.5 Extended Neighbor Commands**

Unless otherwise noted, common parameters of all following commands are:

- **A.B.C.D**: IPv4 address of BGP neighbor
- **WORD**: name of an existing peer-group
	- $\overline{\mathfrak{t}}$  When this parameters are used, the command applies on all peers in the specified group.

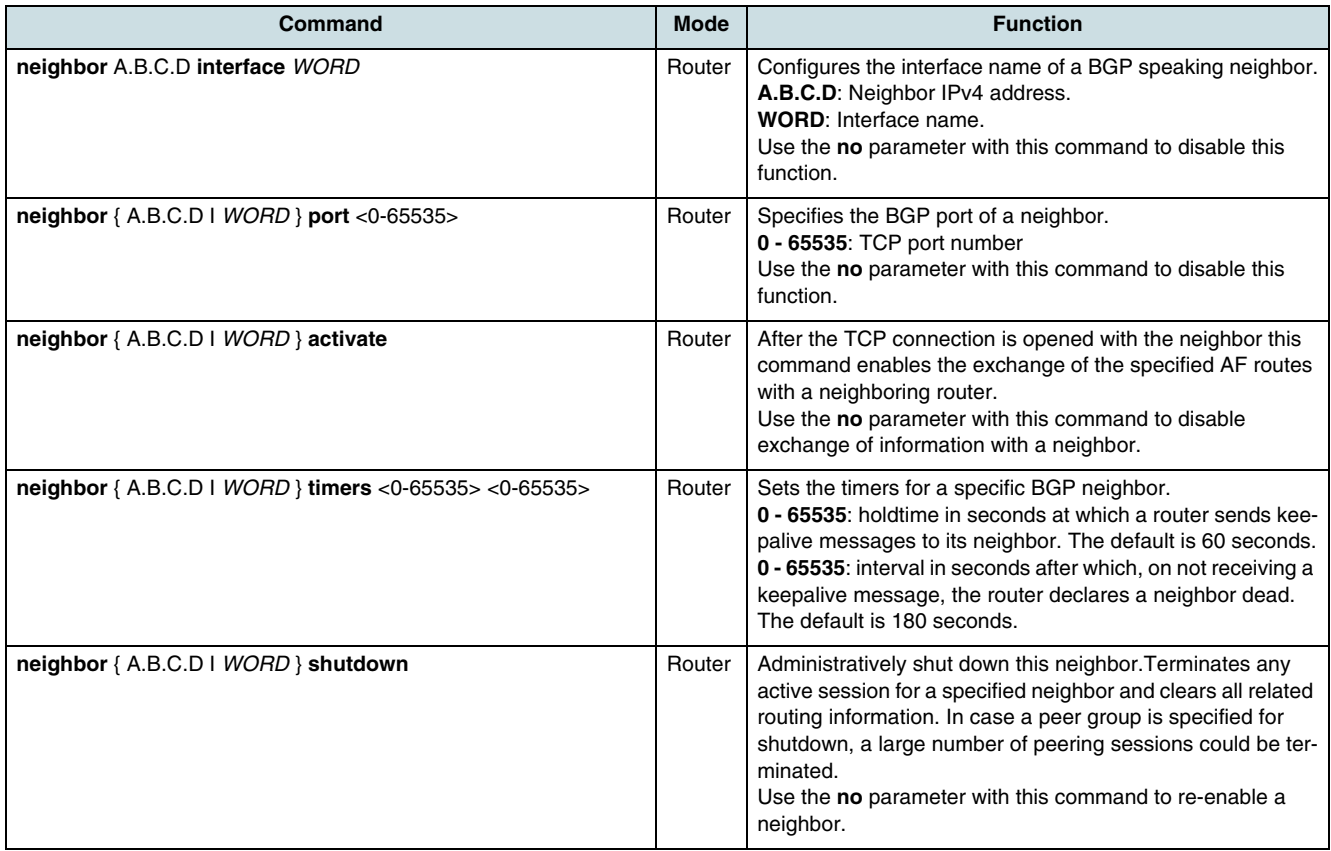

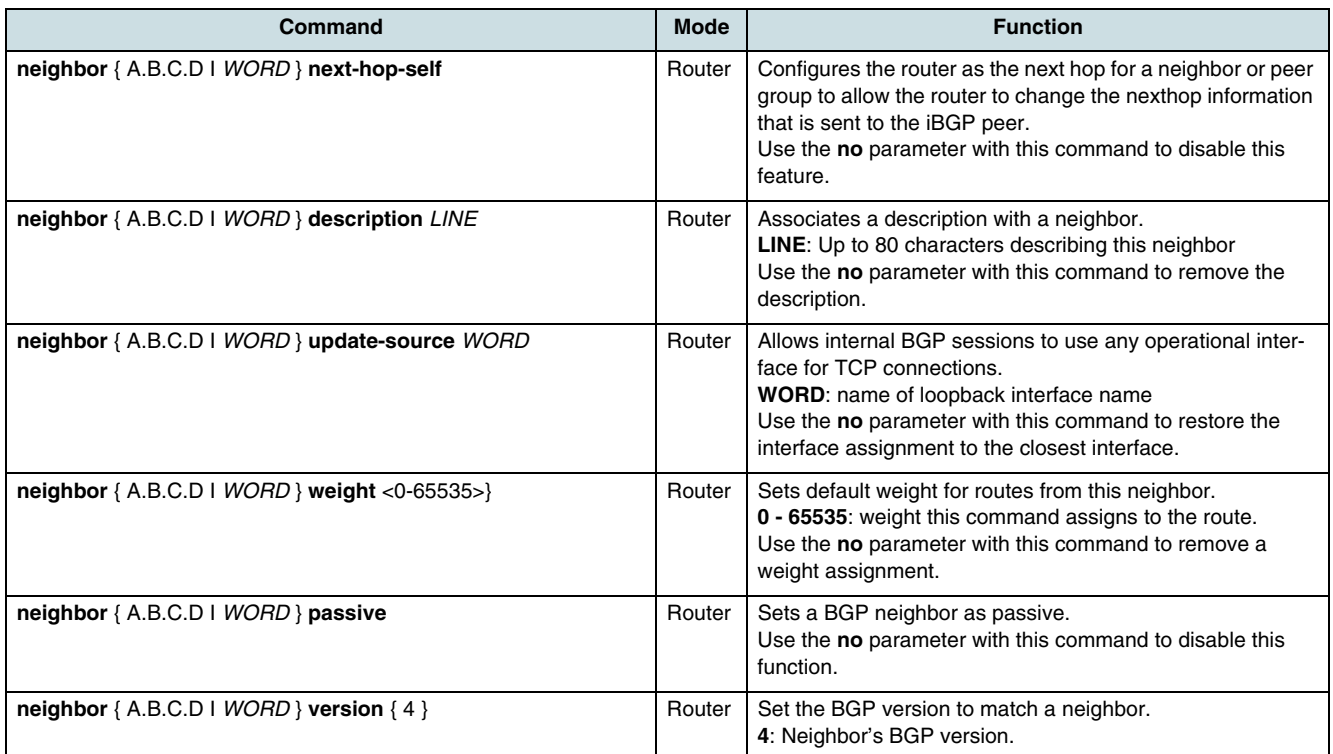

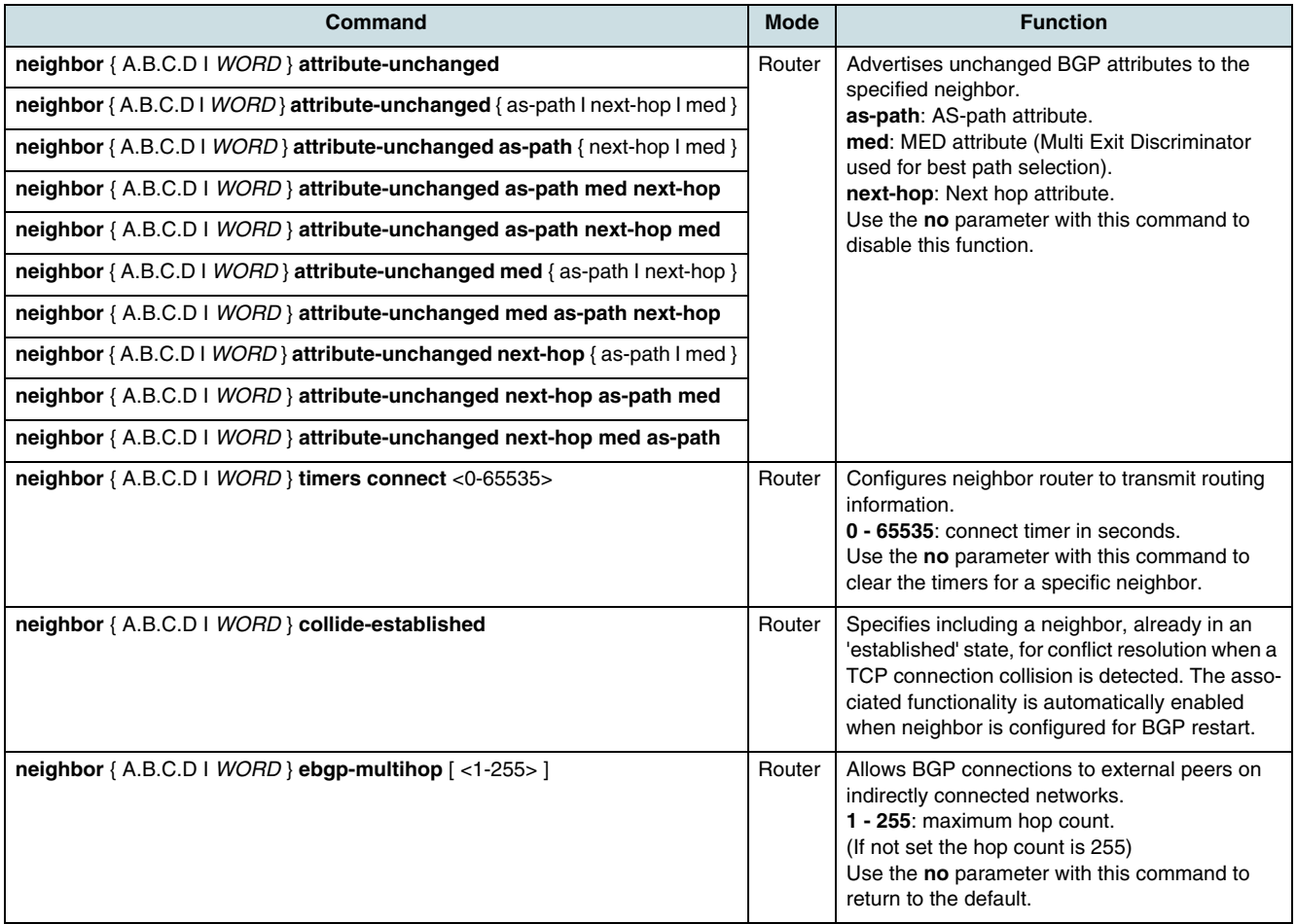

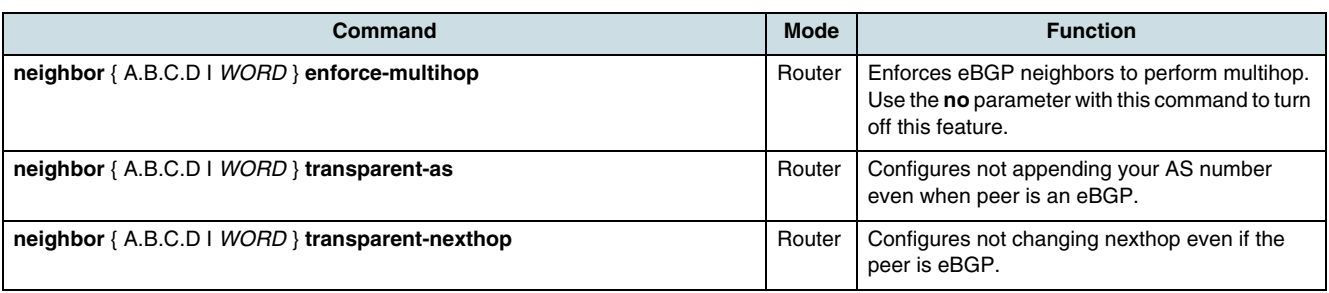

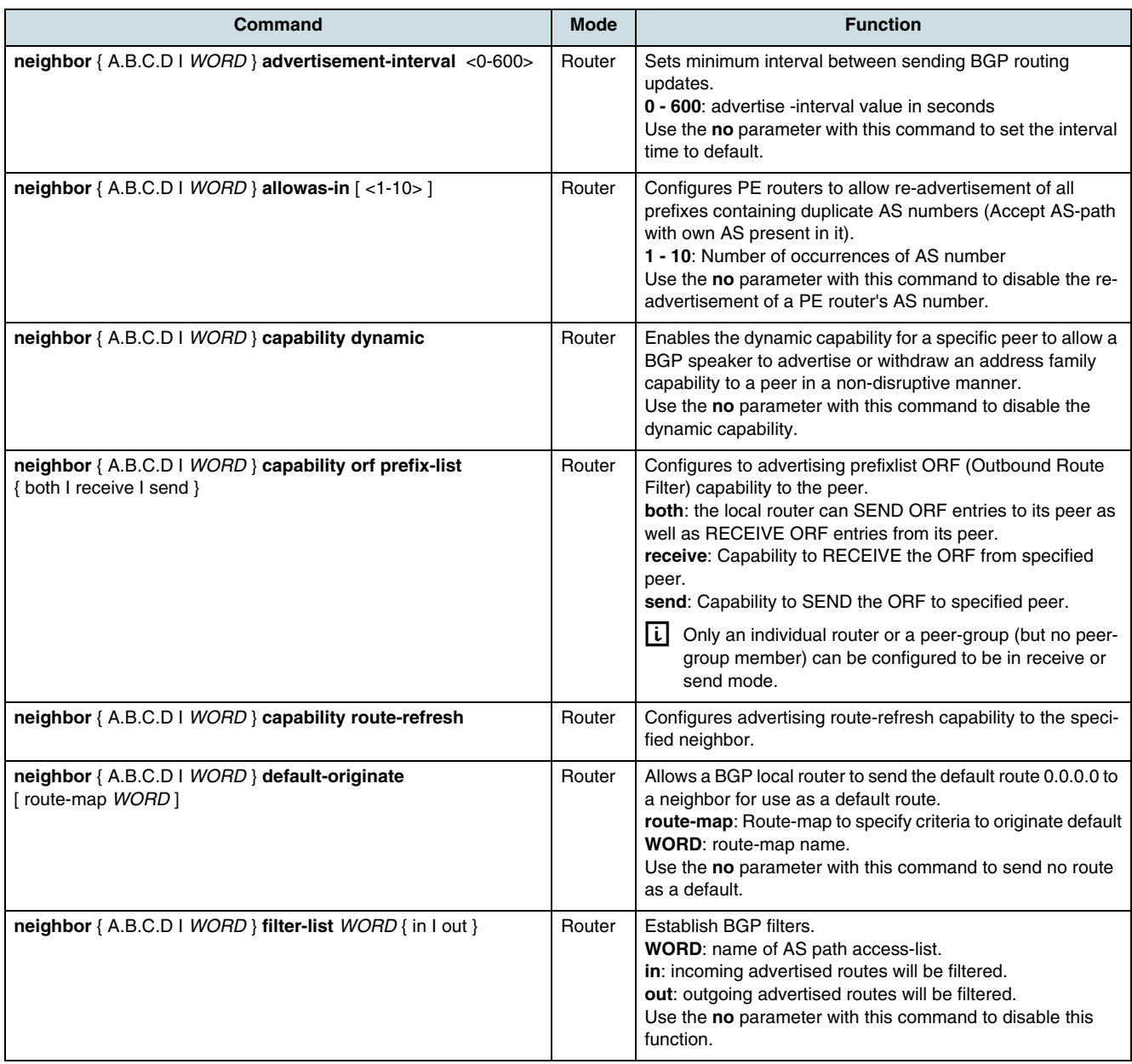

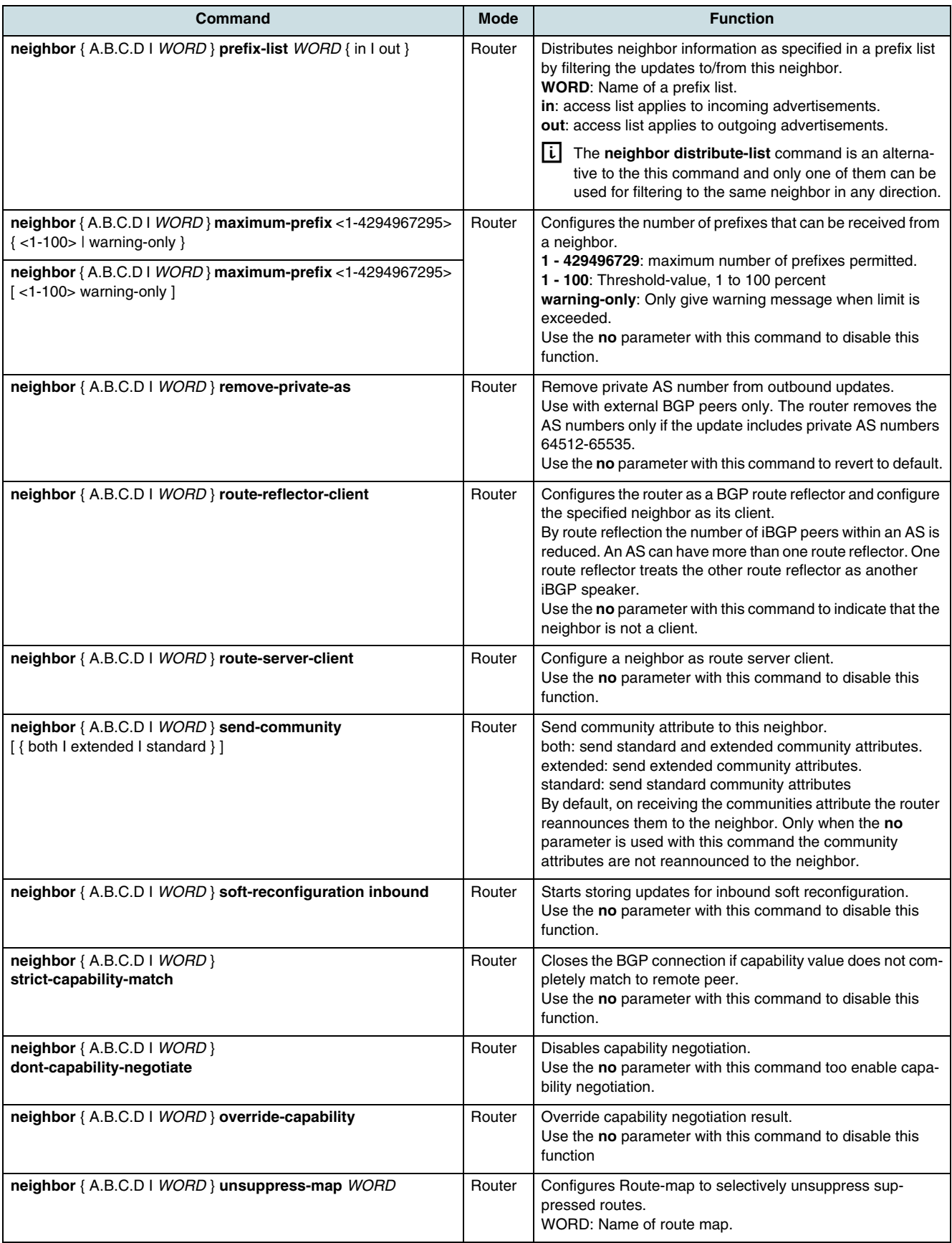

### **21.2.6 Redistribute Routing Information**

In order to to inject routes from another routing process into the BGP routing table, use the following command.

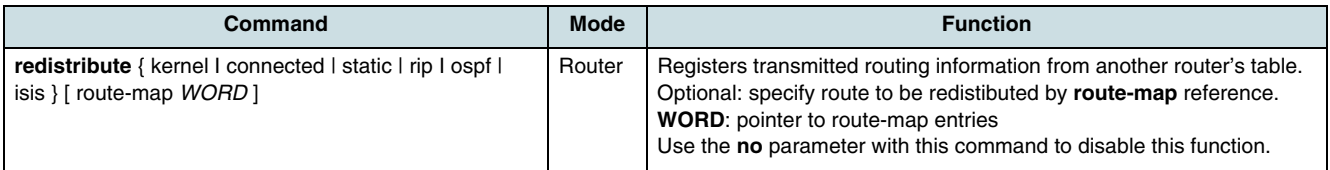

### **21.2.7 Routing Map**

By default, all routing protocols place their routes into a routing table. Only the routes that pass the route map are sent or accepted in updates. On both inbound and outbound updates, the hiX 5750 R2.0 supports matches based on AS path, community, and network number. AS path matching requires the **as-path access-list** command, community based matching requires the **community-list** command and network-based matching requires the **access-list** command.

To configure routing policy, use the following command.

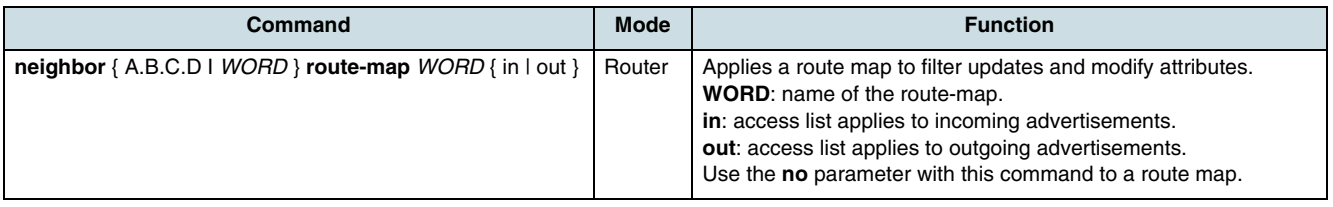

### **21.2.8 Distribution List**

To restrict the routing information, **[BGP](#page-265-0)** routing updates can be filtered from or to particular neighbors. To do this, define an access list and apply it to the updates. Distribute-list filters are applied to network numbers and not autonomous system paths.

Use the following command to configure **[BGP](#page-265-0)** route filtering.

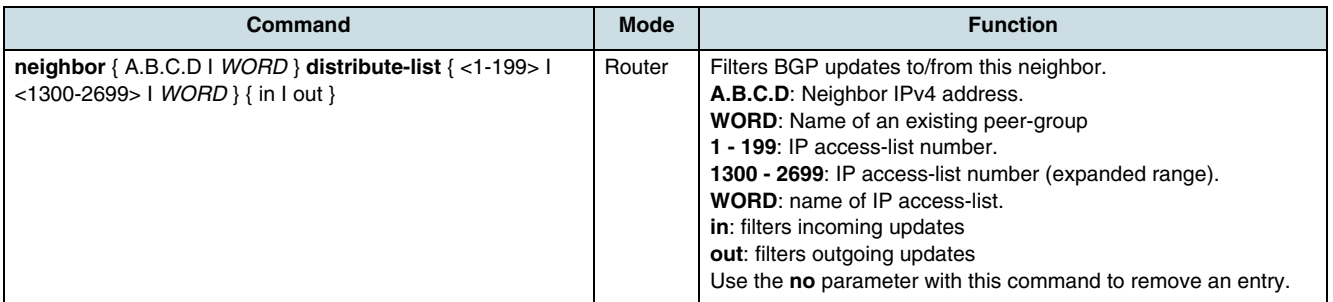

### **21.2.9 Prefix List**

A IP prefix list provides a sequential collection of permit and deny conditions that apply to IP addresses in order to achive a powerful prefix based filtering mechanism. In addition to access-list functionality, prefix-list has prefix length range specification (the number of bits applied to the base to determine the network prefix) and sequential number specification. The BGP router switches IP addresses one by one against the

conditions in a prefix list. The first match determines whether the router accepts or rejects the address. Using a prefix list is preferred to an access list because of following reasons:

- time-saving when searching and applying data in large filter lists
- unlimited registration in filter lists
- easy usage.

To configure a IP prefix list, the operator has to assign a sequential number to each policy registered in the list.

Filtering by an IP prefix list processes routing information with more detail rules as follows:

- Allows all network information if there is no policy defined in prefix list.
- Rejects specified network information, unless the policy applied to network is defined in prefix list.
- Distinguishes each policy with the assigned number and applies policy which has the lowest number in network.

In order to view assigned number to policy, use the **show ip prefix-list** command.

Policies configured by operator will be automatically assigned to a sequential number. However, that assignment is also possible manually by executing the **ip prefix-list seq** command.

#### **Creating a Prefix List**

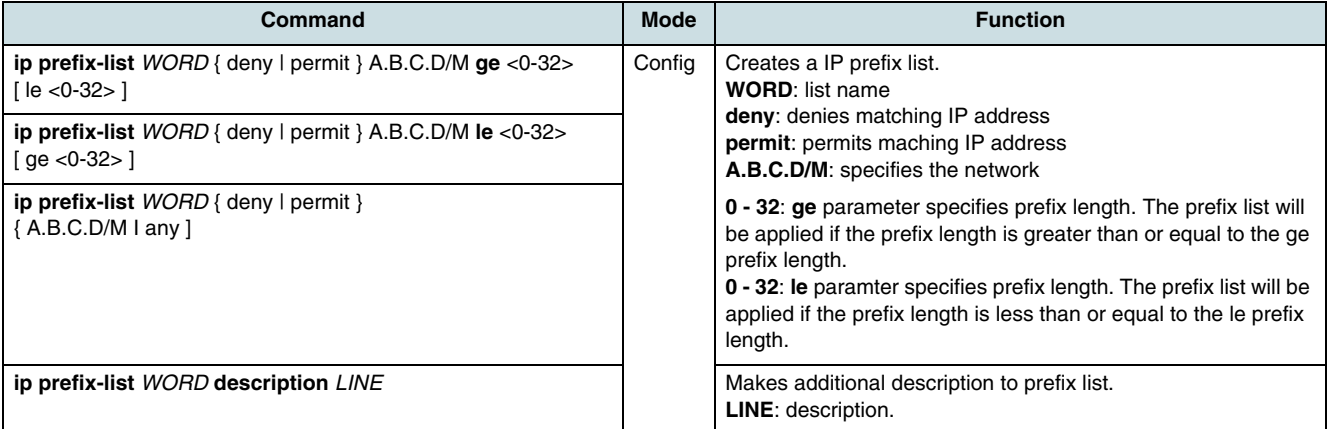

The following example creates a prefix list plist1 that permits routes with a prefix length up to 24 in the 151.0.0.0/8 network:

SWITCH(config)#ip prefix-list plist1 permit 151.0.0.0/8 le 24

#### **Creating the Prefix List Policy**

Use the following command in order to add or delete prefix based filters to arbitrary points of prefix-list using sequential number specification.

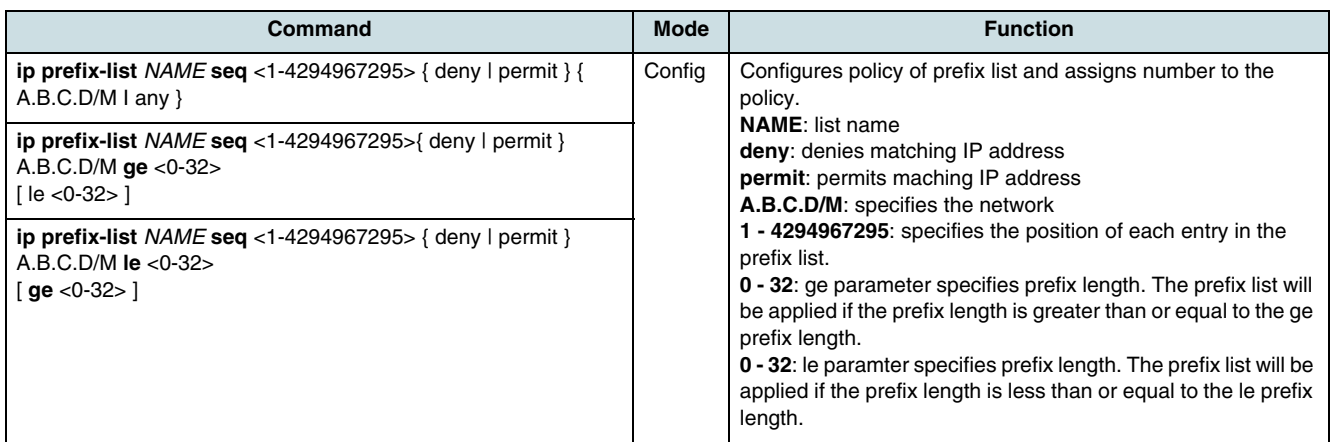

The parameter **ge** and **le** may be used optionally if there are more than one network configured. Using neither **ge** nor **le**, network range can be more clearly configured.

#### **Checking the Prefix List Policies**

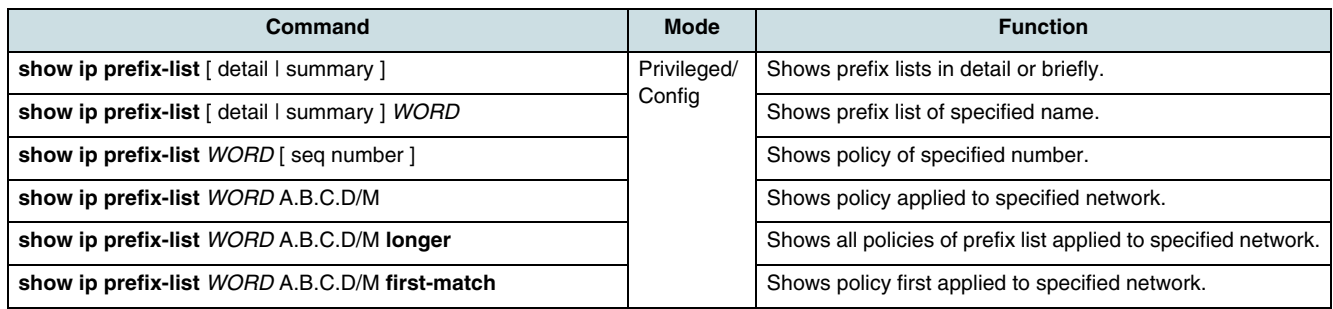

### **Deleting Number of Inquiring Prefix List**

By default, system records number how many times prefix list is inquired. To delete the number, use the following command.

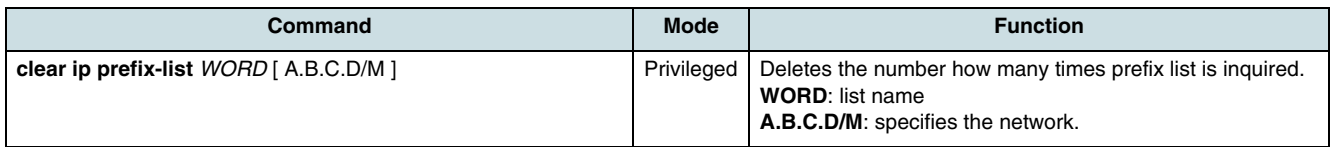

### **21.2.10 AS Route Filtering**

Policies applies to decide routes are registered in an access list. In order to filter routing information with AS standard, configure filtering policy in the access list and apply the policy to the neighbor router.

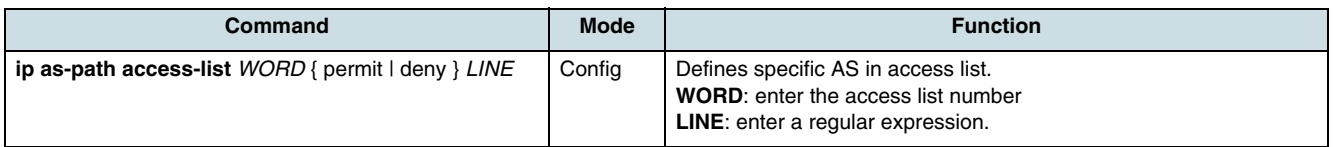

### **21.2.11 Communities**

Communities are the most flexible way to implement routing policies. **[BGP](#page-265-0)** supports transmit policy distributing routing information. Distributing routing information is operated based on not only community list but also IP address and **[AS](#page-265-0)** route. Community list makes community according to each destination and routing policy is applied based on community standard.

It helps configure BGP speaker that distributes routing information.

A community is a destination group that shares some common attributes. One destination can be belonged to more than one community. An administrator can configure to which community the destination is belonged. By default, all destinations are configured to be in the **internet** community.

The other defined and well-known communities are:

- **no-export:**
	- Do not distribute this route to exterior BGP neighbor routers
- **no-advertise:** (either exterior or interior)

Do not distribute this route to neighbor routers.

• **local-as:**

Distribute this information to neighbor routers of low level AS located on the BGP united network. Do not distribute it to exterior routers.

To create a community list, use the following commands.

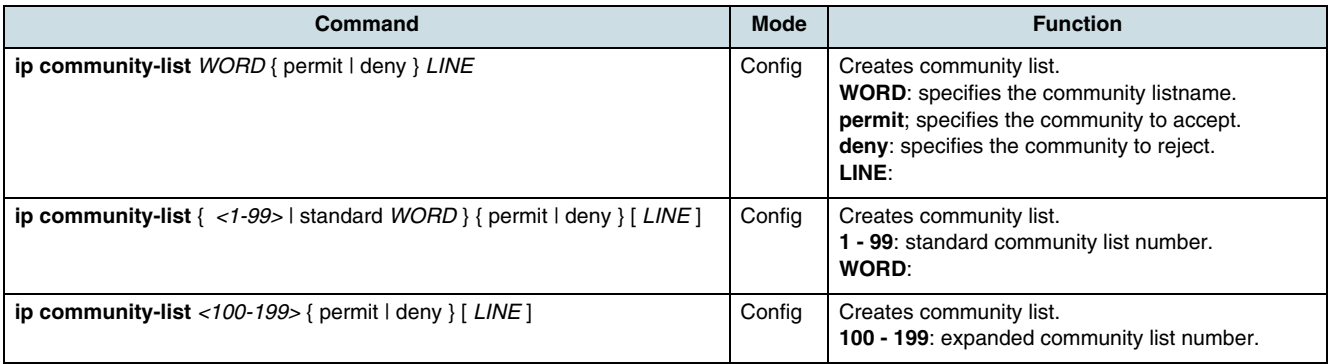

A **community** is notated with a form, AA:NN as defined in RFC. AA is the local AS number and NN is a number of 2 bytes.

 $\lfloor \iota \rfloor$  Use the **no** parameter with this commands to delete community list entries.

### **21.2.12 Determining the State of BGP**

Specific statistics such as contents of BGP routing table, cache, and database can be displayed to determine resource utilization and solve network problems. Displaying information about node reachability and discover the routing path the packets are taking through the network is also possible.

To display various routing statistics, use following commands.

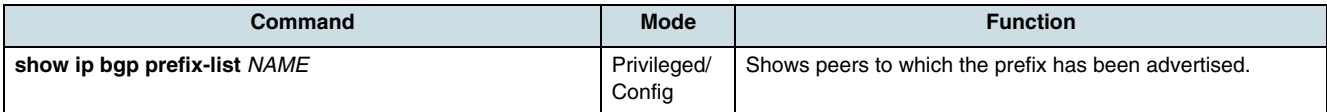

<span id="page-206-0"></span>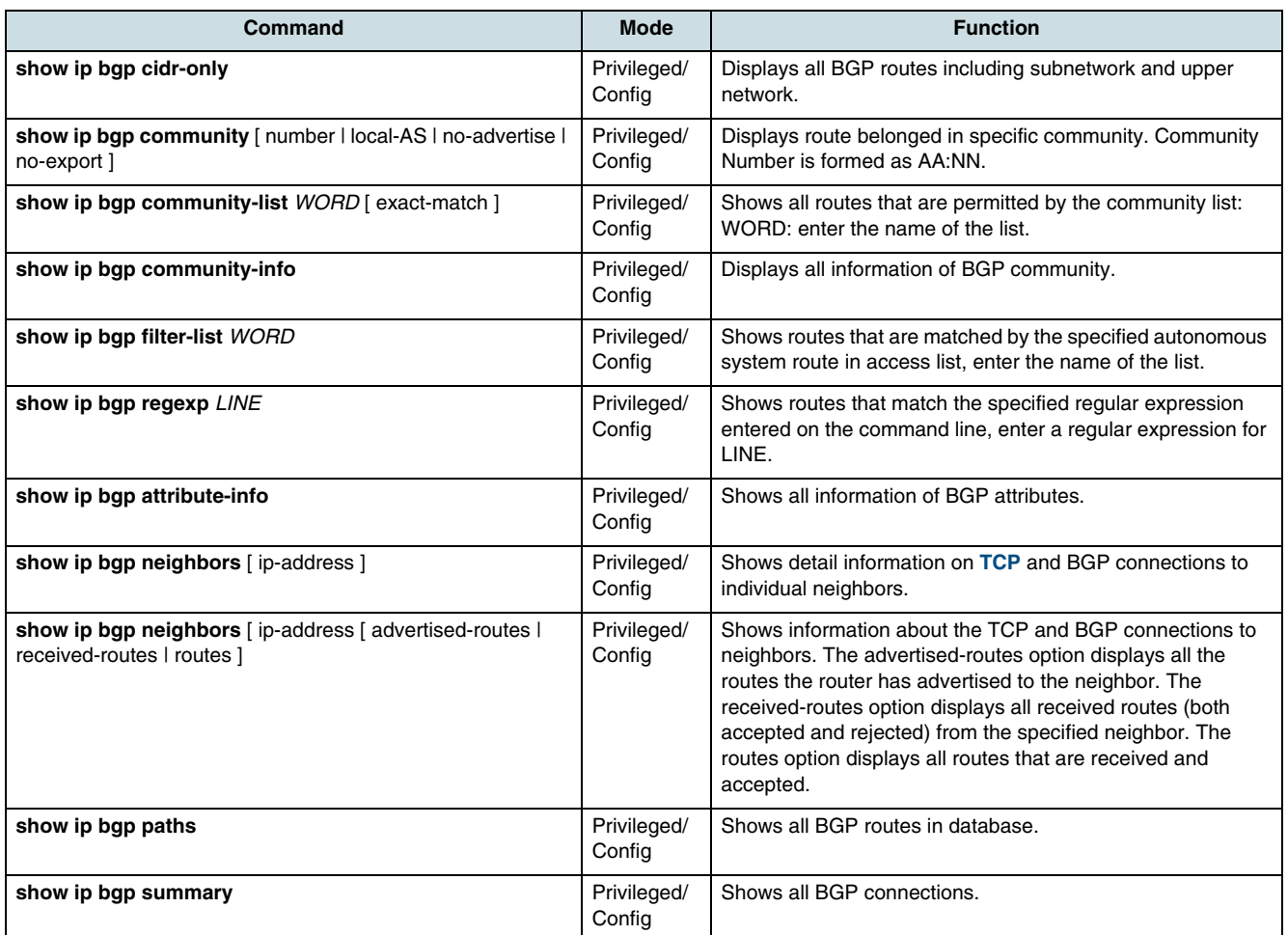

## **21.3 RIP Routing**

RIP (Routing Information Protocol) calculates the best path (route with the lowest metric value) to a remote destination based upon individual router hops. A RIP router sends routing-update messages at regular intervals and when the network topology changes. When the RIP router receives a routing update from another one that includes changes to an entry, it updates its routing table to reflect the new route. The metric value for the path is increased by 1, and the sender is indicated as the next hop. A directly connected network has a metric of zero; an unreachable network has a metric of 16. After updating its routing table, the router immediately begins transmitting routing updates to inform other network routers of the change. These updates are sent independently of the regularly scheduled updates that RIP routers send. If an interface's network is not specified, it will not be advertised in any RIP update. For more information about RIPv2 refer to RFC 1058, RFC 1723, and RFC 2453.

The RIP commands are described in the following sections:

- [Basic Configuration of RIP](#page-207-0)
- [Allowing Unicast Updates for RIP](#page-207-0)
- [Configuring of Static Routes](#page-208-0)
- [Redistributing of Routing Information](#page-208-0)
- [Configuring of Routing Metrics](#page-209-0)
- [Configuring the Administrative Distance](#page-210-0)
- <span id="page-207-0"></span>• [Extended RIP Configuration](#page-210-0)
- [Managing the Authentication Key](#page-212-0)
- [Checking of Router and Protocol Information.](#page-212-0)

### **21.3.1 Basic Configuration of RIP**

To configure RIP on the router, perform the following tasks:

- 1. Enabling RIP Process on the Router
- 2. Specifying the Network.

#### **Enabling RIP Process on the Router**

Change to *Router configuration* mode and enable a RIP routing process.

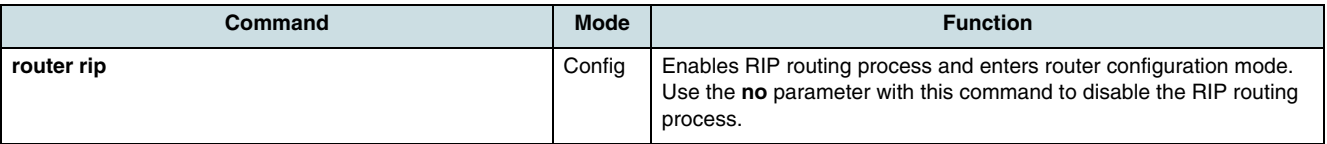

#### **Specifying the Network**

Once the router is enabled, specify which network it should be routing for.

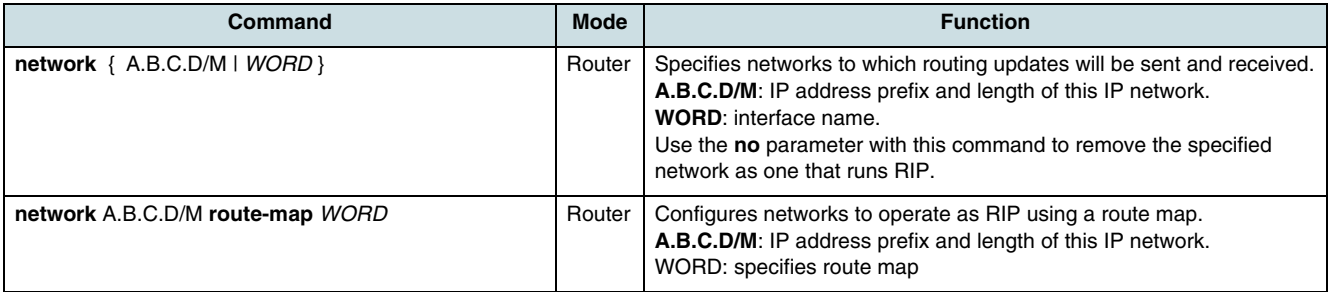

 $\overrightarrow{L}$  To verify that the protocol is up and ready to go, enter a **show ip protocols** command. This would generally show details of all running IP routing protocols.

### **21.3.2 Allowing Unicast Updates for RIP**

**[RIP](#page-270-0)** is a broadcast protocol. When a neighbor does not understand multicast, the following command is used to specify a router as a RIP neighbor by establishing a point-to-point link between the routers.

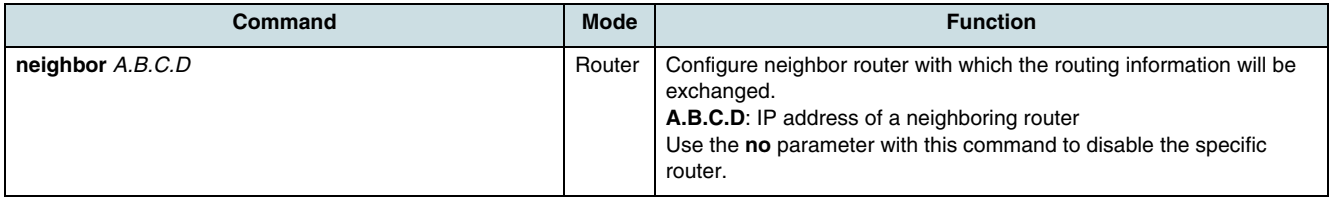

 $\overline{\mathfrak{t}}$  Sending of routing updates on specified interfaces can be disabled by configuring the **passive-interface** command.

### <span id="page-208-0"></span>**21.3.3 Configuring of Static Routes**

The route command makes a static route only inside RIP.

 $\lceil \cdot \rceil$  This command is mostly used for debugging purposes. If you are not familiar with RIP protocol, you would better create a static route and redistribute it in RIP using the **redistribute static** command.

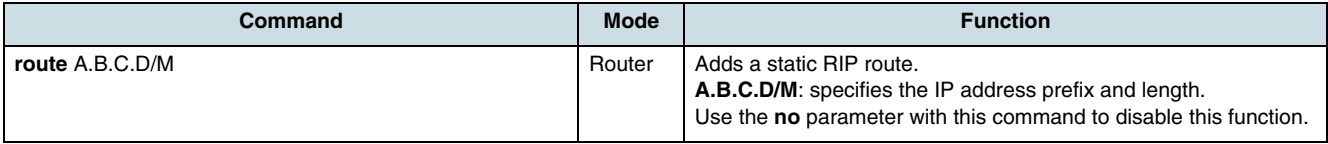

#### **Default Route**

A router can generate a default route and inject it in the network. If no other routes qualify, this one is used. You can force an Autonomous System (AS) boundary router to generate a default route into an **[RIP](#page-270-0)** routing domain. Whenever you specifically configure redistribution of routes into an RIP routing domain (21.3.4 Redistributing of Routing Information), the router automatically becomes an AS boundary router. However, an AS boundary router does not, by default, generate a default route into the RIP routing domain.

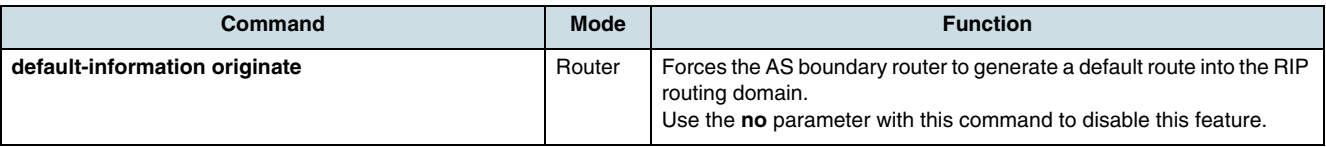

### **21.3.4 Redistributing of Routing Information**

The system can redistribute routing information from a source route entry into the RIP tables. For example, you can instruct the router to re-advertise connected, kernel, or static routes as well as routing protocol-derived routes. This capability applies to all the IP-based routing protocols.

In order to redistribute routing information from a source route entry into the RIP table, use one of the following commands.

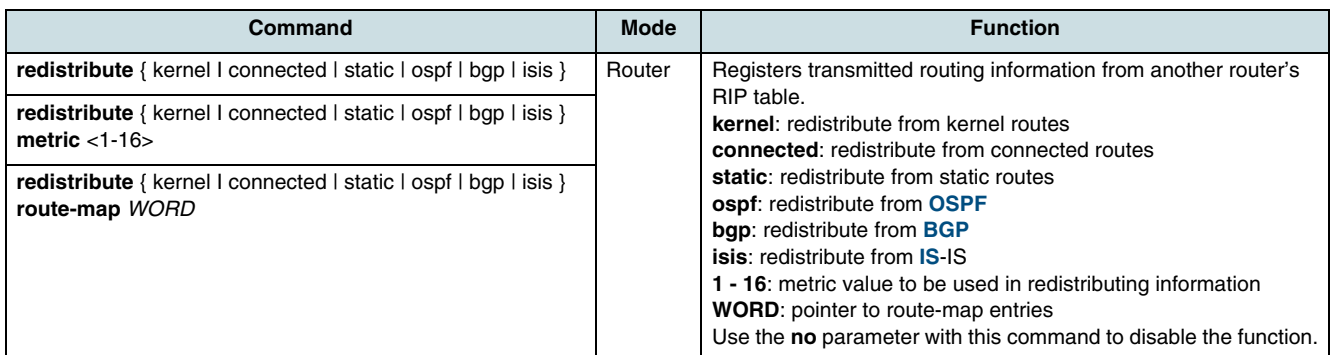

#### **Route Map**

Controlling the redistribution of routes between two domains is possible by using the **route-map** command.

<span id="page-209-0"></span>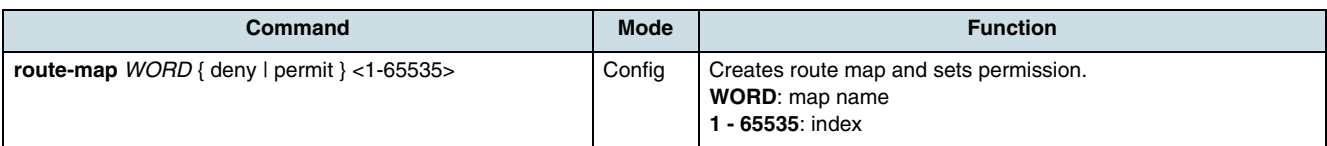

One or more **match** and **set** commands typically follow **route-map** command. If there are no match commands, then everything matches. If there are no set commands, nothing is done. Therefore, at least one match or set command is needed. To define conditions for redistributing routes from a source route entry into the RIP tables, perform at least one of the following tasks in *route-map* configuration mode.

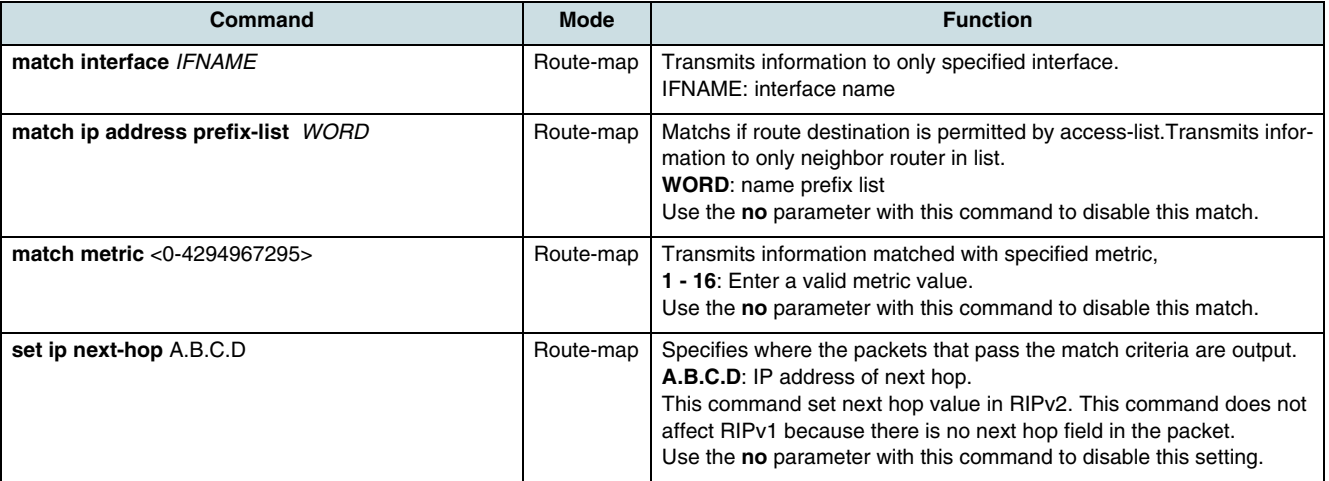

### **21.3.5 Configuring of Routing Metrics**

#### **Metrics of Redistributed Routes**

RIP metric is a value for distance for the network that will be incremented when the network information is received. Redistributed route's metric is set to 1.

**ii** This command is used with the **redistribute** command in order to determine RIP to use the specified metric value for all redistributed routes. Default metric is useful in redistributing routes with incompatible metrics. Every protocol has different metrics and cannot be compared directly. For example, the RIP metric is a hop count and the **[OSPF](#page-269-0)** metric is a combination of five quantities. Default metric provides the standard to compare. All routes that are redistributed will use the default metric. In such situations, an artificial metric is assigned to the redistributed route.

In order to set metrics for redistributed routes, use the following command.

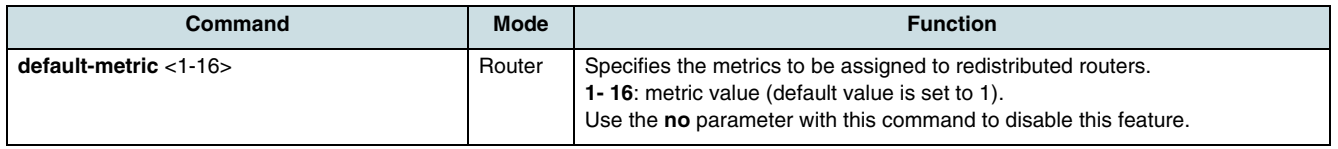

 $\lfloor \iota \rfloor$  This command does not affect a connected route even if it is redistributed by **redistribute connected**. To modify the metric value of connected routes, use **redistribute connected metric** or **route-map**. The command **offset-list** also affects connected routes.

### **Applying Offsets to Routing Metrics**

An offset list is the mechanism for increasing incoming and outgoing metrics to routes learned via RIP. Offset list can be limited with an access list.

<span id="page-210-0"></span>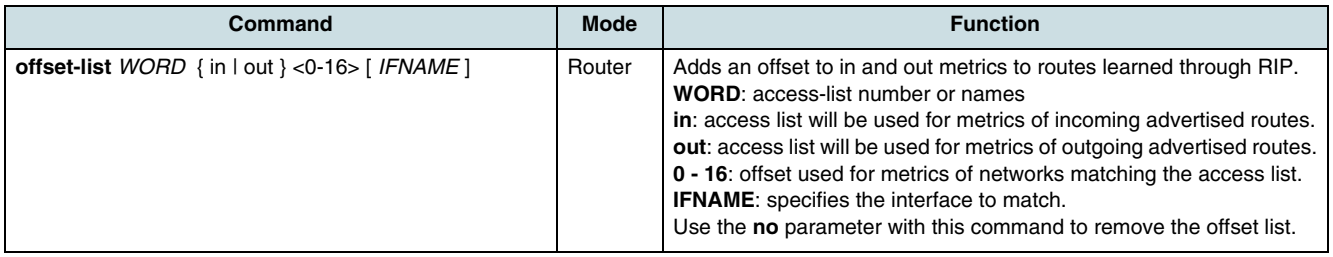

### **21.3.6 Configuring the Administrative Distance**

Administrative distance is a feature used by the routers to select the path when there are two or more different routes to the same destination from two different routing protocols. A smaller administrative distance indicating a more reliable protocol.

 $\overline{\mathfrak{t}}$  The router always selects route created by routing protocol of the smallest distance value. Each network has its own features. Therefore, there is no general rule for distance configuration. You should consider overall network to configure distance value.

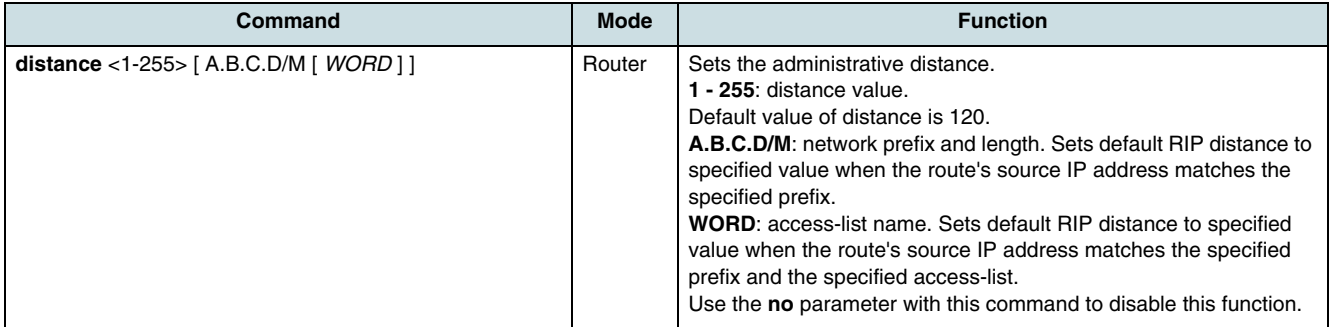

### **21.3.7 Extended RIP Configuration**

- Blocking an Interface
- [Split-Horizon](#page-211-0)
- [RIP Version](#page-211-0)
- [Timers](#page-211-0)

#### **Blocking an Interface**

On a blocked interface, all receiving packets are processed as normal and router does not send either multicast or unicast RIP packets except to RIP neighbors specified with **neighbor** command.

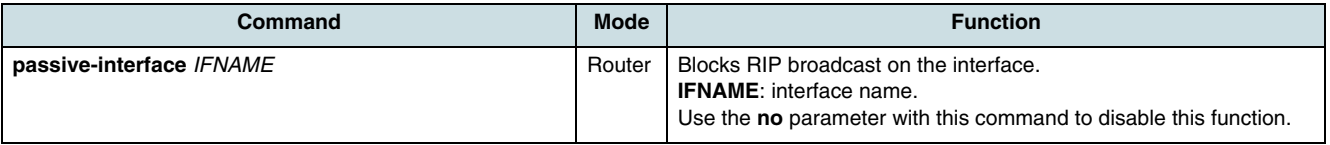

#### <span id="page-211-0"></span>**Split-Horizon**

Normally, routers that are connected to broadcast-type IP networks and that use distance-vector routing protocols employ the split horizon mechanism to reduce the possibility of routing loops. Split horizon blocks information about routes from being advertised by a router out any interface from which that information originated. This behavior usually optimizes communications among multiple routers, particularly when links are broken. However, with non broadcast networks, such as Frame Relay, situations can arise for which this behavior is less than ideal. For these situations, you might want to disable split horizon.

If an interface is configured with secondary IP addresses and split horizon is enabled, updates might not be sourced by every secondary address. One routing update is sourced per network number unless split horizon is disabled.

In order to activate or deactivate or disable split horizon, perform the following tasks in interface configuration mode.

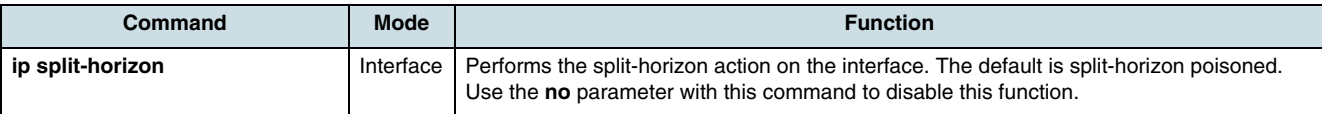

#### **RIP Version**

 $\overline{\mathfrak{l}}\mathfrak{l}$  RIP version is used globally by the router. The router of the hiX 5750 R2.0 basically supports only **[RIP](#page-270-0)** version 2.

However, it is possible to configure the router to receive only version 1 type packet or only version 2 type packet.

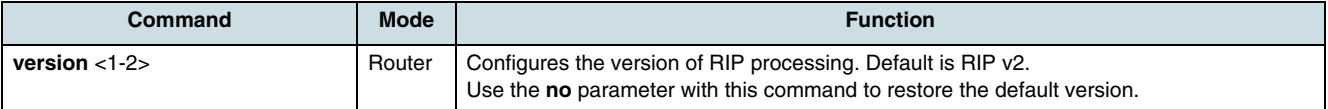

The following commands apply to a specific interface and overrides any the version specified by the version command.

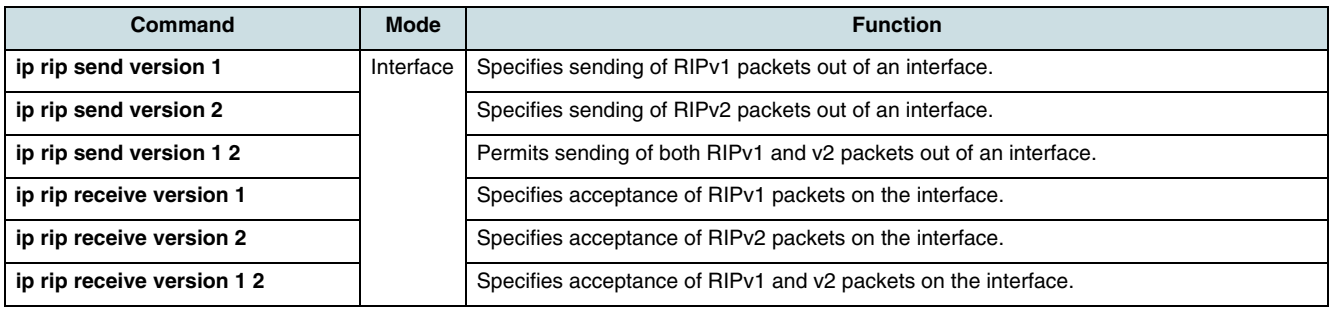

 $\lfloor i \rfloor$  Use the **no** parameter with the commands above to use the global RIP version control rules.

#### **Timers**

Routing protocols use several timers that determine such variables as the frequency of routing updates, the length of time before a route becomes invalid, and other

parameters. You can adjust these timers to tune routing protocol performance to better suit your internet needs.

<span id="page-212-0"></span>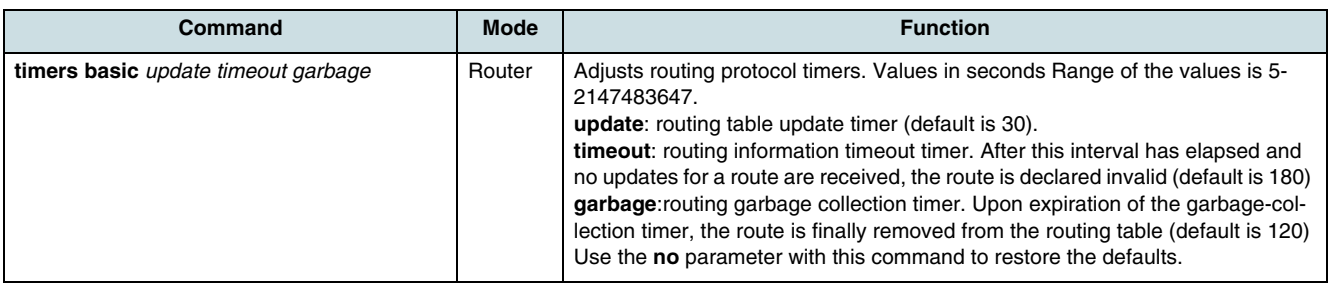

### **21.3.8 Managing the Authentication Key**

Only RIP version 2 supports authentication on an interface.

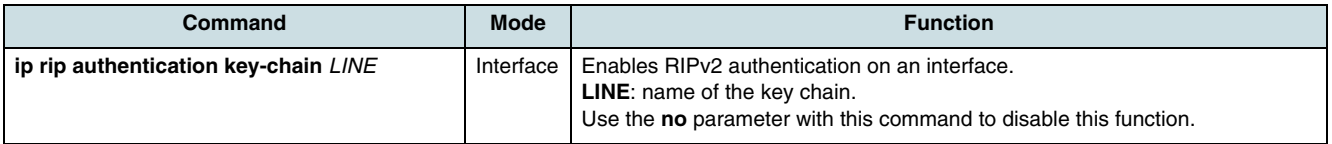

The hiX 5750 R2.0 supports two modes of authentication on an interface for which RIP authentication is enabled: plain text authentication and MD5 authentication. The default authentication in every RIP Version 2 packet is plain text authentication.

 $\overline{\mathfrak{t}}$  Do not use plain text authentication in RIP packets for security purposes, because the unencrypted authentication key is sent in every RIP Version 2 packet.

In order to configure RIP authentication, use the following order of commands.

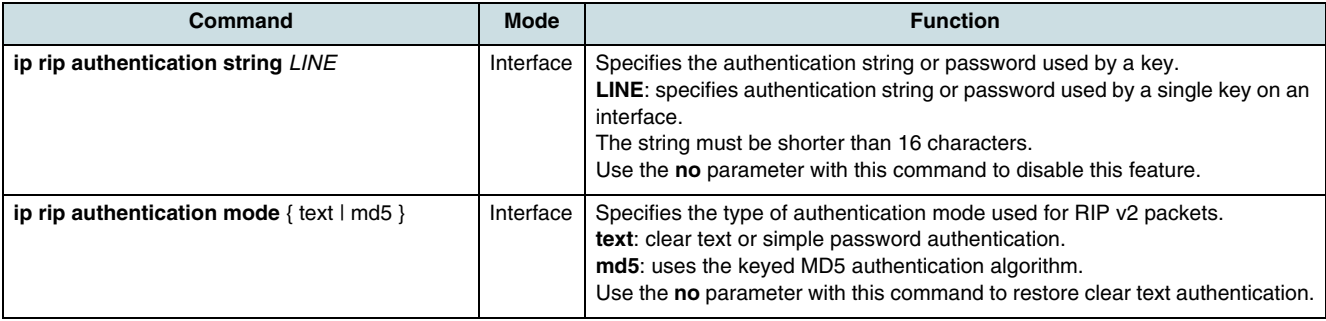

### **21.3.9 Checking of Router and Protocol Information**

Display specific router statistics such as the contents of IP routing tables and databases to determine resource utilization and solve network problems. You can also discover the routing path your router's packets are taking through the network.

<span id="page-213-0"></span>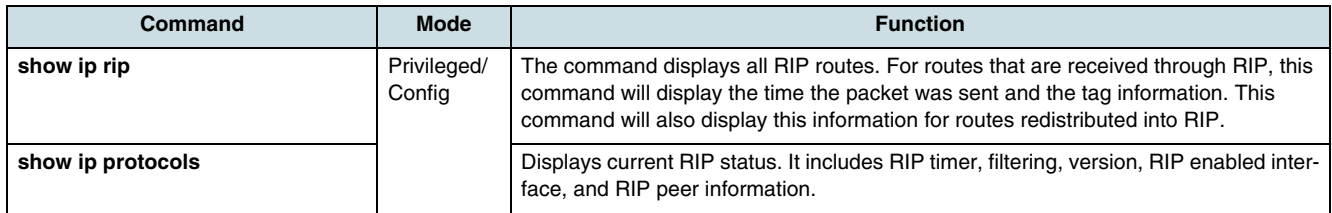

## **21.4 IS-IS Routing**

IS-IS (Intermediate System to Intermediate System) routing can be used inside the routing domain to form adjacencies between all Layer 3 nodes of the same domain. The implementation of IS-IS routing is dedicated to IP routing (Integrated IS-IS) according to RFC 1142 and RFC 1195.

Connectionless network routing and End System-IS discovery are not supported.

**[IS](#page-268-0)**-IS routing makes use of a two-level hierachical:

- Level 1 (L1) routers know the topology inside their area, including all routers and hosts. They forward all traffic for destinations outside by using a Level 2 (L2) router within their area which knows the domain (level 2) topology. All L1 routers and hosts in an area must have a Network Service Access Point (NSAP) with the same area address.
	- $\overline{\mathfrak{t}}$  The GPON OLT itself is part of a single area. Therefore it performs the tasks of a L1 router only. The IS-IS routing can be established at the uplink ports only not at subscriber ports.
- Level 2 (L2) routers connect all areas within a routing domain. They advertise their own area addresses (NSAP) to the other L2 routers in the backbone.

L1 and L2 routers have two link-state databases: a level 1 link-state database for intraarea routing and a level 2 link-state database for inter-area routing. The routing tables are builded calculating the shortest path tree (SPT) by each IS.

An IS-IS area can consist of L1 routers only, L1/L2 routers or L2 only or a combination of all.

 $\lfloor i \rfloor$  There is a limitation, only one IS-IS instance can run Level-2 routing (either Level-2 only IS or Level-1-2 IS).

**[IS](#page-268-0)**-IS is used to intermittently send out link state information across the network, so that each router can maintain a current picture of network topology. For messages four packet types are used:

- Hello-packets are used for functions capability announcement and neighbor discovery
- **[LSP](#page-268-0)**-packets (Link state PDU) are used to distribute routing information between the IS-IS notes, e.g. network topology information and IP addresses.
- CSNP-packets (Complete Sequence Number PDU) contains a list of all LSPs from the current link state database, using to be ensure that all routers of LSPs have the same information and are synchronized.
- PSNP-packets (Partial Sequence Number PDU) are used to request one or more LSPs and acknowledge their receiption.

The IS-IS configuration is described in the following sections:

- [Basic Configuration of IS-IS Router](#page-214-0)
- **[Extended Router Configuration](#page-214-0)**
- [Configuring of Interface Parameters](#page-216-0)
- [Redistribution of Reachability Information](#page-219-0)
- [Checking the Configuration](#page-219-0).

### <span id="page-214-0"></span>**21.4.1 Basic Configuration of IS-IS Router**

To configure IS-IS on the router, perform the following tasks:

- 1. Enabling IS-IS Process on the Router
- 2. Configure Network Entity Titles (NET) for the Routing Process
- 3. Enabling IS-IS Routing on the Interface

#### **Enabling IS-IS Process on the Router**

Change to *Router configuration* mode and enable a IS-IS routing process.

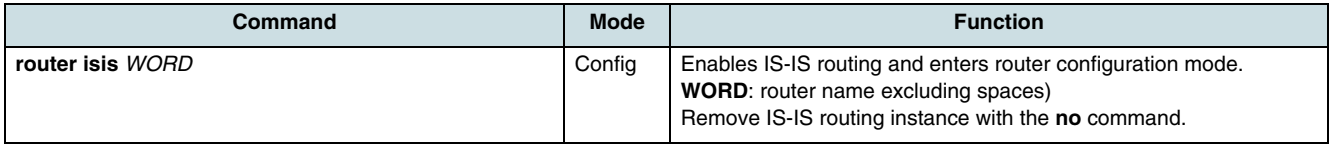

### **Configure Network Entity Titles (NET) for the Routing Process**

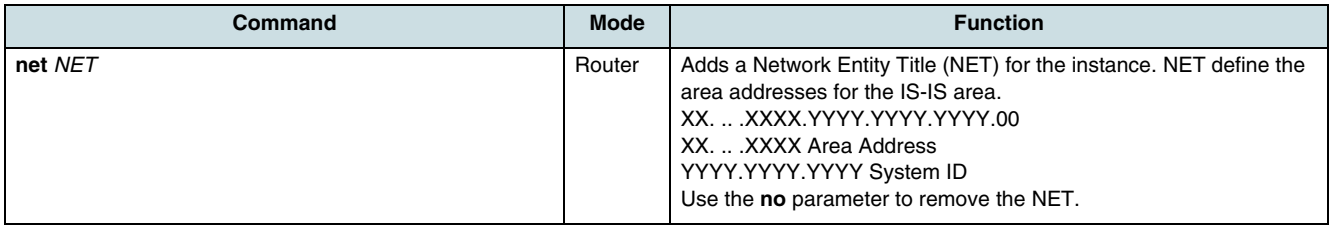

**ii** Up to parameter **max-area-adresses** number of NETs can be specified.

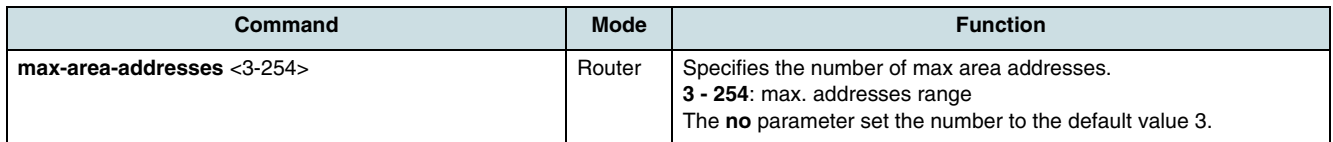

#### **Enabling IS-IS Routing on the Interface**

Enter into *Interface configuration* mode and specify the interfaces that should be actively routing IS-IS.

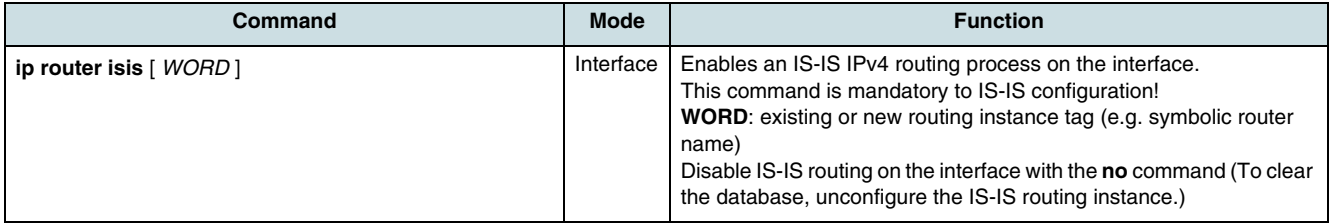

### **21.4.2 Extended Router Configuration**

- [Level for the Routing Instance](#page-215-0)
- [Dynamic Hostname Exchange](#page-215-0)
- <span id="page-215-0"></span>• LSP Parameter
- [Summary Address](#page-216-0)
- [Domain Password](#page-216-0)

#### **Level for the Routing Instance**

By default the first instance is Level 1 and Level 2 and the rest are Level 1.

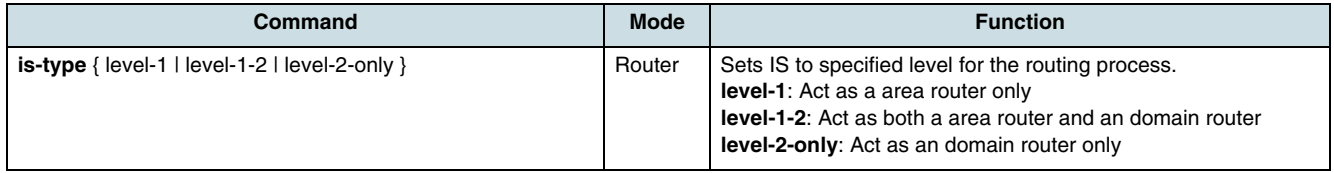

#### **Dynamic Hostname Exchange**

The following commands configures the Dynamic Hostname Exchange Mechanism (RFC2763) and System-**[ID](#page-267-0)**-to-hostname translation.

**L** Using this command to enable Dynamic Hostname Exchange Mechanism and System-ID to hostname translation is performed for the result of **show isis database** and some other **[CLI](#page-266-0)** commands.

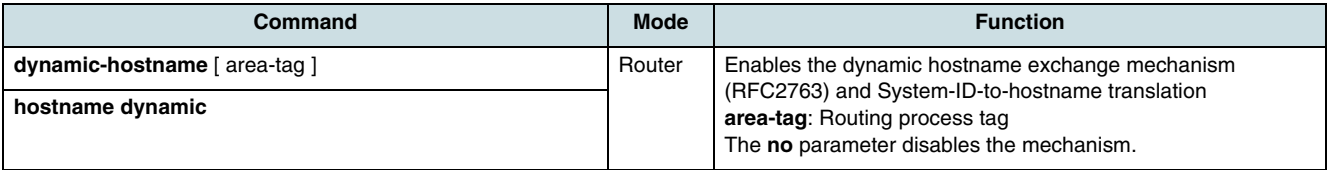

### **LSP Parameter**

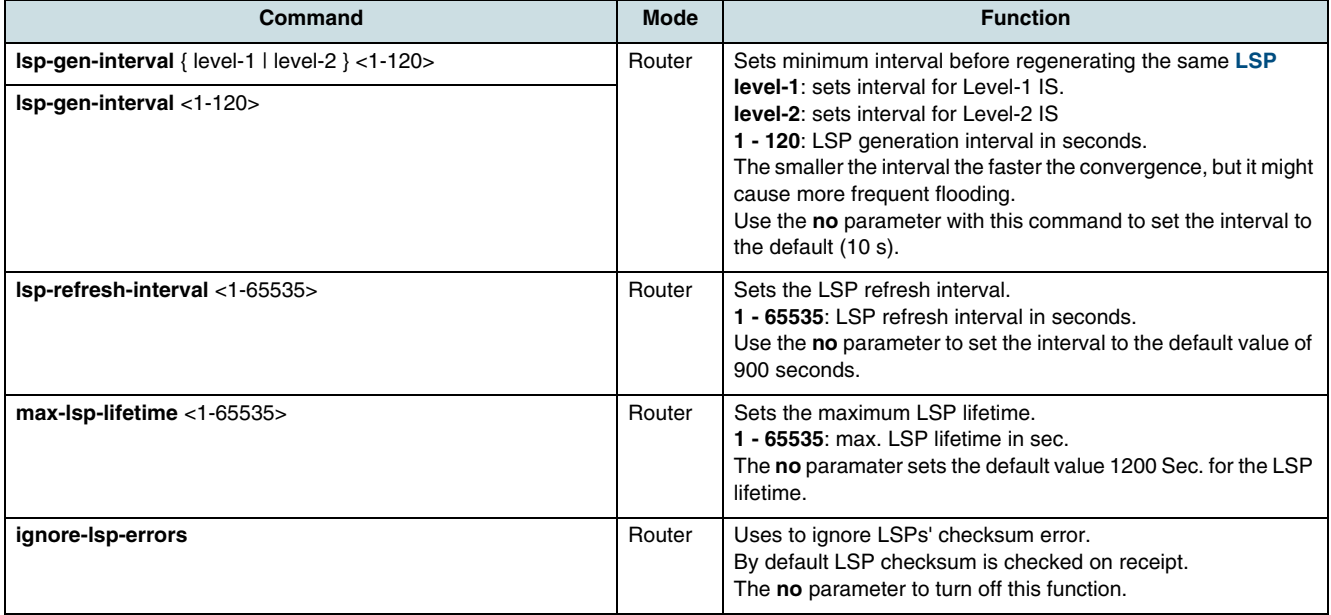
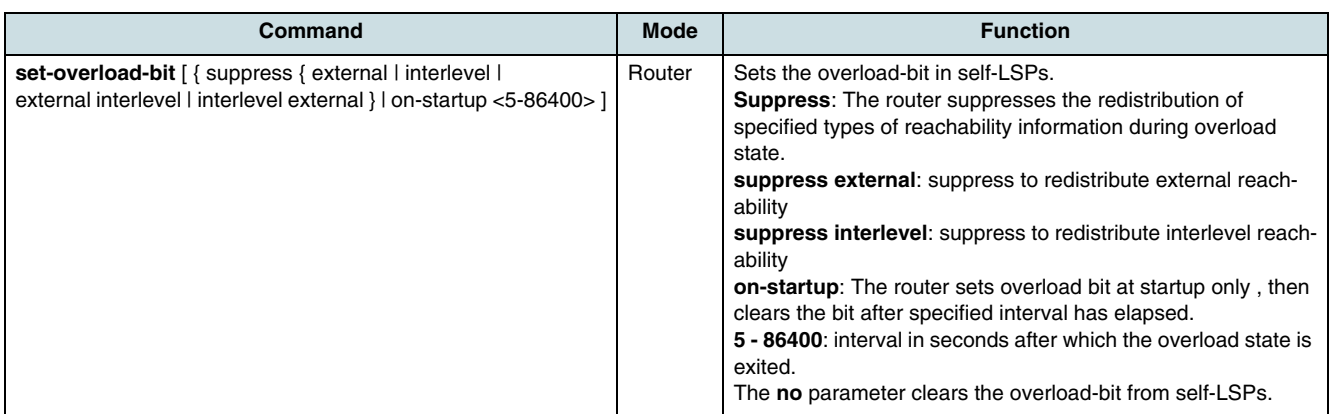

Normally the **set-overload-bit** command is allowed only when a router runs into problems.

#### **Summary Address**

The **summary-address** command aggregate addresses that are represented in the routing table. One summary address can include multiple groups of addresses for a given level. Routes learned from other routing protocols also can be summarized.

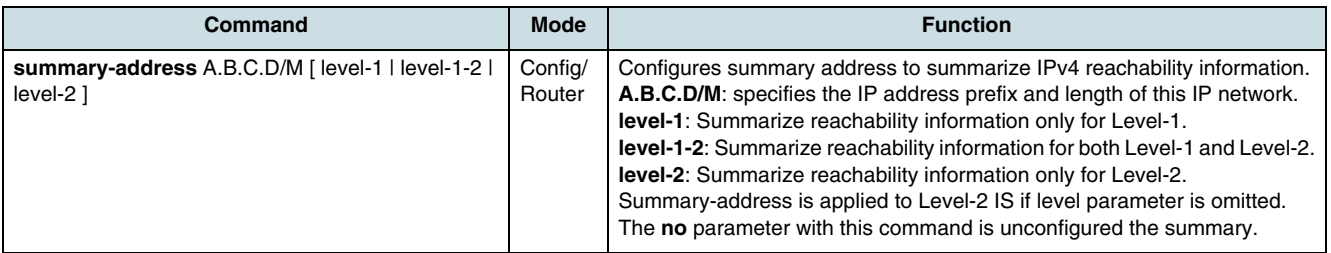

#### **Domain Password**

 $\lfloor \iota \rfloor$  Configuring the domain password to enable authentication when receiving and sending **[LSP](#page-268-0)** and Sequence Number PDU in Level-2 domain. Domain password must be the same in Level-2 domain.

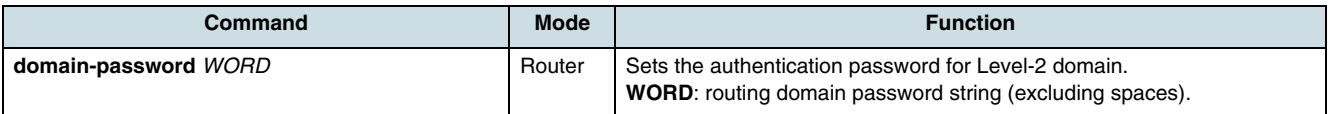

### **21.4.3 Configuring of Interface Parameters**

Interface parameters must be consistent across all routers in an attached network. Therefore, be sure that if you do configure any of these parameters, the configurations for all routers on the network have compatible values.

The *Interfaces* configuration mode is entered with the **interface** *IFNAME* command in the configuration mode. The name of the interface to be configured must be specified.

- [Circuit Type and Summary Address](#page-217-0)
- [Message Intervals and Attributes](#page-217-0)
- [Metrics](#page-218-0)
- [Mesh Groups](#page-218-0)
- [Authentication Password.](#page-218-0)

#### <span id="page-217-0"></span>**Circuit Type and Summary Address**

The level of adjacencies formed on the interface can be specified with **circuit-type** command. The interface can be configured to form Level 1 and Level 2 adjacencies, if the routing instance supports both levels. By default the IS-IS circuit-type is the same as the **is-type** of the routing instance.

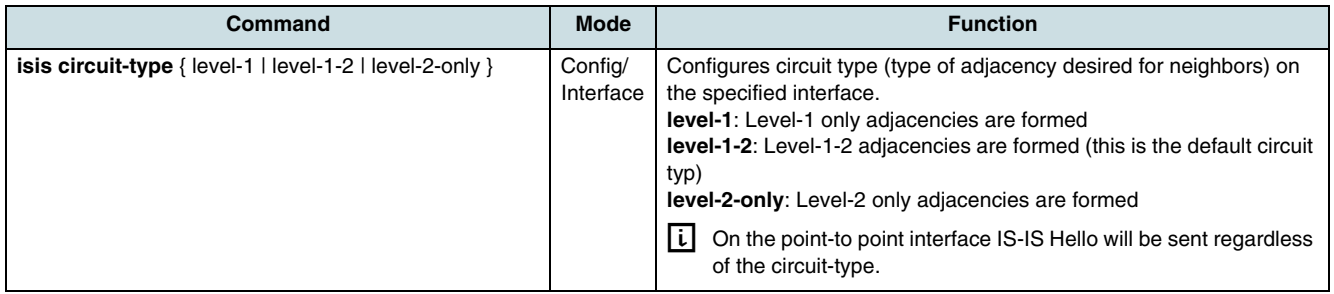

#### **Message Intervals and Attributes**

The average time between periodic PDU transmissions can be set and used in conjunction with a multiplier in order to control the actual value of holding time in the PDUs transmitted by the IS on the interface. If the PDUs are to be padded to the full MTU of the circuit, the command **isis hello padding** is specified. CSNPs are transmitted p eriodically on the circuit. The interval between periodic CSNP transmissions can be changed.

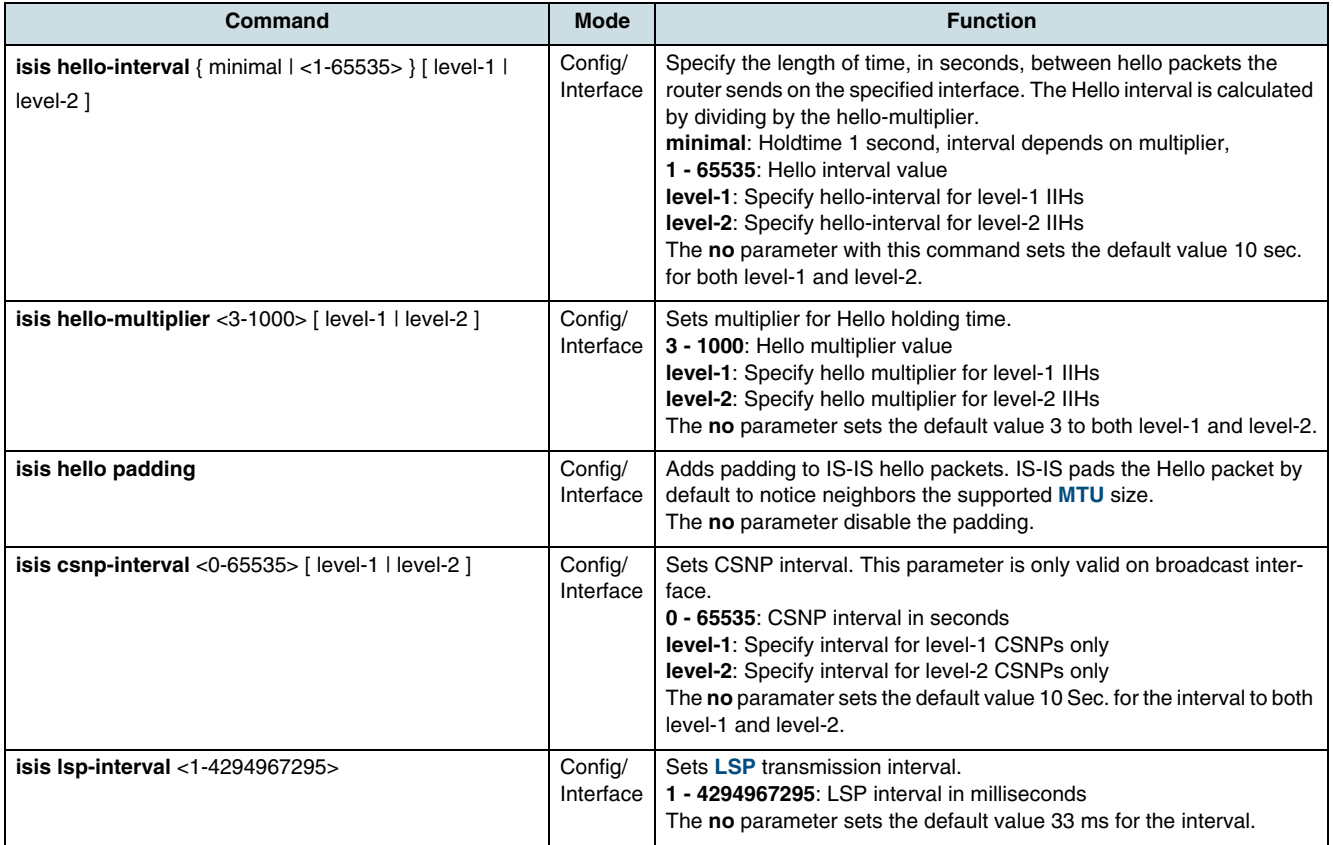

<span id="page-218-0"></span>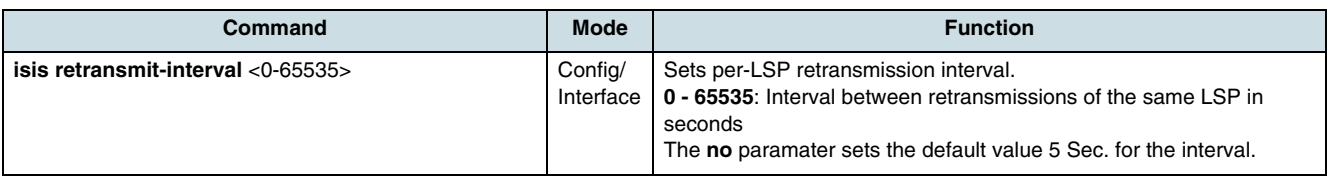

#### **Metrics**

Running integrated IS-IS, a default IP route will automatically be installed in the level 1 routers pointing toward the nearest L1/L2 router that originally set the attached bit in its level 1 **[LSP](#page-268-0)**. If there are multiple level 2-capable routers in the area, the closest L1/L2 router is selected based on the cost.

The cost metric (narrow-metric) is used by default, measuring the cost of the complete link. The interface default metric is put into IP reachability information TLVs and IS reachability information TLVs in LSPs.

The default metric for the circuit can be set with the command **isis metric** and the priority for becoming IS with the command **isis priority**.

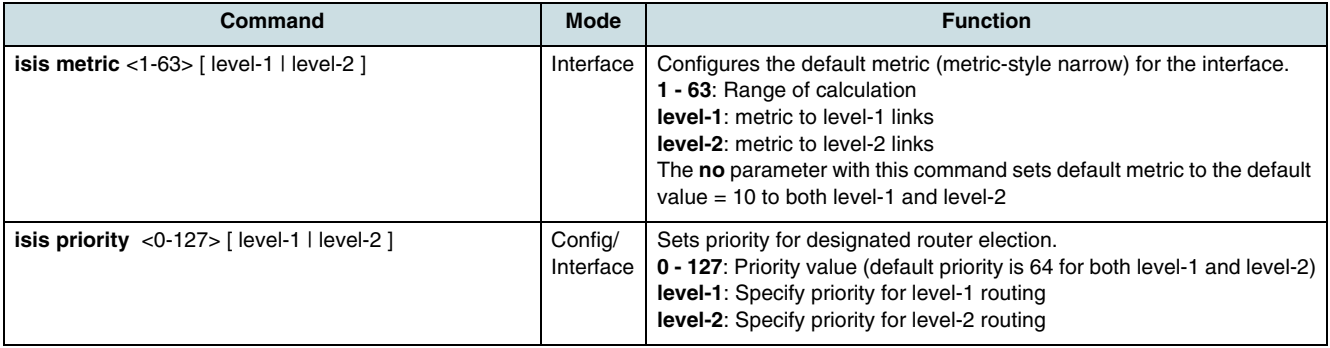

#### **Mesh Groups**

Mesh groups are a mechanism to reduce redundant packet transmissions for the IS-IS protocol.

**i i** If an interface is configured as "mesh group blocked", the standard [LSP](#page-268-0) database synchronization process is applied if the interface receives CSNP (Complete Sequence Number PDU) or PSNP (Partial Sequence Number PDU).

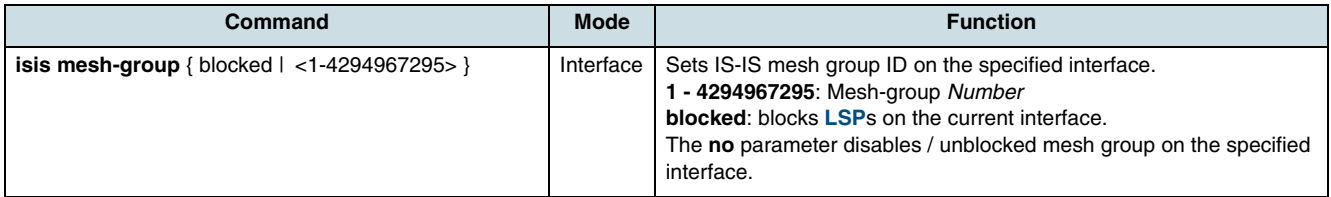

#### **Authentication Password**

IS-IS specifies an authentication mechanism to prevent unauthorized routers from forming adjacencies or injecting TLVs (Table-length-value). The authentication can only be activeted globally but can be configured independently for L1 and L2 Hello PDUs (Protocol Data Unit). By default no password is used.

 $\lfloor i \rfloor$  On point-to-point interfaces for both L1 and L2 the same password must be configured.

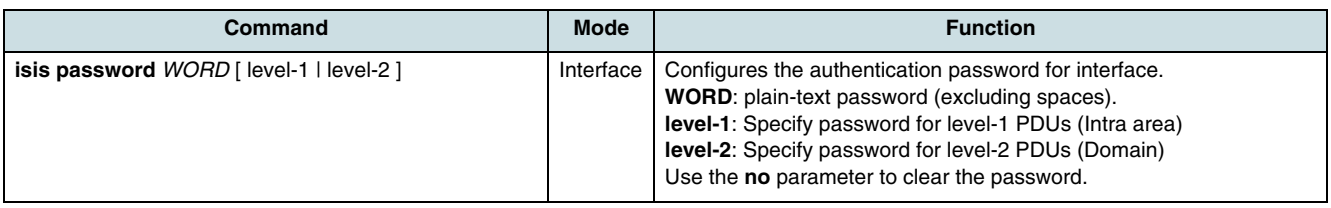

### **21.4.4 Redistribution of Reachability Information**

- Redistribution of Information from other Routing Protocols
- Redistribution of Information between the Levels

#### **Redistribution of Information from other Routing Protocols**

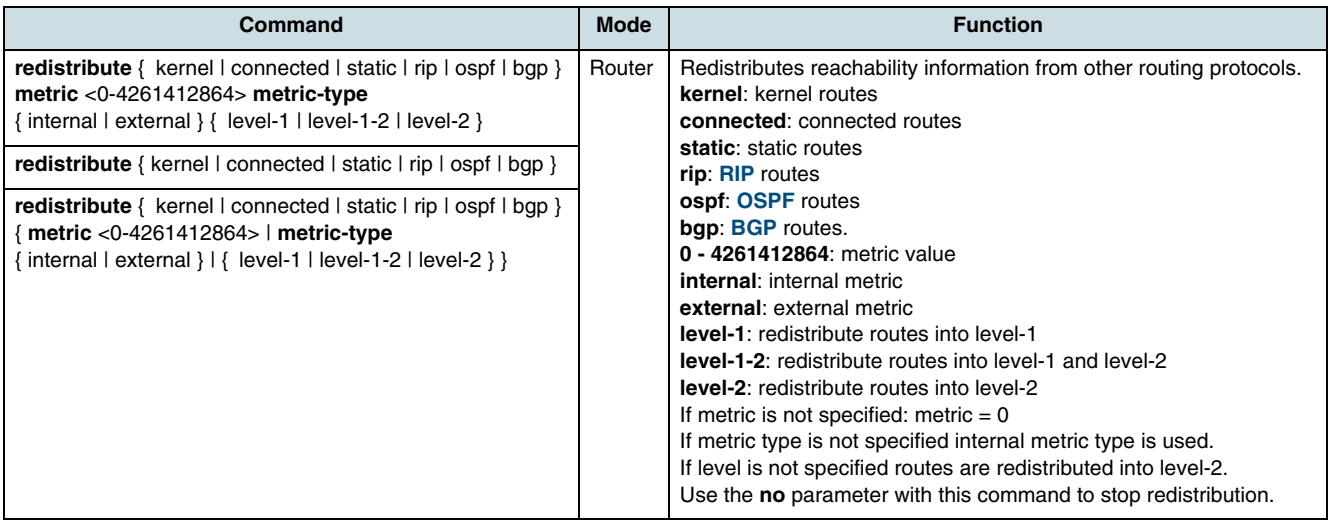

#### **Redistribution of Information between the Levels**

The following commands redistributes reachability information from one level to the other level. If this commands are not used, IS-IS redistributes selected L1 routes into L2.

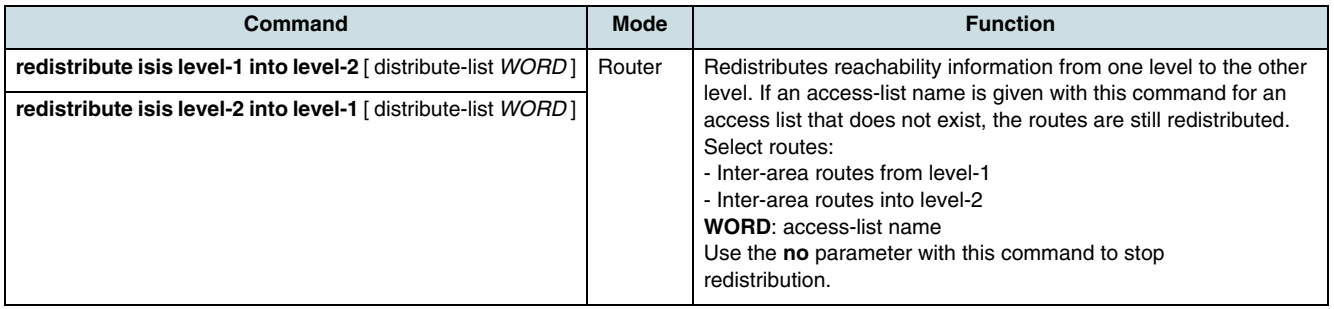

## **21.4.5 Checking the Configuration**

In order to check the current configuration use the following commands:

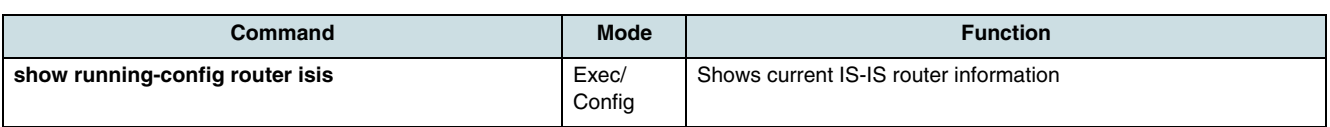

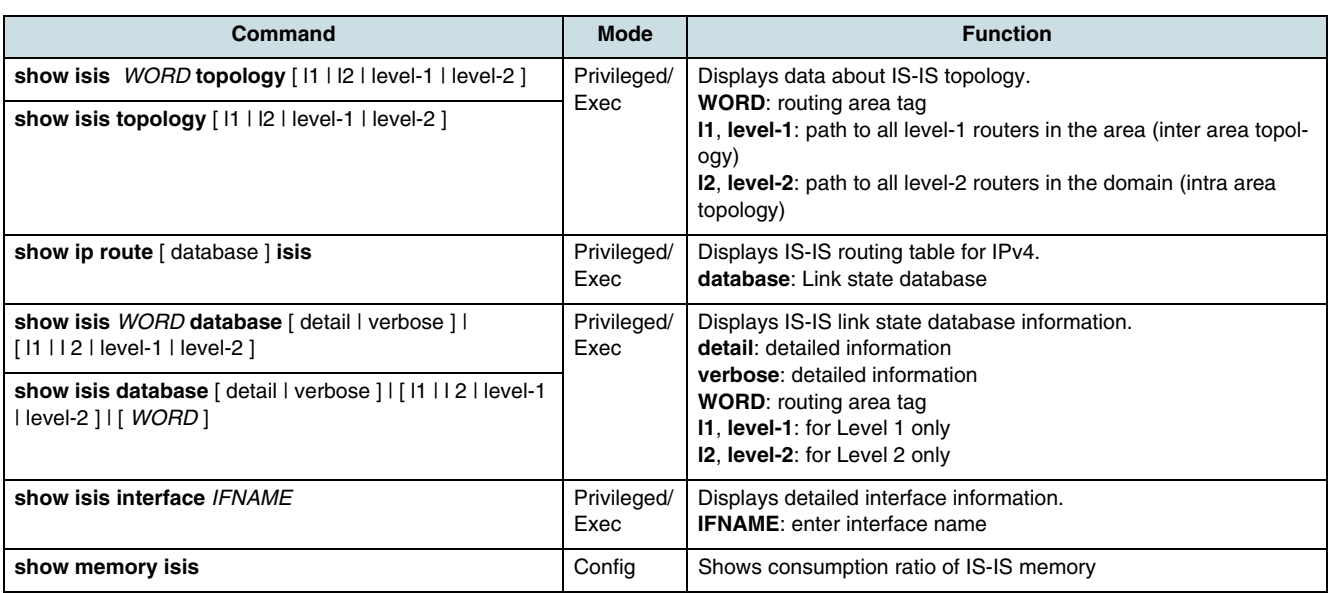

# **22 Spanning Tree**

If multiple paths exist on a network, the Spanning Tree Protocol (STP, 802.1D) configures the network so that a switch uses only the most efficient path. If that path fails, STP automatically sets up another active path on the network to sustain network operations. STP detects and eliminates logical loops by forcing the redundant data path into a blocked state.

Rapid Spanning Tree Protocol (RSTP, 802.1w) innovates to reduce the time of network convergence on STP. It is an easy and fast to configure protocol. Also, RSTP provides comparability with STP.

If the network contains more than one VLAN, the logical network configured by single (traditional) STP does not work. The Multiple Spanning Tree Protocol (MSTP, 802.1Q) configures a separate spanning tree for each VLAN and blocks the links which are redundant within each spanning tree. So several VLANs can be mapped to a single spanning tree instance.

Perform the following tasks in order to configure STP:

- 1. Decide STP mode using the **stp force-version** command
- 2. Activate MST daemon using the **stp mst enable** command
- 3. Configure detail options if specific commands are required.

# **22.1 Configuring the STP Operation Mode**

Use the following command the configure the forced version.

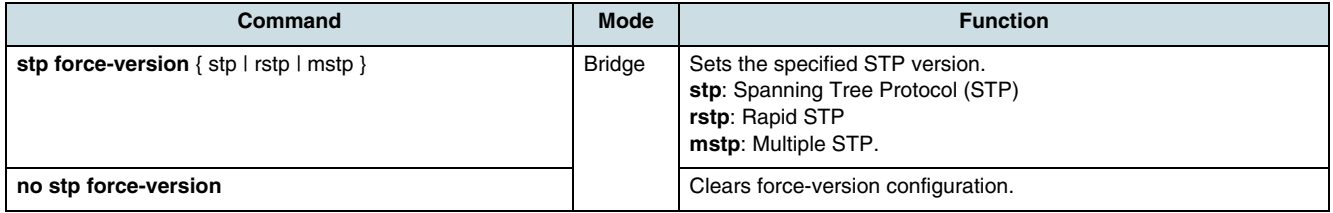

# **22.2 Activating STP/RSTP/MSTP**

To enable/disable STP, RSTP, MSTP in the force-version, use the following commands.

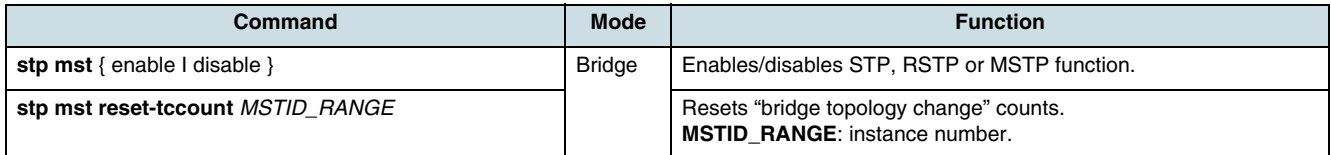

Even though STP function does not operated, loop event does not occur in a NE which belongs to the non-dual path LAN environment.

## **22.3 Adding STP Ports**

This feature allows the operator to decide if the port can be managed by STP or not. To set the port to be managed by STP, use the following command.

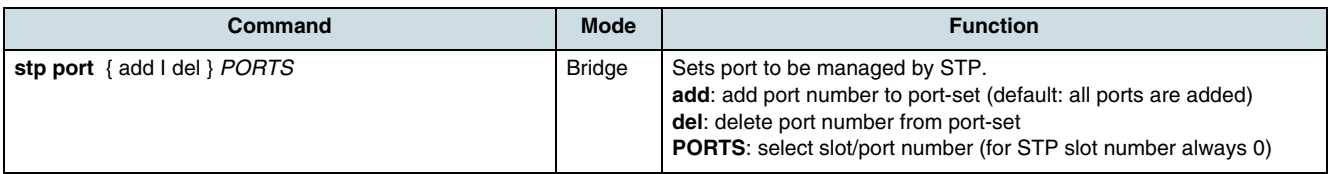

After deleting a STP port, packets can be forwarded over it furthermore without STP function.

To check the ports managed by STP, use the following command.

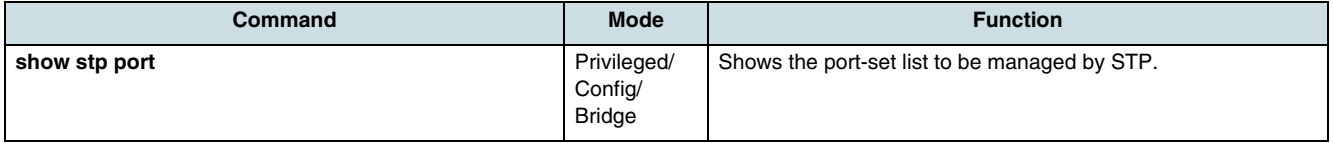

#### **Example:**

SWITCH(bridge)# **show stp port** -------------------------------------------------------------- Port STP Portset-status MAC Admin-status MAC Oper-status ------------------------------------------------------------- 9/1 addedenabled On 9/2 addedenabled On 9/3 addedenabled On 9/4 addedenabled On 9/5 addedenabled Off 9/6 addedenabled Off ------------------------------------------------------------- Default portset bitmask:0x3f Current portset bitmask:0x3f SWITCH(bridge)# **stp port del** 9/3 SWITCH(bridge)# **show stp por**t -------------------------------------------------------------- Port STP Portset-status MAC Admin-status MAC Oper-status -------------------------------------------------------------- 9/1 addedenabled On 9/2 addedenabled On 9/4 addedenabled On 9/5 addedenabled Off 9/6 addedenabled Off ------------------------------------------------------------- SWITCH(bridge)#

## **22.4 Configuring the STP**

#### **22.4.1 Deciding the Root Switch**

To establish STP, RSTP, or MSTP function, first of all, the root switch (for MSTP the IST root switch) should be decided. Unless otherwise configured, the switch with the lowest bridge ID will be decided as the root switch. However, the operator can determine the

root switch by configuring the priority. The switch with the lowest priority operates as root switch. Use the following command to change the switch priority.

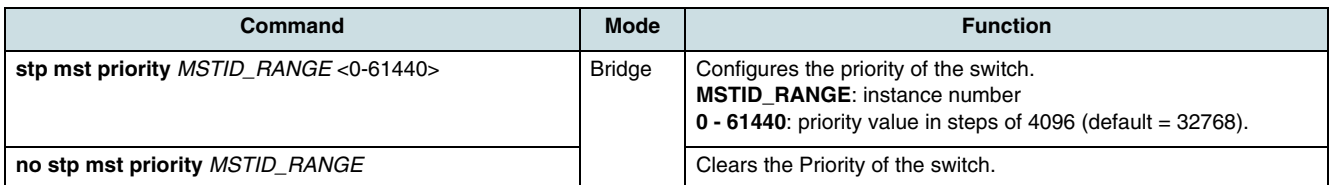

#### **Example:**

```
SWITCH(bridge)# stp mst priority 0 8192
SWITCH(bridge)# show stp mst 0 all
CST Root 2000.080006261d2fI
ST Root 2000.080006261d2f
max age 20(s) hello time 4(s) forward delay 15(s) max hops 20
-------------------- MST00 ---------------------
vlans : 51-4096
bridge id 2000.080006261d2f
designated root 2000.080006261d2f
root port 0/0 path cost 0
Port id AdminCost Cost Role State Attribute
---------------------------------------------------------------
0/1 2001 0 20000 designated forwarding P2P
```
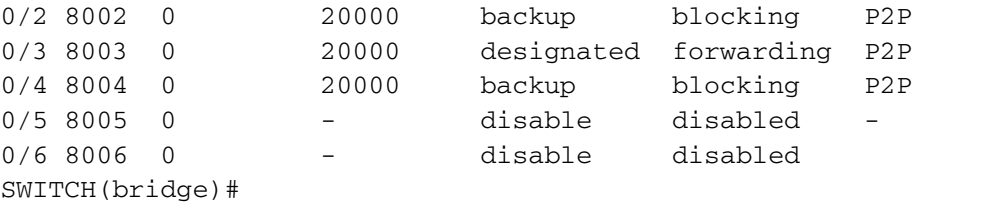

#### **22.4.2 Deciding of Path-Cost**

After deciding the root switch, there is the need to determine on which route packets has to be forwarded. The parameter to do this is the path-cost value.

Generally, the path cost depends on the transmission speed of the LAN interface. The following table shows path costs according to transmit rate of LAN interface.

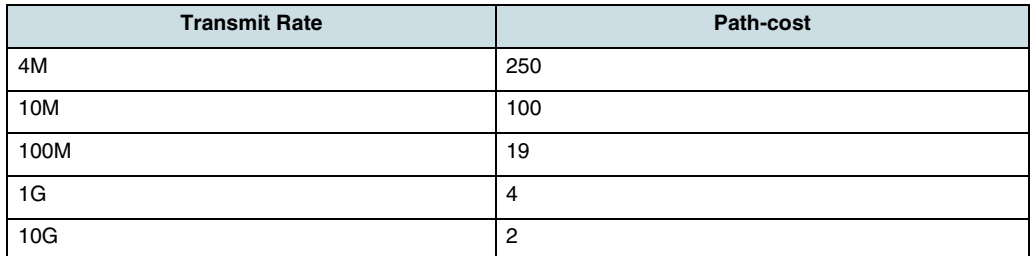

*Table 24* STP Path Cost

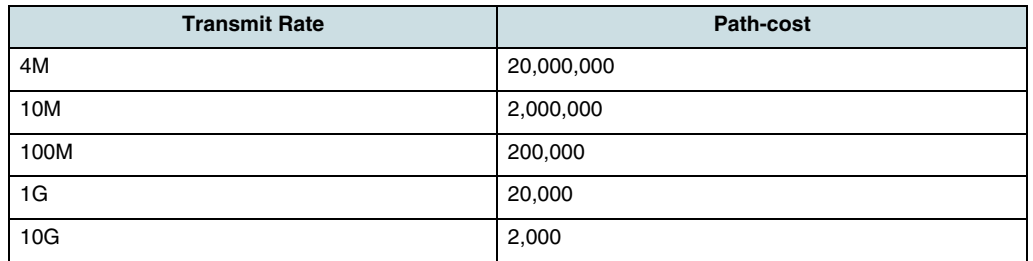

#### *Table 25* RSTP Path Cost

If the route decided by path-cost gets overloading, another route should be taken. Considering these situations, there is the possibility for the operator to determine a route manually by configuring the path-cost of the root port.

In order to configure path cost, use following commands.

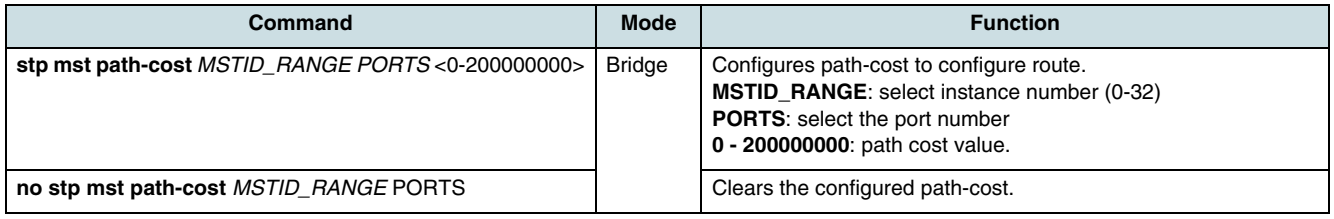

## **22.4.3 Deciding the Port Priority**

If all conditions of two routes are the same, the operator can decide the route by changing the port priority. To configure the port priority, use the following commands.

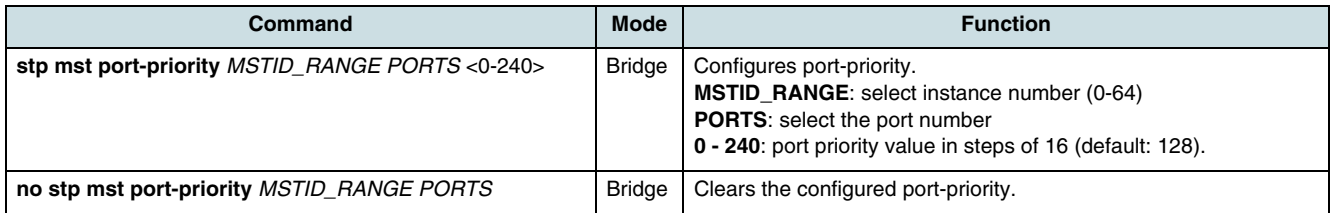

### **22.4.4 Deciding the MST Region**

If MSTP is established, decide which MST region the switch is going to belong to by configuring the MST configuration ID. The configuration ID contains region name, revision, VLAN map. To set the configuration ID, use the following commands.

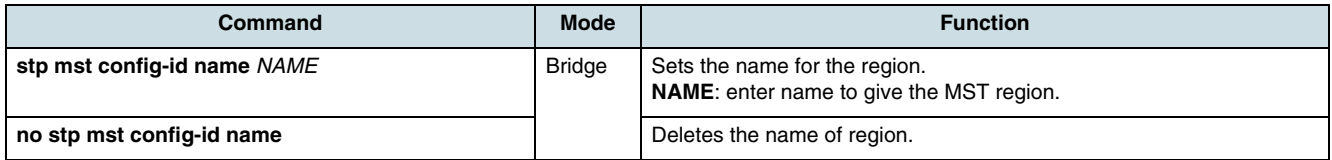

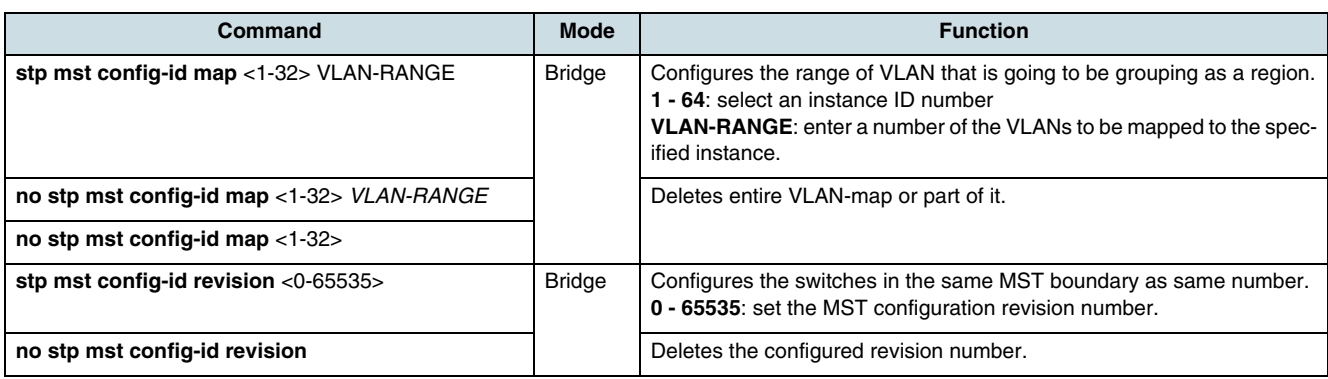

 $\overline{\mathfrak{t}}$  In case of STP or RSTP, the config- ID must not be set, otherwise, an error message will be displayed.

To delete the configuration ID, use following command.

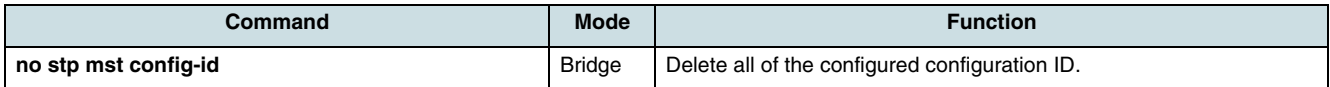

#### **22.4.5 Applying the STP Configuration**

 $\overline{\mathfrak{t}}$  After setting, changing, or deleting the configuration ID, the configuration must be applied to be injected.

To commit the configuration, use the following command.

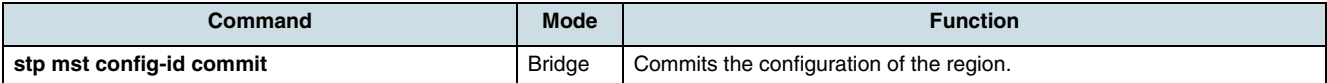

#### **22.4.6 Configuring a Point-to-Point MAC**

The internal sublayer service makes available a pair of parameters that permit inspection of, and control over, the administrative and operational state of the point-to-point status of the MAC entity by the MAC relay entity.

To configure the point-to-point status, use the following command.

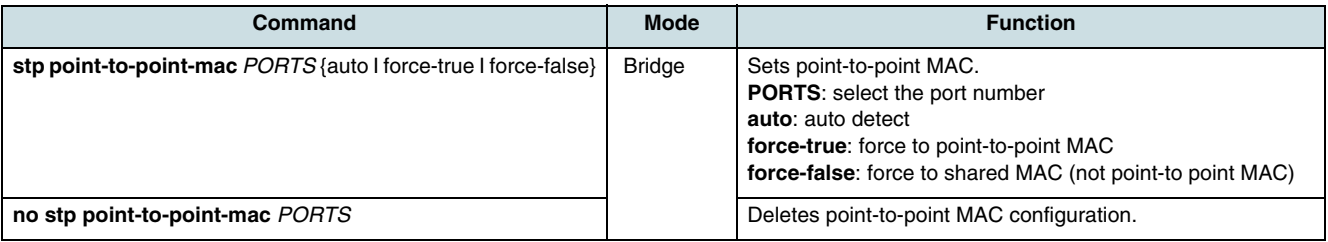

True means, the MAC is connected to a point-to-point LAN, i.e., there is at most one other system attached to the LAN.

False means, the MAC is connected to a non point-to-point LAN, i.e., there can be more than one other system attached to the LAN.

## **22.4.7 Configuring of Edge Ports**

Edge ports are used to connect end devices. There are no switches or spanning-tree bridges after the edge port. To configure edge port mode, use the following command.

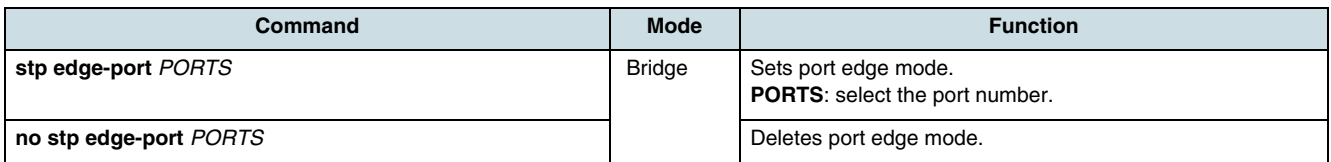

## **22.4.8 Changing the STP Operation Mode**

MSTP is backward compatible with STP and RSTP. If some other switches in the network send BDPUs of version STP or RSTP, a switch using MSTP will automatically change to the STP mode. However, the switch cannot change the STP mode to MSTP automatically. If the operator wants to change the network topology to MSTP mode, he has to clear the previous protocol on the ports manually. To clear the protocol and restart the protocol detected, use the following command.

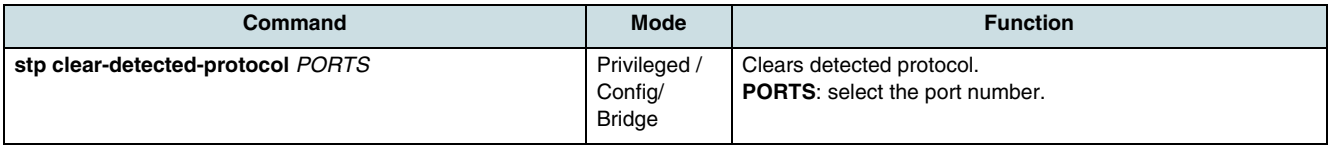

## **22.4.9 Showing the Configuration**

To check the xSTP configuration, use the following commands.

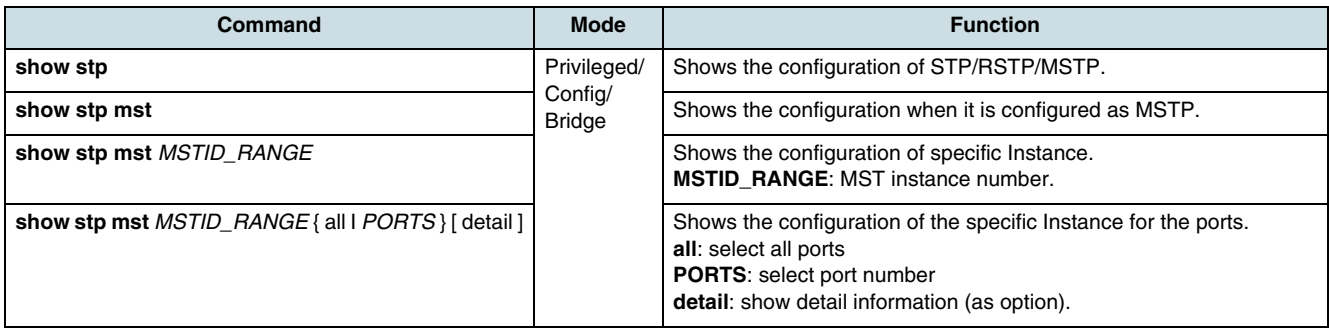

 $\lfloor \iota \rfloor$  With show stp command, it is possible to check the information about STP/ RSTP/MSTP. How to distinguish them is to check which one is marked on the mode.

**I** If STP or RSTP is configured, the *MSTID\_RANGE* value should be 0.

In case of configured MSTP, use the following command.

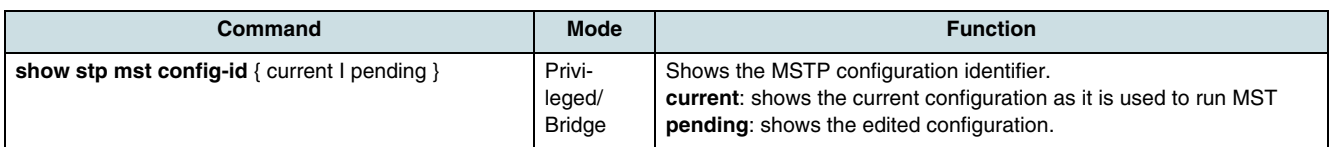

For example, after setting the configuration ID and applying it with the **stp mst configid commit** command, the configuration ID can be checked with the **show stp mst config-id** command.

#### **Example:**

```
SWITCH(bridge)# show stp mst 0,2 all
CST Root 8000.080006261d2fI
ST Root 8000.080006261d2f
max age 20(s) hello time 4(s) forward delay 15(s) max hops 20
-------------------- MST00 --------------------
vlans : 51-4096
bridge id 8000.080006261d2f
designated root 8000.080006261d2f
root port 0/0 path cost 0
Port id AdminCost Cost Role State Attribute
--------------------------------------------------------------- 
0/1 8001 0 20000 designated forwarding P2P
0/2 8002 0 20000 backup blocking P2P 
0/3 8003 0 20000 designated forwarding P2P 
0/4 8004 0 20000 backup blocking P2P 
0/5 8005 0 - disable disabled -
0/6 8006 0 - disable disabled
------------------- MST02    -------------------
vlans : 1-50
bridge id 8002.080006261d2f
designated root 8002.080006261d2f
root port 0/0 path cost 0
Port id AdminCost Cost Role State Attribute
---------------------------------------------------------------
0/1 8001 0 20000 designated forwarding P2P<br>0/2 8002 0 20000 backup blocking P2P
0/2 8002 0 20000 backup blocking P2P 
0/3 8003 0 20000 designated forwarding P2P 
0/4 8004 0 20000 backup blocking P2P 
0/5 8005 0 - disable disabled - 
0/6 8006 0 - disable disabled
SWITCH(bridge)#
SWITCH(bridge)# show stp mst 2 0/1 detail
CST Root 8000.080006261d2fI
ST Root 8000.080006261d2f
max age 20(s) hello time 4(s) forward delay 15(s) max hops 20
------------------ MST02    -------------------
vlans : 1-50
bridge id 8002.080006261d2f
designated root 8002.080006261d2f
root port 0/0 
path cost 0port 0/1 
port id 1001 
state forwarding role designated
designated root 8002.080006261d2f path cost 5000
```

```
designated bridge 8002.080006261d2 message age timer 0.0 
designated port 1001 forward delay timer 0.00 
designated cost
flags P2P
SWITCH(bridge)#
```
# **22.5 BPDU Configuration**

BPDU is a transmission message used in order to configure and maintain the configuration of STP/RSTP/MSTP. Switches using STP exchange their information BDPU to find the best path. An MSTP BPDU is general an STP BPDU extended with additional MST data. The MSTP part of BPDU does not rest if it is out of the region.

• **Hello time**

Hello time decides an interval time when a switch transmits BPDU. It can be configured from 1 to 10 seconds. The default is 2 seconds.

• **Max Age**

Root switch transmits new information every time based on information from another switches. However, if there are many switches on network, it takes lots of time to transmit BDPUs. And, if the network status is changed while transmitting BDPU, this information is useless. To get rid of useless information, 'Max age' is identified in each information.

• **Forward Delay**

Switches find location of another switches connected to LAN though received BDPU and transmit packets. Since it takes certain time to receive BDPU and find the location before transmitting packet, switches send packet at regular interval named forward delay.

 $\lfloor i \rfloor$  The configuration for BPDU is applied as selected in force-version. The same commands are used for STP, RSTP, and MSTP.

### **22.5.1 Hello Time**

Hello time decides an interval time when a switch transmits BPDU. To configure hello time, use the following command.

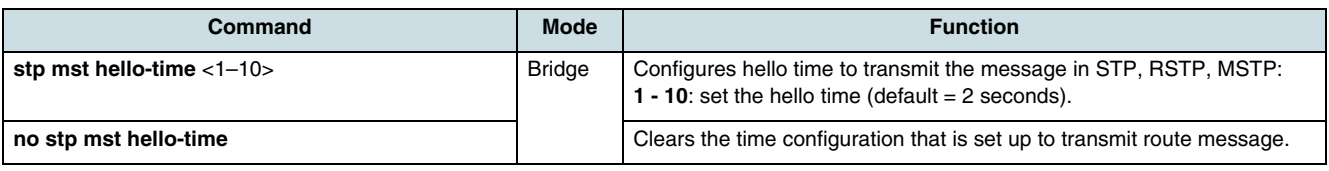

### **22.5.2 Forward Delay**

It is possible to configure forward delay, which means time to take port status from listening to forwarding. To configure forward delay, use the following command.

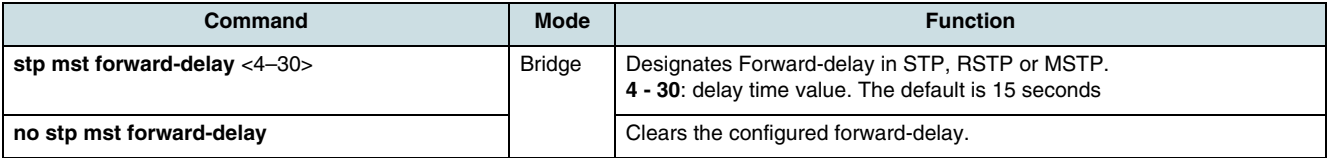

#### **22.5.3 Max Age**

Max age shows how long path message is valid. To configure max age to delete useless messages, use the following command.

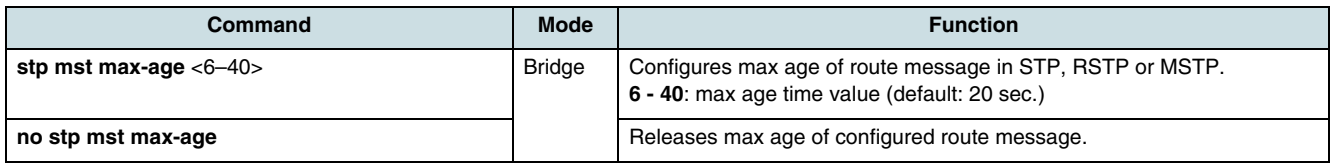

 $\lfloor \iota \rfloor$  It is recommended that max age is configured less than twice of forward delay and more than twice of hello time.

#### **22.5.4 BPDU Hop**

In MSTP, it is possible to configure the number of hop in order to prevent BPDU from wandering. BPDU passes the switches as the number of hop by this function. To configure the number of hop of BPDU in MSTP, use the following command.

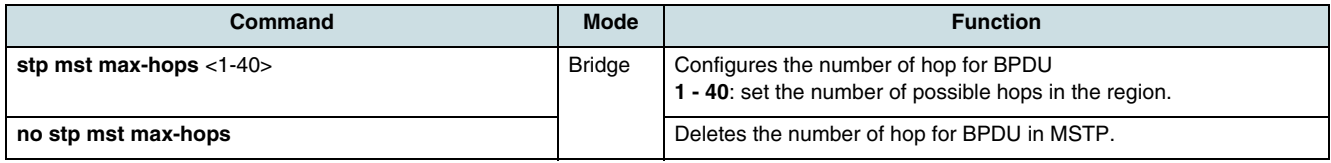

### **22.5.5 Checking the BPDU Configuration**

To check the configuration for BPDU, use the following command.

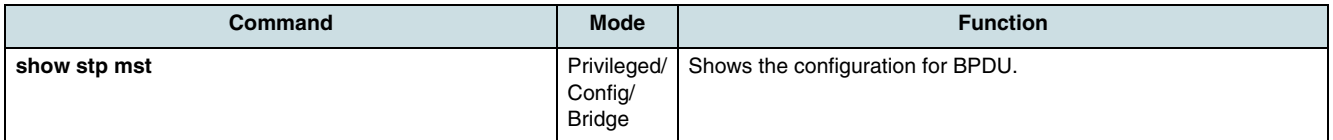

## **22.6 Self Loop Detection**

Although there is no double path in user's equipment, loop can be caused by network environment and cable condition connected to equipment. To prevent this, the hiX 5750 R2.0 has a self loop detection to perceive that an outgoing packet is got back. Through the self loop detection, it is possible to prevent packet, which comes back because it blocks the port. To enable/disable self loop detection, use the following command.

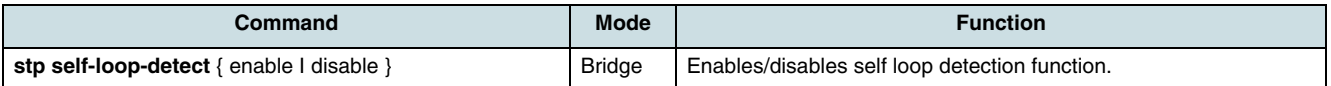

Use the following commands for detection of loops or to check the ports where a loop occurred.

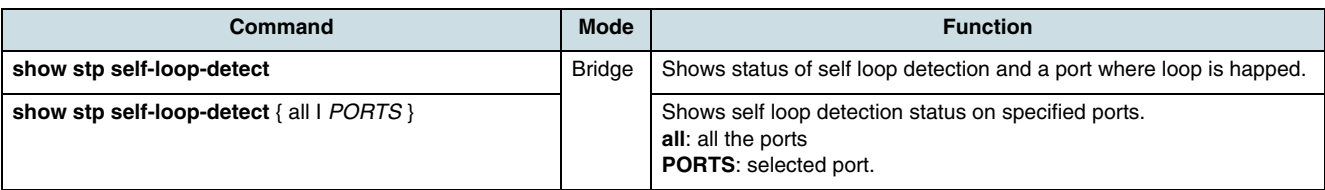

## **22.7 Sample of MSTP Configuration**

```
SWITCH(bridge)# stp force-version mstp
SWITCH(bridge)# stp mst enable
SWITCH(bridge)# stp mst config-id map 2 1-50
SWITCH(bridge)# stp mst config-id name 1
SWITCH(bridge)# stp mst config-id revision 1
SWITCH(bridge)# stp mst config-id commit
SWITCH(bridge)# show stp mst 
Status enabled
bridge id 8000.00d0cb000183
designated root 8000.00d0cb000183
root port 0 path cost 0 
max age 20.00 bridge max age 20.00 
hello time 2.00 bridge hello time 2.00
forward delay 15.00 bridge forward delay 15.00 
CIST regional root 8000.00d0cb000183 CIST path cost 0 
max hops 20 
name SWITCH 
revision 1 
instance vlans
--------------------------------------------------------------- 
CIST 51-4094 
2 1-50
---------------------------------------------------------------
SWITCH(bridge)#
```
# **23 IP Anti-Spoofing**

IP anti-spoofing can be used at the subscriber ports to control the IP traffic in the upstream direction. Only IP packets should be accepted which come in from valid IP source addresses. All other packets have to be discarded. IP anti-spoofing for incoming IP packets is enabled if it was set for both the VLAN and the port.

# **23.1 Global Enabling of IP Anti-Spoofing**

 $\overline{\mathfrak{l}}\mathfrak{l}$  IP anti-spoofing may be only enabled if the CXU runs in enhanced MAC mode.

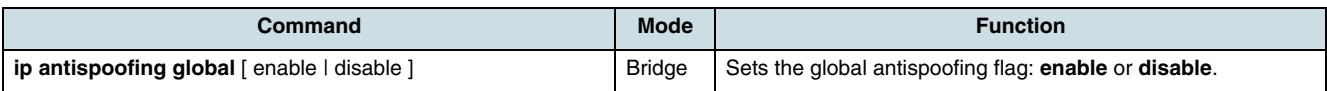

# **23.2 Enabling IP Anti-Spoofing for Port**

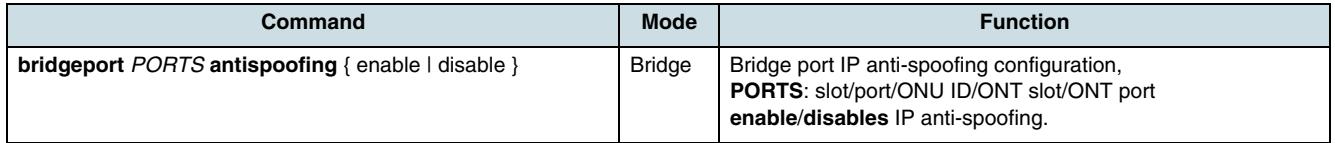

# **23.3 Checking the Status**

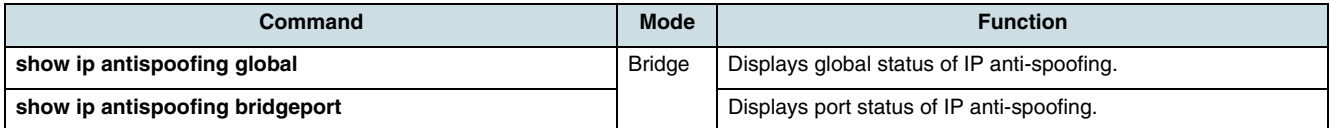

# **23.4 Configuring an IP Anti-Spoofing VLAN Profile**

In VLANs which are entered into the IP anti-spoofing VLAN profile, packets with allowed IP addresses only will be accepted and forwarded. In the other VLANs, all packets are forwarded without verifying the IP source address.

 $\lfloor \iota \rfloor$  In the hiX 5750 R2.0, there is only one anti-spoofing VLAN profile.

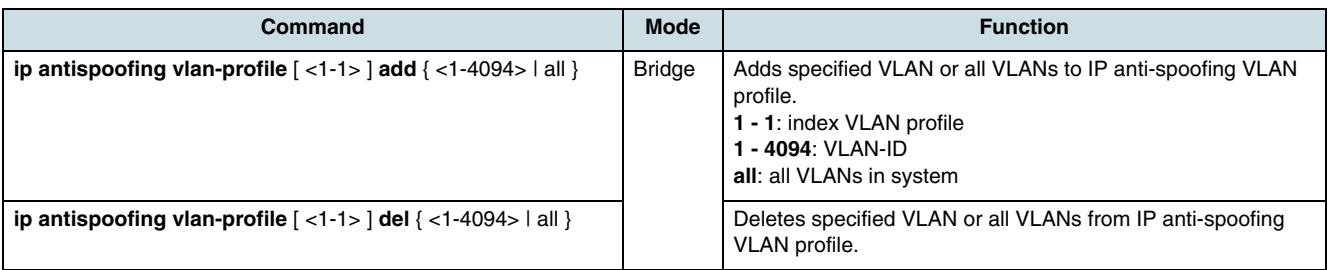

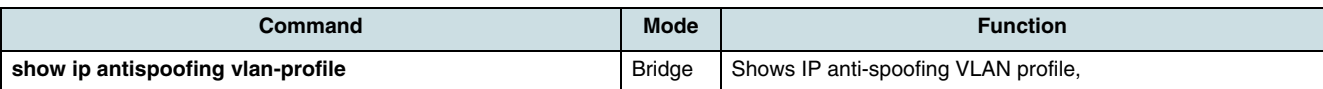

# **24 Link Aggregation**

LACP (link aggregation control protocol) complying with IEEE 802.3ad bundles several physical GPON ports together to one logical port providing enlarged bandwidth.

 $[i]$  In the hiX 5750 R2.0 system, Link Aggregation Groups (LAG) can be formed over the 1 Gbps Ethernet uplink ports of the OLT cards CXU (up to 4 interfaces per group) and IU 10x1G (up to 8 interfaces per group).

The system supports two kinds of link aggregation groups - static groups as port trunk and dynamic groups using **[LACP](#page-268-0)**. A static LAG balances the traffic load across the links in the LAG port. If a physical link within the static LAG fails, traffic previously carried over the failed link is moved to the remaining links.

# **24.1 Selecting Distribution Method**

To choose the distribution method of aggregated CXU or IU\_10x1GE ports, use the following commands.

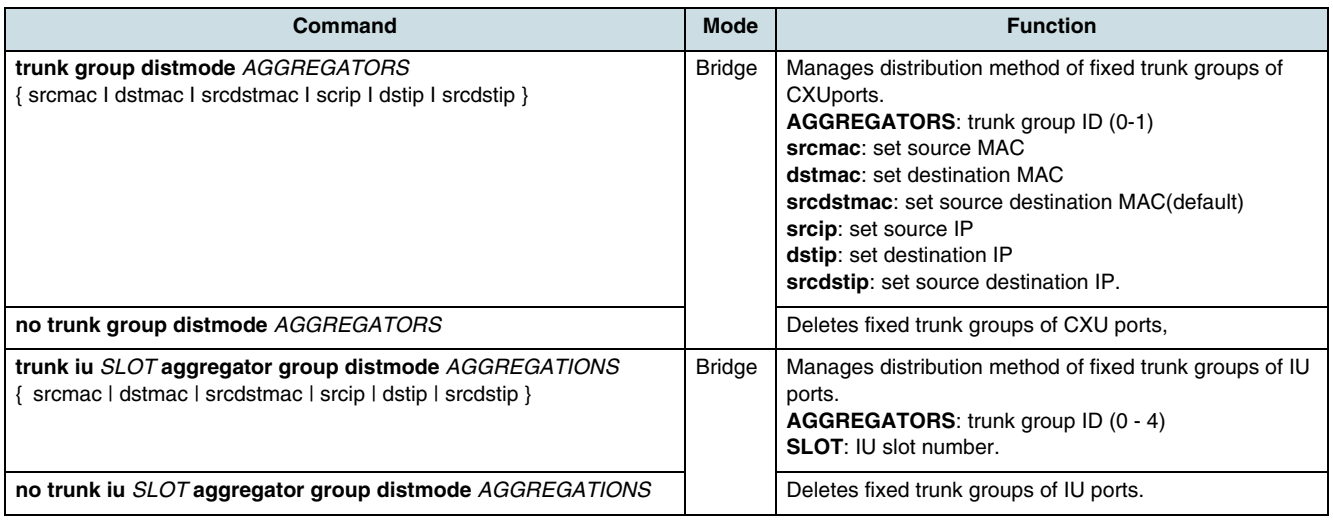

 $\lfloor \iota \rfloor$  Group-ID of port trunk cannot be configured repeatedly.

 $\overline{\mathfrak{t}}$  Source destination MAC address is basically used to decide the packet route.

# **24.2 Configuring a static Port Trunk**

 $\lceil \iota \rceil$  The port designated as member port of a trunk is automatically deleted from existing VLAN. Therefore, if member port and aggregated port exist in different VLAN, VLAN configuration should be changed for the aggregated port. If the operator deletes a member port from the logical port or releases the port trunk, ports will be automatically contained as default VLAN.

## **24.2.1 Forming a fixed Trunk Group of Ports**

To form the port trunk, use the following command.

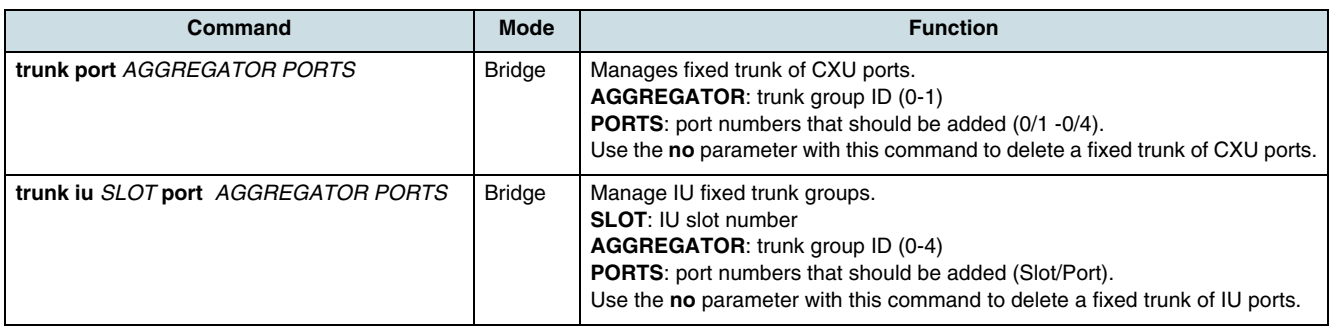

 $\overline{\left\{\mathbf{i}\right\}}$  Group-ID of port trunk cannot be configured repeatedly.

## **24.2.2 Checking Port Trunk Configuration**

To check the configuration of port trunk, use the following command.

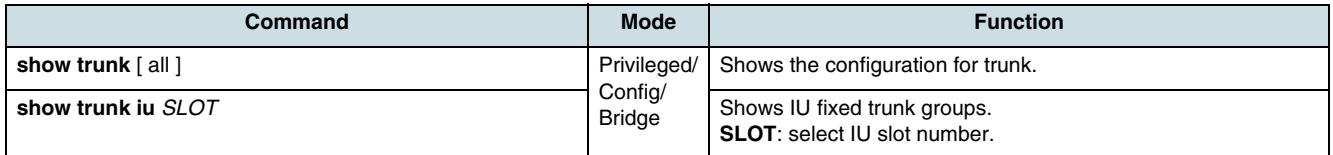

## **24.3 Configuring LACP**

LACP provides a dynamically exchange of information in order to configure and maintain link aggregation groups automatically. Load sharing is automatically readjusted if a failure or recovery from failure occurs in any of the links that participate in a dynamic LAG.

 $\overline{\mathfrak{t}}$  Uplink ports which should be configured by LACP must be member of the same VLAN. The aggregated port is automatically added to the appropriate VLAN.

The following sections explain how to configure dynamic LAG:

- Enabling/Disabling LACP
- [Configuring Packet Route](#page-234-0)
- [Configuring the Member Ports](#page-235-0)
- [Configuring Operating Mode of Member Port](#page-235-0)
- [Configuring LACP Priority](#page-235-0)
- [Deciding Member State of LACP Port](#page-236-0)
- [Configuring LACPDU Transmission Rate](#page-236-0)
- [Configuring Admin Key of Member Port and Aggregator](#page-237-0)
- [Configuring Port Priority](#page-237-0)
- [Checking LACP Configuration](#page-237-0).

#### **24.3.1 Enabling/Disabling LACP**

To enable/disable the LACP function, use the following commands.

<span id="page-234-0"></span>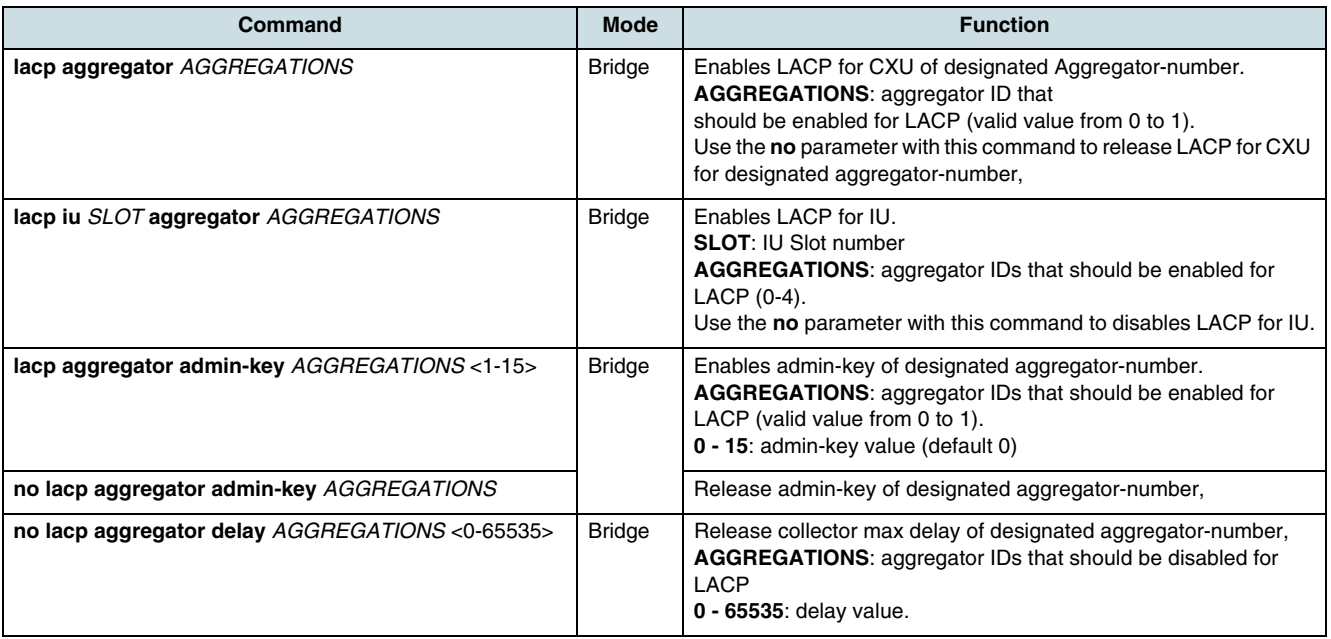

 $\lceil\vec{\iota}\rceil$  The aggregator ID of an LAG cannot be configured repeatedly.

## **24.3.2 Configuring Packet Route**

When packets enter to an LAG port and there is no process to decide the packet route, the packets could be gathered on particular member port. In this case, it is not possible to use the logical port effectively.

Therefore, the hiX 5750 R2.0 is configurable to route packets in order to distribute them on the member ports.The route is decided by source IP address, destination IP address, source MAC address, destination MAC address.

 $\overline{\mathfrak{t}}$  The hiX 5750 R2.0 uses source destination MAC address by default to choose the packet route.

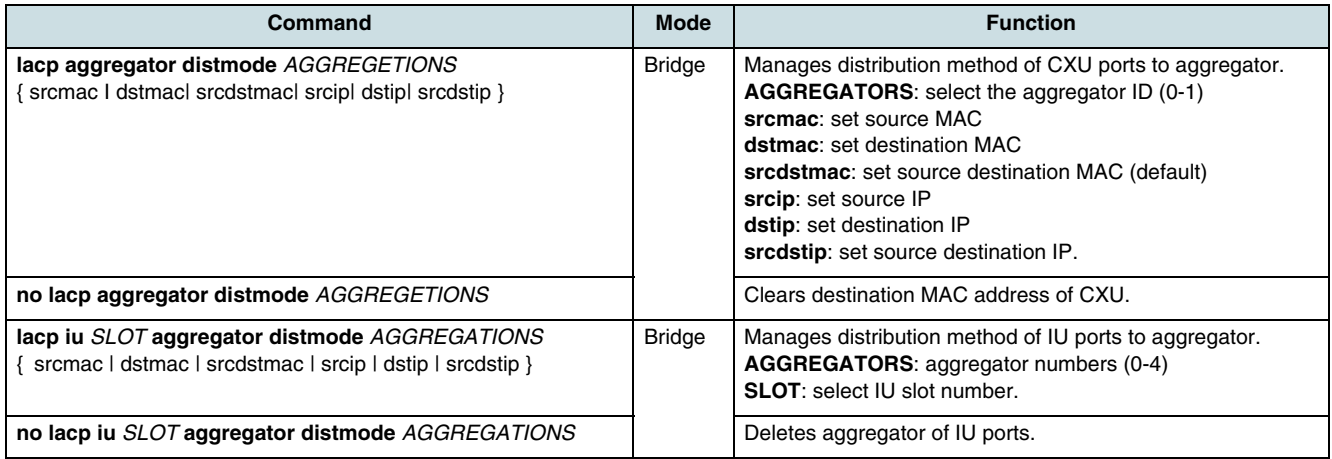

 $\overline{L}$  The aggregator ID of an LAG cannot be configured repeatedly.

## <span id="page-235-0"></span>**24.3.3 Configuring the Member Ports**

After configuring the aggregator, choose the physical ports that should be member of the LAG port using the following commands in *Bridge configuration* mode.

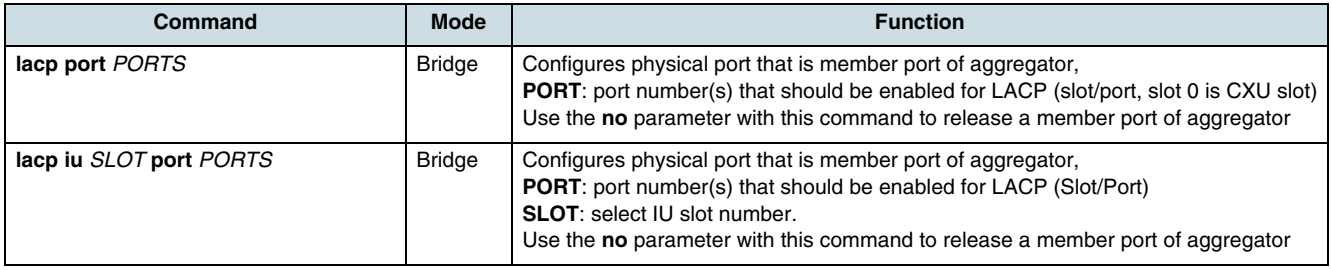

 $\overline{[i]}$  It is possible to configure several ports by using the delimiter, or -.

## **24.3.4 Configuring Operating Mode of Member Port**

After configuring the member ports, choose the port operation mode - *active* or *passive* mode. *Passive* mode starts LACP when the port of the opposite GPON is using *active* mode. Because the priority of *active* mode is higher than of *passive* mode, the *passive* port follows the *active* port.

**i i** l if the uplink ports are set in *passive* mode, a link of member ports over two switches is impossible.

To configure the operation mode of member ports, use the following commands in *Bridge* mode.

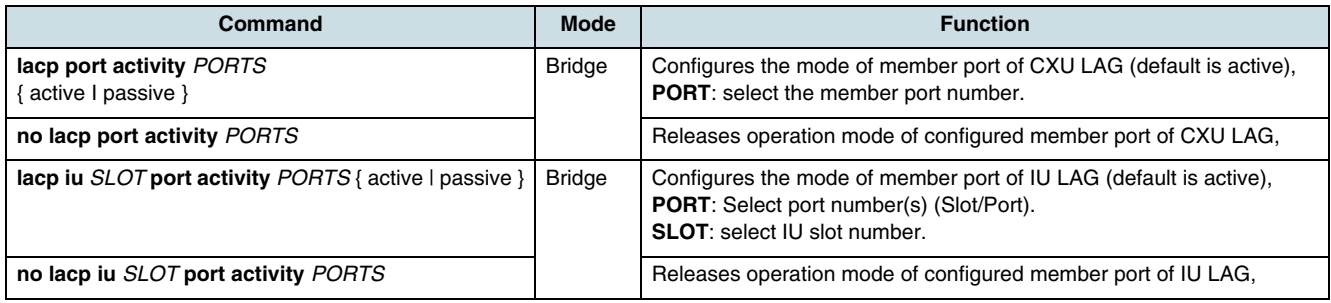

 $\overline{\mathfrak{t}}$  Member ports are set to active operation mode by default. After releasing the operating mode, the port is returned to default mode (active).

## **24.3.5 Configuring LACP Priority**

In case of a configured *active* mode (LACP system enabled), it is required to choose the standard GPON port of the LAG and to configure the priority.

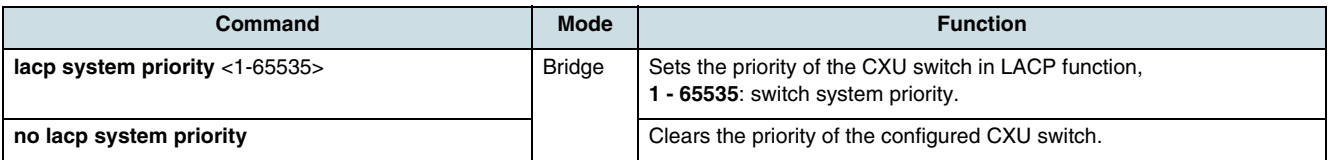

<span id="page-236-0"></span>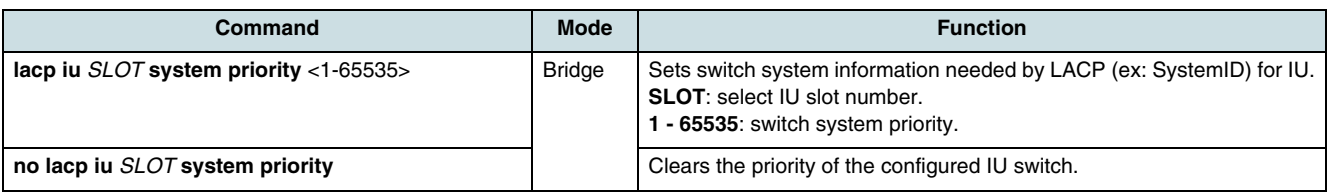

 $\overline{\left\{i\right\}}$  The priority of the system is set to "32768 (=0x8000)" by default. After clearing the operating mode, the priority of the member ports return to this default value.

## **24.3.6 Deciding Member State of LACP Port**

By default, LACP ports are potentially member of a configured dynamic LAG. However, these ports could operate as well as independent ports without being aggregatable to an LAG. These independent ports cannot be used as trunk port by the system.

Use the following commands to configure if a member port is aggregatable or not.

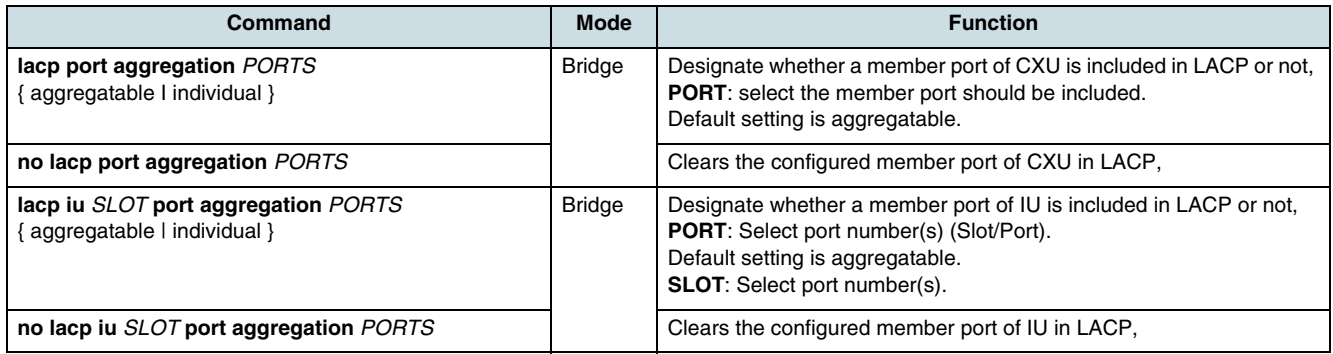

 $\overline{\mathfrak{t}}$  A member port is basically configured as aggregatable to LAG. After clearing the member state, the port returns to default configuration (aggregated).

## **24.3.7 Configuring LACPDU Transmission Rate**

The member port transmits LACPDU (bridge protocol data unit) with its information. Configure the LACPDU transmission rate by using the following commands.

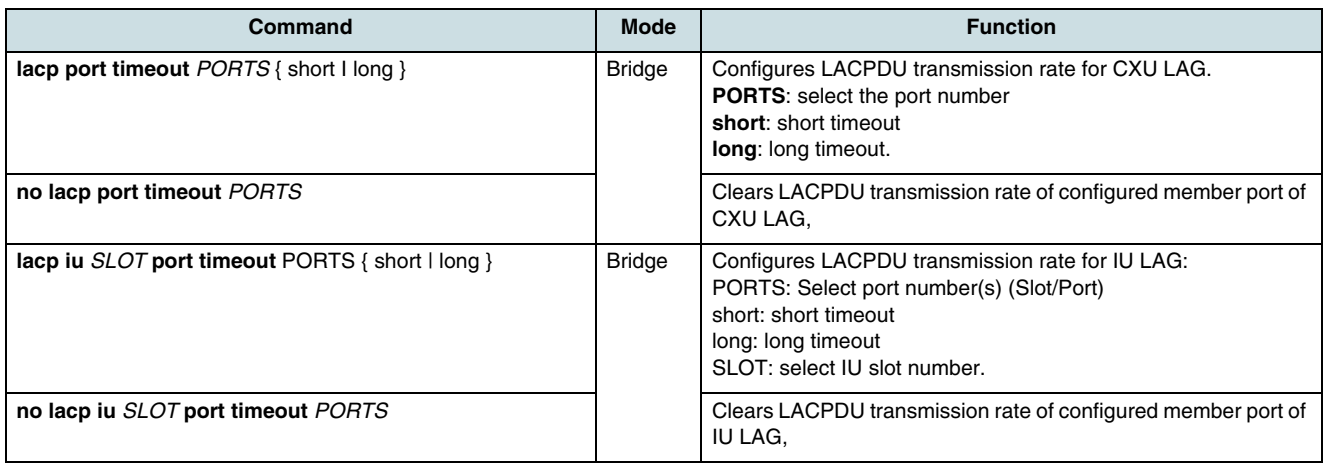

 $\overline{L}$  LACPDU transmission rate of member port is basically configured as  $\overline{L}$  long.

 $\overline{\left\{\mathbf{i}\right\}}$  The values of transmission rate are: long = 30 sec and short = 1 sec.

#### <span id="page-237-0"></span>**24.3.8 Configuring Admin Key of Member Port and Aggregator**

All member ports in one aggregator have the same key values. In order to make an aggregator consisted of specified member ports, configure a key value that is different from key values of other ports.

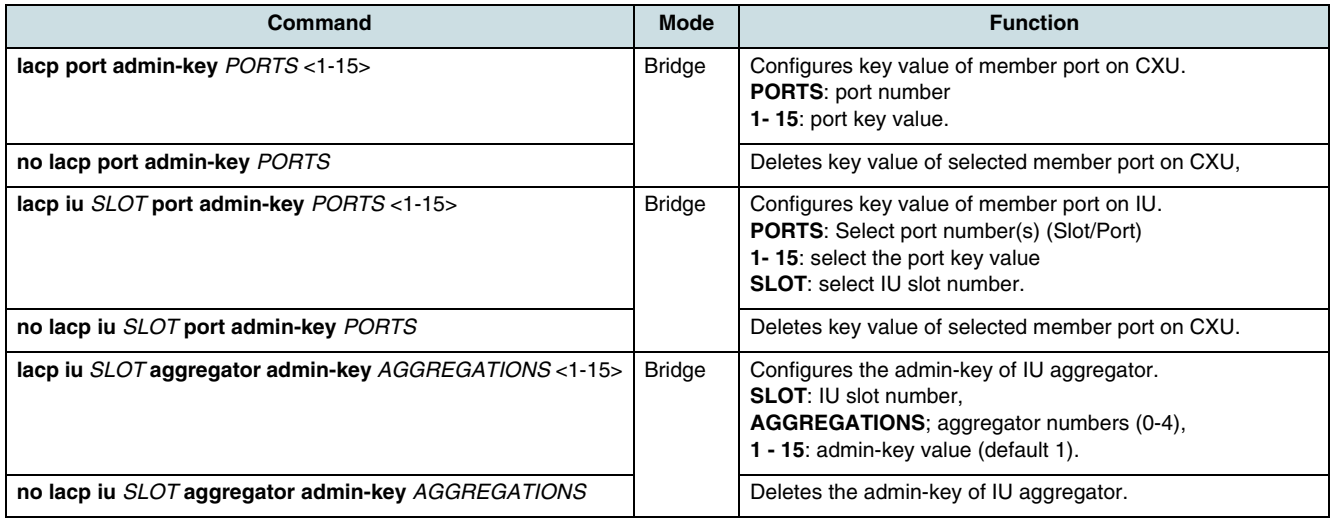

**Ti** The key value of all ports is 1 by default. Executing the **no** commands returns the key value to 1.

### **24.3.9 Configuring Port Priority**

To configure the priority of an LACP member port, use the following commands.

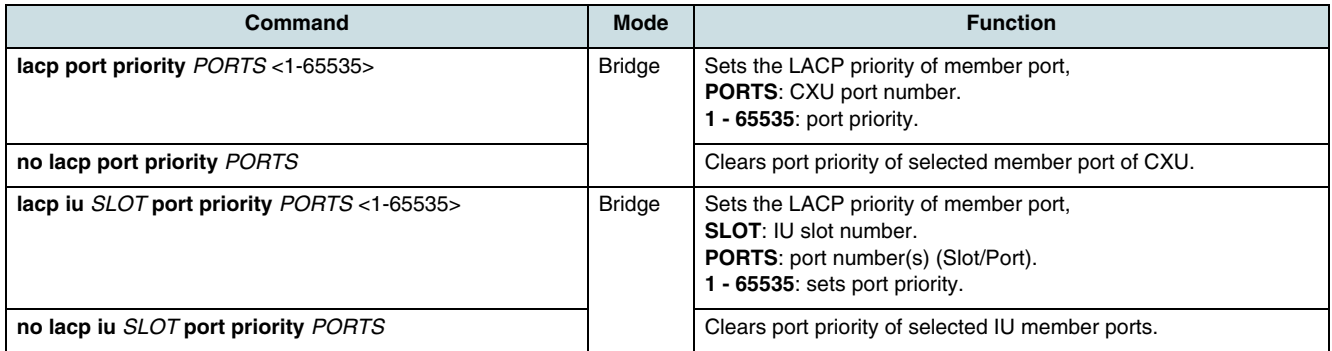

 $[i]$  The LACP priority of a member port is basically configured to 32768. After clearing the priority, the member port returns to this default configuration.

### **24.3.10 Checking LACP Configuration**

To check the LACP configuration, use the following commands.

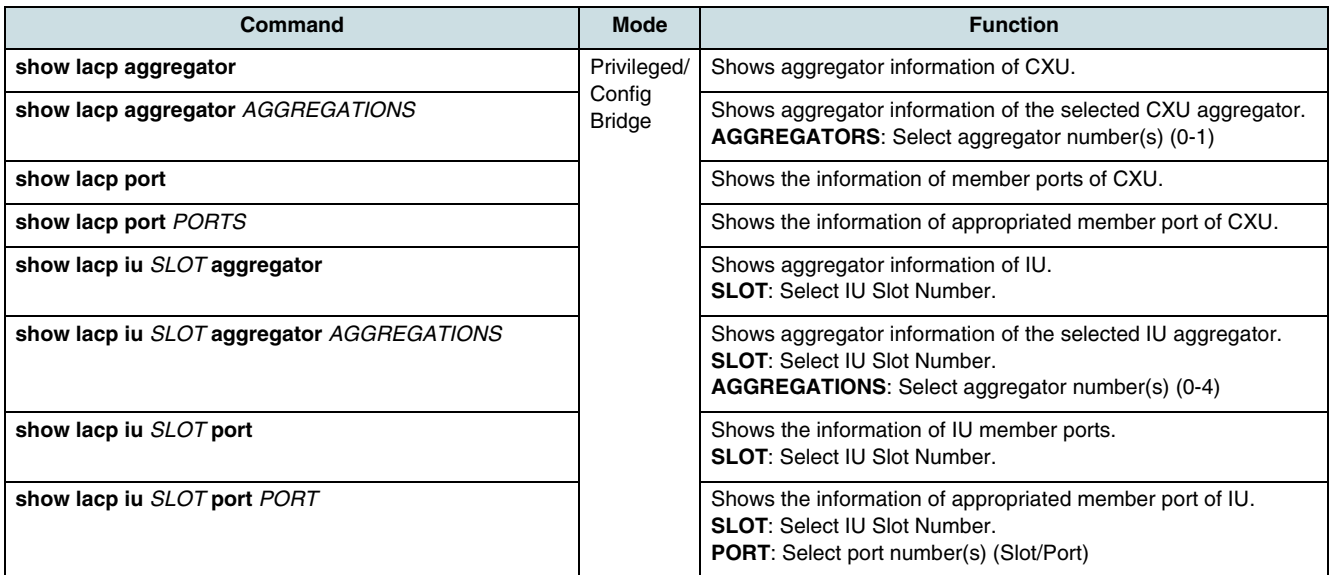

# **25 Rules**

The hiX 5750 R2.0 system provides rules for the traffic management. Using rules, packets will be operated as the user has configured. Rule functions analyze the incoming traffic by classifying dependent on designated policy in order to decide on packets which will be forwarded. For each rule, the rule type, rule priority, rule match, rule action, and action parameter(s) must be configured. The physical port and data fields within a packet such as the 802.1p priority (**[CoS](#page-266-0)**), **[VLAN](#page-271-0) [ID](#page-267-0)**, and **[DSCP](#page-266-0)** can be modified to configure a policy.

 $\lfloor \iota \rfloor$  Note the following requirements and using hints:

- The rule name must be unique. Its size is limited to 63 characters.
- The sequence of entering the configuration commands is arbitrary.
- Rules can be modified (inclusive the rule type) only as long as the **apply** command is not executed. After that, the rule must be deleted and then created again with changed values.
- Some rule types will operate correctly only in single tagging mode, others only in double tagging mode. Nevertheless, it is possible and allowed to create and apply all rule types in both tagging modes. The hiX 5750 R2.0 system internally activates only rules that are fit for the tagging mode running currently.
- Use the **show rule-profile** command to display the configuration.

# **25.1 Creating a Rule**

From the *Rule configuration* mode, use the following command to create a rule.

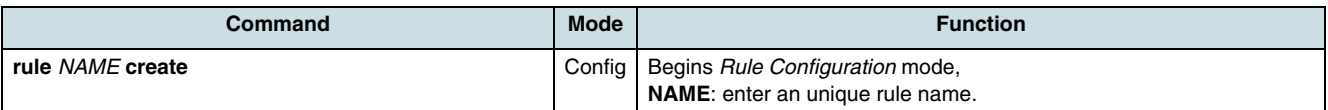

After entering the **rule create** command, the prompt changes from SWITCH (config) # to SWITCH(config-rule[name])#.

# **25.2 Setting of the Rule Type**

In general, the rule type classifies the rule and determines allowed rule matches, rule actions, and required action parameters.

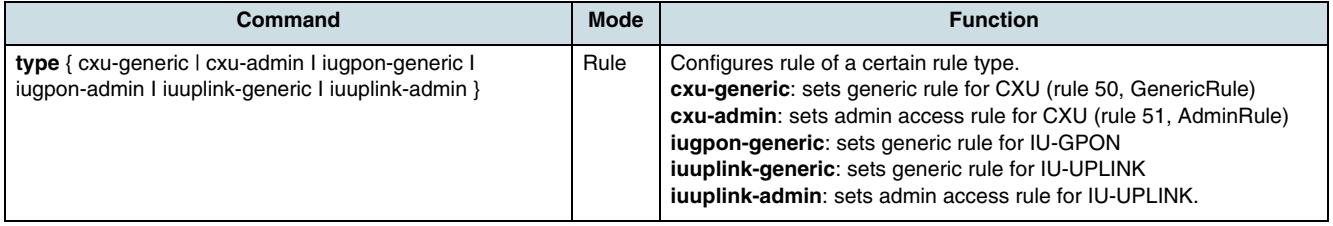

# **25.3 Setting of the Tagging Mode**

Only for IU GPON card set this parameter to specify if the rule expects double or single tags.

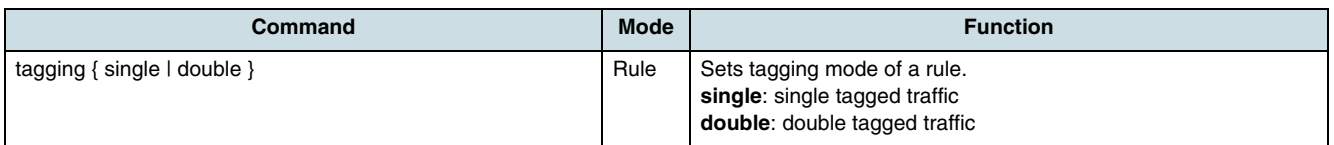

# **25.4 Setting of Priority**

To configure the priority of rule, use the following command. If multiple rules match the same packets, the rule with the higher priority will be processed first.

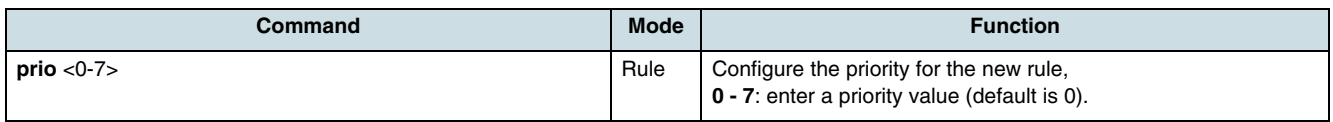

# **25.5 Configuring of Matches and Actions**

## **25.5.1 Matches**

Configure the policy to adjust what properties should be analyzed within incoming packets. Some rule types support combinations of two or more rule matches. Such rules only match, if all of their matches are true.

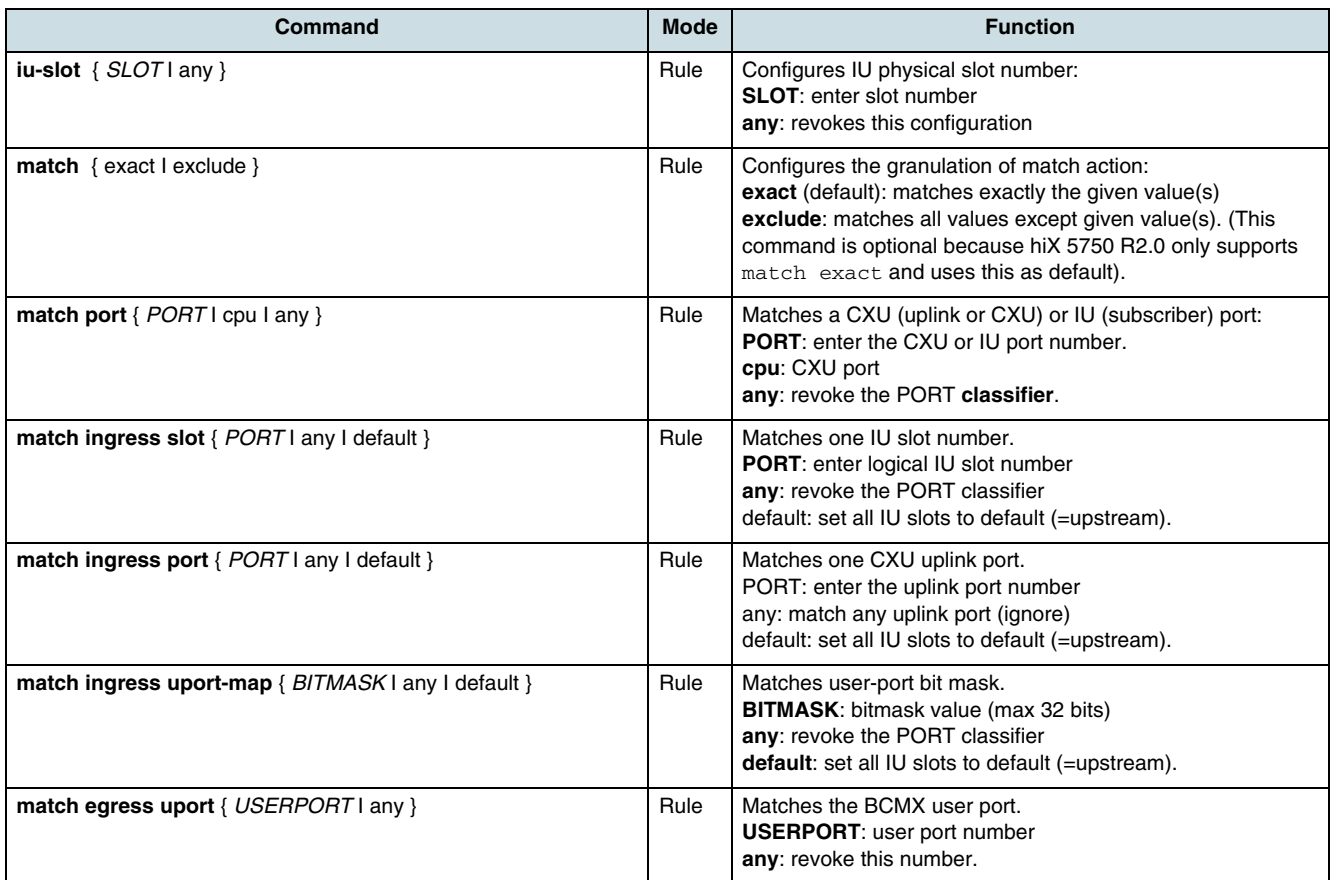

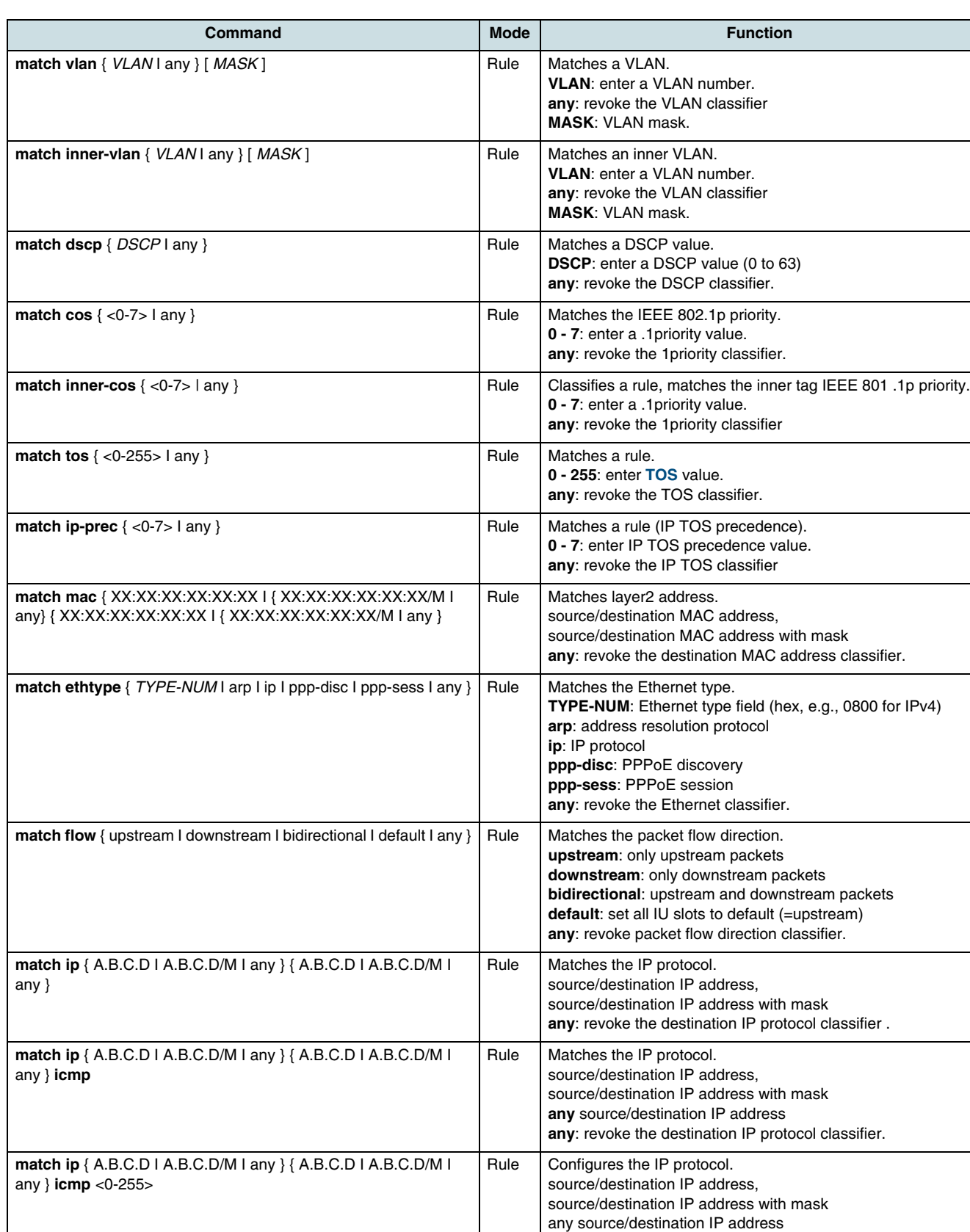

**0 - 255**: ICMP message type number

**any**: revoke the destination Ip address classifier.

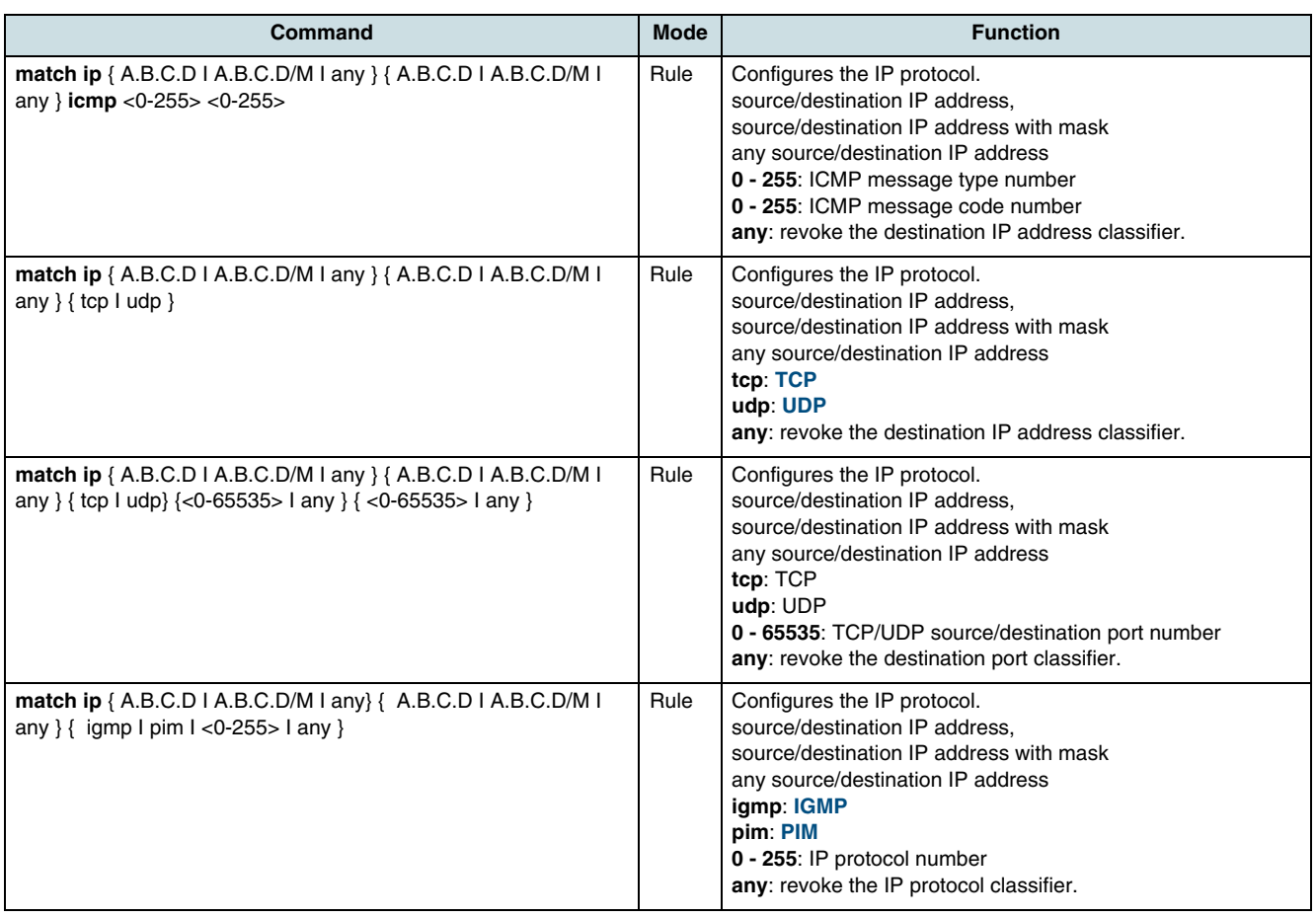

### **25.5.2 Actions**

Configure the policy to adjust how to modify properties of transmitted packets. Use the **no** parameter with the command to delete the specified action.

## **Configuring of Match Actions**

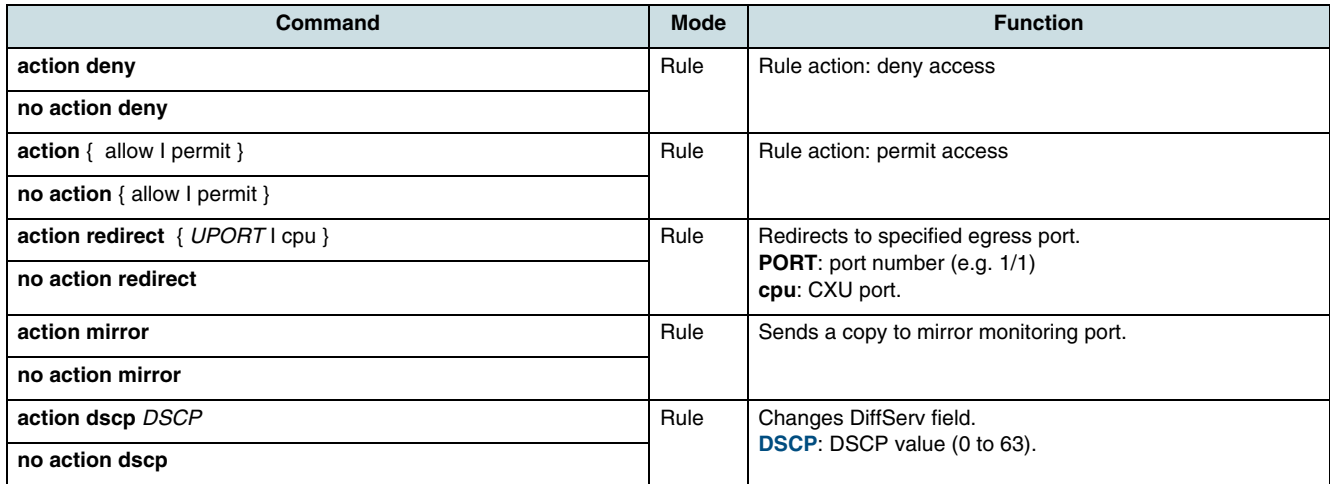

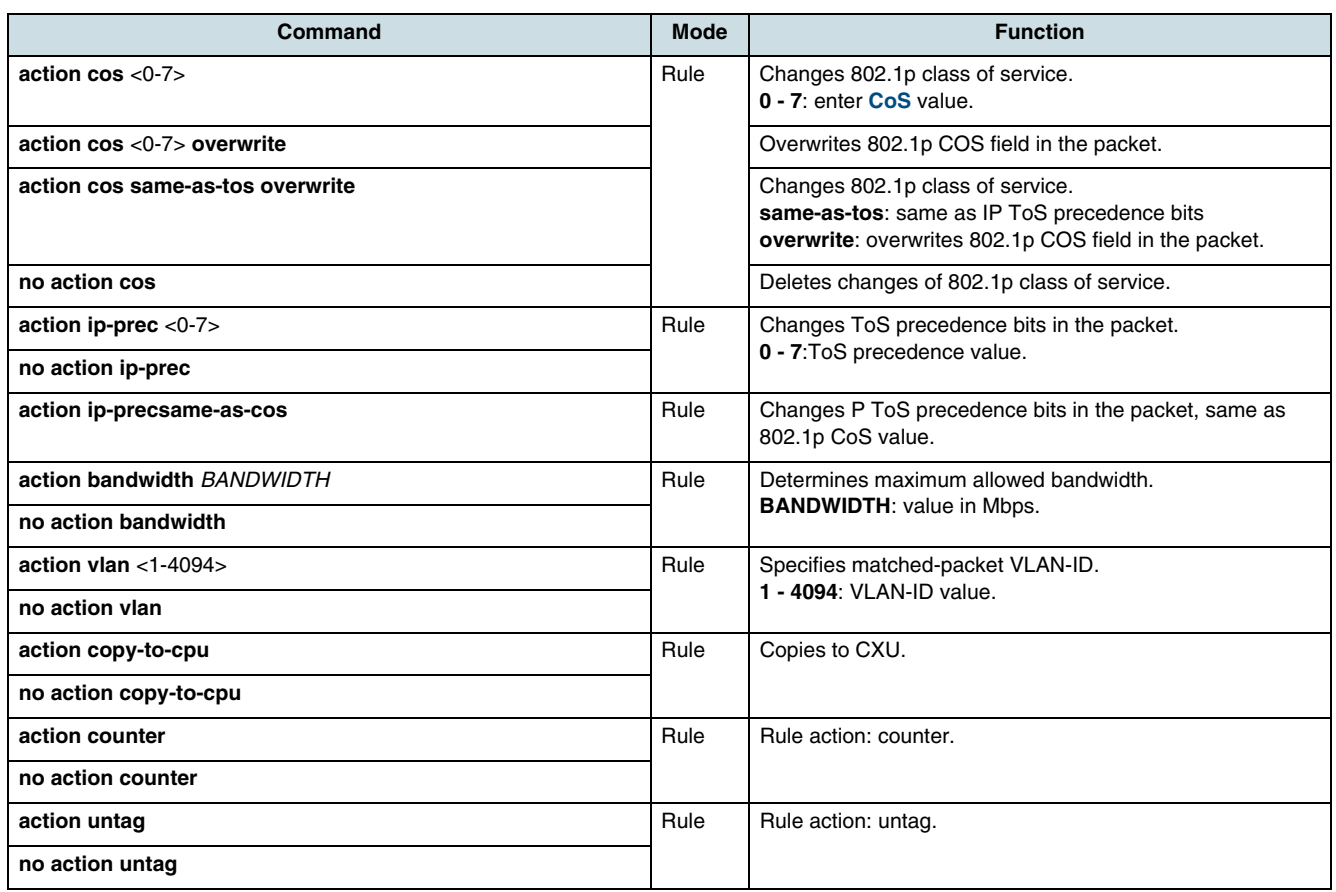

## **Configuring of No-Match Actions**

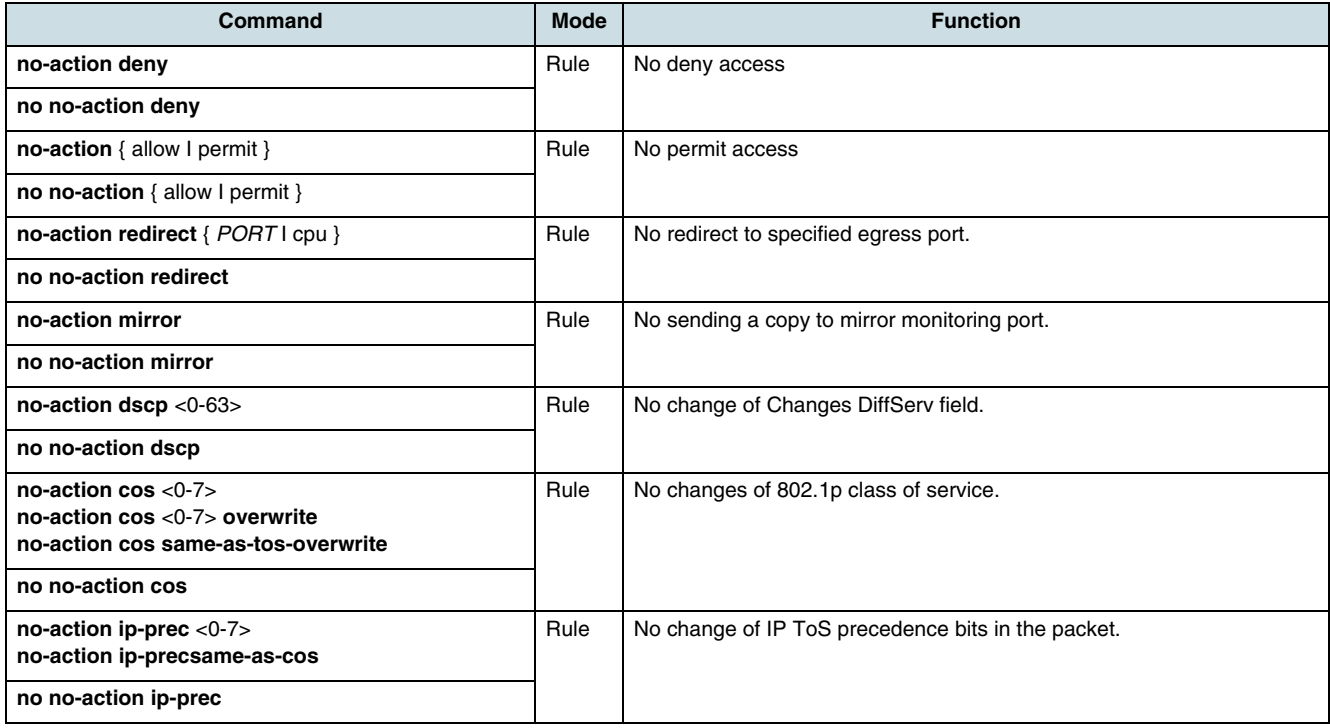

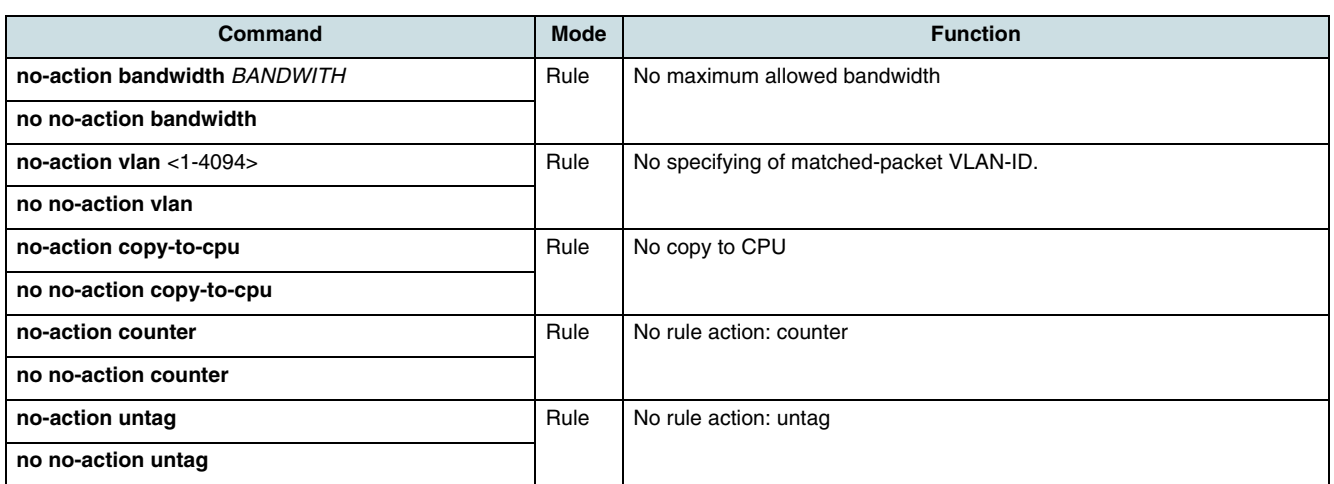

#### **Configuring of Action Parameters**

Use the following commands to specify the action parameters.

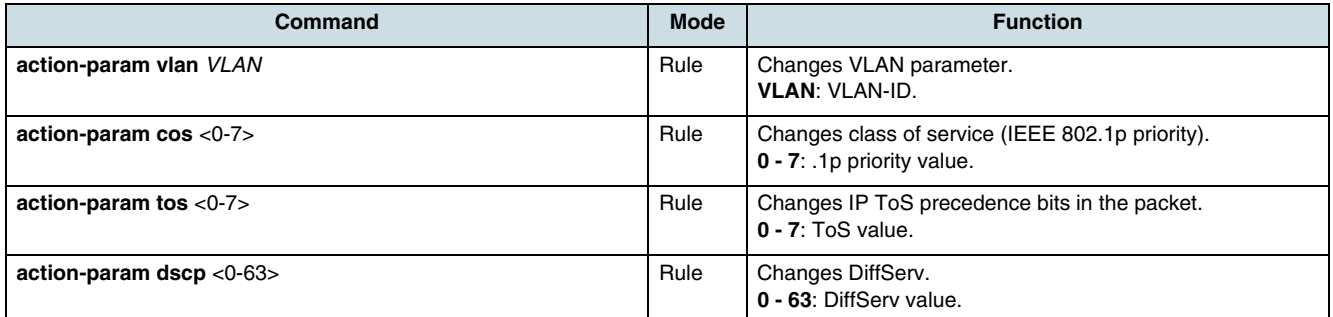

#### **Example of Rule**

A rule should be created that matches VLAN ID 100 (in downstream direction) and sets the .1p priority of VLAN tag (CoS value) to 4:

```
SWITCH(config)#rule Testrule1 create
SWITCH(config-rule[Testrule1])#type cxu-generic
SWITCH(config-rule[Testrule1])#prio 2
SWITCH(config-rule[Testrule1])#match vlan 100
SWITCH(config-rule[Testrule1])#action cos 4 overwrite
SWITCH(config-rule[Testrule1])#match flow downstream
SWITCH(config-rule[Testrule1])#apply
SWITCH(config-rule[Testrule1])#show rule-profile
rule Testrule1
type cxu-generic (Generic CXU rule) 
prio 2 
match vlan 100 
match flow downstream 
action cos 4 overwrite
SWITCH(config-rule[Testrule1])#
```
## **25.6 Saving a Rule**

After configuring a rule, it must be applied to the GPON. Configured values will be checked and the rule will be activated within the system.

 $\lfloor \iota \rfloor$  Without using the **apply** command, the rule configurations will be lost.

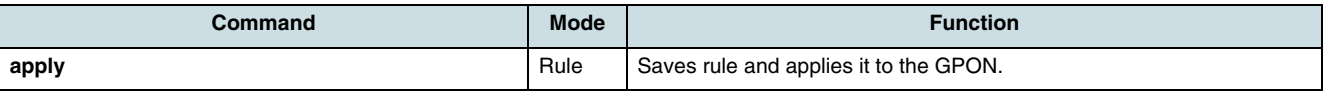

 $\overline{\mathbf{i}}$  Note the following information:

- The system performs a detailed plausibility check and rejects the rule if the configuration is incomplete, contains bad or unsupported values, or conflicts to other rules. In this case, the system informs about the reason and the operator may correct the values.
- It can be that the entered name interferes with the name of an internally managed rule (name will not be listed by command **show rule**). In this case the system rejects a rule with the message:

A rule having the same NAME already exists

- **Select another name for this rule (e.g. add a prefix)**.
- All previously entered values remain valid after successful (or unsuccessful) execution of command **apply**. If several rules being different only in one value should be created then only the one changed value needs to be entered again.

# **25.7 Displaying the Rules Configuration**

The following commands can be used to show a certain rule by its name, all rules of a certain type, or all rules at once sorted by rule type.

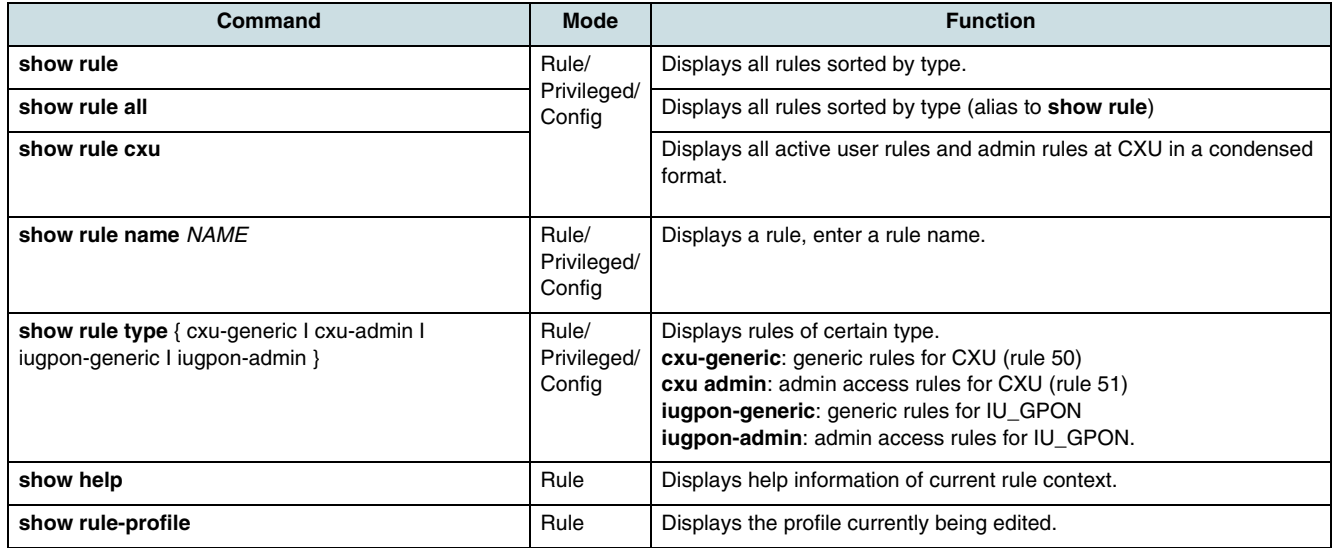

#### An example for using the **show rule** command:

SWITCH(config)#**show rule**

```
-----------------------------------------------------------
RULE TYPE 04: QosVlan (vlan-cos)
```
-----------------------------------------------------------

```
Prio : 2, 
Name: "Testrule1"
Match: exact 
vlan=100, 
Action: Change inner .1p PRIO (set-iprio) cos=4
SWITCH(config)#
```
# **25.8 Deleting a Rule**

To cancel an existing rule and remove it from the system, use one of the following commands.

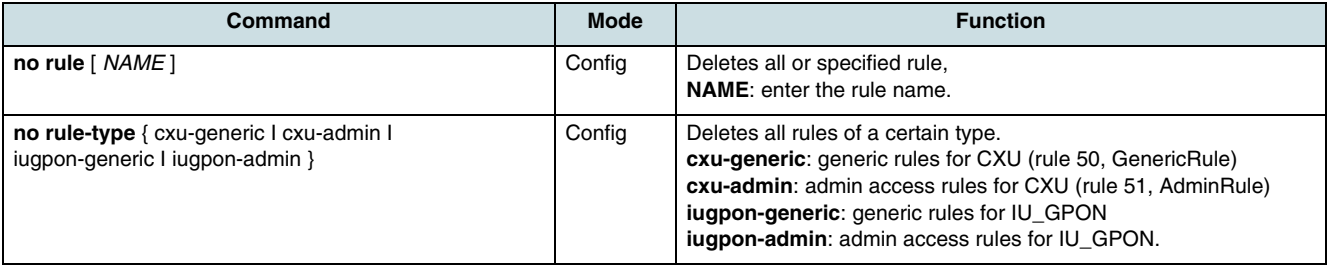

An example for deleting a rule:

```
SWITCH(config)#no rule
1 rule(s) successfully deleted
SWITCH(config)# show rule
No rules configured.
SWITCH(config)#
```
# **26 Broadcast Storm Control**

The hiX 5750 R2.0 system supports **[BCSC](#page-265-0)**. A broadcast storm is the result of an overloading situation in which broadcast packets occupy the major part of network's bandwidth causing an unstable network. Such a broadcast storm may be occurred by hardware malfunctions or a wrong network configuration at which, for example, information of a routing protocol, regularly transmitted from the router, are wrong recognized by a system that does not support this protocol. BCSC operates with counting the broadcast packets per second and discarding packets which exceed the configured limit. Besides BCSC, the system can also control of **[MC](#page-268-0)** or DLF (destination lookup fail) storms. The storm control configuration will be equally applied to all **[VLAN](#page-271-0)**s. To enable/disable storm control or to check its state, use the following commands.

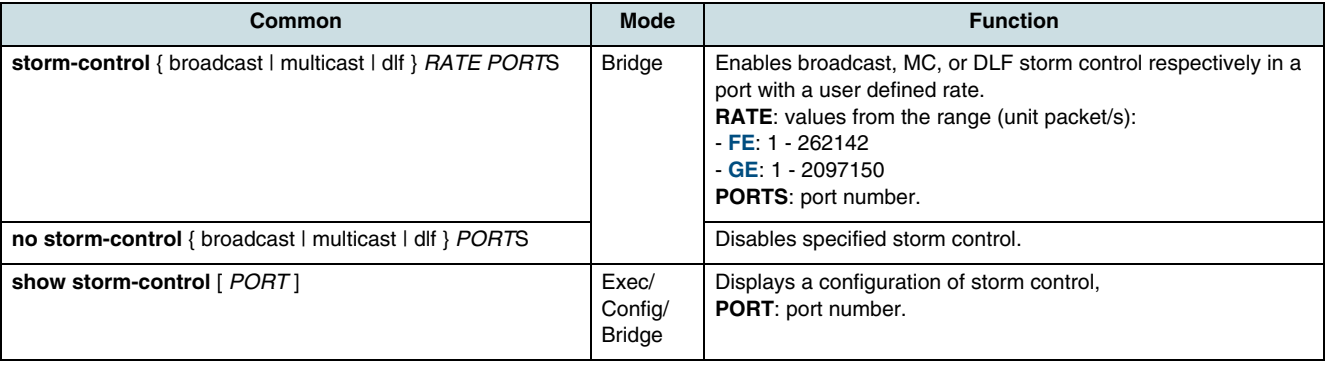

 $\overline{\mathfrak{t}}$  By default, DLF storm control is enabled and MC storm control is disabled.

# **27 IRL - Input Rate Limitation**

**Input rate limiting** (IRL) can be used to control the amount of incoming traffic at the subscriber's side. Many subscribers may share the same resources of the system and the network. IRL provides mechanisms to manage maximum and committed values of bandwidth (kbit/sec) and burst size (bytes).

IRL bases on profiles which are a kind of traffic policy. Each IRL profile determines a set of four values. The profile name must be unique.

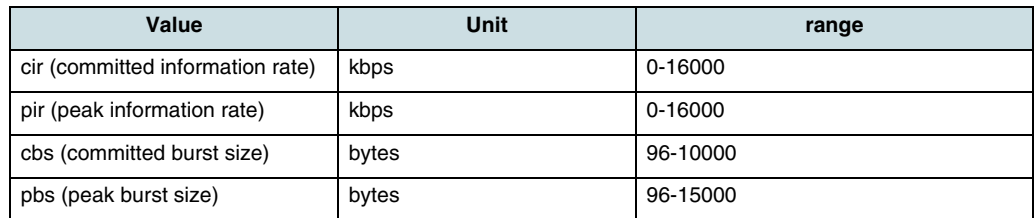

#### *Table 26* IRL Values

A profile can be used to map one or more subscriber ports to it in order to activate IRL for these ports. Such ports can reside on the same or on different interface units (IUs). One profile can be referenced by any number of ports at the same time.

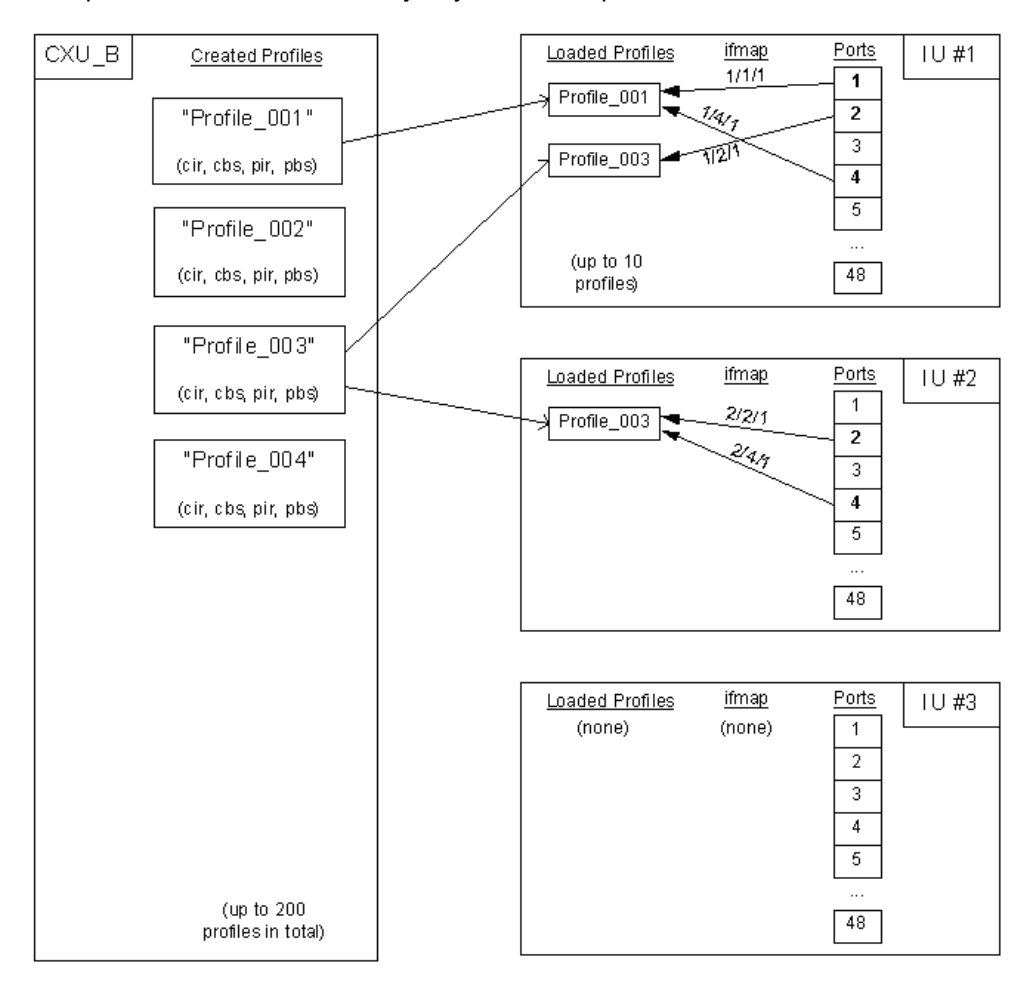

# **27.1 Creating a IRL Profile**

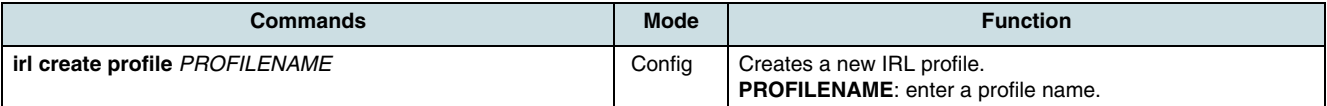

Example of creating an IRL profile:

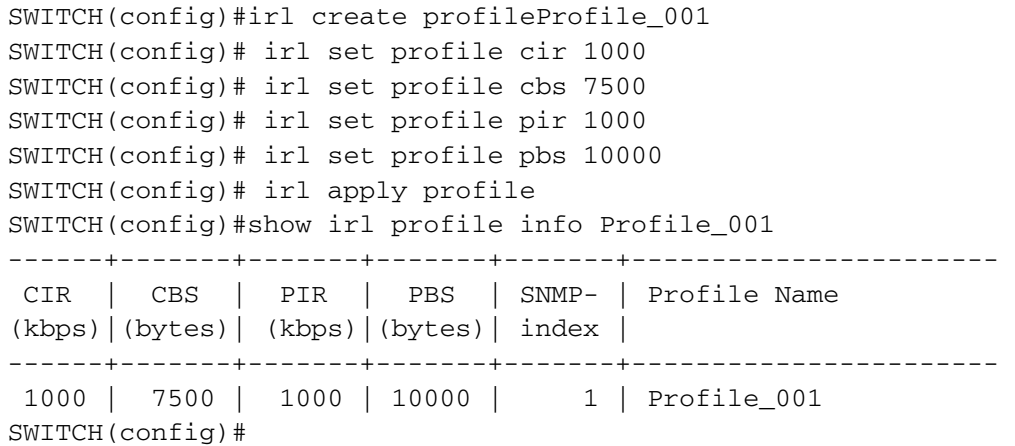

# **27.2 Modifying of IRL Profiles**

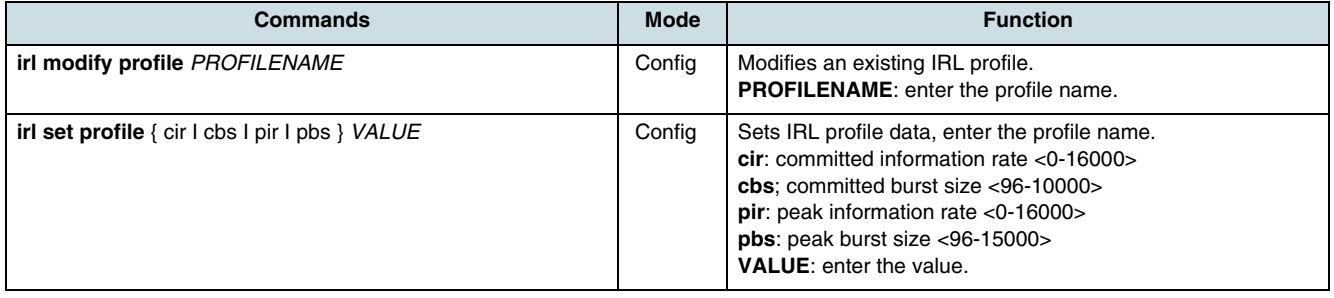

**i** The order of **irl set profile** commands is arbitrary. Modifying of a profile is possible as long as **irl apply** command is not executed.

# **27.3 Saving a IRL Profile**

A created or modified profile must be saved and applied to the system with the following command.

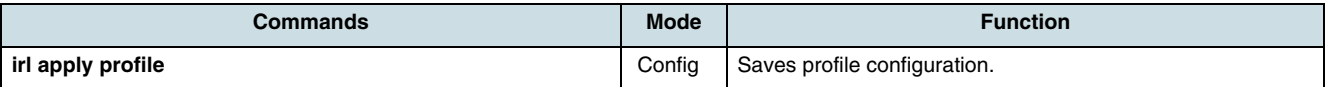

 $[i]$  If the IRL profile is not saved, all made settings will be lost.

Notes:

- 1. The **[NE](#page-268-0)** manages up to 200 different profiles at the same time.
- 2. The name must be different. Otherwise the NE rejects the new profile or the modification.

3. The NE keeps the values of the last created or modified profile in a temporary memory. These values can be reused to create further profiles which only differ in e.g. the "cbs" value. That means, it is not necessary always to enter all four values if they are the same like in the previously created or modified profile.

# **27.4 Deleting a IRL Profile**

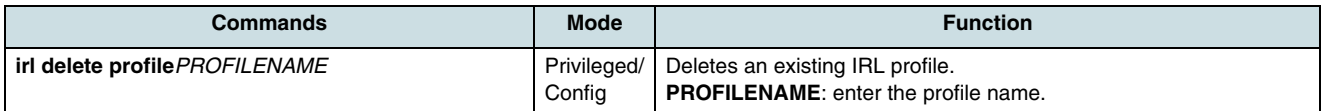

 $\overline{\mathfrak{t}}$  A currently used profile cannot be deleted. If this profile is referenced by one or more ports, the **show irl ifmap profile** command can be used to get a list of all ports which are mapped to it.

## **27.5 Mapping a Subscriber Port to IRL Profile**

The mapping of a dedicated port to an existing IRL profile actives the input rate limiting for this port.

In order to map an IRL profile, use the following command.

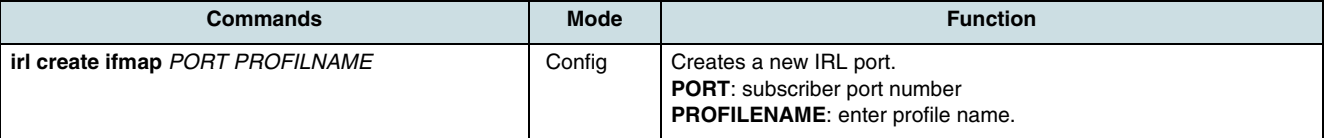

**I** i The port must be already exists and should be a subscriber port. The **[NE](#page-268-0)** rejects notcreated ports and ports which have a wrong type. However, offline configuration is of course possible (e.g. if the concerned IU is currently not plugged-in).

An example for creating IRL interface map.

```
SWITCH(config)#irl create ifmap1/1/1 Profile_001
SWITCH(config)#irl create ifmap1/4/1 Profile_001
SWITCH(config)#irl create ifmap2/2/1 Profile_003
SWITCH(config)#irl create ifmap2/4/1 Profile_003
SWITCH(config)#
```
**The mapping can be deleted in order to stop IRL**

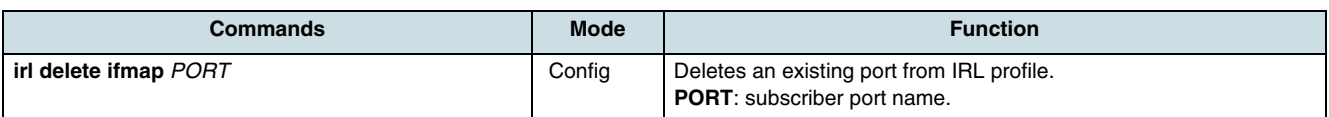

#### Notes:

- 1. The **irl create ifmap** command and the **irl delete ifmap** command are processed immediately. Afterwards, there is no need to execute the **irl apply** command.
- 2. One and the same IRL profile can be used for any number of ports residing on the same or different IUs
- 3. When an IRL profile is referenced the first time, it will be automatically loaded from CXU to that IU which owns the mapped port. It will be automatically unloaded if the

last port of this IU, that is mapped to this profile, is being unmapped. That means, unused (not referenced) profiles are not loaded on a IU in order to save profile memory on IUs.

- 4. This restriction (10 different profiles per IU) means that all IRL ports of one IU can be mapped to at most 10 different profiles. The NE rejects a port mapping command (**irl create ifmap**) for a further profile. In this case, an existing profile that fulfills the requirements as nearest as possible should be loaded.
- 5. The NE automatically deletes the port mapping if the concerned port is deleted and unloads the profile.

# **27.6 Checking the IRL Configuration**

The system provides several ways to display IRL profiles, IRL port mapping, or both together.

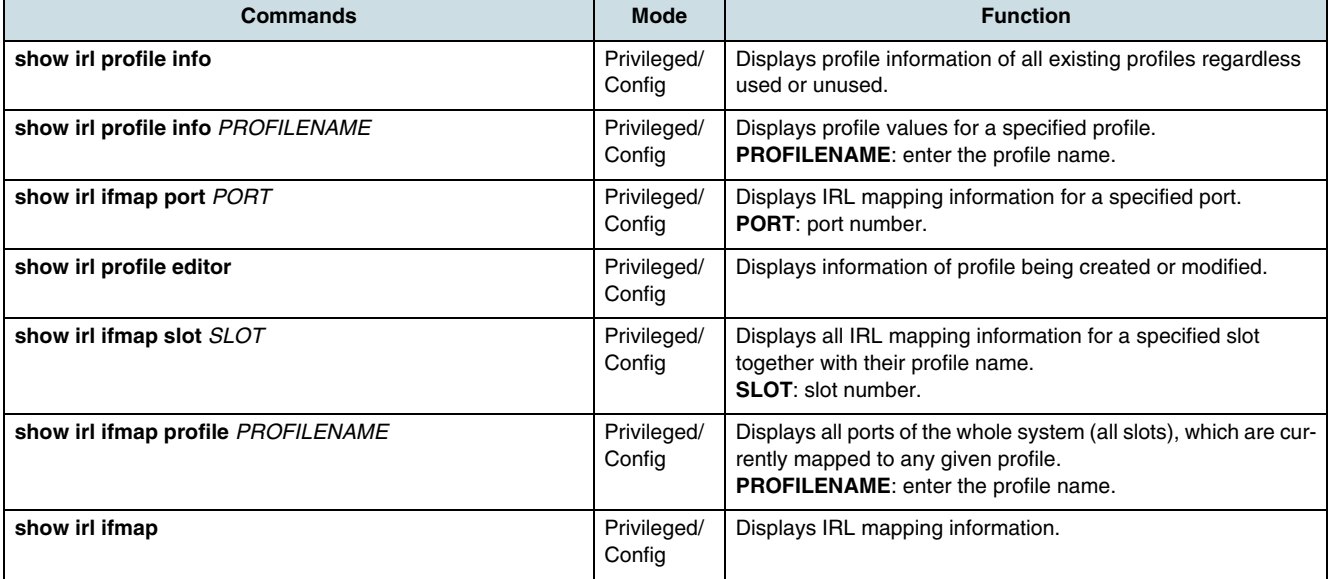

To check an IRL profile and/or port mapping, use the following commands.
# **28 SNMP**

An SNMP (simple network management protocol) system consists of three parts: SNMP manager, managed device, and SNMP agent. SNMP is an application-layer protocol that allows the SNMP manager and agent stations to communicate with each other. The SNMP manager and the agent use an SNMP Management Information Base (MIB) and a relatively small set of commands in order to exchange information. The SNMP MIB is organized in a tree structure with individual variables, such as point status or description, that are represented as leaves on the branches. An object identifier (OID) is used in order to distinguish each variable uniquely in the MIB and in SNMP messages. The SNMP configuration on the system determines the relationship between SNMP manager and agent. According to the community, different rights can be given - read only, write, or both read and write.The SNMP trap message allows the agent to spontaneously inform the SNMP manager about an important event and to alert the network status. It informs also about an improper user authentication, a reboot, the connection status (activate or deactivate), and closing of **[TCP](#page-270-0)** connection to disconnect the neighboring system.

Following sections describe the SNMP configuration:

- Configuring an SNMP Community
- [Configuring the SNMP Agent](#page-254-0)t
- [Configuring an SNMP Group](#page-254-0)
- [Configuring the SNMP MIB View](#page-255-0)
- [Configuring the Access Policy for Group](#page-255-0)
- [Configuring an SNMP Trap Host](#page-256-0)
- [Checking the SNMP Configuration](#page-257-0)
- [Disable SNMP.](#page-257-0)

### **28.1 Configuring an SNMP Community**

According to the community, the access rights can be specified. A user is only authorized to access the SNMP agent of the system if a community has been configured for him. That means that the community name is usually the password to perform the identification for the remote SNMP management system. However, it is sent in clear text in the SNMP messages. As long as a community is configured, the NE is accessible full via SNMP v2c.

To configure a community in SNMP, use the following command.

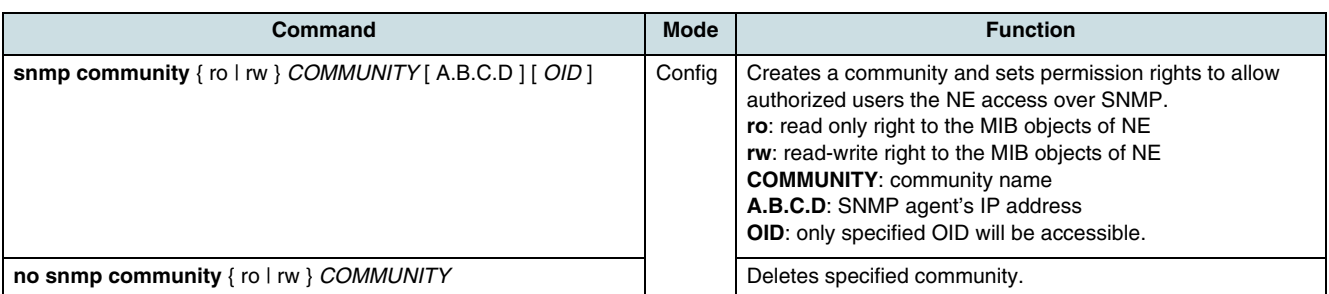

 $\overline{\mathfrak{t}}$  To access the NE, up to three SNMP communities for both reading right and writing right may be configured in the system.

To check configured communities, use the following command.

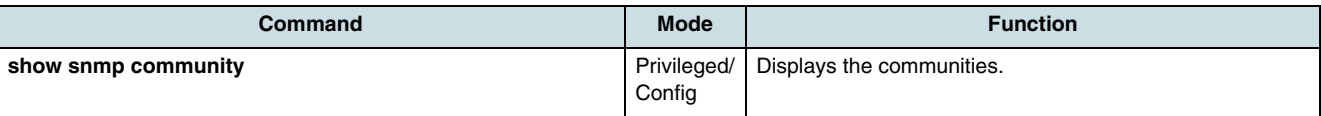

#### **Example:**

The following example configures two communities: the first one with the password "public" and the access policy read/write and the other one as "private" with the access policy "read only".

```
SWITCH(config)# snmp community rw public
SWITCH(config)# snmp community ro private
SWITCH(config)# show snmp community
```
Community List

Community Source OID

-----------------------------------------------------

community rw public community ro private SWITCH(config)#

### **28.2 Configuring the Security of SNMP Community**

SNMP v2c authorizes the host to access the SNMP agent identified by both its IP address and the community name. The following command maps the identity of host and the community name to a security name. This mapping is needed to apply some access control settings also to the SNMP v1/v2 request with the specified community. The host IP address settings allows the SNMP agent to respond only to hosts with specified IP addresses. If the SNMP v1/v2c access support is needed not longer, the corresponding community settings have to be deleted.

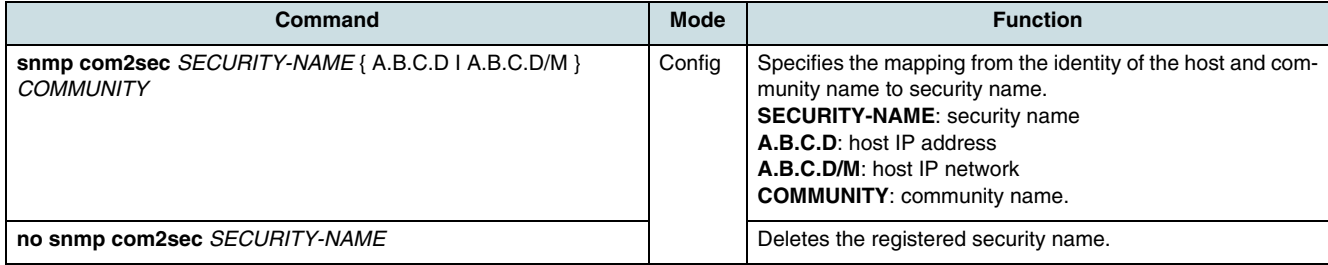

To check registered security name, use the following command.

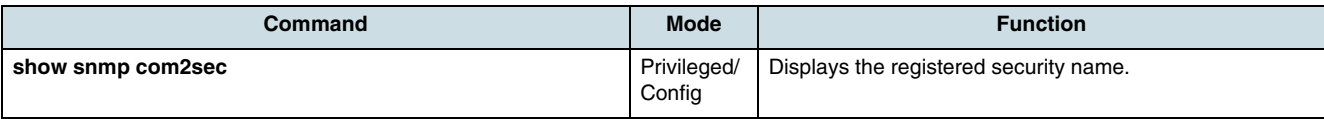

#### An example of configuring com2sec and checking it.

```
SWITCH(config)# snmp com2sec switch 100.1.1.1 public
SWITCH(config)# show snmp com2sec
Com2Sec List
        SecName Source Community
```
<span id="page-254-0"></span>----------------------------------------- com2sec switch 100.1.1.1 public SWITCH(config)#

## **28.3 Configuring the SNMP Agent**

The SNMP agent and the MIB, which stores the information on system and network, reside on the **[NE](#page-268-0)**. The SNMP agent uses MIB variables to reply on requests from SNMP administrator. The SNMP administrator can obtain data from the SNMP agent and on the other hand he can also save data in the SNMP agent.

Use the following commands to configure the identity of the agent accessing the NE over SNMP. This configuration is saved in the SNMP configuration file.

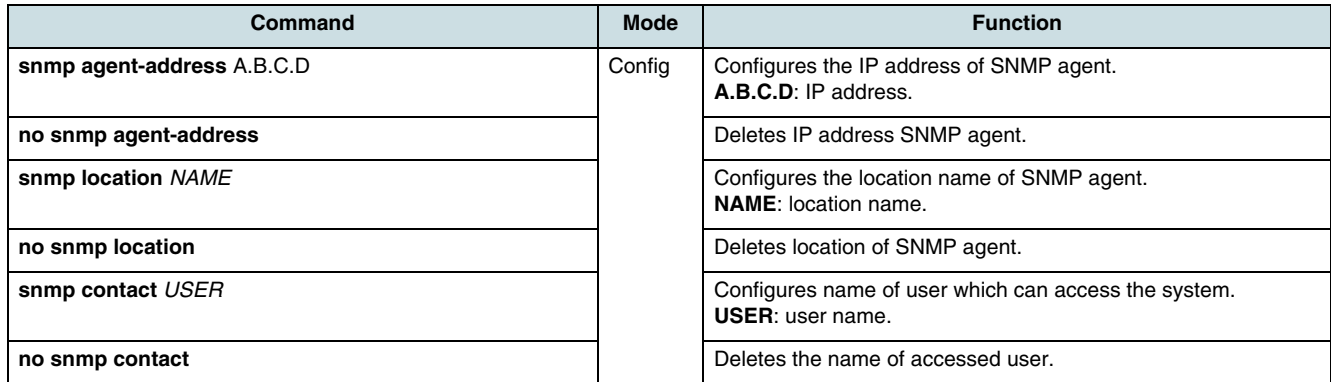

Use the following commands to display information of the SNMP agent.

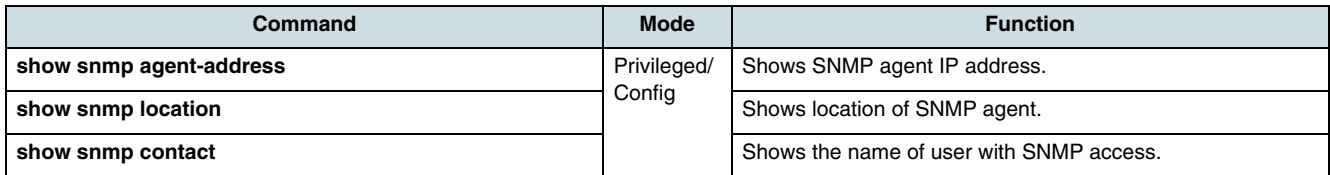

#### **Example:**

```
SWITCH(config)# snmp contact manager
SWITCH(config)# snmp location ger_gwd
SWITCH(config)#
```
#### **28.4 Configuring an SNMP Group**

An SNMP group is a collection of SNMP users who share the same access permission. SNMP sets up the authentication strategy for a user and the group in which the user resides. In order to create/delete an group that can access the SNMP agent, use the following commands.

<span id="page-255-0"></span>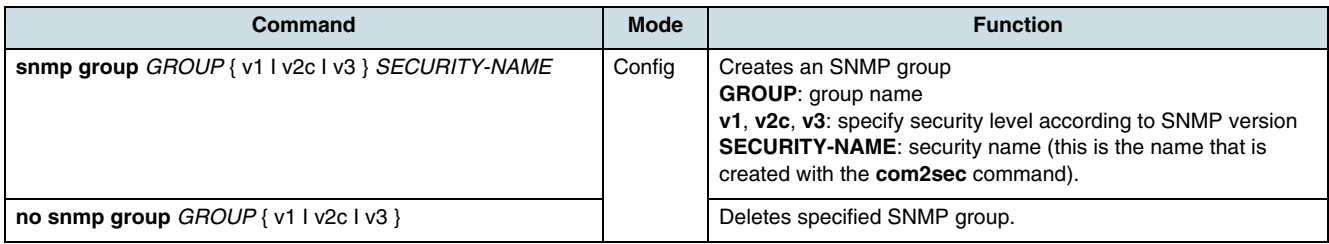

With the following command the SNMP groups can be verified.

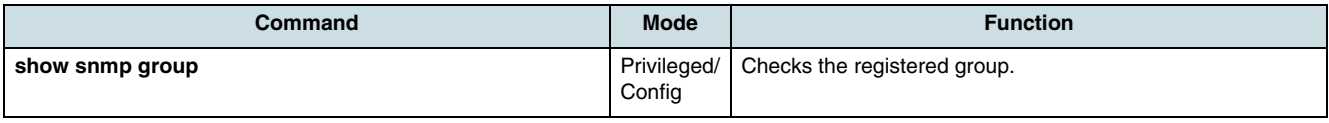

### **28.5 Configuring the SNMP MIB View**

Each object of MIB can be accessed by the SNMP manager over its unique ODI. Use the following command in order to create an SNMP view record that allows the SNMP agent, depending on the object identity (OID), to limit the user's access to MIB objects.

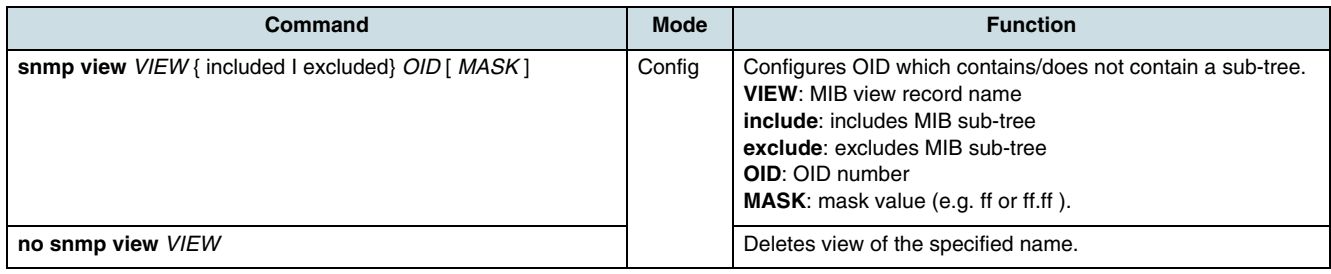

The following command displays the configured SNMP views.

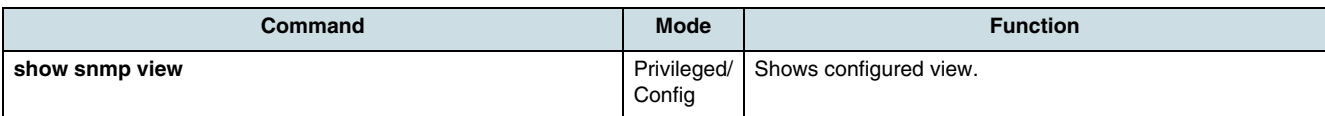

#### **Example:**

SWITCH(config)# show snmp view

View List ViewName Type SubTree Mask -------------------------------------------

SWITCH(config)#

### **28.6 Configuring the Access Policy for Group**

To grant an SNMP group to access specific SNMP MIB view records, use the following command. SNMP v1/ v2c uses a community name for authentication without encryption.

<span id="page-256-0"></span>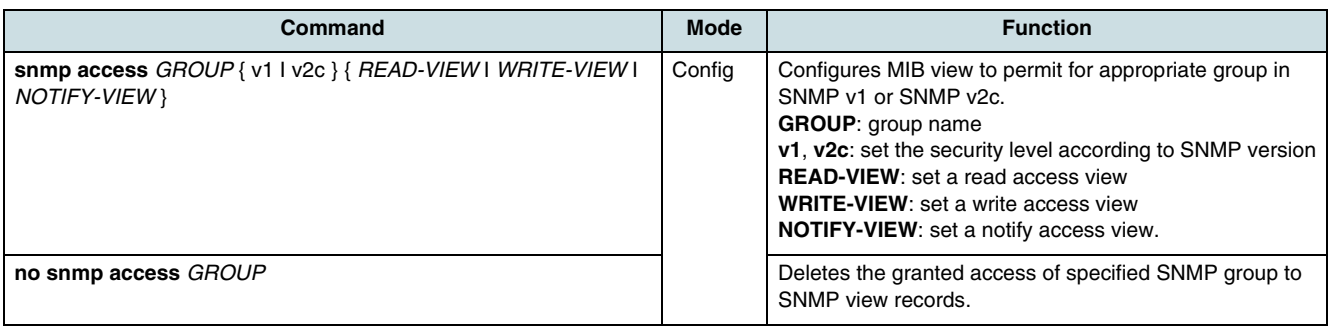

#### Use the following command to verify the permission of groups.

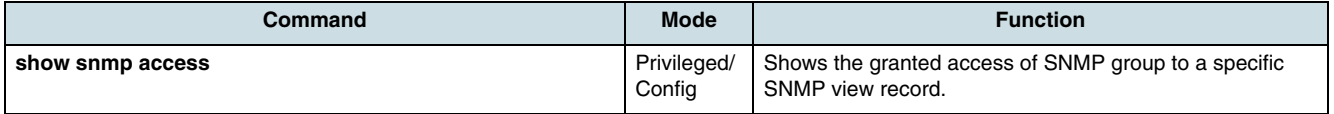

### **28.7 Configuring an SNMP Trap Host**

An SNMP trap is a change-of-state message initiated by the SNMP agent. It alerts or notifies the SNMP manager about certain problems or important events of the SNMP agent. If SNMP trap was configured, the system transmits pertinent information to the network management program that is running on the so called trap-host.

 $\overline{\mathfrak{t}}$  The hiX 5750 R2.0 supports the configuration of up to 16 SNMP trap-hosts.

#### **28.7.1 SNMP-V1/V2 Trap-Host**

In order to configure a trap host receiving SNMP v1/v2c traps, use the following commands. The IP address of trap-host is always required. For example, if the SNMP manager is trap host then enter the IP address of SNMP manager.

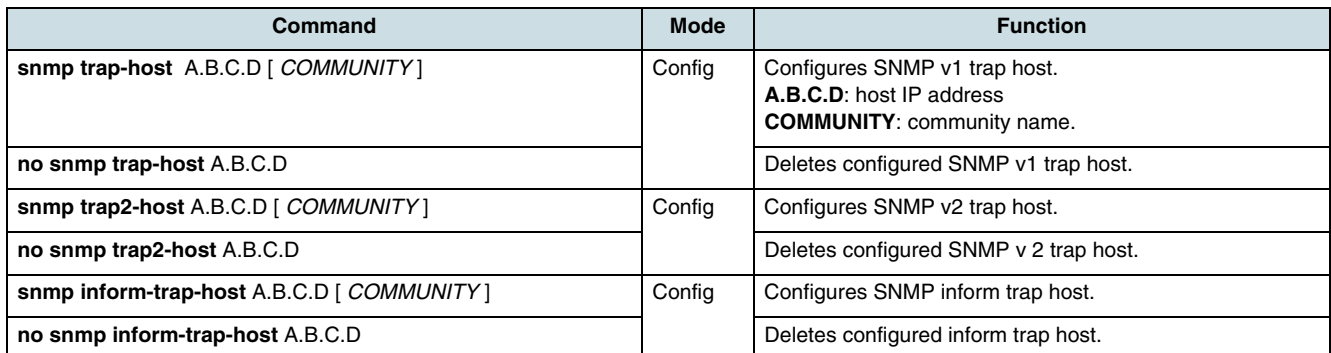

#### **Example:**

An example of configuring the IP addresses 10.1.1.3, 20.1.1.5, and 30.1.1.2 as SNMP trap-host.

```
SWITCH(config)# snmp trap-host 10.1.1.3
SWITCH(config)# snmp trap-host 20.1.1.5
SWITCH(config)# snmp trap-host 30.1.1.2
SWITCH(config)#
```
<span id="page-257-0"></span>An example of checking the above trap-host configuration.

```
SWITCH(config)# show snmp trap
Trap-Host List
HostCommunity
-------------------------------------------
trap-host 30.1.1.2
trap-host 20.1.1.5
trap-host 10.1.1.3
trap-host 210.0.0.100
SWITCH(config)#
```
#### **28.7.2 Displaying the SNMP Trap Configuration**

To show SNMP trap configuration, use the following command.

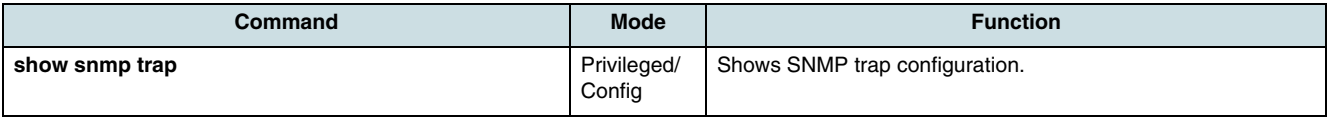

#### **28.7.3 Displaying and Resetting the SNMP Trap Counter**

Use the following commands to get information about number of counted traps.

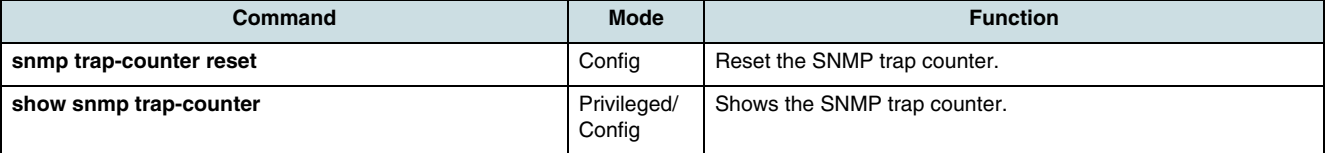

#### **Example:**

```
SWITCH(config)# show snmp trap-counter
snmp trap-counter 4662
SWITCH(config)# snmp trap-counter reset
SWITCH(config)# show snmp trap-counter
snmp trap-counter 1
SWITCH(config)#
```
#### **28.8 Checking the SNMP Configuration**

To check **[SNMP](#page-270-0)** configuration, use the following command.

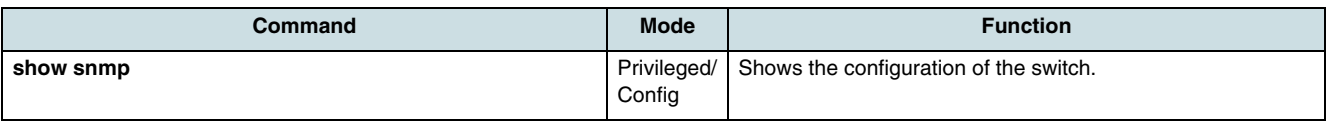

#### **28.9 Disable SNMP**

SNMP is enabled by default. To disable SNMP on the system, use the following command.

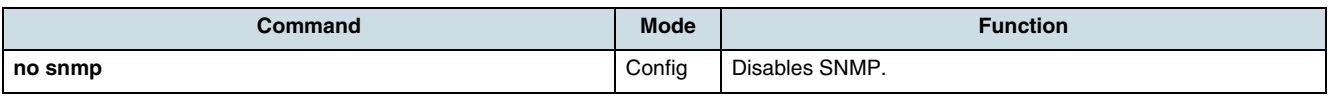

Using the above command, all configurations concerned with SNMP will be deleted.

# **29 System Logger (Syslog)**

Syslog is a logging feature that gives administrators a way to centrally log and analyze configuration events and system error messages. This chapter describes the syslog configuration divided into the following sections:

- Configuring the Syslog Output Level
- [Binding an IP Address](#page-260-0)
- [Setting the local Facility Code](#page-260-0)
- [Verifying and Clearing the local Syslog File](#page-261-0)
- [Checking the Syslog Configuration](#page-261-0)
- [Enabling/Disabling of Syslog Function](#page-261-0).

### **29.1 Configuring the Syslog Output Level**

The syslog function allows the **[NE](#page-268-0)** to generate event notifications which can be forwarded to different event message collectors such as the console, the system memory, or a remote syslog server. The system logs errors depending on its importance with different severity levels. The highest level is "emergency" and the lowest one is "informational". Only messages with an severity of at least the configured level and higher will be forwarded to the specified output, all other will be suppressed. That means, the "informational" level must be configured in order to receive all messages on the management system at last. It is possible, to configure the syslog output level with or without reference to the subsystem that generates the message.

#### **29.1.1 Syslog Output Level without a Priority**

Use the following commands, to configure the severity levels of syslog messages and to determine its output redirection. The output takes place regardless of a priority which part of system has generated the message.

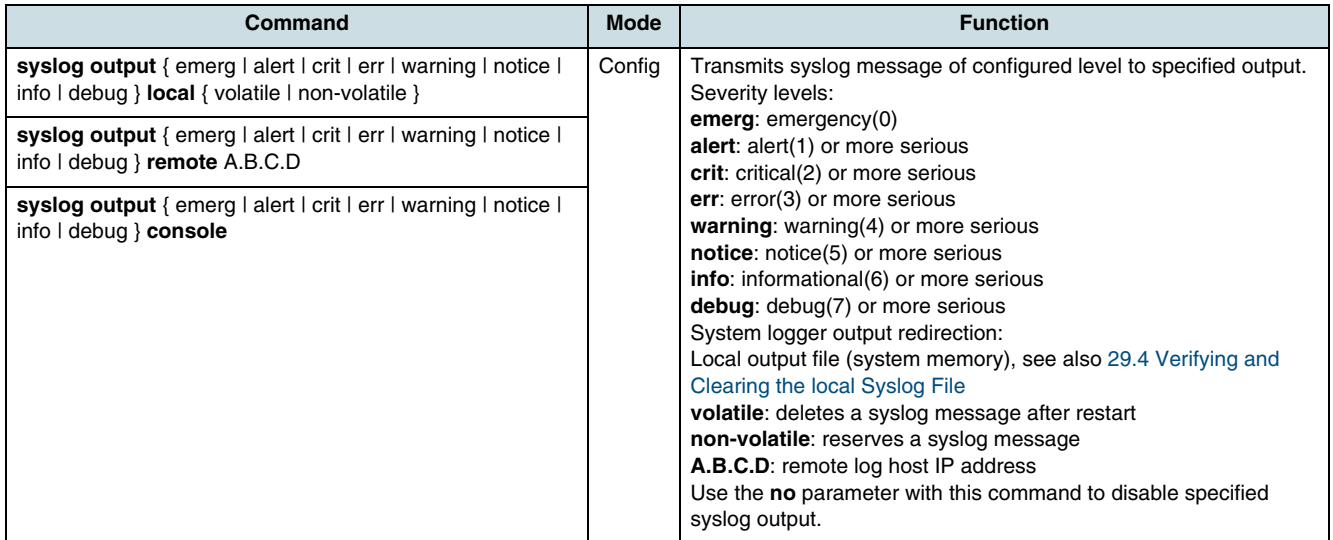

An example of configuring syslog to send all logs higher than "notice" to the remote log host IP address 10.1.1.1:

```
SWITCH(config)#syslog output notice remote 10.1.1.1
SWITCH(config)#
```
### <span id="page-260-0"></span>**29.1.2 Syslog Output Level with a Priority**

Use the following commands, to configure syslog messages depending on severity level, output redirection, and prioritized facility type generating the message.

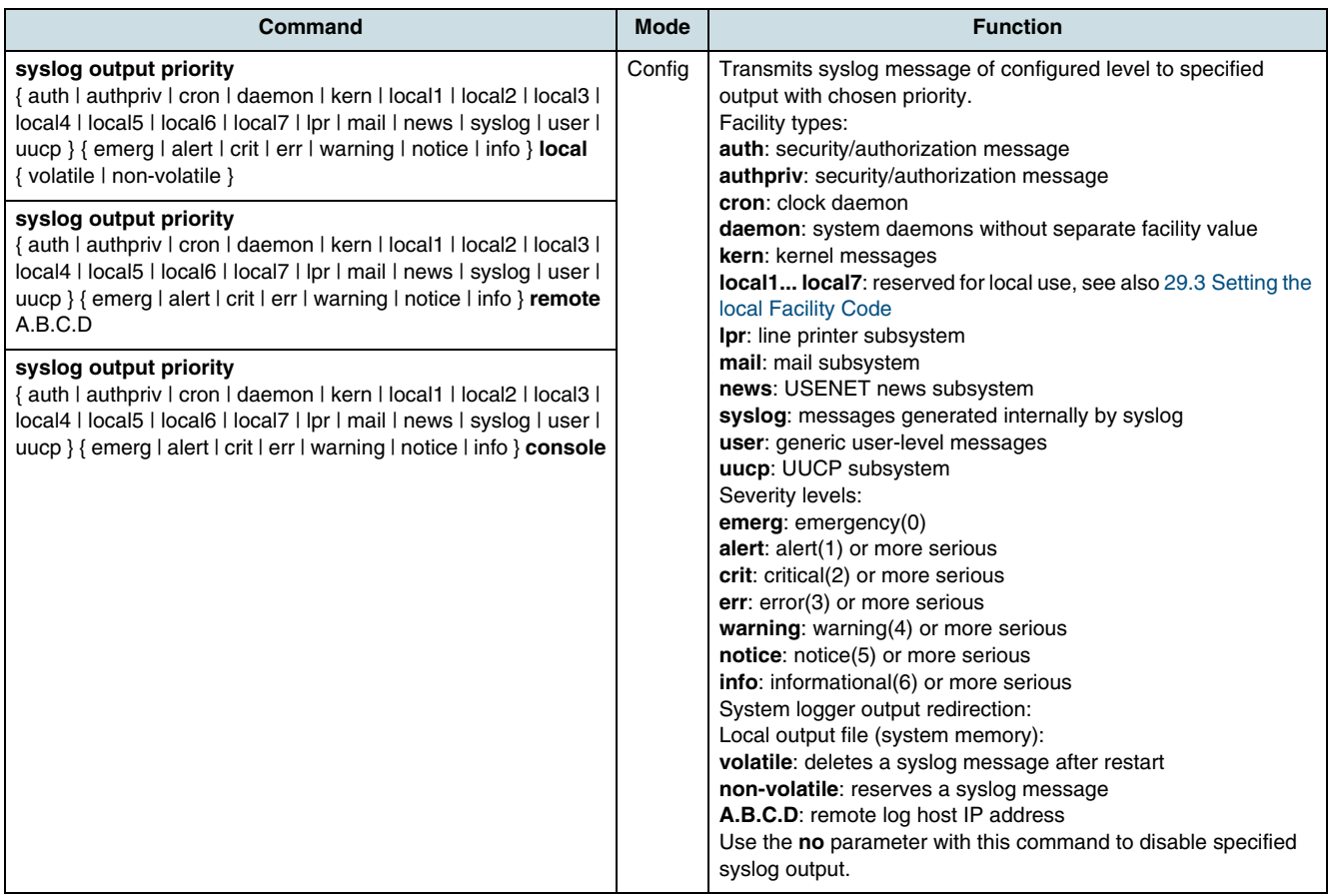

### **29.2 Binding an IP Address**

Use the following command, to specify an IP address that is attached to the syslog message for its identity.

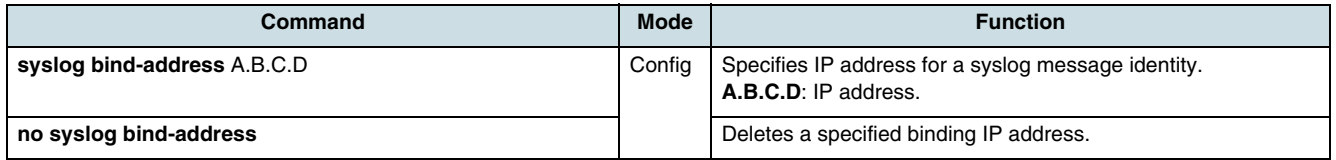

# **29.3 Setting the local Facility Code**

Setting a facility code makes a generated syslog message distinguished from others, so that a network administrator can efficiently handle various syslog messages. To set a facility code, use the following command.

<span id="page-261-0"></span>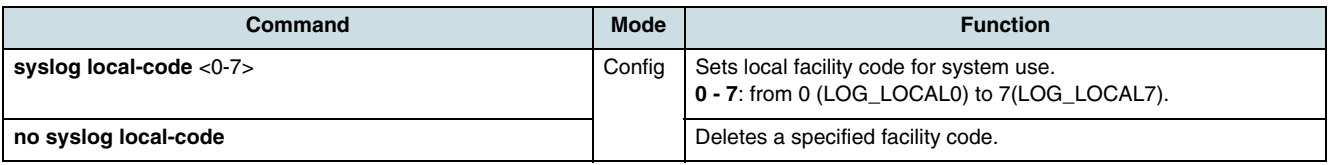

### **29.4 Verifying and Clearing the local Syslog File**

To check and delete the messages that are saved in the system memory, use the following commands.

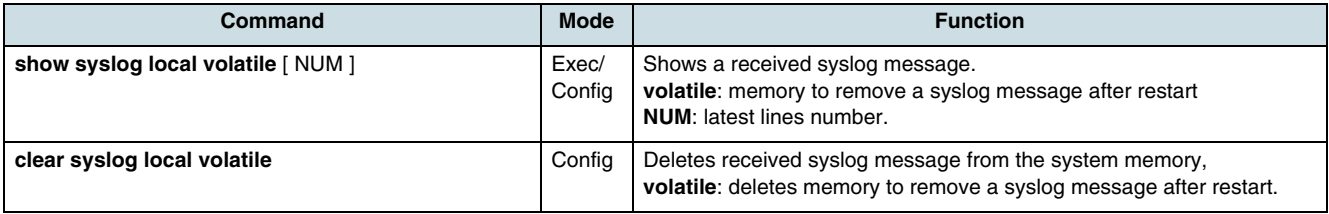

### **29.5 Checking the Syslog Configuration**

Use the following command to verify the syslog configuration.

**i i** The syslog configuration cannot be checked by using a **show running-config** command.

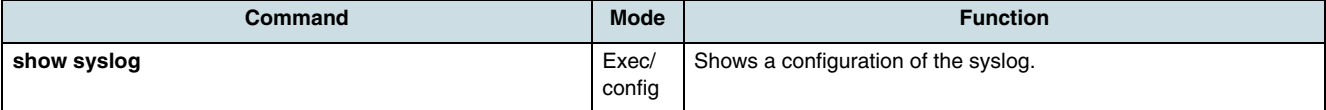

The following example shows a configuration that an emergency message sends to the console and all messages of level info and higher saves in the volatile file.

```
SWITCH(config)#show syslog
info local volatile
emerg console
SWITCH(config)#
```
# **29.6 Enabling/Disabling of Syslog Function**

 $[i]$  It is important that syslog is always running on the system. Therefore, syslog is enabled after the system start/reboot by default. Executing the **syslog start** command is only necessary when the function was manually disabled.

Use the following commands to enable/disable the syslog function.

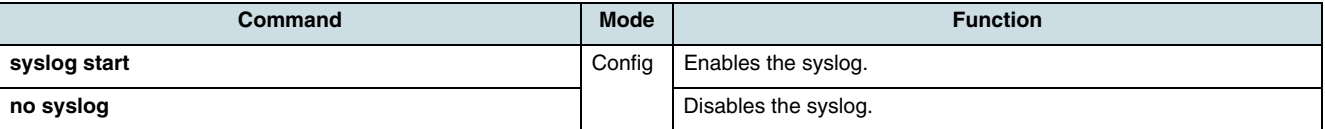

# **30 Remote Monitoring**

Remote monitoring (RMON) is a function to observe the communication status of connected Ethernet devices. While **[SNMP](#page-270-0)** can advertise only information about devices mounted via SNMP agent, RMON allows exchanging network monitoring data for devices overall segments. For Ethernet interfaces, RMON gathers cumulative statistics and tracks a history of statistics. The RMON standard defines objects that are suitable for an effectively management of Ethernet networks.

Because RMON processes lots of data, take care to prevent performance degradation caused by RMON. The hiX 5750 R2.0 supports the following RMON groups, as described in RFC 1757:

- Group 1: statistics (only for uplink ports)
- Group 2: history.

### **30.1 Configures Number of RMON History**

RMON history is periodical sample inquiry of statistical data about each traffic occurred in Ethernet port. All ports are pre-configured, to monitor statistical data in an interval of 30-minute and to archive 50 statistical data. It is also possible to change the time interval taking the sample and the number of samples that should be saved.

The default configuration of history is displayed as result of the following command:

```
SWITCH(config)#show rmon-history config 1
RMON History configuration:
===========================
history index : 1
data source : 0/1 (1)buckets requested : 50
buckets granted : 50
interval time (s) : 1800
owner : none
status : under create
SWITCH(config)#
```
To configure RMON history, enter into *History configuration* mode first. The system prompt changes from SWITCH(config) # to SWITCH(config-rmonhistory[n]) #. The variable "n" is the number to be configured to distinguish each different history.

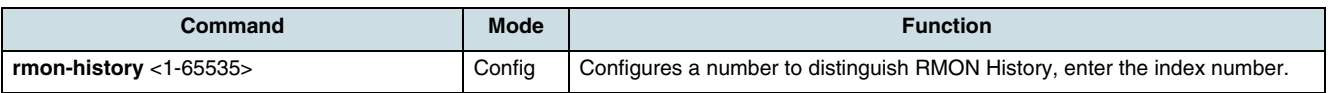

Example of entering into *History configuration* mode to configure history 5.

```
SWITCH(config)#rmon-history 5
SWITCH(config-rmonhistory [5])#
```
## **30.2 Assigning Source Port of statistical Data**

To investigate statistical data from a specified port as sample inquiry, a source port has to be assigned by using the following command.

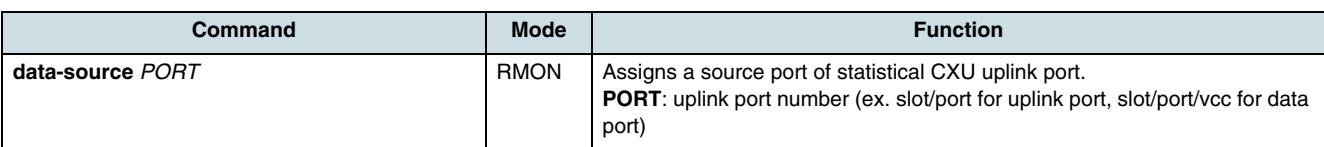

Example of assigning CXU uplink port 1 as source port.

```
SWITCH(config-rmonhistory [5])#data-source 9/1
SWITCH(config-rmonhistory [5])#
```
#### **30.3 Identifying Subject of RMON History**

To identify subject using the history, enter the following command.

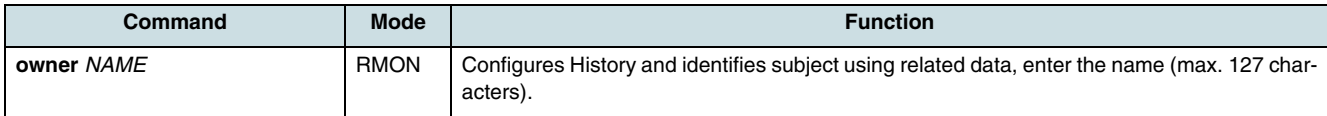

Example of configuring a subject of history as "nokia".

```
SWITCH(config-rmonhistory [5])#owner nokia
SWITCH(config-rmonhistory [5])#
```
### **30.4 Configuring Number of Sample Data**

Configure the number of sample data in RMON history.

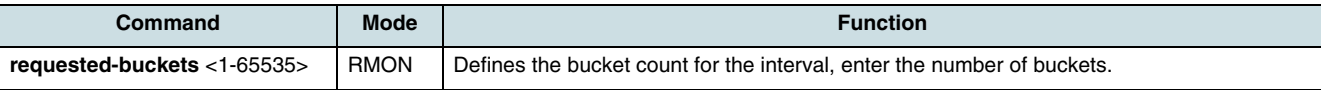

 $\overline{\mathbf{i}}$  The max. number of granted buckets is 100.

Example of configuring the number of sample data as 25 in history.

```
SWITCH(config-rmonhistory [5])#requested-buckets 25
SWITCH(config-rmonhistory [5])#
```
## **30.5 Configuring Interval of Sample Inquiry**

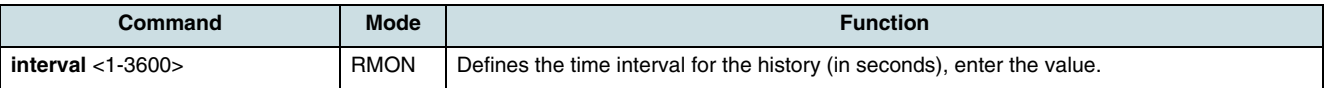

 $\lfloor i \rfloor$  The interval will be rounded up to a multiple of 30 seconds.

Example of configuring the interval of sample inquiry as 60 seconds.

```
SWITCH(config-rmonhistory [5])#interval 60
SWITCH(config-rmonhistory [5])#
```
### **30.6 Activating the RMON History**

Finishing all configuration steps above, the RMON history must be activeded using the following command.

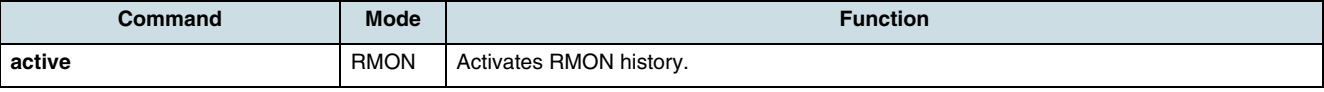

 $\overline{\mathfrak{t}}$  Before activating RMON history, check if the configuration is correct. The configuration of an activated RMON history cannot be changed. If the configuration needs to be changed, delete the RMON history and configure it again.

# **30.7 Displaying RMON History**

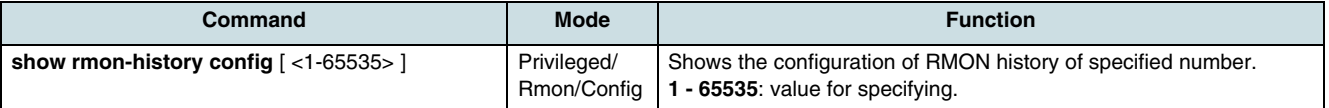

Example of activating RMON history and viewing the configuration.

```
SWITCH(config-rmonhistory [5])#active
```

```
SWITCH(config)#show rmon-history config 5
---------------------------------------------------------------
history | data source | interval| buckets | status| owner
5 | 9/1 | 60 s | 25/25 | valid | nokia
SWITCH(config)#
```
To show RMON ether history table, use the following command.

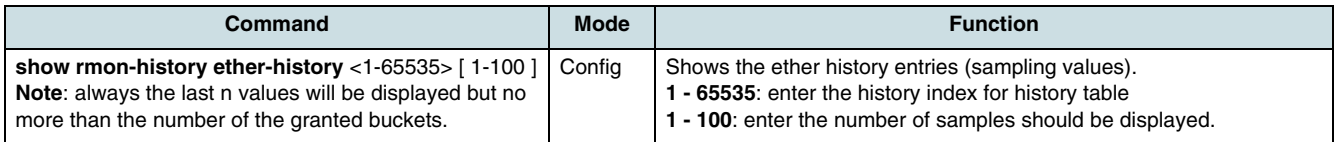

### **30.8 Deleting the RMON History**

To change the history configuration, delete the history and then configure it again.

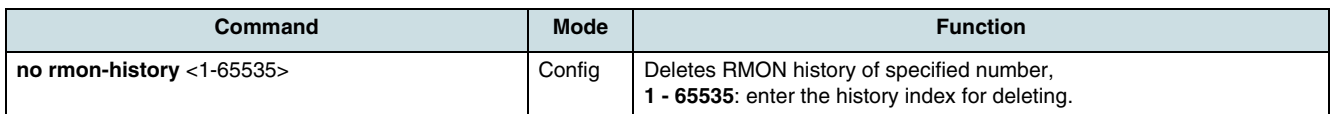

Example of deleting RMON history 5.

```
SWITCH(config)#no rmon-history 5
SWITCH(config)#
```
# **31 Abbreviations**

- **ACI** AccessIntegrator
- **ACI-E** AccessIntegrator Ethernet
- **ACL** Access Control List
- **ADSL** Asynchronous Digital Subscriber Line
- **AES** Advanced Encryption Standard
- **AIS** Alarm Indication Signal
- **AMI** Alternative Mark Inversion
- **ANI** Access Node Interface (PON Interface)
- **ANSI** American National Standards Institute
- **APC** Angled Polished Connector
- **APS** Application Program Software
- **ARP** Address Resolution Protocol
- **AS** Autonomous System
- **ASCII** American Standard Code for Information Interchange
- **ATM** Asynchronous Transfer Mode
- **AWG** American Wire Gauge
- **B8ZS** Binary eight Zero Substitution
- **BCSC** Broadcast Storm Control
- **BER** Bit Error Rate
- **BGP** Border Gateway Protocol
- **BITS** Building Integrated Timing Supply
- **BPDU** Bridge Protocol Data Unit
- **BRAS** Broadband Remote Access Server
- **CAC** Connection Admission Control
- **CAS** Channel Associated Signaling
- **CATV (1)** Community Antenna Television **(2)** Cable Television
	- **CE** Conformité Européenne
- **CES** Circuit Emulation Service
- **CFR** Code Failure Rate
- **CLI** Command Line Interface
- **CLIP** Calling Line Identification Presentation
- **CMOS** Complementary Metal Oxide Semiconductor
- **CNN** Composite Network Node
- **CORBA** Common Object Request Broker Architecture
	- **CoS** Class of Service
	- **CPE** Customer Premises Equipment
	- **CTP** Connection Termination Point
	- **CXU** Central Switch Fabric Unit
	- **DA** Destination Address
	- **DBA** Dynamic Bandwidth Allocation
	- **DBMS** Database Management System
		- **DC** Direct Current
		- **DCE** Data Communication Equipment
		- **DFB** Distributed Feedback (Laser)
	- **DHCP** Dynamic Host Configuration Protocol
		- **DIN** Deutsche Industrie Norm (German Standard)
		- **DNS** Domain Name System
		- **DR** Designated Router
		- **DS** Downstream
		- **DS0** Digital Signal 0 (64 kbps)
		- **DS1** First Level TDM hierarchy / Digital Signal 1 (1.544 kbps)
	- **DSCP** DiffServe Code Point
	- **DSL** Digital Subscriber Line
- **DSLAM** DSL Access Multiplexer
	- **DTMF** Dual Tone Multi Frequency
		- **E1** Europe First level of TDM hierarchy (2.048 kbps)
- **EEPROM** Electrically Erasable Programmable Read-Only Memory
	- **EM** Element Manager
	- **EMC** Electromagnetic Compatibility
	- **EMI** (1) Electromagnetic Interference
		- **(2)** External Machine Interface
- **EMS** Element Management System
	- **EN** European Norm
- **ESD** Electro Static Discharge
- **ESF** Extended Service Frame
- **E-SFU** Ethernet Single-Family Unit
	- **ETSI** European Telecommunications Standards Institute
	- **FE** Fast Ethernet
	- **FEC** Forward Error Correction
	- **FP** Febry Perot
- **FSAN** Full Service Access Network
- **FTP** File Transfer Protocol (TFTP = Trivial FTP)
- **FTTP** Fiber to the Premises
- **GAL** GEM Adaption Layer
- **GE** Gigabit Ethernet
- **GEM** GPON Encapsulation Method
- **GPON** Gigabit Passive Optical Network
	- **GR** Generic Requirements
	- **GTC** GPON Transmission and Convergence
	- **HOL** Head of Line Blocking
	- **I2C** Inter Integrated Circuit
- **ICMP** Internet Control Message Protocol
	- **ID** Identifier
- **IEC** International Electronical Commission
- **IEEE** Institute of Electrical and Electronics Engineers
- **IETF** Internet Ingeneering Task Force
	- **IF** Interface
- **IGMP** Internet Group Management Protocol
	- **IP** Internet Protocol
- **IP-DSLAM** IP Digital Subscriber Line Multiplexer
	- **IPoA** IP over ATM
	- **IPoE** IP over Ethernet
	- **IPTV** Internet Protocol Television
- <span id="page-268-0"></span>**IRL** Input Rate Limiting
- **IS** Intermediate System
- **ISDN** Integrated Services Digital Network
- **ISO** International Organization for Standardisation
- **ISP** Internet Service Provider
- **IST** Internal Spanning-Tree
- **ITU** International Telecommunication Union
- **ITU-T** International Telecommunication Union Telecommunication Standardisation Sector
	- **IU** Interface Unit
- **IU\_GPON** Interface Unit with GPON Interfaces
	- **LACP** Link Aggregation Control Protocol
	- **LAG** Link Aggregation Group
	- **LAN** Local Area Network
	- **LCT** Local Craft Terminal
	- **LOF** Loss of Frame
	- **LOS** Loss of Signal
	- **LRE** Long Reach Ethernet
	- **LSA** Link State Advertisments
	- **LSP** Link State Packet
	- **MAC** Medium Access Control
	- **MAN** Metro Area Network
	- **MC** Multicast
	- **MDU** Multi Dwelling Unit
	- **MGC** Multi Gateway Controller
	- **MIB** Management Information Base
	- **MSTP** Multiple Spanning Tree Protocol
	- **MTU** Multi Tenant Unit
	- **NBMA** nonbroadcast Multi-access
		- **NE** Network Element
	- **NEBS** Network Equipment Business Systems
	- **NMS** Network Management System
	- **NNI** Network to Network Interface
- **NTR** Network Timing Reference
- **ODN** Optical Distribution Network
- **OLT** Optical Line Termination
- **OMCI** ONU Management and Control Interface
- **ONT** Optical Network Terminal
- **ONU** Optical Network Unit
- **OS** Operating System
- **OSPF** Open shortest Path first
	- **PC (1)** Physical Contact **(2)** Personel Computer
- **PCM** Pulse Code Modulation
- **PID** Product Identification Data
- **PIM** Protocol Independent Multicast
- **PIM-DM** Protocol Independent Multicast Dense Mode
- **PIM-SM** Protocol Independent Multicast Sparse Mode
- **PIM-SSM** Protocol Independent Multicast Source Specific Multicast
	- **PLL** Phase Lock Loop
	- **PLOAM** Physical Layer Operation Administration
		- **PM (1)** Power Module
			- **(2)** Performance Monitoring
		- **PON** Optical Passive Network
		- **POTS** Plain Old Telephone Service
	- **PPPoE** Point to Point Protocol over Ethernet
	- **PPTP** Point-to-Point Tunneling Protocol
	- **PSD** Power Spectral Density
	- **PSTN** Public Switched Telephone Network
	- **PTC** Positive Temperature Coefficient
	- **PVC** Permanent Virtual Connection
	- **PVID** Port VLAN Identifier
	- **QoS** Quality of Service
	- **RF** Radio Frequency
	- **RGW** Residential Gateway
- <span id="page-270-0"></span>**RIP** Routing Information Protocol
- **RMON** Remote Monitoring
	- **RP** Rendezvous Point
- **RSTP** Rapid Spanning-Tree Protocol
- **RTCP** Realtime Control Protocol
- **RTP** Rapid Transport Protocol
- **R-VLAN** Routing VLAN
	- **SAPS** System Application Program Software
	- **SBU** Single Business Unit
		- **SC** Spherical Contact
	- **SFP** Small Form-Factor Pluggable
	- **SFU** Single-Family Unit
	- **SGMII** Serial Gigabit Media Independent Interface
		- **SIP** Session Initiation Protocol
	- **SNMP** Simple Network Management Protocol
		- **SNR** Signal-to-Noise Ratio
		- **STP** Spanning Tree Protocol
		- **SW** Software
- **T-CONT** Traffic Container
	- **TC** Transmission Convergence Layer
	- **TCP** Transmission Control Protocol
	- **TDM** Time Division Multiplexing
	- **TDMA** Time Division Multiple Access
		- **TMN** Telecommunication Management Network
		- **ToS** Type of Service
		- **TP** Termination Point
		- **TV** Television
		- **UDP** User Datagram Protocol
		- **UNI** User Network Interface
		- **UPC** Ultra Polished Connector
		- **US** Upstream
		- **VCC** Virtual Cross Connection
- **VDE** Association for Electrical, Electronic & Information Technologies
- **VDSL** Very High Speed Digital Subscriber Line
- **VID** VLAN ID
- **VLAN** Virtual LAN
	- **VoD** Video on Demand
- **VoIP** Voice over IP
- **VR** Virtual Router
- **VRF** Virtual Routing and Forwarding
- **WDM** Wavelength Division Multiplexing
- **WFQ** Weighted Fair Queuing
- **WRED** Weighted Random Early Detection/Discard
	- **WRR** Weighted Round Robin Queuing
	- **XFP** Optical Form-Factor Pluggable
	- **xTU** xDSL Transmission Unit (xTU-C -> central office side, xTU-R -> remote side)